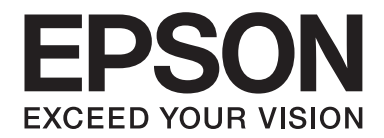

# **AL-MX200 Series User's Guide**

NPD4756-01 EN

# **Contents**

### **Preface**

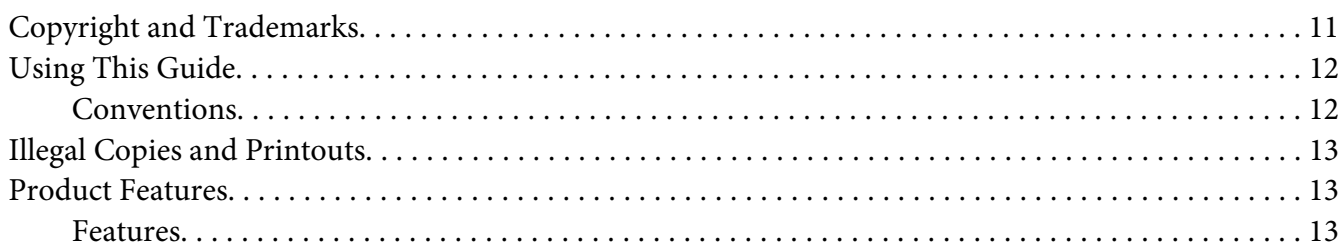

### Chapter 1 Specifications

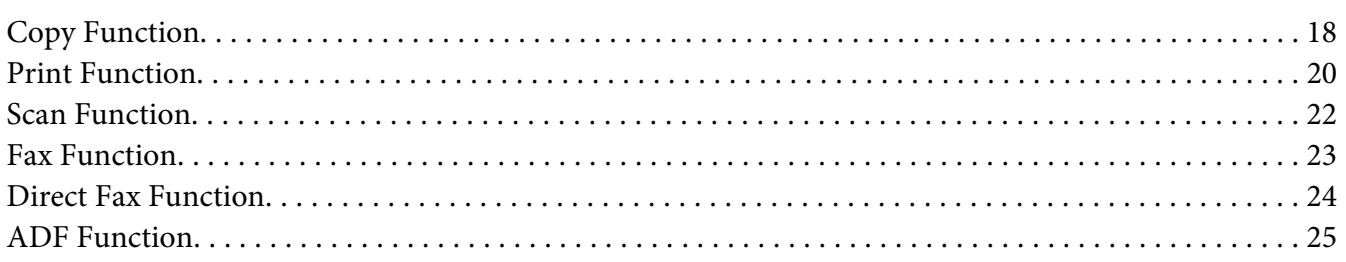

### Chapter 2 Basic Operation

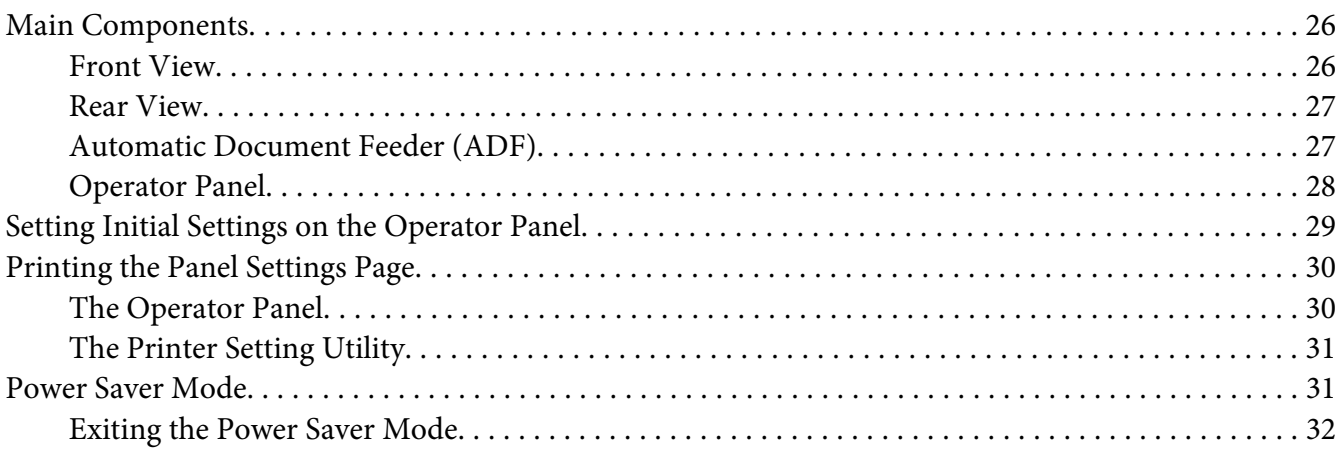

### Chapter 3 **[Printer Management Software](#page-32-0)**

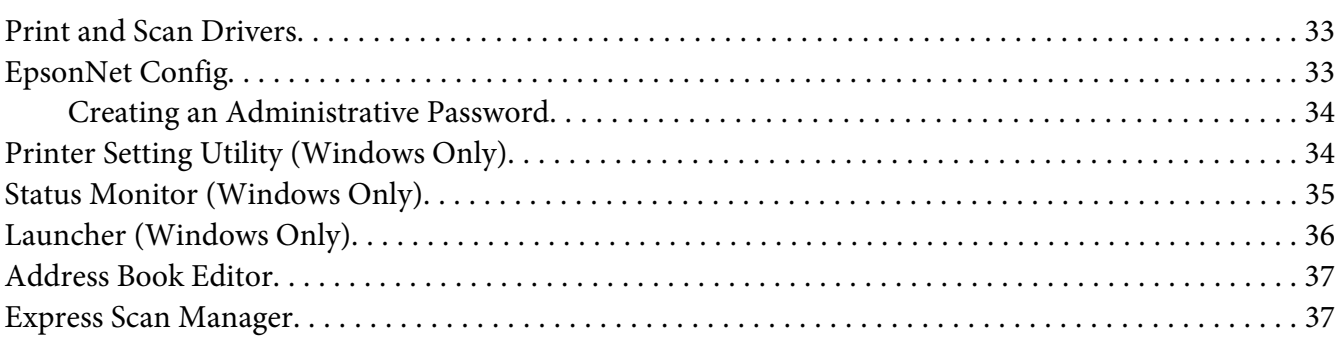

### Chapter 4 **[Printer Connection and Software Installation](#page-38-0)**

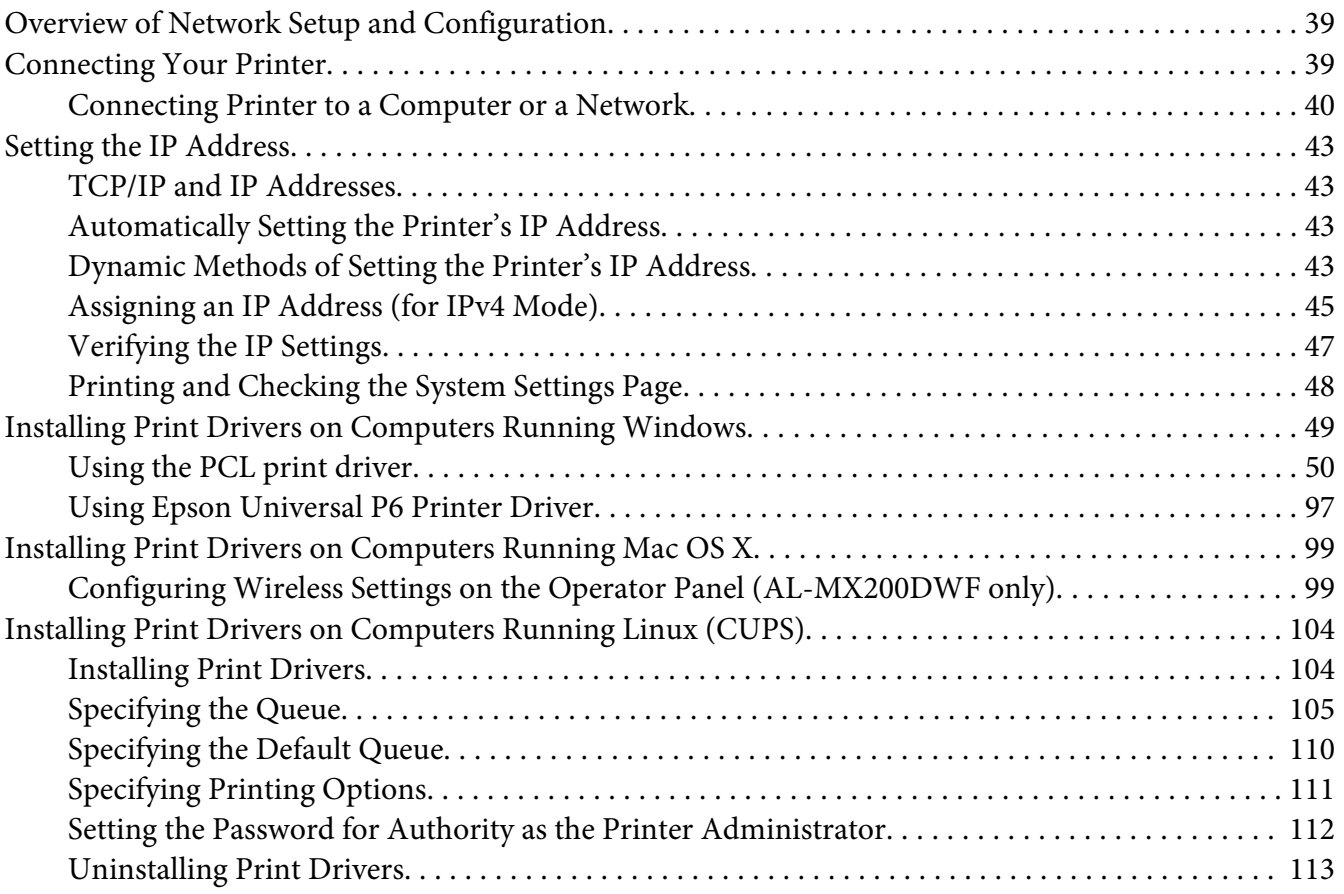

### Chapter 5 **[Printing Basics](#page-114-0)**

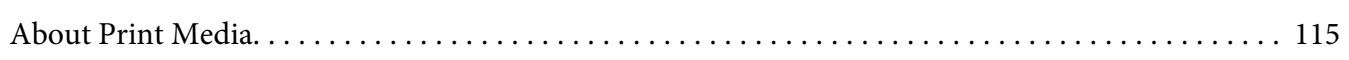

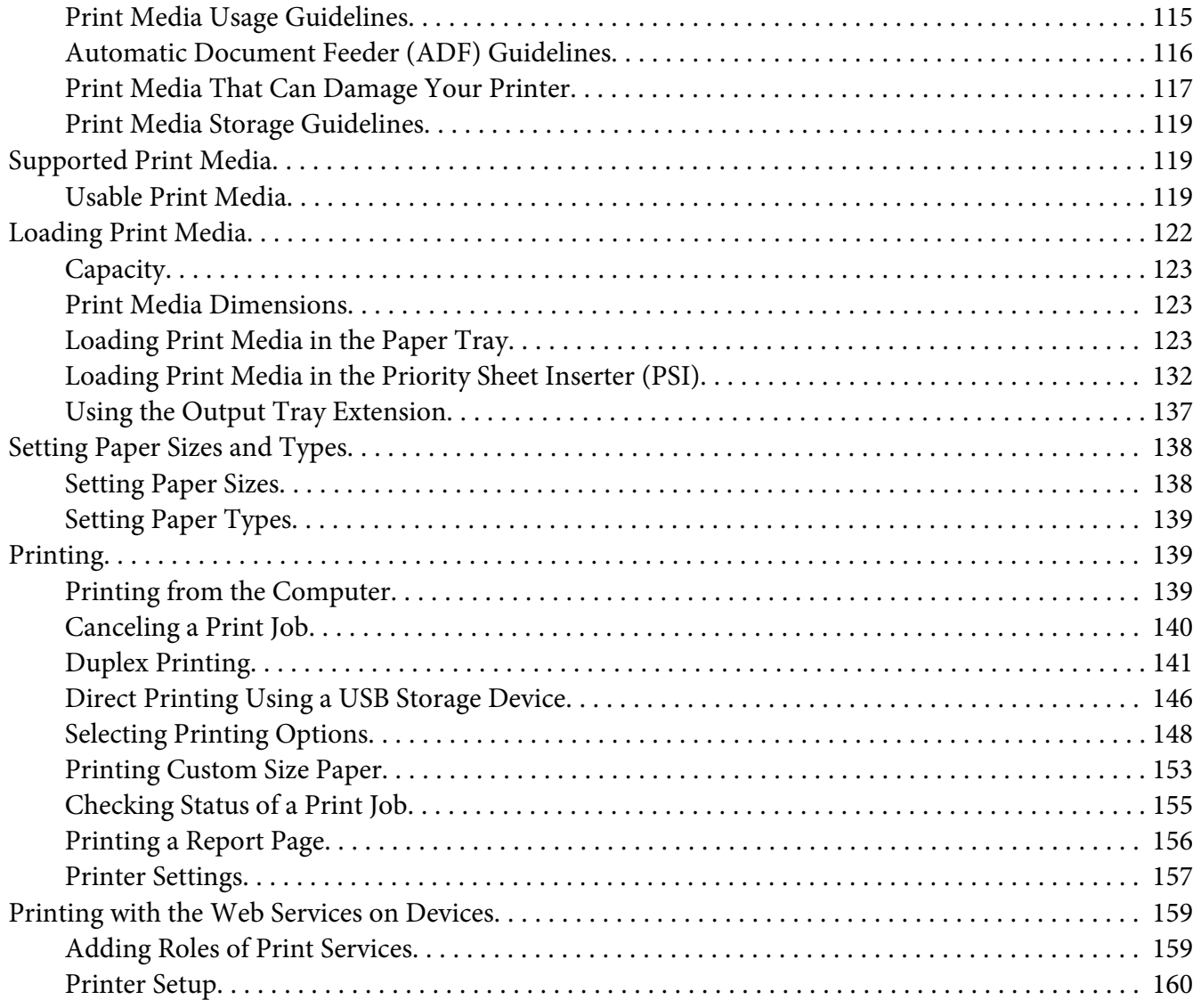

### [Chapter 6](#page-161-0) **Copying**

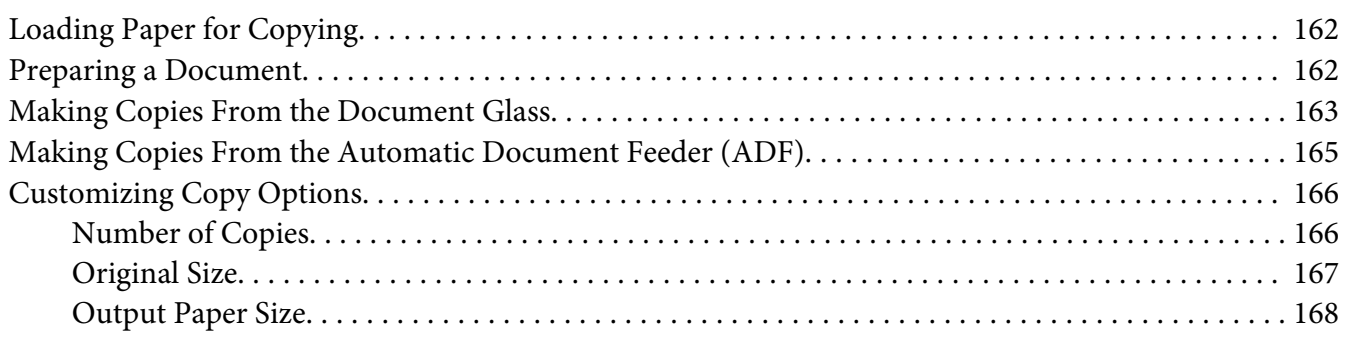

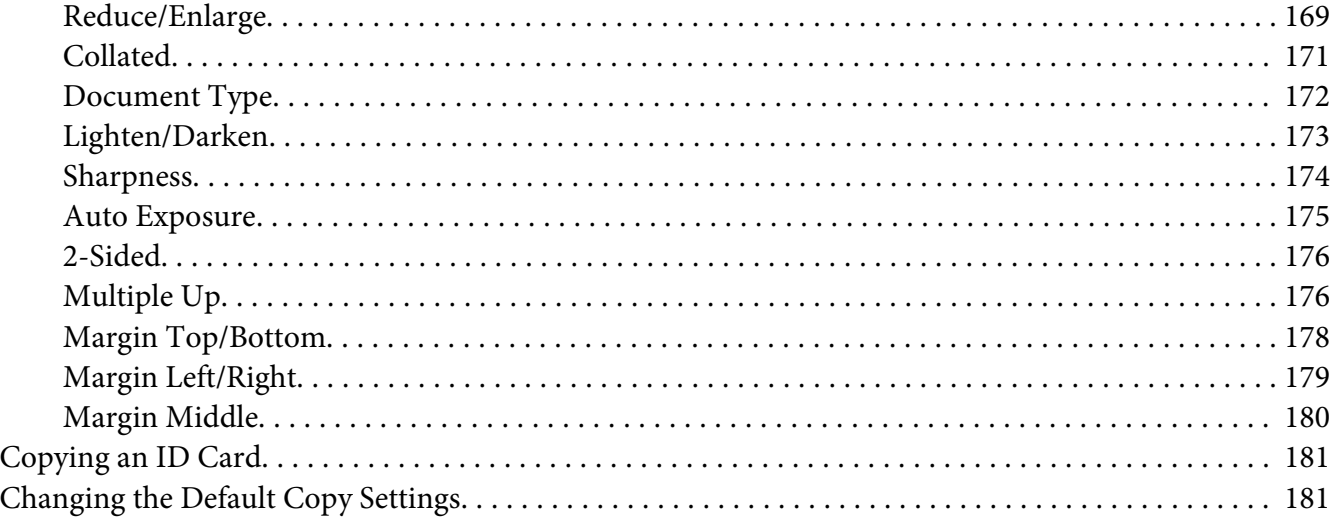

### Chapter 7 **[Scanning](#page-182-0)**

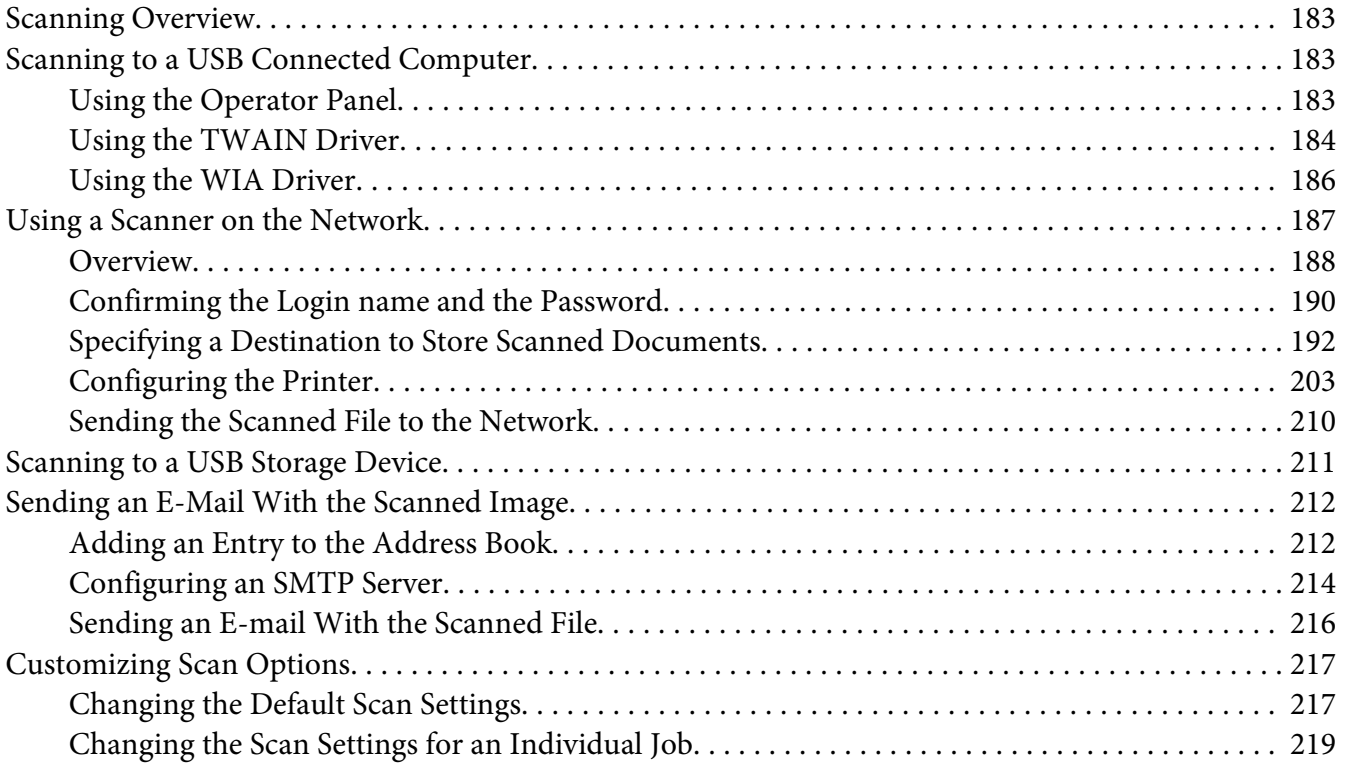

### [Chapter 8](#page-220-0) **Faxing**

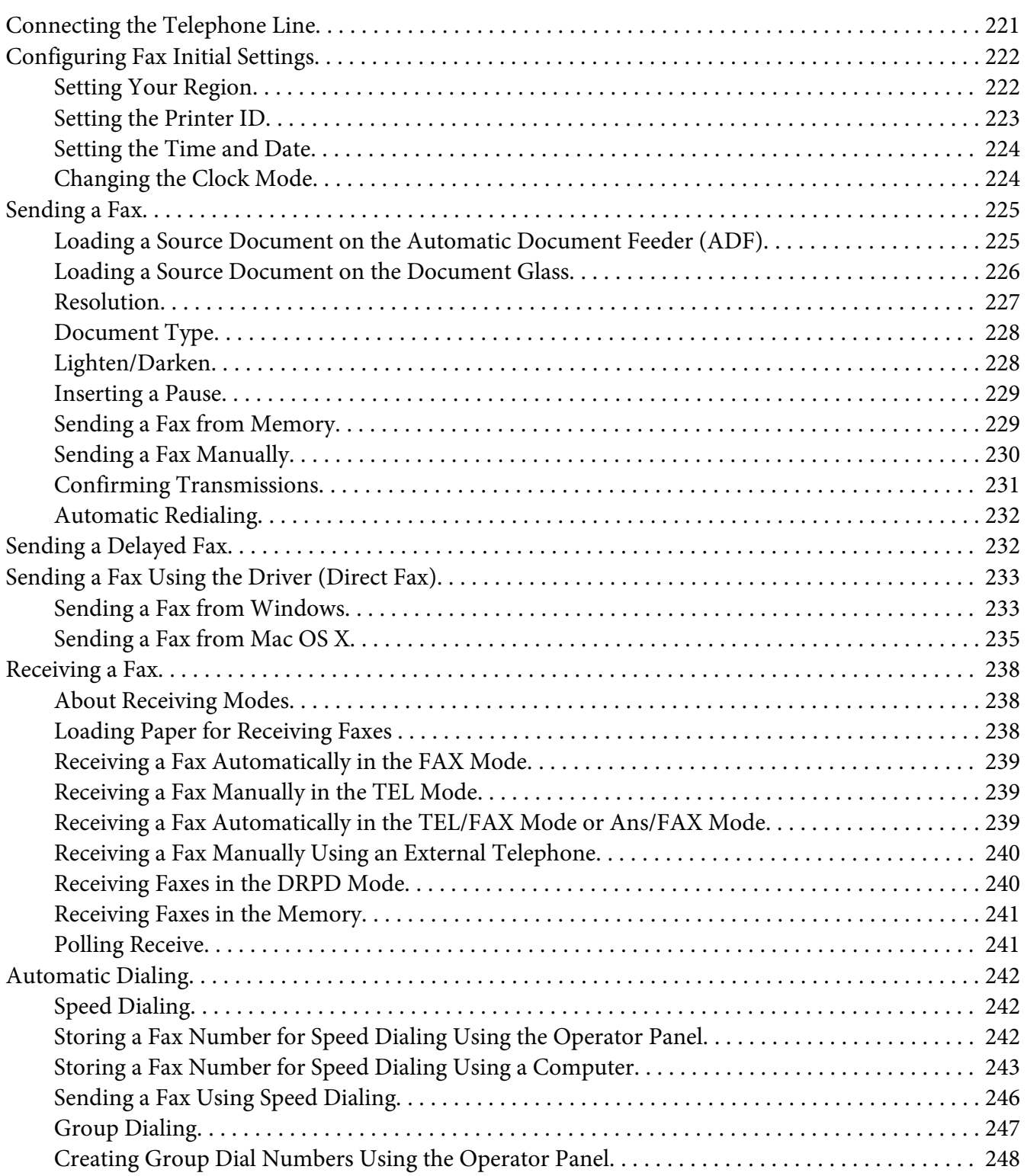

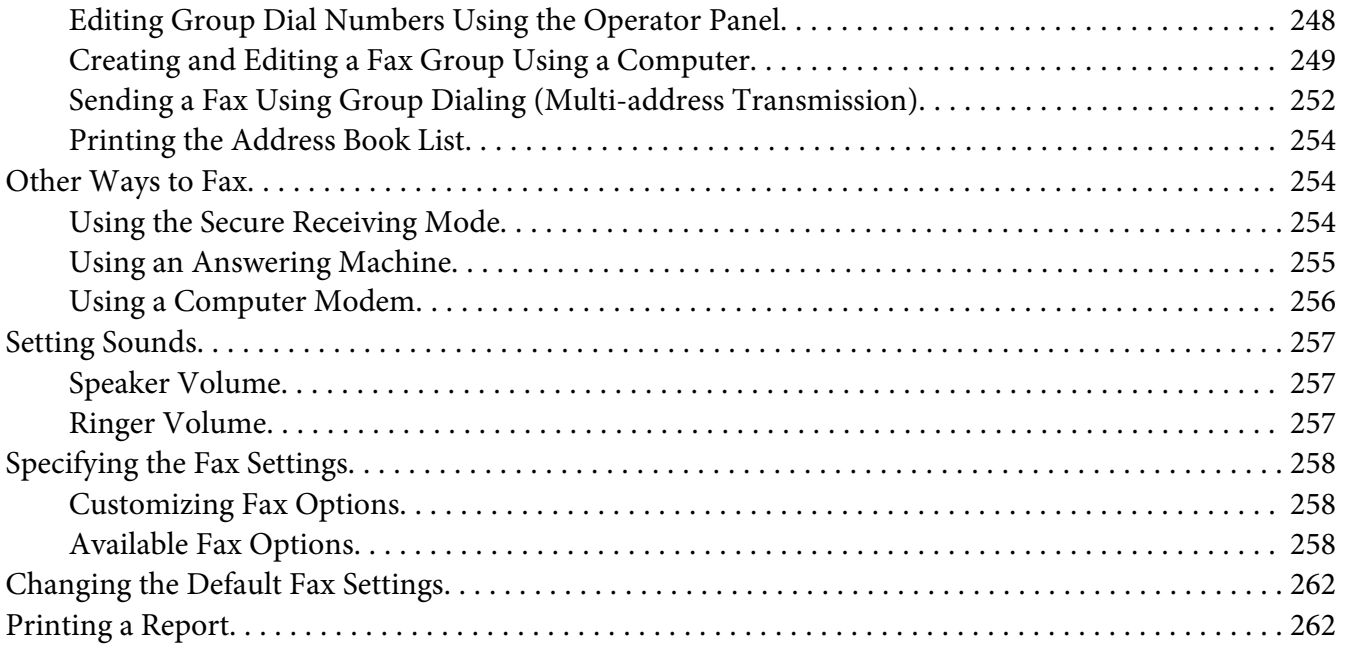

### Chapter 9 **[Using the Operator Panel Menus and Keypad](#page-263-0)**

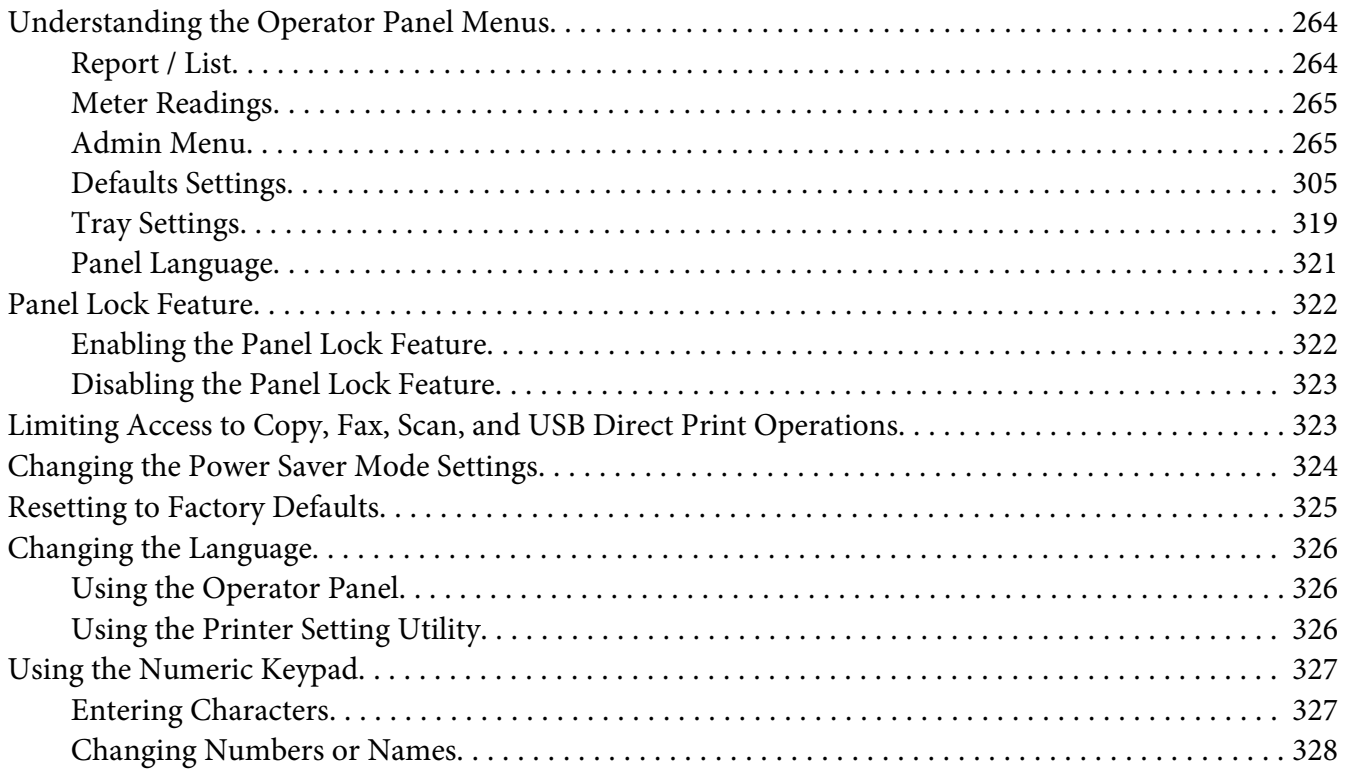

### Chapter 10 Troubleshooting

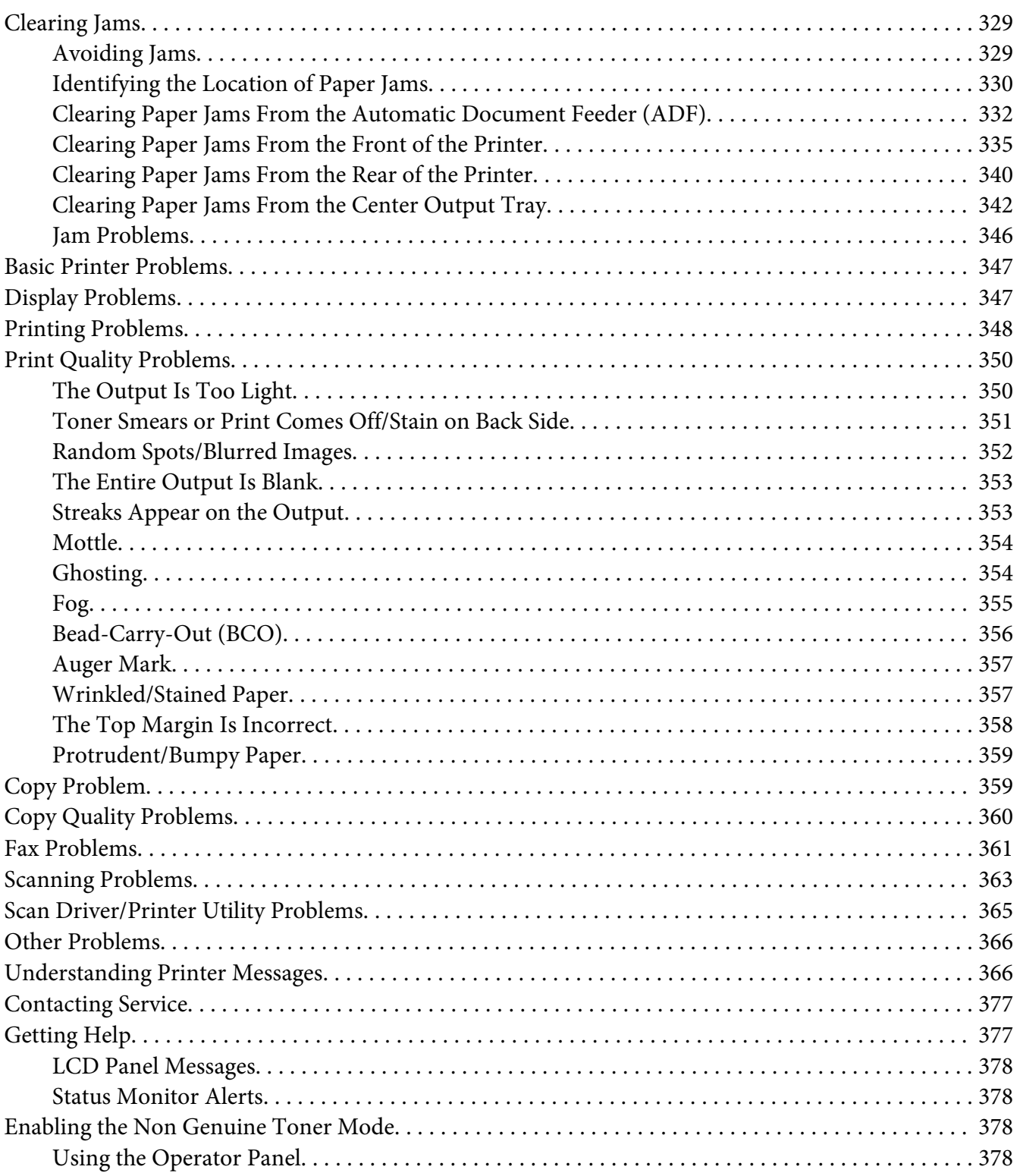

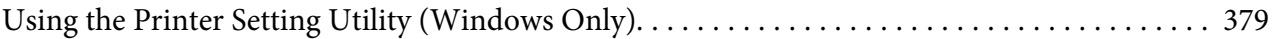

### Chapter 11 **[Maintenance](#page-379-0)**

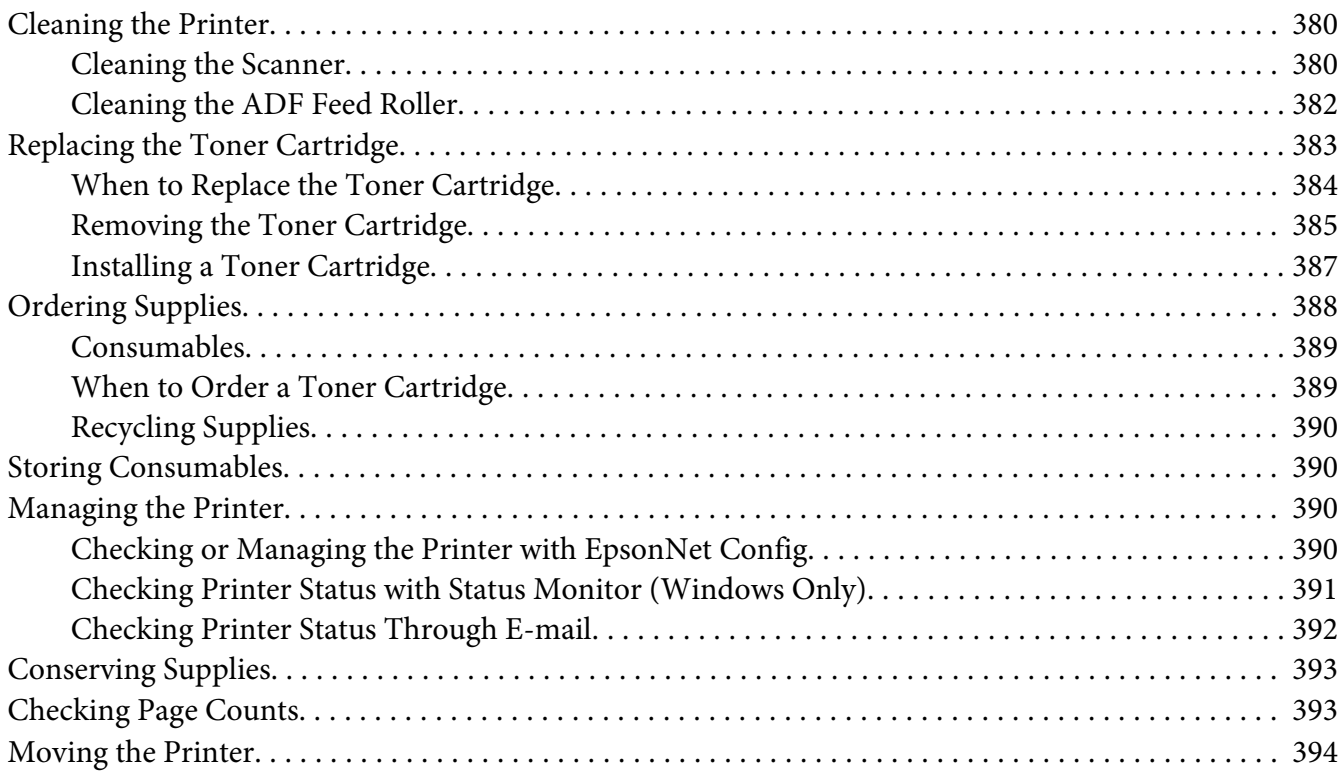

### Appendix A **[Where To Get Help](#page-396-0)**

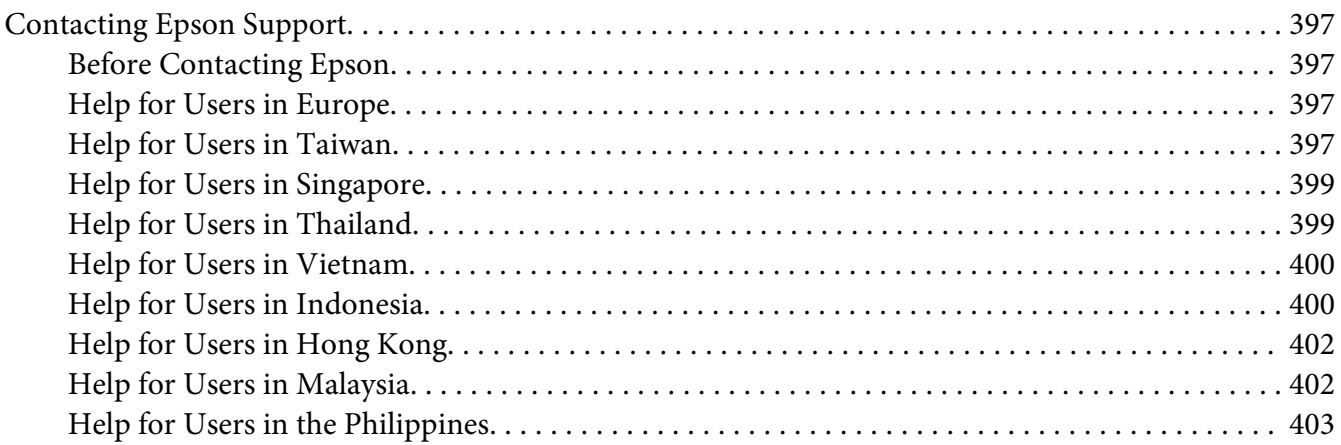

**[Index](#page-404-0)**

# <span id="page-10-0"></span>**Preface**

# **Copyright and Trademarks**

No part of this publication may be reproduced, stored in a retrieval system, or transmitted in any form or by any means, mechanical, photocopying, recording, or otherwise, without the prior written permission of Seiko Epson Corporation. No patent liability is assumed with respect to the use of the information contained herein.

Neither is any liability assumed for damages resulting from the use of the information contained herein. Neither Seiko Epson Corporation nor its affiliates shall be liable to the purchaser of this product or third parties for damages, losses, costs, or expenses incurred by purchaser or third parties as a result of: accident, misuse, or abuse of this product or unauthorized modifications, repairs, or alterations to this product, or (excluding the U.S.) failure to strictly comply with Seiko Epson Corporation's operating and maintenance instructions.

Seiko Epson Corporation and its affiliates shall not be liable against any damages or problems arising from the use of any options or any consumable products other than those designated as Original Epson Products or Epson Approved Products by Seiko Epson Corporation.

Apple®, Bonjour®, ColorSync®, Macintosh®, and Mac OS® are trademarks of Apple Inc. in the United States and/or other countries.

Microsoft®, Windows Vista®, Windows®, and Windows Server® are trademarks of Microsoft Corporation in the United States and/or other countries.

EPSON is a registered trademark of Seiko Epson Corporation.

General Notice: Other product names used herein are for identification purposes only and may be trademarks of their respective owners. Epson disclaims any and all rights in those marks.

Copyright © 2012 Seiko Epson Corporation. All rights reserved.

# <span id="page-11-0"></span>**Using This Guide**

# **Conventions**

- 1. In this guide, personal computers and workstations are collectively called "computers".
- 2. The following terms are used throughout this guide:

### *Important:*

*Important information that must be read and followed.*

*Note: Additional information that merits emphasis.*

*See Also: References within this guide.*

3. Orientation of documents or paper is described in this guide as follows:

 $\Box$ ,  $\Box$ , Long Edge Feed (LEF): Loading the document or paper in the landscape orientation.

 $\Box$ ,  $\Box$ , Short Edge Feed (SEF): Loading the document or paper in the portrait orientation.

LEF Orientation SEF Orientation

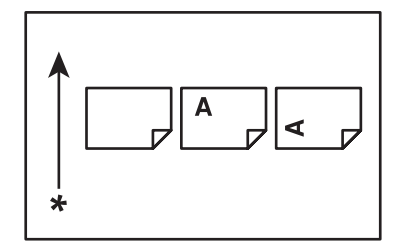

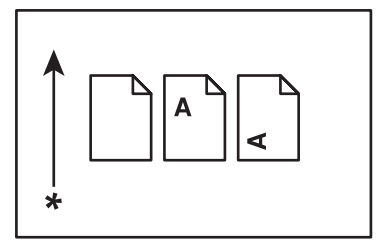

\* Paper feed direction

- 4. The screen shots and illustrations in this guide are those of the AL-MX200DWF unless otherwise specified. Some of the items in the screen shots and illustrations may not be displayed or available depending on your printer model.
- 5. Some features are not available on some models.

# <span id="page-12-0"></span>**Illegal Copies and Printouts**

Copying or printing certain documents may be illegal in your country. Penalties of fines or imprisonment may be imposed on those found guilty. The following are examples of items that may be illegal to copy or print in your country.

- ❏ Currency
- ❏ Banknotes and checks
- ❏ Bank and government bonds and securities
- ❏ Passports and identification cards
- ❏ Copyright material or trademarks without the consent of the owner
- ❏ Postage stamps and other negotiable instruments

This list is not inclusive and no liability is assumed for either its completeness or accuracy. In case of doubt, contact your legal counsel.

# **Product Features**

# **Features**

This section describes the product features and indicates their links.

### **Duplex Print**

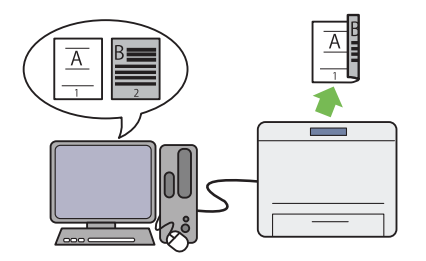

When you have multiple pages to print, you can use the duplex feature of the computer to print on either side of paper to save paper consumption.

For more information, see ["Duplex Printing" on](#page-140-0) [page 141](#page-140-0).

#### **Priority Sheet Inserter (PSI)**

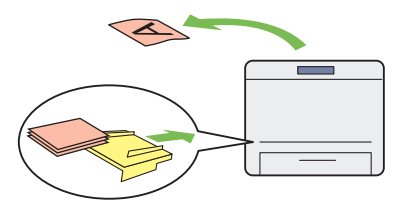

Print media loaded in the PSI is given precedence over the media in the paper tray. Using the PSI, you can print on print media of another type or size preferentially over the regular media in the paper tray.

For more information, see ["Loading Print](#page-131-0) [Media in the Priority Sheet Inserter \(PSI\)" on](#page-131-0) [page 132](#page-131-0).

### **Multiple Up Print**

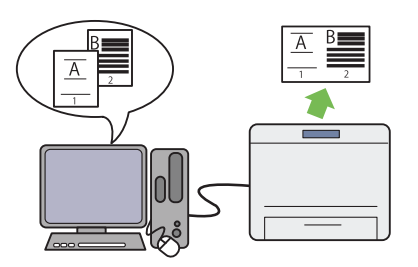

With the Multiple Up print feature of the printer, you can print multiple pages on a single sheet of paper to save paper consumption.

For more information, see the print driver's help.

### **Wireless Print (AL-MX200DWF only)**

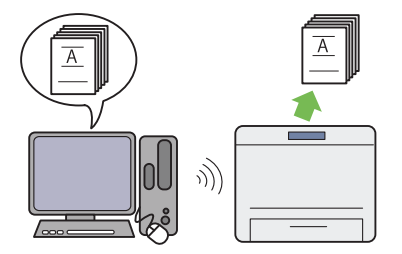

With the wireless LAN feature of the printer, you can place your printer at any location and print from a computer without cabling.

For more information, see ["Configuring](#page-53-0) [Wireless Network Settings \(AL-MX200DWF](#page-53-0) [only\)" on page 54](#page-53-0).

### **USB Direct Print**

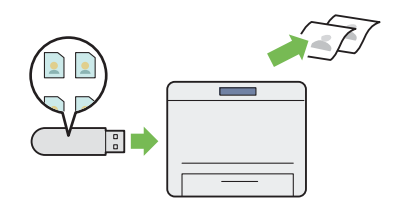

You can print directly from your USB storage device without starting your computer and an application.

For more information, see ["Direct Printing](#page-145-0) [Using a USB Storage Device" on page 146](#page-145-0).

### **ID Card Copy**

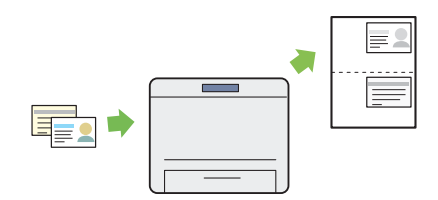

You can copy both sides of an ID card on one side of a single sheet of paper in its original size by selecting ID Card Copy on the operator panel.

For more information, see ["Copying an ID](#page-180-0) [Card" on page 181](#page-180-0).

**2-in-1 Copy**

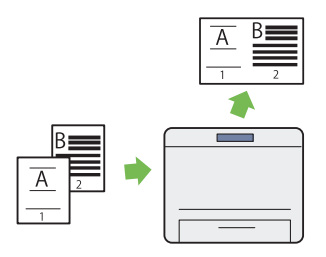

You can copy two original pages on one side of a single sheet of paper to save paper consumption.

For more information, see ["Multiple Up" on](#page-175-0) [page 176.](#page-175-0)

**Scan to E-Mail**

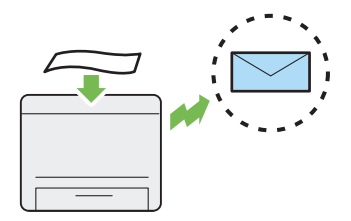

You can directly send scanned data as an e-mail attachment. You can choose destination e-mail addresses from the Address Book or enter addresses directly using the numeric keypad.

For more information, see ["Sending an E-Mail](#page-211-0) [With the Scanned Image" on page 212.](#page-211-0)

#### **Scan to SMB/FTP (Network)**

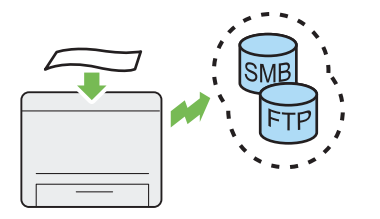

You can transfer scanned data to a computer or a server via SMB or FTP without service software. Although prior registration of the destination FTP server or the computer on the Address Book is required, it helps save your time.

For more information, see ["Using a Scanner on](#page-186-0) [the Network" on page 187](#page-186-0).

# **Scan from Document Glass**

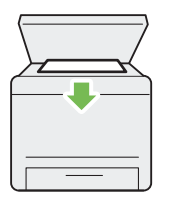

You can scan pages of a book or a brochure from the document glass. When you scan documents using the document glass, place them face down.

For more information, see ["Making Copies](#page-162-0) [From the Document Glass" on page 163](#page-162-0).

#### **Scan to USB Storage Device**

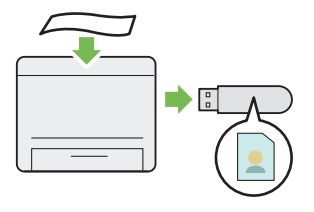

You do not need a computer to connect your USB storage device to save scanned data. Insert your USB storage device into the front USB port on the printer, and save scanned data directly to your USB storage device.

For more information, see ["Scanning to a USB](#page-210-0) [Storage Device" on page 211](#page-210-0).

#### **Scan from ADF**

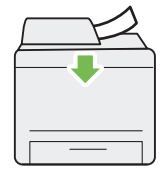

You can scan pieces of unbound paper using the Automatic Document Feeder (ADF). When you scan documents using the ADF, load them face up.

For more information, see ["Making Copies](#page-164-0) [From the Automatic Document Feeder \(ADF\)"](#page-164-0) [on page 165](#page-164-0).

### **Direct Fax from Computer**

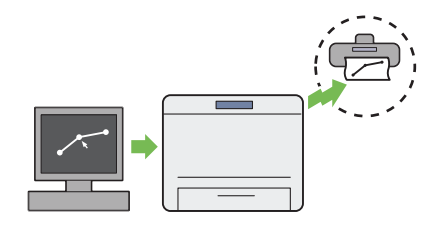

**Address Book**

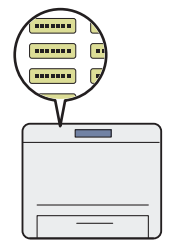

You can directly send faxes from your computer using the fax driver. You can select a recipient from the Phone Book (PC Fax Address Book) or Address Book (Device Address Book), or enter a name and fax number directly using the numeric keypad.

For more information, see ["Sending a Fax Using](#page-232-0) [the Driver \(Direct Fax\)" on page 233](#page-232-0).

The Address Book simplifies the recipient specification. You can use the Address Book on the printer as well as on the server. Select the desired address or fax number from the Address Book when using the Scan to E-Mail or Scan to Network feature, or sending faxes.

For more information, see ["Address Book](#page-36-0) [Editor" on page 37.](#page-36-0)

# <span id="page-17-0"></span>Chapter 1

# **Specifications**

# **Copy Function**

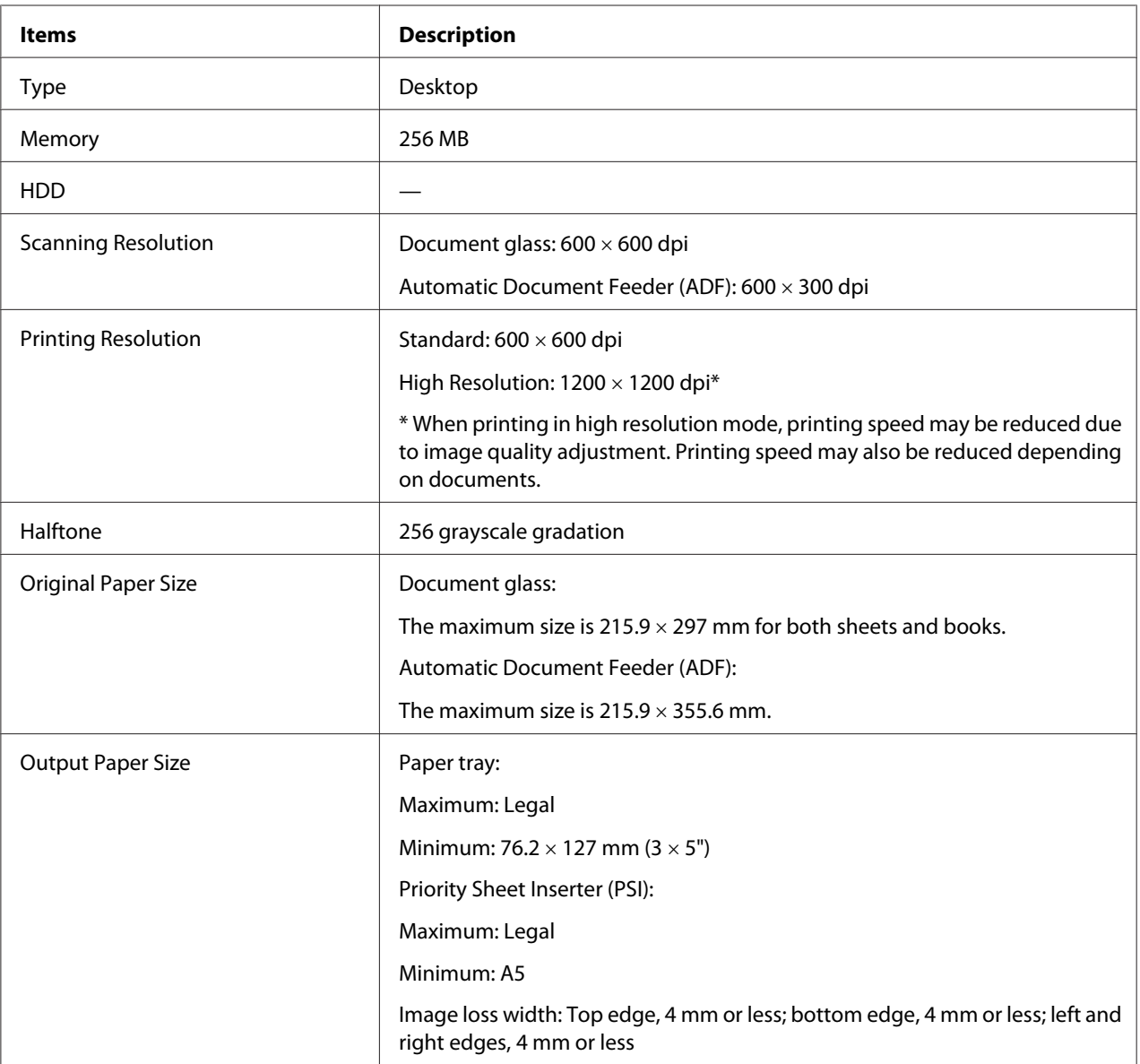

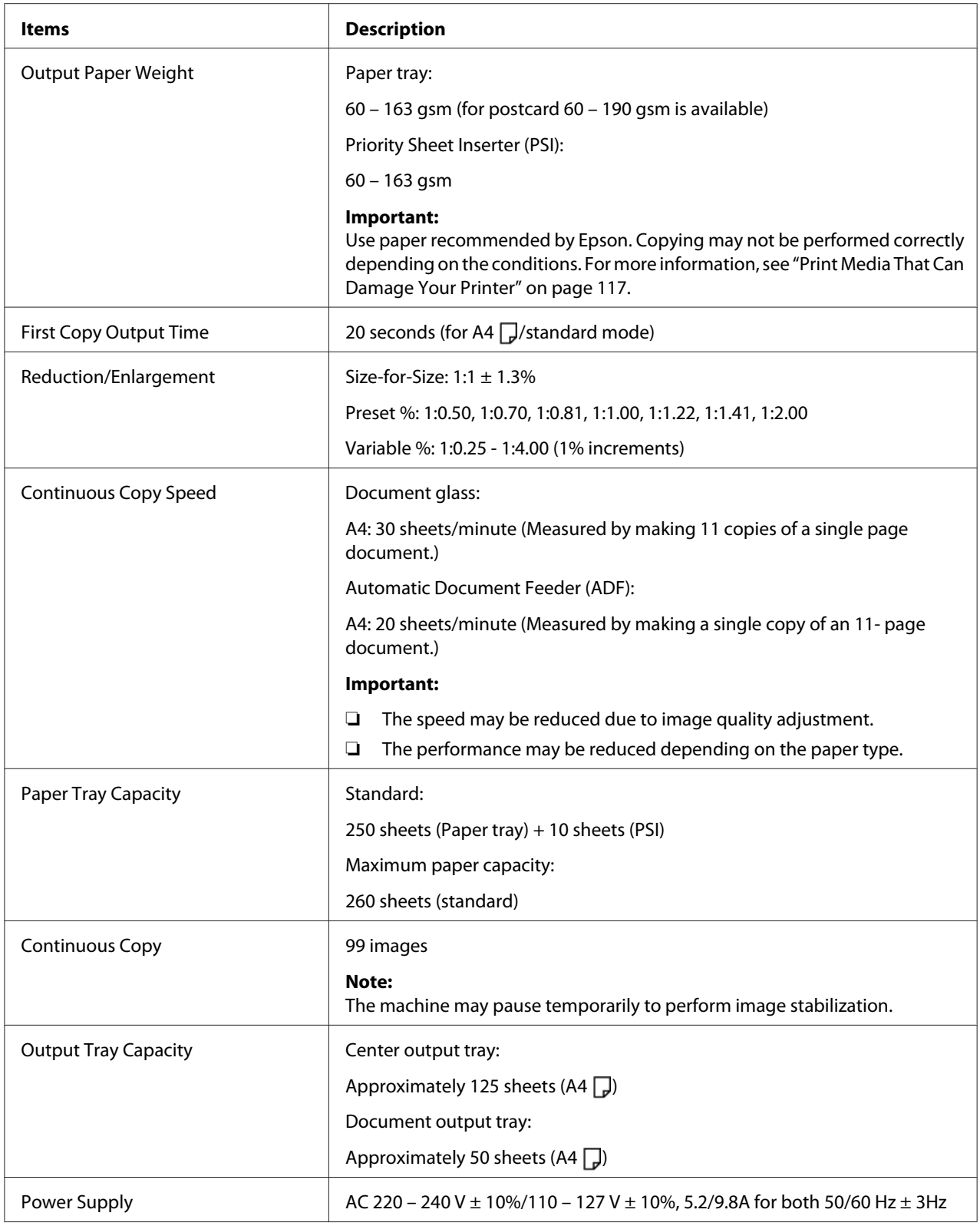

<span id="page-19-0"></span>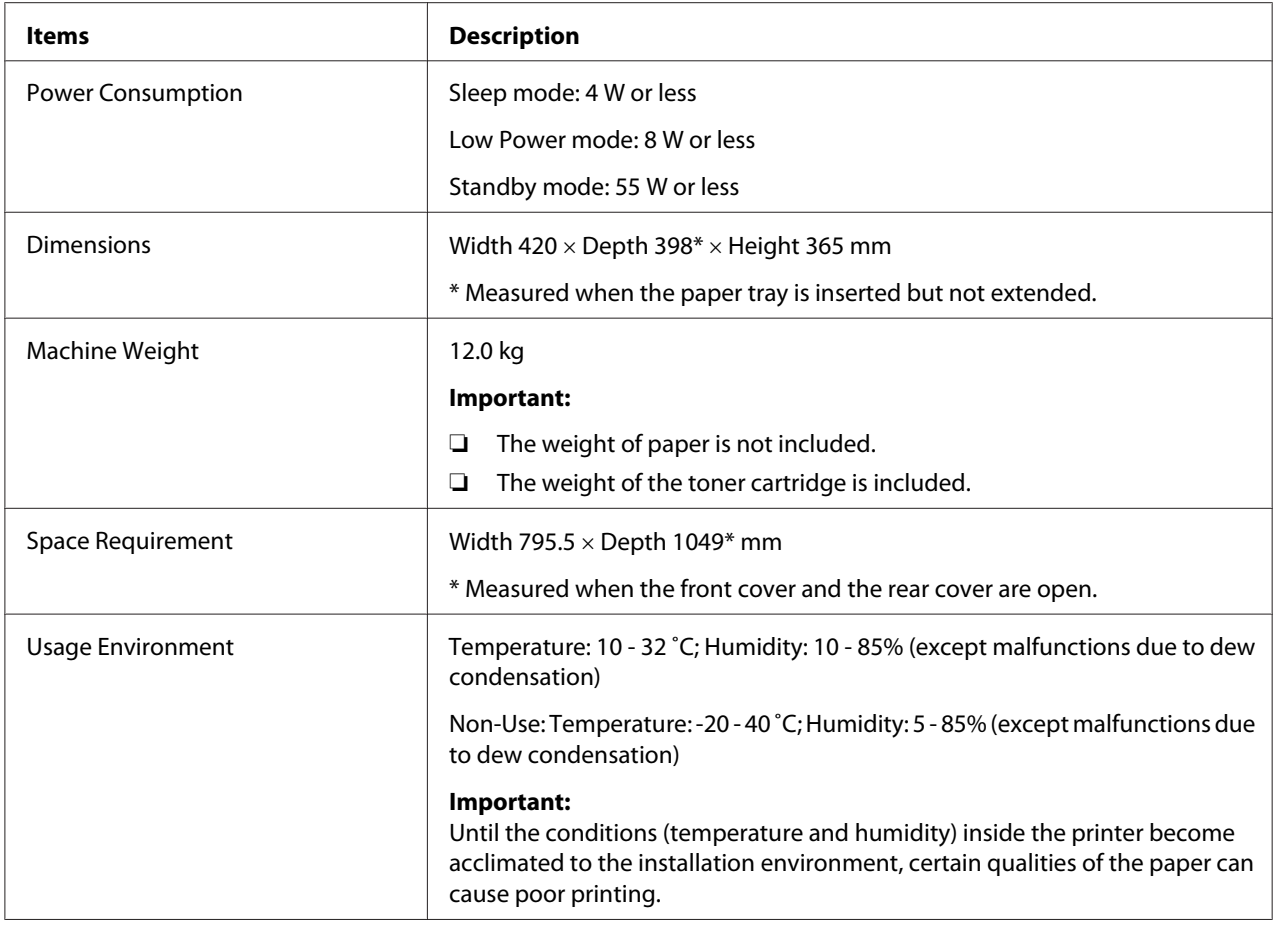

# **Print Function**

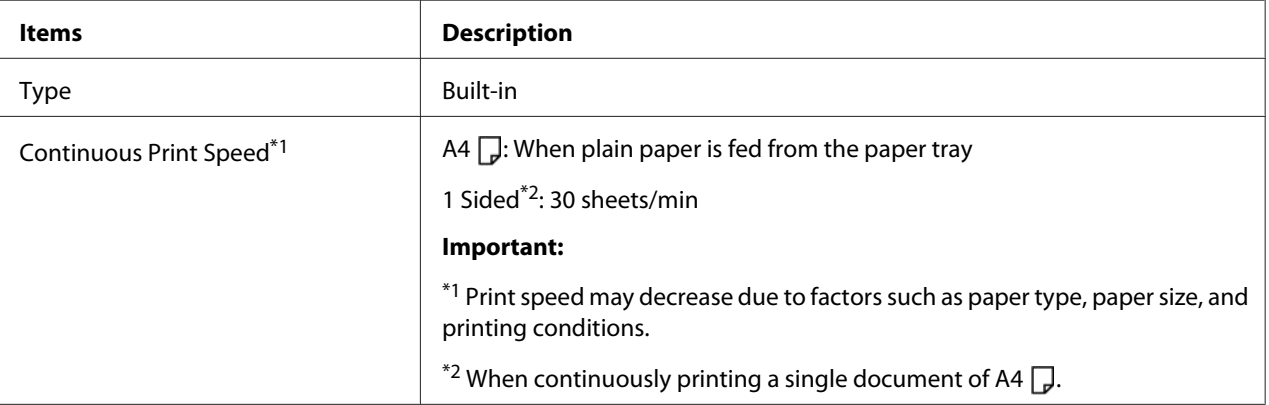

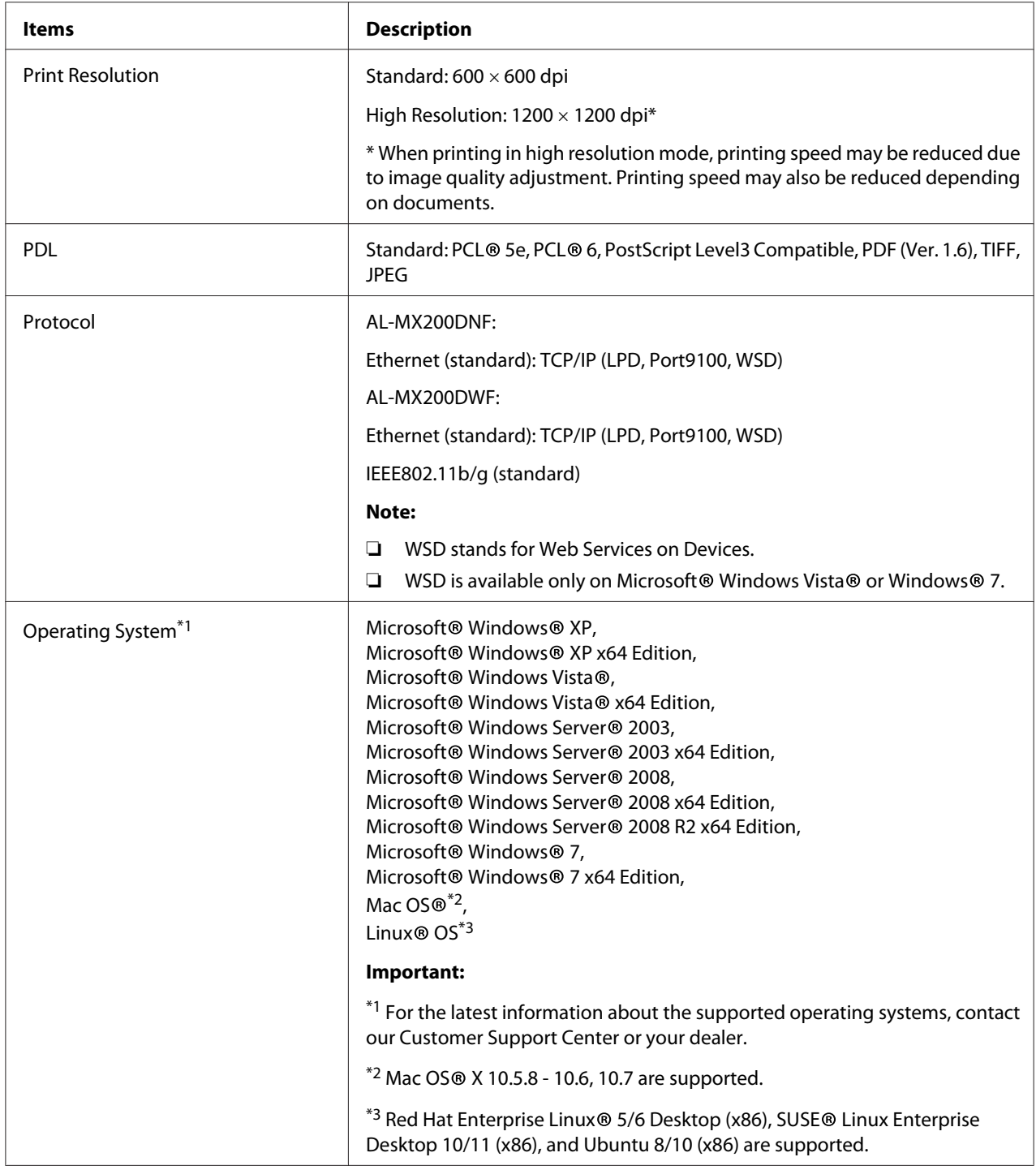

<span id="page-21-0"></span>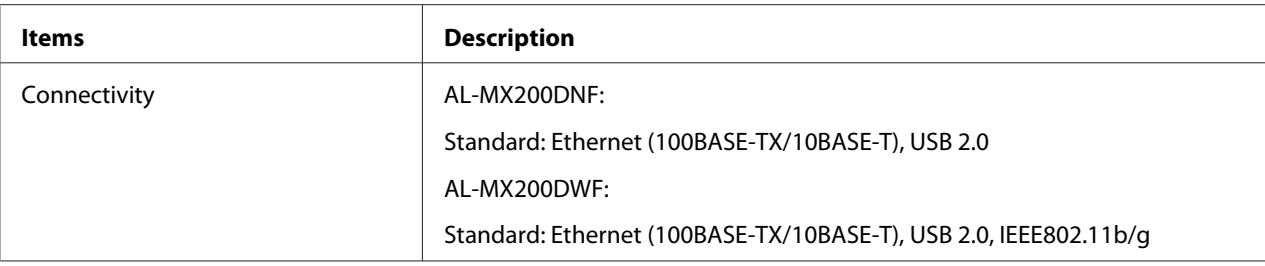

# **Scan Function**

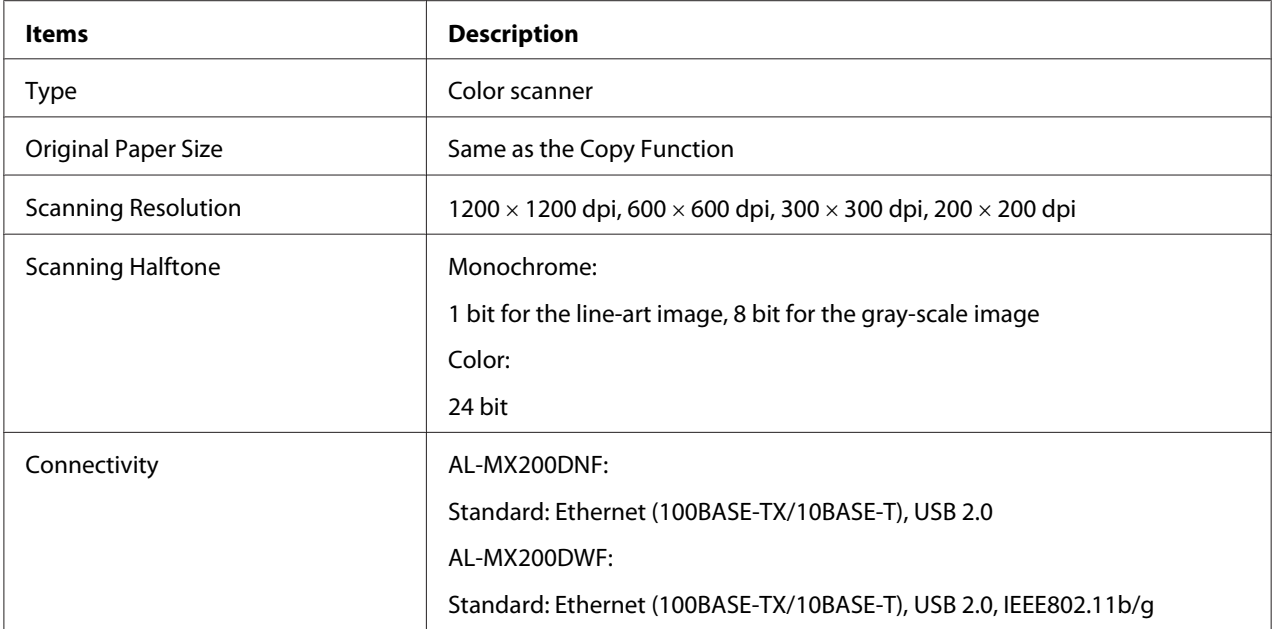

<span id="page-22-0"></span>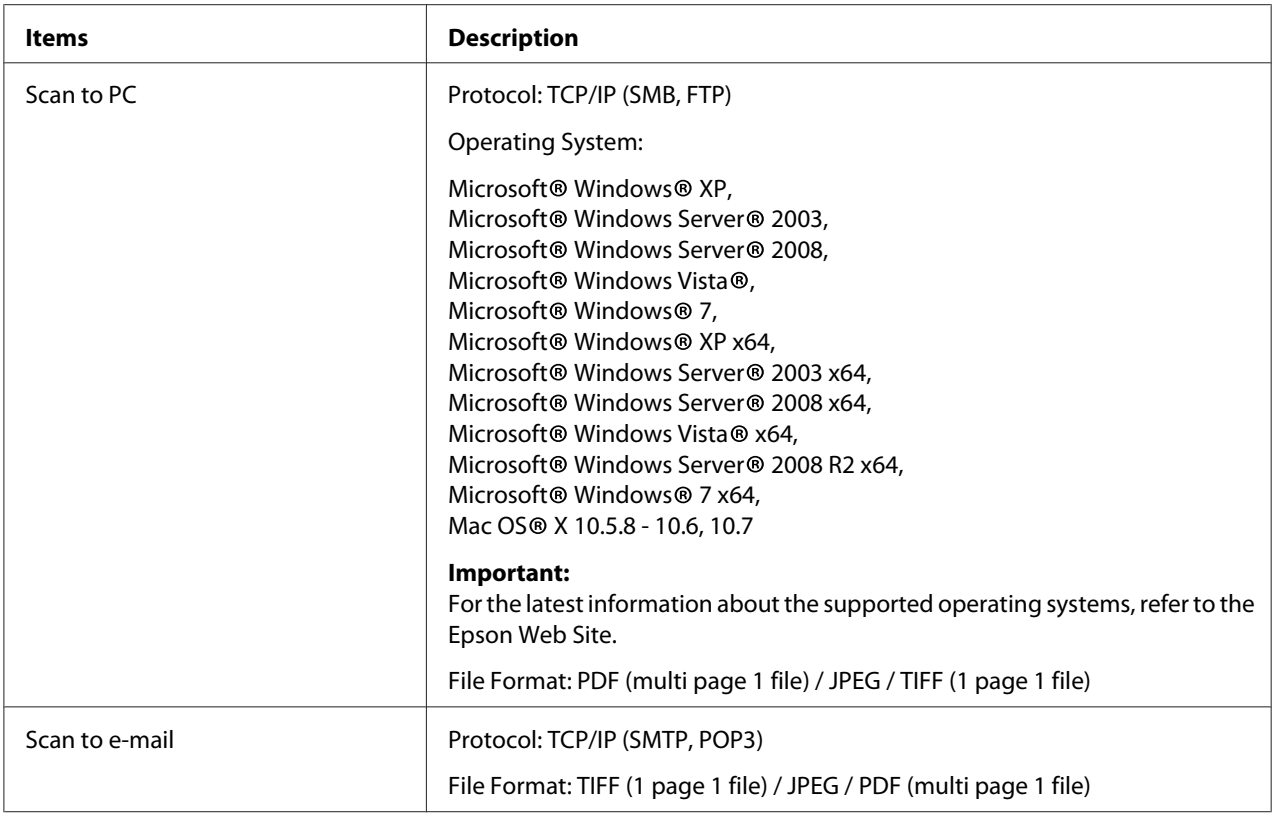

# **Fax Function**

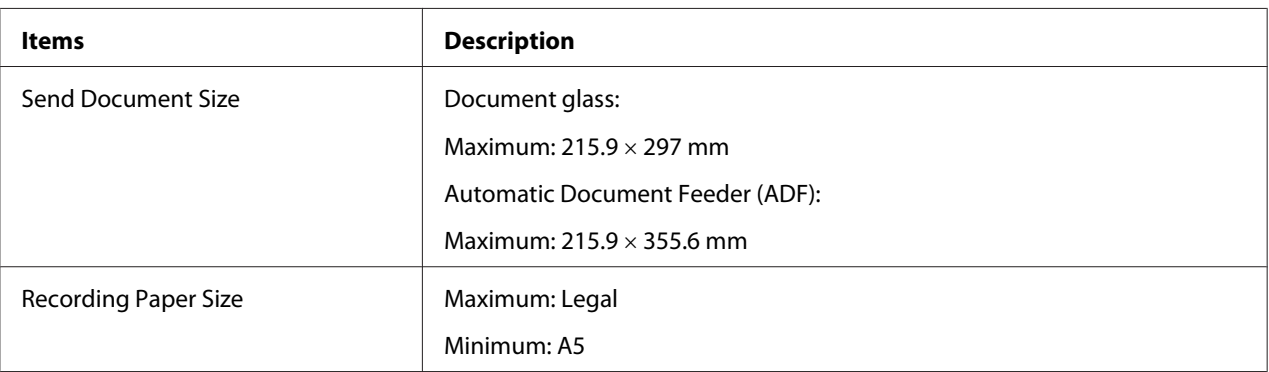

<span id="page-23-0"></span>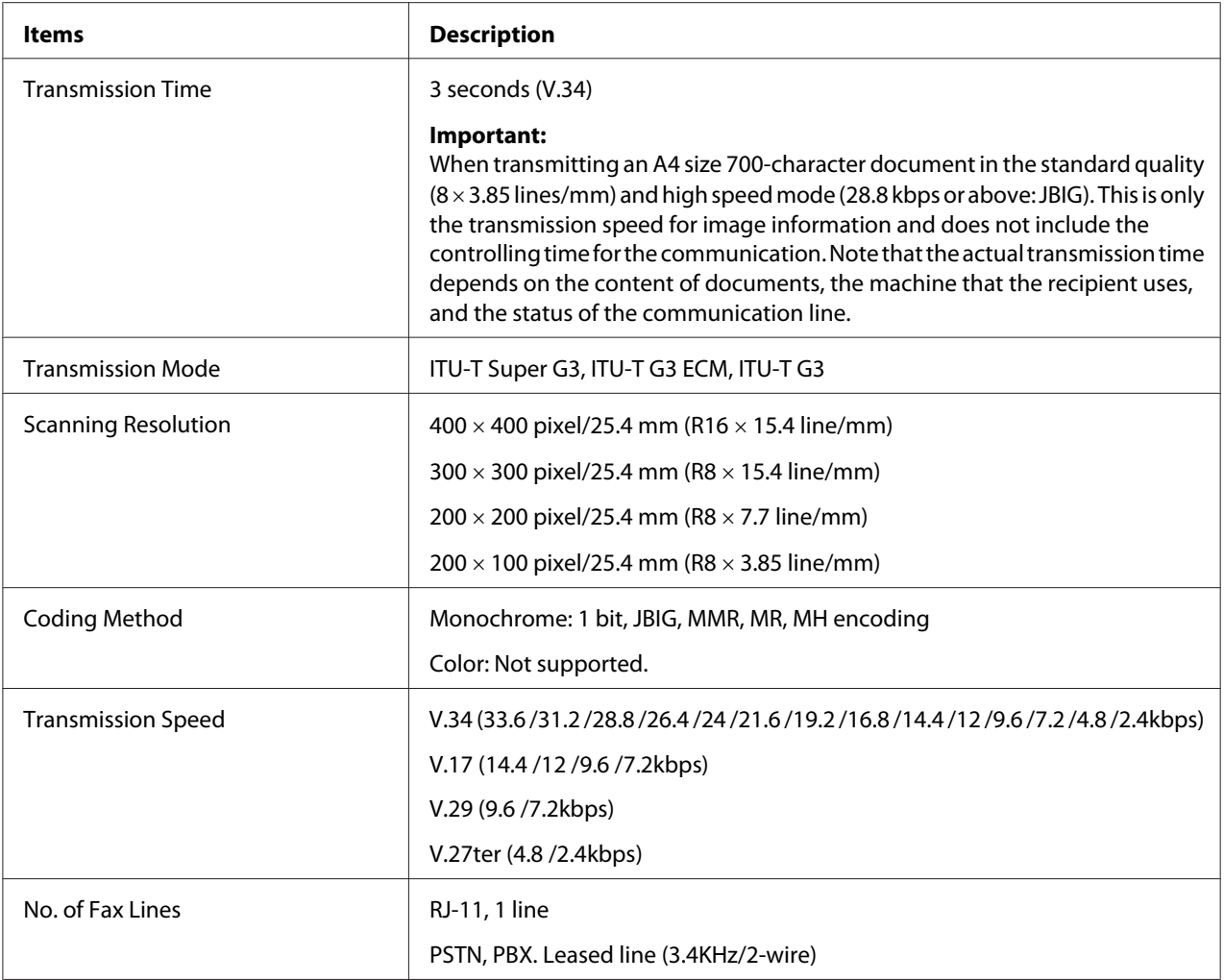

# **Direct Fax Function**

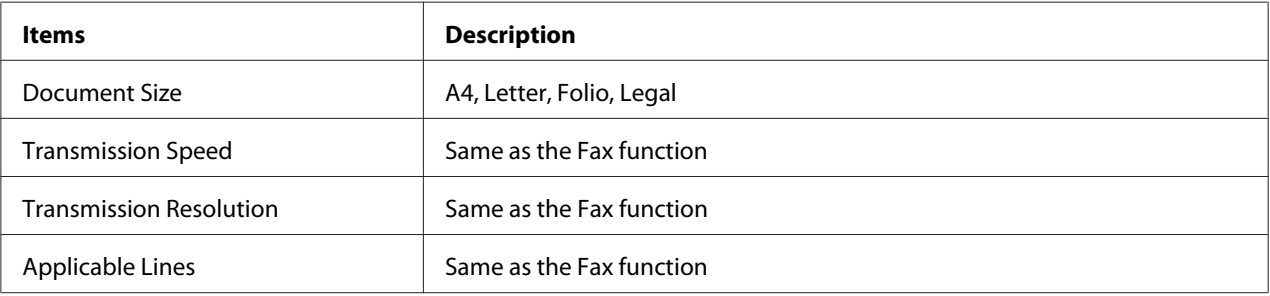

<span id="page-24-0"></span>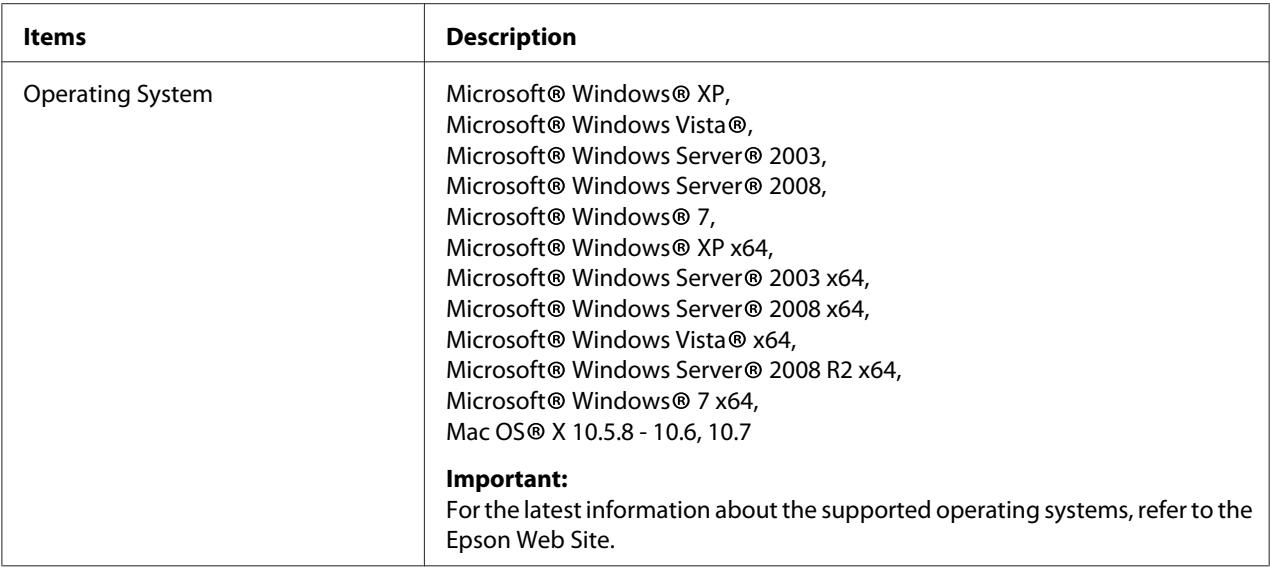

# **ADF Function**

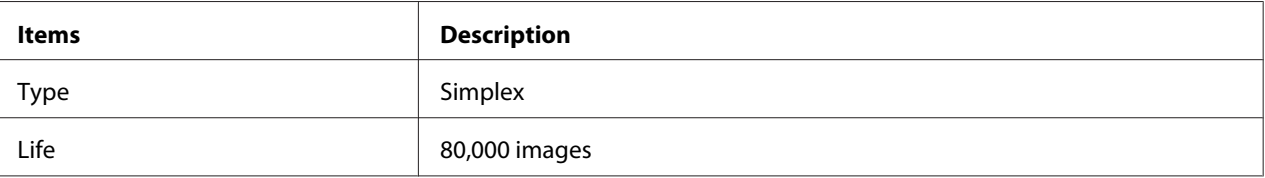

# <span id="page-25-0"></span>Chapter 2 **Basic Operation**

# **Main Components**

This section provides an overview of your printer.

# **Front View**

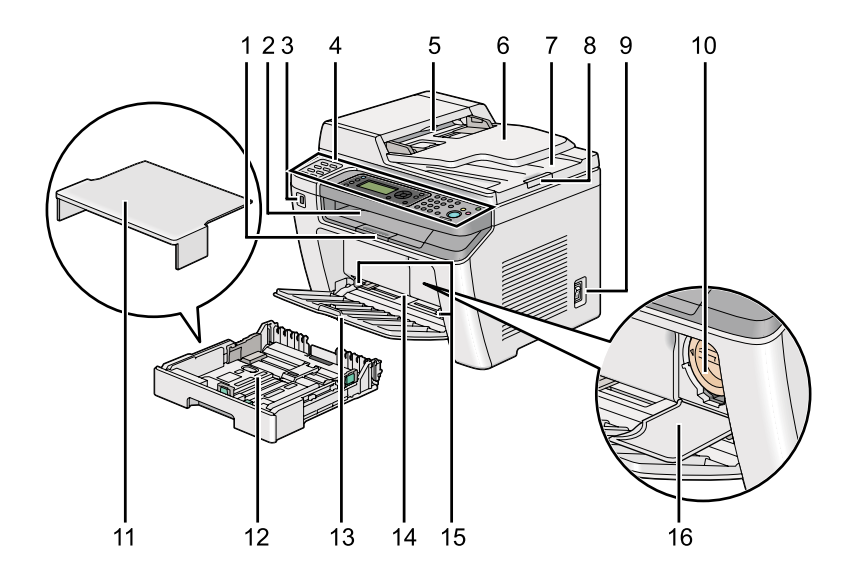

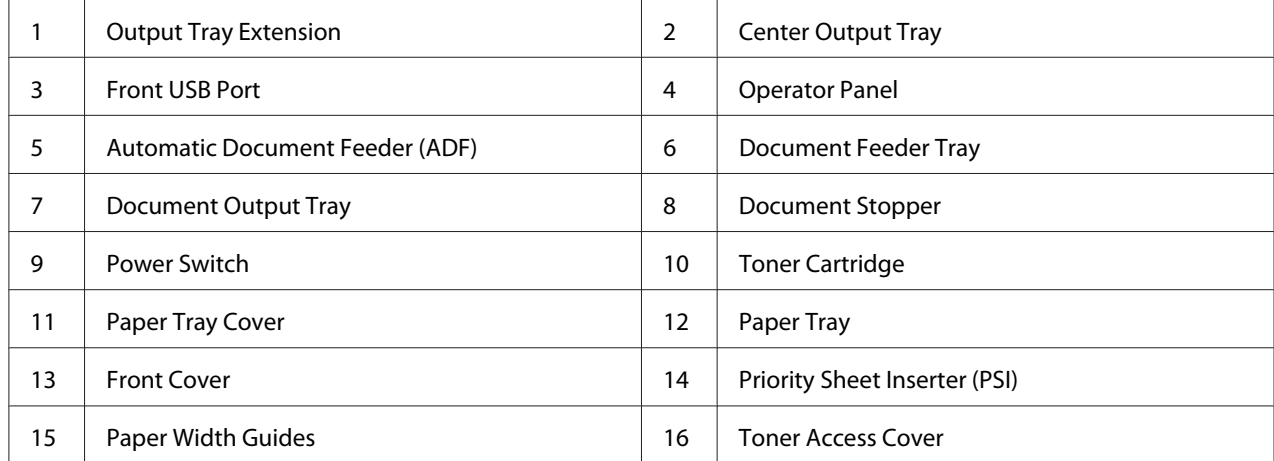

### <span id="page-26-0"></span>**Rear View**

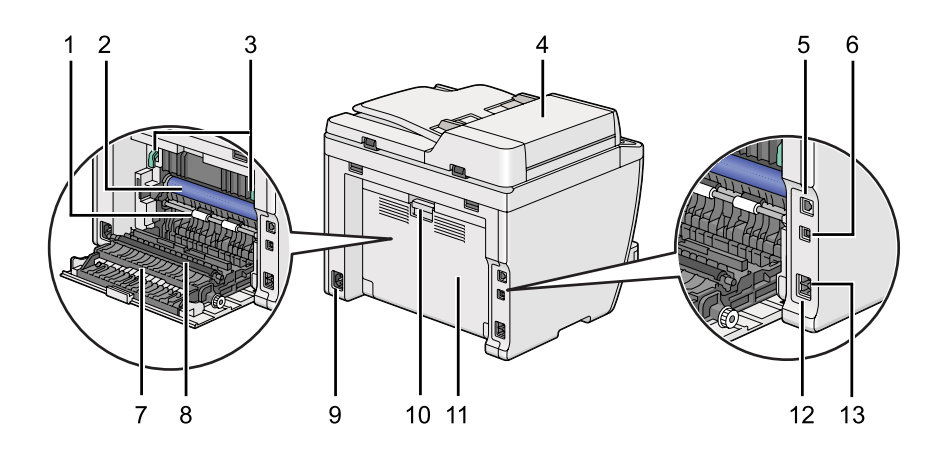

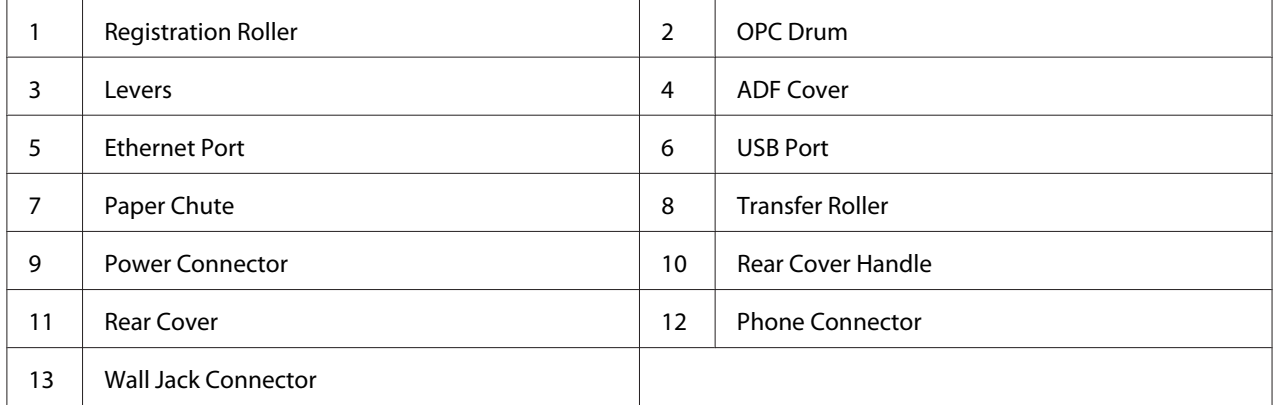

# **Automatic Document Feeder (ADF)**

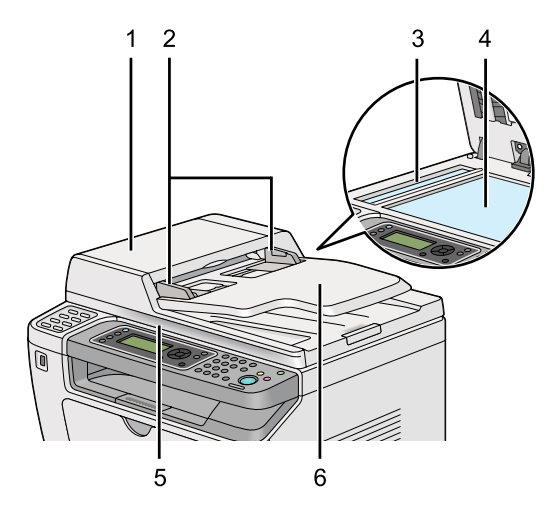

<span id="page-27-0"></span>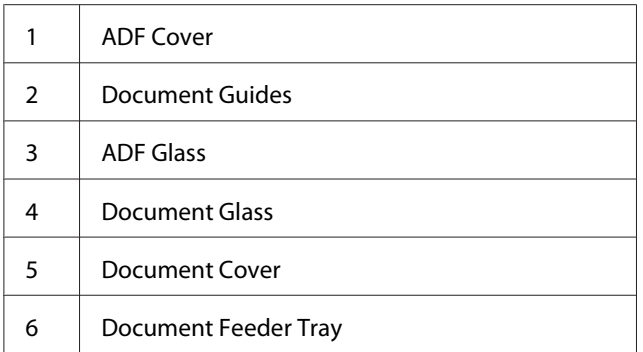

# **Operator Panel**

The operator panel has a 4-line by 28-character liquid crystal display (LCD), light-emitting diodes (LED), control buttons, one-touch buttons, and numeric keypad, which allow you to control the printer.

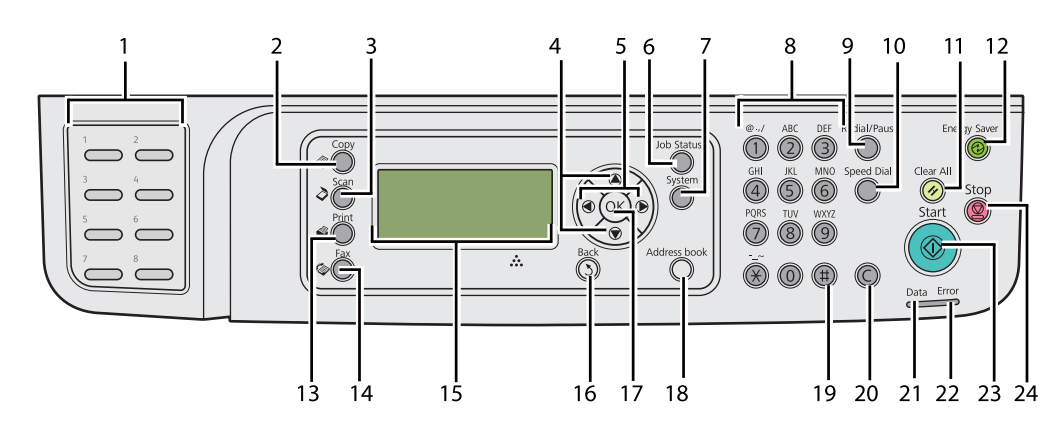

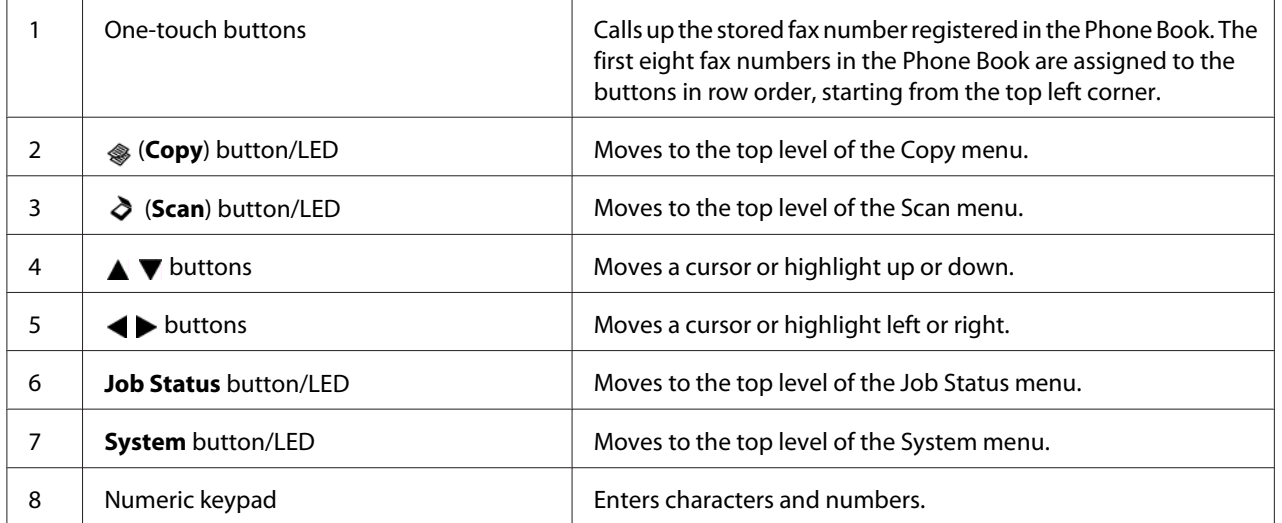

<span id="page-28-0"></span>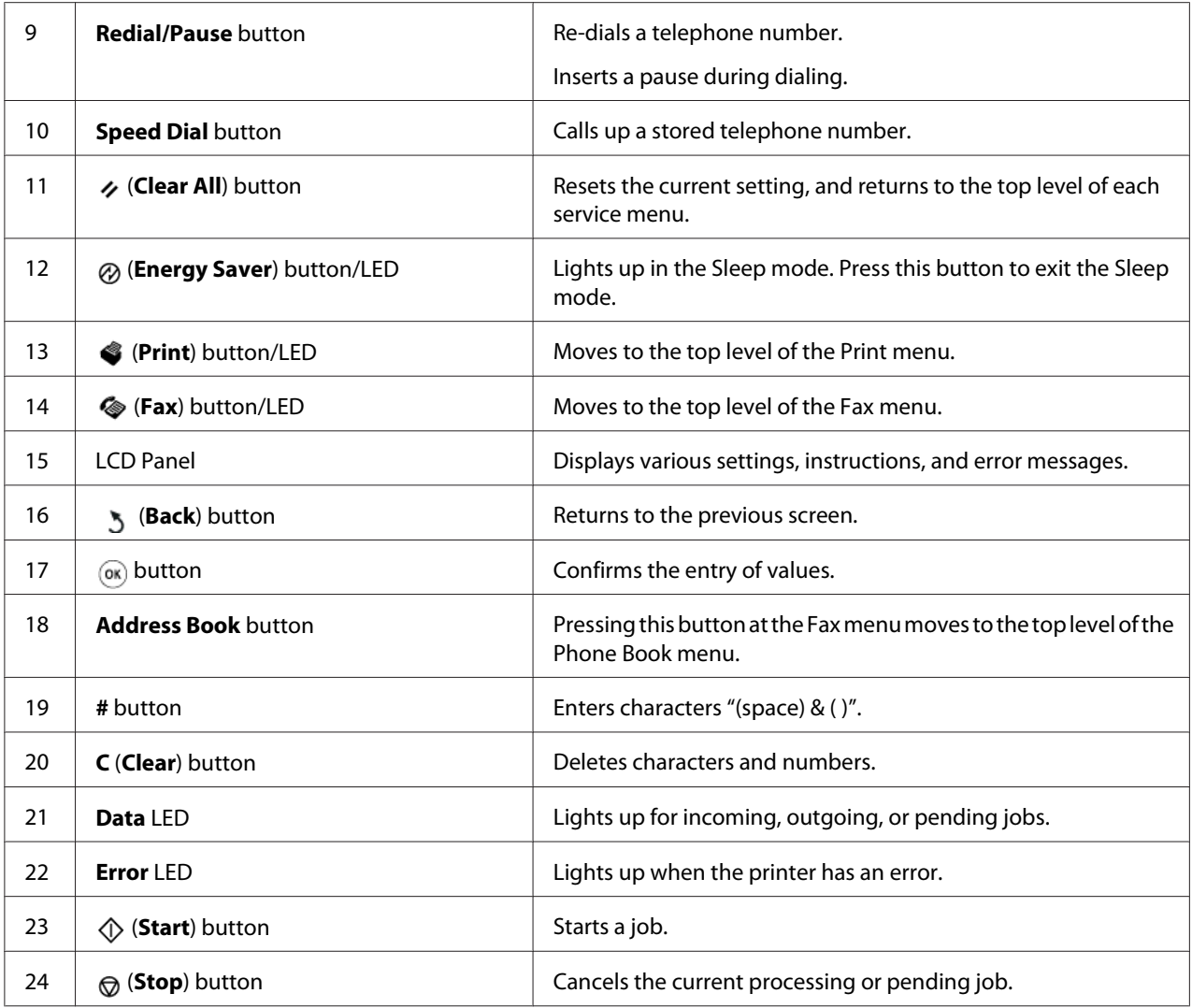

#### *Note:*

- ❏ *Selecting a different menu or returning to the previous screen cancels the current entry or setting. Be sure to press the*  $\infty$  *button to save the current entry or setting.*
- ❏ *For details on how to use the numeric keypad to enter alphanumeric characters, see ["Using the](#page-326-0) [Numeric Keypad" on page 327](#page-326-0).*

# **Setting Initial Settings on the Operator Panel**

You need to set the printer language and the clock date and time when you turn on the printer for the first time.

<span id="page-29-0"></span>When you turn on the printer, a wizard appears on the LCD panel. Follow the steps below to configure the initial settings.

#### *Note:*

*If you do not start configuring the initial settings,* Select Function *appears on the LCD panel in three minutes. After that, you can configure the following initial settings by selecting* Power On Wizard on *the operator panel as needed.*

- *For details on the operator panel, see ["Understanding the Operator Panel Menus" on page 264](#page-263-0).*
- 1. Select the language you want to use on the operator panel, and then press the  $\infty$  button.
- 2. Press the  $\circledast$  button to start setting the region.
- 3. Select your region, and then press the  $\otimes$  button.
- 4. Select the appropriate time zone, and then press the  $\otimes$  button.
- 5. Specify the current date, and then press the  $\infty$  button.
- 6. Specify the current time, and then press the  $\infty$  button.
- 7. Press the  $\infty$  button for fax setup.

If you want to skip the fax setup, press the  $\Diamond$  (**Start**) button.

- 8. Enter your fax number, and then press the  $\infty$  button.
- 9. Enter a name, and then press the  $\infty$  button.
- 10. Press the  $\otimes$  button to complete the initial settings on the operator panel.

# **Printing the Panel Settings Page**

The Panel Settings page shows current settings on the operator panel menus.

# **The Operator Panel**

*Note: The reports and lists are all printed in English.*

- <span id="page-30-0"></span>1. Press the **System** button.
- 2. Select Report  $\angle$  List, and then press the  $\infty$  button.
- 3. Select Panel Settings, and then press the  $\infty$  button.

The Panel Settings page is printed.

### **The Printer Setting Utility**

The following procedure uses Microsoft® Windows® 7 as an example.

#### *Note:*

*The reports and lists are all printed in English.*

1. Click **Start** — **All Programs** — **EPSON** — your printer — **Printer Setting Utility**.

#### *Note:*

*The window to select a printer appears in this step when multiple print drivers are installed on your computer. In this case, click the name of the desired printer listed in* **Printer Name***.*

The Printer Setting Utility starts.

- 2. Click the **Printer Settings Report** tab.
- 3. Select **Reports** from the list at the left side of the page.

The **Reports** page is displayed.

4. Click the **Panel Settings** button.

The Panel Settings page is printed.

# **Power Saver Mode**

The printer has a power saving feature that reduces power consumption during periods of inactivity and operates in two modes: Low Power and Sleep. In Low Power mode, only the LCD panel goes blank. In Sleep mode, all LEDs, except for the (**Energy Saver**) LED, on the operator panel go out and the LCD panel goes blank. When the printer is in Sleep mode, it consumes less power than in Low Power mode.

<span id="page-31-0"></span>By default, the printer enters Low Power mode in one minute of inactivity after completion of the last job, and then enters Sleep mode in another 6 minutes of inactivity. You can change these default settings in the following ranges:

Low Power mode: 1 to 45 minutes

Sleep mode: 6 to 11 minutes

*See Also:*

*["Changing the Power Saver Mode Settings" on page 324](#page-323-0)*

### **Exiting the Power Saver Mode**

The printer automatically exits the power saver mode when it receives a print job from a computer or fax data through the telephone line. Alternatively, you can manually bring it back into standby mode. Press any button on the operator panel in Low Power mode. In Sleep mode, press the  $\otimes$  (**Energy Saver**) button. Whether the printer is in Low Power or Sleep mode, it will take about 25 seconds for the printer to resume standby mode.

#### *Note:*

- ❏ *In Low Power mode, opening and closing the rear cover will bring the printer back into standby mode.*
- ❏ *When the printer is in Sleep mode, all buttons on the operator panel except for the (***Energy Saver***) button do not function. To use the buttons on the operator panel, press the (***Energy Saver***) button to exit the power saver mode.*

*See Also: ["Changing the Power Saver Mode Settings" on page 324](#page-323-0)*

## <span id="page-32-0"></span>Chapter 3

# **Printer Management Software**

### **Print and Scan Drivers**

To access all of your printer's features, install print and scan drivers from the Software Disc.

- ❏ A printer driver enables communications between your computer and printer and provides access to your printer features.
- ❏ The scan driver enables you to scan images directly to your personal computer and place scanned images directly into an application via USB or the network.

The scan driver is installed along with your print driver. It is available for Microsoft® Windows® and Mac OS® X.

#### *See Also:*

- ❏ *["Installing Print Drivers on Computers Running Windows" on page 49](#page-48-0)*
- ❏ *["Installing Print Drivers on Computers Running Mac OS X" on page 99](#page-98-0)*
- ❏ *["Installing Print Drivers on Computers Running Linux \(CUPS\)" on page 104](#page-103-0)*

# **EpsonNet Config**

This section provides information on EpsonNet Config.

EpsonNet Config is a hyper text transfer protocol (HTTP)-based web page service that is accessed through your web browser.

Using EpsonNet Config, you can confirm the printer status, and change the printer configuration options easily. Anyone on your network can access the printer using EpsonNet Config. In administrative mode, you can change the configuration of the printer, set up your fax directories, and manage your printer settings without leaving your computer.

#### *Note:*

❏ *Users who are not given passwords by the administrator can still view the configuration settings in user mode. They will not be able to save or apply any changes to the current configuration and settings.*

<span id="page-33-0"></span>❏ *For details on the menu items of EpsonNet Config, refer to the Help on EpsonNet Config.*

### **Creating an Administrative Password**

- 1. Launch your web browser.
- 2. Enter the IP address of the printer in the address bar, and then press the **Enter** key.
- 3. Click the **Properties** tab.
- 4. In the left navigation panel, scroll down to **Security** and select **Administrator Settings**.
- 5. Select **Enabled** for **Administrator Mode**.
- 6. In the **Administrator Login ID** field, enter a name for the administrator.

*Note: The default ID and password are both blank.*

- 7. In the **Administrator Password** and **Re-enter Password** fields, enter a password for the administrator.
- 8. In the **Maximum Login Attempts** field, enter the number of login attempts allowed.
- 9. Click **Apply**.

Your new password has been set and anyone with the administrator name and password can log in and change the printer configuration and settings.

# **Printer Setting Utility (Windows Only)**

The Printer Setting Utility allows you to view or specify the system settings. You can also diagnose the system settings with the Printer Setting Utility.

The Printer Setting Utility consists of the **Printer Settings Report**, **Printer Maintenance**, and **Diagnosis** tabs.

The Printer Setting Utility is installed along with print drivers.

<span id="page-34-0"></span>*Note:*

*The* **Password** *dialog box appears the first time you attempt to change settings on Printer Setting Utility when the Panel Lock feature is enabled on the printer. In this case, enter the password you specified, and click* **OK** *to apply the settings.*

# **Status Monitor (Windows Only)**

You can check the printer status with Status Monitor. Double-click the Status Monitor printer icon on the taskbar at the bottom right of the screen. The **Printer Selection** window appears, which displays the printer name, printer connection port, printer status, and model name. Check the column **Status** to know the current status of your printer.

**Settings** button: Displays the **Settings** window and allows you to modify the Status Monitor settings.

Click the name of the desired printer listed on the **Printer Selection** window. The **Printer Status** window appears.

The **Printer Status** window alerts you when there is a warning or when an error occurs, for example, when a paper jam occurs or toner is running low.

By default, the **Printer Status** window appears automatically when an error occurs. You can specify the conditions for starting the **Printer Status** window in **Printer Status Window Properties**.

To change the pop-up settings for the **Printer Status** window:

- 1. Right-click the Status Monitor printer icon on the taskbar at the bottom right of the screen.
- 2. Select **Printer Status Window Properties**.

The **Printer Status Window Properties** window appears.

3. Select the type of the pop-up and then click **OK**.

You can also check the toner level of your printer (when a genuine toner cartridge is installed) and the job information on the **Printer Status** window.

Status Monitor is installed along with print drivers.

# <span id="page-35-0"></span>**Launcher (Windows Only)**

Using the **Launcher-Btype** window, you can open the **Status Window**, **Printer Setting Utility**, **Address Book Editor**, and **Express Scan Manager**.

To use the Launcher, select to install the Launcher when you install print drivers.

The following procedure uses Windows 7 as an example.

To start the Launcher:

1. Click **Start** — **All Programs** — **EPSON** — your printer — **Launcher**.

The **Launcher-Btype** window appears.

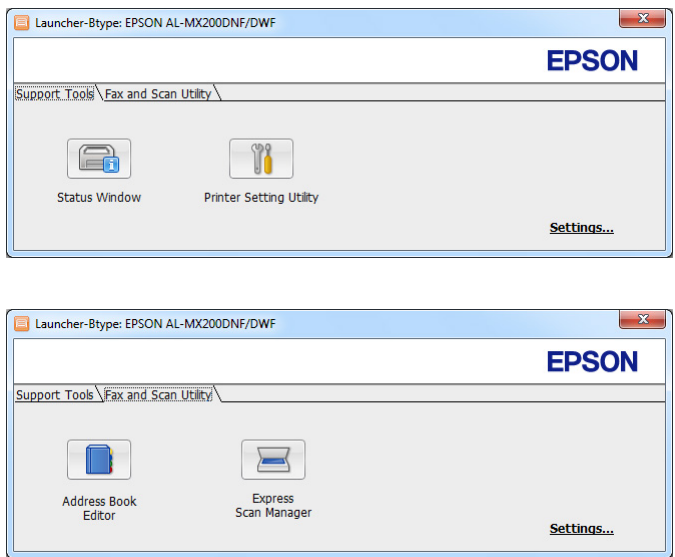

2. The **Launcher-Btype** window provides several buttons: **Status Window**, **Printer Setting Utility**, **Address Book Editor**, and **Express Scan Manager**.

To exit, click the **X** button at the top-right of the window.

For more information, click the **Help** button/icon of each application.

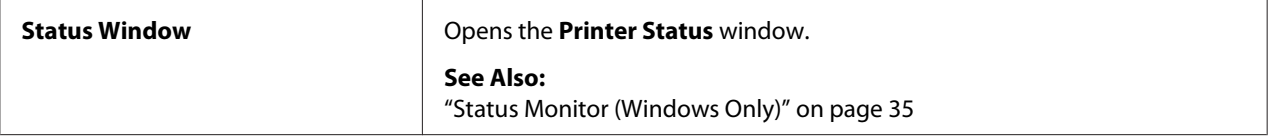
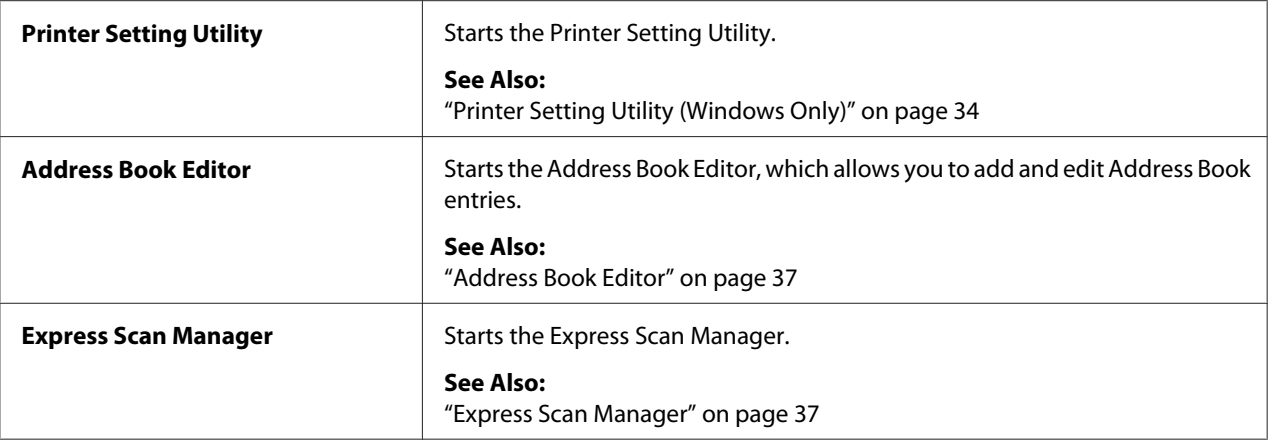

# **Address Book Editor**

The Address Book Editor provides a convenient interface for modifying the printer's Address Book entries. With it you can add:

- ❏ Fax entries
- ❏ E-Mail entries
- ❏ Server entries

When you start the software, the Address Book Editor reads the printer's Address Book. You can add, edit, and delete entries. After making changes, you can then save the updated Address Book to the printer or to your computer.

The Address Book Editor is installed along with your print driver. It is available for Windows and Mac OS X.

# **Express Scan Manager**

The Express Scan Manager handles scan jobs sent from the printer to your computer via USB. When scan jobs are sent from the printer to the computer, the Express Scan Manager automatically manages the scan jobs.

Before scanning to your computer, start the Express Scan Manager and specify the location to send scanned image files.

Click **Open the image file** to display scanned files saved in the specified destination after scanning.

The Express Scan Manager is installed along with your print driver. It is available for Windows and Mac OS X.

### *Note:*

*When you separately install the Express Scan Manager from the Software Disc, you also need to install the scan driver from the Software Disc.*

### *See Also:*

*["Using the Operator Panel" on page 183](#page-182-0)*

# Chapter 4

# **Printer Connection and Software Installation**

# **Overview of Network Setup and Configuration**

To set up and configure the network:

- 1. Connect the printer to the network using the recommended hardware and cables.
- 2. Turn on the printer and the computer.
- 3. Print the System Settings page and keep it for referencing network settings.
- 4. Install the driver software on the computer from the Software Disc. For information on driver installation, see the section in this chapter for the specific operating system you are using.
- 5. Configure the printer's TCP/IP address, which is required to identify the printer on the network.
	- ❏ Microsoft® Windows® operating systems: Run the installer on the Software Disc to automatically set the printer's Internet Protocol (IP) address if you connect the printer to an established TCP/IP network. You can also manually set the printer's IP address on the operator panel.
	- ❏ Mac OS® X and Linux® systems: Manually set the printer's TCP/IP address on the operator panel. To use a wireless connection (AL-MX200DWF only), also configure wireless network settings on the operator panel.
- 6. Print the System Settings page to verify the new settings.

### *Note:*

*The reports and lists are all printed in English.*

### *See Also:*

*["Printing the System Settings Page" on page 156](#page-155-0)*

# **Connecting Your Printer**

The interface cables of your printer must meet the following requirements:

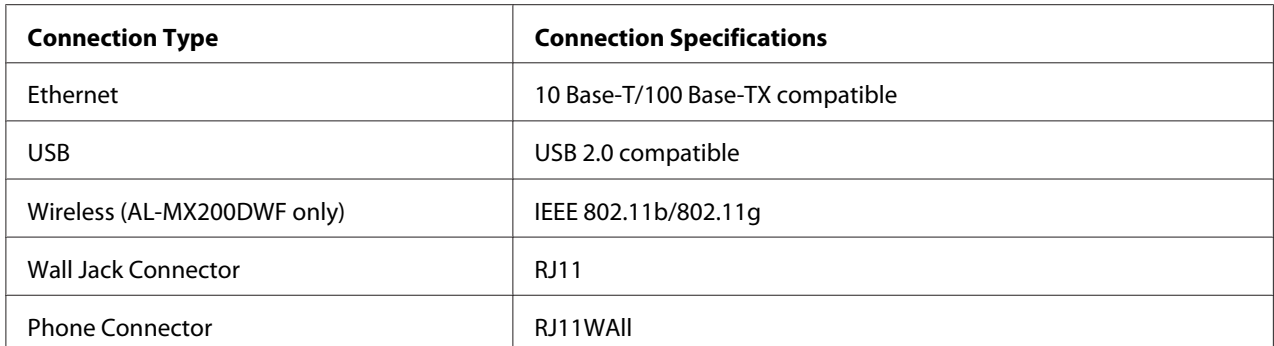

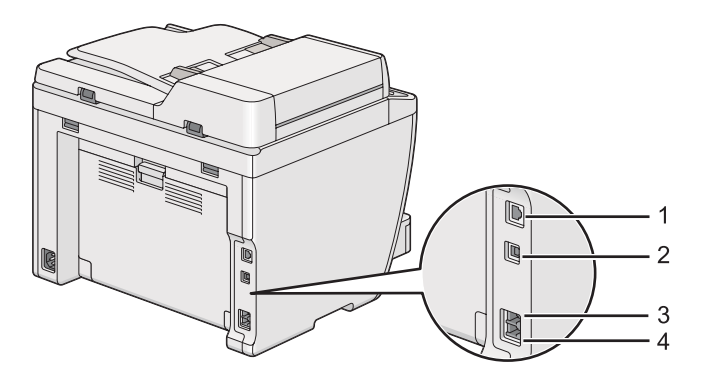

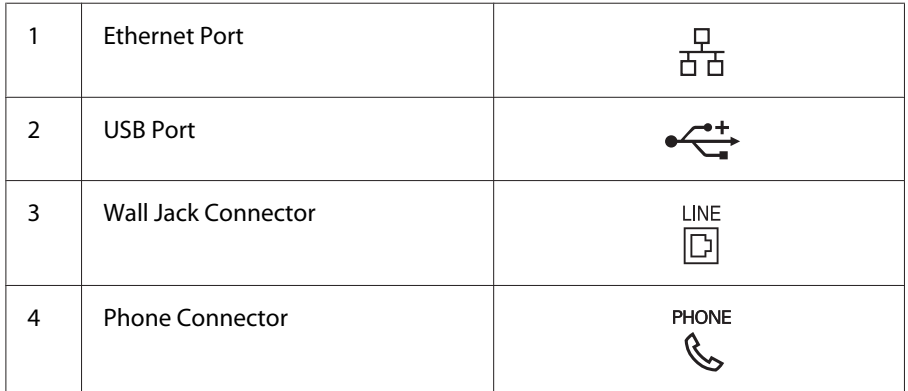

# **Connecting Printer to a Computer or a Network**

Connect your printer via a USB, Ethernet, or wireless (AL-MX200DWF only) connection. Hardware and cabling requirements vary for the different connection methods. Ethernet cables and hardware are not supplied with your printer and must be purchased separately.

The available features for each connection type are shown in the following table.

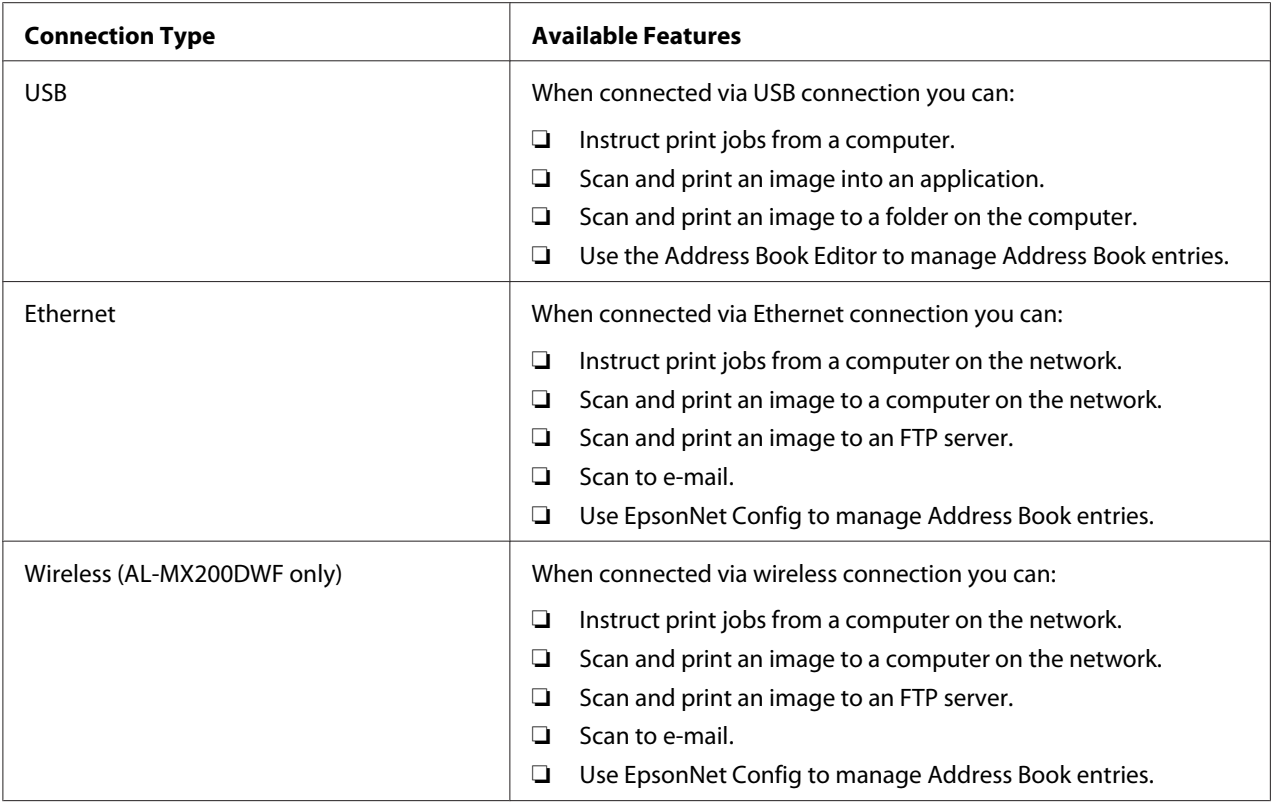

## **USB Connection**

If your printer is connected to a network instead of your computer, skip this section and go to ["Network Connection" on page 42](#page-41-0).

To connect the printer to a computer:

1. Connect the smaller end of the supplied USB cable to the USB port on the rear of the printer, and the other end to a USB port on the computer.

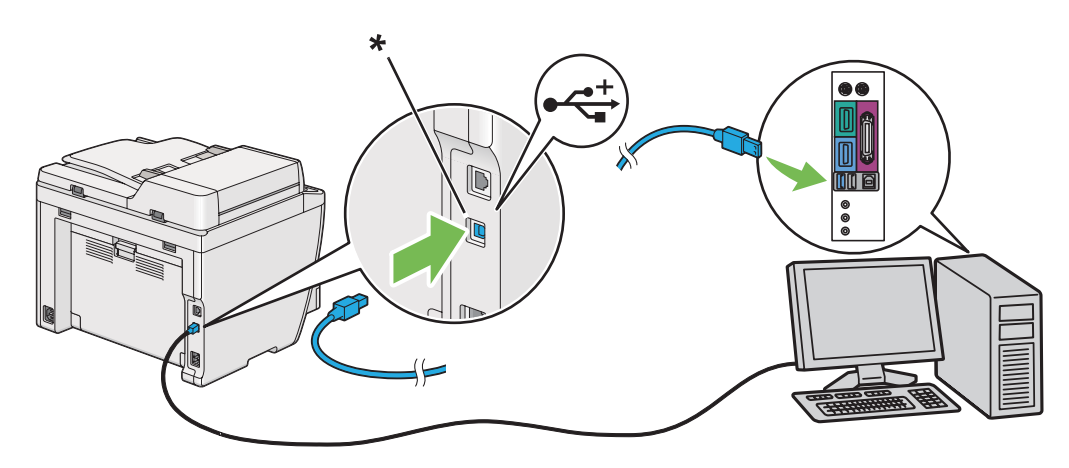

<span id="page-41-0"></span>\* USB port

*Note:*

*Do not connect the printer USB cable to the USB connector available on the keyboard.*

## **Network Connection**

To connect the printer to an Ethernet network:

- 1. Ensure that the printer, computer and any other connected devices have been turned off and all cables have been disconnected.
- 2. Connect one end of an Ethernet cable to the Ethernet port on the rear of the printer, and the other end to a LAN drop or hub.

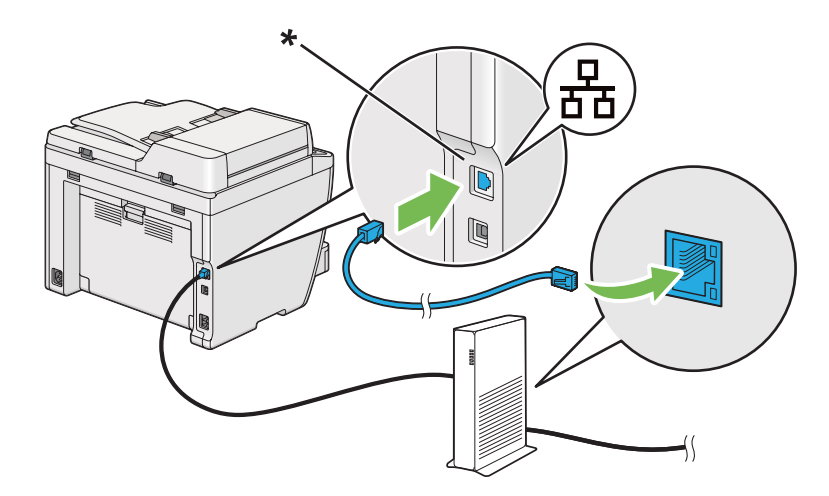

\* Ethernet port

### *Note:*

*Do not connect the Ethernet cable when you intend to use the wireless network feature of the AL-MX200DWF model.*

### *See Also:*

*["Configuring Wireless Network Settings \(AL-MX200DWF only\)" on page 54](#page-53-0)*

# **Setting the IP Address**

# **TCP/IP and IP Addresses**

If your computer is on a large network, contact your network administrator for the appropriate TCP/ IP addresses and additional system settings information.

If you are creating your own small Local Area Network or connecting the printer directly to your computer using Ethernet, follow the procedure for automatically setting the printer's IP address.

Computers and printers primarily use TCP/IP protocols to communicate over an Ethernet network. With TCP/IP protocols, each printer and computer must have a unique IP address. It is important that the addresses are similar, but not the same; only the last digit needs to be different. For example, your printer can have the address 192.168.1.2 while your computer has the address 192.168.1.3. Another device can have the address 192.168.1.4.

Many networks have a Dynamic Host Configuration Protocol (DHCP) server. A DHCP server automatically programs an IP address into every computer and printer on the network that is configured to use DHCP. A DHCP server is built into most cable and Digital Subscriber Line (DSL) routers. If you use a cable or DSL router, see your router's documentation for information on IP addressing.

# **Automatically Setting the Printer's IP Address**

If the printer is connected to a small established TCP/IP network without a DHCP server, use the installer on the Software Disc to detect or assign an IP address to your printer. For further instructions, insert the Software Disc into your computer's CD/DVD drive. After the Installer starts, follow the prompts for installation.

### *Note:*

*For the automatic installer to function, the printer must be connected to an established TCP/IP network.*

## **Dynamic Methods of Setting the Printer's IP Address**

There are two protocols available for dynamically setting the printer's IP address:

❏ DHCP

❏ DHCP/Auto IP (enabled by default)

You can turn on/off either protocol using the operator panel, or use EpsonNet Config to turn on/off the DHCP protocol.

### *Note:*

*You can print a report that includes the printer's IP address. On the operator panel, press the System button, select* Report / List, press the  $\alpha$  *button, select* System Settings, and then press the  $\alpha$ *button. The IP address is listed on the System Settings page.*

## **Using the Operator Panel**

To turn on/off either the DHCP or the AutoIP protocol:

- 1. On the operator panel, press the **System** button.
- 2. Select Admin Menu, and then press the  $\infty$  button.
- 3. Select  $N = \text{twork}$ , and then press the  $\textcircled{a}$  button.
- 4. Select  $TCP/IP$ , and then press the  $\infty$  button.
- 5. Select IP $\vee$ 4, and then press the  $\circledcirc$  button.
- 6. Select Get IP Address, and then press the  $\infty$  button.
- 7. Select DHCP/AutoIP or DHCP, and then press the  $\infty$  button.

## **Using EpsonNet Config**

To turn on/off the DHCP protocol:

- 1. Launch your web browser.
- 2. Enter the IP address of the printer in the address bar, and then press the **Enter** key.

EpsonNet Config appear on your browser.

- 3. Select **Properties**.
- 4. Select **TCP/IP** from the **Protocol Settings** folder on the left navigation panel.
- 5. In the **IP Address Mode** field, select the **DHCP/AutoIP** option.
- 6. Click the **Apply** button.

# <span id="page-44-0"></span>**Assigning an IP Address (for IPv4 Mode)**

## *Note:*

- ❏ *When you assign an IP address manually in* **IPv6** *mode, use EpsonNet Config. To display EpsonNet Config, use the link local address. To check a link local address, see ["Printing and Checking the](#page-47-0) [System Settings Page" on page 48](#page-47-0).*
- ❏ *Assigning an IP address is considered as an advanced function and is normally done by a system administrator.*
- ❏ *Depending on the address class, the range of the IP address assigned may be different. On Class A, for example, an IP address in the range from* 0.0.0.0 *to* 127.255.255.255 *will be assigned. For assignment of IP addresses, contact your system administrator.*

You can assign the IP address by using the operator panel or the Printer Setting Utility.

## **Using the Operator Panel**

1. Turn on the printer.

Ensure that the LCD panel shows Select Function.

- 2. On the operator panel, press the **System** button.
- 3. Select Admin Menu, and then press the  $\infty$  button.
- 4. Select  $N$ = twork, and then press the  $\infty$  button.
- 5. Select  $TCP/IP$ , and then press the  $\otimes$  button.
- 6. Select IP $\vee$ 4, and then press the  $\infty$  button.
- 7. Select Get IP Address, and then press the  $\infty$  button.
- 8. Select  $\text{Part}$ , and then press the  $\infty$  button.
- 9. Press the  $\zeta$  (**Back**) button, and then ensure that Get IP Address is selected.
- 10. Select IP  $\hat{A}$  Address, and then press the  $\circledast$  button.
- 11. Enter the value of the IP address using the numeric keypad.
- 12. Press the  $\blacktriangleright$  button.

13. Repeat steps 11 and 12 to enter all of the digits in the IP address, and then press the  $\otimes$  button.

14. Press the  $\lambda$  (**Back**) button, and then ensure that IP Address is selected.

15. Select Subnet Mask, and then press the  $\infty$  button.

16. Enter the value of the subnet mask using the numeric keypad.

17. Press the **button**.

18. Repeat steps 16 and 17 to set subnet mask, and then press the  $\infty$  button.

19. Press the (**Back**) button, and then ensure that Subnet Mask is selected.

20. Select Gateway Address, and then press the  $\infty$  button.

21. Enter the value of the gateway address using the numeric keypad.

22. Press the  $\blacktriangleright$  button.

23. Repeat steps 21 and 22 to set gateway address, and then press the  $\otimes$  button.

24. Turn off and turn on the printer.

*See Also: ["Operator Panel" on page 28](#page-27-0)*

### **Using the Printer Setting Utility**

The following procedure uses Windows 7 as an example.

#### *Note:*

*When you use IPv6 mode for network printing, you cannot use the Printer Setting Utility to assign an IP address.*

#### 1. Click **Start** — **All Programs** — **EPSON** — your printer — **Printer Setting Utility**.

#### *Note:*

*The window to select a printer appears in this step when multiple print drivers are installed on your computer. In this case, click the name of the desired printer listed in* **Printer Name***.*

The Printer Setting Utility starts.

- 2. Click the **Printer Maintenance** tab.
- 3. Select **TCP/IP Settings** from the list at the left side of the page.

The **TCP/IP Settings** page is displayed.

- 4. Select **Panel** from **IP Address Mode**, and then enter the values in **IP Address**, **Subnet Mask**, and **Gateway Address**.
- 5. Click the **Restart printer to apply new settings** button to take effect.

The IP address is assigned to your printer. To verify the setting, display the web browser on any computer connected to the network and enter the IP address into the address bar on the browser. If the IP address is set up correctly, EpsonNet Config appears on your browser.

You can also assign the IP address to the printer when installing the print drivers with installer. When you use the network installation feature, and the Get IP Address is set to DHCP or DHCP/AutoIP on the operator panel menus, you can set the IP address from 0.0.0.0 to the desired IP address on the printer selection window.

## **Verifying the IP Settings**

The following procedure uses Windows 7 as an example.

#### *Note:*

*The reports and lists are all printed in English.*

- 1. Print the System Settings page.
- 2. Look under the **IPv4** heading on the System Settings page to ensure that the IP address, subnet mask, and gateway address are appropriate.

To verify if the printer is active on the network, run the ping command in your computer:

- 1. Click **Start**, and select **Search programs and files**.
- 2. Enter **cmd**, and then press the **Enter** key.

A black window appears.

- <span id="page-47-0"></span>3. Enter **ping xx.xx.xx.xx** (where **xx.xx.xx.xx** is the IP address of your printer), and then press the **Enter** key.
- 4. Reply from the IP address denotes printer is active on the network.

#### *See Also:*

*"Printing and Checking the System Settings Page" on page 48*

# **Printing and Checking the System Settings Page**

Print the System Settings page and check your printer's IP address.

## **Using the Operator Panel**

*Note: The reports and lists are all printed in English.*

- 1. Press the **System** button.
- 2. Select Report  $\angle$  List, and then press the  $\infty$  button.
- 3. Select System Settings, and then press the  $\infty$  button.

The System Settings page is printed.

4. Confirm the IP address next to **IP Address** under **Wired Network** (AL-MX200DNF) or **Wired Network/Wireless Network** (AL-MX200DWF) on the System Settings page. If the IP address is **0.0.0.0.** wait for a few minutes to resolve the IP address automatically, and then print the System Settings page again.

If the IP address is not resolved automatically, see ["Assigning an IP Address \(for IPv4 Mode\)" on](#page-44-0) [page 45](#page-44-0).

## **Using the Printer Setting Utility**

The following procedure uses Windows 7 as an example.

#### *Note:*

*The reports and lists are all printed in English.*

1. Click **Start** — **All Programs** — **EPSON** — your printer — **Printer Setting Utility**.

### *Note:*

*The window to select a printer appears in this step when multiple print drivers are installed on your computer. In this case, click the name of the desired printer listed in* **Printer Name***.*

The Printer Setting Utility starts.

- 2. Click the **Printer Settings Report** tab.
- 3. Select **Reports** from the list at the left side of the page.

The **Reports** page appears.

4. Click the **System Settings** button.

The System Settings page is printed.

If the IP address is **0.0.0.0** (the factory default) or **169.254.xx.xx**, an IP address has not been assigned.

#### *See Also:*

*["Assigning an IP Address \(for IPv4 Mode\)" on page 45](#page-44-0)*

# **Installing Print Drivers on Computers Running Windows**

You can use three types of print drivers on your printer:

❏ PCL print driver

See ["Using the PCL print driver" on page 50](#page-49-0).

❏ PCL compatible Universal P6 print driver

See ["Using Epson Universal P6 Printer Driver" on page 97.](#page-96-0)

❏ PostScript Level3 Compatible print driver

See *PostScript Level3 Compatible User's Guide*.

# <span id="page-49-0"></span>**Using the PCL print driver**

## **Identifying Print Driver Pre-install Status (for Network Connection Setup)**

Before installing print drivers on your computer, print the System Settings page to check the IP address of your printer.

### Using the Operator Panel

### *Note:*

*The reports and lists are all printed in English.*

- 1. Press the **System** button.
- 2. Select Report  $\angle$  List, and then press the  $\infty$  button.
- 3. Select System Settings, and then press the  $\infty$  button.

The System Settings page is printed.

4. Find the IP address under **Wired Network** (AL-MX200DNF) or **Wired Network/Wireless Network** (AL-MX200DWF) on the System Settings page.

If the IP address is **0.0.0.0**, wait for a few minutes to resolve the IP address automatically, and then print the System Settings page again.

If the IP address is not resolved automatically, see ["Assigning an IP Address \(for IPv4 Mode\)" on](#page-44-0) [page 45](#page-44-0).

## Using the Printer Setting Utility

The following procedure uses Windows 7 as an example.

### *Note:*

*The reports and lists are all printed in English.*

### 1. Click **Start** — **All Programs** — **EPSON** — your printer — **Printer Setting Utility**.

#### *Note:*

*The window to select a printer appears in this step when multiple print drivers are installed on your computer. In this case, click the name of the desired printer listed in* **Printer Name***.*

The Printer Setting Utility starts.

- 2. Click the **Printer Settings Report** tab.
- 3. Select **TCP/IP Settings** from the list on the left side of the page.

The **TCP/IP Settings** page is displayed.

If the IP address shows **0.0.0.0** (the factory default) or **169.254.xx.xx**, an IP address has not been assigned. To assign one for your printer, see ["Assigning an IP Address \(for IPv4 Mode\)" on](#page-44-0) [page 45](#page-44-0).

### Disabling the Firewall Before Installing Printer Drivers

If you are running one of the following operating systems, you must disable the firewall before installing print drivers:

- ❏ Windows 7
- ❏ Windows Vista®
- ❏ Windows Server® 2008 R2
- ❏ Windows Server 2008
- ❏ Windows XP

The following procedure uses Windows 7 as an example.

### 1. Click **Start** — **Help and Support**.

#### *Note:*

*For Windows Vista, Windows Server 2008, Windows Server 2008 R2 and Windows 7 operating systems, if you use* **Online Help***, switch to* **Offline Help** *on* **Windows Help and Support** *window.*

2. In the **Search Help** box, enter **firewall** and then press the **Enter** key.

In the list, click **Turn Windows Firewall on or off** and then follow the instructions on the screen.

Enable the firewall after the installation of the printer software is complete.

## **Inserting the Software Disc**

1. Insert the Software Disc into your computer's CD/DVD drive. When the **AutoPlay** window appears, click **Run setup.exe** to start the **Easy Install Navi**.

### *Note:*

*If the CD does not automatically start or the* **AutoPlay** *window does not appear, click* **Start** *(***start** *for Windows XP) —* **Computer** *—* **D:\setup.exe** *(where D is the drive letter of your CD), and then click* **OK***.*

## **USB Connection Setup**

The following procedure uses Windows 7 as an example.

- 1. Connect your computer and printer with a USB cable.
- 2. Turn on the printer.
- 3. Click **Easy Install**.

The **SOFTWARE LICENSE AGREEMENT** appears.

4. If you agree to the terms of the **SOFTWARE LICENSE AGREEMENT**, select **Agree** and then click **Next**.

**Easy Install Navi** launches.

- 5. Click **Installing Drivers and Software**.
- 6. Select **Personal Installation**, and then click **Next**.
- 7. Select whether to restart your computer and click **Finish** to exit the wizard.

## USB Printing

A personal printer is a printer connected to your computer or a print server using a USB. If your printer is connected to a network and not to your computer, see ["Network Connection Setup" on](#page-52-0) [page 53](#page-52-0).

## <span id="page-52-0"></span>**Network Connection Setup**

#### *Note:*

- ❏ *To use your printer in a Linux environment, you need to install print drivers for the Linux operating systems. For details on how to install and use the drivers, see also ["Installing Print Drivers on](#page-103-0) [Computers Running Linux \(CUPS\)" on page 104](#page-103-0).*
- ❏ *When using a CD drive in a Linux environment, you need to mount the drive to your system environment. The command strings are mount/media/CD-ROM.*

The following procedure uses Windows 7 as an example.

1. Click **Easy Install**.

The **SOFTWARE LICENSE AGREEMENT** appears.

2. If you agree to the terms of the **SOFTWARE LICENSE AGREEMENT**, select **Agree** and then click **Next**.

**Easy Install Navi** launches.

- 3. Click **Installing Drivers and Software**.
- 4. Select **Network Installation**, and then click **Next**.
- 5. Select the printer you want to install from the printer list, and then click **Next**. If the target printer is not displayed on the list, click **Refresh** to refresh the list or click **Add Printer** to add a printer to the list manually. You may specify the IP address and port name at this point.

If you have installed this printer on the server computer, select **I am setting up this printer on a server** check box.

#### *Note:*

*If the installer displays* **0.0.0.0** *when you intend to use the AutoIP feature, you must enter a valid IP address to continue.*

- 6. Specify the printer settings, and then click **Next**.
	- a Enter the printer name.
	- b If you want other users on the network to access this printer, select **Share this printer with other computers on the network**, and then enter a share name that users can identify.
- <span id="page-53-0"></span>c If you want to set a printer as the default for printing, select the **Set this printer as default for printing** check box.
- d If you want to set a printer as the default for scanning, select the **Set this printer as default for scanning** check box.
- e If you want to install the fax driver, select the **Install fax driver** check box.
- 7. Select the software and documentation you want to install, and then click **Install**. You can specify folders in which to install the software and documentation. To change the folders, click **Browse**.
- 8. Click **Finish** to exit the wizard.

## **Configuring Wireless Network Settings (AL-MX200DWF only)**

You can configure wireless network settings with the **Easy Install Navi**.

## *Important:*

- ❏ *Be sure to obtain the SSID and security information from a system administrator in advance when you use a communications standard other than WPS to configure wireless network settings.*
- ❏ *Ensure that the Ethernet cable has been disconnected from the printer before you configure the wireless network settings.*

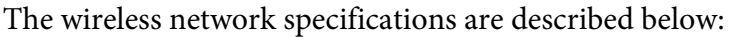

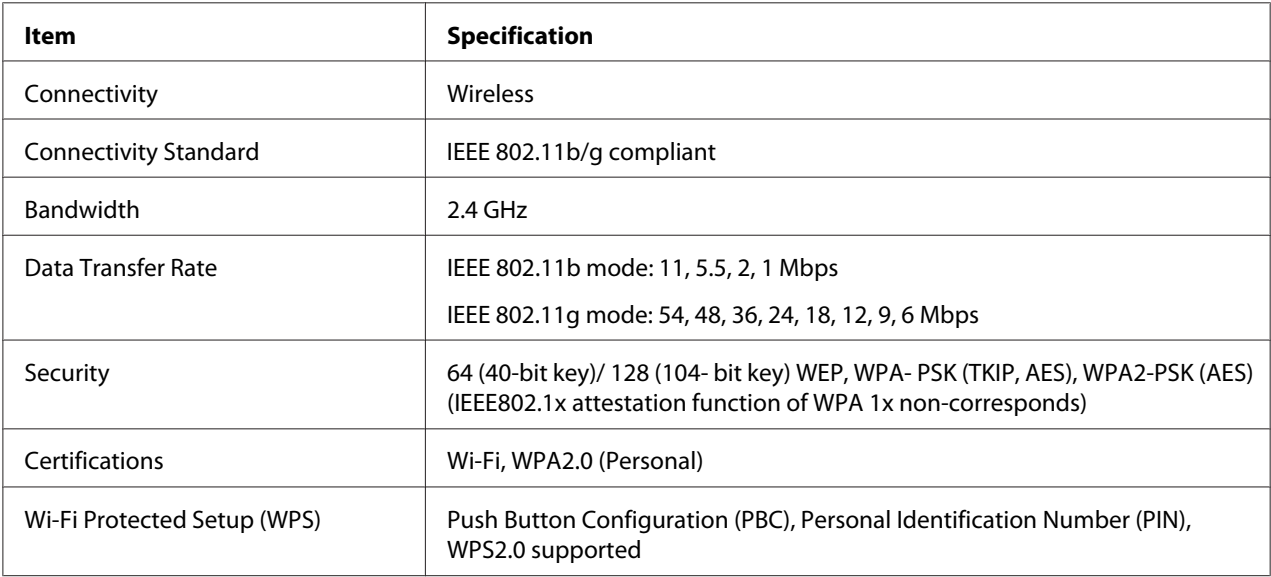

You can select a method to configure wireless network settings from the following:

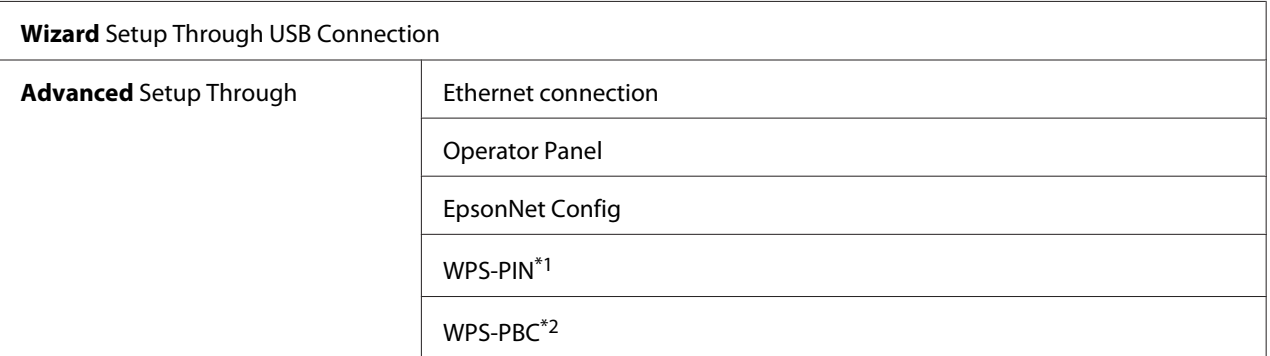

\*1 WPS-PIN (Wi-Fi® Protected Setup-Personal Identification Number) is a method to authenticate and register devices required for wireless configuration, by entering PIN code in the printer and computer. This setting, performed through access point, is available only when the access points of your wireless router supports WPS.

\*2 WPS-PBC (Wi-Fi Protected Setup-Push Button Configuration) is a method to authenticate and register devices required for wireless configuration, by pressing the button provided on the access point via wireless routers, and then performing WPS-PBC setting on the operator panel. This setting is available only when the access point supports WPS.

### Using Wizard Setup to Configure Wireless Network Settings

The following procedure uses Windows 7 as an example.

- 1. Insert the Software Disc into your computer's CD/DVD drive. When the **AutoPlay** window appears, click **Run setup.exe** to start the **Install Navi**.
- 2. Click **Easy Install**.

The **SOFTWARE LICENSE AGREEMENT** appears.

3. If you agree to the terms of the **SOFTWARE LICENSE AGREEMENT**, select **Agree** and then click **Next**.

**Easy Install Navi** launches.

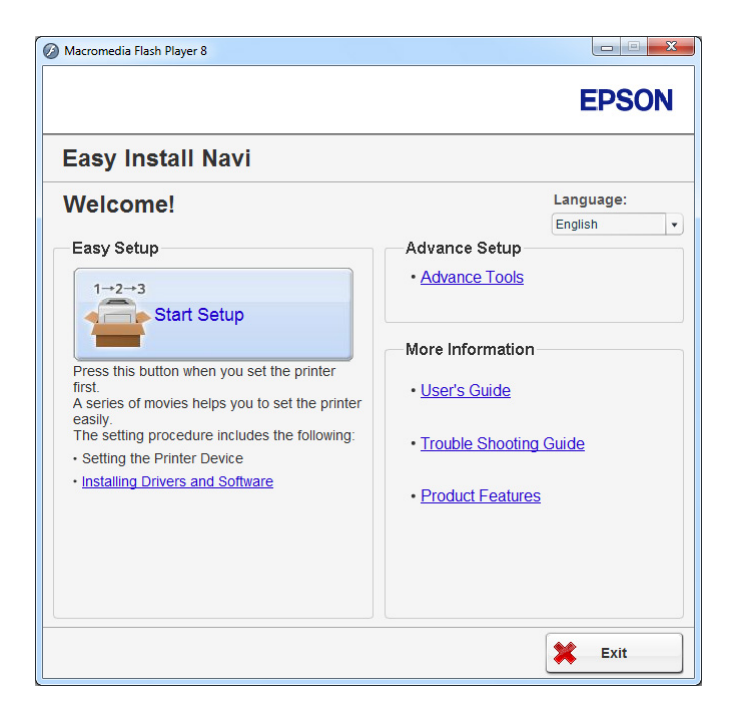

4. Click **Start Setup**.

## 5. Click **Configure Printer**.

The connection type selection screen appears.

6. Select **Wireless Connection**, and then click **Next**.

The setting method selection screen appears.

7. Ensure that **Wizard** is selected, and then click **Next**.

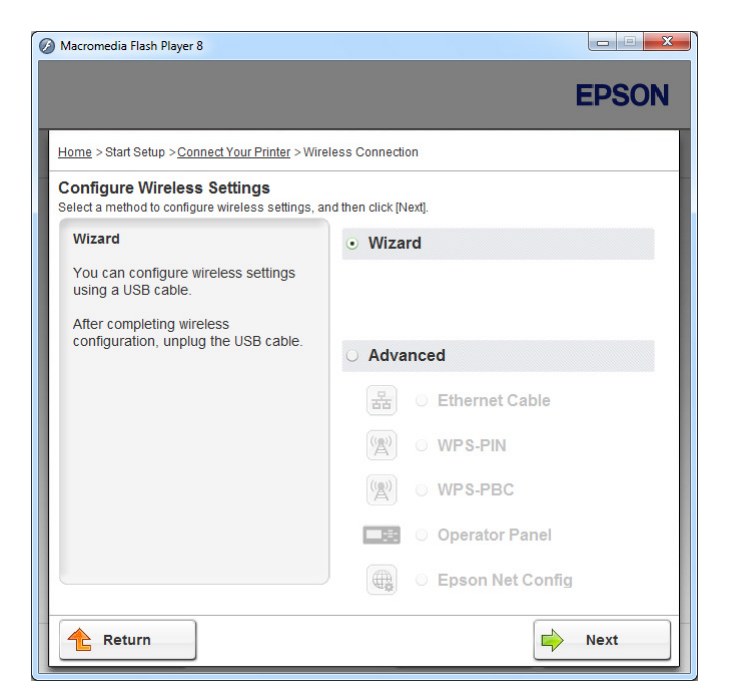

8. Follow the on-screen instructions to connect the USB cable and perform other setup until the **Select Access Point** screen appears.

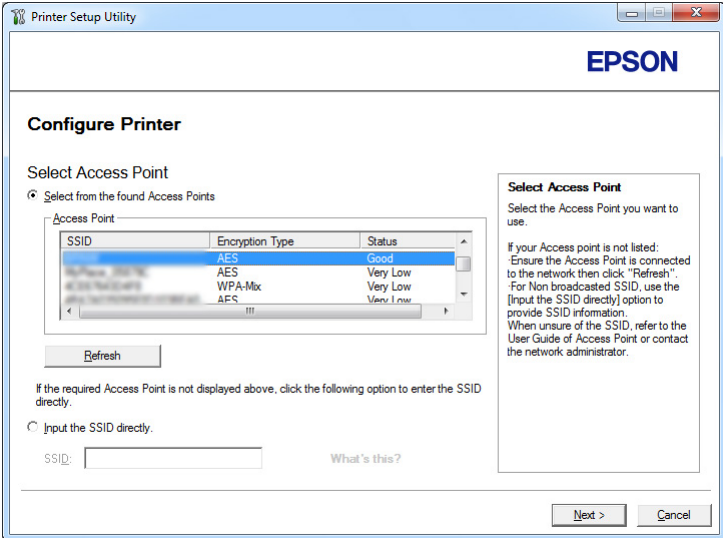

- 9. Select either of the following:
	- ❏ Click the **Select from the found Access Points** radio button and select the SSID.

❏ Click the **Input the SSID directly** radio button and enter the SSID in the **SSID** box.

## *Note:*

*Up to five access points are displayed in order of intensity of radio waves. An access point with low-intensity radio waves may not be displayed.*

### 10. Click **Next**.

11. Enter for **Passphrase** for the SSID you specified above and click **Next**.

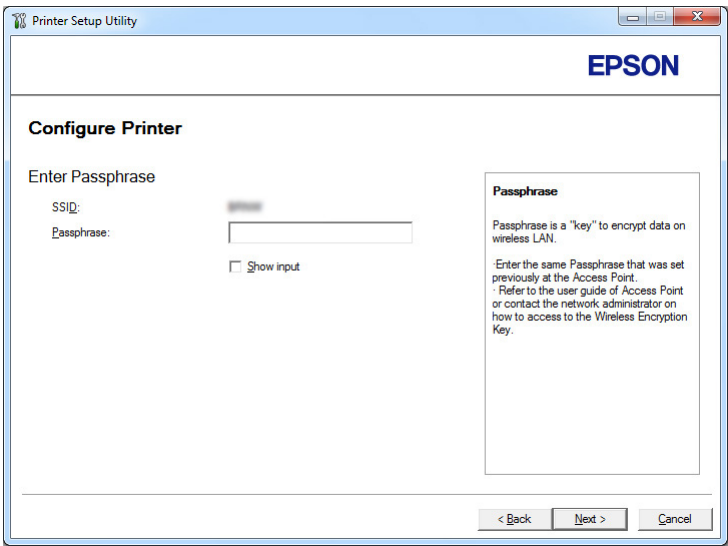

12. Configure the security setting, and then click **Next**.

The **IP Address Settings** screen appears.

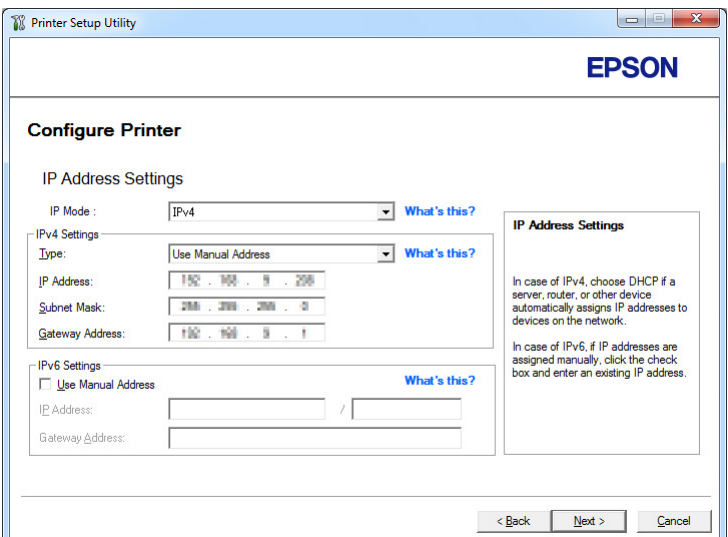

13. Select **IP Mode** depending on your network scheme.

When **IPv4** is selected, configure the following:

- a Select **Type**.
- b If you have selected **Use Manual Address** from **Type**, enter the following items:
	- ❏ **IP Address** of your printer
	- ❏ **Subnet Mask**
	- ❏ **Gateway Address**

When **Dual Stack** is selected, configure the following:

- a Configure **IPv4 Settings**.
- b If you have selected the **Use Manual Address** check box under **IPv6 Settings**, enter the following items:
	- ❏ **IP Address** of your printer
	- ❏ **Gateway Address**
- 14. Click **Next**.

The **FAX Settings** screen appears.

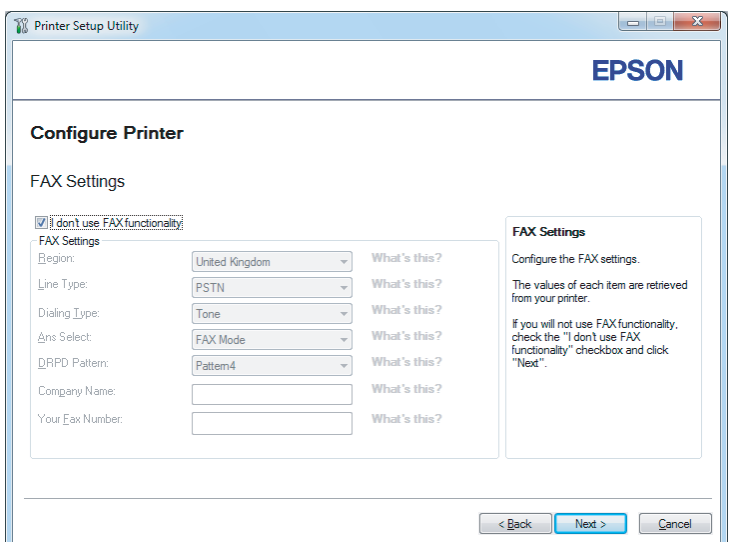

15. Configure the fax settings if necessary.

#### *Note:*

*If you do not intend to use the fax feature, select the* **I don't use FAX functionality** *check box.*

### 16. Click **Next**.

The **Confirm the settings** screen appears.

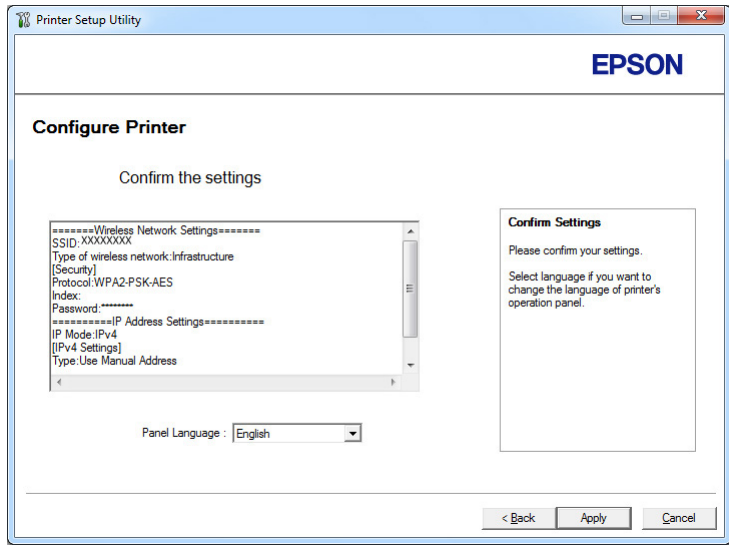

17. Ensure that the wireless network settings are displayed, and then click **Apply**.

A confirmation window appears.

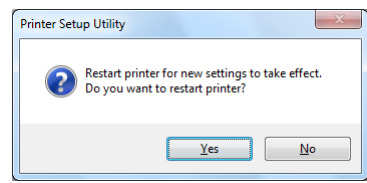

- 18. Click **Yes**.
- 19. Wait a few minutes until the printer restarts to establish a wireless network connection and the **Configuration Complete** screen appears.

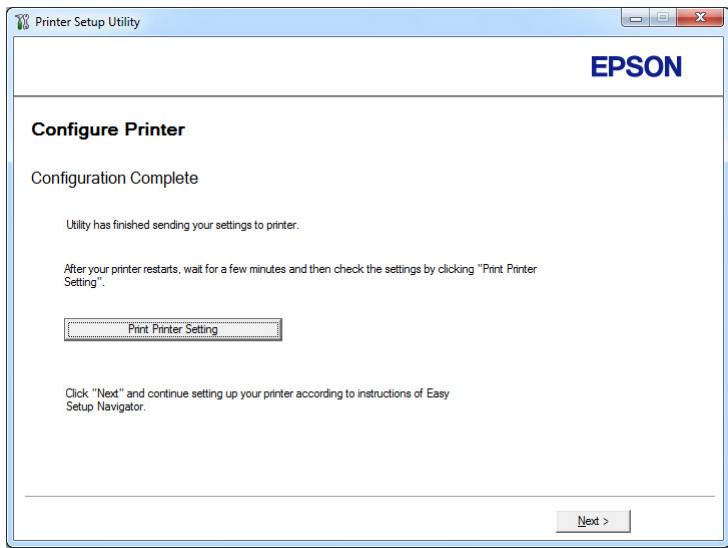

### 20. Click **Print Printer Setting**.

21. Confirm that "Link Quality" is shown as "Good", "Acceptable", or "Low" on the report.

#### *Note:*

*When "Link Quality" is shown as "No Reception", check if the wireless network settings are correctly configured. To reconfigure the wireless network settings, click* **Next** *on the* **Configuration Complete** *screen and then click* **Return***.*

### 22. Click **Next**.

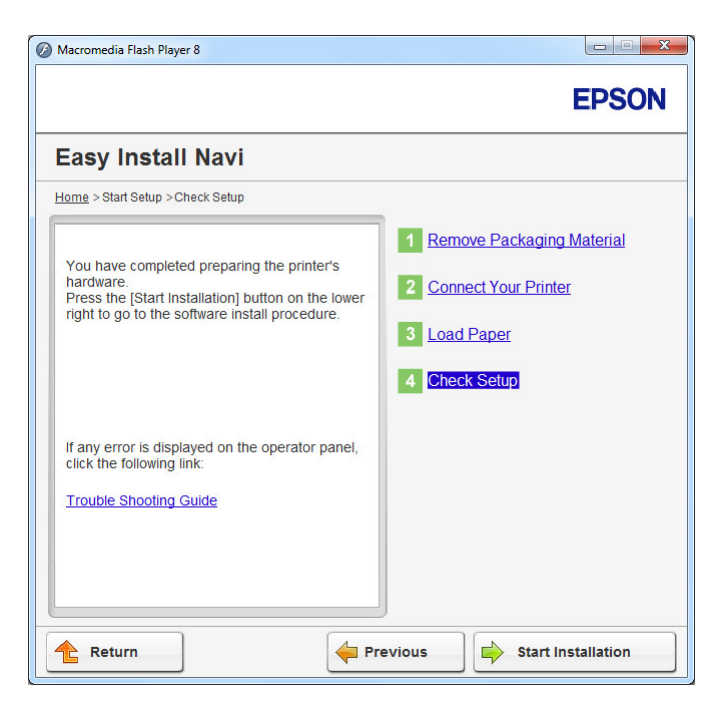

23. Follow the on-screen instructions until the **Check Setup** screen appears.

24. Confirm there are no errors displayed on the LCD panel, and then click **Start Installation**.

If you see any errors, click **Trouble Shooting Guide** and follow the instruction.

25. Check if the printer to be installed is listed in the **Select Printer** screen, and then click **Next**.

### *Note:*

*If the printer to be installed is not listed in the* **Select Printer** *screen, try either of the following steps:*

- ❏ *Click* **Refresh** *to update the information.*
- ❏ *Click* **Add Printer***, and then enter the details of the printer manually.*
- 26. Select the required items on the **Enter Printer Settings** screen, and then click **Next**.
- 27. Select the software to be installed, and then click **Install**.
- 28. Click **Finish** to exit this tool.

The wireless configuration is complete.

Using Advanced Setup to Configure Wireless Network Settings

To use the Advanced setup, display the **Configure Wireless Settings** screen.

The following procedure uses Windows 7 as an example.

Displaying the Configure Wireless Settings Screen

- 1. Insert the Software Disc into your computer's CD/DVD drive. When the **AutoPlay** window appears, click **Run setup.exe** to start the **Install Navi**.
- 2. Click **Easy Install**.

The **SOFTWARE LICENSE AGREEMENT** appears.

3. If you agree to the terms of the **SOFTWARE LICENSE AGREEMENT**, select **Agree** and then click **Next**.

**Easy Install Navi** launches.

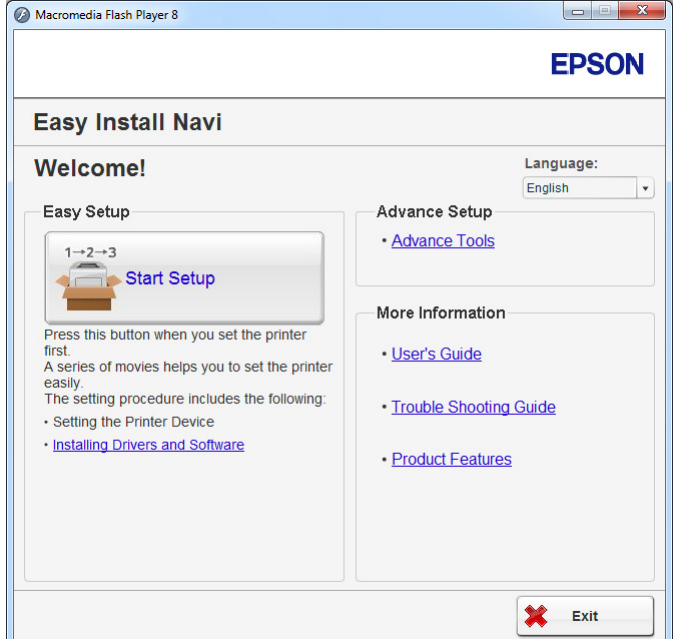

- 4. Click **Start Setup**.
- 5. Click **Configure Printer**.
- 6. Select **Wireless Connection**, and then click **Next**.

The setting method selection screen appears.

7. Select **Advanced**.

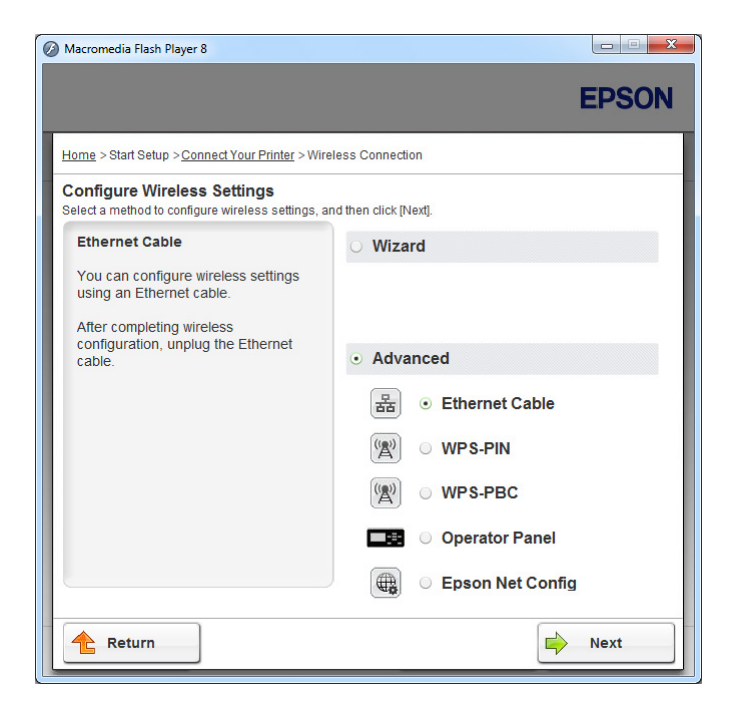

Select a connection method from the following

- ❏ "Ethernet Cable" on page 64
- ❏ ["WPS-PIN" on page 70](#page-69-0)
- ❏ ["WPS-PBC" on page 71](#page-70-0)
- ❏ ["Operator Panel" on page 73](#page-72-0)
- ❏ ["EpsonNet Config" on page 74](#page-73-0)

#### Ethernet Cable

- 1. Select **Ethernet Cable**, and then click **Next**.
- 2. Follow the on-screen instructions, and then click **Next**.

The **Printer Setup Utility** screen appears.

3. Select the printer to be configured in the **Select Printer** screen, and then click **Next**.

### *Note:*

*If the printer to be configured is not listed in the* **Select Printer** *screen, try either of the following steps:*

- ❏ *Click* **Refresh** *to update the information.*
- ❏ *Click* **Enter IP Address***, and then enter the IP address of your printer.*
- 4. Enter the SSID.

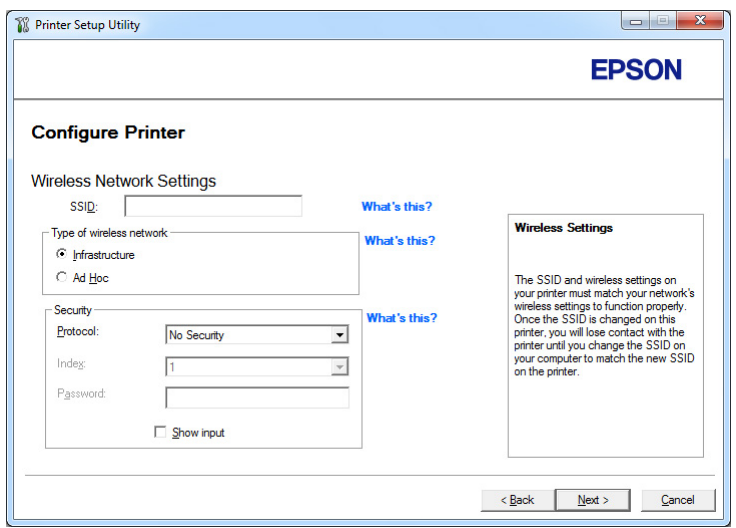

- 5. Select **Type of wireless network**.
- 6. Configure the security setting, and then click **Next**.

The **IP Address Settings** screen appears.

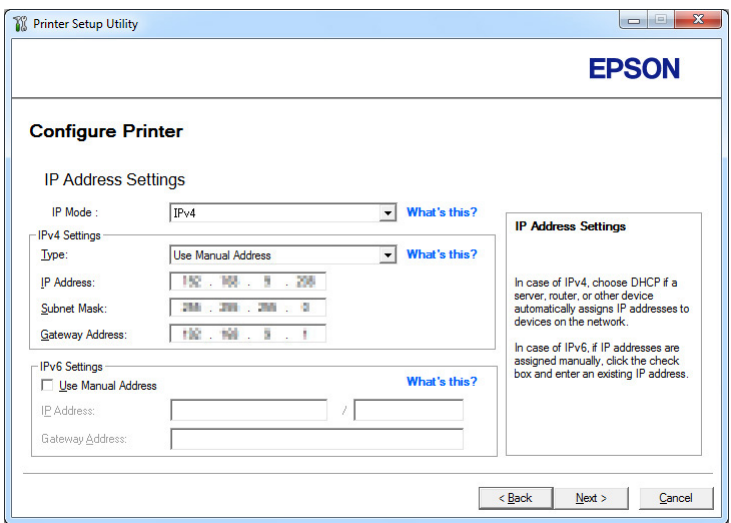

7. Select **IP Mode** depending on your network scheme.

When **IPv4** is selected, configure the following:

- a Select **Type**.
- b If you have selected **Use Manual Address** from **Type**, enter the following items:
	- ❏ **IP Address** of your printer
	- ❏ **Subnet Mask**
	- ❏ **Gateway Address**

When **Dual Stack** is selected, configure the following:

- a Configure **IPv4 Settings**.
- b If you have selected the **Use Manual Address** check box under **IPv6 Settings**, enter the following items:
	- ❏ **IP Address** of your printer
	- ❏ **Gateway Address**
- 8. Click **Next**.

The **FAX Settings** screen appears.

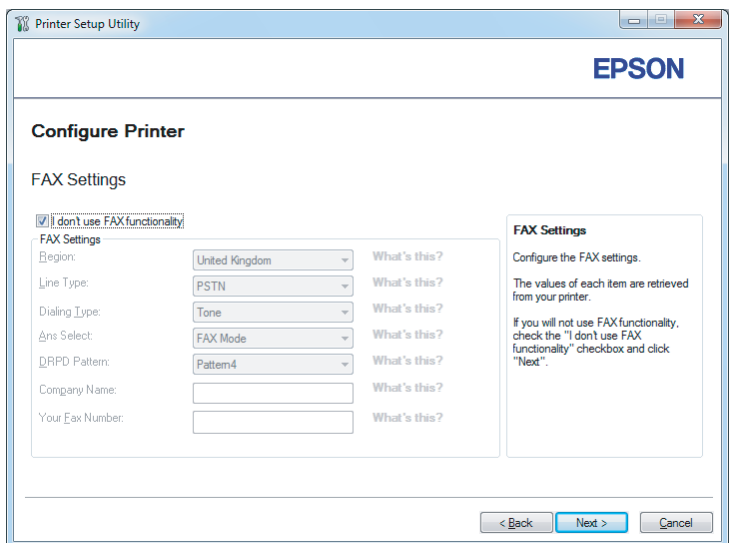

9. Configure the fax settings if necessary.

### *Note:*

*If you do not intend to use the fax feature, select the* **I don't use FAX functionality** *check box.*

### 10. Click **Next**.

The **Confirm the settings** screen appears.

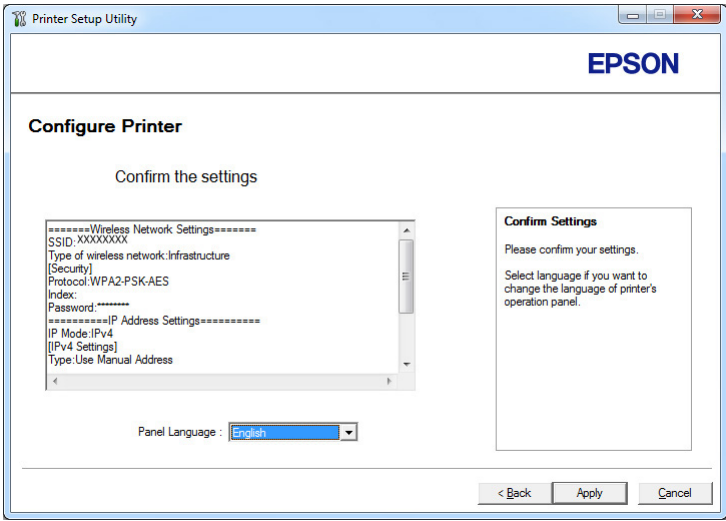

11. Ensure that the wireless network settings are displayed, and then click **Apply**.

A confirmation window appears.

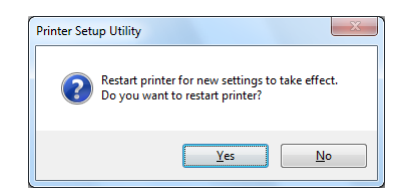

- 12. Click **Yes**.
- 13. Wait a few minutes until the printer restarts to establish a wireless network connection and the **Configuration Complete** screen appears.

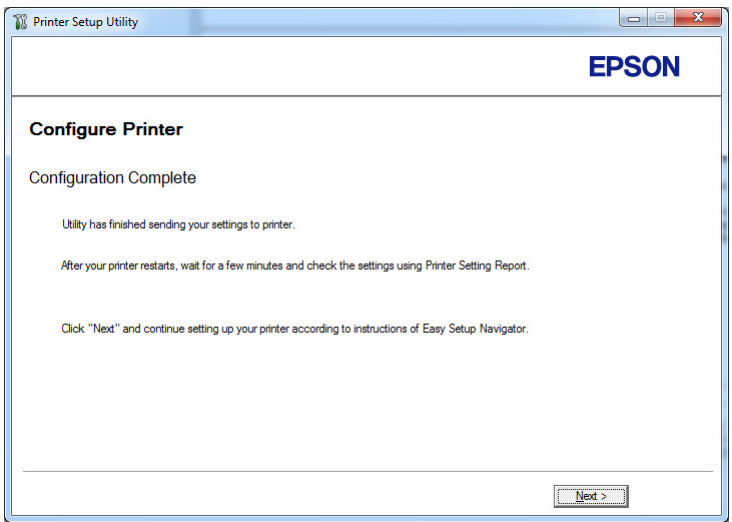

14. Click **Next**.

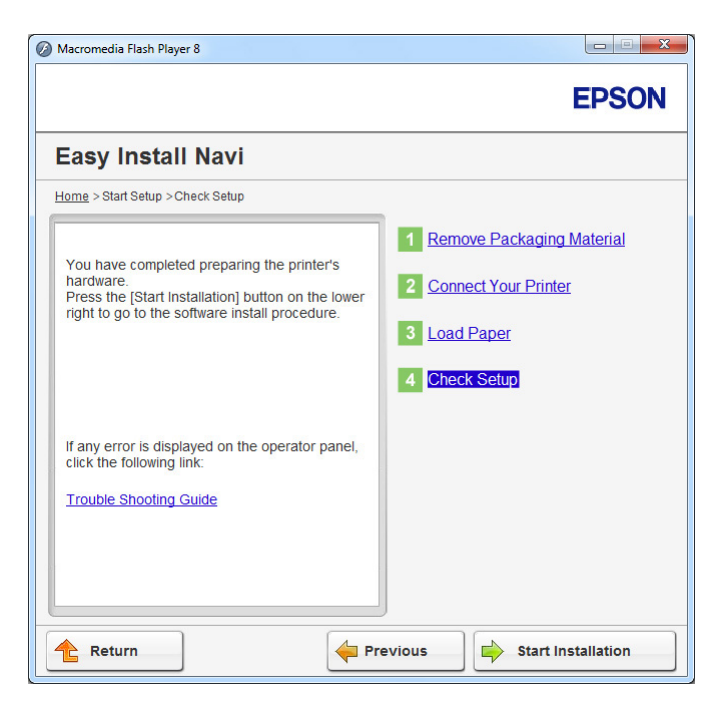

15. Follow the on-screen instructions until the **Check Setup** screen appears.

16. Print the System Settings page using the operator panel.

See ["Printing the System Settings Page" on page 156.](#page-155-0)

17. Confirm that "Link Quality" is shown as "Good", "Acceptable", or "Low" on the report.

### *Note:*

*When "Link Quality" is shown as "No Reception", check if the wireless network settings are correctly configured. To reconfigure the wireless network settings, click Return.* 

18. Confirm there are no errors displayed on the LCD panel, and then click **Start Installation**.

If you see any errors, click **Trouble Shooting Guide** and follow the instruction.

19. Check if the printer to be installed is listed in the **Select Printer** screen, and then click **Next**.

### *Note:*

*If the printer to be installed is not listed in the* **Select Printer** *screen, try either of the following steps:*

- ❏ *Click* **Refresh** *to update the information.*
- ❏ *Click* **Add Printer***, and then enter the details of the printer manually.*
- <span id="page-69-0"></span>20. Configure the required items on the **Enter Printer Settings** screen, and then click **Next**.
- 21. Select the software to be installed, and then click **Install**.
- 22. Click **Finish** to exit this tool.

The wireless configuration is complete.

#### *Note:*

*To make the specified wireless network settings effective, you need to restart the printer.*

#### WPS-PIN

#### *Note:*

- ❏ **WPS-PIN** *(Wi-Fi Protected Setup-Personal Identification Number) is a method to authenticate and register devices required for wireless configuration, by entering PIN code to a printer and computer. This setting, performed through access point, is available only when the access points of your wireless router supports WPS.*
- ❏ *Before* **WPS-PIN** *starts, you will need to enter your PIN code at the web page of the wireless access point. See the access point manual for the details.*
- 1. Select **WPS-PIN**, and then click **Next**.
- 2. Follow the on-screen instructions until the **Check Setup** screen appears.

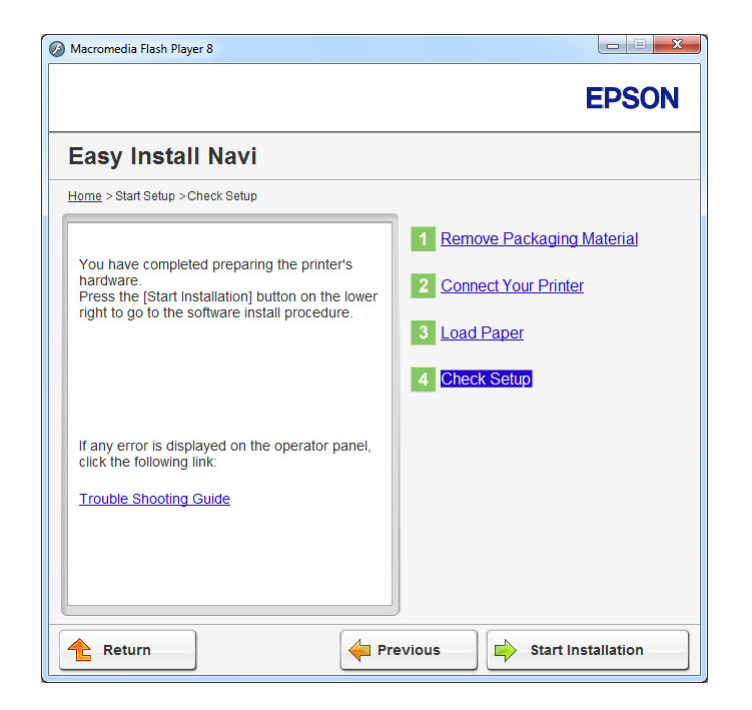

<span id="page-70-0"></span>3. Confirm there are no errors displayed on the LCD panel, and then click **Start Installation**.

If you see any errors, click **Trouble Shooting Guide** and follow the instruction.

4. Check if the printer to be installed is listed in the **Select Printer** screen, and then click **Next**.

#### *Note:*

*If the printer to be installed is not listed in the* **Select Printer** *screen, try either of the following steps:*

- ❏ *Click* **Refresh** *to update the information.*
- ❏ *Click* **Add Printer***, and then enter the details of the printer manually.*
- 5. Configure the required items on the **Enter Printer Settings** screen, and then click **Next**.
- 6. Select the software to be installed, and then click **Install**.
- 7. Click **Finish** to exit this tool.

The wireless configuration is complete.

When the **WPS-PIN** operation is successful and the printer is rebooted, wireless LAN connection is completed.

### WPS-PBC

### *Note:*

**WPS-PBC** *(Wi-Fi Protected Setup-Push Button Configuration) is a method to authenticate and register devices required for wireless configuration, by pressing the button provided on the access point via wireless routers, and then performing* **WPS-PBC** *setting on the operator panel. This setting is available only when the access point supports WPS.*

1. Select **WPS-PBC**, and then click **Next**.

2. Follow the on-screen instructions until the **Check Setup** screen appears.

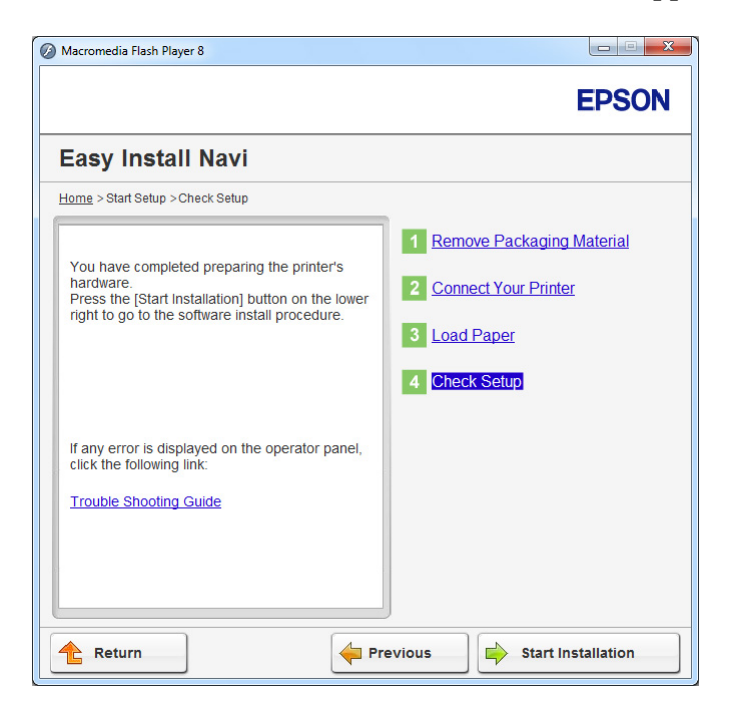

3. Confirm there are no errors displayed on the LCD panel, and then click **Start Installation**.

If you see any errors, click **Trouble Shooting Guide** and follow the instruction.

4. Check if the printer to be installed is listed in the **Select Printer** screen, and then click **Next**.

### *Note:*

*If the printer to be installed is not listed in the* **Select Printer** *screen, try either of the following steps:*

- ❏ *Click* **Refresh** *to update the information.*
- ❏ *Click* **Add Printer***, and then enter the details of the printer manually.*
- 5. Configure the required items on the **Enter Printer Settings** screen, and then click **Next**.
- 6. Select the software to be installed, and then click **Install**.
- 7. Click **Finish** to exit this tool.

The wireless configuration is complete.
# *Note:*

*For the* **WPS-PBC** *operation on the wireless LAN access point, refer to the manual supplied with the wireless LAN access point.*

When the **WPS-PBC** operation is successful and the printer is rebooted, wireless LAN connection is completed.

# Operator Panel

- 1. Select **Operator Panel**, and then click **Next**.
- 2. Follow the on-screen instructions until the **Check Setup** screen appears.

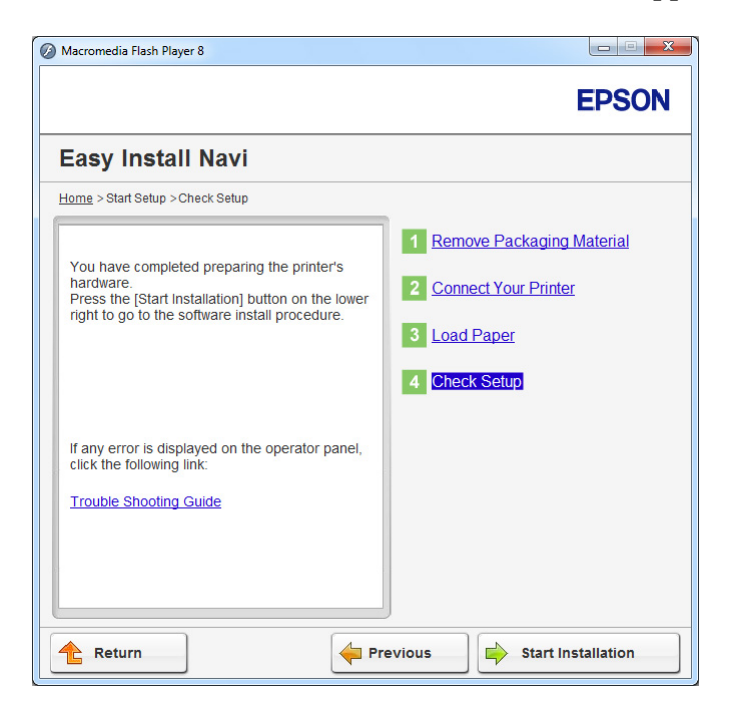

3. Confirm there are no errors displayed on the LCD panel, and then click **Start Installation**.

If you see any errors, click **Trouble Shooting Guide** and follow the instruction.

4. Check if the printer to be installed is listed in the **Select Printer** screen, and then click **Next**.

# *Note:*

*If the printer to be installed is not listed in the* **Select Printer** *screen, try either of the following steps:*

❏ *Click* **Refresh** *to update the information.*

❏ *Click* **Add Printer***, and then enter the details of the printer manually.*

- 5. Configure the required items on the **Enter Printer Settings** screen, and then click **Next**.
- 6. Select the software to be installed, and then click **Install**.
- 7. Click **Finish** to exit this tool.

The wireless configuration is complete.

#### EpsonNet Config

- 1. Select **EpsonNet Config**, and then click **Next**.
- 2. Follow the on-screen instructions until the **Check Setup** screen appears.

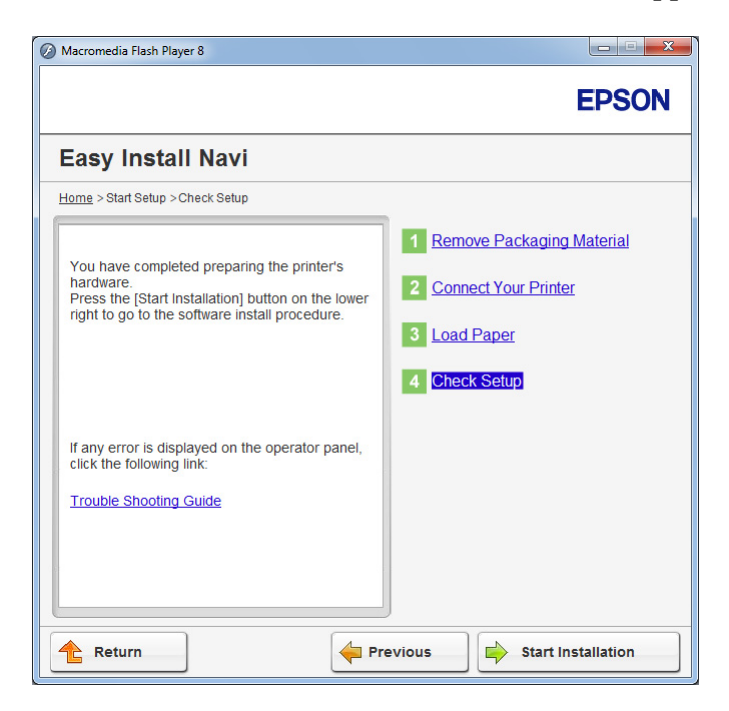

3. Confirm there are no errors displayed on the LCD panel, and then click **Start Installation**.

If you see any errors, click **Trouble Shooting Guide** and follow the instruction.

4. Check if the printer to be installed is listed in the **Select Printer** screen, and then click **Next**.

#### *Note:*

*If the printer to be installed is not listed in the* **Select Printer** *screen, try either of the following steps:*

- ❏ *Click* **Refresh** *to update the information.*
- ❏ *Click* **Add Printer***, and then enter the details of the printer manually.*
- 5. Configure the required items on the **Enter Printer Settings** screen, and then click **Next**.
- 6. Select the software to be installed, and then click **Install**.
- 7. Click **Finish** to exit this tool.

The wireless configuration is complete.

When EpsonNet Config operation is successful and the printer is rebooted, wireless LAN connection is completed.

Setting Up a New Wireless Network Environment for Your Computer (When You Need to Set Up Your Wireless Connectivity With Your Computer)

# For DHCP Networks:

1. Setting up your computer for wireless connectivity:

#### *Note:*

*You can also change the wireless network settings using the wireless application that may be installed on your computer.*

# **For Windows XP and Windows Server 2003:**

- a Select **Network Connections** from **Control Panel**.
- b Right-click **Wireless Network Connection** and select **Properties**.
- c Select the **Wireless Networks** tab.
- d Ensure that the check box for **Use Windows to configure my wireless network settings** is selected.

#### *Note:*

*Make note of the wireless network settings on the* **Advanced** *dialog box (step f) and the* **Wireless network properties** *dialog box (step h). You may require these settings later.*

e Click the **Advanced** button.

- f Select **Computer-to-computer (ad hoc) networks only** and close the **Advanced** dialog box.
- g Click the **Add** button to display **Wireless network properties**.
- h On the **Association** tab, enter the following information and click **OK**.

**Network name (SSID): <b>xxxxxxx** (xxxxxxxx indicates a wireless device's SSID which you use)

**Network Authentication: Open**

**Data encryption: Disabled**

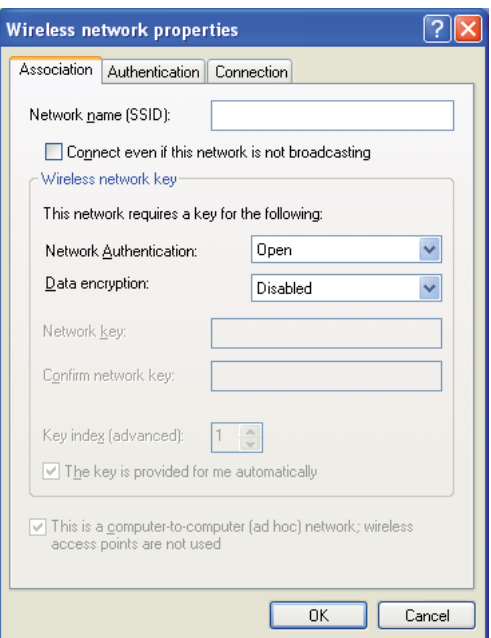

- i Click the **Move up** button to move the newly added SSID to the top of the list.
- j Click **OK** to close the **Wireless Network Connection Properties** dialog box.

#### **For Windows Vista:**

a Display **Control Panel**.

- b Select **Network and Internet**.
- c Select **Network and Sharing Center**.
- d Select **Connect to a network**.
- e Select **xxxxxxxx** (xxxxxxxx indicates a wireless device's SSID which you use) from the network items listed in the available network list, and click **Connect**.
- f Click **Close** in the dialog box after confirming the connection is a success.

#### **For Windows Server 2008:**

- a Display **Control Panel**.
- b Select **Network and Internet**.
- c Select **Network and Sharing Center**.
- d Select **Connect to a network**.
- e Select **xxxxxxxx** (xxxxxxxx indicates a wireless device's SSID which you use) from the network items listed in the available network list, and click **Connect**.
- f Click **Close** in the dialog box after confirming the connection is a success.

#### **For Windows Server 2008 R2 and Windows 7:**

- a Display **Control Panel**.
- b Select **Network and Internet**.
- c Select **Network and Sharing Center**.
- d Select **Connect to a network**.
- e Select **xxxxxxxx** (xxxxxxxx indicates a wireless device's SSID which you use) from the network items listed in the available network list, and click **Connect**.
- 2. Check the IP address assigned by AutoIP on the printer.
- a On the operator panel, press the **System** button.
- b Select Admin Menu, and then press the  $\infty$  button.
- c Select Network, and then press the  $\infty$  button.
- d Select  $TCP/IP$ , and then press the  $\infty$  button.
- e Select IP $\vee$ 4, and then press the  $\circ$  button.
- f Select IP Address, and then press the  $\infty$  button.

(Default IP address range: 169.254.xxx.yyy)

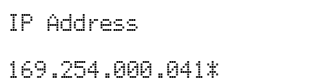

3. Ensure that the IP Address on your computer is assigned by DHCP.

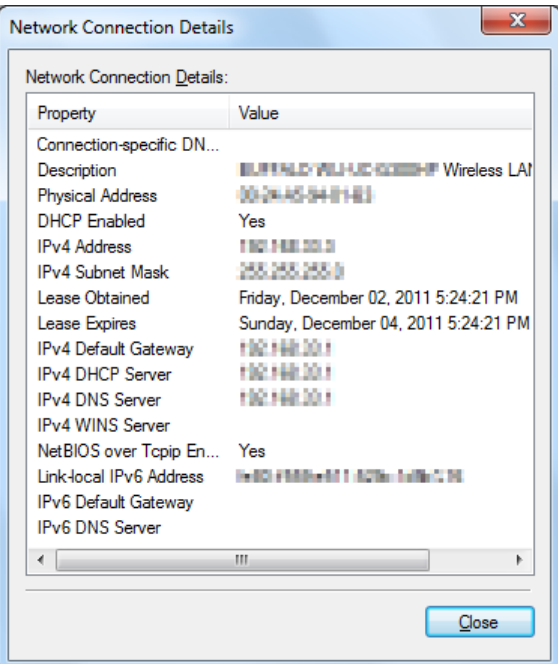

- 4. Launch your web browser.
- 5. Enter the IP address of the printer in the address bar, and then press the **Enter** key.

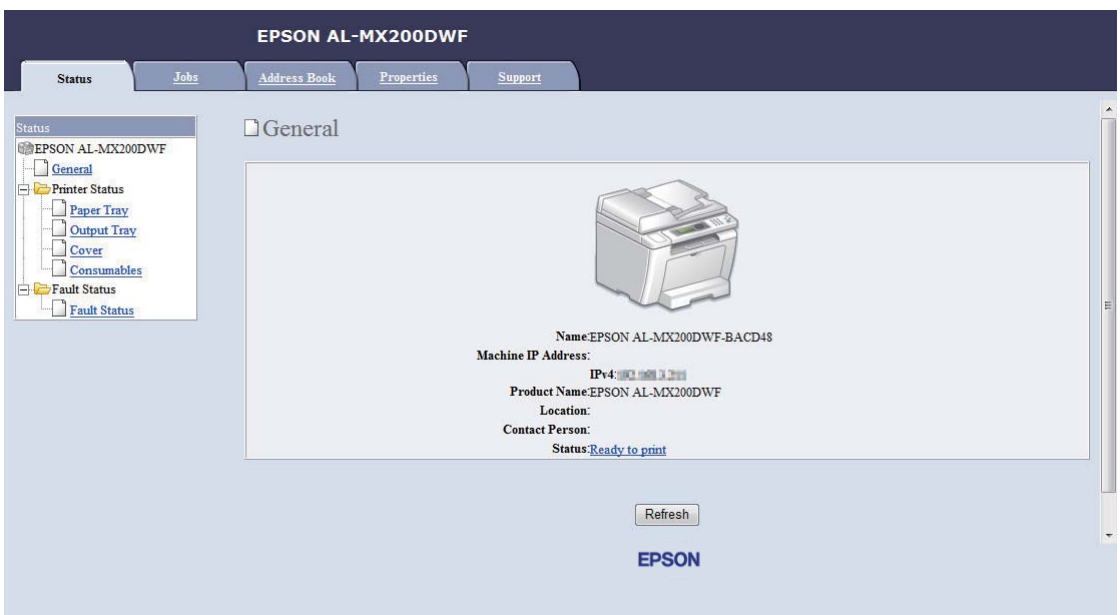

EpsonNet Config appears on your browser.

- 6. Configure wireless network settings for the printer on EpsonNet Config.
- 7. Reboot the printer.
- 8. Restore the wireless network settings on your computer.

#### *Note:*

*If the operating system on your computer provides a wireless configuration software, use it to change the wireless network settings. See the instructions below.*

# **For Windows XP and Windows Server 2003:**

- a Select **Network Connections** from **Control Panel**.
- b Right-click **Wireless Network Connection** and select **Properties**.
- c Select the **Wireless Networks** tab.
- d Ensure that the check box for **Use Windows to configure my wireless network settings** is selected.
- e Click **Advanced**.
- f You can either set the printer to the ad-hoc mode or the infrastructure mode.
	- ❏ For Ad hoc mode: Select **Computer-to-computer (ad hoc) networks only** and close the dialog box.
	- ❏ For Infrastructure mode: Select **Access point (Infrastructure) networks only** and close the dialog box.
- g Click **Add** to display **Wireless network properties**.
- h Enter the setting that you will send to the printer and click **OK**.
- i Click **Move up** to move the setting to the top of the list.
- j Click **OK** to close the **Wireless Network Connection Properties** dialog box.

#### **For Windows Vista:**

- a Display **Control Panel**.
- b Select **Network and Internet**.
- c Select **Network and Sharing Center**.
- d Select **Connect to a network**.
- e Select the network, and then click **Connect**.
- f Click **Close** in the dialog box after confirming the connection is a success.

#### **For Windows Server 2008:**

- a Display **Control Panel**.
- b Select **Network and Internet**.
- c Select **Network and Sharing Center**.
- d Select **Connect to a network**.
- e Select the network, and then click **Connect**.

f Click **Close** in the dialog box after confirming the connection is a success.

**For Windows Server 2008 R2 and Windows 7:**

- a Display **Control Panel**.
- b Select **Network and Internet**.
- c Select **Network and Sharing Center**.
- d Select **Connect to a network**.
- e Select the network, and then click **Connect**.

#### For Fixed IP Networks:

1. Set up your computer for wireless connectivity:

#### *Note:*

*If the operating system on your computer provides a wireless configuration software, use it to change the wireless network settings. See the instructions below.*

#### **For Windows XP and Windows Server 2003:**

- a Select **Network Connections** from **Control Panel**.
- b Right-click **Wireless Network Connection** and select **Properties**.
- c Select the **Wireless Networks** tab.
- d Ensure that the check box for **Use Windows to configure my wireless network settings** is selected.

#### *Note:*

*Be sure to write down the current wireless computer settings in step f and step h so that you can restore them later.*

e Click the **Advanced** button.

- f Select **Computer-to-computer (ad hoc) networks only** and close the **Advanced** dialog box.
- g Click the **Add** button to display **Wireless network properties**.
- h On the **Association** tab, enter the following information and click **OK**.

**Network name (SSID): xxxxxxxx** (xxxxxxxx indicates a wireless device's SSID which you use)

**Network Authentication: Open**

**Data encryption: Disabled**

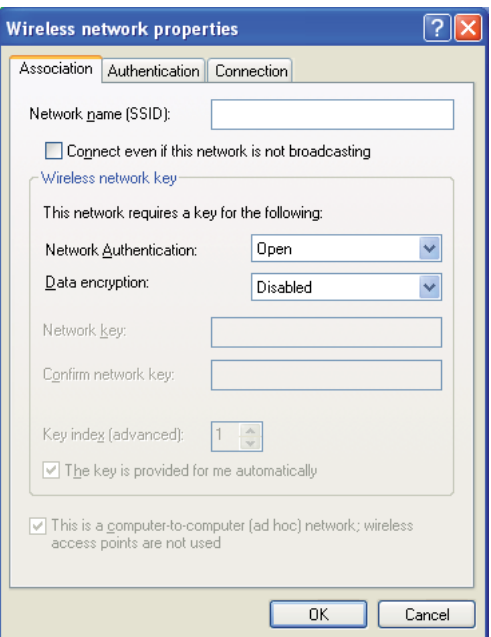

- i Click the **Move up** button to move the newly added SSID to the top of the list.
- j Click **OK** to close the **Wireless Network Connection Properties** dialog box.

#### **For Windows Vista:**

a Display **Control Panel**.

- b Select **Network and Internet**.
- c Select **Network and Sharing Center**.
- d Select **Connect to a network**.
- e Select **xxxxxxxx** (xxxxxxxx indicates a wireless device's SSID which you use) from the network items listed in the available network list, and click **Connect**.
- f Click **Close** in the dialog box after confirming the connection is a success.

#### **For Windows Server 2008:**

- a Display **Control Panel**.
- b Select **Network and Internet**.
- c Select **Network and Sharing Center**.
- d Select **Connect to a network**.
- e Select **xxxxxxxx** (xxxxxxxx indicates a wireless device's SSID which you use) from the network items listed in the available network list, and click **Connect**.
- f Click **Close** in the dialog box after confirming the connection is a success.

#### **For Windows Server 2008 R2 and Windows 7:**

- a Display **Control Panel**.
- b Select **Network and Internet**.
- c Select **Network and Sharing Center**.
- d Select **Connect to a network**.
- e Select **xxxxxxxx** (xxxxxxxx indicates a wireless device's SSID which you use) from the network items listed in the available network list, and click **Connect**.

2. Check the IP address on your computer.

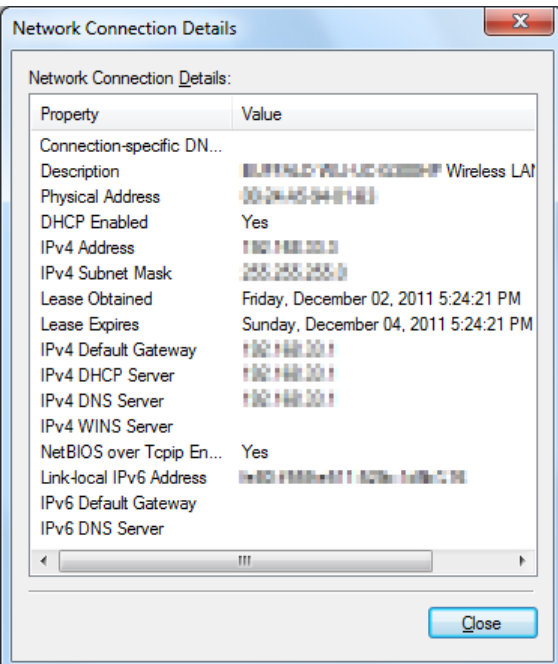

3. Set the IP address on the printer.

See ["Assigning an IP Address \(for IPv4 Mode\)" on page 45.](#page-44-0)

- 4. Launch your web browser.
- 5. Enter the IP address of the printer in the address bar, and then press the **Enter** key.

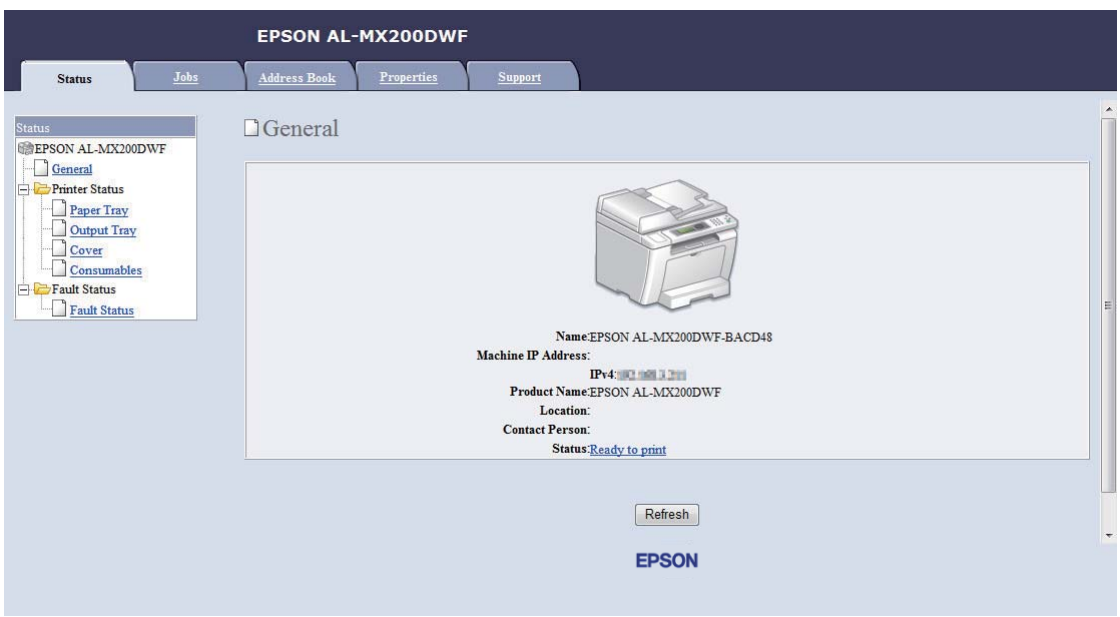

EpsonNet Config appears on your browser.

- 6. Change the wireless network settings for the printer on EpsonNet Config.
- 7. Reboot the printer.
- 8. Restore the wireless network settings on your computer.

#### *Note:*

*If the operating system on your computer provides a wireless configuration software, use it to change the wireless network settings. Or you can change the wireless network settings using the tool provided with the operating system. See the instructions below.*

# **For Windows XP and Windows Server 2003:**

- a Select **Network Connections** from **Control Panel**.
- b Right-click **Wireless Network Connection** and select **Properties**.
- c Select the **Wireless Networks** tab.
- d Ensure that the check box for **Use Windows to configure my wireless network settings** is selected.
- e Click **Advanced**.
- f You can either set the printer to the ad-hoc mode or the infrastructure mode.
	- ❏ For Ad hoc mode: Select **Computer-to-computer (ad hoc) networks only** and close the dialog box.
	- ❏ For Infrastructure mode: Select **Access point (Infrastructure) networks only** and close the dialog box.
- g Click **Add** to display **Wireless network properties**.
- h Enter the setting that you will send to the printer and click **OK**.
- i Click **Move up** to move the setting to the top of the list.
- j Click **OK** to close the **Wireless Network Connection Properties** dialog box.

#### **For Windows Vista:**

- a Display **Control Panel**.
- b Select **Network and Internet**.
- c Select **Network and Sharing Center**.
- d Select **Connect to a network**.
- e Select the network, and then click **Connect**.
- f Click **Close** in the dialog box after confirming the connection is a success.

#### **For Windows Server 2008:**

- a Display **Control Panel**.
- b Select **Network and Internet**.
- c Select **Network and Sharing Center**.
- d Select **Connect to a network**.
- e Select the network, and then click **Connect**.

f Click **Close** in the dialog box after confirming the connection is a success.

**For Windows Server 2008 R2 and Windows 7:**

- a Display **Control Panel**.
- b Select **Network and Internet**.
- c Select **Network and Sharing Center**.
- d Select **Connect to a network**.
- e Select the network, and then click **Connect**.

# **Setting Up the Printer for Shared Printing**

One way to make a new printer available for other computers on a network is to use the Software Disc supplied with your printer. Using the supplied CD is helpful in a way that it will install utilities including Status Monitor as well. The following, however, describes the procedures for sharing a printer on a network without using the supplied CD.

To set up a printer to be shared on a network, you need to set up the printer for network sharing and install print drivers for the printer on every computer on the network.

#### *Note:*

*You need to purchase an additional Ethernet cable at your own cost to connect a printer to an Ethernet network.*

# Setting Up the Printer for Network Sharing

For Windows XP, Windows XP 64-bit Edition, Windows Server 2003, and Windows Server 2003 x64 Edition

- 1. Click **Start** (**start** for Windows XP) **Printers and Faxes**.
- 2. Right-click the icon for your printer and select **Properties**.
- 3. From the **Sharing** tab, select **Share this printer**, and then enter a name in the **Share name** text box.
- 4. Click **Additional Drivers** and select the operating systems of all network clients using your printer.

5. Click **OK**.

If the files are not present in your computer, and then you will be prompted to insert the server operating system CD.

6. Click **Apply**, and then click **OK**.

#### For Windows Vista and Windows Vista 64-bit Edition

- 1. Click **Start Control Panel Hardware and Sound Printers**.
- 2. Right-click the printer icon and select **Sharing**.
- 3. Click **Change sharing options** button.
- 4. The "**Windows needs your permission to continue**" appears.
- 5. Click **Continue** button.
- 6. Select the **Share this printer** check box, and then enter a name in the **Share name** text box.
- 7. Select **Additional Drivers** and select the operating systems of all network clients using your printer.
- 8. Click **OK**.
- 9. Click **Apply**, and then click **OK**.

#### For Windows Server 2008 and Windows Server 2008 64-bit Edition

- 1. Click **Start Control Panel Hardware and Sound Printers**.
- 2. Right-click the printer icon and select **Sharing**.
- 3. Select the **Share this printer** check box, and then enter a name in the **Share name** text box.
- 4. Click **Additional Drivers** and select the operating systems of all network clients using your printer.
- 5. Click **OK**.
- 6. Click **Apply**, and then click **OK**.

# For Windows 7, Windows 7 64-bit Edition, and Windows Server 2008 R2

- 1. Click **Start Devices and Printers**.
- 2. Right-click the printer icon and select **Printer properties**.
- 3. On the **Sharing** tab, select the **Share this printer** check box, and then enter a name in the **Share name** text box.
- 4. Click **Additional Drivers** and select the operating systems of all network clients using your printer.
- 5. Click **OK**.
- 6. Click **Apply**, and then click **OK**.

To check that the printer is shared:

- ❏ Ensure that the printer object in the **Printers**, **Printers and Faxes** or **Devices and Printers** folder is shared. The share icon is shown under the printer icon.
- ❏ Browse **Network** or **My Network Places**. Find the host name of the server and look for the shared name you assigned to the printer.

# Installing Print Drivers

Now that the printer is set for shared printing, you need to install print drivers for the shared printer using either of the two Windows features.

# Using the Point and Print Feature

The Point and Print feature is a Windows technology that automatically downloads and installs a print driver necessary for using the shared printer on the network.

# **For Windows XP, Windows XP 64-bit Edition, Windows Server 2003, and Windows Server 2003 x64 Edition**

- 1. On the Windows desktop of the client computer, double-click **My Network Places**.
- 2. Locate the host name of the server computer, and then double-click the host name.

3. Right-click the shared printer name, and then click **Connect**.

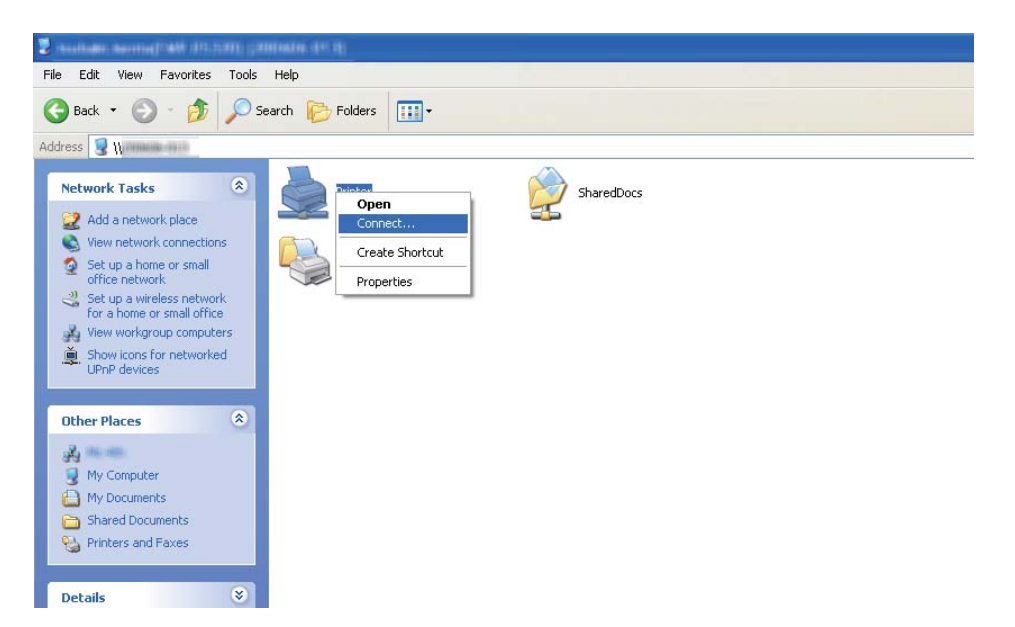

Wait until the driver is copied from the server to the client computer and a new printer object is added to the **Printers and Faxes** folder. It may take some time depending on the amount of network traffic.

# Close **My Network Places**.

- 4. Print a test page to verify installation.
	- a Click **start** (**Start** for Windows Server 2003/Windows Server 2003 x64 Edition) **Printers and Faxes**.
	- b Select the printer you have installed.
	- c Click **File Properties**.
	- d On the **General** tab, click **Print Test Page**.

When a test page is printed successfully, installation is complete.

# **For Windows Vista and Windows Vista 64-bit Edition**

1. Click **Start** — **Network**.

- 2. Locate and double-click the host name of the server computer.
- 3. Right-click the shared printer name, and then click **Connect**.
- 4. Click **Install driver**.
- 5. Click **Continue** in the **User Account Control** dialog box.

Wait until the driver is copied from the server to the client computer and a new printer object is added to the **Printers** folder. It may take some time depending on the amount of network traffic.

- 6. Print a test page to verify installation.
	- a Click **Start Control Panel Hardware and Sound**.
	- b Select **Printers**.
	- c Right-click the printer you just created and select **Properties**.
	- d On the **General** tab, click **Print Test Page**.

When a test page is printed successfully, installation is complete.

# **For Windows Server 2008 and Windows Server 2008 64-bit Edition**

- 1. Click **Start Network**.
- 2. Locate the host name of the server computer, and then double-click the host name.
- 3. Right-click the shared printer name, and then click **Connect**.
- 4. Click **Install driver**.
- 5. Wait until the driver is copied from the server to the client computer and a new printer object will be added to the **Printers** folder. It may take some time depending on the amount of network traffic.
- 6. Print a test page to verify installation.
	- a Click **Start Control Panel**.
- b Select **Hardware and Sound**.
- c Select **Printers**.
- d Right-click the printer you just created and select **Properties**.
- e On the **General** tab, click **Print Test Page**.

When a test page is printed successfully, installation is complete.

# **For Windows 7, Windows 7 64-bit Edition, and Windows Server 2008 R2**

- 1. Click **Start Computer Network**.
- 2. Locate the host name of the server computer, and then double-click the host name.
- 3. Right-click the shared printer name, and then click **Connect**.

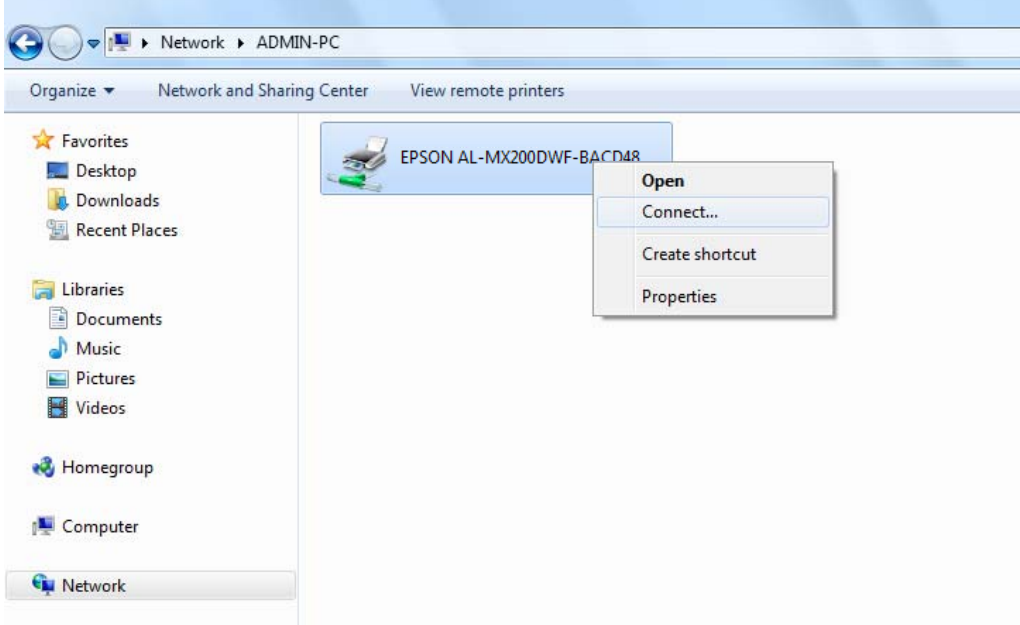

# 4. Click **Install driver**.

5. Wait until the driver is copied from the server to the client computer and a new printer object will be added to the **Devices and Printers** folder. It may take some time depending on the amount of network traffic.

- 6. Print a test page to verify installation.
	- a Click **Start Devices and Printers**.
	- b Right-click the printer you just created and select **Printer properties**.
	- c On the **General** tab, click **Print Test Page**.

When a test page is printed successfully, installation is complete.

#### Using the Peer-to-Peer Feature

With the peer-to-peer feature, you need to specify the shared printer to install a print driver.

# **For Windows XP, Windows XP 64-bit Edition, Windows Server 2003, and Windows Server 2003 x64 Edition**

- 1. Click **start** (**Start** for Windows Server 2003/Windows Server 2003 x64 Edition) **Printers and Faxes**.
- 2. Click **Add a printer** (**Add Printer** for Windows Server 2003/Windows Server 2003 x64 Edition) to launch the **Add Printer Wizard**.
- 3. Click **Next**.
- 4. Select **A network printer, or a printer attached to another computer**, and then click **Next**.
- 5. Click **Browse for a printer**, and then click **Next**.

6. Select the printer, and then click **Next**. If the printer is not listed, click **Back** and enter the path to the printer in the text box.

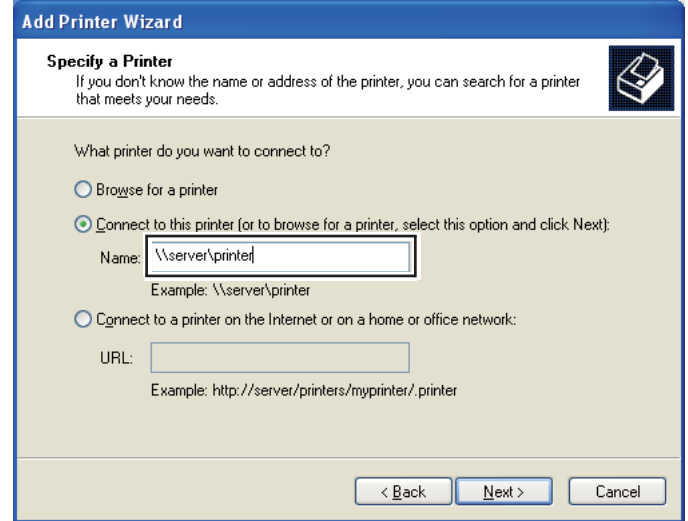

For example:\\[server host name]\[shared printer name]

The server host name is the name of the server computer that identifies it to the network. The shared printer name is the name assigned during the server installation process.

If this is a new printer, you may be prompted to install a print driver. If no system driver is available, specify the location where the driver is available.

- 7. Select **Yes** if you want your printer to be set as the default printer, and then click **Next**.
- 8. Click **Finish**.

# **For Windows Vista and Windows Vista 64-bit Edition**

- 1. Click **Start Control Panel Hardware and Sound Printers**.
- 2. Click **Add a printer** to launch the **Add Printer** wizard.

3. Select **Add a network, wireless or Bluetooth printer**. If the printer is listed, select the printer and click **Next**, or select **The printer that I want isn't listed** and enter the path to the printer in the **Select a shared printer by name** text box and click **Next**.

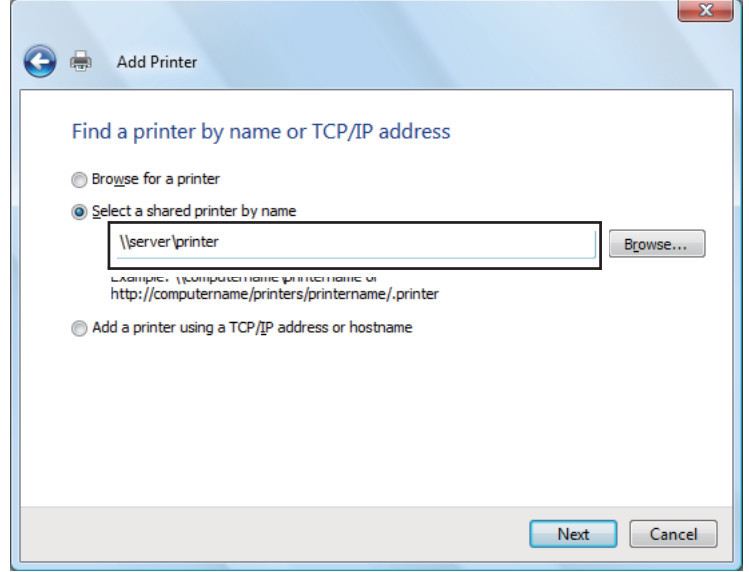

For example:\\[server host name]\[shared printer name]

The server host name is the name of the server computer that identifies it on the network. The shared printer name is the name assigned during the server installation process.

If this is a new printer, you may be prompted to install a print driver. If no system driver is available, specify the location where the driver is available.

- 4. Confirm the printer name, and then select whether to use your printer as the default printer and click **Next**.
- 5. If you want to verify installation, click **Print a test page**.
- 6. Click **Finish**.

When a test page is printed successfully, installation is complete.

# **For Windows Server 2008 and Windows Server 2008 64-bit Edition**

- 1. Click **Start Control Panel Hardware and Sound Printers**.
- 2. Click **Add a printer** to launch the **Add Printer** wizard.

3. Select **Add a network, wireless or Bluetooth printer**. If the printer is listed, select the printer and click **Next**, or select **The printer that I want isn't listed** and enter the path to the printer in the **Select a shared printer by name** text box and click **Next**.

For example: \\[server host name]\[shared printer name]

The server host name is the name of the server computer that identifies it on the network. The shared printer name is the name assigned during the server installation process.

If this is a new printer, you may be prompted to install a print driver. If no system driver is available, specify the location where the driver is available.

- 4. Confirm the printer name, and then select whether to use your printer as the default printer and click **Next**.
- 5. Select whether to share your printer or not.
- 6. If you want to verify installation, click **Print a test page**.
- 7. Click **Finish**.

When a test page is printed successfully, installation is complete.

# **For Windows 7, Windows 7 64-bit Edition, and Windows Server 2008 R2**

- 1. Click **Start Devices and Printers**.
- 2. Click **Add a printer** to launch the **Add Printer** wizard.

3. Select **Add a network, wireless or Bluetooth printer**. If the printer is listed, select the printer and click **Next**, or select **The printer that I want isn't listed**. Click **Select a shared printer by name** and enter the path to the printer in the text box, and then click **Next**.

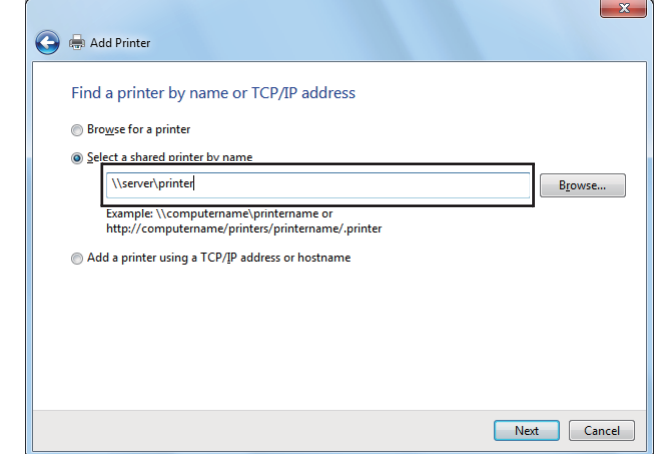

For example:\\[server host name]\[shared printer name]

The server host name is the name of the server computer that identifies it to the network. The shared printer name is the name assigned during the server installation process.

If this is a new printer, you may be prompted to install a print driver. If no system driver is available, you need to specify the path to the available drivers.

- 4. Confirm the printer name, and then click **Next**.
- 5. Select whether to use your printer as the default printer.
- 6. If you want to verify installation, click **Print a test page**.
- 7. Click **Finish**.

When a test page is printed successfully, installation is complete.

# **Using Epson Universal P6 Printer Driver**

Epson Universal P6 Printer Driver is the universal PCL6 compatible print driver that has the following features:

❏ It supports the basic print functions needed for the business situation.

- ❏ It supports multiple Epson business printers besides this printer.
- ❏ It supports most languages among the print drivers for this printer.

# **Computer system requirements**

If your CD/DVD drive is D:, open **Epson\_Universal\_P6\_Supplement.txt** in the **D:\Drivers \PCLUniversal**, and refer to Supported OS.

Your computer must be running one of the supported Microsoft Windows versions listed there, and must meet the system requirements of its operating system.

# **Supported Printers**

If your CD/DVD drive is D:, open **Epson\_Universal\_P6\_Supplement.txt** in the **D:\Drivers \PCLUniversal**, and refer to Supported Printers.

# **Supported Languages**

If your CD/DVD drive is D:, open **Epson\_Universal\_P6\_Supplement.txt** in the **D:\Drivers \PCLUniversal**, and refer to Supported Languages.

# **Installing the Printer Driver**

- 1. Insert the printer Software Disc into your CD/DVD drive.
- 2. If your CD/DVD drive is D:, double-click **setup.exe** in the **D:\Drivers\PCLUniversal\Win32\** for 32-bit Windows OS or **D:\Drivers\PCLUniversal\Win64\** for 64-bit Windows OS.

*Note:*

*Change the drive letter as needed for your system.*

Follow the on-screen instructions.

After the installation is done, access your printer's **Properties** to customize the settings and **Printing Preferences** to make the appropriate printer driver settings.

#### *Note:*

*The printer driver's online help provides details on printer driver settings.*

# **Uninstalling the printer driver**

# *Note:*

*The procedure below uses Windows 7 as an example.*

- 1. Close all applications.
- 2. Access **Program and Features** on the Control Panel.
- 3. Select **Epson Universal Laser P6**, and then click **Uninstall/Change**.

Follow the on screen instructions.

# **Installing Print Drivers on Computers Running Mac OS X**

For information on how to install print drivers, refer to the *PostScript Level3 Compatible User's Guide*.

# **Configuring Wireless Settings on the Operator Panel (AL-MX200DWF only)**

You can configure wireless settings on the operator panel.

# *Important:*

- ❏ *The Wireless LAN feature is unavailable depending on the region you purchased.*
- ❏ *Be sure to get the SSID and security information from a system administrator in advance when you use other than WPS to configure wireless settings.*
- ❏ *Ensure that the Ethernet cable has been disconnected from the printer before you configure the wireless settings.*

# *Note:*

- ❏ *Before you configure the wireless settings on the operator panel, you need to set up the wireless network settings on your computer. For details, see the Wireless Network Setup Guide.*
- ❏ *For information on the specifications of the wireless LAN feature, see ["Configuring Wireless Network](#page-53-0) [Settings \(AL-MX200DWF only\)" on page 54](#page-53-0).*

You can select a method to configure a wireless setting from the following:

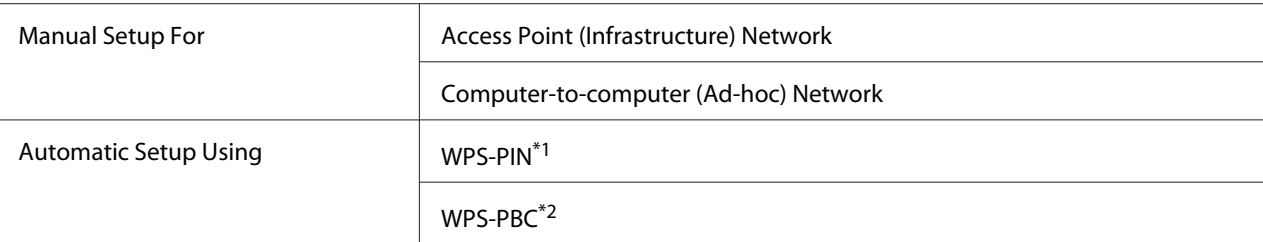

 $*1$  WPS-PIN is a method to authenticate and register devices required for wireless configuration, by entering PIN code in the printer and computer. This setting, performed through access point, is available only when the access points of your wireless router supports WPS.

\*<sup>2</sup> WPS-PBC is a method to authenticate and register devices required for wireless configuration, by pressing the button provided on the access point via wireless routers, and then performing WPS-PBC setting on the operator panel. This setting is available only when the access point supports WPS.

# **Wi-Fi Setup**

You can manually configure wireless settings to connect your printer to an access point (infrastructure) network or computer-to-computer (ad-hoc) network.

# Connecting to Access Point Network

To configure the wireless settings through an access point such as a wireless router:

- 1. On the operator panel, press the **System** button.
- 2. Select Admin Menu, and then press the  $\infty$  button.
- 3. Select  $N = twork$ , and then press the  $\infty$  button.
- 4. Select Wireless Setup, and then press the  $\infty$  button.
- 5. Select the desired access point, and then press the  $\circledast$  button.

If the desired access point does not appear:

- a Select Manual Setup, and then press the  $\infty$  button.
- b Enter the SSID, and then press the  $\infty$  button.

Use the numeric keypad to enter the desired value, and press the  $\triangle$  or  $\triangleright$  button to move a cursor.

c Select Infrastructure, and then press the  $\infty$  button.

d Select an encryption type, and then press the  $\infty$  button.

#### *Important:*

*Be sure to use one of the supported encryption methods to protect your network traffic.*

6. Enter the WEP key or pass phrase, and then press the  $\infty$  button.

Use the numeric keypad to enter the desired value, and press the  $\Box$  or  $\Box$  button to move a cursor.

When the encryption type is  $\angle$  EF, select a transmit key after entering the WEP key.

- 7. Wait a few minutes until the printer restarts to establish the wireless network.
- 8. Print a System Settings page from the operator panel.

See ["Printing and Checking the System Settings Page" on page 48](#page-47-0).

9. Confirm that "Link Quality" is shown as "Good", "Acceptable" or "Low" on the report.

#### *Note:*

*When "Link Quality" is "No Reception", check if the wireless settings are correctly configured.*

#### Using Ad Hoc Connection

To configure the wireless settings for an ad-hoc connection where the wireless devices communicate directly with each other without an access point:

- 1. On the operator panel, press the **System** button.
- 2. Select Admin Menu, and then press the  $\infty$  button.
- 3. Select Network, and then press the  $\infty$  button.
- 4. Select Wireless Setur, and then press the  $\infty$  button.
- 5. Select the desired access point, and then press the  $\circledast$  button.

If the desired access point does not appear:

a Select Manual Setup, and then press the  $\infty$  button.

b Enter the SSID, and then press the  $\infty$  button.

Use the numeric keypad to enter the desired value, and press the  $\blacktriangleleft$  or  $\blacktriangleright$  button to move a cursor.

- c Select  $\forall$ d-ho $\subseteq$ , and then press the  $\circledast$  button.
- d Select an encryption type, and then press the  $\omega$  button.

#### *Important:*

*Be sure to use one of the supported encryption methods to protect your network traffic.*

6. Enter the WEP key, and then press the  $\infty$  button.

Use the numeric keypad to enter the desired value, and press the  $\blacktriangleleft$  or  $\blacktriangleright$  button to move a cursor.

- 7. Select a transmit key.
- 8. Wait a few minutes until the printer restarts to establish the wireless network.
- 9. Print a System Settings page from the operator panel.

See ["Printing and Checking the System Settings Page" on page 48](#page-47-0).

10. Confirm that "Link Quality" is shown as "Good", "Acceptable" or "Low" on the report.

#### *Note:*

*When "Link Quality" is "No Reception", check if the wireless settings are correctly configured.*

# **Auto Setup With the Access Point**

If the access point such as a wireless router supports the WPS, security settings can be made automatically.

#### WPS-PBC

#### *Note:*

*WPS-PBC is a method to authenticate and register devices required for wireless configuration, by pressing the button provided on the access point via wireless routers, and then performing WPS-PBC setting on the operator panel. This setting is available only when the access point supports WPS.*

1. On the operator panel, press the **System** button.

- 2. Select Admin Menu, and then press the  $\infty$  button.
- 3. Select  $N = \text{twork}$ , and then press the  $\textcircled{a}$  button.
- 4. Select  $WPS$  Setup, and then press the  $\omega$  button.
- 5. Select Push Button Control, and then press the  $\infty$  button.
- 6. Select  $\forall \equiv s$ , and then press the  $\circledast$  button.
- 7. Press and hold the WPS button on the access point.
- 8. Wait a few minutes until the printer restarts to establish the wireless network.
- 9. Print a System Settings page from the operator panel.

See ["Printing and Checking the System Settings Page" on page 48](#page-47-0).

10. Confirm that "Link Quality" is shown as "Good", "Acceptable" or "Low" on the report.

#### *Note:*

*When "Link Quality" is "No Reception", check if the wireless settings are correctly configured.*

#### WPS-PIN

#### *Note:*

- ❏ *WPS-PIN is a method to authenticate and register devices required for wireless configuration, by entering PIN code to a printer and computer. This setting, performed through access point, is available only when the access points of your wireless router supports WPS.*
- ❏ *Before WPS-PIN starts, you will need to enter your PIN code at the web page of the wireless access point. See the access point manual for the details.*
- 1. On the operator panel, press the **System** button.
- 2. Select Admin Menu, and then press the  $\infty$  button.
- 3. Select  $N = \text{twork}$ , and then press the  $\textcircled{a}$  button.
- 4. Select WPS Setup, and then press the  $\infty$  button.
- 5. Select PIN Code, and then press the  $\circledcirc$  button.
- 6. Take a note of PIN code displayed on the operator panel.
- 7. Select Start Configuration, and then press the  $\infty$  button.
- 8. If SSID selection screen appears, select the SSID, and then press the  $\circledast$  button.
- 9. Enter the PIN code of the printer at the web page of the wireless access point.
- 10. Wait a few minutes until the printer restarts to establish the wireless network.
- 11. Print a System Settings page from the operator panel.

See ["Printing and Checking the System Settings Page" on page 48](#page-47-0).

12. Confirm that "Link Quality" is shown as "Good", "Acceptable" or "Low" on the report.

#### *Note:*

*When "Link Quality" is "No Reception", check if the wireless settings are correctly configured.*

# **Installing Print Drivers on Computers Running Linux (CUPS)**

This section provides information on installing and setting up print drivers with CUPS (Common UNIX Printing System) on Red Hat Enterprise Linux® 6 Desktop (x86), SUSE® Linux Enterprise Desktop 11 (x86), and Ubuntu 10 (x86). For the information on the previous versions of the Linux operating systems, visit respective web sites.

# **Installing Print Drivers**

*Note:*

*The print driver* **EPSON-AL\_MX200-x.x-y.noarch.rpm** *or* **epson-al\_mx200\_x.x-y\_all.deb** *is included in the* **linux** *folder on the Software Disc.*

# **For Red Hat Enterprise Linux 6 Desktop (x86)**

- 1. Double-click **EPSON-AL\_MX200-x.x-y.noarch.rpm** on the Software Disc.
- 2. Click **Install**.
- 3. Enter the administrator's password, and then click **Authenticate**.

Installation starts. When the installation is complete, the window automatically closes.

# **For SUSE Linux Enterprise Desktop 11 (x86)**

- 1. Double-click **EPSON-AL\_MX200-x.x-y.noarch.rpm** on the Software Disc.
- 2. Click **Install**.
- 3. Enter the administrator's password, and then click **Authenticate**.

Installation starts. When the installation is complete, the window automatically closes.

# **For Ubuntu 10 (x86)**

- 1. Double-click **epson-al\_mx200\_x.x-y\_all.deb** on the Software Disc.
- 2. Click **Install Package**.
- 3. Enter the user password, and click **OK**.
- 4. Click **Close**.
- 5. Click the **X** button at the top-right of the dialog box to close the **Package Installer** dialog box.

# **Specifying the Queue**

To perform printing, you must set up the print queue on your workstation.

#### *Note:*

*When you have finished specifying the queue, you can then send print jobs from applications. Start a print job from an application, and specify the queue in the print dialog box. Depending on the application (Mozilla, for example), however, you may have to use the default queue for printing. In such a case, you must specify a queue you want to use as the default queue. For details on specifying the default queue, see ["Specifying the Default Queue" on page 110.](#page-109-0)*

# **For Red Hat Enterprise Linux 6 Desktop (x86)**

- 1. Open the URL "http://localhost:631" using a web browser.
- 2. Click **Administration**.

# 3. Click **Add Printer**.

- 4. Enter root as the user name, and then enter the administrator password.
- 5. Click **OK**.
- 6. Select either of the following according to the type of your printer connection.

For a network printer:

- a Select **LPD/LPR Host or Printer** from the **Other Network Printers** menu, and then click **Continue**.
- b Enter the IP address of the printer in **Connection**.

Format: **lpd://xxx.xxx.xxx.xxx** (the IP address of the printer)

- c Click **Continue**.
- d Enter the name of the printer in **Name** in the **Add Printer** dialog box, and then click **Continue**.

You can optionally specify the location and description of the printer as additional information.

If you want to share the printer, select the **Share This Printer** check box.

For a USB printer connected to a computer running the Red Hat Enterprise Linux 6 Desktop (x86):

- a Select **EPSON AL-MX200 X (EPSON AL-MX200 X)** from the **Local Printers** menu, and then click **Continue**.
- b Enter the name of the printer in **Name** in the **Add Printer** dialog box, and then click **Continue**.

You can optionally specify the location and description of the printer as additional information.

If you want to share the printer, select the **Share This Printer** check box.

- 7. Select **Epson** from the **Make** menu, and then click **Continue**.
- 8. Select **Epson AL-MX200 xxx PS3 vX.Y (en)** from the **Model** menu, and then click **Add Printer**.

The setup is complete.

You can optionally specify the default options settings of the printer.

# **For SUSE Linux Enterprise Desktop 11 (x86)**

- 1. Select Computer **More Applications...**, and then select **YaST** on the **Application Browser**.
- 2. Enter the administrator password.

**YaST Control Center** is activated.

3. Select **Hardware** on **YaST Control Center**, and then select **Printer**.

The **Printer Configurations** dialog box appears.

4. Select either of the following according to the type of your printer connection.

For a network printer:

a Click **Add**.

The **Add New Printer Configuration** dialog box appears.

b Click **Connection Wizard**.

The **Connection Wizard** dialog box appears.

- c Select **Line Printer Daemon (LPD) Protocol** from **Access Network Printer or Printserver Box via**.
- d Enter the IP address of the printer in **IP Address or Host Name:**.
- e Select **Epson** in **Select the printer manufacturer:**.

# f Click **OK**.

The **Add New Printer Configuration** dialog box appears.

g Select **EPSON AL-MX200XX PS3 vX.Y [EPSON AL-MX200XX PS3.PPD]** from the **Assign Driver** list.

#### *Note:*

*You can specify the printer name in* **Set Name:***.*

For a USB printer connected to a computer running the SUSE Linux Enterprise Desktop 11:

a Click **Add**.

The **Add New Printer Configuration** dialog box appears.

The printer name is displayed in the **Determine Connection** list.

b Select **EPSON AL-MX200XX PS3 vX.Y [EPSON AL-MX200XX PS3.PPD]** from the **Assign Driver** list.

#### *Note:*

*You can specify the printer name in* **Set Name:***.*

5. Confirm the settings, and then click **OK**.

# **For Ubuntu 10 (x86)**

- 1. Open the URL "http://localhost:631" using a web browser.
- 2. Click **Administration**.
- 3. Click **Add Printer**.
- 4. Enter the **User Name** and the **Password**, and then click **OK**.
- 5. Select either of the following according to the type of your printer connection.

For a network printer:
- a Select **EPSON AL-MX200(XX:XX:XX) (EPSON AL-MX200 X)** from **Discovered Network Printer**.
- b Click **Continue**.
- c Enter the name of the printer in **Name** in the **Add Printer** dialog box, and then click **Continue**.

You can optionally specify the location and description of the printer as additional information.

If you want to share the printer, select the **Share This Printer** check box.

For a USB printer connected to a computer running the Ubuntu 10 (x86):

- a Select **EPSON AL-MX200 X (EPSON AL-MX200 X)** from the **Local Printers** menu, and then click **Continue**.
- b Enter the name of the printer in **Name** in the **Add Printer** dialog box, and then click **Continue**.

You can optionally specify the location and description of the printer as additional information.

If you want to share the printer, select the **Share This Printer** check box.

- 6. Select **Epson** from the **Make** menu, and then click **Continue**.
- 7. Select **Epson AL-MX200 xxx PS3 vX.Y (en)** from the **Model** menu, and then click **Add Printer**.

The setup is complete.

You can optionally specify the default options settings of the printer.

## **Specifying the Default Queue**

## **For Red Hat Enterprise Linux 6 Desktop (x86)**

- 1. Select **Applications System Tools Terminal**.
- 2. Enter the following command in the terminal window.

su (Enter the administrator password) lpadmin -d (Enter the queue name)

## **For SUSE Linux Enterprise Desktop 11 (x86)**

- 1. Select **Computer More Applications...**, and then select **YaST** on the **Application Browser**.
- 2. Enter the administrator password.

**YaST Control Center** is activated.

3. Select **Printer** from **Hardware**.

The **Printer Configurations** dialog box appears.

4. Click **Edit**.

A dialog box to modify the specified queue appears.

- 5. Confirm that the printer you want to specify as the default queue is selected in the **Connection** list.
- 6. Select the **Default Printer** check box.
- 7. Confirm the settings, and then click **OK**.

### **For Ubuntu 10 (x86)**

- 1. Select **System Administration Printing**.
- 2. Select the printer you want to specify as the default queue.
- 3. Select the **Printer** menu.
- 4. Select **Set As Default**.
- 5. Select whether to set this printer as the system-wide default printer, and then click **OK**.

## **Specifying Printing Options**

You can specify printing options such as the duplex (2-sided) printing.

### **For Red Hat Enterprise Linux 6 Desktop (x86)**

- 1. Open the URL "http://localhost:631" using a web browser.
- 2. Click **Administration**.
- 3. Click **Manage Printers**.
- 4. Click the queue name for which you want to specify printing options.
- 5. Click the **Administration** drop down box, and then select **Modify Printer**.
- 6. Specify necessary printing options, and then click **Continue** or **Modify Printer**.

The message **Printer EPSON AL-MX200 X has been modified successfully.** appears.

The setting is complete.

### **For SUSE Linux Enterprise Desktop 11 (x86)**

- 1. Open a web browser.
- 2. Enter "http://localhost:631/admin" in the address bar, and then press the **Enter** key.

### The **CUPS** window appears.

#### *Note:*

*Set the password for authority as the printer administrator before setting the printer queue. If you have not set it, see ["Setting the Password for Authority as the Printer Administrator" on](#page-111-0) [page 112](#page-111-0).*

### <span id="page-111-0"></span>3. Click **Manage Printers**.

- 4. Click **Modify Printer** on the printer.
- 5. Specify necessary printing options, and then click **Continue**.
- 6. Enter root as the user name, enter the administrator password, and then click **OK**.

The message **Printer EPSON AL-MX200 X has been modified successfully.** appears. The setting is complete.

## **For Ubuntu 10 (x86)**

- 1. Open the URL "http://localhost:631" using a web browser.
- 2. Click **Administration**.
- 3. Click **Manage Printers**.
- 4. Click the queue name for which you want to specify printing options.
- 5. Click the **Administration** drop down box, and then select **Modify Printer**.
- 6. Enter the **User Name** and the **Password**, and then click **OK**.
- 7. Select the printer you want to modify.
- 8. Specify necessary printing options, and then click **Continue** or **Modify Printer**.

The message **Printer EPSON AL-MX200 X has been modified successfully.** appears.

The setting is complete.

## **Setting the Password for Authority as the Printer Administrator**

For SUSE Linux Enterprise Desktop 10 and 11, you must set the password for authority as the printer administrator to do operations as the printer administrator.

## **For SUSE Linux Enterprise Desktop 11 (x86)**

- 1. Select **Computer More Applications...** and select **GNOME Terminal** on the **Application Browser**.
- 2. Enter the following command in the terminal window.

```
su
lppasswd -g sys -a root
(Enter the password for authority as the printer administrator after
the Enter password prompt.)
(Reenter the password for authority as the printer administrator
after the Enter password again prompt.)
```
## **Uninstalling Print Drivers**

## **For Red Hat Enterprise Linux 6 Desktop (x86)**

- 1. Select **Applications System Tools Terminal**.
- 2. Enter the following command in the terminal window to delete the print queue.

```
su
```
(Enter the administrator password)

lpadmin -x (Enter the print queue name)

- 3. Repeat the command above for all queues for the same model.
- 4. Enter the following command in the terminal window.

rpm -e EPSON-AL-MX200-x.x

The print driver is uninstalled.

### **For SUSE Linux Enterprise Desktop 11 (x86)**

1. Select **Computer** — **More Applications...** and select **GNOME Terminal** on the **Application Browser**.

2. Enter the following command in the terminal window to delete the print queue.

```
su
lpadmin -x (Enter the print queue name)
```
- 3. Repeat the command above for all queues for the same model.
- 4. Enter the following command in the terminal window.

rpm -e EPSON-AL-MX200-x.x

The print driver is uninstalled.

### **For Ubuntu 10 (x86)**

- 1. Select **Applications Accessories Terminal**.
- 2. Enter the following command in the terminal window to delete the print queue.

sudo lpadmin -x (Enter the print queue name) (Enter the user password)

- 3. Repeat the command above for all queues for the same model.
- 4. Enter the following command in the terminal window.

sudo dpkg -r epson-al-mx200 (Enter the user password if required)

The print driver is uninstalled.

# Chapter 5 **Printing Basics**

## **About Print Media**

Using paper that is not appropriate for the printer can cause paper jams, image quality problems, or printer failures. To achieve the best performance from your printer, we recommend you use only the paper described in this section.

When using paper other than that recommended, contact our local representative office or authorized dealer.

## **Print Media Usage Guidelines**

The paper tray accommodates various sizes and types of paper and other specialty media. Follow these guidelines when loading paper and media:

- ❏ Before buying large quantities of any print media, it is recommended that you try a sample first.
- ❏ For 60 to 135 gsm (16 to 36 lb bond) paper, grain long, where the paper fibers run along the length of the paper, is recommended. For paper heavier than 135 gsm (36 lb bond), grain short, where the paper fibers run along the width of the paper, is preferred.
- ❏ Envelopes can be printed from the paper tray and the Priority Sheet Inserter (PSI).
- ❏ Fan paper or other specialty media before loading in the paper tray.
- ❏ Do not print on label stock once a label has been removed from a sheet.
- ❏ Use only paper envelopes. Do not use envelopes with windows, metal clasps, or adhesives with release strips.
- ❏ Print all envelopes single-sided only.
- ❏ Some wrinkling and embossing may occur when printing envelopes.
- ❏ When loading print media in the paper tray, do not load it above the fill line on the paper width guides of the paper tray.
- ❏ Slide the paper width guides to adjust to the paper size.
- ❏ If excessive jams or wrinkles occur, use paper or other media from a new package.

### $\triangle$ *Warning:*

*Do not use conductive paper such as origami paper, carbonic paper or conductively-coated paper. When paper jam occurs, it may cause short-circuit and eventually a fire accident.*

## *See Also:*

- ❏ *["Loading Print Media in the Paper Tray" on page 123](#page-122-0)*
- ❏ *["Loading Print Media in the Priority Sheet Inserter \(PSI\)" on page 132](#page-131-0)*
- ❏ *["Loading Envelopes in the Paper Tray" on page 128](#page-127-0)*
- ❏ *["Loading Envelopes in the Priority Sheet Inserter \(PSI\)" on page 135](#page-134-0)*
- ❏ *["Printing on Custom Size Paper" on page 154](#page-153-0)*

## **Automatic Document Feeder (ADF) Guidelines**

The ADF can accommodate the paper of the following sizes:

- ❏ Width: 148–215.9 mm (5.83–8.50 inches)
- ❏ Length: 210–355.6 mm (8.27–14.00 inches)

The supported paper weight ranges from 60 to 105 gsm.

Follow the guidelines below when loading source documents into the ADF:

- ❏ Load documents face up so that the top of the document enters the printer first.
- ❏ Place only loose sheets of paper in the ADF.
- ❏ Adjust the document guides so that they fit against the documents.
- ❏ Insert paper in the document feeder tray only when the ink on the paper is completely dry.

❏ Do not load documents above the MAX fill line. You can load up to 50 sheets of 64 gsm documents.

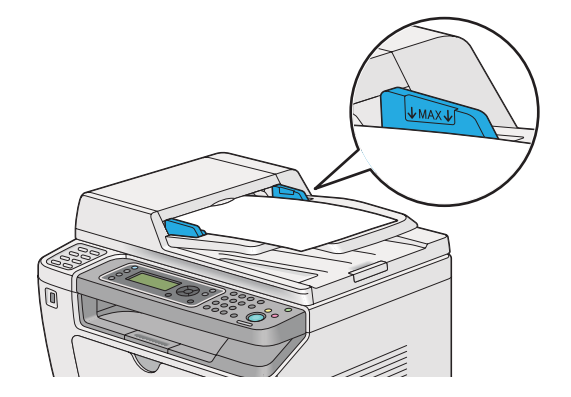

### *Note:*

*You cannot load the following documents on the ADF. Be sure to place them on the document glass.*

| ₫ | Curled documents        |   | Pre-punched paper                 |
|---|-------------------------|---|-----------------------------------|
| ₫ | Lightweight documents   | 卬 | Folded, creased or torn documents |
| F | Cut and paste documents |   | Carbon paper                      |

## **Print Media That Can Damage Your Printer**

Your printer is designed to use a variety of media types for print jobs. However, some media can cause poor output quality, excessive paper jams, or damage to your printer.

Unacceptable media includes:

- ❏ Paper that is too heavyweight or too lightweight (less than 60 gsm or more than 190 gsm)
- ❏ Transparencies
- ❏ Photo paper or coated paper
- ❏ Tracing paper
- ❏ Illumination film
- ❏ Special ink jet printer paper and ink jet transparencies
- ❏ Static-cling paper
- ❏ Pasted-up or glued paper
- ❏ Specially coated paper
- ❏ Color paper with surface treatments
- ❏ Paper that uses ink that deteriorates with heat
- ❏ Photosensitive paper
- ❏ Carbon paper or carbonless copy paper
- ❏ Paper with a rough surface, such as Japanese paper, pulp paper or fibrous paper
- ❏ Envelopes that are not flat, or that have clasps, windows or adhesives with release strips
- ❏ Padded envelopes
- ❏ Tack film
- ❏ Water transfer paper
- ❏ Textile transfer paper
- ❏ Perforated paper
- ❏ Leather paper, embossed paper
- ❏ Conductive paper such as origami paper, carbonic paper or conductively-coated paper
- ❏ Wrinkled, creased, folded, or ripped paper
- ❏ Damp or wet paper
- ❏ Wavy or curled paper
- ❏ Paper with staples, clips, ribbons, or tape
- ❏ Label paper with some labels already peeled off, or that are partially cut off
- ❏ Paper pre-printed by another printer or copy machine
- ❏ Paper pre-printed all over rear side

### $\triangle$ *Warning:*

*Do not use conductive paper such as origami paper, carbonic paper or conductively-coated paper. When paper jam occurs, it may cause short-circuit and eventually a fire accident.*

## **Print Media Storage Guidelines**

Providing good storage conditions for your paper and other media contributes to optimum print quality.

- ❏ Store print media in dark, cool, relatively dry locations. Most paper items are susceptible to damage from ultraviolet (UV) and visible light. UV radiation, which is emitted by the sun and fluorescent bulbs, is particularly damaging to paper items. The intensity and length of exposure to visible light on paper items should be reduced as much as possible.
- ❏ Maintain constant temperatures and relative humidity.
- ❏ Avoid attics, kitchens, garages, and basements for storing print media.
- ❏ Store print media flat. Print media should be stored on pallets, cartons, shelves, or in cabinets.
- ❏ Avoid having food or drinks in the area where print media is stored or handled.
- ❏ Do not open sealed packages of paper until you are ready to load them into the printer. Leave paper in the original packaging. For most commercial cut-size grades, the ream wrapper contains an inner lining that protects the paper from moisture loss or gain.
- ❏ Leave the media inside the bag until you are ready to use it; reinsert unused media in the bag and reseal it for protection. Some specialty media is packaged inside resealable plastic bags.

## **Supported Print Media**

Using unsuitable print media may lead to paper jams, poor print quality, breakdown and damage to your printer. To use the features of your printer effectively, use the suggested print media that is recommended here.

### *Important:*

*The toner may come off the print media, if it gets wet by water, rain, steam and so on. For more information, contact our local representative office or authorized dealer.*

## **Usable Print Media**

The types of print media that can be used on your printer are as follows:

## **Paper Tray**

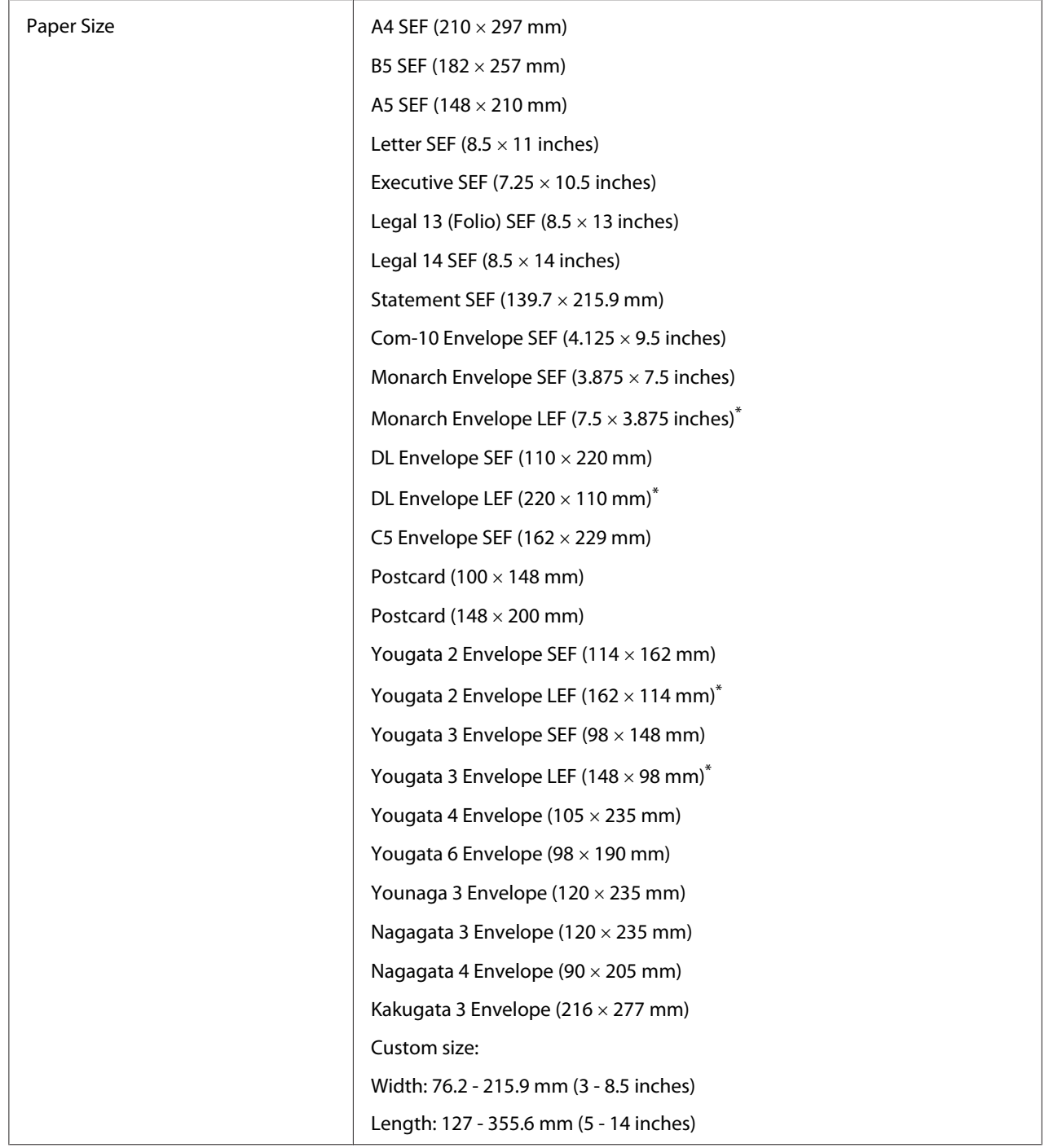

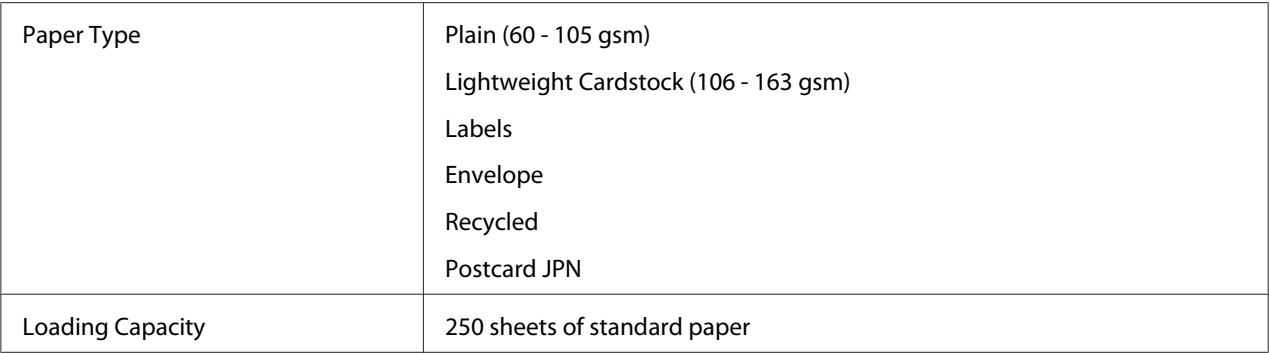

\* You can load Monarch, DL, Yougata 2, and Yougata 3 envelopes in the LEF orientation into the paper tray with the flap unfolded.

## **Priority Sheet Inserter (PSI)**

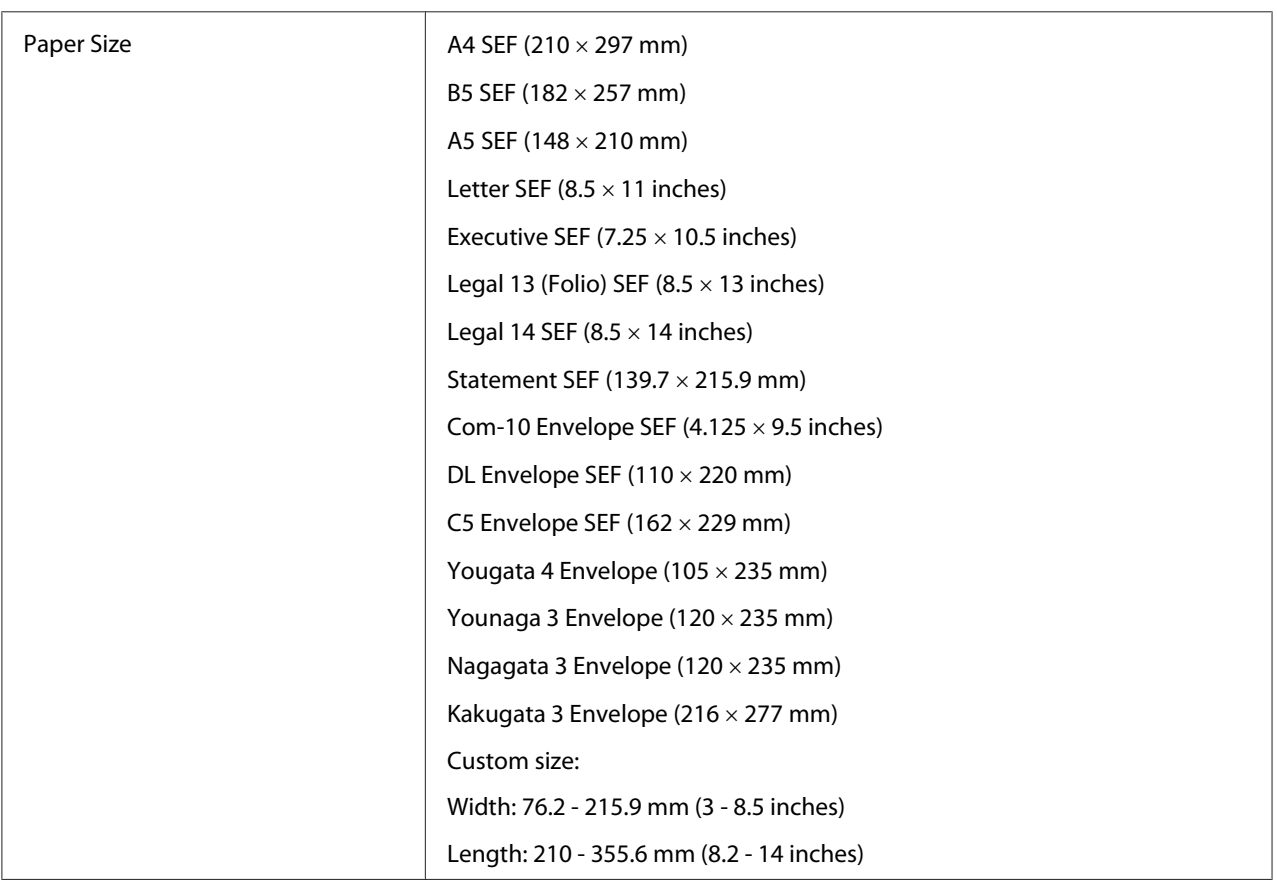

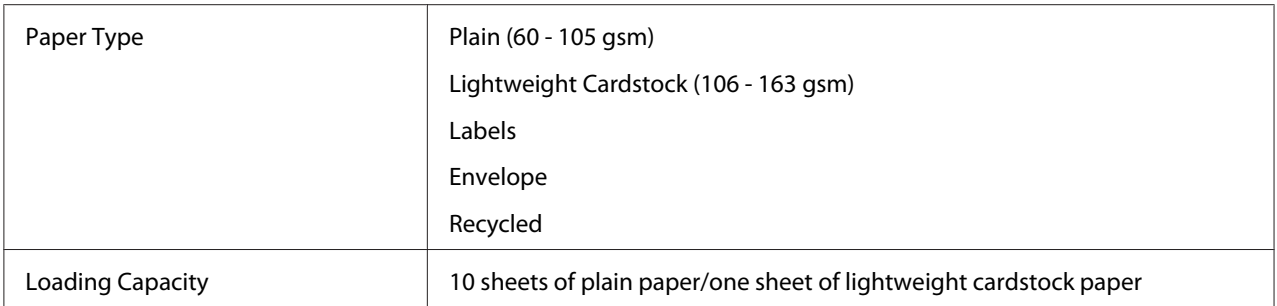

#### *Note:*

- ❏ *SEF and LEF indicate the paper feed orientation; SEF stands for short-edge feed. LEF stands for long-edge feed.*
- ❏ *Use only laser print media. Do not use ink jet paper on your printer.*

#### *See Also:*

- ❏ *["Loading Print Media in the Paper Tray" on page 123](#page-122-0)*
- ❏ *["Loading Print Media in the Priority Sheet Inserter \(PSI\)" on page 132](#page-131-0)*
- ❏ *["Loading Envelopes in the Paper Tray" on page 128](#page-127-0)*
- ❏ *["Loading Envelopes in the Priority Sheet Inserter \(PSI\)" on page 135](#page-134-0)*

Printing on print media that differs from the paper size or paper type selected on the print driver may lead to paper jams. To ensure that printing is correctly done, select the correct paper size and paper type.

## **Loading Print Media**

Loading print media properly helps prevent jams and ensures trouble-free printing.

Before loading print media, identify the recommended print side of the print media. This information is usually on the print media package.

### *Note:*

*After loading paper in the paper tray or the Priority Sheet Inserter (PSI), specify the same paper type on the operator panel.*

## <span id="page-122-0"></span>**Capacity**

The paper tray can accommodate:

- ❏ 250 sheets of standard paper
- ❏ 27.5 mm (1.08 inches) of thick paper
- ❏ 27.5 mm (1.08 inches) of postcards
- ❏ Ten envelopes
- ❏ Twenty labels

The Priority Sheet Inserter (PSI) can accommodate:

❏ 10 sheets of plain paper or one sheet of lightweight cardstock paper

## **Print Media Dimensions**

The paper tray can accommodate print media within the following dimensions:

- ❏ Width: 76.2 215.9 mm (3.00 8.50 inches)
- ❏ Length: 127.0 355.6 mm (5.00 14.00 inches)

The Priority Sheet Inserter (PSI) can accommodate print media within the following dimensions:

- ❏ Width: 76.2 215.9 mm (3.00 8.50 inches)
- ❏ Length: 210.0 355.6 mm (8.20 14.00 inches)

## **Loading Print Media in the Paper Tray**

### *Note:*

- ❏ *When you are printing on any print media that is smaller than the A5 size paper, be sure to load it in the paper tray.*
- ❏ *To avoid paper jams, do not remove the paper tray while printing is in progress.*
- ❏ *Use only laser print media. Do not use ink jet paper on your printer.*
- ❏ *For manually loading print media for duplex (2-sided) printing, see ["Manual Duplex Printing \(PCL](#page-141-0) [Print Driver Only\)" on page 142](#page-141-0).*
- ❏ *Do not wipe the pink-tinted grease off as doing so may cause paper to misfeed.*

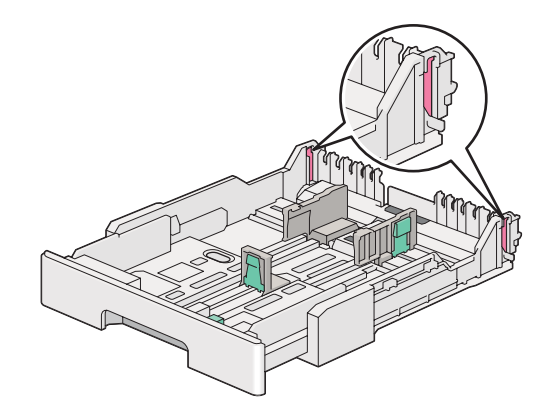

1. Pull the paper tray out of the printer about 200 mm. Hold the tray with both hands, remove it from the printer, and then remove the paper tray cover from the paper tray.

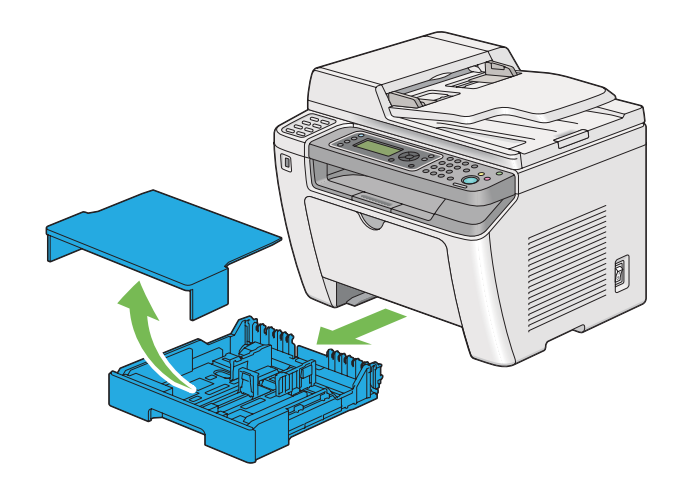

2. Hold the paper tray end with one hand, push and hold the paper tray extension lever with the other hand, and then extend the tray to your desired length.

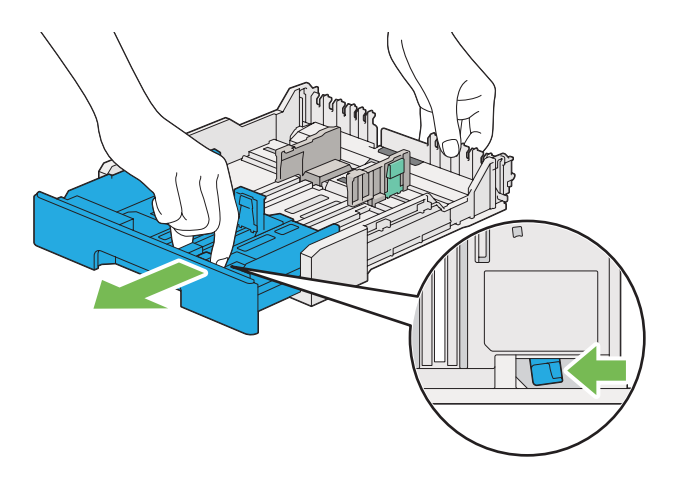

### *Note:*

*The paper tray can accommodate a stack of A5 paper by default, and is designed to extend in two lengths. To load A4 paper media, extend the paper tray to the mid length. To load longer paper media, extend it to the full length.*

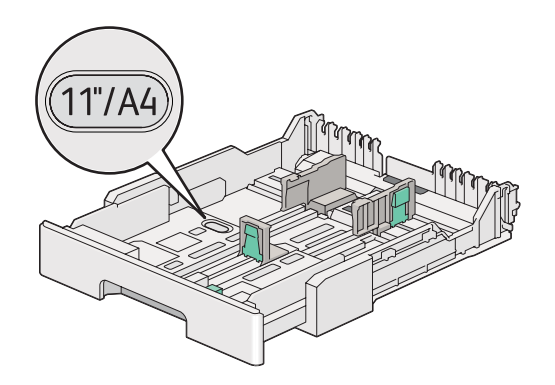

3. Slide the paper width guides and the length guide to the maximum positions.

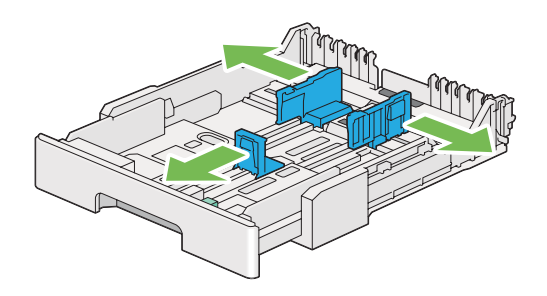

4. Before loading the print media, flex the sheets back and forth, and then fan them. Straighten the edges of the stack on a level surface.

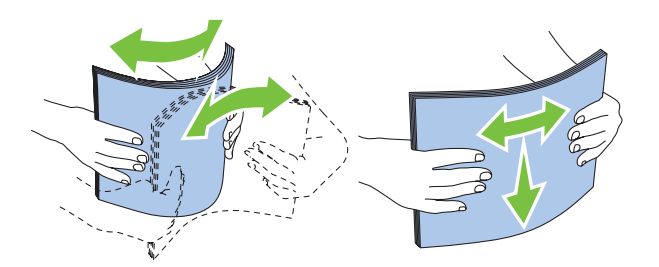

5. Load the print media into the paper tray with the recommended print surface facing up.

### *Note:*

*Do not load paper media above the fill line on the paper width guides of the paper tray as it may cause paper jams.*

6. Slide the paper width guides and then the length guide inward until they rest lightly against the edges of the print media stack.

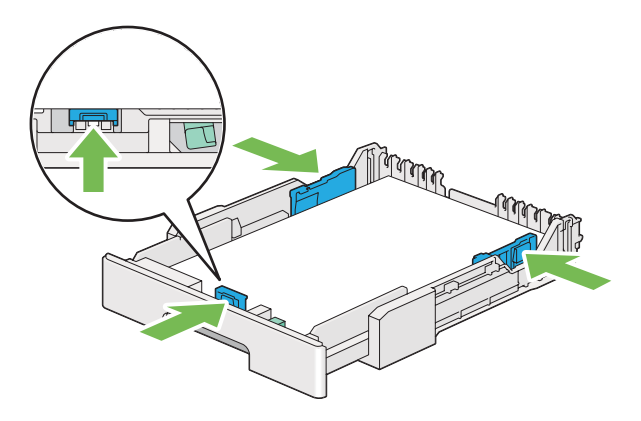

7. Replace the paper tray cover onto the paper tray.

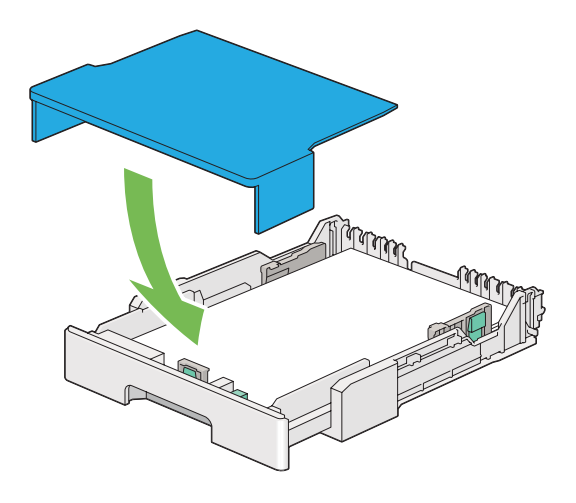

*Note:*

*The paper tray cover can protect the loaded print media from dust and from absorbing moisture.*

8. Hold the paper tray with both hands and push it into the printer until it clicks into place.

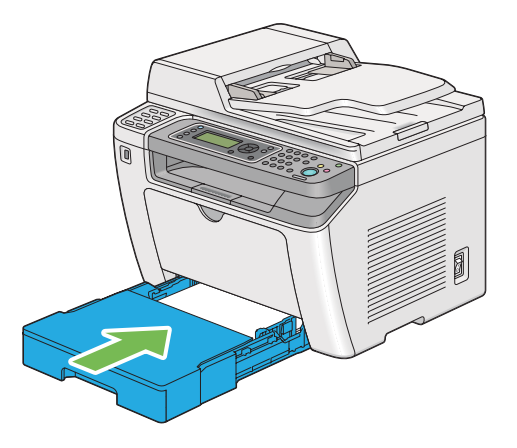

9. Select the paper type on the print driver if the loaded print media is not standard plain paper. If a user-specified print media is loaded in the paper tray, you must specify the paper size on the print driver.

### *Note:*

*For details on specifying the paper size and type on the print driver, refer to the Help provided for the print driver.*

## <span id="page-127-0"></span>**Loading Envelopes in the Paper Tray**

Follow the guidelines below to load envelopes in the paper tray.

### *Note:*

- ❏ *When you print on envelopes, be sure to specify the envelope on the print driver. If not specified, the print image will be rotated 180 degrees.*
- ❏ *If you do not load envelopes in the paper tray right after they have been removed from the packaging, they may bulge. To avoid jams, flatten them as shown below before loading them in the paper tray.*

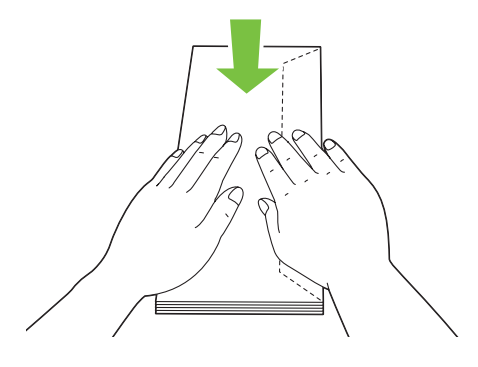

❏ *If envelopes are still not fed correctly, add some bending to the flap of the envelopes as shown in the following illustration. The amount of the bending shall be 5 mm (0.20 inches) or less.*

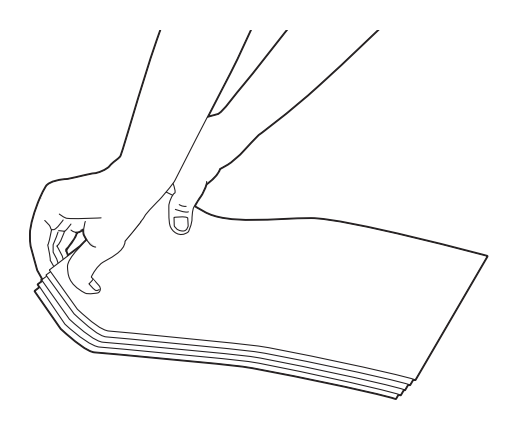

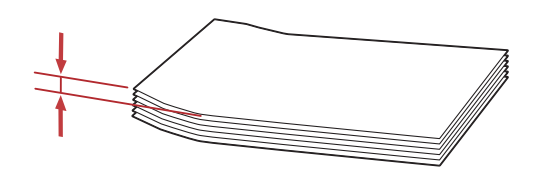

### *Important:*

*Never use envelopes with a window or coated linings as it causes paper jams that may result in damage to the printer.*

### Loading Com-10, Yougata 4/6, or Younaga 3 Envelopes

Load envelopes with the print surface facing up. Ensure that the flapped edge is pointing toward the right of the printer and each flap is folded under the envelope.

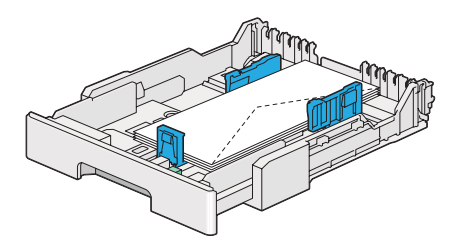

### Loading Monarch, DL, or Yougata 2/3 Envelopes

You can load Monarch, DL, and Yougata 2/3 Envelopes in either of the following orientations:

SEF: Load envelopes with the print surface facing up. Ensure that the flapped edge is pointing toward the right of the printer and each flap is folded under the envelope.

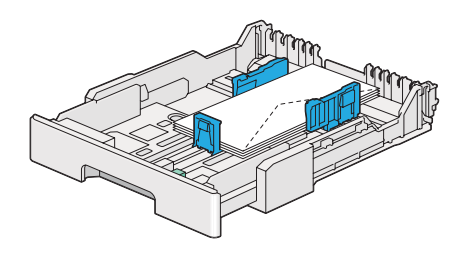

LEF: Load envelopes with the print surface facing up. Ensure that the flapped edge is pointing toward the front of the printer and the flaps are left unfolded.

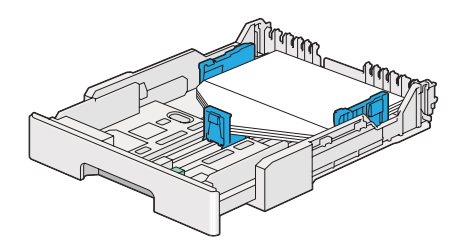

### *Note:*

- ❏ *When you load the envelopes in the LEF orientation, be sure to specify the landscape orientation on the print driver.*
- ❏ *To confirm the correct orientation of each print media such as envelopes, see the instructions on the* **Envelope/Paper Setup Navigator** *dialog box of the print driver.*

### Loading C5, Nagagata 3/4, or Kakugata 3 Envelopes

Load envelopes with the print surface facing up. Ensure that the flapped edge is pointing toward the rear of the printer and each flap is folded under the envelope.

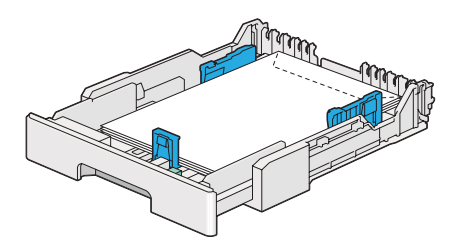

## **Loading Postcards in the Paper Tray**

### *Note:*

- ❏ *When you print on postcards, be sure to specify the postcard on the print driver for the optimum print result.*
- ❏ *If envelopes are still not fed correctly, add some bending to the flap of the envelopes as shown in the following illustration. The amount of the bending shall be 5 mm (0.20 inches) or less.*

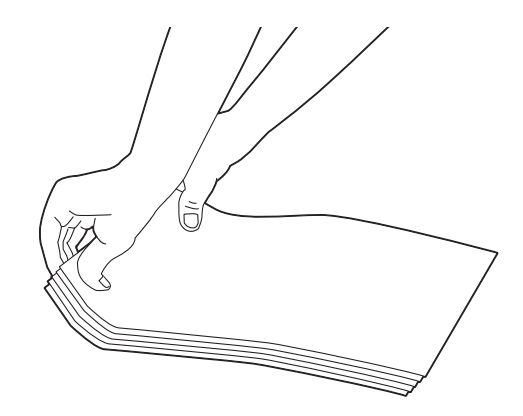

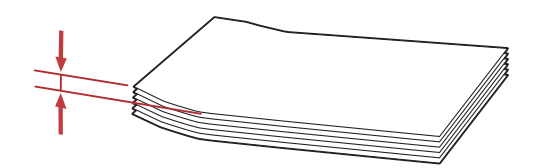

### Loading Postcards

Load postcards with the print surface facing up and the top edge first.

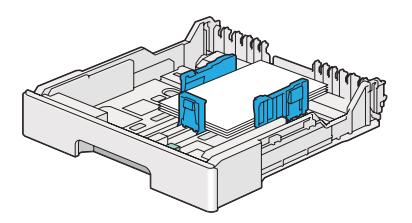

### <span id="page-131-0"></span>Loading W-Postcards

Load W-postcards with the print surface facing up and the left edge first.

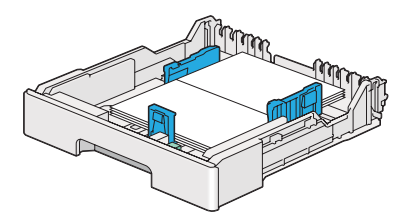

*Note:*

*To confirm the correct orientation of each print media such as postcards, see the instructions on the* **Envelope/Paper Setup Navigator** *dialog box of the print driver.*

## **Loading Print Media in the Priority Sheet Inserter (PSI)**

#### *Note:*

- ❏ *Before you use the Priority Sheet Inserter (PSI), make sure that the printer has the paper tray inserted.*
- ❏ *Use only laser print media. Do not use ink jet paper on your printer.*
- ❏ *For manually loading print media for duplex (2-sided) printing, see ["Manual Duplex Printing \(PCL](#page-141-0) [Print Driver Only\)" on page 142](#page-141-0).*
- 1. Open the front cover.

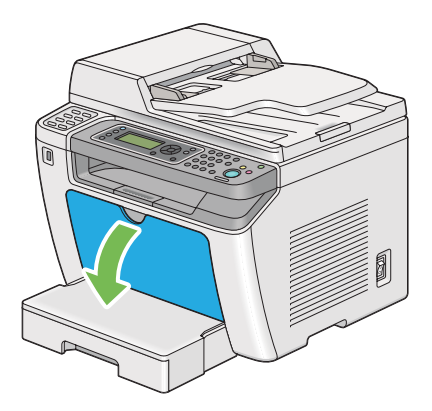

2. Slide the paper width guides to the maximum positions.

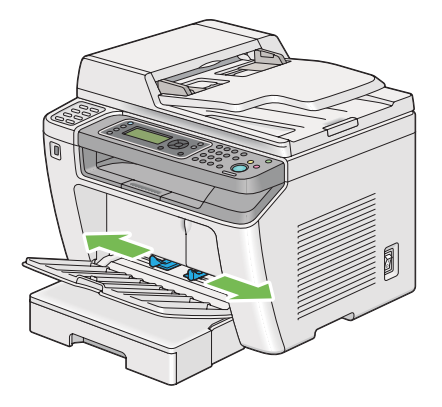

3. Before loading the print media, flex the sheets back and forth, and then fan them. Straighten the edges of the stack on a level surface.

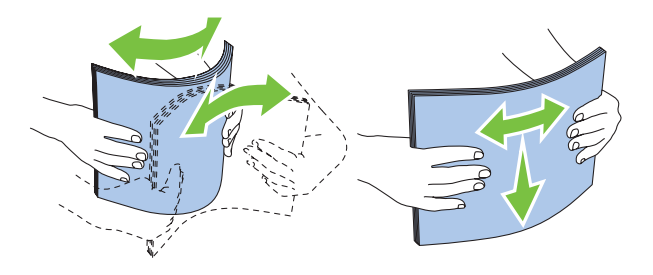

*Note:*

*If envelopes are still not fed correctly, add some bending to the flap of the envelopes as shown in the following illustration. The amount of the bending shall be 5 mm (0.20 inches) or less.*

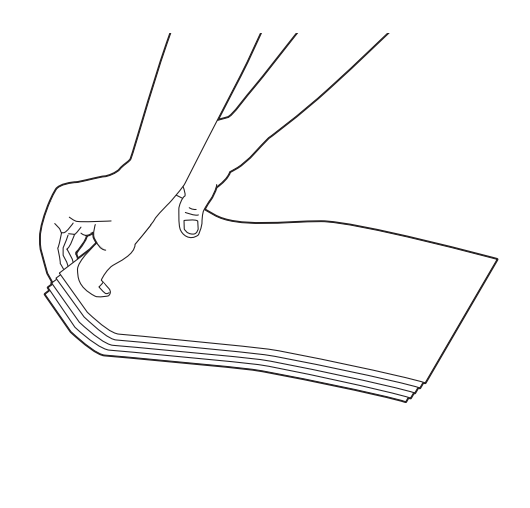

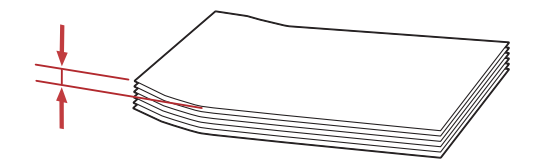

4. Load print media in the PSI with the top edge first and the recommended print surface facing up.

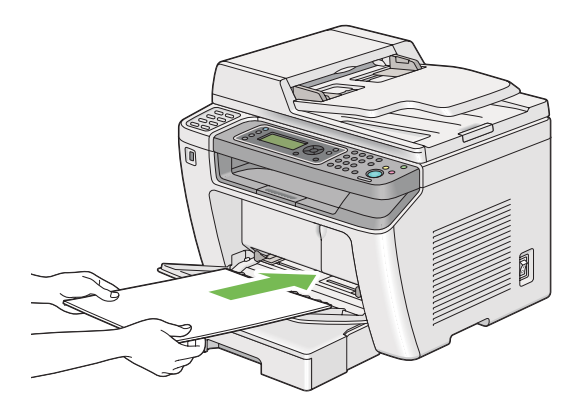

<span id="page-134-0"></span>5. Slide the paper width guides inward until they rest lightly against the edges of the print media stack.

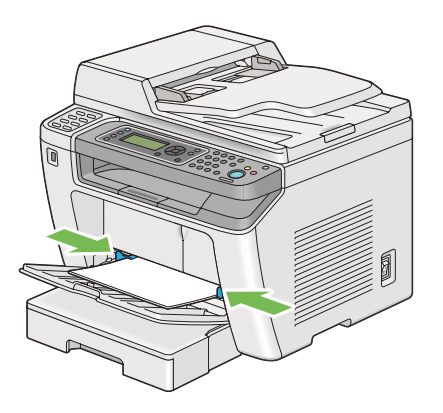

6. Select the paper type on the print driver if the loaded print media is not plain paper. If a user-specified print media is loaded in the PSI, you must specify the paper size on the print driver.

### *Note:*

*For details on specifying the paper size and type on the print driver, refer to the Help provided for the print driver.*

## **Loading Envelopes in the Priority Sheet Inserter (PSI)**

Follow the guidelines below to load envelopes in the PSI.

### *Note:*

- ❏ *Be sure to insert envelopes all the way in. Otherwise, print media that is loaded in the paper tray will be fed.*
- ❏ *When you print on envelopes, be sure to specify the envelope on the print driver. If not specified, the print image will be rotated 180 degrees.*
- ❏ *If you do not load envelopes in the PSI right after they have been removed from the packaging, they may bulge. To avoid jams, flatten them as shown below before loading them in the PSI.*

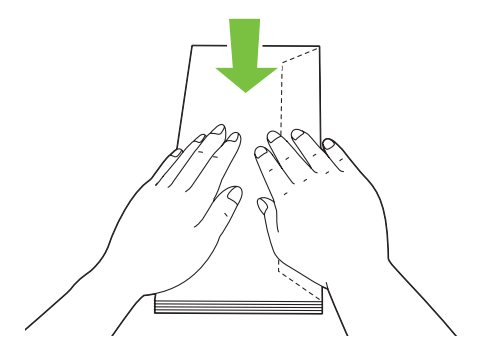

❏ *If envelopes are still not fed correctly, add some bending to the flap of the envelopes as shown in the following illustration. The amount of the bending shall be 5 mm (0.20 inches) or less.*

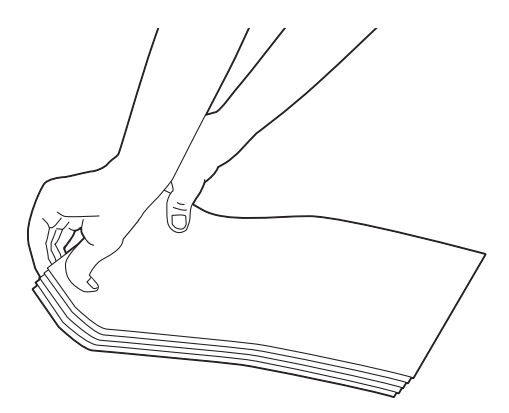

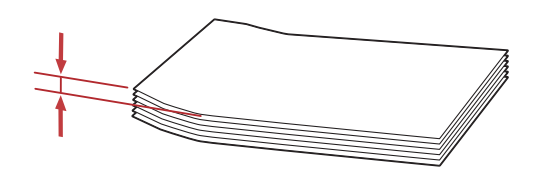

### *Important:*

*Never use envelopes with a window or coated linings as it causes paper jams that may result in damage to the printer.*

### Loading Com-10, DL, Yougata 4/6, or Younaga 3 Envelopes

Load envelopes with the print surface facing up. Ensure that the flapped edge is pointing toward the right of the printer and each flap is folded under the envelope.

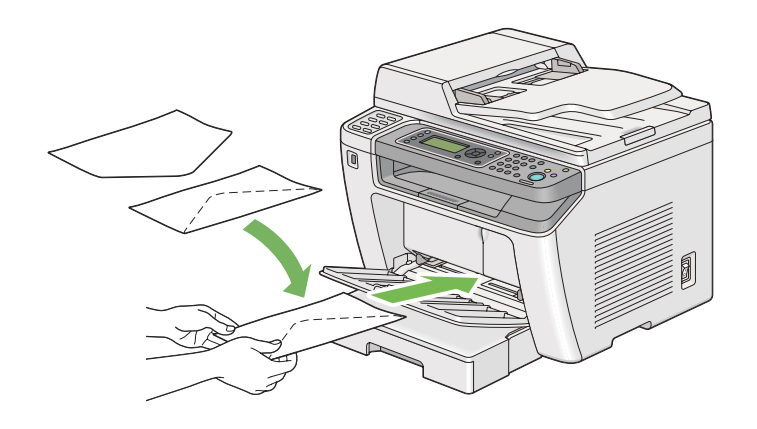

## Loading C5, Nagagata 3, or Kakugata 3 Envelopes

Load envelopes with the print surface facing up. Ensure that the flapped edge is pointing toward the front of the printer and the flaps are left unfolded.

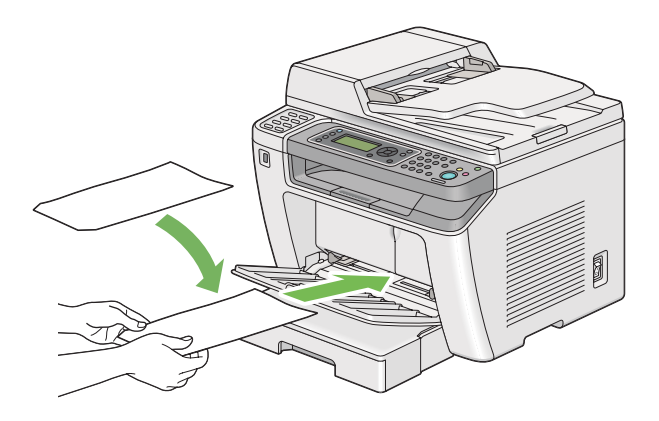

## **Using the Output Tray Extension**

The output tray extension is designed to prevent print media from falling from the printer after the print job is complete.

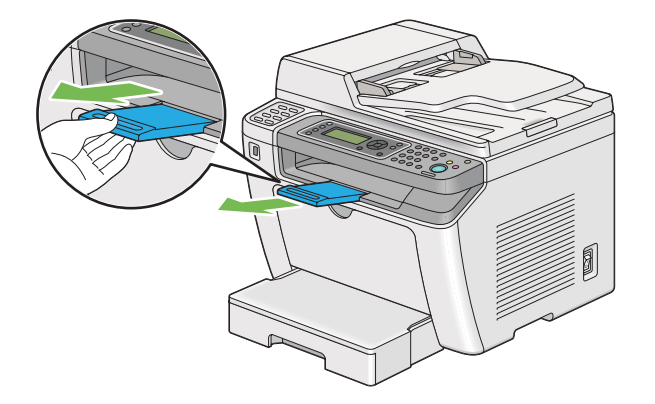

Before printing a long length document, be sure to pull out the output tray extension.

### *Note:*

*To pull out envelopes or small print media from the center output tray, lift up the scanner unit.*

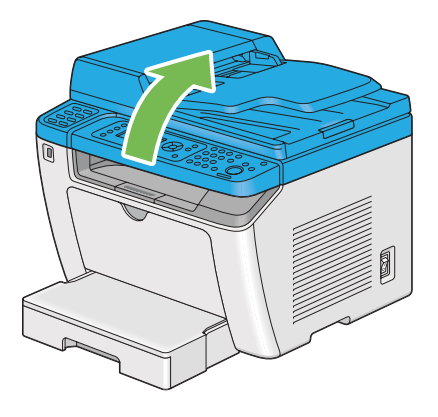

# **Setting Paper Sizes and Types**

When loading print media, set the paper size and type on the operator panel before printing.

This section describes how to set the paper size and type on the operator panel.

*See Also: ["Understanding the Operator Panel Menus" on page 264](#page-263-0)*

## **Setting Paper Sizes**

1. Press the **System** button.

- 2. Select  $T$ ray Settings, and then press the  $\infty$  button.
- 3. Select Paper Tray, and then press the  $\infty$  button.
- 4. Select Paper Size, and then press the  $\infty$  button.
- 5. Select the correct paper size for the print media loaded, and then press the  $\otimes$  button.

## **Setting Paper Types**

#### *Important:*

*The paper type must match those of the actual print media loaded in the paper tray. Otherwise, print-quality problems can occur.*

- 1. Press the **System** button.
- 2. Select  $T$ ray Settings, and then press the  $\infty$  button.
- 3. Select Paper Tray, and then press the  $\infty$  button.
- 4. Select Paper Type, and then press the  $\infty$  button.
- 5. Select the correct paper type for the print media loaded, and then press the  $\otimes$  button.

## **Printing**

This section covers how to print documents from your printer and how to cancel a job.

## **Printing from the Computer**

Install the print driver to use all the features of the printer. When you choose **Print** from an application, a window representing the print driver appears. Select the appropriate settings for the file to print. Print settings selected on the print driver have precedence over the default menu settings selected on the operator panel or the Printer Setting Utility.

The following procedure uses Windows 7 WordPad as an example.

Clicking **Preferences** on the initial **Print** dialog box enables you to change the print settings. If you are not familiar with features on the print driver window, open the Help for additional information.

- 1. Open the file you want to print.
- 2. From the file menu, select **Print**.
- 3. Verify that the correct printer is selected in the dialog box. Modify the print settings as needed (such as the pages you want to print or the number of copies).
- 4. To adjust print settings not available from the first screen, such as **Paper Size**, **Paper Type**, or **Feed Orientation**, click **Preferences**.

The **Printing Preferences** dialog box appears.

- 5. Specify the print settings. For more information, click **Help**.
- 6. Click **OK** to close the **Printing Preferences** dialog box.
- 7. Click **Print** to send the job to the selected printer.

## **Canceling a Print Job**

There are several methods for canceling a print job.

### **Canceling a Job From the Operator Panel**

1. Press the  $\odot$  (**Stop**) button.

#### *Note:*

*Printing is canceled only for the current job. All the following jobs will continue to print.*

### **Canceling a Job From the Computer (Windows)**

### Canceling a Job From the Taskbar

When you send a print job, a small printer icon appears on the taskbar.

1. Double-click the printer icon.

A list of print jobs appears in the printer window.

- 2. Select the job you want to cancel.
- 3. Press the **Delete** key.
- 4. Click **Yes** on the **Printers** dialog box to cancel a print job.

### Canceling a Job From the Desktop

1. Minimize all programs to reveal the desktop.

Click **start** — **Printers and Faxes** (for Windows XP).

Click **Start** — **Printers and Faxes** (for Windows Server® 2003).

Click **Start** — **Devices and Printers** (for Windows 7 and Windows Server 2008 R2).

Click **Start** — **Control Panel** — **Hardware and Sound** — **Printers** (for Windows Vista® and Windows Server 2008).

A list of available printers appears.

2. Double-click the printer you selected when you sent the job.

A list of print jobs appears in the printer window.

- 3. Select the job you want to cancel.
- 4. Press the **Delete** key.
- 5. Click **Yes** on the **Printers** dialog box to cancel a print job.

## **Duplex Printing**

Duplex (2-sided) printing allows you to print on either side of a sheet of paper. The paper sizes available for duplex printing are A4, B5, A5, Letter, Executive, Folio, and Legal.

### **Automatic Duplex Printing**

The following procedure uses the PCL® 6 driver as an example.

1. Click **start** — **Printers and Faxes** (for Windows XP).

<span id="page-141-0"></span>Click **Start** — **Printers and Faxes** (for Windows Server 2003).

Click **Start** — **Devices and Printers** (for Windows 7 and Windows Server 2008 R2).

Click **Start** — **Control Panel** — **Hardware and Sound** — **Printers** (for Windows Vista).

Click **Start** — **Control Panel** — **Printers** (for Windows Server 2008).

A list of available printers appears.

2. Right-click the icon for your printer and select **Printing preferences**.

The **Paper/Output** tab appears.

- 3. From **Duplex**, select **Flip on Long Edge** or **Flip on Short Edge**.
- 4. Click **OK**.

## **Manual Duplex Printing (PCL Print Driver Only)**

When you have a problem with automatic duplex printing, you may want to try manual duplex printing. Starting manual duplex printing displays a window containing the instructions that you can follow. Note that the window cannot be reopened once it is closed. Do not close the window until duplex printing is complete.

### *Note:*

*When printing on curled paper, straighten the paper before inserting the paper.*

### Operations on Your Computer

The following procedure uses Windows 7 WordPad as an example.

### *Note:*

*The way to display the* **Printer Properties***/***Printing Preferences** *dialog box depends on the application software. Refer to the manual of your application software.*

- 1. From the file menu, select **Print**.
- 2. Select the printer from the **Select Printer** list box, and then click **Preferences**.

The **Paper/Output** tab of the **Printing Preferences** dialog box appears.

3. From **Duplex**, select either **Flip on Short Edge (Manual)** or **Flip on Long Edge (Manual)** to define the way 2-sided print pages are bound.

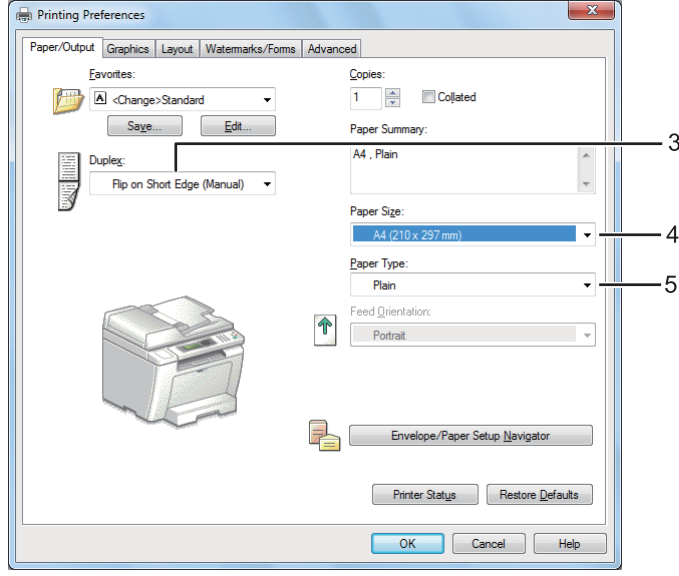

- 4. From **Paper Size**, select the size of the document to be printed.
- 5. From **Paper Type**, select the paper type to be used.
- 6. Click **OK** to close the **Printing Preferences** dialog box.
- 7. Click **Print** in the **Print** dialog box to start printing.

### Loading Print Media in the Paper Tray

1. First print the even pages (rear sides).

For a six page document, rear sides are printed in the order of page 6, page 4, then page 2.

When printing of the even pages is complete, the **Data** LED lights and the LCD panel shows the following:

075-921 Printer Insert Output to Tray Press [OK] Button to Continue Printing

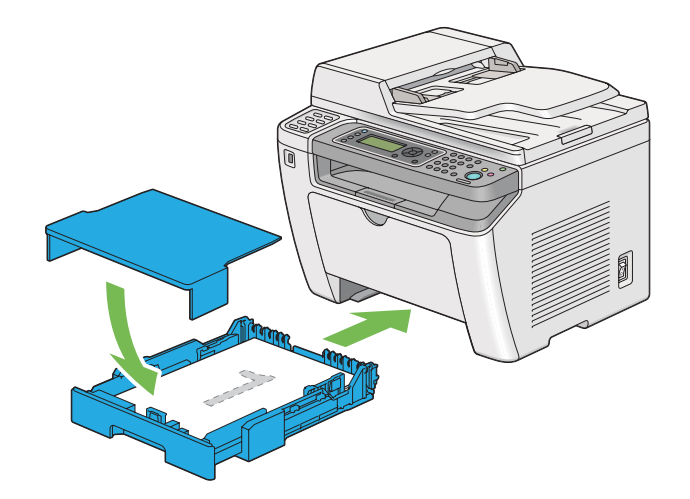

2. After the even pages are printed, pull out the paper tray and remove the paper tray cover.

### *See Also: ["Loading Print Media in the Paper Tray" on page 123](#page-122-0)*

3. Remove the paper stack from the center output tray and load it into the paper tray with the blank surface facing up.

#### *Note:*

*Warped or curled prints can cause paper jams. Straighten them before setting them.*

4. Replace the paper tray cover, insert the paper tray into the printer, and then press the  $\infty$  button.
Pages are printed in the order of page 1 (rear of page 2), page 3 (rear of page 4), and then page 5 (rear of page 6).

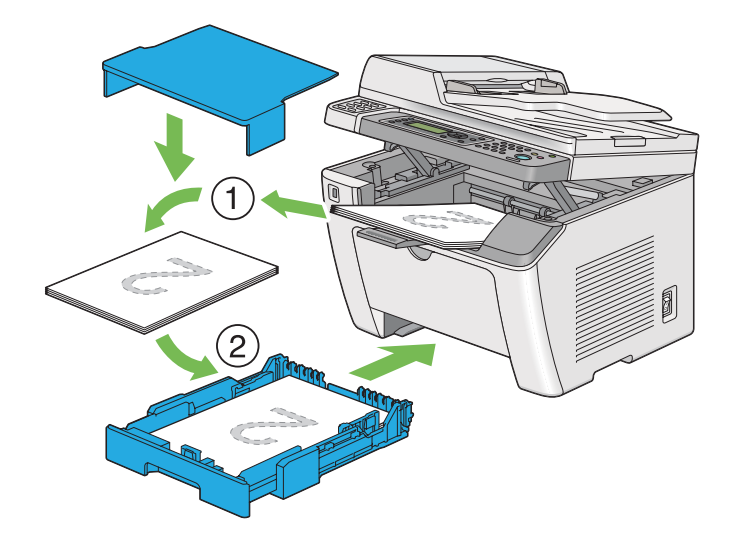

Loading Print Media in the Priority Sheet Inserter (PSI)

1. First print the even pages (rear sides).

For a six page document, rear sides are printed in the order of page 6, page 4, then page 2.

When printing of the even pages is complete, the **Data** LED lights and the LCD panel shows the following:

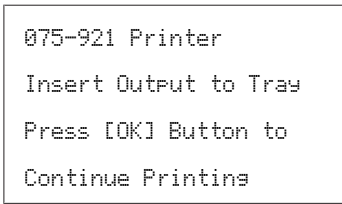

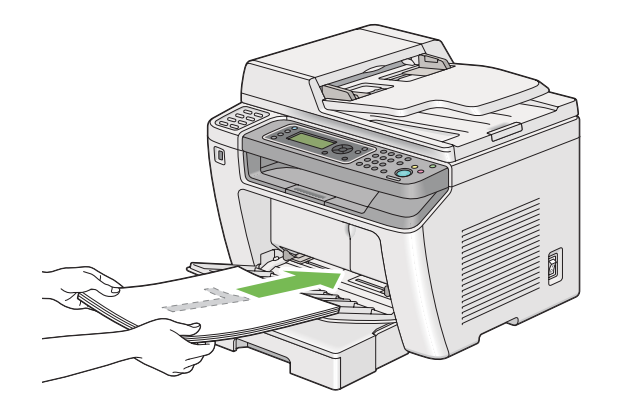

2. After the even pages are printed, remove the paper stack from the center output tray.

#### *Note:*

*Warped or curled prints can cause paper jams. Straighten them before setting them.*

3. Load the paper stack back into the PSI, and then press the  $\infty$  button.

Pages are printed in order of page 1 (rear of page 2), page 3 (rear of page 4), and then page 5 (rear of page 6).

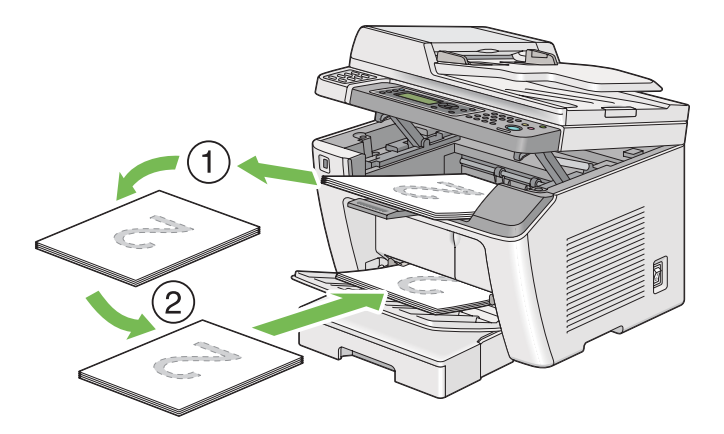

## **Direct Printing Using a USB Storage Device**

The Print From USB Memory feature allows you to print files stored in a USB storage device by operating on the operator panel.

#### *Important:*

- ❏ *To prevent damage to your printer, DO NOT connect any device other than the USB storage device to the front USB port of the printer.*
- ❏ *DO NOT remove the USB storage device from the front USB port until the printer is finished with printing.*

#### *Note:*

*If the* Service Lock *setting for* Print from USB *is set to* Password Locked*, you need to enter the four digit password to use the Print From USB Memory feature. If the* Service Lock setting for Print from USB *is set to* Locked*, the Print From USB Memory feature is disabled and the menu is not displayed on the LCD panel. For more information, ["Service Lock" on page 302.](#page-301-0)*

The front USB port of the printer is designed for USB 2.0 devices. You must use only an authorized USB storage device with an A plug type connector. Use only a metal shielded USB storage device.

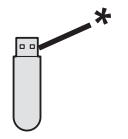

\* A plug type

To print a file in a USB storage device:

- 1. Press the (**Print**) button.
- 2. Insert a USB storage device to the front USB port of the printer.

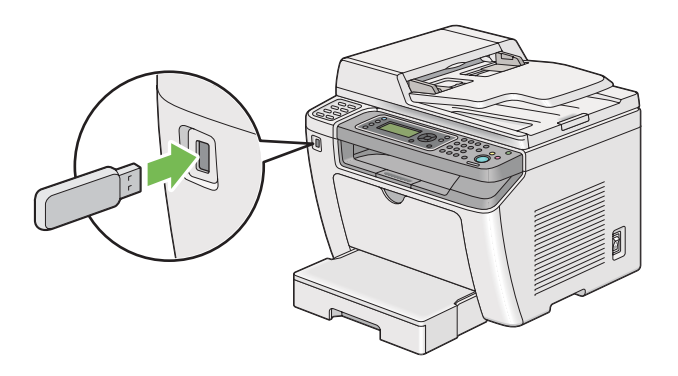

- 3. Select Print From.
- 4. Select the desired file, and then press the  $\infty$  button.
- 5. Select printing options as needed.
- 6. Press the  $\circledcirc$  (**Start**) button to begin printing.

#### *Note:*

*You can print the files scanned and stored using the Scan to USB Memory feature. Other files, such as those created by a user, may not be printed properly.*

#### *Important:*

*Before removing the USB storage device, ensure that the printer is not accessing the device. Removing the USB storage device while being accessed may destroy the data in the device or the USB storage device itself.*

# **Selecting Printing Options**

#### **Selecting Printing Preferences (Windows)**

Printing preferences control all of your print jobs, unless you override them specifically for a job. For example, if you want to use duplex (2-sided) printing for most jobs, set this option in printing preferences.

1. Click **start** — **Printers and Faxes** (for Windows XP).

Click **Start** — **Printers and Faxes** (for Windows Server 2003).

Click **Start** — **Devices and Printers** (for Windows 7 and Windows Server 2008 R2).

Click **Start** — **Control Panel** — **Hardware and Sound** — **Printers** (for Windows Vista and Windows Server 2008).

A list of available printers appears.

2. Right-click the icon for your printer, and then select **Printing preferences**.

The printer's **Printing Preferences** dialog box appears.

3. Make selections on the driver tabs, and then click **OK** to save your selections.

#### *Note:*

*For details on the Windows print driver options, click* **Help** *on the print driver tab to view the Help.*

#### **Selecting Options for an Individual Job (Windows)**

If you want to use special printing options for a particular job, change the driver settings before sending the job to the printer. For example, if you want to use Photo print-quality mode for a particular graphic, select this setting on the print driver before printing that job.

1. With the desired document or graphic open in your application, access the **Print** dialog box.

- 2. Select your printer and click **Preferences** to open the print driver.
- 3. Make selections on the driver tabs.

#### *Note:*

*On Windows OS, you can save current printing options with a distinctive name and apply them to other print jobs. Make selections on the* **Paper/Output***,* **Graphics***,* **Layout***,* **Watermarks/Forms***, or* **Advanced** *tab, and then click* **Save** *under* **Favorites** *on the* **Paper/Output** *tab. Click* **Help** *for more information.*

- 4. Click **OK** to save your selections.
- 5. Print the job.

See the following table for specific printing options:

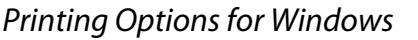

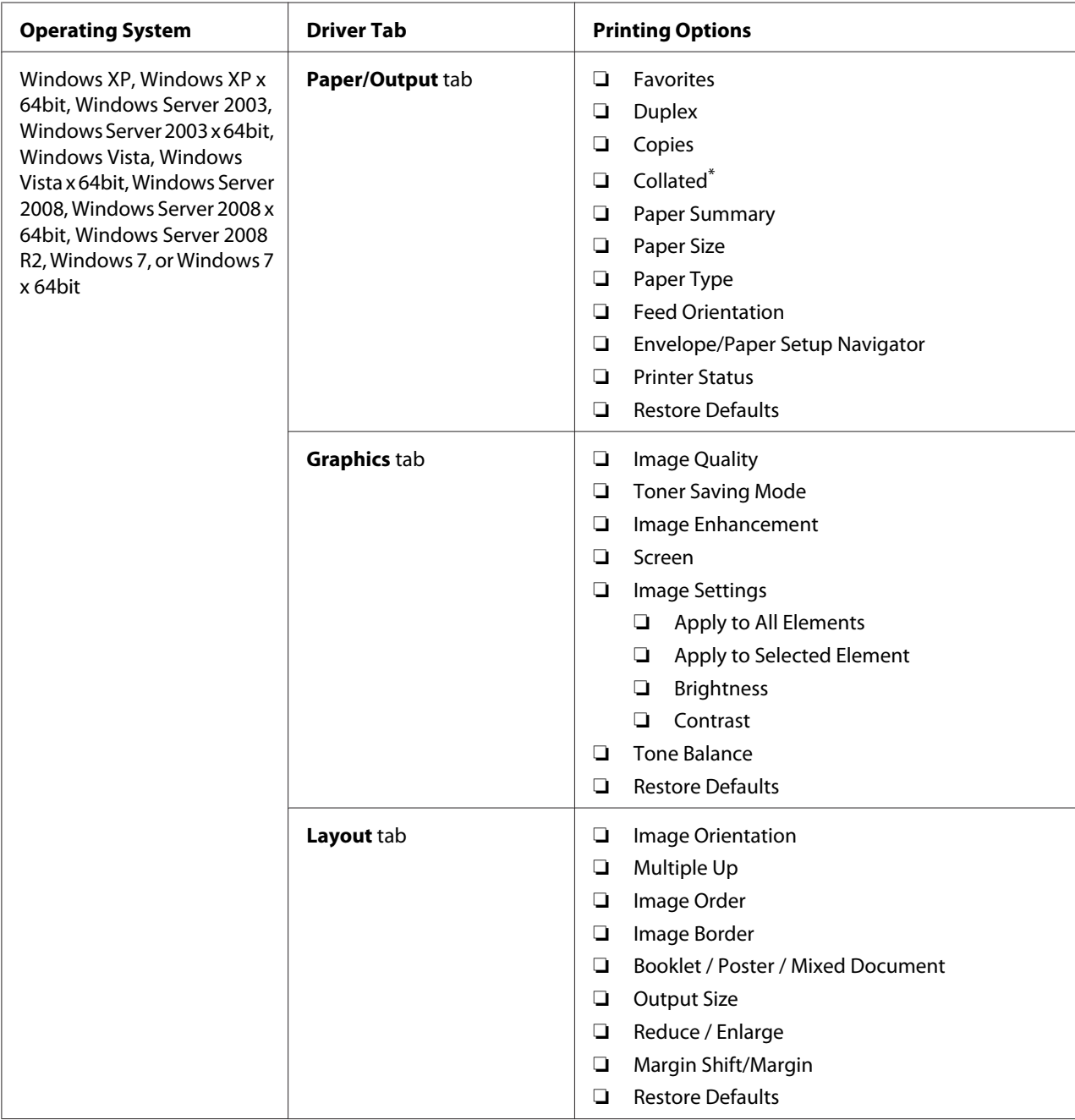

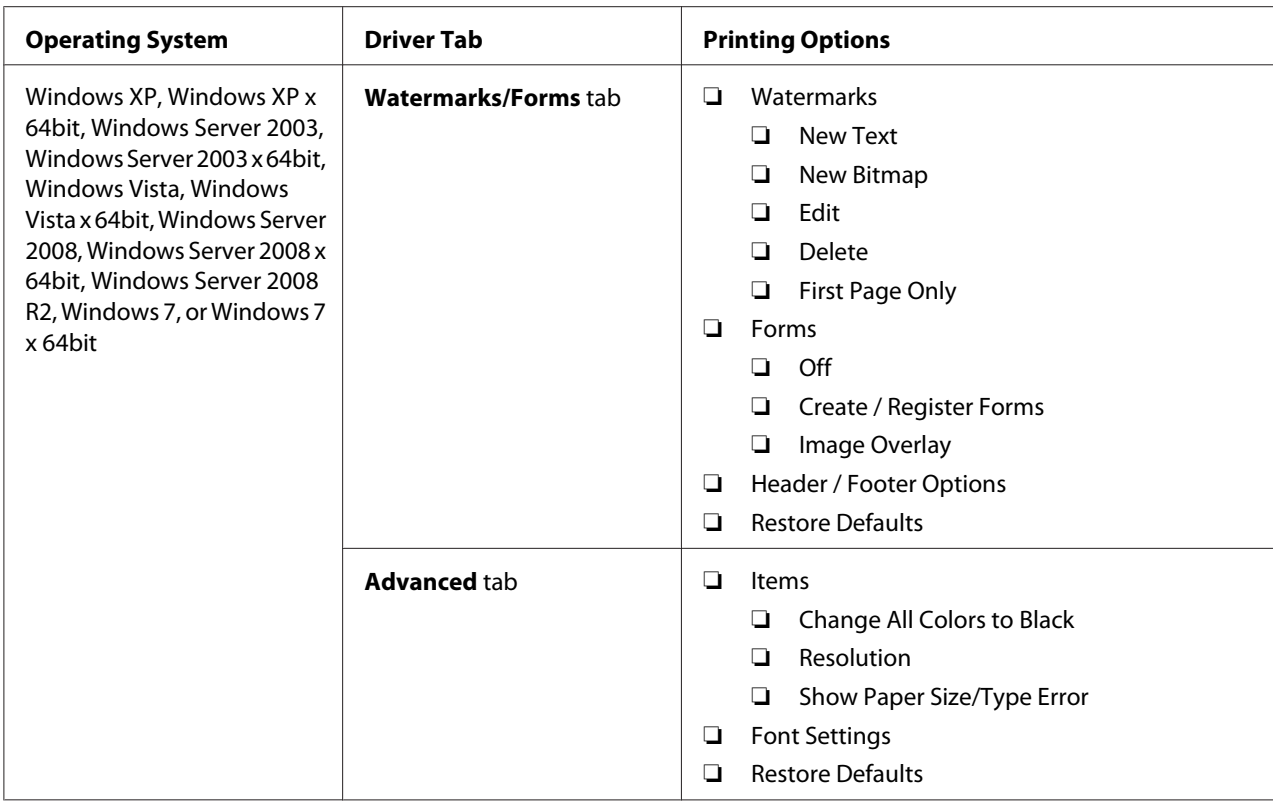

\* **Collated** is not available when the settings in **Watermarks/Forms** tab are set on the 64-bit OS.

### **Selecting Options for an Individual Job (Mac OS X)**

To select print settings for a particular job, change the driver settings before sending the job to the printer.

- 1. With the document open in your application, click **File**, and then click **Print**.
- 2. Select your printer from **Printer**.
- 3. Select the desired printing options from the menus and drop-down lists that are displayed.

#### *Note:*

*On Mac OS X, click* **Save As** *on the* **Presets** *menu screen to save the current printer settings. You can create multiple presets and save each with its own distinctive name and printer settings. To print jobs using specific printer settings, click the applicable saved preset in the* **Presets** *menu.*

4. Click **Print** to print the job.

Mac OS X Print Driver Printing Options:

The table shown below uses Mac OS X 10.6 TextEdit as an example.

## Printing options for Mac OS X

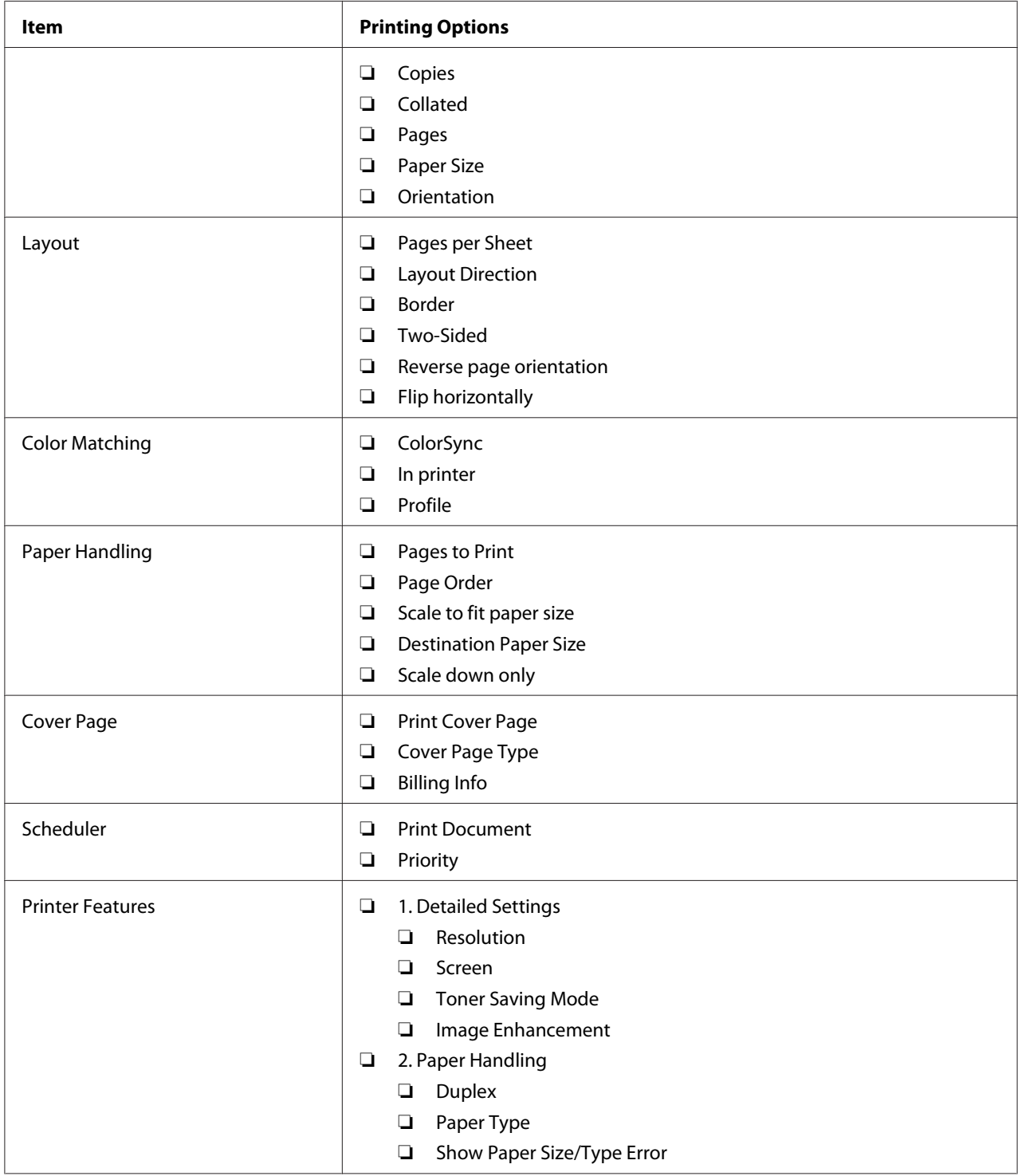

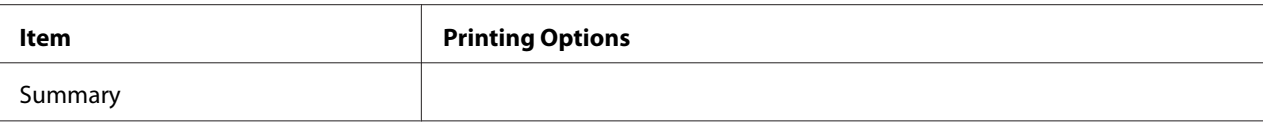

## **Printing Custom Size Paper**

This section explains how to print on custom size paper using the print driver.

The way to load custom size paper is the same as the one to load standard size paper.

- ❏ ["Loading Print Media in the Paper Tray" on page 123](#page-122-0)
- ❏ ["Loading Print Media in the Priority Sheet Inserter \(PSI\)" on page 132](#page-131-0)
- ❏ ["Setting Paper Sizes and Types" on page 138](#page-137-0)

#### **Defining a Custom Paper Size**

Before printing, define a custom size on the print driver.

#### *Note:*

*When defining a paper size on the print driver or the operator panel, be sure to specify the same size as the actual print media used. Specifying a wrong size for printing can cause a printer failure. This is especially true if you specify a bigger size when using a narrow width paper.*

#### Using the Windows Print Driver

On the Windows print driver, define a custom size in the **Custom Paper Size** dialog box. This section explains the procedure using Windows 7 as an example.

On Windows XP or later, only users with administrator rights can use the administrator's password to change the settings. Users without the rights of administrator can only view the contents.

- 1. Click **Start Devices and Printers**.
- 2. Right-click the icon for your printer, and then select **Printer properties**.
- 3. Select the **Configuration** tab.
- 4. Click **Custom Paper Size**.
- 5. Select the custom setup you want to define from **Details**.
- 6. Specify the length of the short edge and long edge under **Change Setting For**. You can specify the values either by entering them directly or using the up arrow and down arrow buttons. The length of the short edge cannot be longer than the long edge, even if it is within the specified range. The length of the long edge cannot be shorter than the short edge, even if it is within the specified range.
- 7. To assign a paper name, select the **Name the Paper Size** check box, and then enter the name in **Paper Name**. Up to 14 characters can be used for the paper name.
- 8. If necessary, repeat steps 5 to 7 to define another custom size.
- 9. Click **OK** twice.

#### **Printing on Custom Size Paper**

Use the following procedures to print using either the Windows or Mac OS X print driver.

#### Using the Windows Print Driver

This section explains the procedure using Windows 7 WordPad as an example.

#### *Note:*

*The way to display the* **Printer Properties***/***Printing Preferences** *dialog box depends on the application software. Refer to the manual of your application software.*

- 1. From the file menu, select **Print**.
- 2. Select your printer and click **Preferences**.
- 3. Select the **Paper/Output** tab.
- 4. Select the size of the document to be printed from **Paper Size**.
- 5. Select the paper type to be used from **Paper Type**.
- 6. Click the **Layout** tab.
- 7. From **Output Size**, select the custom size you defined. If you have selected the custom size from **Paper Size** in step 4, select **Same as Paper Size**.
- 8. Click **OK**.

9. Click **Print** in the **Print** dialog box to start printing.

#### Using the Mac OS X Print Driver

This section explains the procedure using Mac OS X 10.6 TextEdit as an example.

- 1. From the **File** menu, select **Page Setup**.
- 2. Select your printer from **Format For**.
- 3. From **Paper Size**, select **Manage Custom Sizes**.
- 4. In the **Custom Paper Sizes** window, click **+**.

A newly created setting **Untitled** is displayed in the list.

- 5. Double-click **Untitled** and enter a name for the setting.
- 6. Enter the size of the document to be printed in the **Width** and **Height** boxes of **Paper Size**.
- 7. Specify **Non-Printable Area** if necessary.
- 8. Click **OK**.
- 9. Make sure that the newly created paper size is chosen in **Paper Size**, and then click **OK**.
- 10. From the **File** menu, select **Print**.
- 11. Click **Print** to start printing.

## **Checking Status of a Print Job**

#### **Checking Status (Windows Only)**

You can check the printer status with Status Monitor. Double-click the Status Monitor printer icon on the taskbar at the bottom right of the screen. The **Printer Selection** window appears and displays the printer name, the printer connection port, printer status, and the model name. Check the column **Status** for the current status of your printer.

**Settings** button: Displays the **Settings** window and allows you to modify the Status Monitor settings.

Click the name of the desired printer listed on the **Printer Selection** window. The **Printer Status** window appears. You can check the printer status and print job status.

For details on Status Monitor, see Help. The following procedure uses Windows 7 as an example:

#### 1. Click **Start** — **All Programs** — **EPSON** — your printer — **Activate Status Monitor**.

The **Printer Selection** window appears.

2. Click the name of the desired printer from the list.

The **Printer Status** window appears.

3. Click **Help**.

*See Also: ["Status Monitor \(Windows Only\)" on page 35](#page-34-0)*

#### **Checking Status on EpsonNet Config (Windows & Mac OS X)**

You can check the status of the print job sent to the printer on the **Jobs** tab of EpsonNet Config.

*See Also: ["Printer Management Software" on page 33](#page-32-0)*

### **Printing a Report Page**

You can print various types of reports and lists. For details on each report and list, see ["Report / List"](#page-263-0) [on page 264.](#page-263-0)

Taking the System Settings page as an example, this section describes two methods of printing a report page.

#### **Printing the System Settings Page**

To verify detailed printer settings, print the System Settings page.

Using the Operator Panel

*Note:*

*The reports and lists are all printed in English.*

- 1. Press the **System** button.
- 2. Select Report  $\angle$  List, and then press the  $\otimes$  button.
- 3. Select System Settings, and then press the  $\infty$  button.

The System Settings page is printed.

#### Using the Printer Setting Utility (Windows Only)

The following procedure uses Windows 7 as an example.

#### *Note:*

*The reports and lists are all printed in English.*

#### 1. Click **Start** — **All Programs** — **EPSON** — your printer — **Printer Setting Utility**.

#### *Note:*

*The window to select a printer appears in this step when multiple print drivers are installed on your computer. In this case, click the name of the desired printer listed in* **Printer Name***.*

The Printer Setting Utility starts.

- 2. Click the **Printer Settings Report** tab.
- 3. Select **Reports** from the list at the left side of the page.

The **Reports** page is displayed.

4. Click the **System Settings** button.

The System Settings page is printed.

## **Printer Settings**

You can change the printer settings using either the operator panel or the Printer Setting Utility.

### **Changing the Printer Settings**

#### Using the Operator Panel

#### *Note:*

- ❏ *Factory defaults may vary for different regions.*
- ❏ *Once one value is selected, it will be active until a new value is applied or the default value is restored.*
- ❏ *Driver settings may have precedence over the changes previously made and you may have to change the printer settings.*
- 1. Press the **System** button.
- 2. Select the desired menu, and then press the  $\infty$  button.
- 3. Select the desired menu or menu item, and then press the  $\infty$  button.
	- ❏ If the selection is a menu, the menu opens and the list of menu items appears.
	- ❏ If the selection is a menu item, the default menu setting appears.

A value can be:

- ❏ A phrase or word to describe a setting
- ❏ A numerical value that can be changed
- ❏ An On or Off setting
- 4. Repeat step 3 until you reach the desired value.
- 5. Press the  $\circledast$  button to apply the selected value.
- 6. To continue changing the printer settings, use the (**Back**) button to ascend the operator panel menus to one of the top menus and follow steps 2 through 5.

To quit changing the printer settings, keep pressing the (**Back**) button until the LCD panel shows Select Function.

#### Using the Printer Setting Utility (Windows Only)

The following procedure uses Windows 7 as an example.

#### *Note:*

- ❏ *Once one value is selected, it will be active until a new value is applied or the default value is restored.*
- ❏ *Driver settings may have precedence over the changes previously made and you may have to change the printer settings.*
- 1. Click **Start All Programs EPSON** your printer **Printer Setting Utility**.

#### *Note:*

*The window to select a printer appears in this step when multiple print drivers are installed on your computer. In this case, click the name of the desired printer listed in* **Printer Name***.*

The Printer Setting Utility starts.

- 2. Click the **Printer Maintenance** tab.
- 3. Select the desired menu item.

Each menu item has a list of values. A value can be:

- ❏ A phrase or word to describe a setting
- ❏ A numerical value that can be changed
- ❏ An On or Off setting
- 4. Select the desired value, and then click the **Apply New Settings** or **Restart printer to apply new settings** button.

# **Printing with the Web Services on Devices**

This section provides information for network printing with the Web Services on Devices available on Windows Vista, Windows Server 2008, Windows Server 2008 R2, and Windows 7 protocol of Microsoft.

# **Adding Roles of Print Services**

When you use Windows Server 2008 or Windows Server 2008 R2, you need to add the roles of print services to the Windows Server 2008 or Windows Server 2008 R2 client.

#### **For Windows Server 2008:**

- 1. Click **Start Administrative Tools Server Manager**.
- 2. From the **Action** menu, select **Add Roles**.
- 3. Select the **Print Services** check box on the **Server Roles** window in the **Add Roles Wizard**, and then click **Next**.
- 4. Click **Next**.
- 5. Select the **Print Server** check box, and then click **Next**.
- 6. Click **Install**.

#### **For Windows Server 2008 R2:**

- 1. Click **Start Administrative Tools Server Manager**.
- 2. From the **Action** menu, select **Add Roles**.
- 3. Select the **Print and Document Services** check box on the **Server Roles** window in the **Add Roles Wizard**, and then click **Next**.
- 4. Click **Next**.
- 5. Select the **Print Server** check box, and then click **Next**.
- 6. Click **Install**.

## **Printer Setup**

You can install your new printer on the network using the Software Disc that shipped with your printer, or using the **Add Printer** wizard.

#### **Installing a Print Driver Using the Add Printer Wizard**

- 1. Click **Start Control Panel Hardware and Sound Printers** (**Start Devices and Printers** for Windows Server 2008 R2 and Windows 7).
- 2. Click **Add a printer** to launch the **Add Printer** wizard.

#### 3. Select **Add a network, wireless or Bluetooth printer**.

4. In the list of available printers, select the one you want to use, and then click **Next**.

#### *Note:*

- ❏ *In the list of available printers, the Web Services on Devices printer is displayed in the form of "***http://***IP address***/ws***/".*
- ❏ *If no Web Services on Devices printer is displayed in the list, enter the printer's IP address manually to create a Web Services on Devices printer. To enter the printer's IP address manually, follow the instructions below. For Windows Server 2008 R2, to create a Web Services on Devices printer, you must be a member of Administrators group.*
	- *1. Click* **The printer that I want isn't listed***.*
	- *2. Select* **Add a printer using a TCP/IP address or hostname** *and click* **Next***.*
	- *3. Select* **Web Services Device** *from* **Device type***.*
	- *4. Enter the printer's IP address in the* **Hostname or IP address** *text box and click* **Next***.*
- ❏ *Before installing the driver using the* **Add Printer** *wizard on Windows Server 2008 R2 or Windows 7, perform one of the followings:* 
	- *Establish the Internet connection so that Windows Update can scan your computer.*
	- *Add the print driver to your computer in advance.*
- 5. If prompted, install the print driver on your computer. If you are prompted for an administrator password or confirmation, type the password or provide confirmation.
- 6. Complete the additional steps in the wizard, and then click **Finish**.
- 7. Print a test page to verify print installation.
	- a Click **Start Control Panel Hardware and Sound Printers** (**Start Devices and Printers** for Windows Server 2008 R2 and Windows 7).
	- b Right-click the printer you just created, and then click **Properties** (**Printer properties** for Windows Server 2008 R2 and Windows 7).
	- c On the **General** tab, click **Print Test Page**. When a test page is printed successfully, installation is complete.

# Chapter 6

# **Copying**

# **Loading Paper for Copying**

#### *Note:*

*If the* Service Lock *setting for* Copy *is set to* Password Locked*, you need to enter the four digit password to use the copy function. If the* Service Lock *setting is set to* Locked*, the copy function is disabled and the menu is not displayed on the LCD panel. For more information, see ["Service Lock" on](#page-301-0) [page 302](#page-301-0).*

The instructions for loading print documents are the same whether you are printing, faxing, or copying.

#### *See Also:*

- ❏ *["Usable Print Media" on page 119](#page-118-0)*
- ❏ *["Loading Print Media" on page 122](#page-121-0)*

## **Preparing a Document**

You can use the document glass or the Automatic Document Feeder (ADF) to load a source document for copying, scanning and sending a fax. You can load up to 50 sheets of 64 gsm documents for one job using the ADF or one sheet at a time using the document glass.

#### *Important:*

- ❏ *Avoid loading documents that are smaller than 148.0* × *210.0 mm (5.83* × *8.27 inch) or larger than 215.9* × *355.6 mm (8.5* × *14 inch), different sizes or weights together, booklets, pamphlets, transparencies, or documents having other unusual characteristics in ADF.*
- ❏ *Carbon-paper or carbon-backed paper, coated paper, onion skin or thin paper, wrinkled or creased paper, curled or rolled paper or torn paper cannot be used in ADF.*
- ❏ *Do not use the documents with staples, paper clips or exposed to adhesives or solvent based materials such as glue, ink and correcting fluid in ADF.*

#### *Note:*

*To ensure the best scan quality, especially for color or gray scale images, use the document glass instead of the ADF.*

# <span id="page-162-0"></span>**Making Copies From the Document Glass**

#### *Note:*

- ❏ *A computer connection is not required for copying.*
- ❏ *Ensure that no document is on the Automatic Document Feeder (ADF). If any document is detected on the ADF, it takes priority over the document on the document glass.*
- ❏ *Contaminants on the document glass may cause black spots on the copy printout. For best results, clean the document glass before use. For more information, see ["Cleaning the Scanner" on](#page-379-0) [page 380](#page-379-0).*

To make a copy from the document glass:

1. Open the document cover.

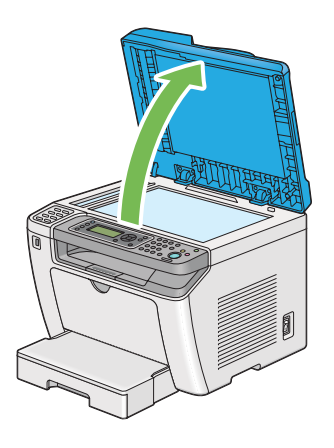

2. Place a single document face down on the document glass and align it with the registration guide on the top left corner of the document glass.

## !*Caution:*

*Do not apply excessive force to hold a thick document on the document glass. It may break the glass and cause injuries.*

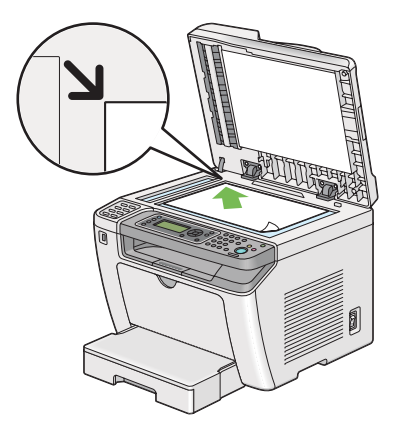

3. Close the document cover.

#### *Note:*

- ❏ *Leaving the document cover open while copying may affect the copy quality and increase the toner consumption.*
- ❏ *If you are copying a page from a book or magazine, lift the document cover until its hinges are caught by the stopper, and then close the document cover. If the book or magazine is thicker than 20 mm, start copying with the document cover open.*
- 4. Press the  $\triangleleft$  (**Copy**) button.
- 5. Customize the copy settings including the number of copies, copy size, and image quality.

#### *See Also:*

*["Customizing Copy Options" on page 166](#page-165-0)*

To clear the settings, use the  $\chi$  (**Clear All**) button.

6. Press the  $\Diamond$  (**Start**) button to begin copying.

#### *Note:*

*Press the (***Stop***) button to cancel a copy job at any time while scanning a document.*

# <span id="page-164-0"></span>**Making Copies From the Automatic Document Feeder (ADF)**

#### *Important:*

*Do not load more than 50 sheets on the ADF or allow more than 50 sheets to be fed to the document output tray. The document output tray should be emptied before it holds more than 50 sheets or your source documents may be damaged.*

#### *Note:*

- ❏ *To ensure the best scan quality, especially for color or gray scale images, use the document glass instead of the ADF.*
- ❏ *A computer connection is not required for copying.*
- ❏ *You cannot load the following documents on the ADF. Be sure to place them on the document glass.*

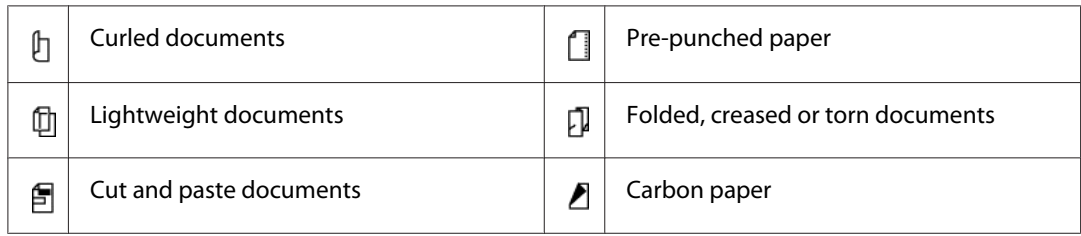

To make a copy from the ADF:

1. Load up to 50 sheets of 64 gsm documents face up on the ADF with the top edge going in first. Then adjust the document guides to the correct document size.

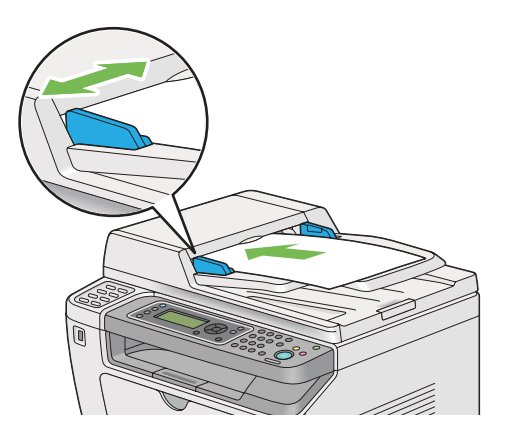

#### *Note:*

*Ensure that you use the document guides before copying a legal-size document.*

2. Press the  $\triangleleft$  (**Copy**) button.

<span id="page-165-0"></span>3. Customize the copy settings including the number of copies, copy size, and image quality.

*See Also: "Customizing Copy Options" on page 166*

To clear the settings, use the  $\chi$  (**Clear All**) button.

4. Press the (**Start**) button to begin copying.

#### *Note:*

*Press the (***Stop***) button to cancel a copy job at any time while scanning a document.*

## **Customizing Copy Options**

You can customize the following options for the current copy job before pressing the (**Start**) button to make copies.

#### *Note:*

*After a copy job is completed, the copy options would be kept until the LCD panel shows* Select Function *(auto-reset or the (***Back***) button is pressed), the (***Clear All***) button is pressed, or the (***Copy***) button is pressed again.*

## **Number of Copies**

You can specify the number of copies from 1 to 99.

1. Load a document(s) face up on the Automatic Document Feeder (ADF) with the top edge going in first; or place a single document face down on the document glass and close the document cover.

*See Also:*

- ❏ *["Making Copies From the Automatic Document Feeder \(ADF\)" on page 165](#page-164-0)*
- ❏ *["Making Copies From the Document Glass" on page 163](#page-162-0)*
- 2. Press the  $\triangleleft$  (**Copy**) button.
- 3. Enter the number of copies using the numeric keypad.
- 4. If necessary, customize other copy options including the copy size, and image quality.

*See Also:*

*["Customizing Copy Options" on page 166](#page-165-0)*

5. Press the (**Start**) button to begin copying.

## **Original Size**

You can specify the default document size.

1. Load a document(s) face up on the Automatic Document Feeder (ADF) with the top edge going in first; or place a single document face down on the document glass and close the document cover.

#### *See Also:*

- ❏ *["Making Copies From the Automatic Document Feeder \(ADF\)" on page 165](#page-164-0)*
- ❏ *["Making Copies From the Document Glass" on page 163](#page-162-0)*
- 2. Press the  $\triangleleft$  (**Copy**) button.
- 3. Select Document Size, and then press the  $(x)$  button.
- 4. Select the desired setting, and then press the  $(x)$  button.

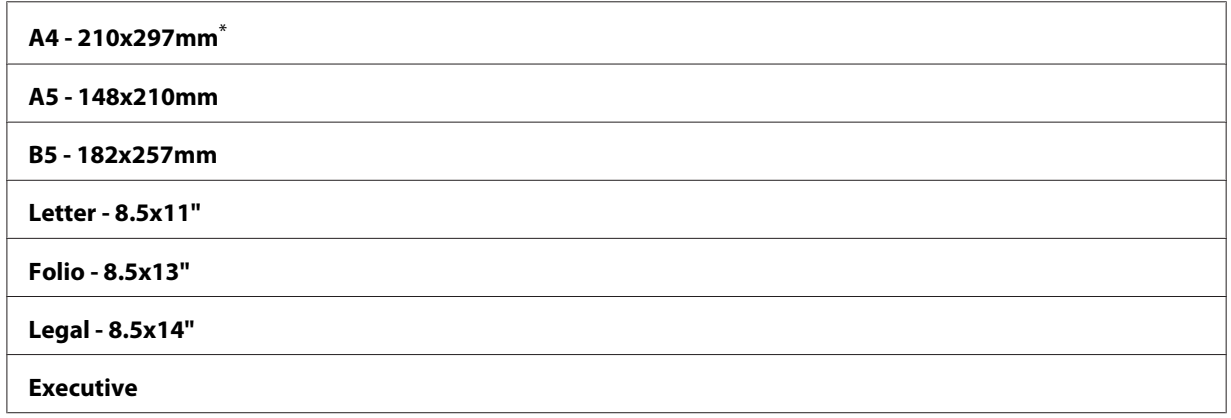

\* Factory default menu setting

5. If necessary, customize other copy options including the number of copies, and image quality.

#### *See Also:*

*["Customizing Copy Options" on page 166](#page-165-0)*

6. Press the  $\Diamond$  (**Start**) button to begin copying.

# **Output Paper Size**

You can specify the output paper size.

1. Load a document(s) face up on the Automatic Document Feeder (ADF) with the top edge going in first; or place a single document face down on the document glass and close the document cover.

#### *See Also:*

- ❏ *["Making Copies From the Automatic Document Feeder \(ADF\)" on page 165](#page-164-0)*
- ❏ *["Making Copies From the Document Glass" on page 163](#page-162-0)*
- 2. Press the  $\triangleleft$  (**Copy**) button.
- 3. Select Output Paper Size, and then press the  $(x)$  button.
- 4. Select the desired setting, and then press the  $(x)$  button.

#### *Note:*

*To change the default* Output Paper Size *settings, change the* Paper Size *settings of* Paper Tray *under* Tray Settings*.*

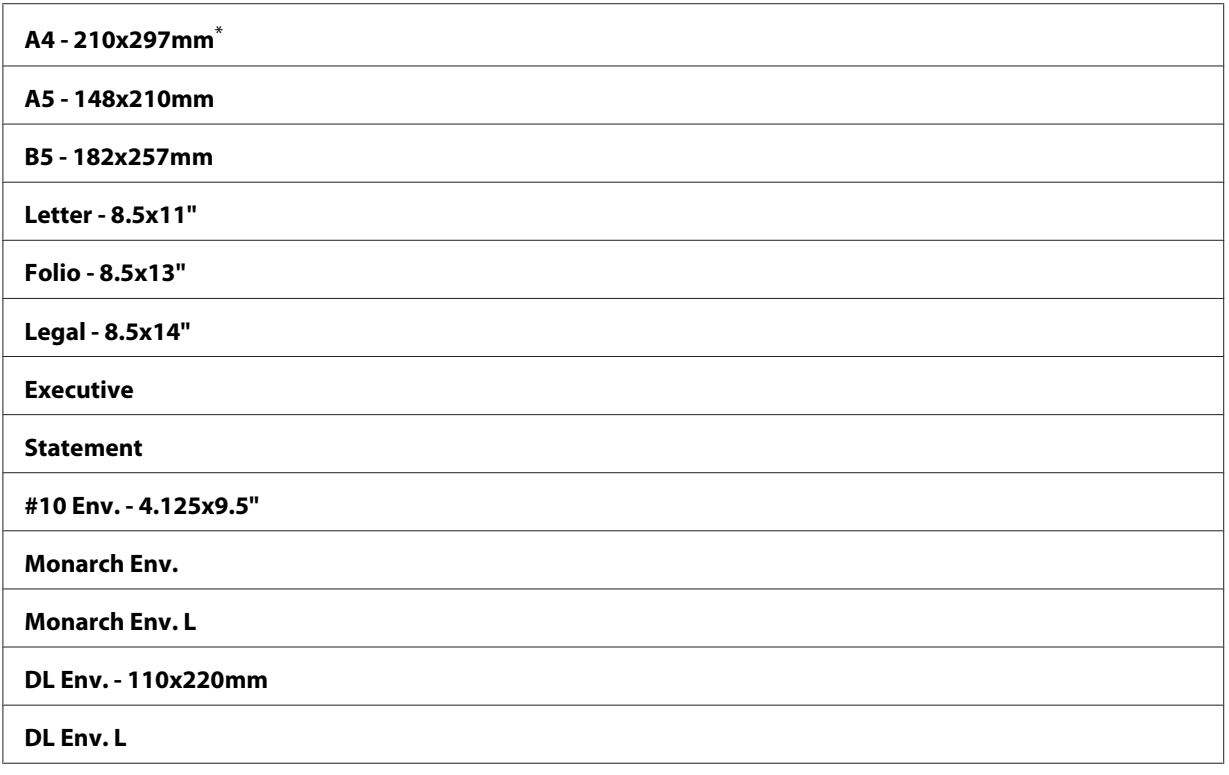

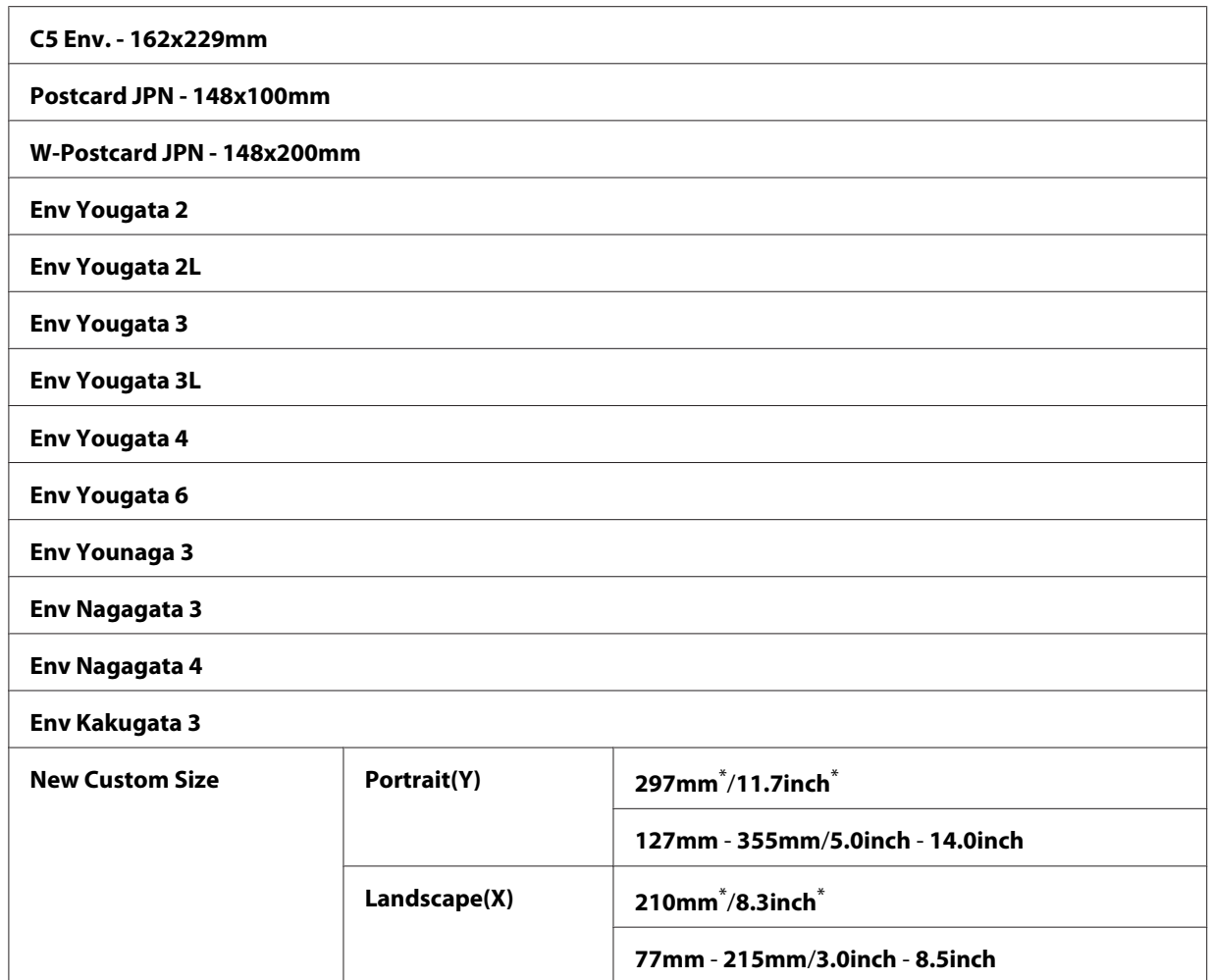

5. If necessary, customize other copy options including the number of copies, and image quality.

#### *See Also:*

*["Customizing Copy Options" on page 166](#page-165-0)*

6. Press the (**Start**) button to begin copying.

# **Reduce/Enlarge**

You can reduce or enlarge the size of a copied image, from 25% to 400%.

#### *Note:*

❏ *When you make a reduced copy, black lines may appear at the bottom of your copy.*

- ❏ *This item is available only when* Multiple Up *is set to* Off *or* Manual*.*
- 1. Load a document(s) face up on the Automatic Document Feeder (ADF) with the top edge going in first; or place a single document face down on the document glass and close the document cover.

#### *See Also:*

- ❏ *["Making Copies From the Automatic Document Feeder \(ADF\)" on page 165](#page-164-0)*
- ❏ *["Making Copies From the Document Glass" on page 163](#page-162-0)*
- 2. Press the  $\triangleleft$  (**Copy**) button.
- 3. Select Reduce/Enlarge, and then press the  $(x)$  button.
- 4. Select the desired settings, and then press the  $(\alpha \kappa)$  button.

#### **mm system**

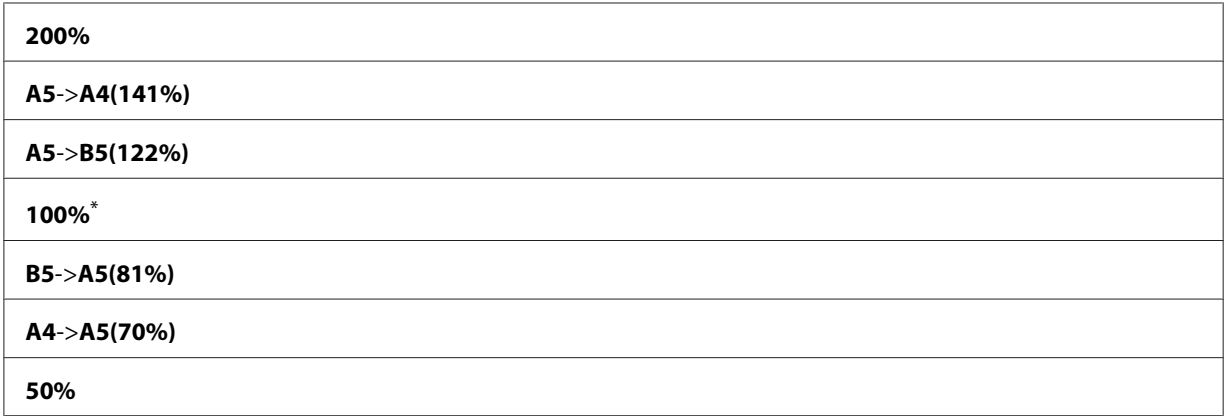

\* Factory default menu setting

#### **inch system**

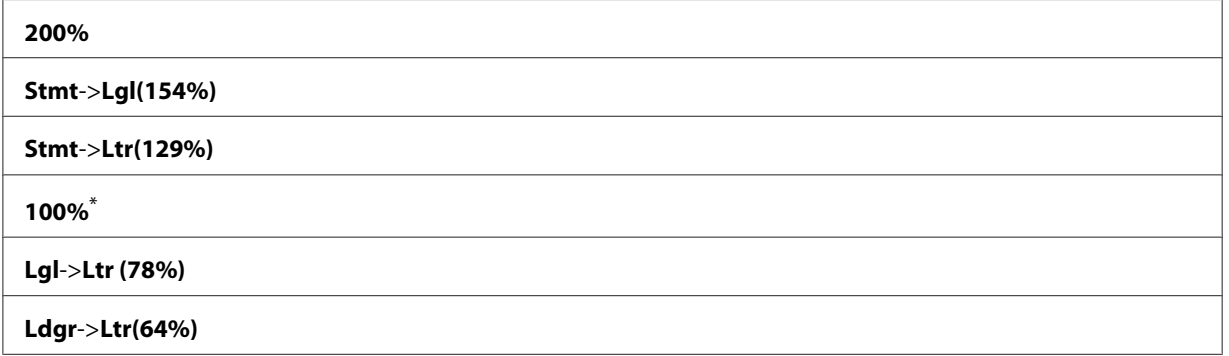

#### **50%**

Factory default menu setting

#### *Note:*

*You can also use the numeric keypad to input the desired zoom ratio from 25% to 400%, or press the or the button to enlarge or reduce the zoom ratio by1%. See the following table for specific zoom ratios.*

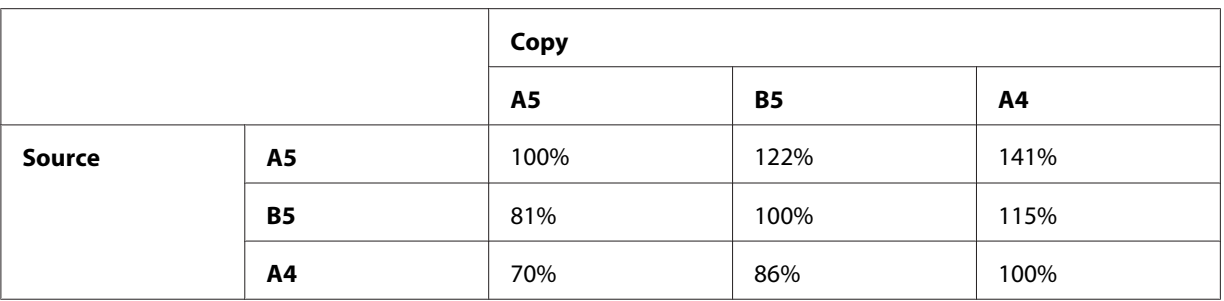

The methods to load print media vary depending on the size and orientation of the print media. For more information, refer to ["Loading Print Media in the Paper Tray" on page 123](#page-122-0) or ["Loading](#page-131-0) [Print Media in the Priority Sheet Inserter \(PSI\)" on page 132](#page-131-0).

For print media that can be loaded, refer to ["Usable Print Media" on page 119](#page-118-0).

5. If necessary, customize other copy options including the number of copies, and image quality.

#### *See Also:*

*["Customizing Copy Options" on page 166](#page-165-0)*

6. Press the (**Start**) button to begin copying.

## **Collated**

You can sort the copy output. For example, if you make two copies of three page documents, one complete three page document will print followed by the second complete document.

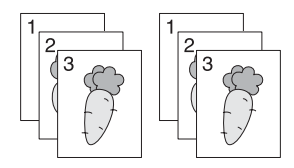

#### *Note:*

*Copying documents with a large amount of data may exhaust available memory. If a memory shortage occurs, cancel the collating by turning* Collated *to* Off *on the operator panel.*

1. Load a document(s) face up on the Automatic Document Feeder (ADF) with the top edge going in first; or place a single document face down on the document glass and close the document cover.

#### *See Also:*

- ❏ *["Making Copies From the Automatic Document Feeder \(ADF\)" on page 165](#page-164-0)*
- ❏ *["Making Copies From the Document Glass" on page 163](#page-162-0)*
- 2. Press the  $\triangleleft$  (**Copy**) button.
- 3. Select  $\text{Collated}$ , and then press the  $\text{ok}\$  button.
- 4. Select the desired setting, and then press the (ok) button.

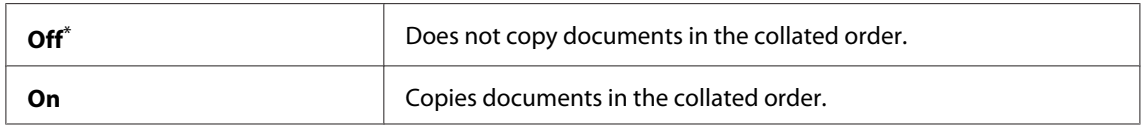

\* Factory default menu setting

5. If necessary, customize other copy options including the number of copies, copy size, and image quality.

### *See Also:*

*["Customizing Copy Options" on page 166](#page-165-0)*

6. Press the  $\Diamond$  (**Start**) button to begin copying.

## **Document Type**

You can select the copy image quality.

1. Load a document(s) face up on the Automatic Document Feeder (ADF) with the top edge going in first; or place a single document face down on the document glass and close the document cover.

#### *See Also:*

❏ *["Making Copies From the Automatic Document Feeder \(ADF\)" on page 165](#page-164-0)*

- ❏ *["Making Copies From the Document Glass" on page 163](#page-162-0)*
- 2. Press the  $\triangleleft$  (**Copy**) button.
- 3. Select Document Type, and then press the  $(x)$  button.
- 4. Select the desired setting, and then press the (ok) button.

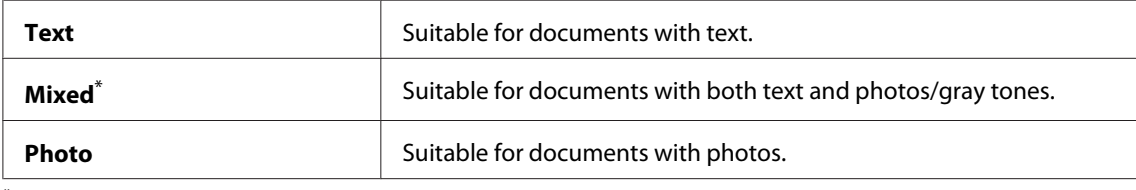

5. If necessary, customize other copy options including the number of copies, and copy size.

#### *See Also:*

*["Customizing Copy Options" on page 166](#page-165-0)*

6. Press the (**Start**) button to begin copying.

## **Lighten/Darken**

You can adjust the copy density level to make the copy lighter or darker than the source document.

1. Load a document(s) face up on the Automatic Document Feeder (ADF) with the top edge going in first; or place a single document face down on the document glass and close the document cover.

*See Also:*

❏ *["Making Copies From the Automatic Document Feeder \(ADF\)" on page 165](#page-164-0)*

❏ *["Making Copies From the Document Glass" on page 163](#page-162-0)*

- 2. Press the  $\triangleleft$  (**Copy**) button.
- 3. Select Lighten/Darken, and then press the  $(x)$  button.
- 4. Select the desired setting, and then press the  $\alpha$  button.

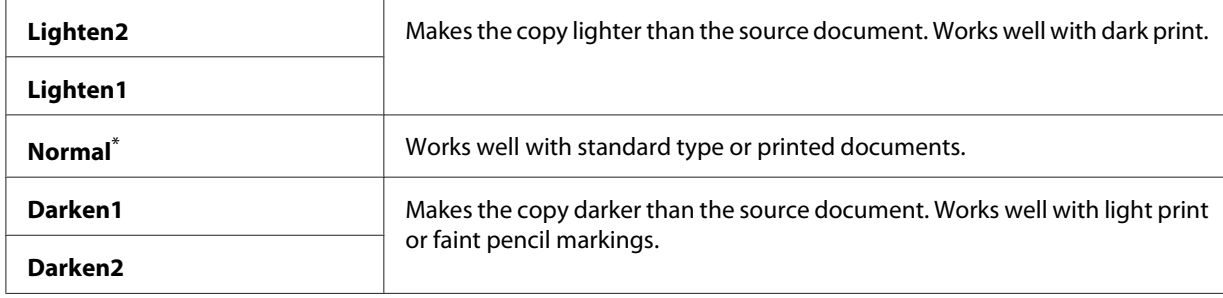

5. If necessary, customize other copy options including the number of copies, copy size, and image quality.

#### *See Also:*

*["Customizing Copy Options" on page 166](#page-165-0)*

6. Press the  $\Diamond$  (**Start**) button to begin copying.

## **Sharpness**

You can adjust the sharpness to make the copy sharper or softer than the source document.

1. Load a document(s) face up on the Automatic Document Feeder (ADF) with the top edge going in first; or place a single document face down on the document glass and close the document cover.

#### *See Also:*

- ❏ *["Making Copies From the Automatic Document Feeder \(ADF\)" on page 165](#page-164-0)*
- ❏ *["Making Copies From the Document Glass" on page 163](#page-162-0)*
- 2. Press the  $\triangleleft$  (**Copy**) button.
- 3. Select Sharpness, and then press the  $(x)$  button.
- 4. Select the desired setting, and then press the  $(x)$  button.

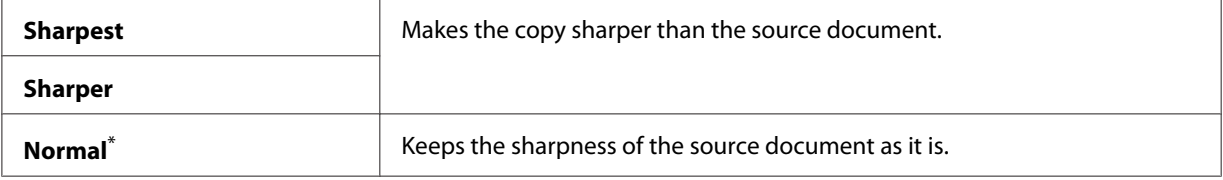

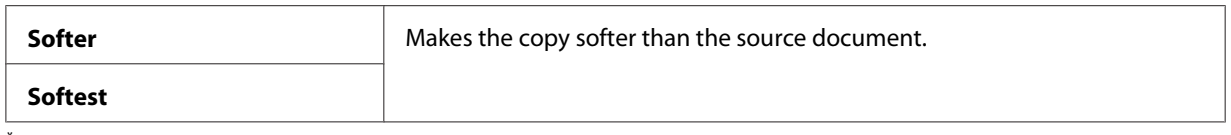

5. If necessary, customize other copy options including the number of copies, copy size, and image quality.

#### *See Also:*

*["Customizing Copy Options" on page 166](#page-165-0)*

6. Press the  $\Diamond$  (**Start**) button to begin copying.

## **Auto Exposure**

You can suppress the background of the source document to enhance text on the copy.

1. Load a document(s) face up on the Automatic Document Feeder (ADF) with the top edge going in first; or place a single document face down on the document glass and close the document cover.

*See Also:*

❏ *["Making Copies From the Automatic Document Feeder \(ADF\)" on page 165](#page-164-0)*

❏ *["Making Copies From the Document Glass" on page 163](#page-162-0)*

- 2. Press the  $\triangleleft$  (**Copy**) button.
- 3. Select Auto Exposure, and then press the  $(x)$  button.
- 4. Select On, and then press the (ok) button.
- 5. If necessary, customize other copy options including the number of copies, copy size, and image quality.

#### *See Also: ["Customizing Copy Options" on page 166](#page-165-0)*

6. Press the  $\Diamond$  (**Start**) button to begin copying.

# **2-Sided**

You can make duplex (2-sided) copies with the specified binding position.

1. Load a document(s) face up on the Automatic Document Feeder (ADF) with the top edge going in first; or place a single document face down on the document glass and close the document cover.

#### *See Also:*

- ❏ *["Making Copies From the Automatic Document Feeder \(ADF\)" on page 165](#page-164-0)*
- ❏ *["Making Copies From the Document Glass" on page 163](#page-162-0)*
- 2. Press the  $\triangleleft$  (**Copy**) button.
- 3. Select  $2$ -Sided, and then press the  $\alpha$  button.
- 4. Select the desired binding position, and then press the  $(x)$  button.

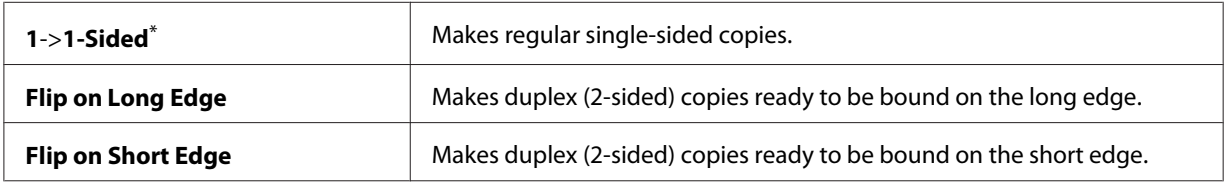

\* Factory default menu setting

5. If necessary, customize other copy options including the number of copies, copy size, and image quality.

### *See Also: ["Customizing Copy Options" on page 166](#page-165-0)*

6. Press the  $\Diamond$  (**Start**) button to begin copying.

# **Multiple Up**

You can print two original images to fit onto one sheet of paper.

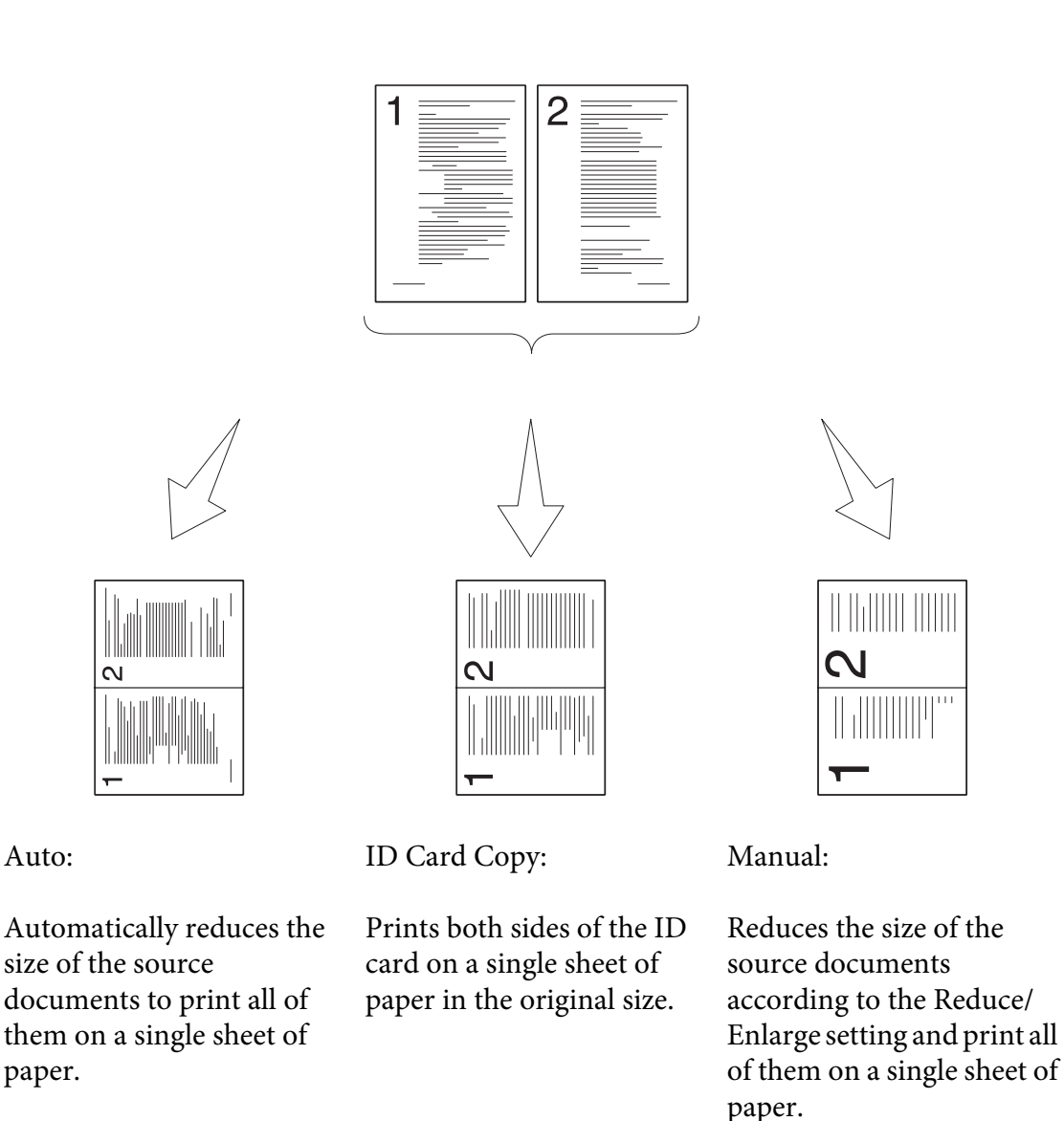

1. Load a document(s) face up on the Automatic Document Feeder (ADF) with the top edge going in first; or place a single document face down on the document glass and close the document cover.

#### *See Also:*

- ❏ *["Making Copies From the Automatic Document Feeder \(ADF\)" on page 165](#page-164-0)*
- ❏ *["Making Copies From the Document Glass" on page 163](#page-162-0)*
- 2. Press the  $\triangleleft$  (**Copy**) button.
- 3. Select Multiple Up, and then press the  $(x)$  button.

4. Select the desired setting, and then press the (ox) button.

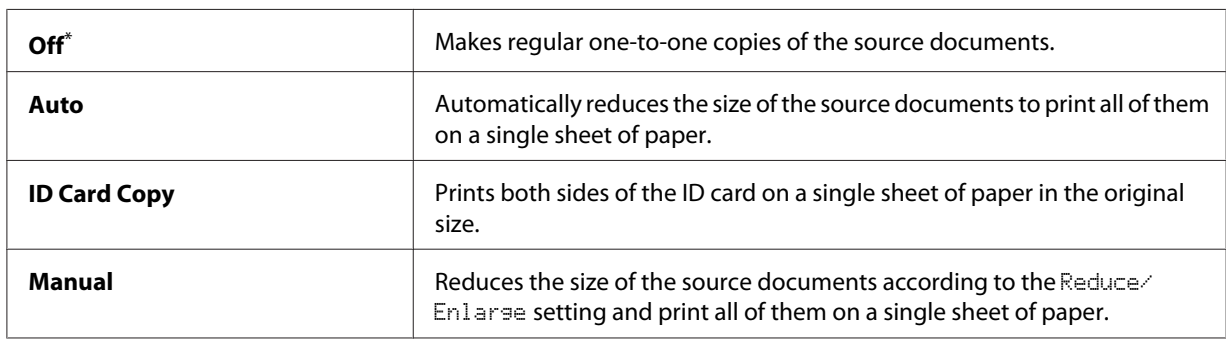

\* Factory default menu setting

5. If necessary, customize other copy options including the number of copies, copy size (only for Off or Manual), and image quality.

#### *See Also:*

*["Customizing Copy Options" on page 166](#page-165-0)*

6. Press the  $\Diamond$  (**Start**) button to begin copying.

When you are using the document glass and Multiple Up is set to Auto, ID Card Copy, or Manual, the LCD panel displays a prompt for another page. Select Yes or No, and then press the (ok) button.

If you have selected  $\forall \in s$ , select Continue or Cancel, and then press the  $\infty$  button.

## **Margin Top/Bottom**

You can specify the top and bottom margins of the copy.

1. Load a document(s) face up on the Automatic Document Feeder (ADF) with the top edge going in first; or place a single document face down on the document glass and close the document cover.

#### *See Also:*

❏ *["Making Copies From the Automatic Document Feeder \(ADF\)" on page 165](#page-164-0)*

- ❏ *["Making Copies From the Document Glass" on page 163](#page-162-0)*
- 2. Press the  $\triangleleft$  (**Copy**) button.
- 3. Select Margin Top/Bottom, and then press the  $(x)$  button.

4. Press the  $\triangle$  or  $\blacktriangledown$  button or enter the desired value using the numeric keypad, and then press the (ok) button.

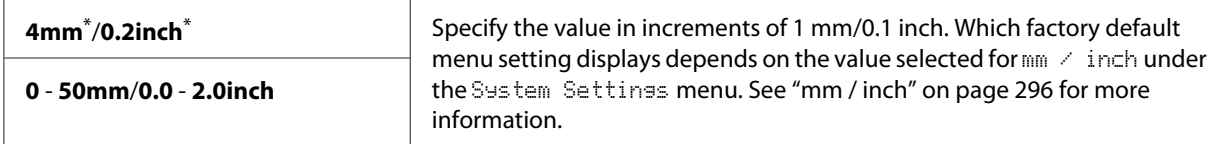

\* Factory default menu setting

5. If necessary, customize other copy options including the number of copies, copy size, and image quality.

*See Also: ["Customizing Copy Options" on page 166](#page-165-0)*

6. Press the  $\Diamond$  (**Start**) button to begin copying.

## **Margin Left/Right**

You can specify the left and right margins of the copy.

1. Load a document(s) face up on the Automatic Document Feeder (ADF) with the top edge going in first; or place a single document face down on the document glass and close the document cover.

#### *See Also:*

❏ *["Making Copies From the Automatic Document Feeder \(ADF\)" on page 165](#page-164-0)*

- ❏ *["Making Copies From the Document Glass" on page 163](#page-162-0)*
- 2. Press the  $\triangleleft$  (**Copy**) button.
- 3. Select Margin Left/Right, and then press the  $(x)$  button.
- 4. Press the  $\triangle$  or  $\nabla$  button or enter the desired value using the numeric keypad, and then press the (ok) button.

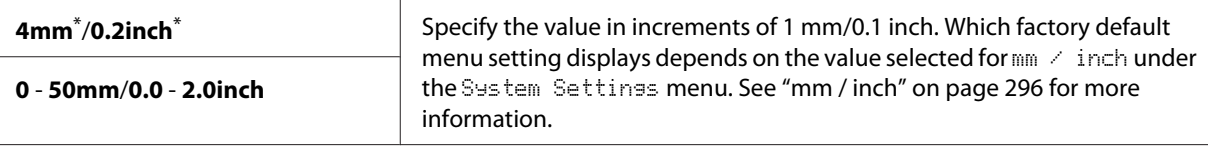

Factory default menu setting

5. If necessary, customize other copy options including the number of copies, copy size, and image quality.

#### *See Also:*

*["Customizing Copy Options" on page 166](#page-165-0)*

6. Press the (**Start**) button to begin copying.

## **Margin Middle**

You can specify the middle margin of the copy.

1. Load a document(s) face up on the Automatic Document Feeder (ADF) with the top edge going in first; or place a single document face down on the document glass and close the document cover.

*See Also:* ❏ *["Making Copies From the Automatic Document Feeder \(ADF\)" on page 165](#page-164-0)*

- ❏ *["Making Copies From the Document Glass" on page 163](#page-162-0)*
- 2. Press the  $\triangleleft$  (**Copy**) button.
- 3. Select Margin Middle, and then press the  $(x)$  button.
- 4. Press the  $\triangle$  or  $\nabla$  button or enter the desired value using the numeric keypad, and then press the (ok) button.

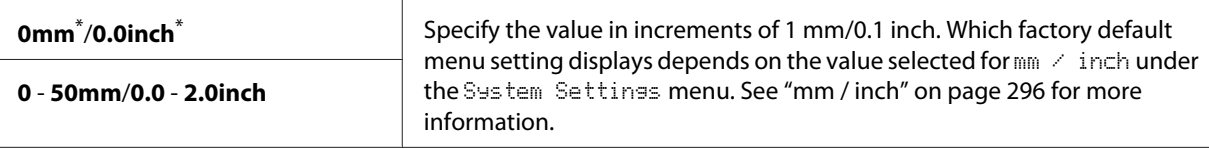

Factory default menu setting

5. If necessary, customize other copy options including the number of copies, copy size, and image quality.

#### *See Also:*

*["Customizing Copy Options" on page 166](#page-165-0)*

6. Press the  $\Diamond$  (**Start**) button to begin copying.
# **Copying an ID Card**

You can copy both sides of an ID card on one side of a single sheet of paper in its original size by selecting ID Card Copy on the operator panel.

### *Note:*

*If the* Service Lock *setting for* Copy *is set to* Password Locked*, you need to enter the four digit password to use the copy function. If the* Service Lock *setting for* Copy *is set to* Locked*, the copy function is disabled and the menu is not displayed on the LCD panel. For more information, see ["Service](#page-301-0) [Lock" on page 302.](#page-301-0)*

1. Place the front side of an ID card face down on the document glass and close the document cover.

*See Also: ["Making Copies From the Document Glass" on page 163](#page-162-0)*

- 2. Press the  $\triangleleft$  (**Copy**) button.
- 3. Select Multiple Up, and then press the  $(x)$  button.
- 4. Select ID Card Copy, and then press the  $(x)$  button.
- 5. If necessary, customize other copy options including the image quality.

#### *See Also:*

*["Customizing Copy Options" on page 166](#page-165-0)*

6. Press the  $\Diamond$  (**Start**) button to begin copying.

When the scanning completes, the LCD panel prompts you for another page. Select  $\forall \in S$  or  $\forall \circ$ , and then press the  $(x)$  button.

7. Turn over the ID card and press the (**Start**) button to begin copying the other side.

## **Changing the Default Copy Settings**

You can customize the default copy settings using the menu items that you use most frequently.

1. Press the **System** button.

- 2. Select Defaults Settings, and then press the  $(x)$  button.
- 3. Select Copy Defaults, and then press the  $(x)$  button.
- 4. Select the desired menu item, and then press the  $(x)$  button.
- 5. Select the desired setting or enter the value using the numeric keypad, and then press the  $(x)$ button.
- 6. Repeat steps 4 and 5, as needed.
- 7. To quit changing the default settings, keep pressing the (**Back**) button until the LCD panel shows Select Function.

## Chapter 7

# **Scanning**

## **Scanning Overview**

*Note:*

*If the* Service Lock *setting for* Scan *is set to* Password Locked*, you need to enter the four digit password to use the scan function. If the* Service Lock *setting is set to* Locked*, the scan function is disabled and the menu is not displayed on the LCD panel. For more information, see ["Service Lock" on](#page-301-0) [page 302](#page-301-0).*

You can use your printer to turn pictures and text into editable images on your computer.

The resolution setting for scanning depends on the scan source type and how you plan to use the scanned image or document on your computer. For the best results, use these recommended settings.

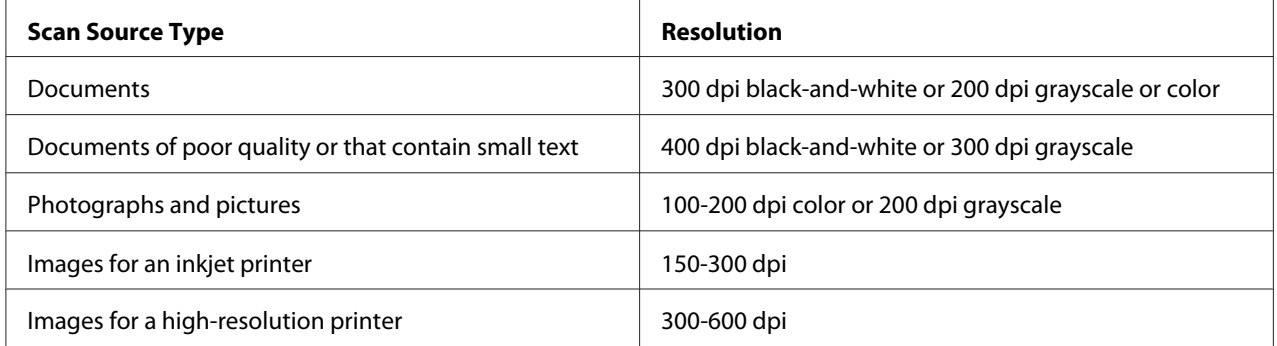

Scanning beyond these recommended resolutions may exceed the capabilities of the application. If you require a resolution above those recommended in the above table, you should reduce the size of the image by previewing (or pre-scanning) and cropping before scanning the image.

# **Scanning to a USB Connected Computer**

You can connect your printer to a computer with a USB cable and use the printer as a scanner.

## **Using the Operator Panel**

The following procedure uses Windows 7 as an example.

- ❏ *Ensure that the printer is connected to the computer with a USB cable.*
- ❏ *You must use the Express Scan Manager on your computer to specify the location to send scanned image files.*
- 1. Load a document(s) face up on the Automatic Document Feeder (ADF) with the top edge going in first; or place a single document face down on the document glass and close the document cover.

### *See Also:*

- ❏ *["Making Copies From the Automatic Document Feeder \(ADF\)" on page 165](#page-164-0)*
- ❏ *["Making Copies From the Document Glass" on page 163](#page-162-0)*
- 2. Press the  $\Diamond$  (**Scan**) button.
- 3. Select Scan to Computer(USB), and then press the (ox) button.
- 4. If necessary, customize scan options.
- 5. Press the (**Start**) button.

A scanned image file is generated.

#### *Note:*

*If a dialog box to select a program appears on your computer, select* **Express Scan Manager-Btype***, and then click* **OK***. Once you select the* **Always use this program for this action** *check box when selecting* **Express Scan Manager-Btype***, the selected application is automatically used without displaying the program selection window.*

### *See Also:*

*["Express Scan Manager" on page 37](#page-36-0)*

## **Using the TWAIN Driver**

Your printer supports the Tool Without An Interesting Name (TWAIN) driver for scanning images. TWAIN is one of the standard components provided with Microsoft® Windows® XP, Windows Server® 2003, Windows Server 2008, Windows Server 2008 R2, Windows Vista®, Windows 7, and Mac OS® X 10.5/10.6, and works with various scanners. The following procedure uses Windows 7 as an example.

- ❏ *Ensure that the printer is connected to the computer with a USB cable.*
- ❏ *When using the printer as a network printer, you can also scan document(s) via a network instead of using the USB cable.*

The following procedure to scan an image uses the Microsoft Clip Organizer on Windows 7 as an example.

1. Load a document(s) face up on the Automatic Document Feeder (ADF) with the top edge going in first; or place a single document face down on the document glass and close the document cover.

#### *See Also:*

❏ *["Making Copies From the Automatic Document Feeder \(ADF\)" on page 165](#page-164-0)*

- ❏ *["Making Copies From the Document Glass" on page 163](#page-162-0)*
- 2. Click **Start All Programs Microsoft Office Microsoft Office 2010 Tools Microsoft Clip Organizer**.
- 3. Click **File Add Clips to Organizer From Scanner or Camera**.
- 4. In the **Insert Picture from Scanner or Camera** dialog box, under **Device**, select your TWAIN device.
- 5. Click **Custom Insert**.
- 6. Select your scanning preferences and click **Preview** to display the preview image.

### *Note:* **Preview** *is grayed out and disabled when you select* **Document Feeder Tray** *from* **Scan From***.*

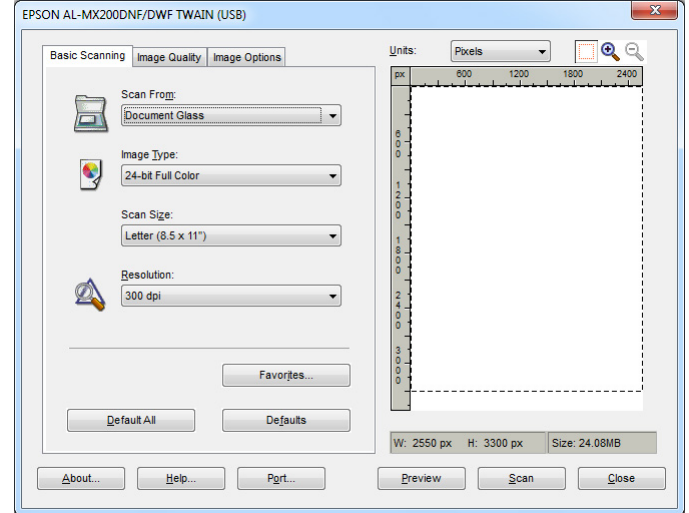

- 7. Select the desired properties from the **Image Quality** and **Image Options** tabs.
- 8. Click **Scan** to start scanning.

A scanned image file is generated.

## **Using the WIA Driver**

Your printer also supports the Windows Image Acquisition (WIA) driver for scanning images. WIA is one of the standard components provided with Windows XP and later operating systems and works with digital cameras and scanners. Unlike the TWAIN driver, the WIA driver allows you to scan an image and easily manipulate it without using additional software.

The following procedure uses Windows 7 as an example.

#### *Note:*

*Ensure that the printer is connected to the computer using the USB cable.*

1. Load a document(s) face up on the Automatic Document Feeder (ADF) with the top edge going in first; or place a single document face down on the document glass and close the document cover.

#### *See Also:*

❏ *["Making Copies From the Automatic Document Feeder \(ADF\)" on page 165](#page-164-0)*

- ❏ *["Making Copies From the Document Glass" on page 163](#page-162-0)*
- 2. Start the drawing software, such as the Paint.

*On Windows Vista, use the Windows Photo Gallery instead of the Paint.*

3. Click the **Paint** button — **From scanner or camera**.

The WIA window appears.

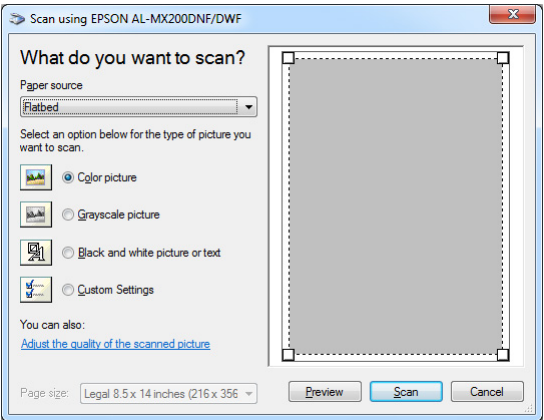

- 4. Select your scanning preferences and click **Adjust the quality of the scanned picture** to display the **Advanced Properties** dialog box.
- 5. Select the desired properties including brightness and contrast, and then click **OK**.
- 6. Click **Scan** to start scanning.
- 7. Click the **Paint** button **Save as**.
- 8. Enter a picture name, and select a file format and destination to save the picture.

## **Using a Scanner on the Network**

You can connect your printer to a network and use the Scan to Network feature of the computer for scanning.

## **Overview**

The Scan to Server/Scan to Computer feature allows you to scan documents on the printer and send the scanned documents to a network computer using the FTP or SMB protocol.

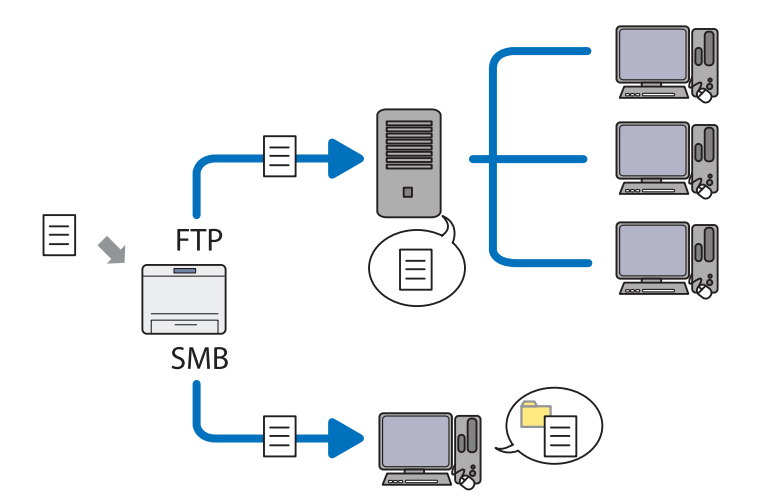

When using the FTP protocol, you need to select a server and specify a destination to store scanned document using EpsonNet Config or Address Book Editor.

The following is required to use the Scan to Server/Computer feature.

❏ Using the SMB

Your computer must run on one of the following operating systems and have the folder sharing enabled.

For Mac OS X, a shared user account is required on the Mac OS X.

- ❏ Windows Server 2003
- ❏ Windows Server 2008
- ❏ Windows Server 2008 R2
- ❏ Windows XP
- ❏ Windows Vista
- ❏ Windows 7
- ❏ Mac OS X 10.5/10.6/10.7

❏ Using the FTP

One of the following FTP servers and an account to the FTP server (login name and password) are required.

❏ Windows Server 2003, Windows Server 2008, Windows Server 2008 R2, Windows Vista, or Windows 7

FTP service of Microsoft Internet Information Services 6.0

❏ Windows XP

FTP service of Microsoft Internet Information Server 3.0/4.0 or Internet Information Services 5.0/5.1

❏ Mac OS X

FTP service of Mac OS X 10.5.8 - 10.6, 10.7

For information on how to configure the FTP service, contact your system administrator.

Follow the procedure below to use the Scan to Network feature.

["Confirming the Login name and the Password" on page 190](#page-189-0)

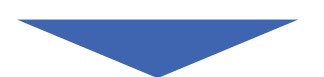

["Specifying a Destination to Store Scanned Documents" on](#page-191-0) [page 192](#page-191-0)

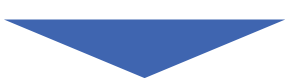

["Configuring the Printer" on page 203](#page-202-0)

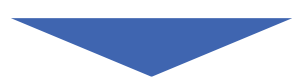

["Sending the Scanned File to the Network" on page 210](#page-209-0)

# <span id="page-189-0"></span>**Confirming the Login name and the Password**

## **When Using the SMB**

The Scan to Server/Scan to Computer feature requires a user login account with a valid and non-empty password for authentication. Confirm the login user name and the password.

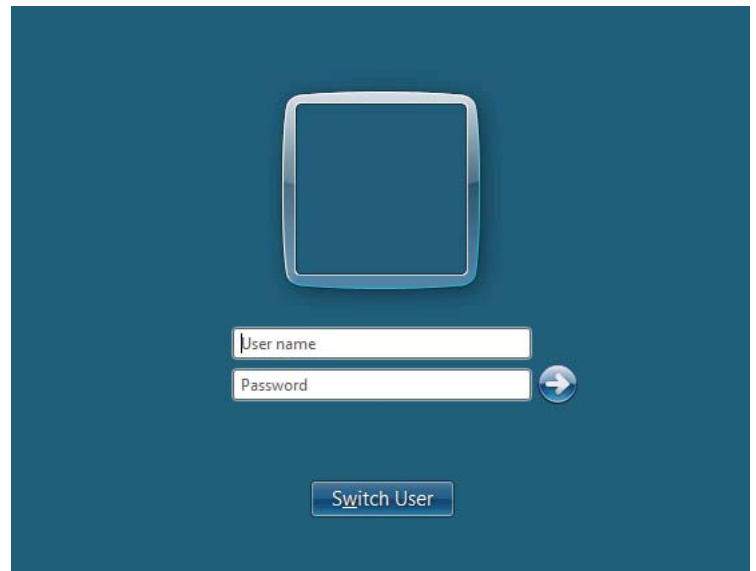

If you do not use a password for your user login, you need to create a password for your user login account with the following procedure.

### For Windows XP:

- 1. Click **start Control Panel User Accounts**.
- 2. Click **Change an account**.
- 3. Select your account.
- 4. Click **Create a password** and add in a password for your user login account.

### For Windows Server 2003:

- 1. Click **Start Administrative Tools Computer Management**.
- 2. Click **Local Users and Groups**.
- 3. Double-click **Users**.
- 4. Right-click your account, and then select **Set Password**.

*When an alert message appears, confirm the message and then click* **Proceed***.*

5. Add in a password for your user login account.

### For Windows Vista and Windows 7:

- 1. Click **Start Control Panel**.
- 2. Click **User Accounts and Family Safety**.
- 3. Click **User Accounts**.
- 4. Click **Create a password for your account** and add in a password for your user login account.

For Windows Server 2008 and Windows Server 2008 R2:

- 1. Click **Start Control Panel**.
- 2. Click **User Accounts**.
- 3. Click **User Accounts**.
- 4. Click **Create a password for your account** and add in a password for your user login account.

#### For Mac OS X 10.5/10.6/10.7

- 1. Click **System Preferences Accounts**.
- 2. Select your account.
- 3. Select **Change Password**.
- 4. Enter a password for your user login account in **New Password** (**New password** for Mac OS X 10.6).
- 5. Re-enter the password in **Verify**.
- 6. Click **Change Password**.

<span id="page-191-0"></span>After you confirmed a login user name and password, go to "Specifying a Destination to Store Scanned Documents" on page 192.

### **When Using the FTP**

The Scan to Server/Scan to Computer feature requires a user name and a password. For your user name and password, contact your system administrator.

## **Specifying a Destination to Store Scanned Documents**

### **When Using the SMB**

Set up a shared folder to store the scanned document using the following procedure.

### For Windows XP Home Edition:

- 1. Create a folder in the desired directory on your computer (Example of folder name, **MyShare**).
- 2. Right-click the folder, and then select **Properties**.
- 3. Click the **Sharing** tab, and then select **Share this folder on the network**.
- 4. Enter a shared name in the **Share name** box.

❏ *Write down this shared name because you will use this name in the next setting procedure.*

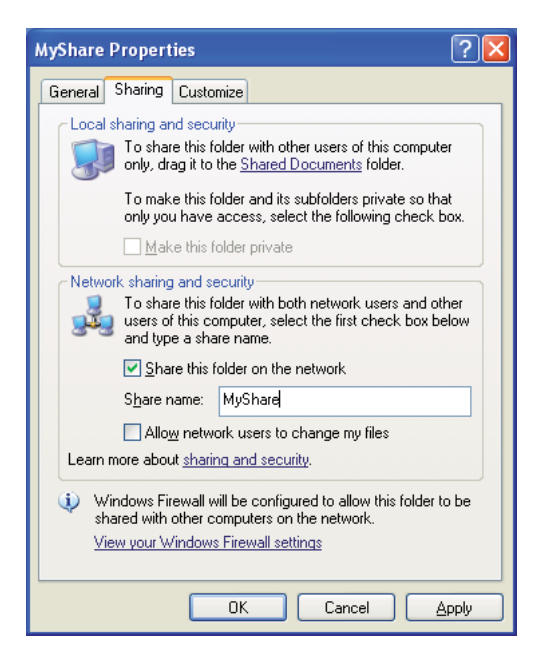

❏ *When the following screen appears, click* **If you understand the security risks but want to share files without running the wizard, click here***, then select* **Just enable file sharing***, and then click* **OK***.*

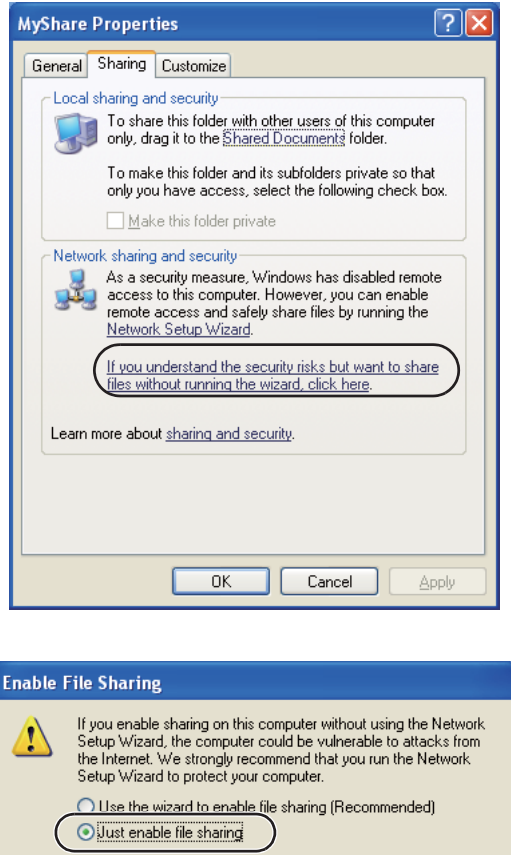

- 5. Select **Allow network users to change my files**.
- 6. Click **Apply**, and then click **OK**.

*Note:*

*To add sub-folders, create new folders in the shared folder you have created. Example: Folder name,* **MyShare***, Second-level folder name:* **MyPic***, Third-level folder name:* **John** *You should now see* **MyShare\MyPic\John** *in your directory*

 $\overline{nk}$ 

Cancel

When you are finished with creating the shared folder, go to ["Configuring the Printer" on](#page-202-0) [page 203](#page-202-0).

#### For Windows XP Professional Edition:

- 1. Create a folder in the desired directory on your computer (Example of folder name, **MyShare**) and double-click the folder.
- 2. Select **Folder Options** from **Tools**.

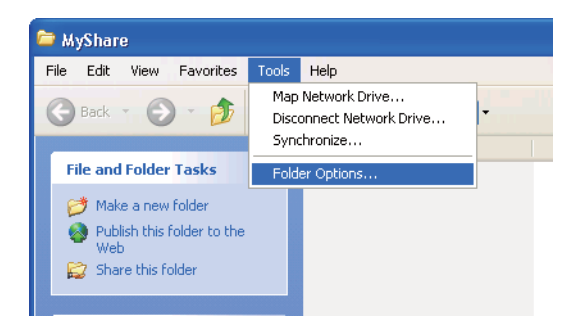

3. Click **View** tab, and then deselect the **Use simple file sharing (Recommended)** check box.

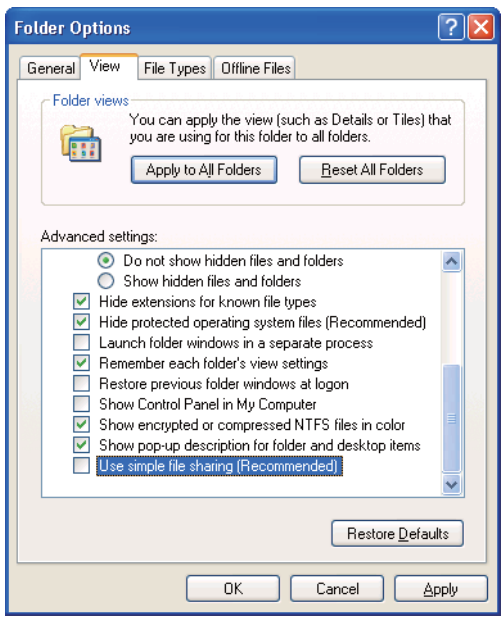

- 4. Click **OK**, and then close the window.
- 5. Right-click the folder, and then select **Properties**.
- 6. Select the **Sharing** tab, and then select **Share this folder**.
- 7. Enter a shared name in the **Share name** box.

*Write down this shared name because you will use this name in the next setting procedure.*

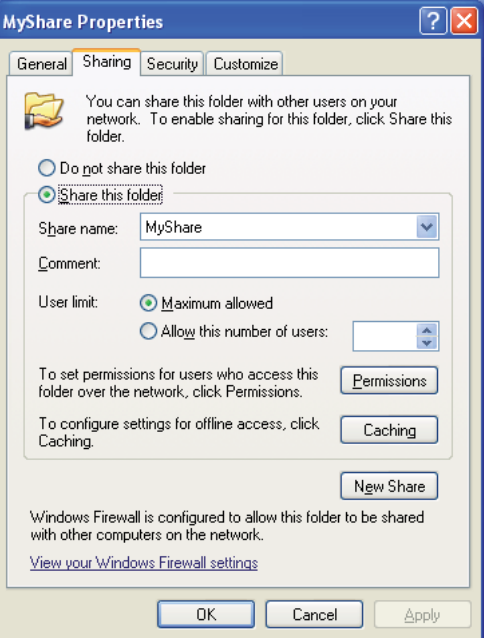

- 8. Click **Permissions** to create a write permission for this folder.
- 9. Click **Add**.
- 10. Search user login name by clicking **Advanced**, or enter the user login name in the **Enter the object names to select** box and click **Check Names** to confirm (Example of user login name, **MySelf**).

#### *Note:*

*Do not use* **Everyone** *as the user login name.*

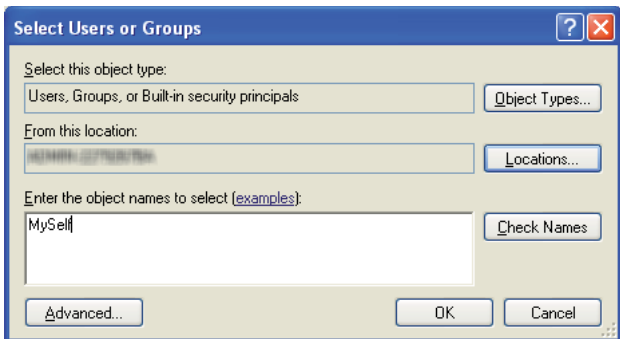

### 11. Click **OK**.

12. Click the user login name that you have just entered. Select the **Full Control** check box. This will grant you permission to send the document into this folder.

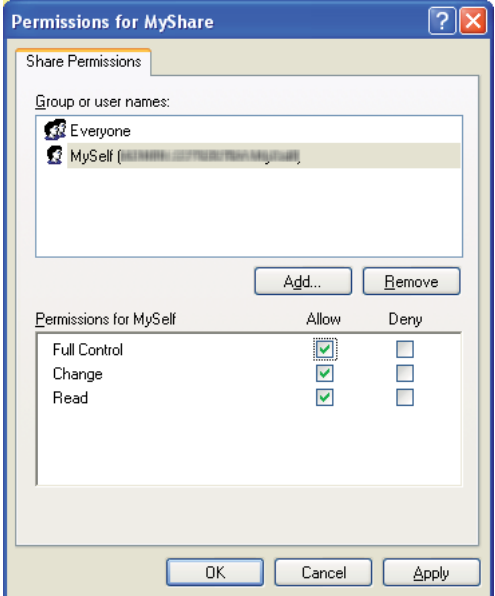

#### 13. Click **OK**.

14. Click **Apply**, and then click **OK**.

#### *Note:*

*To add sub-folders, create new folders in the shared folder you have created. Example: Folder name:* **MyShare***, Second-level folder name:* **MyPic***, Third-level folder name:* **John** *You should now see* **MyShare\MyPic\John** *in your directory.*

When you are finished with creating the shared folder, go to ["Configuring the Printer" on](#page-202-0) [page 203](#page-202-0).

#### For Windows Server 2003

- 1. Create a folder in the desired directory on your computer (Example of folder name, **MyShare**).
- 2. Right-click the folder, and then select **Properties**.
- 3. Click the **Sharing** tab, and then select the **Share this folder**.

4. Enter a shared name in the **Share name** box.

#### *Note:*

*Note down the shared name as you need to use this name in the next setting procedure.*

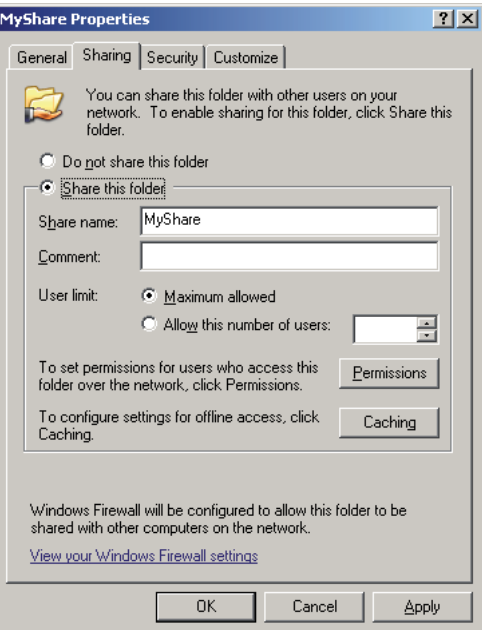

- 5. Click **Permissions** to give write permission for this folder.
- 6. Click **Add**.
- 7. Search user login name by clicking **Advanced**, or enter the user login name in the **Enter the object names to select** box and click **Check Names** to confirm (Example of user login name, **MySelf**).

*Do not use* **Everyone** *as the user login name.*

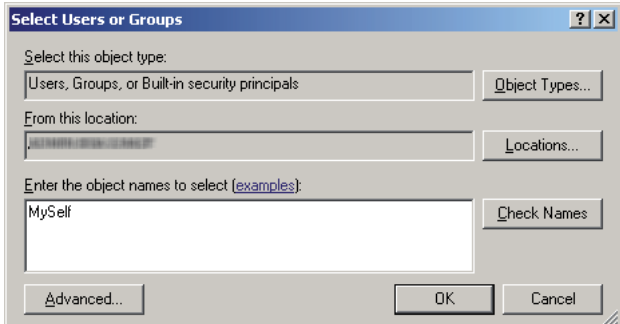

- 8. Click **OK**.
- 9. Click the user login name that you have just entered. Select the **Full Control** check box. This will grant you permission to send the document to this folder.

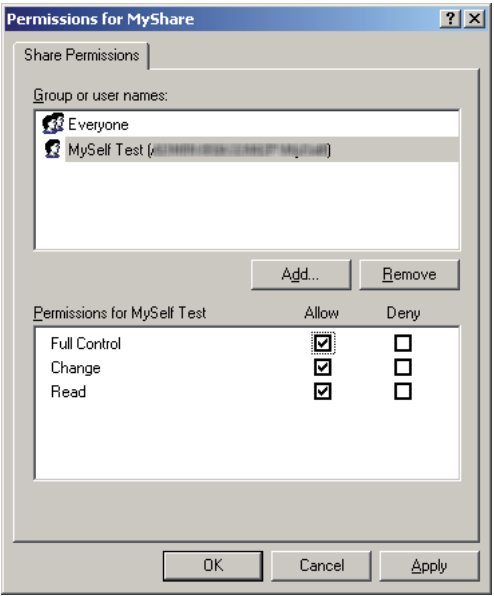

#### 10. Click **OK**.

11. Specify other settings as necessary, and then click **Apply** and click **OK**.

*To add sub-folders, create new folders in the shared folder you have created. Example: Folder name:* **MyShare***, Second-level folder name:* **MyPic***, Third-level folder name:* **John** *You should now see* **MyShare\MyPic\John** *in your directory.*

When you are finished with creating the shared folder, go to ["Configuring the Printer" on](#page-202-0) [page 203](#page-202-0).

For Windows Vista, Windows 7, Windows Server 2008, Windows Server 2008 R2

- 1. Create a folder in the desired directory on your computer (Example of folder name, **MyShare**).
- 2. Right-click the folder, and then select **Properties**.
- 3. Click the **Sharing** tab, and then select **Advanced Sharing**.

For Windows Vista, when **User Account Control** dialog box appears, click **Continue**.

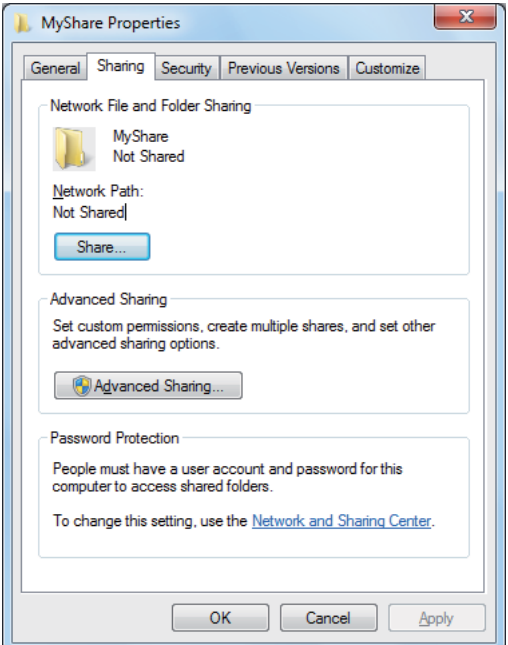

- 4. Select the **Share this folder** check box.
- 5. Enter a shared name in the **Share name** box.

*Note down the shared name as you need to use this name in the next setting procedure.*

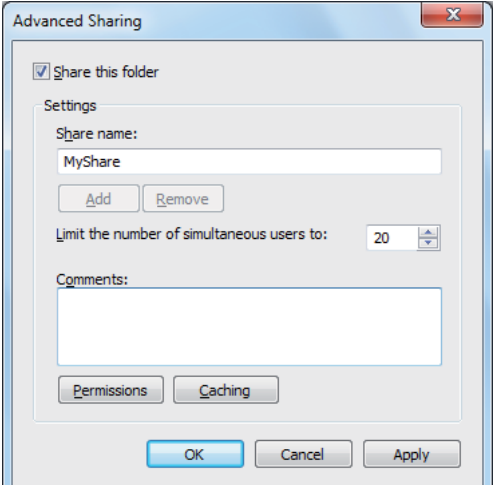

- 6. Click **Permissions** to give write permission for this folder.
- 7. Click **Add**.
- 8. Search user login name by clicking **Advanced**, or enter the user login name in the **Enter the object names to select** box and click **Check Names** to confirm (Example of user login name, **MySelf**).

#### *Note:*

*Do not use* **Everyone** *as the user login name.*

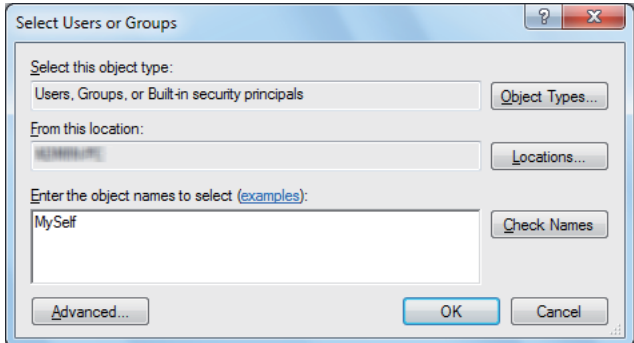

9. Click **OK**.

10. Click the user login name that you have just entered. Select the **Full Control** check box. This will grant you permission to send the document to this folder.

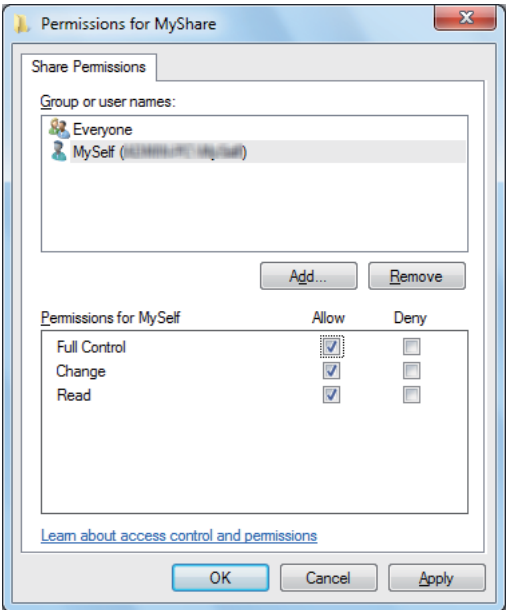

### 11. Click **OK**.

12. Click **OK** to exit the **Advanced Sharing** dialog box.

#### 13. Click **Close**.

#### *Note:*

*To add sub-folders, create new folders in the shared folder you have created. Example: Folder name:* **MyShare***, Second-level folder name:* **MyPic***, Third-level folder name:* **John** *You should now see* **MyShare\MyPic\John** *in your directory.*

When you are finished with creating the shared folder, go to ["Configuring the Printer" on](#page-202-0) [page 203](#page-202-0).

#### For Mac OS X 10.5/10.6/10.7:

1. Create a folder in the desired directory on your computer (Example of folder name, **MyShare**).

#### *Note:*

*Note down the folder name as you need to use this name in the next setting procedure.*

2. Select the created folder, and then select **Get Info** from the **File** menu.

- <span id="page-202-0"></span>3. Select the **Shared folder** (**Shared Folder** for Mac OS X 10.5) check box.
- 4. Open **Sharing & Permissions**.
- 5. Click the plus (**+**) sign.
- 6. Specify an account you want to share, and then click **Select**.
- 7. Set the **Privilege** of the account to **Read & Write**.
- 8. Repeat steps 5 to 7 as needed, and then close the window.
- 9. Open **System Preferences**, and then click **Sharing**.
- 10. Select the **File Sharing** check box, and then click **Options**.
- 11. Select the **Share files and folders using SMB** (**Share files and folders using SMB (Windows)** for Mac OS X 10.5) check box and your account name.
- 12. Enter your account password, and then click **OK**.
- 13. Click **Done**.

### **When Using the FTP**

Set up a destination to store the scanned document using the EpsonNet Config. To set up a destination using EpsonNet Config, see "Using EpsonNet Config" on page 203

## **Configuring the Printer**

You can configure the printer to use the Scan to Server/Computer feature with EpsonNet Config or Address Book Editor.

The following procedure uses Windows 7 as an example.

### **Using EpsonNet Config**

- 1. Launch your web browser.
- 2. Enter the IP address of the printer in the address bar, and then press the **Enter** key.

EpsonNet Config appears on your browser.

*Note:*

*For details on how to check the IP address of the printer, see ["Verifying the IP Settings" on](#page-46-0) [page 47.](#page-46-0)*

3. Click the **Address Book** tab.

If a user name and password entry is prompted, enter the correct user name and password.

*Note:*

*The default User ID and password are both blank (NULL).*

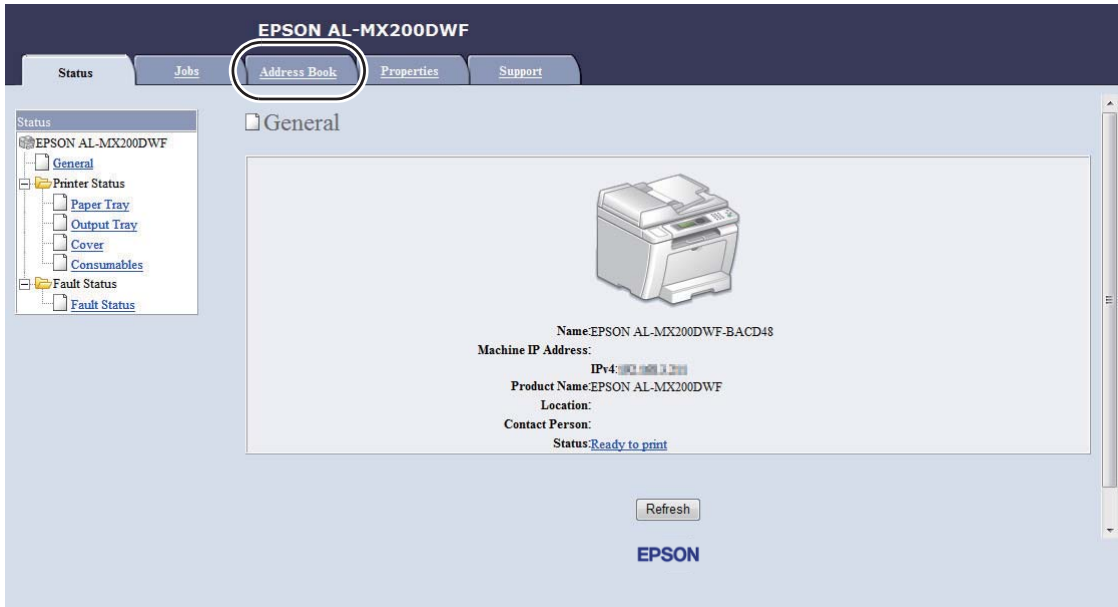

4. Under **Network Scan (Comp./Serv.)**, click **Computer/Server Address Book**.

5. Select any unused number and click **Add**.

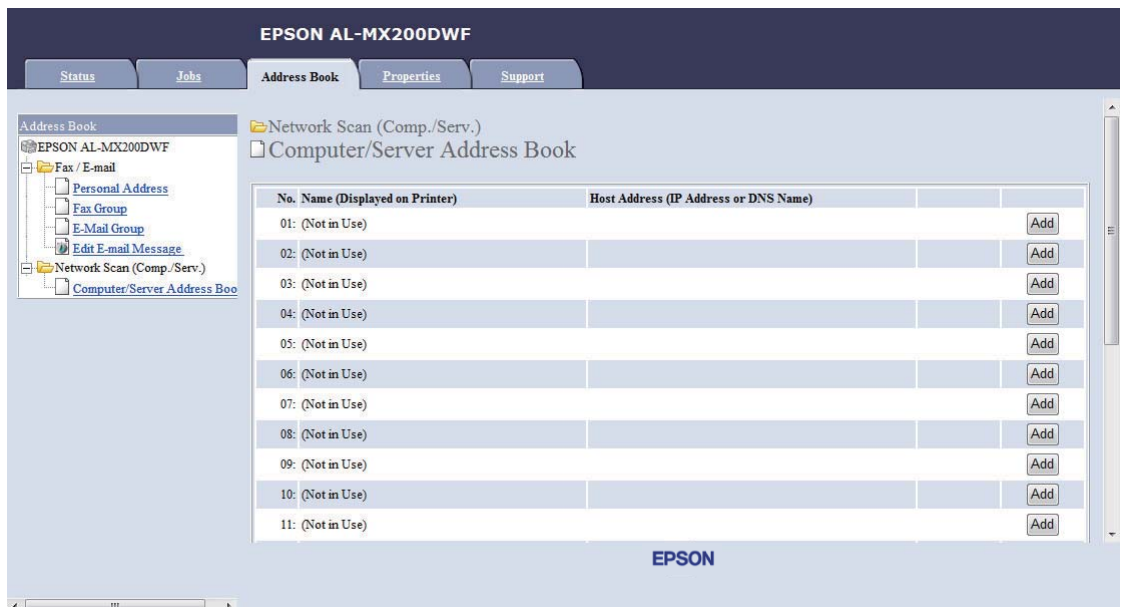

## The **Add Network Scan Address** page appears.

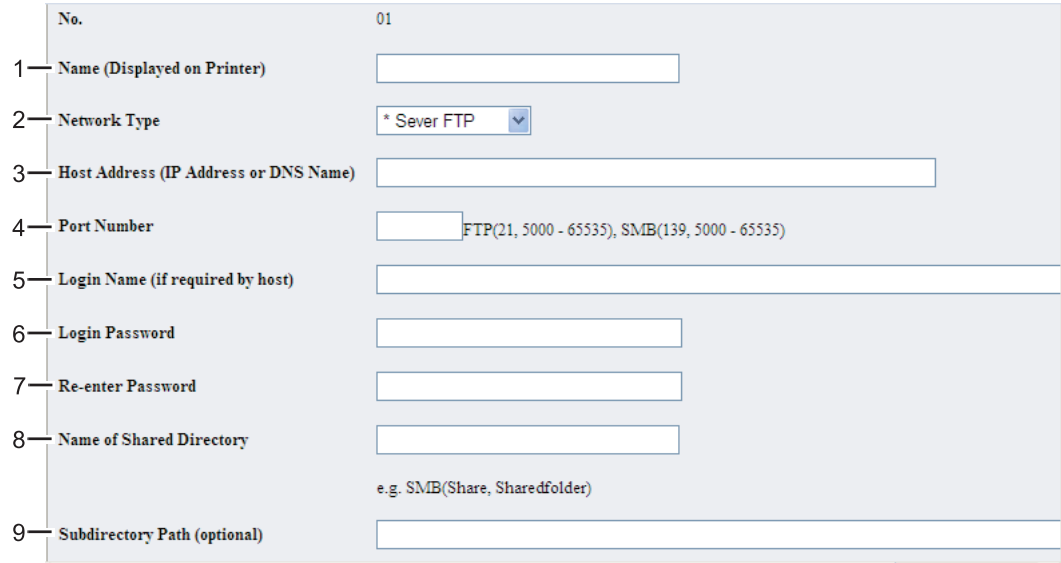

To fill in the fields, enter the information as follows:

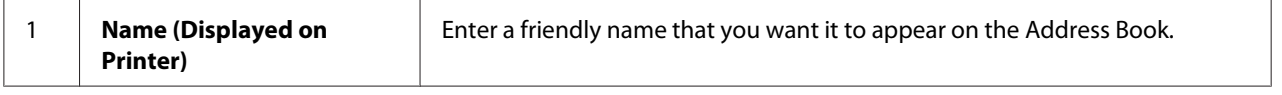

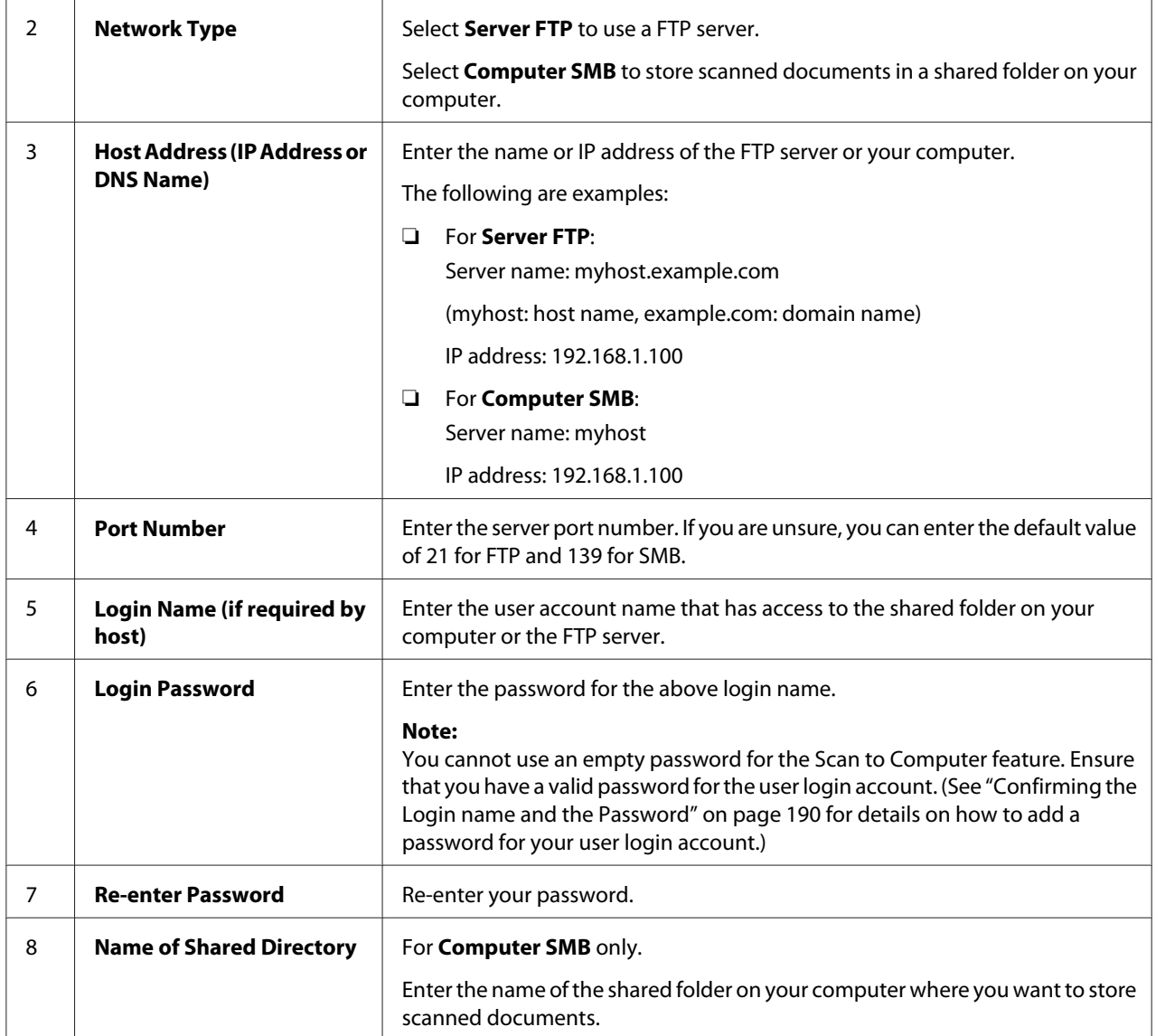

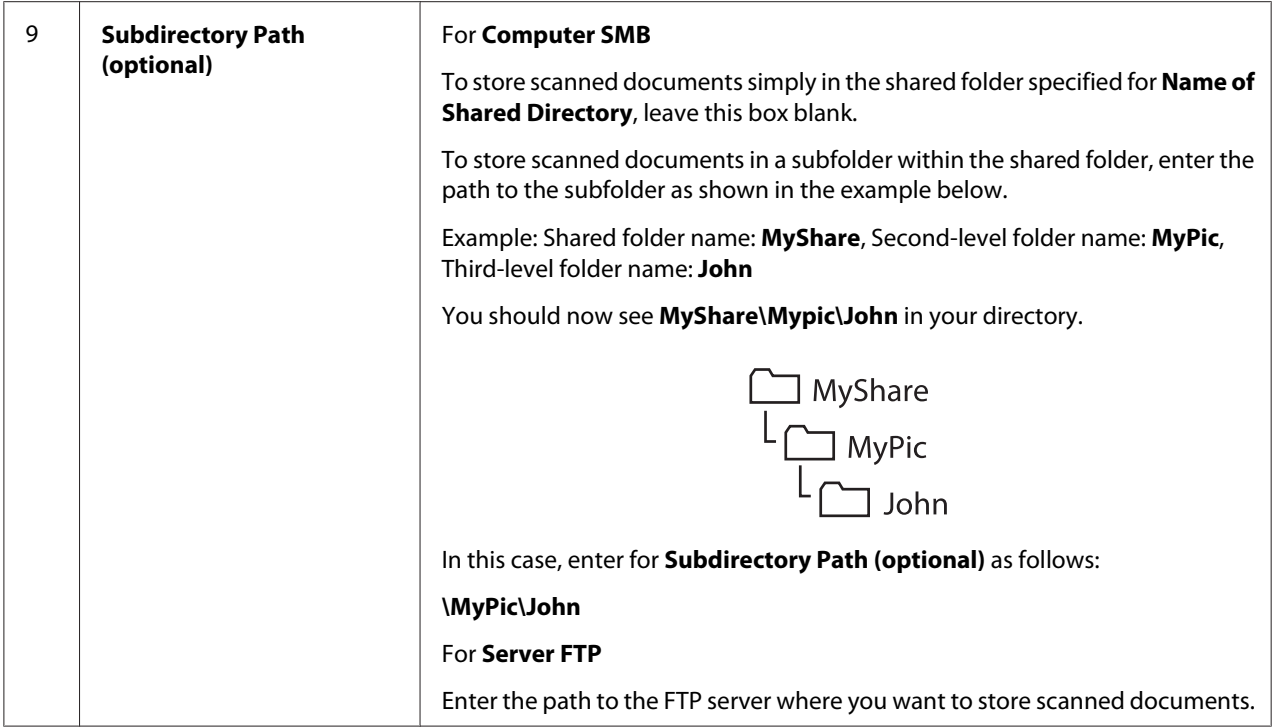

When you are finished with printer configuration, go to ["Sending the Scanned File to the Network" on](#page-209-0) [page 210](#page-209-0).

### **Using the Address Book Editor**

1. Click **Start** — **All Programs** — **EPSON** — your printer — **Address Book Editor**.

#### *Note:*

- ❏ *The window to select a device appears when multiple fax drivers are installed on your computer. In this case, click the name of the desired printer listed in* **Device Name***.*
- ❏ *The* **Enter Password** *window appears when* Panel Lock Set *is set to* Enable*. In this case, enter the password you specified, and click* **OK***.*
- 2. Click **OK** on the "Retrieval Successful" message window.

## 3. Click **Tool** — **New (Device Address Book)** — **Server**.

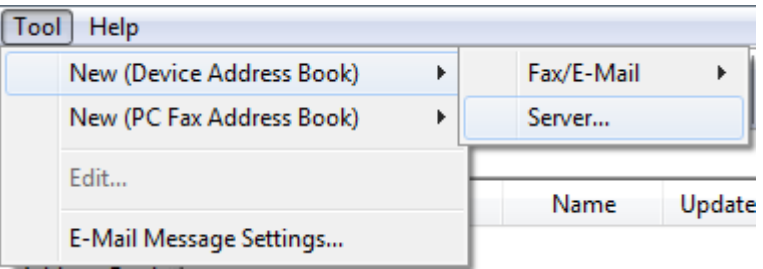

## The **Server Address** dialog box appears.

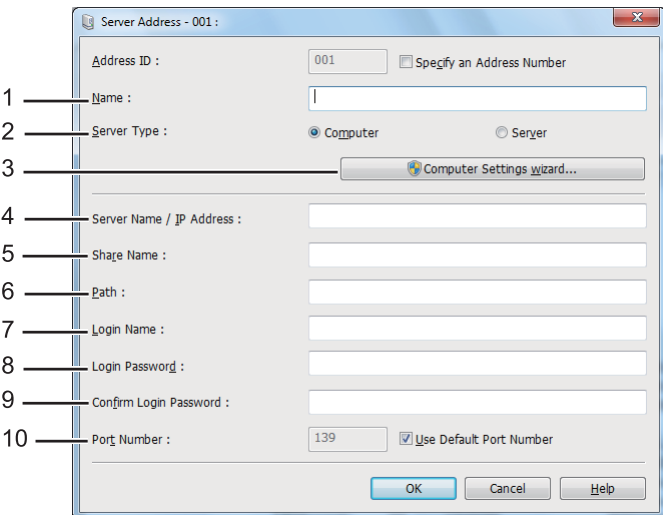

To fill in the fields, enter the information as follows:

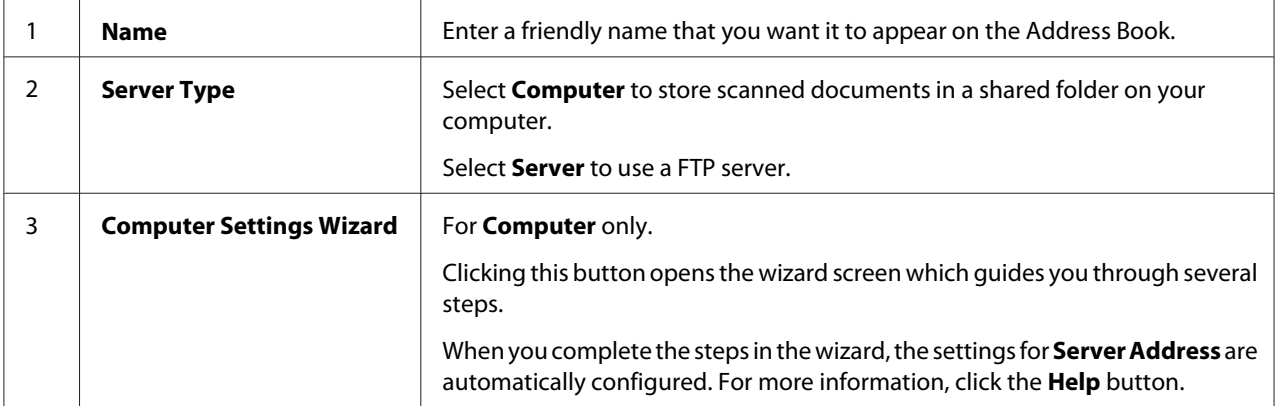

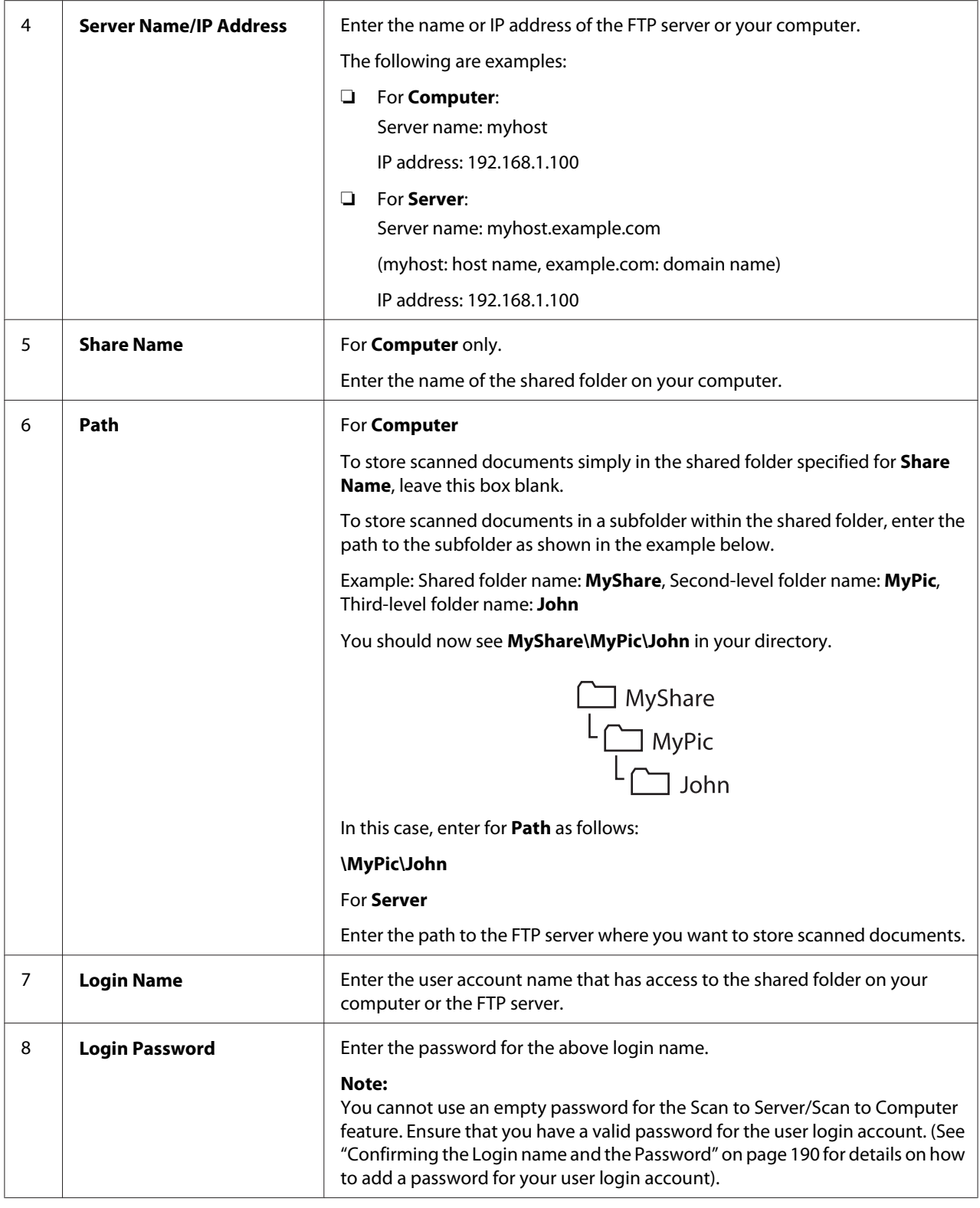

<span id="page-209-0"></span>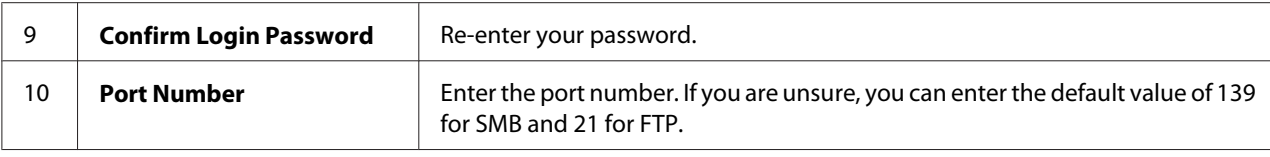

When you are finished with printer configuration, go to "Sending the Scanned File to the Network" on page 210.

## **Sending the Scanned File to the Network**

1. Load a document(s) face up on the Automatic Document Feeder (ADF) with the top edge going in first; or place a single document face down on the document glass and close the document cover.

#### *See Also:*

- ❏ *["Making Copies From the Automatic Document Feeder \(ADF\)" on page 165](#page-164-0)*
- ❏ *["Making Copies From the Document Glass" on page 163](#page-162-0)*
- 2. Press the  $\diamondsuit$  (**Scan**) button.
- 3. Select Scan to Network, and then press the  $(x)$  button.
- 4. Select Scan to, and then press the  $(\alpha)$  button.
- 5. Select Computer(Network), Server(FTP), or Search Address Book, and then press the  $\alpha$ button.

Computer(Network): Stores scanned documents on the computer using the SMB protocol.

Server(FTP): Stores scanned documents on the server using the FTP protocol.

Search Address Book: Select the server address registered in the Address Book.

- 6. Select a destination to store the scanned documents, and then press the  $\left(\alpha\right)$  button.
- 7. If necessary, customize scan options.
- 8. Press the  $\Diamond$  (**Start**) button to send a file containing the scanned document(s).

# **Scanning to a USB Storage Device**

The Scan to USB Memory feature allows you to scan documents and save the scanned data to a USB storage device. To scan documents and save them, follow the steps below:

1. Load a document(s) face up on the Automatic Document Feeder (ADF) with the top edge going in first; or place a single document face down on the document glass and close the document cover.

### *See Also:*

- ❏ *["Making Copies From the Automatic Document Feeder \(ADF\)" on page 165](#page-164-0)*
- ❏ *["Making Copies From the Document Glass" on page 163](#page-162-0)*
- 2. Insert a USB storage device into the front USB port on your printer.

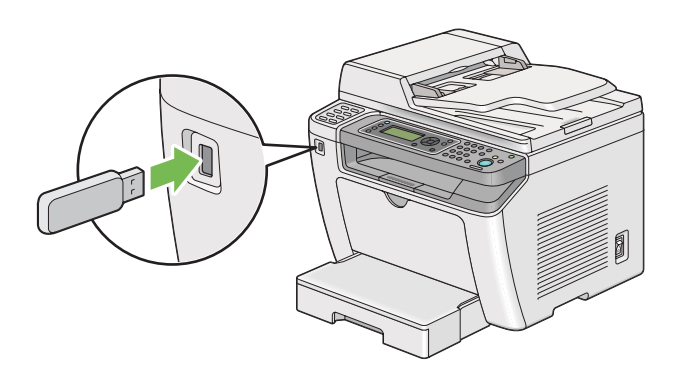

USB Memory appears.

- 3. Select Scan to, and then press the  $(x)$  button.
- 4. Select Save to USB Drive or a folder to save a file, and then press the  $($ ok) button.
- 5. Select scanning options as required.
- 6. Press the (**Start**) button.

When the scan is complete, the LCD panel displays a prompt for another page. Select  $\log \alpha$  Yes, and then press the  $(x)$  button.

If you have selected  $\forall s$ , select Continue or Cancel, and then press the  $\alpha$  button.

# **Sending an E-Mail With the Scanned Image**

When sending an e-mail with the scanned image from your printer, it would be easier if you had an address book. You can create this address book with EpsonNet Config. See "Adding an Entry to the Address Book" on page 212 for more information.

## **Adding an Entry to the Address Book**

The following procedure uses Windows 7 as an example.

- 1. Launch your web browser.
- 2. Enter the IP address of the printer in the address bar, and then press the **Enter** key.

EpsonNet Config appears on your browser.

#### *Note:*

*For details on how to check the IP address of the printer, see ["Verifying the IP Settings" on](#page-46-0) [page 47.](#page-46-0)*

3. Click the **Address Book** tab.

If a user name and password entry is prompted, enter the correct user name and password.

#### *Note:*

*The default User ID and password are both blank (NULL).*

4. Under **Fax / E-mail**, click **Personal Address**.

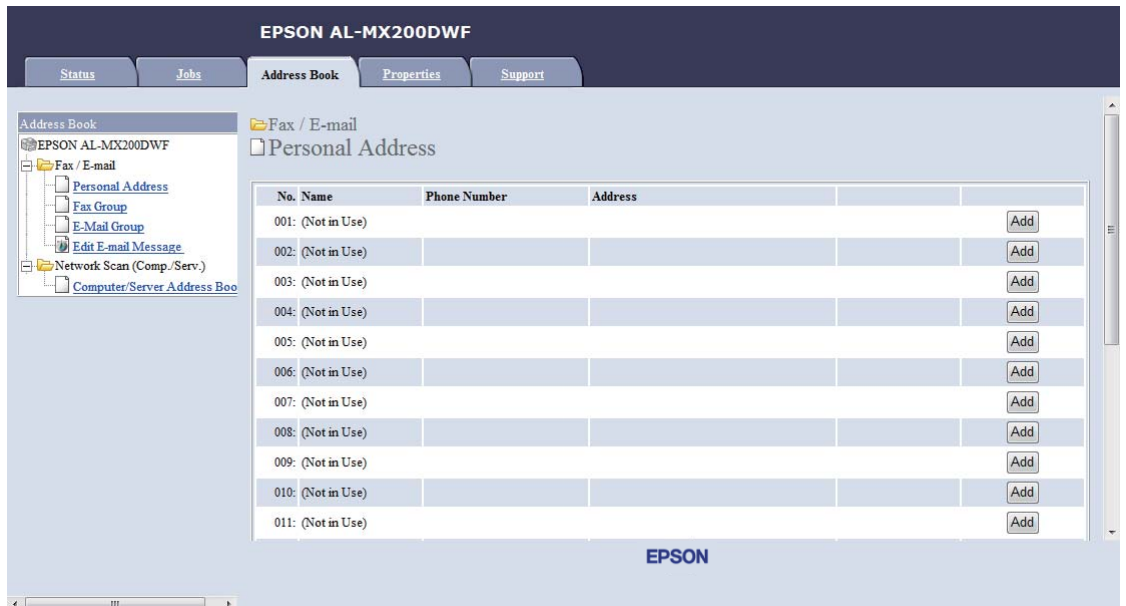

5. Select any unused number and click **Add**.

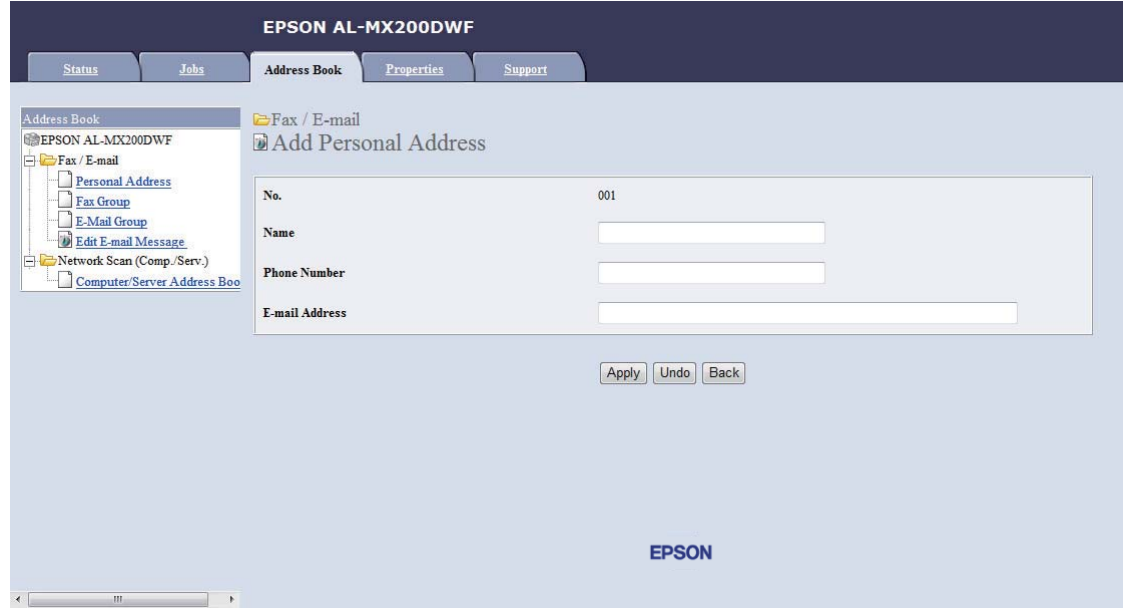

The **Add Personal Address** page appears.

- 6. Enter a name, a phone number, and an e-mail address in the **Name**, **Phone Number** and **E-mail Address** fields.
- 7. Click the **Apply** button.

## **Configuring an SMTP Server**

To use the Scan to E-Mail feature, you first need to set up your SMTP (Simple Mail Transfer Protocol) server information. SMTP is a protocol for sending e-mail.

The following procedure uses Windows 7 as an example.

- 1. Launch your web browser.
- 2. Enter the IP address of the printer in the address bar, and then press the **Enter** key.

EpsonNet Config appears on your browser.

#### *Note:*

*For details on how to check the IP address of the printer, see ["Verifying the IP Settings" on](#page-46-0) [page 47.](#page-46-0)*

3. Click the **Properties** tab.

### 4. Click **Port Status**.

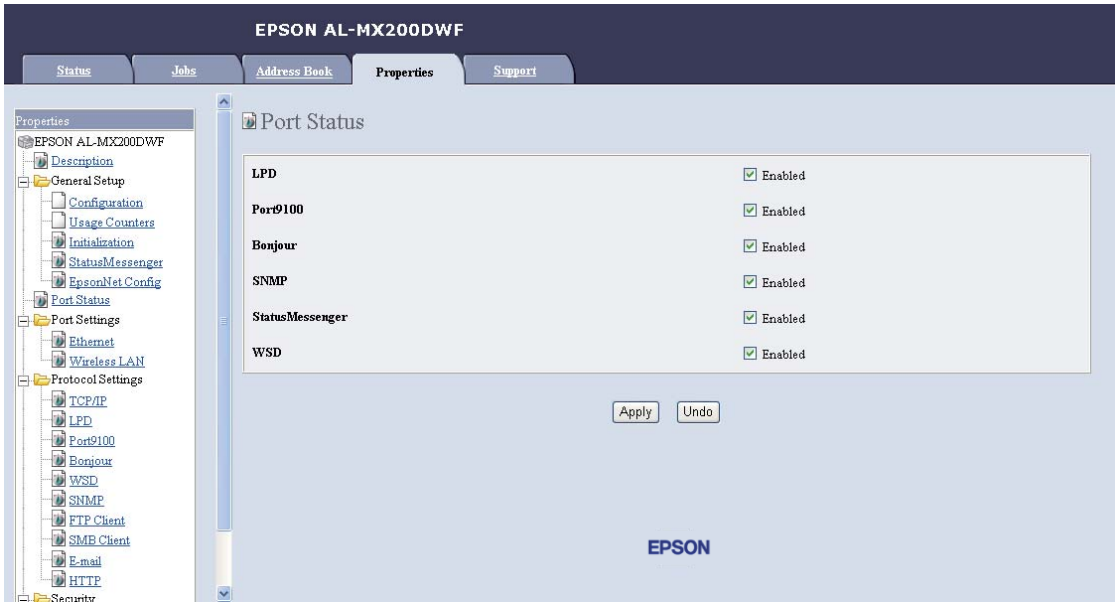

- 5. Ensure that the **Enabled** check box for **SNMP** is selected.
- 6. Under **Protocol Settings**, click **E-mail**.

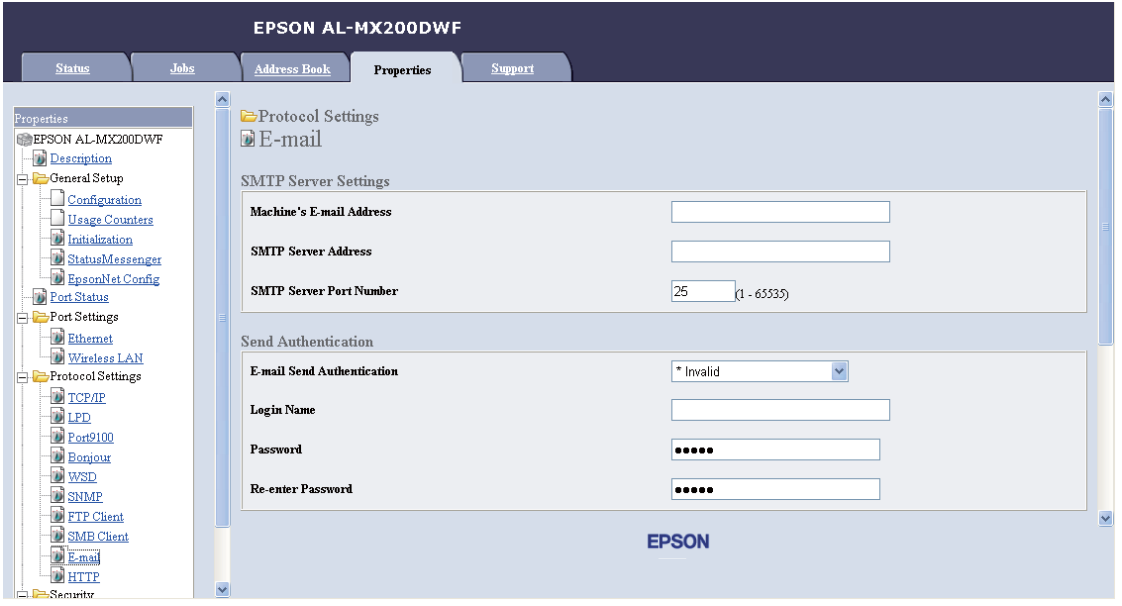

7. Enter your e-mail settings, and then click **Apply**.

- ❏ *Depending on your environment, you may also need to set* **Send Authentication***.*
- ❏ *See your system administrator to obtain your e-mail settings if necessary.*

## **Sending an E-mail With the Scanned File**

1. Load a document(s) face up on the Automatic Document Feeder (ADF) with the top edge going in first; or place a single document face down on the document glass and close the document cover.

#### *See Also:*

- ❏ *["Making Copies From the Automatic Document Feeder \(ADF\)" on page 165](#page-164-0)*
- ❏ *["Making Copies From the Document Glass" on page 163](#page-162-0)*
- 2. Press the  $\Diamond$  (**Scan**) button.
- 3. Select Scan to  $E-Mail$ , and then press the  $(x)$  button.
- 4. Select  $E-Mai1$  to, and then press the  $(\alpha x)$  button.
- 5. Select the setting listed below, and then press the  $(\alpha k)$  button.

 $K$ e $\rightarrow$  ad: Enter the e-mail address directly and then press the  $(\alpha K)$  button.

Address Book: Select the e-mail address registered in the E-mail Address Book, and then press the  $(\alpha k)$  button.

E-Mail Group: Select the e-mail group registered in the E-mail Groups, and then press the  $\omega$ button.

Search Address Book: Enter a text to search from the E-mail Address Book, and then press the  $(\alpha)$  button. Select the e-mail address from the list, and then press the  $(\alpha)$  button.

#### *Note:*

*E-mail recipients need to be registered before you can select* Address Book *on the operator panel.* 

- 6. Select scanning options as required.
- 7. Press the (**Start**) button to send e-mail.
# **Customizing Scan Options**

# **Changing the Default Scan Settings**

For a complete list of all of the default settings, see ["Defaults Settings" on page 305.](#page-304-0)

### **Setting the Scanned Image File Type**

To specify the file type of the scanned image:

- 1. Press the **System** button.
- 2. Select Defaults Settings, and then press the  $(x)$  button.
- 3. Select Scan Defaults, and then press the  $(x)$  button.
- 4. Select File Format, and then press the  $(\alpha k)$  button.
- 5. Select the type, and then press the  $(x)$  button.

Available types:

- ❏ PDF (factory default setting)
- ❏ MultiPageTIFF
- ❏ TIFF
- ❏ JPEG

### **Setting the Color Mode**

You can scan an image in color or in black and white. Selecting black and white significantly reduces the file size of scanned images. An image scanned in color will have a larger file size than the same image scanned in black and white.

- 1. Press the **System** button.
- 2. Select Defaults Settings, and then press the OWN button.
- 3. Select Scan Defaults, and then press the  $(x)$  button.
- 4. Select Color, and then press the  $(\alpha k)$  button.
- 5. Select one of the following options, and then press the  $(\alpha k)$  button.
	- ❏ Black & White: Scans in black and white. This option is available only when File Format is set to PDF.
	- ❏ Grayscale: Scans in grayscale.
	- ❏ Color: Scans in color. (factory default setting)
	- ❏ Color(Photo): Scans in color. This option is suitable for photographic images.

#### **Setting the Scan Resolution**

You may want to change the scan resolution depending on the way you plan to use the scanned image. Scan resolution affects both the size and image quality of the scanned image file. The higher the scan resolution is, the larger the file size becomes.

To select the scan resolution:

- 1. Press the **System** button.
- 2. Select Defaults Settings, and then press the OWN button.
- 3. Select Scan Defaults, and then press the  $(\alpha k)$  button.
- 4. Select Resolution, and then press the  $(\alpha)$  button.
- 5. Select one of the following options, and then press the  $(\alpha k)$  button:
	- □ 200  $\times$  200d $\blacktriangleright$ i: Produces the lowest resolution and smallest file size. (factory default setting)
	- ❏ 300 x 300dpi: Produces a medium resolution and a medium file size.
	- □ 400  $\times$  400dFi: Produces a high resolution and a large file size.
	- □ 600  $\times$  600dFi: Produces the highest resolution and largest file size.

### **Setting the Document Size**

To specify the size of a source document:

1. Press the **System** button.

- 2. Select Defaults Settings, and then press the (ok) button.
- 3. Select Scan Defaults, and then press the  $(\alpha k)$  button.
- 4. Select Document Size, and then press the  $(x)$  button.
- 5. Select a paper size to specify the scan area, and then press the  $\alpha$ ) button.

The factory default setting is  $A - 210 \times 297$  mm.

### **Automatically Suppressing Background Variations**

When scanning documents with a dark background such as newspapers, the printer automatically can detect the background and whiten it when outputting the image.

To turn on/off automatic suppression:

- 1. Press the **System** button.
- 2. Select Defaults Settings, and then press the OWN button.
- 3. Select Scan Defaults, and then press the  $(x)$  button.
- 4. Select Auto Exposure, and then press the (ok) button.
- 5. Select either  $Or$  or  $Off$ , and then press the  $(ok)$  button.

The factory default setting is On.

### **Changing the Scan Settings for an Individual Job**

#### **Scanning to a Computer**

To temporarily change a scan setting when scanning to a computer:

- 1. Press the  $\diamondsuit$  (**Scan**) button.
- 2. Select a destination to store the scanned image, and then press the  $(x)$  button.
- 3. Select the desired menu item, and then press the  $(x)$  button.
- 4. Select the desired setting or enter the value using the numeric keypad, and then press the  $(x)$ button.
- 5. Repeat steps 3 and 4, as needed.
- 6. Press the  $\Diamond$  (**Start**) button to begin scanning.

### **Emailing the Scanned Image**

To temporarily change a scan setting when emailing the scanned image:

- 1. Press the  $\diamondsuit$  (**Scan**) button.
- 2. Select Scan to  $E$ -Mail, and then press the  $\infty$  button.
- 3. Select an e-mail recipient, and then press the  $(\alpha k)$  button.
- 4. Select the desired menu item, and then press the  $(x)$  button.
- 5. Select the desired setting or enter the value using the numeric keypad, and then press the  $(x)$ button.
- 6. Repeat steps 4 and 5, as needed.
- 7. Press the  $\Diamond$  (**Start**) button to begin scanning.

## Chapter 8

# **Faxing**

# **Connecting the Telephone Line**

### *Note:*

- ❏ *If the* Service Lock *setting for* FAX *is set to* Password Locked*, you need to enter the four digit password to use the fax function. If the* Service Lock *setting is set to* Locked*, the fax function is disabled and the menu is not displayed on the LCD panel. For more information, see ["Service Lock"](#page-301-0) [on page 302](#page-301-0).*
- ❏ *Do not connect your printer directly to a DSL (digital subscriber line). This may damage the printer. To use a DSL, you will need to use an appropriate DSL filter. Contact your service provider for the DSL filter.*
- 1. Plug one end of a telephone line cord to the wall jack connector and the other end to an active wall jack.

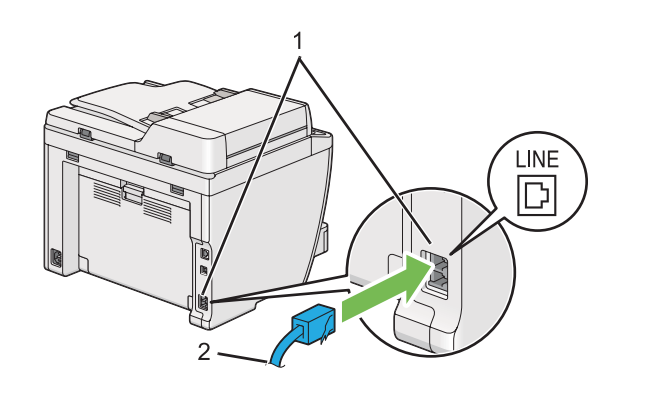

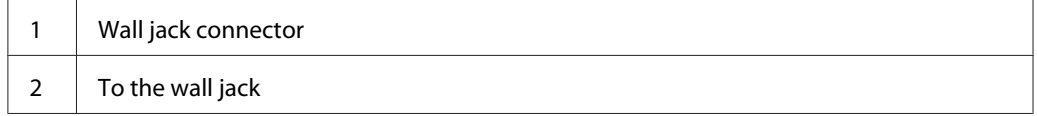

#### *Note:*

*The supplied telephone cord has four-contact plugs. It is recommended you use a telephone cord with four-contact plugs and a wall jack with four contacts for a telephone line connection.*

2. To connect a telephone and/or answering machine to your printer, plug the telephone or answering machine line cord into the phone connector  $\binom{n\text{conv}}{k}$ .

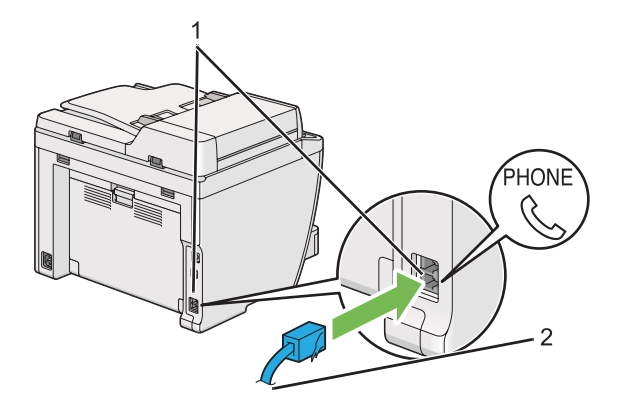

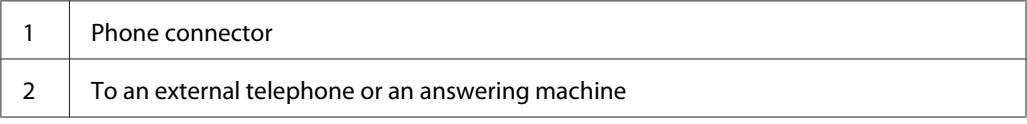

# **Configuring Fax Initial Settings**

# **Setting Your Region**

You need to set the region where your printer is used for using the fax service on the printer.

- 1. Press the **System** button.
- 2. Select Admin Menu, and then press the  $(x)$  button.
- 3. Select  $Fax$  Settinss, and then press the  $\alpha x$  button.
- 4. Select  $\text{Resion}$ , and then press the  $\text{OR}$  button.
- 5. Select the locale of the printer, and then press the  $(x)$  button.
- 6. When the LCD panel shows Restart System, select  $\forall \in \mathsf{s}$ , and then press the  $\circ \mathsf{w}$  button.

The printer restarts to apply the setting.

#### *Note:*

*Changing the*  $\epsilon$  sign *setting initializes all the information specified for your printer.* 

# **Setting the Printer ID**

You may be required to indicate your fax number on any fax you send. The printer ID, containing your fax number and your name or company name will be printed at the top of each page sent from your printer.

- 1. Press the **System** button.
- 2. Select Admin Menu, and then press the  $(\alpha k)$  button.
- 3. Select  $F \text{ax}$  Settings, and then press the  $(\alpha k)$  button.
- 4. Select Your Fax Number, and then press the  $(x)$  button.
- 5. Enter your fax number using the numeric keypad.

#### *Note:*

*If you make a mistake while entering numbers, press the* **C** *(***Clear***) button to delete the last digit.*

- 6. Confirm the number on the LCD panel is correct, and then press the  $\alpha$  button.
- 7. Select Company Name, and then press the  $(x)$  button.
- 8. Enter your name or company name using the numeric keypad.

You can enter special symbols by pressing the 1,  $\ast$ , and  $\#$  buttons as well as alphanumeric characters.

For details on how to use the numeric keypad to enter alphanumeric characters, see ["Using the](#page-326-0) [Numeric Keypad" on page 327](#page-326-0).

- 9. Confirm the name on the LCD panel is correct, and then press the  $(x)$  button.
- 10. Press the (**Back**) button several times until the LCD panel shows Select Function.

# **Setting the Time and Date**

### *Note:*

*It may be necessary to reset the time and date in case of power loss.*

- 1. Press the **System** button.
- 2. Select Admin Menu, and then press the  $(\alpha k)$  button.
- 3. Select System Settinss, and then press the  $(x)$  button.
- 4. Select Clock Settings, and then press the  $(x)$  button.
- 5. Select  $\mathsf{Set}$  Date, and then press the  $(\alpha_k)$  button.
- 6. Enter the correct date using the numeric keypad, or select the correct date.

### *Note:*

*If you make a mistake while entering numbers, press the*  $\triangleleft$  *button to re-enter the digit.* 

- 7. Confirm the date on the LCD panel is correct, and then press the  $(\alpha k)$  button.
- 8. Select  $Set$  Time, and then press the  $(\alpha k)$  button.
- 9. Enter the correct time using the numeric keypad, or select the correct time.
- 10. Confirm the time on the LCD panel is correct, and then press the  $(x)$  button.
- 11. Press the (**Back**) button several times until the LCD panel shows Select Function.

# **Changing the Clock Mode**

You can set the current time in either the 12-hour or 24-hour format.

- 1. Press the **System** button.
- 2. Select Admin Menu, and then press the  $(x)$  button.
- 3. Select System Settings, and then press the  $(x)$  button.
- 4. Select Clock Settings, and then press the  $(x)$  button.
- <span id="page-224-0"></span>5. Select  $Time$  Format, and then press the  $\alpha$  button.
- 6. Select the desired format, and then press the  $(x)$  button.
- 7. Press the (**Back**) button several times until the LCD panel shows Select Function.

# **Sending a Fax**

You can fax data from your printer.

# **Loading a Source Document on the Automatic Document Feeder (ADF)**

#### *Important:*

*Do not load more than 50 sheets on the ADF or allow more than 50 sheets to be fed to the document output tray. The document output tray should be emptied before it holds more than 50 sheets or your source documents may be damaged.*

#### *Note:*

- ❏ *To ensure the best scan quality, especially for gray scale images, use the document glass instead of the ADF.*
- ❏ *You cannot load the following documents on the ADF. Be sure to place them on the document glass.*

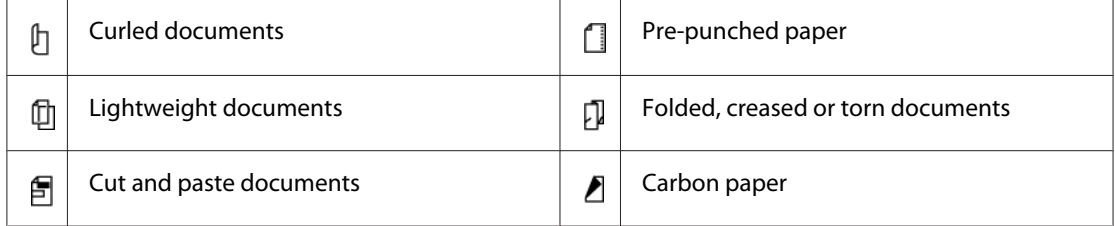

<span id="page-225-0"></span>1. Load a document(s) face up on the ADF with the top edge going in first. Then adjust the document guides to the correct document size.

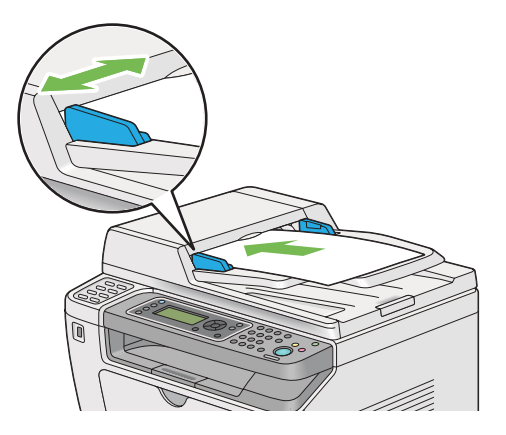

2. Adjust the document resolution, referring to ["Resolution" on page 227.](#page-226-0)

# **Loading a Source Document on the Document Glass**

1. Open the document cover.

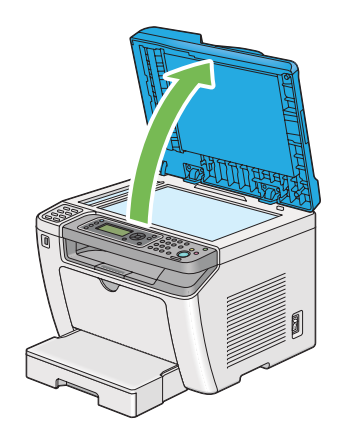

2. Place a single document face down on the document glass and align it with the registration guide on the top left corner of the document glass.

## <span id="page-226-0"></span>!*Caution:*

*Do not apply excessive force to hold a thick document on the document glass. It may break the glass and cause injuries.*

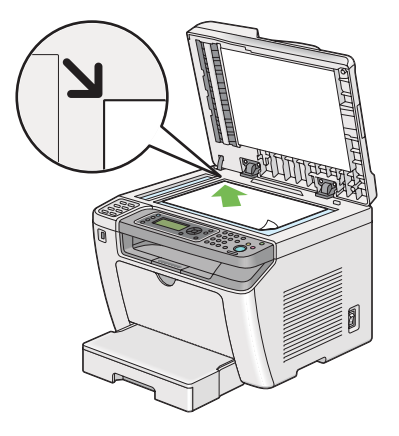

- 3. Adjust the document resolution, referring to "Resolution" on page 227.
- 4. Close the document cover.

#### *Note:*

- ❏ *Ensure that no document is on the Automatic Document Feeder (ADF). If any document is detected on the ADF, it will take priority over the document on the document glass.*
- ❏ *If you are faxing a page from a book or magazine, lift the document cover until its hinges are caught by the stopper and then close the document cover. In case the book or magazine is thicker than 20 mm, start faxing with the document cover open.*

# **Resolution**

You can specify the resolution level to be used for fax transmission.

- 1. Press the (**Fax**) button.
- 2. Select  $Resolution$ , and then press the  $\alpha$  button.
- 3. Select the desired menu item, and then press the  $(x)$  button.

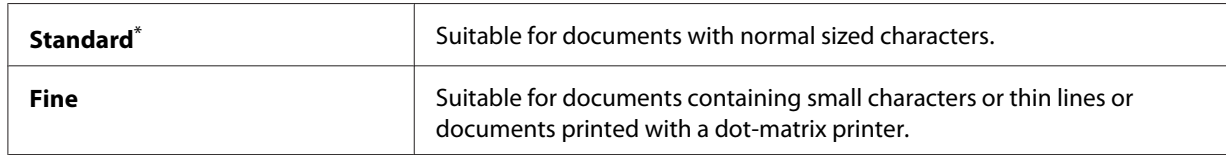

<span id="page-227-0"></span>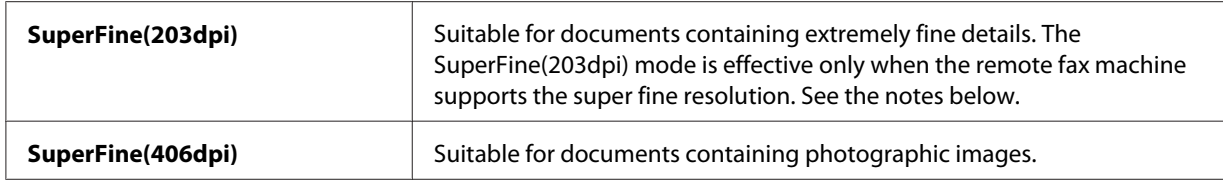

\* Factory default menu setting

#### *Note:*

*Faxes scanned and transmitted in the SuperFine(203dpi) mode are received at the highest resolution of the remote machine.*

### **Document Type**

You can select the default document type for the current fax job.

- 1. Press the  $\otimes$  (**Fax**) button.
- 2. Select Document Type, and then press the  $(x)$  button.
- 3. Select the desired setting, and then press the  $\alpha$  button.

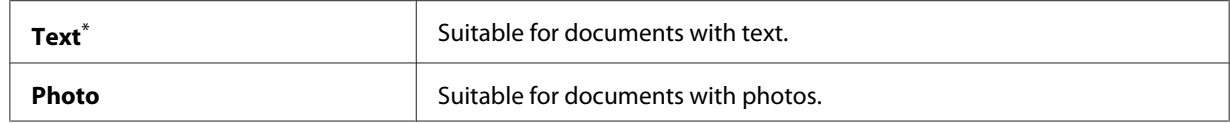

\* Factory default menu setting

### **Lighten/Darken**

you can adjust the contrast to make the fax lighter or darker than the source document.

- 1. Press the (**Fax**) button.
- 2. Select Lighten/Darken, and then press the  $(x)$  button.
- 3. Select the desired setting, and then press the  $(x)$  button.

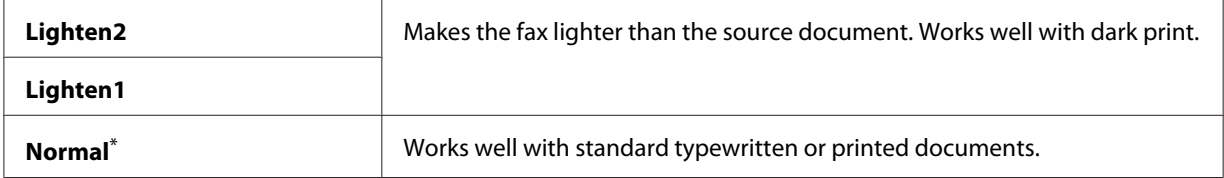

<span id="page-228-0"></span>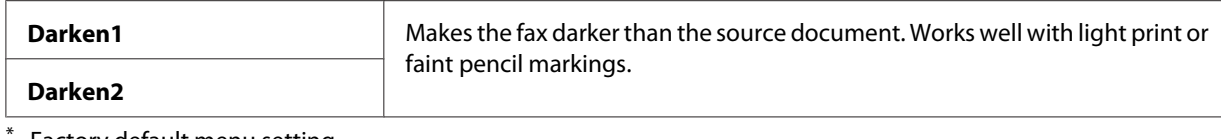

Factory default menu setting

## **Inserting a Pause**

On some telephone systems, it is necessary to dial an access code and listen for a second dial tone. A pause must be entered in order for the access code to function. For example, enter the access code 9 and then press the **Redial/Pause** button before entering the telephone number. "-" appears on the LCD panel to indicate that a pause is entered.

# **Sending a Fax from Memory**

1. Load a document(s) face up on the Automatic Document Feeder (ADF) with the top edge going in first; or place a single document face down on the document glass and close the document cover.

### *See Also:*

- ❏ *["Loading a Source Document on the Automatic Document Feeder \(ADF\)" on page 225](#page-224-0)*
- ❏ *["Loading a Source Document on the Document Glass" on page 226](#page-225-0)*
- 2. Press the (**Fax**) button.
- 3. Adjust the document resolution to suit your fax needs.

### *See Also:*

- ❏ *["Resolution" on page 227](#page-226-0)*
- ❏ *["Lighten/Darken" on page 228](#page-227-0)*
- 4. Select a fax number in one of the following ways:
	- **□** Select Fax to, and then press the  $\alpha$  button. Select Keypad, and then press the  $\alpha$  button. Enter the fax number of the remote fax machine using the numeric keypad, and then press the (ok) button.
	- $\Box$  Press the one-touch button, and then press the  $(\alpha k)$  button.
	- ❏ Press the **Address Book** button, select All Entries, Group Dial, or Search using the button, and then press the  $(\alpha k)$  button.

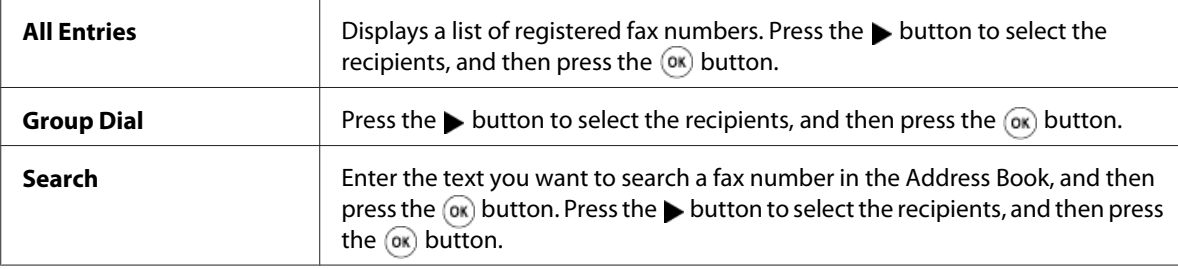

- ❏ Press the **Redial/Pause** button to redial, and then press the button.
- ❏ Press the **Speed Dial** button. Enter the speed dial number between 01 and 99 using the numeric keypad, and then press the  $(\alpha k)$  button.

#### *Note:*

*Before you use the one-touch button, you need to register a number for any speed dial from 01 to 08. For details on how to store the number, see ["Storing a Fax Number for Speed Dialing Using the](#page-241-0) [Operator Panel" on page 242](#page-241-0).*

5. Press the (**Start**) button to scan and store the document in the memory.

When you are using the document glass, the LCD panel displays a prompt for another page. If you have more pages to send, select  $\forall \in \mathsf{s}$ , replace the page with a new one and select Continue, repeat the actions for the remaining pages, and then press the  $\alpha$  button. Otherwise, select No and press the  $(\alpha k)$  button.

The printer dials the fax number and send the fax when the remote fax machine answers.

#### *Note:*

*You can cancel your fax job at any time by pressing the*  $\Theta$  (**Stop***) button while the transmission is in progress.*

### **Sending a Fax Manually**

1. Load a document(s) face up on the Automatic Document Feeder (ADF) with the top edge going in first; or place a single document face down on the document glass and close the document cover.

#### *See Also:*

- ❏ *["Loading a Source Document on the Automatic Document Feeder \(ADF\)" on page 225](#page-224-0)*
- ❏ *["Loading a Source Document on the Document Glass" on page 226](#page-225-0)*
- 2. Press the (**Fax**) button.

3. Adjust the document resolution to suit your fax needs.

*See Also:* ❏ *["Resolution" on page 227](#page-226-0)*

- ❏ *["Lighten/Darken" on page 228](#page-227-0)*
- 4. Select OnHook, and then press the  $\overline{(\alpha)}$  button.
- 5. Select  $\circ$ n, and then press the  $\circ$ n button.
- 6. Enter the fax number of the remote fax machine using the numeric keypad.
- 7. Start the fax transmission.
	- ❏ If the document is loaded on the ADF, press the (**Start**) button.
	- ❏ If the document is loaded on the document glass, press the (**Start**) button, select the desired setting, and then press the  $\alpha$  button.

#### *Note:*

*You can cancel your fax job at any time by pressing the*  $\Theta$  (**Stop***) button while the transmission is in progress.*

### **Confirming Transmissions**

When the last page of your document has been sent successfully, the printer beeps and returns to standby mode.

If something goes wrong while sending your fax, an error message appears on the LCD panel.

If you receive an error message, press the  $\binom{1}{\alpha}$  button to clear the message and try sending the document again.

You can set your printer to print a confirmation report automatically after each fax transmission.

*See Also: ["Printing a Report" on page 262](#page-261-0)*

## **Automatic Redialing**

If the number you have dialed is busy or there is no answer when you send a fax, the printer will automatically redial the number every minute for the number of times set in the redial settings.

To change the time interval between redials and the number of redial attempts, see ["Redial Delay" on](#page-284-0) [page 285](#page-284-0) and ["Number of Redial" on page 285](#page-284-0).

### *Note:*

*If you manually enter a fax number, the printer will not automatically redial the number.*

# **Sending a Delayed Fax**

You can use the Delayed Start mode to save scanned documents and transmit them at the specified time to take advantage of lower long distance rates.

1. Load a document(s) face up on the Automatic Document Feeder (ADF) with the top edge going in first; or place a single document face down on the document glass and close the document cover.

*See Also:*

❏ *["Loading a Source Document on the Automatic Document Feeder \(ADF\)" on page 225](#page-224-0)*

❏ *["Loading a Source Document on the Document Glass" on page 226](#page-225-0)*

- 2. Press the (**Fax**) button.
- 3. Adjust the document resolution to suit your fax needs.

*See Also:* ❏ *["Resolution" on page 227](#page-226-0)*

- ❏ *["Lighten/Darken" on page 228](#page-227-0)*
- 4. Select Delayed Start, and then press the  $(x)$  button.
- 5. Select  $\overline{O}$ r, and then press the  $\overline{O}$  button.
- 6. Enter the start time using the numeric keypad or press the  $\triangle$  or  $\blacktriangledown$  button to select the start time, and then press the  $(x)$  button.
- 7. Select  $F$ ax to, and then press the  $\infty$  button.
- 8. Select Keypad, and then press the  $(\alpha k)$  button.
- 9. Enter the number of the remote fax machine using the numeric keypad, and then press the  $(\alpha \kappa)$ button.

You can also use speed or group dial numbers.

*See Also: ["Automatic Dialing" on page 242](#page-241-0)*

10. Press the (**Start**) button.

When the Delayed Start mode is activated, the printer scans and stores all the documents in its memory and sends them at the specified time. The data in the memory is cleared upon completion of the fax transmission.

# **Sending a Fax Using the Driver (Direct Fax)**

You can send a fax directly from the computer running a Microsoft® Windows® operating system or Mac OS<sup>®</sup> X by using the driver.

#### *Note:*

- ❏ *Only black and white faxes can be sent using Direct Fax.*
- ❏ *The cover page is not printed for direct fax job even if* Fax Cover Page *is enabled on the operator panel.*

### **Sending a Fax from Windows**

*Note:*

- ❏ *The following procedure uses Windows 7 WordPad as an example. The names of the windows and the buttons may be different from those given in the following procedure depending on the OS and application you are using.*
- ❏ *The fax driver is installed along with the printer driver.*
- 1. Open the file you want to send by fax.
- 2. Open the print dialog box from the application, and then select your fax driver.

3. Click **Preferences**.

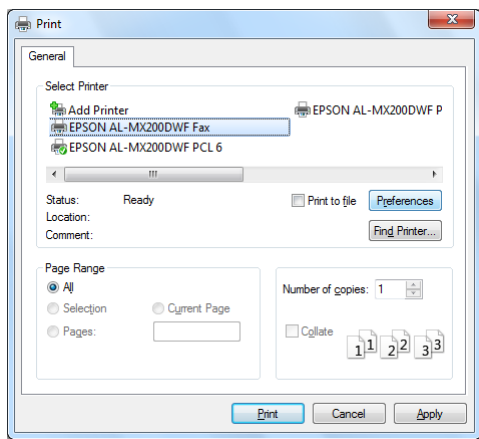

4. Specify the fax settings. For more information, click **Help** of the driver.

### *Note:*

*The settings done here are only applied to a single fax job.*

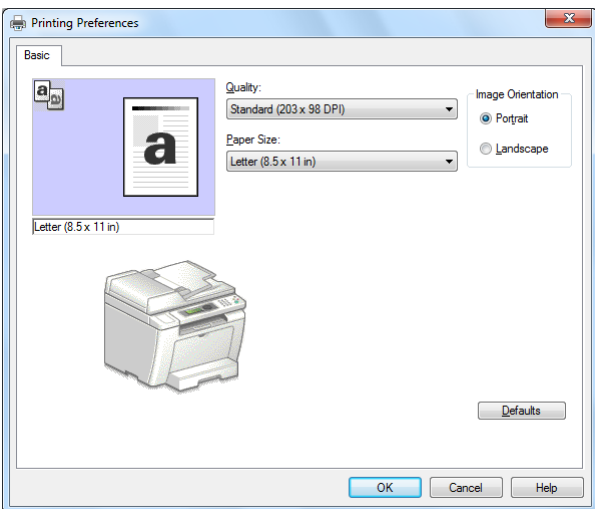

5. Click **OK** to close the **Printing Preferences** dialog box.

### 6. Click **Print**.

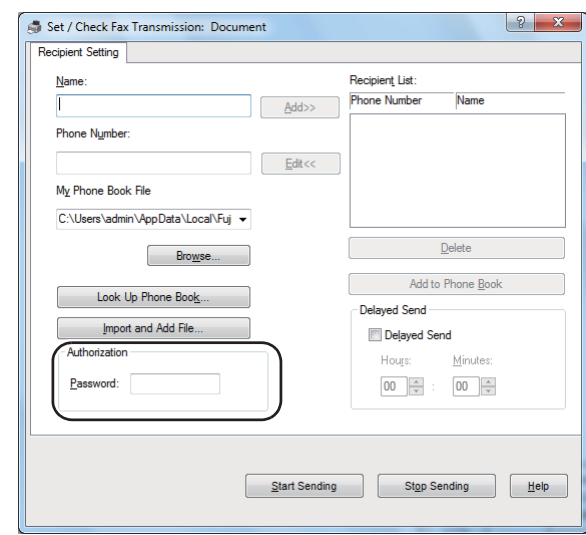

The **Set/Check Fax Transmission** dialog box appears.

- 7. Specify the recipient in one of the following ways:
	- ❏ Enter a name and phone number directly.
	- ❏ Select a recipient from the Phone Book (PC Fax Address Book) saved on your computer or Address Book (Device Address Book).
	- ❏ Select a recipient from a database other than the Phone Book (PC Fax Address Book) or Address Book (Device Address Book).

For details on how to specify the recipient, click **Help** to see the Help of the fax driver.

#### *Note:*

*When the Fax service is locked with a password, enter the password in the Password <i>box under* **Authorization***.*

8. Click **Start Sending**.

# **Sending a Fax from Mac OS X**

#### *Note:*

❏ *The following procedure uses Mac OS X 10.6 TextEdit as an example. The names of the windows and the buttons may be different from those given in the following procedure depending on the OS and application you are using.*

- ❏ *The fax driver is installed along with the printer driver.*
- 1. Open the file you want to send by fax.
- 2. Open the print dialog box from the application, and then select your fax driver.

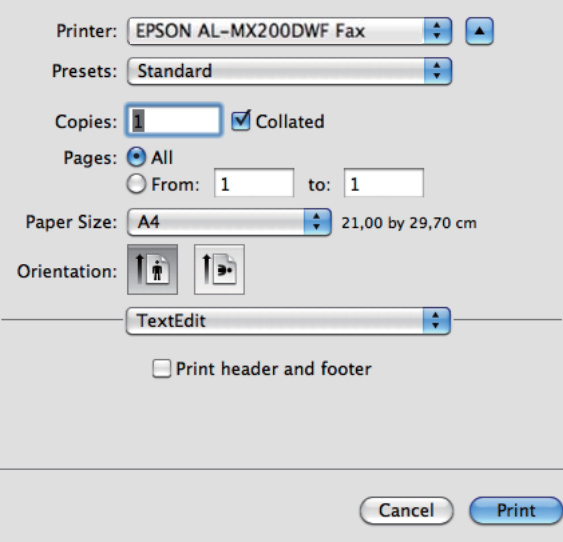

3. Specify the fax settings.

#### *Note:*

*The settings done here are only applied to a single fax job.*

4. Click **Print**.

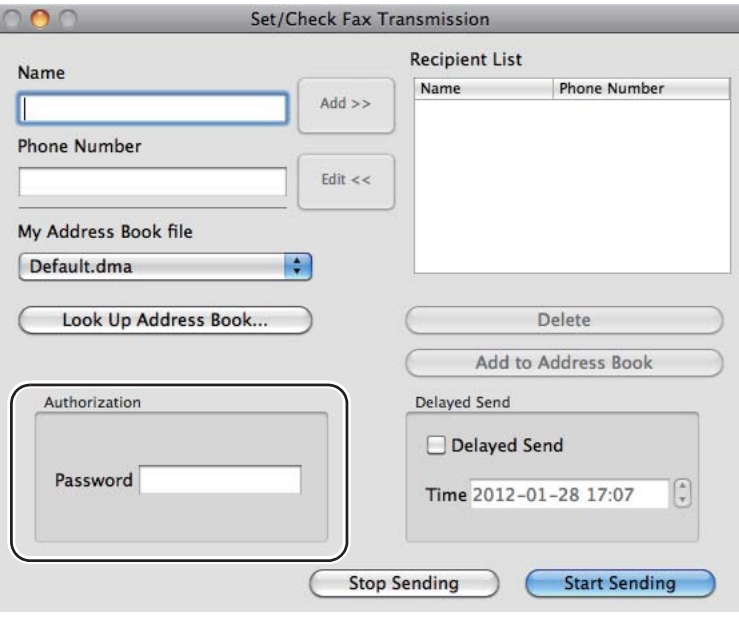

The **Set/Check Fax Transmission** dialog box appears.

- 5. Specify the destination for the recipient in one of the following ways:
	- ❏ Specify a recipient directly.
		- a Enter a name and phone number directly.
		- b Click **Add**.

OR

- ❏ Select a recipient from the Address Book saved on your computer.
	- a Click **Look Up Address Book**.

The **Refer To Address Book** dialog box appears.

- b Select a recipient and then click **Add**.
- c Click **OK**.

*Note:*

*When the Fax service is locked with a password, enter the password in the Password box under* **Authorization***.*

6. Click **Start Sending**.

# **Receiving a Fax**

### **About Receiving Modes**

There are five receiving modes: FAX Mode, TEL Mode, TEL/FAX Mode, Ans/FAX Mode, and DRPD Mode.

### *Note:*

- ❏ *To use TEL/FAX Mode or Ans/FAX Mode, connect an external telephone or answering machine to the phone connector ( ) on the rear of your printer.*
- ❏ *When the memory is full, you cannot receive a fax. Delete any documents you no longer need from the memory.*

### *See Also:*

- ❏ *["Receiving a Fax Automatically in the FAX Mode" on page 239](#page-238-0)*
- ❏ *["Receiving a Fax Manually in the TEL Mode" on page 239](#page-238-0)*
- ❏ *["Receiving a Fax Automatically in the TEL/FAX Mode or Ans/FAX Mode" on page 239](#page-238-0)*
- ❏ *["Using an Answering Machine" on page 255](#page-254-0)*
- ❏ *["Receiving Faxes in the DRPD Mode" on page 240](#page-239-0)*

# **Loading Paper for Receiving Faxes**

The instructions for loading paper in the paper tray or the Priority Sheet Inserter (PSI) are the same whether you are printing, faxing, or copying, except that faxes can only be printed on Letter-sized, A4-sized, or Legal-sized paper.

### *See Also:*

- ❏ *["Loading Print Media in the Paper Tray" on page 123](#page-122-0)*
- ❏ *["Loading Print Media in the Priority Sheet Inserter \(PSI\)" on page 132](#page-131-0)*
- ❏ *["Setting Paper Sizes and Types" on page 138](#page-137-0)*

# <span id="page-238-0"></span>**Receiving a Fax Automatically in the FAX Mode**

Your printer is preset to enter the FAX Mode by default.

When the printer receives an incoming fax transmission, it automatically enter the FAX Mode after a predefined period of time and receives the fax.

To change the interval at which the printer enter the FAX Mode after receiving an incoming fax, see ["Auto Answer Fax" on page 283](#page-282-0).

# **Receiving a Fax Manually in the TEL Mode**

To receive a fax manually, pick up the handset of the external telephone, and then press the (**Fax**) button. The fax menu opens. Then press the (**Start**) button and select Manual Receive.

The printer begins receiving a fax and returns to standby mode when it is finished with the fax reception.

# **Receiving a Fax Automatically in the TEL/FAX Mode or Ans/FAX Mode**

To use TEL/FAX Mode or Ans/FAX Mode, you must connect an external telephone to the phone connector  $\binom{n\textrm{const}}{k}$  on the rear of your printer.

If the printer receives an incoming fax while in the TEL/FAX Mode, the external telephone rings for the period of time specified for Auto Ans. TEL/FAX, and then the printer automatically receives a fax.

If a caller leaves a message while the printer is in the Ans/FAX Mode, the answering machine stores the message as it would normally. If the printer hears a fax tone on the line, on the other hand, it automatically starts receiving the fax.

### *Note:*

*If you have set a value for Auto Answer Fax and your answering machine is turned off or no answering machine is connected, the printer will automatically enters the FAX Mode after a predefined period of time.*

#### *See Also:*

*["Using an Answering Machine" on page 255](#page-254-0)*

# <span id="page-239-0"></span>**Receiving a Fax Manually Using an External Telephone**

This feature works best for using an external telephone connected to the phone connector  $\binom{100000}{k}$  on the rear of your printer. You can receive a fax from someone you are talking to by pressing the two-digit remote receive codes on the external telephone without having to go to the printer.

When you receive a call on the external telephone and hear fax tones, press the two-digit keys on the external telephone or the  $\otimes$  (**Fax**) button to enter the fax menu. Of fHook appears. Then press the  $\diamondsuit$ (**Start**) button and select Manual Receive.

If you still hear the fax tone from the remote fax machine, try pressing the two-digit remote receive code once again.

The Remote Receive option is disabled by default. You can change the two-digit remote receive code to whatever you choose. For details on changing the code, see ["Remote Rcv Tone" on page 286](#page-285-0).

#### *Note:*

*Set the dialing system of your external telephone to DTMF.*

### **Receiving Faxes in the DRPD Mode**

The Distinctive Ring Pattern Detection (DRPD) is a service provided by some telephone companies. This service assigns multiple telephone numbers to a single telephone line and distinguishes each line with a distinctive ring pattern of long and short sounds. If this service is available from your telephone company, subscribe the service and ask the telephone company which one of the available seven DRPD patterns on your printer you can use for the service.

#### *See Also:*

*["DRPD Pattern" on page 287](#page-286-0)*

To receive faxes in the DRPD Mode, you need to place the printer in the DRPD Mode and select a DRPD pattern. For details on placing the computer in the DRPD Mode, see ["Ans Select" on page 282](#page-281-0). To set up DRPD, you will need another telephone line at your location or have someone dial your fax number from outside.

To select a DRPD pattern:

- 1. Press the **System** button.
- 2. Select Admin Menu, and then press the (ox) button.
- 3. Select  $Fax$  Settings, and then press the  $\alpha x$  button.
- 4. Select DRPD Pattern, and then press the  $(\infty)$  button.
- 5. Select an appropriate DRPD pattern, and then press the  $(x)$  button.
- 6. Reboot the printer by turning the power switch off and then on.

### **Receiving Faxes in the Memory**

Since your printer is a multi-tasking device, it can receive faxes while you are making copies or printing. When the printer receives a fax while you are copying, printing, or run out of paper or toner, it stores incoming faxes in the memory. Then, as soon as you finish copying, printing, or replace the toner cartridge, the printer automatically prints the faxes.

### **Polling Receive**

You can poll and receive faxes from a remote fax machine anytime.

- 1. Press the (**Fax**) button.
- 2. Select Polling Receive, and then press the  $(\alpha x)$  button.
- 3. Select  $Or_1$ , and then press the  $\omega$  button.
- 4. Enter the fax number of the remote fax machine, and then press the (or) button.

#### *Note:*

*For details on how to enter the fax number of the remote fax machine, see ["Sending a Fax from](#page-228-0) [Memory" on page 229.](#page-228-0)*

5. Press the (**Start**) button.

# <span id="page-241-0"></span>**Automatic Dialing**

# **Speed Dialing**

You can store up to 99 frequently dialed numbers in fax speed dial locations (01– 99).

When a delayed fax job or a redial job for a speed dial number exists, you cannot change the speed dial number using the operator panel or EpsonNet Config.

# **Storing a Fax Number for Speed Dialing Using the Operator Panel**

- 1. Press the **System** button.
- 2. Select  $\land$  dmin Menu, and then press the  $(\alpha k)$  button.
- 3. Select Phone Book, and then press the  $(x)$  button.
- 4. Select Speed Dial, and then press the  $(\alpha k)$  button.
- 5. Select the desired speed dial number between 01 and 99, and then press the  $(x)$  button.
- 6. Select Name, and then press the  $(\alpha k)$  button.
- 7. Enter the name using the numeric keypad, and then press the  $(x)$  button.
- 8. Select Phone Number, and then press the  $(\alpha k)$  button.
- 9. Enter the number you want to store using the numeric keypad, and then press the  $(x)$  button.

To insert a pause between numbers, press the **Redial/Pause** button and confirm that "-" appears on the LCD panel.

- 10. Select Apply Settings, and then press the  $(x)$  button.
- 11. Select  $\forall \in \mathsf{s}$ , and then press the  $\alpha$  button.
- 12. Repeat steps 5 to 11 as needed to add speed dial numbers.
- 13. To quit adding speed dial numbers, keep pressing the (**Back**) button until the LCD panel shows Select Function.

# **Storing a Fax Number for Speed Dialing Using a Computer**

You can also create a personal address with EpsonNet Config or Address Book Editor for speed dialing.

The following procedure uses Windows 7 as an example.

### **Using EpsonNet Config**

- 1. Launch your web browser.
- 2. Enter the IP address of the printer in the address bar, and then press the **Enter** key.

EpsonNet Config appears on your browser.

*Note:*

*For details on how to check the IP address of the printer, see ["Verifying the IP Settings" on](#page-46-0) [page 47.](#page-46-0)*

3. Click the **Address Book** tab.

If a user name and password entry is prompted, enter the correct user name and password.

#### *Note:*

*The default User ID and password are both blank (NULL).*

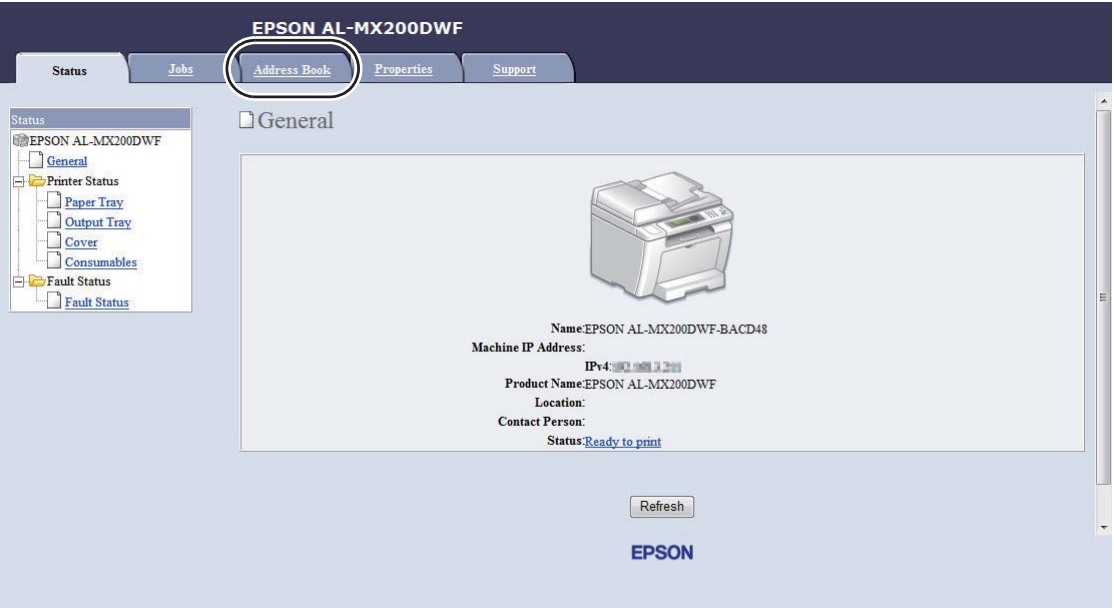

- 4. Under **Fax / E-mail**, click **Personal Address**.
- 5. Select any unused number and click **Add**.

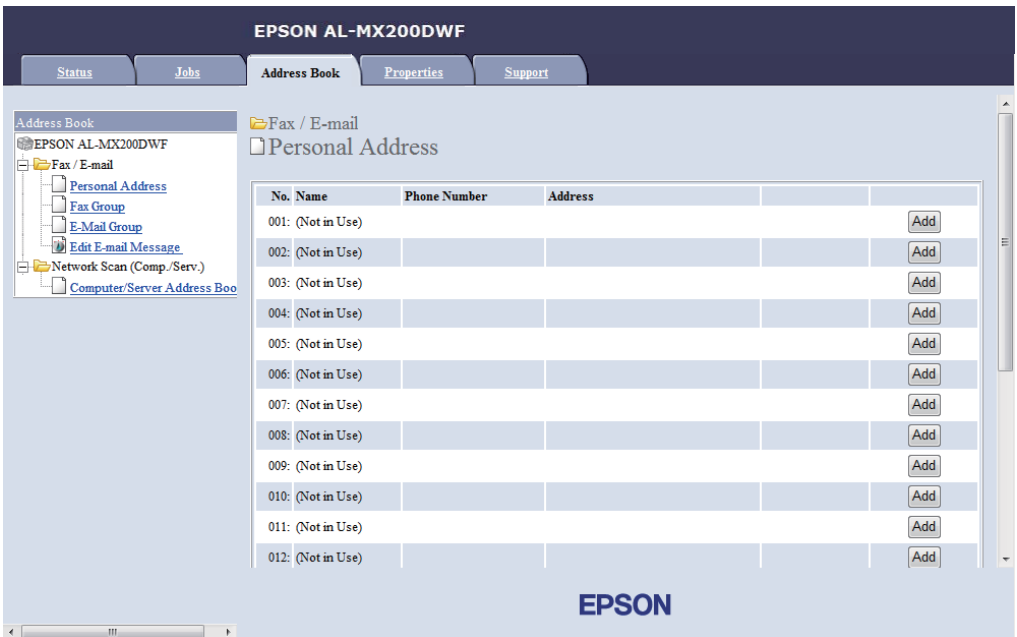

### The **Add Personal Address** page appears.

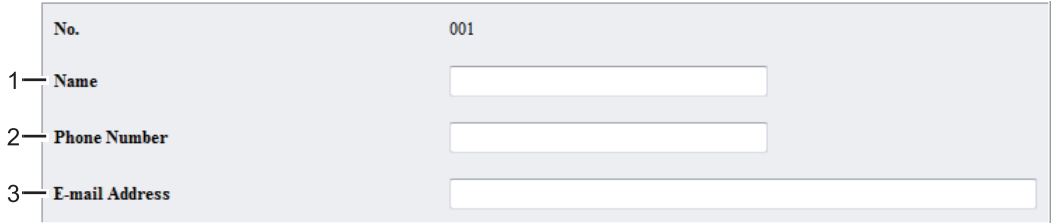

To fill in the fields, enter the information as follows:

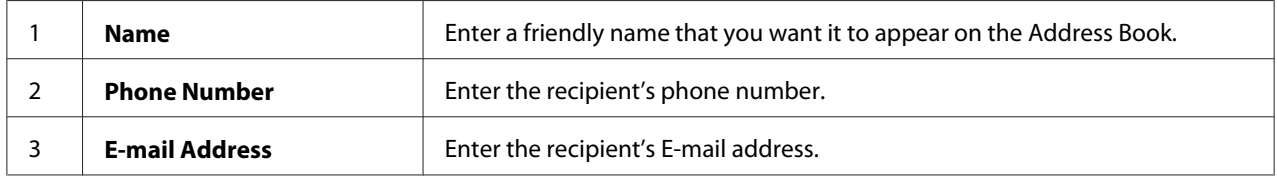

#### *Note:*

*The first eight entries in the Address Book correspond to the one-touch buttons on the operator panel.*

6. Click **Apply** to create the new address.

### **Using the Address Book Editor**

1. **Windows:**

Click **Start** — **All Programs** — **EPSON** — your printer — **Address Book Editor**.

#### **Mac OS X:**

From the **Applications** folder, select **EPSON**— your printer — **Address Book Editor-Btype**.

### *Note:*

- ❏ *The window to select a device appears when multiple fax drivers are installed on your computer. In this case, click the name of the desired printer listed in* **Device Name***. For Mac OS X, double-click the desired printer in* **Select Device***.*
- ❏ *The* **Enter Password** *window appears when* Panel Lock Set *is set to* Enable*. In this case, enter the password you specified, and click* **OK***.*
- 2. Click **OK** on the "Retrieval Successful" message window.
- 3. Right-click the **Fax/E-Mail** icon, and then select **New New Entry**.

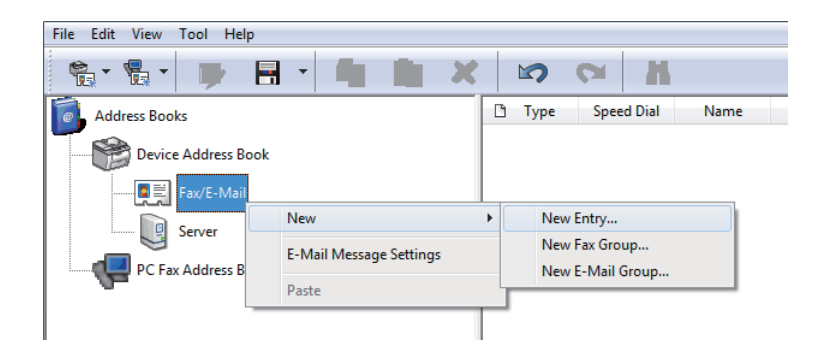

The **Personal Address** dialog box appears.

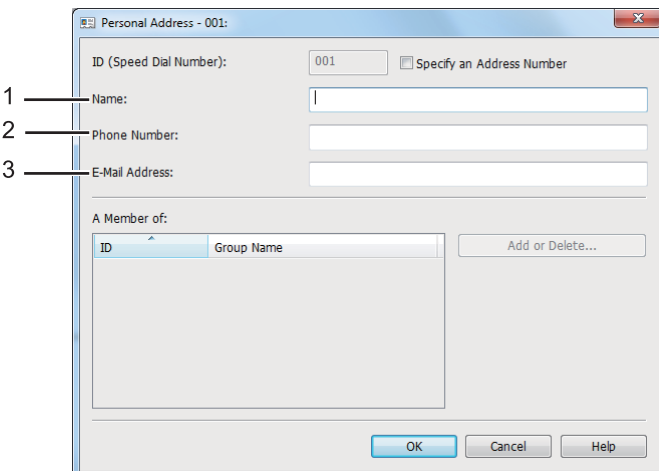

To fill in the fields, enter the information as follows:

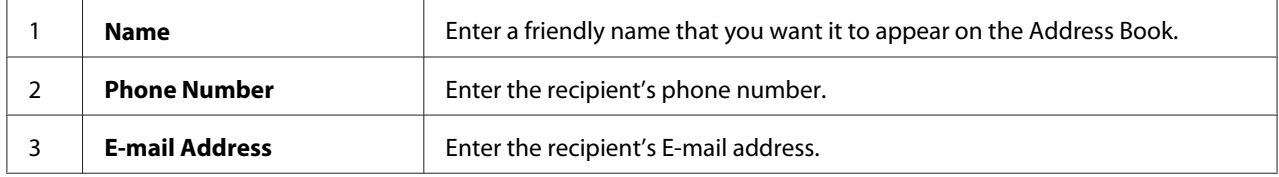

*Note:*

- ❏ *If you want to change the automatically assigned address ID, select the* **Specify an Address Number** *check box, and then enter a value from 1 to 99 for* **ID (Speed Dial Number)***.*
- ❏ *The first eight entries in the Address Book correspond to the one-touch buttons on the operator panel.*
- 4. Click **OK**.
- 5. On the **File** menu, select **Save All**.

# **Sending a Fax Using Speed Dialing**

1. Load a document(s) face up on the Automatic Document Feeder (ADF) with the top edge going in first; or place a single document face down on the document glass and close the document cover.

#### *See Also:*

❏ *["Loading a Source Document on the Automatic Document Feeder \(ADF\)" on page 225](#page-224-0)*

❏ *["Loading a Source Document on the Document Glass" on page 226](#page-225-0)*

- 2. Press the (**Fax**) button and do either of the following:
	- $\Box$  Select Fax to, and then press the  $\circledcirc$  button. Select Speed Dial, and then press the  $\circledcirc$ button.
	- ❏ Press the **Speed Dial** button.
- 3. Enter a speed dial number between 01 and 99 using the numeric keypad.

The corresponding entry's name briefly appears on the LCD panel.

- 4. Press the ( $\alpha$ ) button.
- 5. Adjust the document resolution to suit your fax needs.

#### *See Also:*

- ❏ *["Resolution" on page 227](#page-226-0)*
- ❏ *["Lighten/Darken" on page 228](#page-227-0)*
- 6. Press the  $\Diamond$  (**Start**) button to scan and store the document in the memory.

When you are using the document glass, the LCD panel displays a prompt for another page. If you have more pages to send, select Yes, replace the page with a new one and select Continue, repeat the actions for the remaining pages, and press the  $\alpha$  button. Otherwise, select No and press the (ok) button.

The printer dials the fax number stored as the speed dial number and send the fax when the remote fax machine answers.

#### *Note:*

*Using an asterisk (\*) in the digit of the speed dial number, you can send a document to multiple locations. For example, if you enter 0\*, you can send a document to the destinations registered to the speed dial numbers 01 through 09.*

### **Group Dialing**

If you frequently send the same document to several destinations, you can group the fax numbers for these destinations together to create a group dialing number. This enables you to send a fax to multiple destinations by specifying a single group dialing number. You can create up to six group dial numbers.

#### *Note:*

*You cannot include a group dial number within another group dial number.*

# **Creating Group Dial Numbers Using the Operator Panel**

- 1. Press the **System** button.
- 2. Select Admin Menu, and then press the (ok) button.
- 3. Select Phone Book, and then press the  $(x)$  button.
- 4. Select Group Dial, and then press the  $(\alpha k)$  button.
- 5. Select a group dial number between 01 and 06, and then press the  $(\alpha k)$  button.
- 6. Select  $\forall$  ame, and then press the  $(\alpha\kappa)$  button.
- 7. Enter your desired name, and then press the (ox) button.
- 8. Select Speed Dial No, and then press the  $(x)$  button.
- 9. Select speed dial numbers to include in the group dial number, and then press the  $(x)$  button.
- 10. Select  $A = \text{Set}$  settings, and then press the  $(\alpha_k)$  button.
- 11. Select Yes when  $Are$  You Sure? is displayed, and then press the  $(x)$  button.
- 12. To create more group dial numbers, repeat steps 5 to 11.
- 13. To quit creating group dial numbers, keep pressing the (**Back**) button until the LCD panel shows Select Function.

# **Editing Group Dial Numbers Using the Operator Panel**

You can add/delete a speed dial number(s) to/from a group dial number.

- 1. Press the **System** button.
- 2. Select Admin Menu, and then press the  $(x)$  button.
- 3. Select Phone Book, and then press the  $(\alpha k)$  button.
- 4. Select Group Dial, and then press the  $(\alpha k)$  button.
- 5. Select the group dial number that you want to edit, and then press the  $(\alpha k)$  button.
- 6. To change the group dial name:
	- a Select Name, and then press the  $(\alpha\kappa)$  button.
	- b Enter a new name, and then press the  $(\alpha)$  button.
	- c Select Apply Settings, and then press the  $(x)$  button.
	- d Select Yes when  $\theta$ re You Sure? is displayed, and then press the  $(\alpha)$  button.
- 7. To change the speed dial number:
	- a Select Speed Dial No, and then press the  $(x)$  button.
	- b Select or deselect a desired speed dial number(s), and then press the  $(x)$  button.
	- c Select  $A = \text{Set}$  Settings, and then press the  $(\alpha k)$  button.
	- d Select Yes when  $Ar = You Sure?$  is displayed, and then press the  $(x)$  button.

#### *Note:*

*Deselecting all speed dial numbers in the group dial number does not delete the group dial number itself. To delete the group dial number, press the* **C** *(***Clear***) button step b above and proceed to step d.*

- 8. If you want to edit another group dial number, repeat steps 5 to 8.
- 9. To quit editing group dial numbers, keep pressing the (**Back**) button until the LCD panel shows Select Function.

# **Creating and Editing a Fax Group Using a Computer**

You can also create and edit a fax group with EpsonNet Config or Address Book Editor.

The following procedure uses Windows 7 as an example.

### **Using EpsonNet Config**

- 1. Launch your web browser.
- 2. Enter the IP address of the printer in the address bar, and then press the **Enter** key.

EpsonNet Config appears on your browser.

#### *Note:*

*For details on how to check the IP address of the printer, see ["Verifying the IP Settings" on](#page-46-0) [page 47.](#page-46-0)*

3. Click the **Address Book** tab.

If a user name and password entry is prompted, enter the correct user name and password.

#### *Note:*

*The default User ID and password are both blank (NULL).*

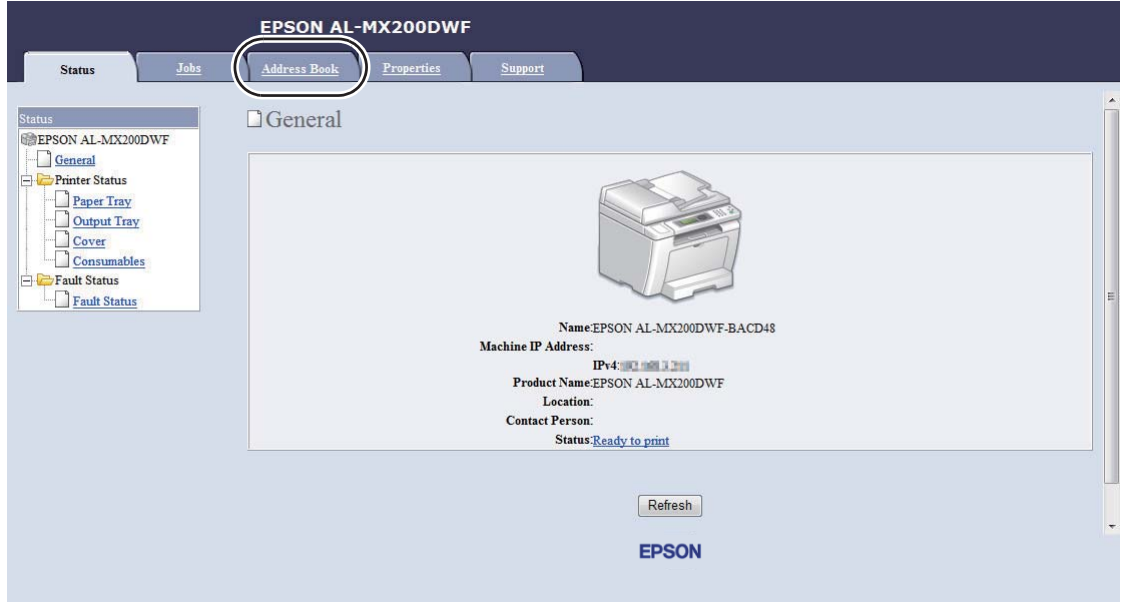

4. Under **Fax / E-mail**, click **Fax Group**.

5. Select any unused number and click **Add**.

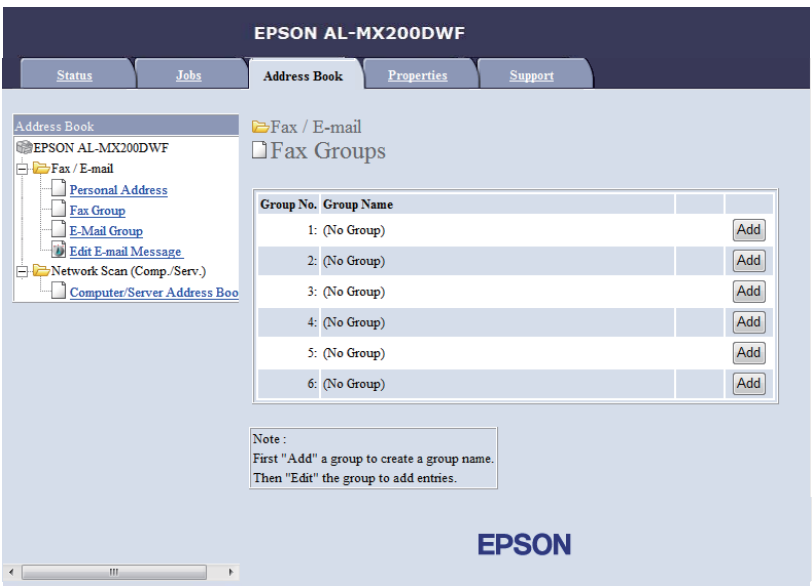

The **Add Fax Group** page appears.

- 6. Enter a group name in the **Group Name** box, and then click **Apply**.
- 7. Click **Back** to return to the previous screen, and then select the group name you just created.

The **Edit Fax Group** page appears.

8. Select a phone number you want to add in the fax group, and then click **Apply**.

### **Using the Address Book Editor**

1. **Windows:**

Click **Start** — **All Programs** — **EPSON** — your printer — **Address Book Editor**.

### **Mac OS X:**

From the **Applications** folder, select **EPSON**— your printer — **Address Book Editor-Btype**.

#### *Note:*

❏ *The window to select a device appears when multiple fax drivers are installed on your computer. In this case, click the name of the desired printer listed in* **Device Name***. For Mac OS X, double-click the desired printer in* **Select Device***.*

- ❏ *The* **Enter Password** *window appears when* Panel Lock Set *is set to* Enable*. In this case, enter the password you specified, and click* **OK***.*
- 2. Click **OK** on the "Retrieval Successful" message window.
- 3. Right-click the **Fax/E-Mail** icon, and then select **New New Fax Group**.

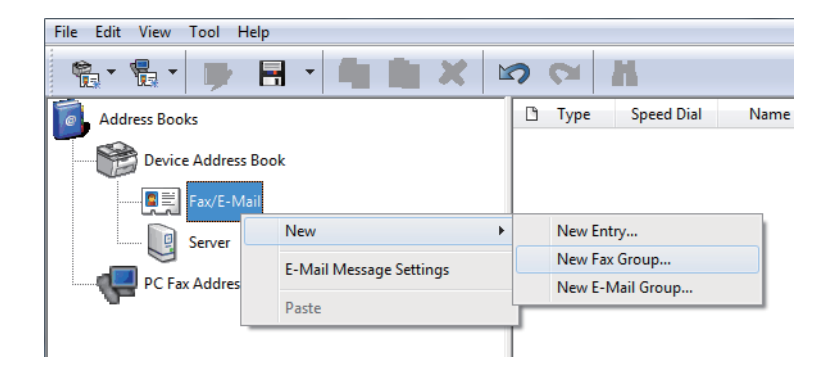

The **Group Dial** dialog box appears.

- 4. Enter the name that you want it to appear in the Address Book in the **Group Name** box.
- 5. Click the **Add or Delete** button.
- 6. Select group members from **List of Selectable Members**.
- 7. Click **Add**, and then click **OK**.
- 8. Click **OK** again to create the group.
- 9. (Windows only) Confirm the group memberes, and then click **OK**.
- 10. On the **File** menu, select **Save All**.

#### *Note:*

*To edit the existed fax group, click the* **Fax/E-Mail** *icon and double-click the fax group you want to edit, and then repeat steps 5 to 10.*

# **Sending a Fax Using Group Dialing (Multi-address Transmission)**

You can use group dial numbers for broadcasting or delayed transmissions.
# *See Also:*

*["Sending a Delayed Fax" on page 232](#page-231-0)*

1. Load a document(s) face up on the Automatic Document Feeder (ADF) with the top edge going in first; or place a single document face down on the document glass and close the document cover.

# *See Also:*

- ❏ *["Loading a Source Document on the Automatic Document Feeder \(ADF\)" on page 225](#page-224-0)*
- ❏ *["Loading a Source Document on the Document Glass" on page 226](#page-225-0)*
- 2. Press the (**Fax**) button.
- 3. Select  $F$ ax to, and then press the  $(x)$  button.
- 4. Select Group Dial, and then press the  $(\alpha k)$  button.
- 5. Press the  $\triangle$  or  $\nabla$  button to enter a group dial number between 01 and 06, and then press the  $\triangleright$ button to make or clear the selection.

The corresponding entry's name briefly appears on the LCD panel.

- 6. Press the  $(\alpha k)$  button.
- 7. Adjust the document resolution to suit your fax needs.

## *See Also:*

- ❏ *["Resolution" on page 227](#page-226-0)*
- ❏ *["Lighten/Darken" on page 228](#page-227-0)*
- 8. Press the (**Start**) button to scan and store the document in the memory.

When you are using the document glass, the LCD panel displays a prompt for another page. If you have more pages to send, select Yes, replace the page with a new one and select Continue, repeat the actions for the remaining pages, and press the  $\alpha$  button. Otherwise, select No and press the (ok) button.

The printer dials the fax number stored as the speed dial number and send the fax when the remote fax machine answers.

# **Printing the Address Book List**

You can review your automatic dial entries by printing the Address Book List.

- 1. Press the **System** button.
- 2. Select Report  $\angle$  List, and then press the  $\alpha$  button.
- 3. Select  $\text{Add}$ ress Book, and then press the  $\alpha$  button.

A list of your speed and group dial entries is printed.

# **Other Ways to Fax**

# **Using the Secure Receiving Mode**

You may need to prevent your received faxes from unauthorized access. Use the secure receiving mode to prohibit printing out all of the received faxes when the printer is unattended. In the secure receiving mode, all incoming faxes will be stored in the memory. You can then turn off the mode to print all the stored faxes.

## *Note:*

*Before operation, ensure that* Panel Lock Set *is set to* Enable*.*

To turn on the secure receiving mode:

- 1. Press the **System** button.
- 2. Select  $\hat{A}$ dmin Menu, and then press the  $(\alpha k)$  button.
- 3. Enter the password specified for Panel Lock, and then press the  $(\alpha)$  button.

#### *Note:*

*The factory-default panel password is 0000.*

- 4. Select Secure Settings, and then press the (ok) button.
- 5. Select Secure Receive, and then press the  $(\alpha k)$  button.
- 6. Select Secure Receive Set, and then press the  $(\alpha k)$  button.
- 7. Select  $Enable$ , and then press the  $(\alpha k)$  button.
- 8. Press the **(Back**) button several times until the LCD panel shows Select Function.

While in the secure receiving mode, your printer stores received faxes in the memory and displays Secure Receive in the Job Status screen to indicate it has faxes stored in the memory.

#### *Note:*

*If you change the panel password while* Secure Receive Set *is set to* Enable, perform steps 1 *through 5 above, select* Change Password*, and then press the button. Enter a new password, and then press the*  $\binom{6}{0}$  *button.* 

To print stored faxes:

- 1. Press the **Job Status** button.
- 2. Select Secure Receive, and then press the  $(x)$  button.
- 3. Enter the password, and then press the  $(\alpha k)$  button.

The faxes stored in memory are printed.

To turn off the secure receiving mode:

- 1. Follow steps 1 through 6 in "To turn on the secure receiving mode:" to access the Secure Receive Set menu.
- 2. Select  $Disable$ , and then press the  $(x)$  button.
- 3. Press the **(Back**) button several times until the LCD panel shows Select Function.

# **Using an Answering Machine**

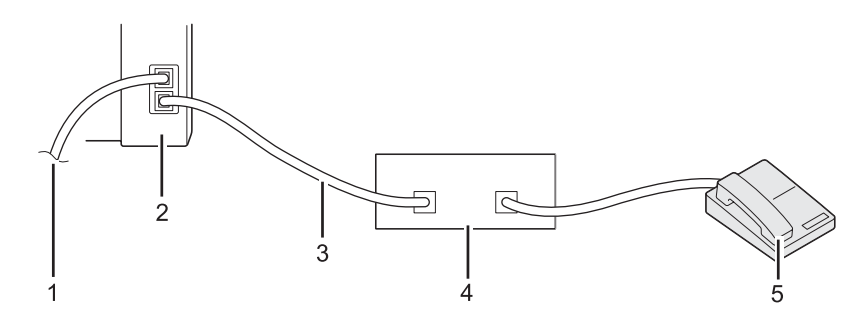

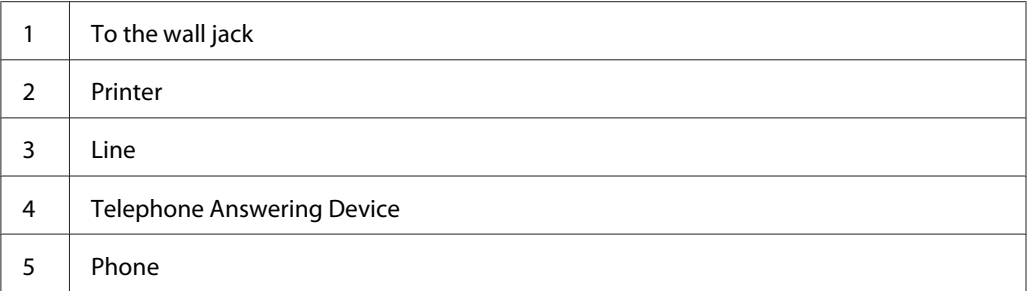

You can connect a telephone answering device (TAD) directly to the rear of your printer as shown above.

- ❏ Place your printer in the Ans/FAX Mode and specify for Auto Ans. Ans/FAX a period of time before the TAD responds.
- ❏ When the TAD picks up an incoming call, the printer monitors and takes the line if it hears a fax tone and then starts receiving the fax.
- ❏ When the TAD is turned off, the printer automatically enters the FAX Mode after a predefined period of time.

# **Using a Computer Modem**

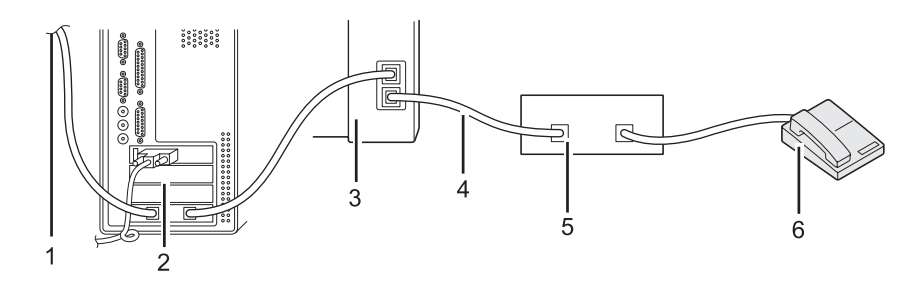

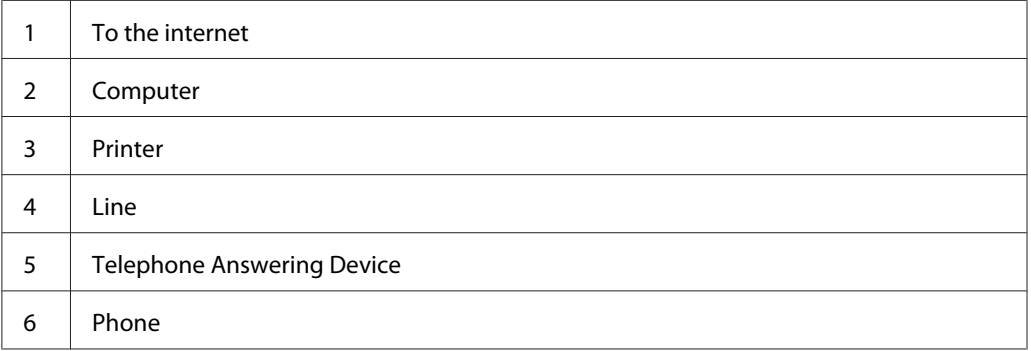

If you want to use your computer modem for faxing or dial-up internet connection, connect the computer modem directly to the rear of your printer with the TAD as shown above.

- ❏ Place your printer in the Ans/FAX Mode and specify for Auto Ans. Ans/FAX a period of time before the TAD responds.
- ❏ Turn off the computer modem's fax-receive feature.
- ❏ Do not use the computer modem while your printer is sending or receiving a fax.
- ❏ Follow the instructions provided with your computer modem and fax application to fax via the computer modem.

# **Setting Sounds**

# **Speaker Volume**

- 1. Press the **System** button.
- 2. Select Admin Menu, and then press the  $(x)$  button.
- 3. Select  $Fax$  Settings, and then press the  $\alpha x$  button.
- 4. Select Line Monitor, and then press the  $(\alpha k)$  button.
- 5. Select the desired volume, and then press the  $($ ok) button.
- 6. Reboot the printer by turning the power switch off and then on.

# **Ringer Volume**

- 1. Press the **System** button.
- 2. Select Admin Menu, and then press the (ox) button.
- 3. Select  $F$ ax Settings, and then press the  $(x)$  button.
- 4. Select Rins Tone Volume, and then press the (ox) button.
- 5. Select the desired volume, and then press the (ox) button.
- 6. Reboot the printer by turning the power switch off and then on.

# **Specifying the Fax Settings**

# **Customizing Fax Options**

Your printer is provided with a variety of options that you can use to configure the fax feature. For details on the available menu items, see "Available Fax Options" on page 258.

- 1. Press the **System** button.
- 2. Select Admin Menu, and then press the  $(x)$  button.
- 3. Select  $F \text{ax}$  Settings, and then press the  $\alpha$  button.
- 4. Select the desired menu item, and then press the  $(x)$  button.
- 5. Select the desired setting or enter the value using the numeric keypad.
- 6. Press the  $\infty$  button to save the selection.
- 7. Repeat steps 4 to 6 as needed to change the setting.
- 8. To quit changing settings, keep pressing the (**Back**) button until the LCD panel shows Select Function.

# **Available Fax Options**

You can use the following options for configuring the fax feature of your printer:

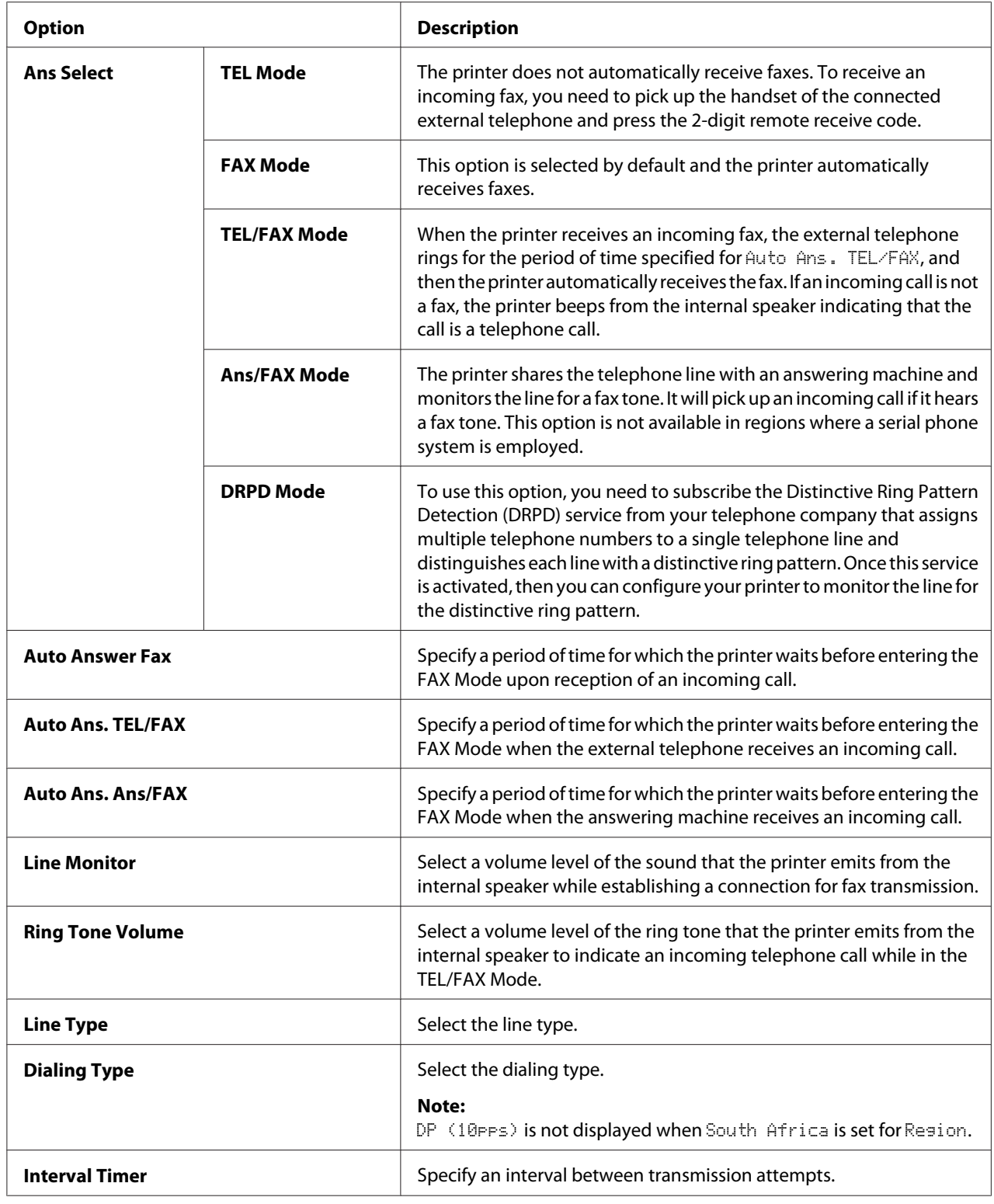

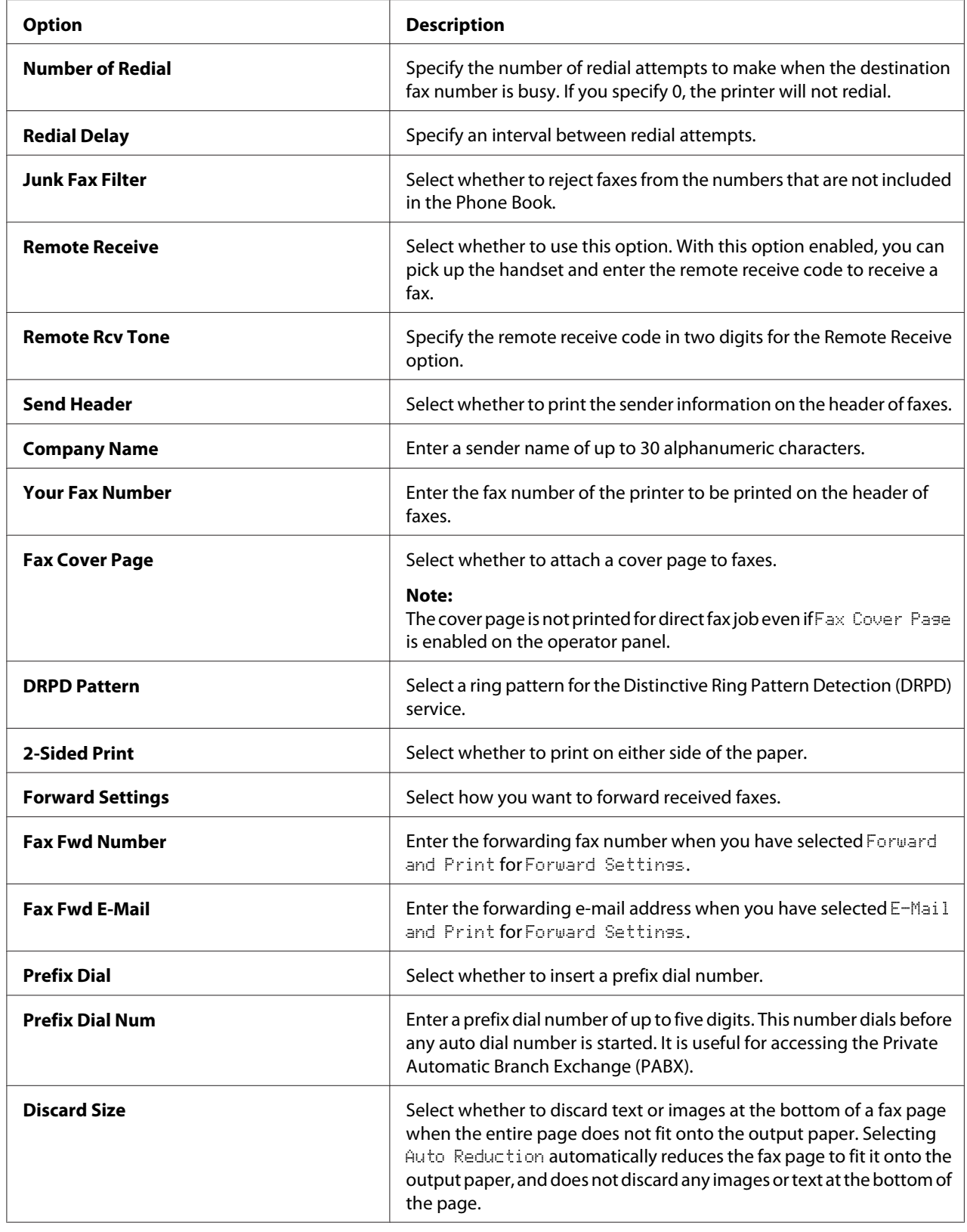

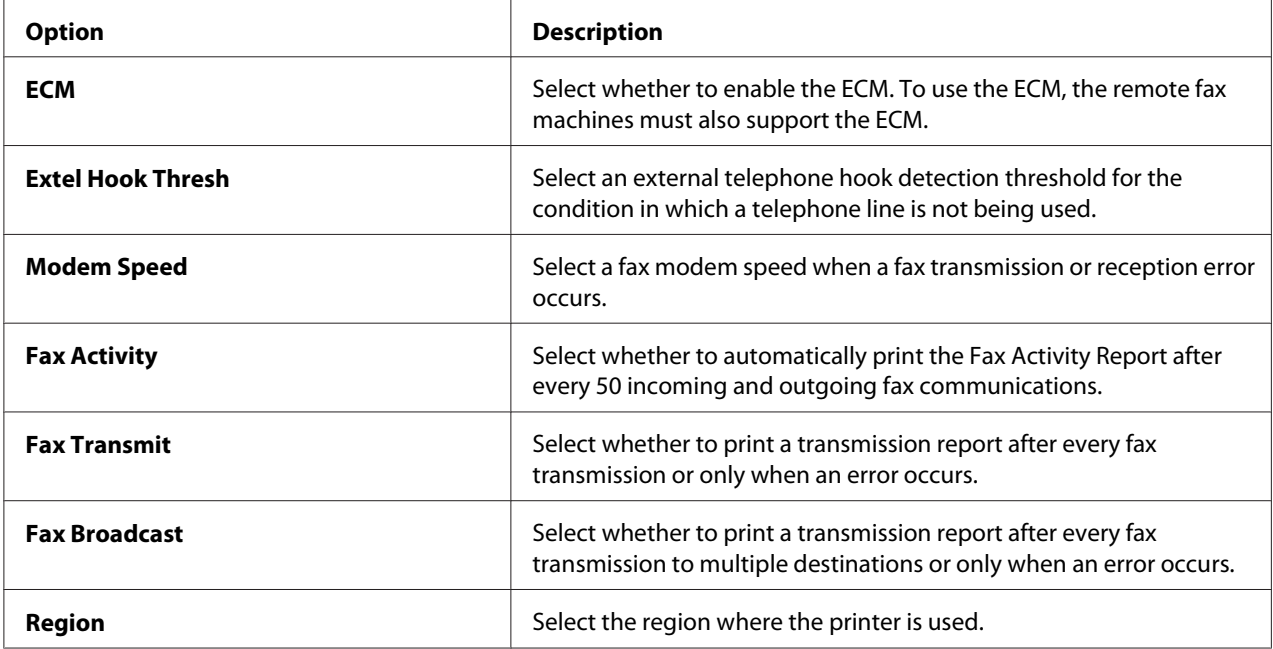

# **Prefix Dial**

The prefix dial number is required in an environment where out-going fax calls go through a PBX machine.

- 1. Press the **System** button.
- 2. Select Admin Menu, and then press the  $(x)$  button.
- 3. Select  $F$ ax Settings, and then press the  $(x)$  button.
- 4. Select Line Type, and then press the  $(\alpha x)$  button.
- 5. Select  $PBN$ , and then press the  $\alpha$  button.
- 6. Press the (**Back**) button to return to the previous menu.
- 7. Select  $Pr$ = fix Dial, and then press the  $(\alpha k)$  button.
- 8. Select On, and then press the  $(\alpha k)$  button.
- 9. Press the (**Back**) button to return to the previous menu.
- 10. Select Prefix Dial Num, and then press the  $(x)$  button.
- 11. Enter an up-to-five-digit prefix number using 0–9, \*, and #.
- 12. Confirm the prefix dial number on the LCD panel is correct, and then press the  $\alpha$  button.
- 13. Reboot the printer by turning the power switch off and then on.

# **Changing the Default Fax Settings**

You can customize the default fax settings using the menu items that you use most frequently.

- 1. Press the **System** button.
- 2. Select Defaults Settings, and then press the OK button.
- 3. Select Fax Defaults, and then press the  $(x)$  button.
- 4. Select the desired menu item, and then press the  $(x)$  button.
- 5. Select the desired setting or enter the value using the numeric keypad, and then press the  $(\alpha \kappa)$ button.
- 6. Repeat steps 4 and 5, as needed.
- 7. To quit changing the default settings, keep pressing the (**Back**) button until the LCD panel shows Select Function.

# **Printing a Report**

The following reports may be useful when using the fax function:

❏ Address Book List

This list shows all the addresses currently stored in the memory of the printer as Address Book information.

❏ Fax Activity Report

This report shows information about the recent 50 faxes you received or sent.

❏ Protocol Monitor

This report shows a detailed list of monitored protocols.

❏ Monitor Report

This report shows the details of a fax job. This is printed when the fax was successfully sent.

❏ Transmission Report

This report shows the details of a fax job. This is printed when the fax transmission failed.

❏ Broadcast Report

This report shows all the destinations of a broadcast fax and the transmission result for each destination.

#### *Note:*

*The reports and lists are all printed in English.*

To print a report or list:

- 1. Press the **System** button.
- 2. Select Report  $\angle$  List, and then press the  $(x)$  button.
- 3. Select a report or list you want to print, and then press the  $(x)$  button.

The selected report or list is printed.

## *Note:*

*You cannot manually print the Monitor Report, Transmission Report, and Broadcast Report with the above procedure. They will be printed as specified upon completion of a fax job. For details on setting when to print them, see ["Fax Transmit" on page 291](#page-290-0) or ["Fax Broadcast" on page 292](#page-291-0).*

# Chapter 9 **Using the Operator Panel Menus and Keypad**

# **Understanding the Operator Panel Menus**

When your printer is connected to a network and available to a number of users, access to the Admin Menu may be restricted. This prevents unauthorized users from using the operator panel to inadvertently change the default menu settings that have been set by the administrator. However, you can change settings for individual print jobs using the print driver. Print settings selected on the print driver have precedence over the default menu settings on the operator panel.

# **Report / List**

Use Report  $\angle$  List to print various types of reports and lists.

# *Note:*

- ❏ *A password is required to use the* Report / List *menu when* Panel Lock Set *is set to* Enable*. In this case, enter the password you specified, and press the*  $\binom{\infty}{k}$  button.
- ❏ *The reports and lists are all printed in English.*

# **System Settings**

## **Purpose:**

To print a list of information such as the printer name, the serial number, print volume, and network settings.

# **Panel Settings**

# **Purpose:**

To print a detailed list of all the settings on the operator panel menus.

# **Job History**

# **Purpose:**

To print a detailed list of the jobs that have been processed. This list contains the last 50 jobs.

# **Error History**

**Purpose:**

To print a detailed list of paper jams and fatal errors.

# **PCL Fonts List**

# **Purpose:**

To print a sample of available PCL® fonts.

# **PS Fonts List**

**Purpose:** To print a sample of available PostScript Level3 Compatible and PDF fonts.

# **Protocol Monitor**

**Purpose:** To print a detailed list of monitored protocols.

# **Address Book**

**Purpose:** To print the list of all addresses stored as Address Book information.

# **Fax Activity**

**Purpose:** To print the report of faxes you recently received or sent.

# **Meter Readings**

Use Meter Readings to check the total number of printed pages.

# **Admin Menu**

Use the Admin Menu to configure a variety of printer features.

## *Note:*

*A password is required to use the* Admin Menu *when* Panel Lock Set *is set to* Enable*. In this case, enter the password you specified, and press the*  $\sigma$  *button.* 

# **Phone Book**

Use the Phone Book menu to configure the speed dial and group dial settings.

# Speed Dial

## **Purpose:**

To store up to 99 frequently dialed numbers in speed dial locations.

# *Note:*

*The first eight entries are assigned to the one-touch buttons on the operator panel.*

# *See Also:*

*["Storing a Fax Number for Speed Dialing Using the Operator Panel" on page 242](#page-241-0)*

# Group Dial

# **Purpose:**

To create a group of fax destinations and register it under a 2-digit dial code. Up to six group dial codes can be registered.

# *See Also:*

*["Creating Group Dial Numbers Using the Operator Panel" on page 248](#page-247-0)*

# **PCL Settings**

Use the PCL Settings menu to change printer settings that only affect jobs using the PCL emulation printer language.

# Paper Size

## **Purpose:**

To specify the default paper size.

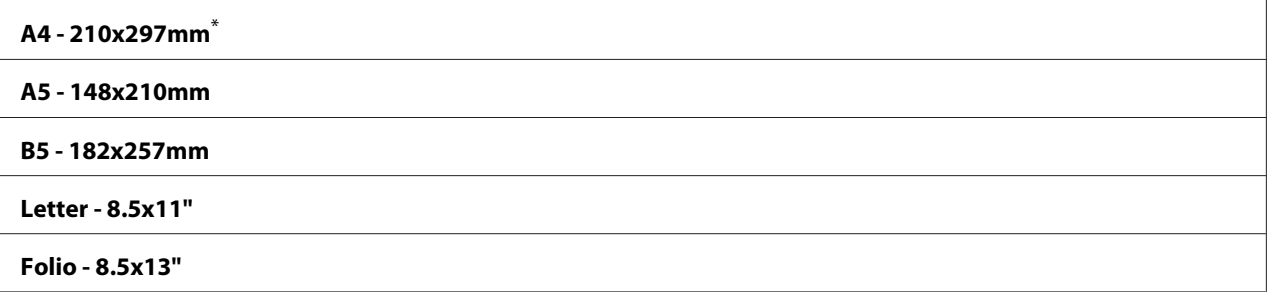

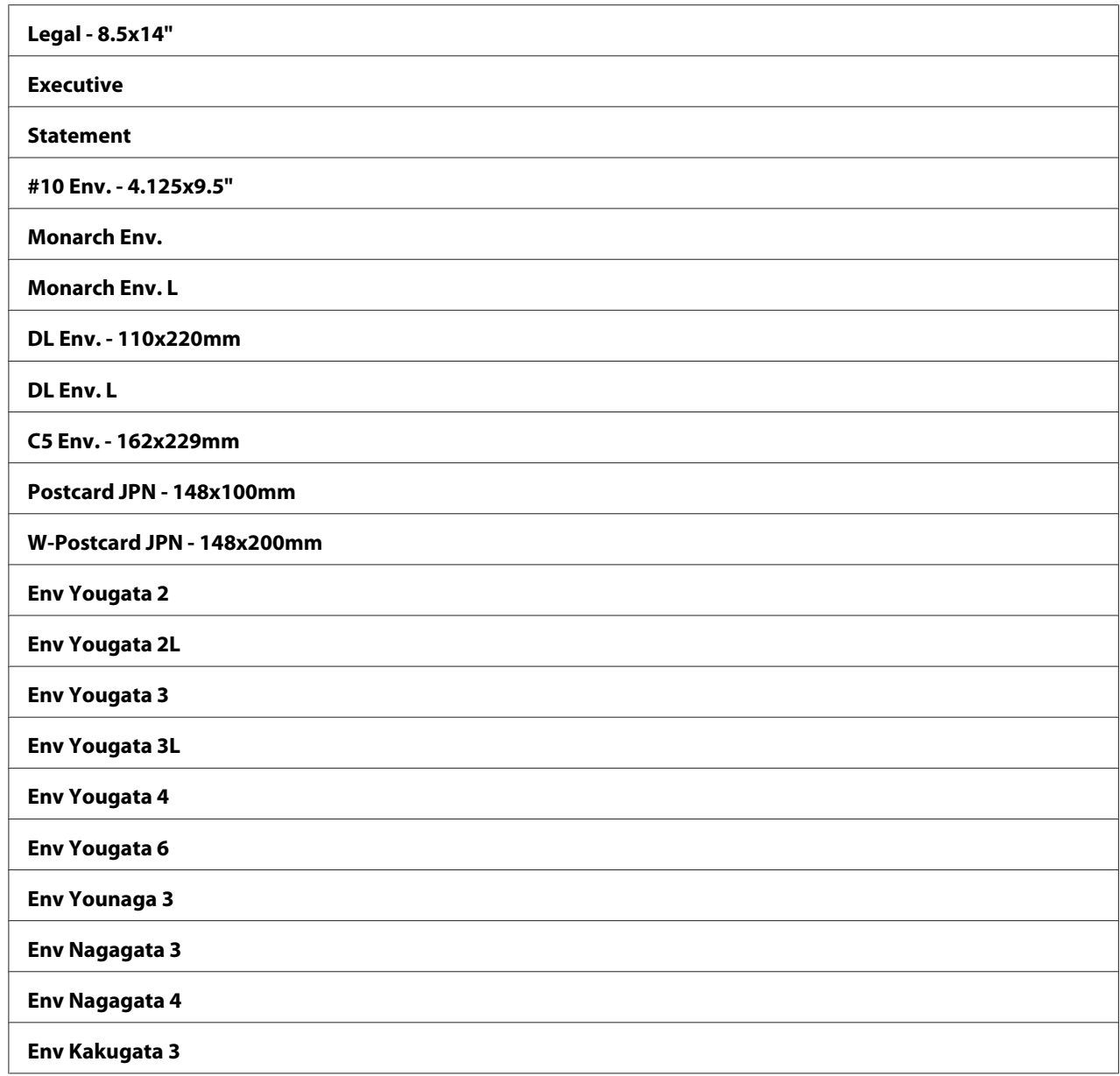

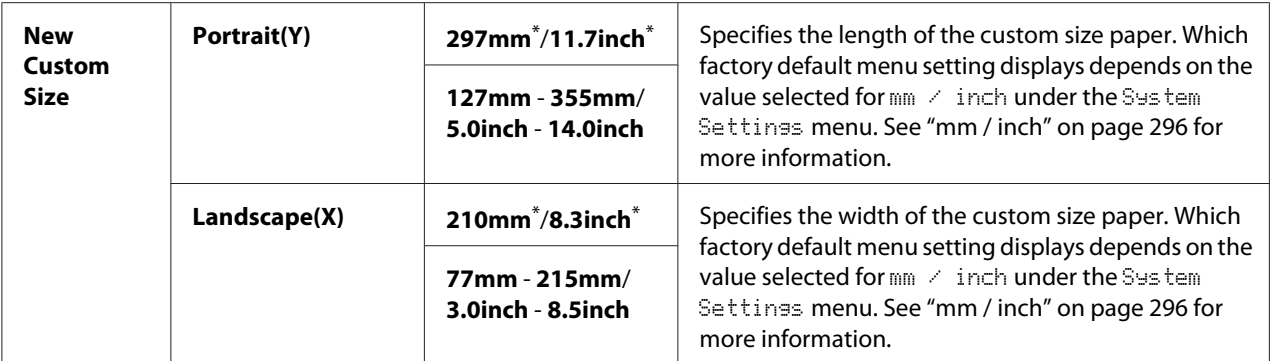

\* Factory default menu setting

#### **Orientation**

#### **Purpose:**

To specify how text and graphics are oriented on the page.

#### **Values:**

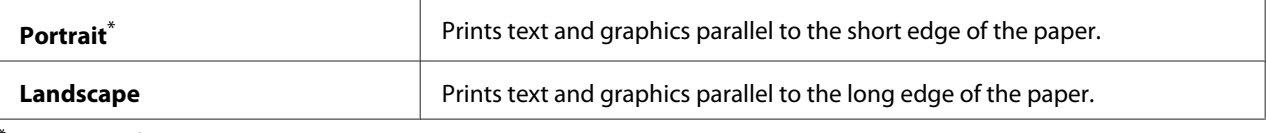

Factory default menu setting

# 2-Sided

#### **Purpose:**

To specify whether to print on either side of paper.

#### **Values:**

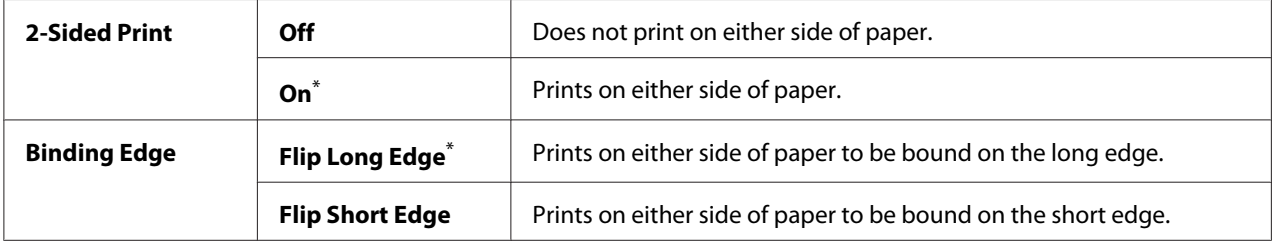

\* Factory default menu setting

#### Font

# **Purpose:**

To select the default font from the fonts installed on the printer.

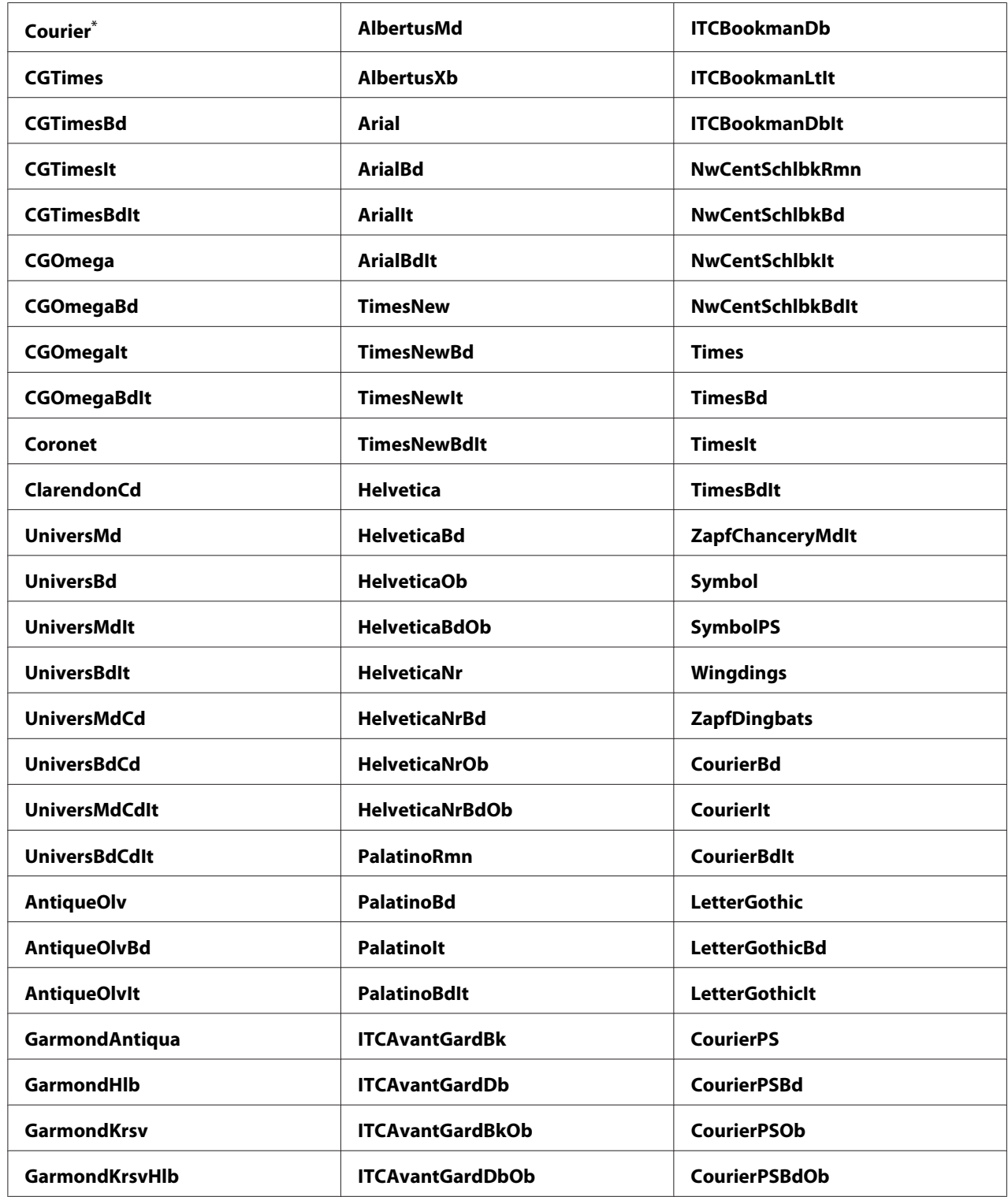

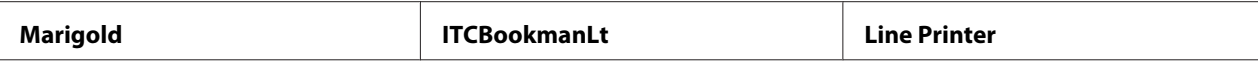

Factory default menu setting

# Symbol Set

#### **Purpose:**

To specify a symbol set for the specified font.

#### **Values:**

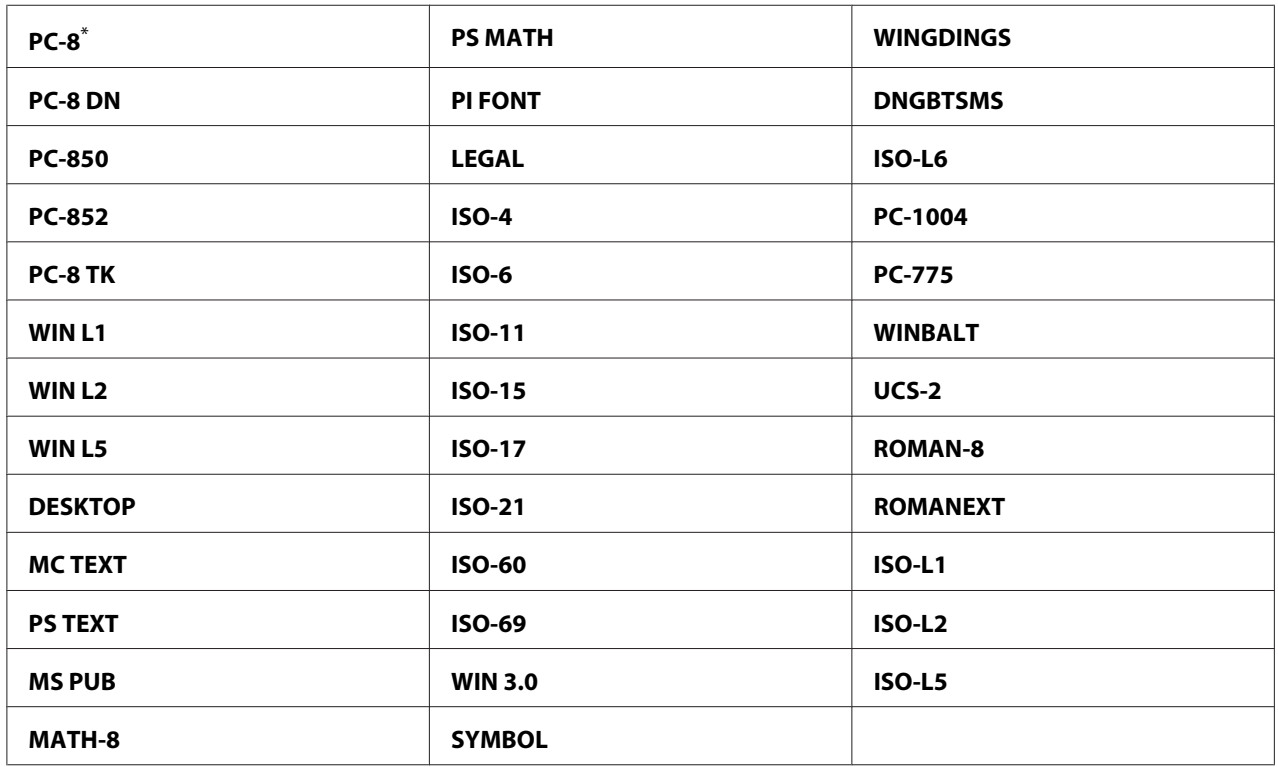

\* Factory default menu setting

## Font Size

## **Purpose:**

To specify the font size for scalable typographic fonts, within a range from 4.00 to 50.00. The default is 12.00.

Font size refers to the height of the characters in the font. One point equals approximately 1/72 of an inch.

# *Note:*

*The* Font Size *menu item only appears for typographic fonts.*

# Font Pitch

# **Purpose:**

To specify the font pitch for scalable mono spaced fonts, within a range from 6.00 to 24.00. The default is 10.00.

Font pitch refers to the number of fixed-space characters in a horizontal inch of type. For nonscheduled mono spaced fonts, the pitch is displayed, but cannot be changed.

## *Note:*

*The* Font Pitch *menu item only appears for fixed or mono spaced font.*

# Form Line

## **Purpose:**

To set the number of lines in a page.

# **Values:**

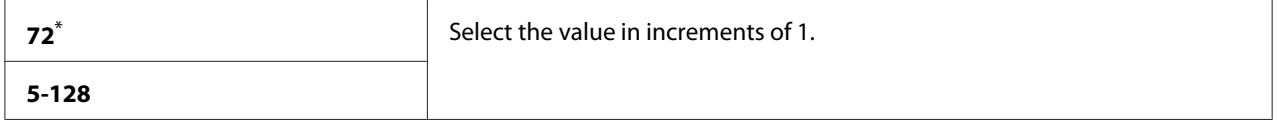

\* Factory default menu setting

# *Note:*

*The printer sets the amount of space between each line (vertical line spacing) based on the* Form Line *and* Orientation *settings. Make sure that the* Form Line *and* Orientation *settings are correct before changing the* Form Line *setting.*

# **Quantity**

## **Purpose:**

To set the default print quantity, within a range from 1 to 999. The default is 1. (Set the number of copies required for a specific job on the print driver. Values selected on the print driver always override values selected on the operator panel.)

# Image Enhance

## **Purpose:**

To specify whether to enable the Image Enhance feature which makes the boundary line between black and white smoother to decrease jagged edges and enhance the visual appearance.

## **Values:**

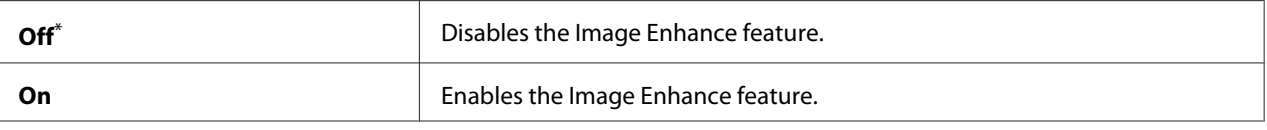

Factory default menu setting

# Draft Mode

# **Purpose:**

To save toner by printing in the draft mode. The print quality is reduced when you print in the draft mode.

## **Values:**

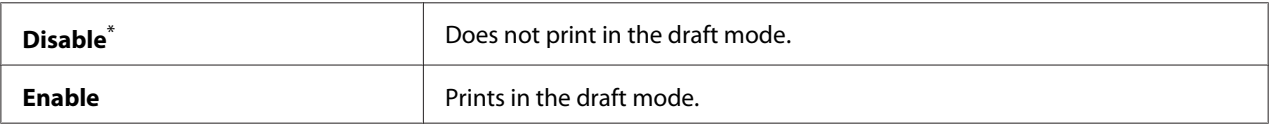

\* Factory default menu setting

## Line Termination

## **Purpose:**

To add the line termination commands.

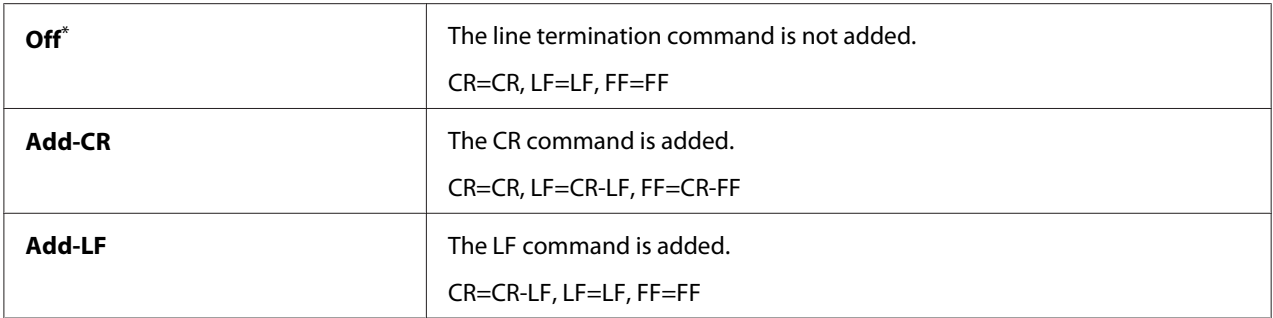

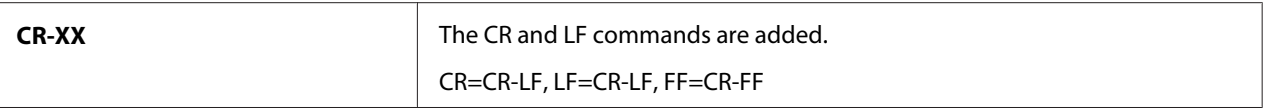

Factory default menu setting

# **PS Settings**

Use the PS Settings menu to change printer settings that only affect jobs using the PostScript Level3 Compatible printer language.

## PS Error Report

#### **Purpose:**

To specify whether to print the description of errors concerning the PostScript Level3 Compatible printer language.

#### **Values:**

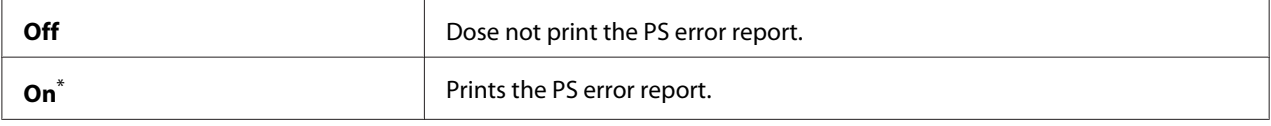

\* Factory default menu setting

#### PS Job Time-Out

#### **Purpose:**

To specify the runtime of a single job using the PostScript Level3 Compatible printer language.

#### **Values:**

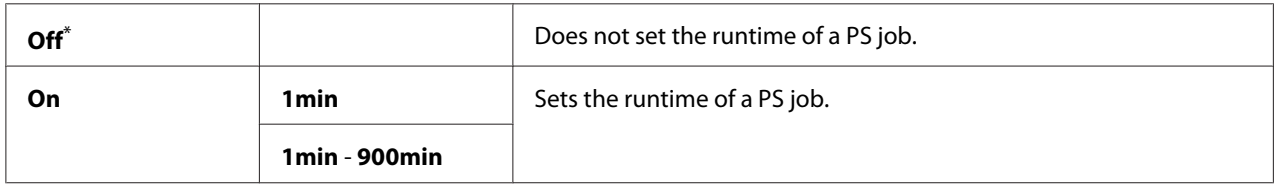

\* Factory default menu setting

# **PDF Settings**

Use the PDF Settings menu to change printer settings that only affect the PDF jobs.

# **Quantity**

# **Purpose:**

To specify the number of copies to print.

# **Values:**

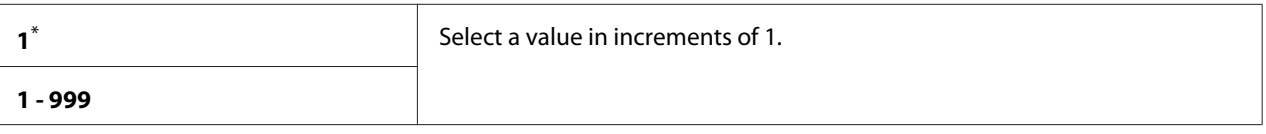

Factory default menu setting

# 2-Sided

## **Purpose:**

To specify whether to print on either side of paper.

# **Values:**

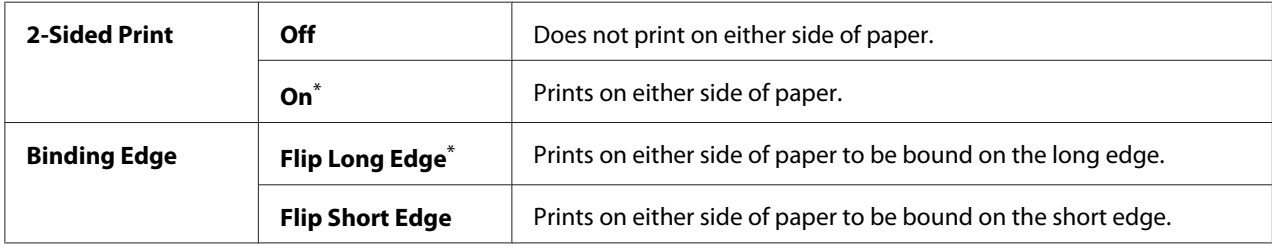

\* Factory default menu setting

# Print Mode

# **Purpose:**

To specify the print mode.

#### **Values:**

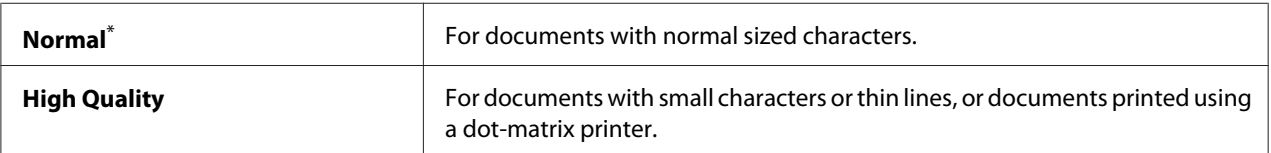

\* Factory default menu setting

## PDF Password

## **Purpose:**

To specify a password for printing secure PDF files.

# **Values:**

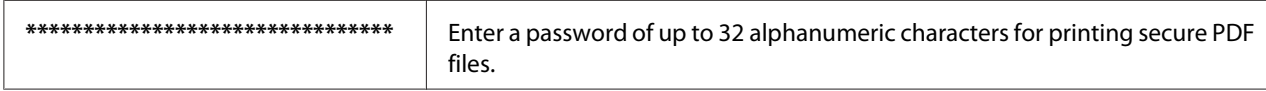

# Paper Size

## **Purpose:**

To specify the output paper size for PDF files.

## **Values:**

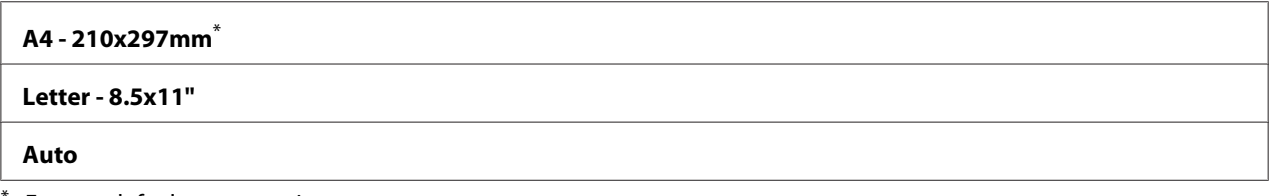

\* Factory default menu setting

# Layout

**Purpose:** To specify the output layout.

#### **Values:**

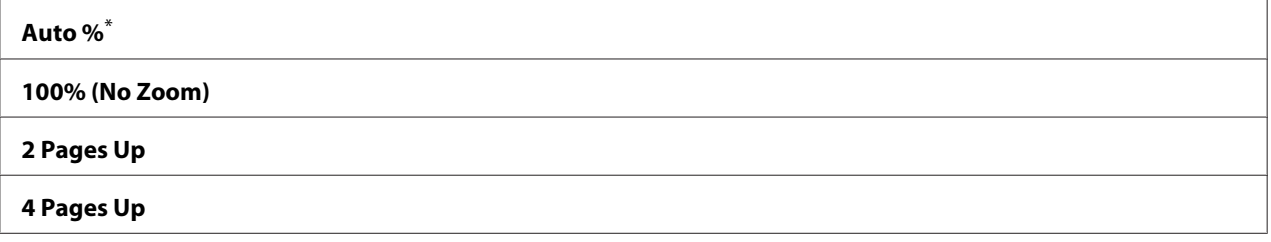

\* Factory default menu setting

# **Network**

Use the Network option to change the printer settings affecting jobs sent to the printer through the network.

# Ethernet

# **Purpose:**

To specify the communication speed and the duplex settings of Ethernet. To make any changes effective, turn off the printer and then turn it back on.

## **Values:**

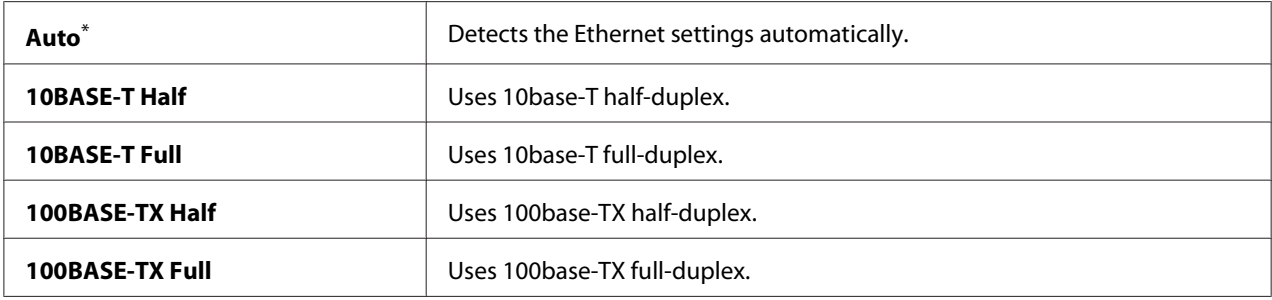

\* Factory default menu setting

## *Note:*

*This menu item appears only when the printer is connected to a wired network.*

# Wireless Status (AL-MX200DWF only)

## **Purpose:**

To display the information on the wireless signal strength. No changes can be made on the operator panel to improve the status of the wireless connection.

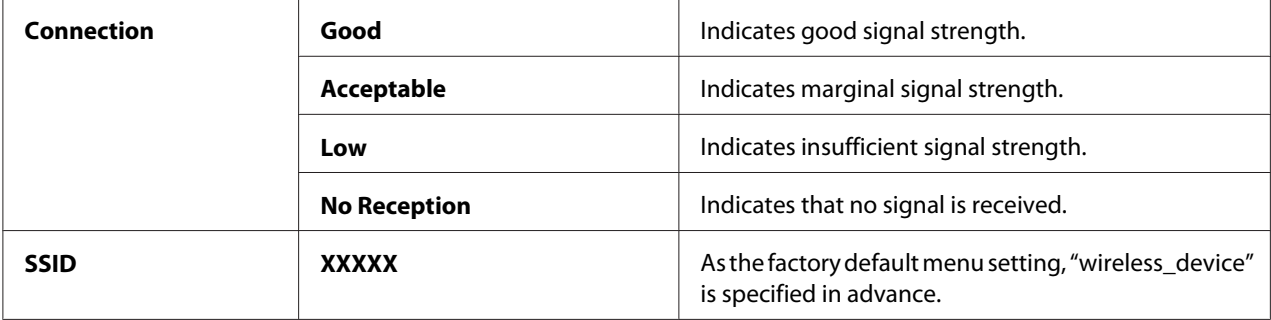

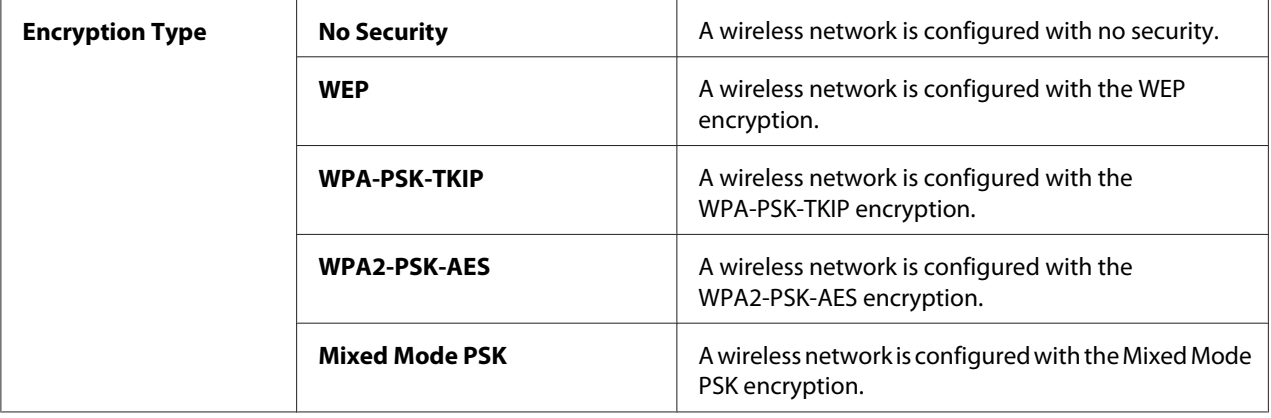

## *Note:*

*This menu item appears only when the printer is connected to a wireless network.*

Wireless Setup (AL-MX200DWF only)

# **Purpose:**

To configure wireless network settings.

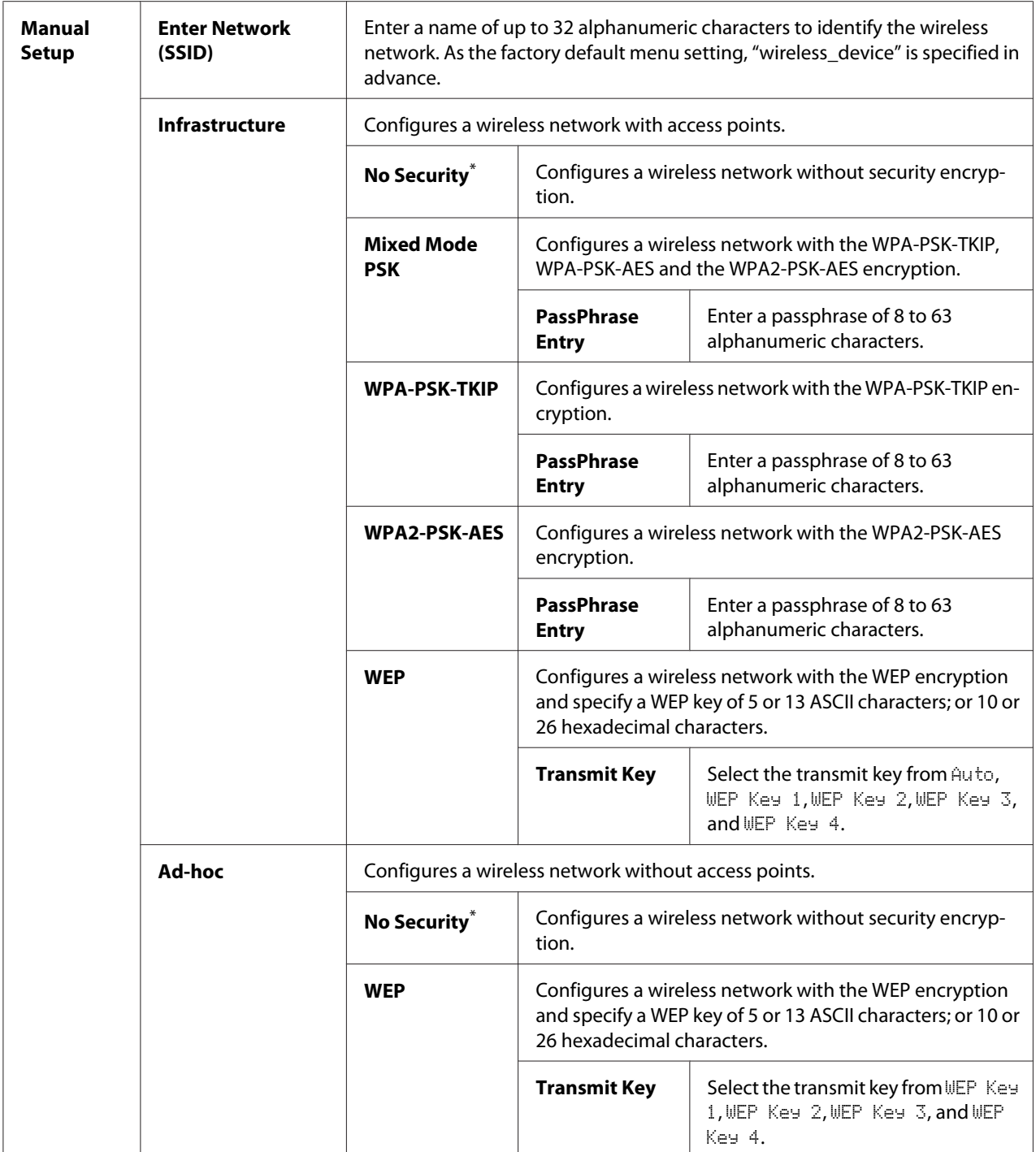

\* Factory default menu setting

#### *Note:*

*This menu item appears only when the printer is connected to a wireless network.*

# WPS Setup (AL-MX200DWF only)

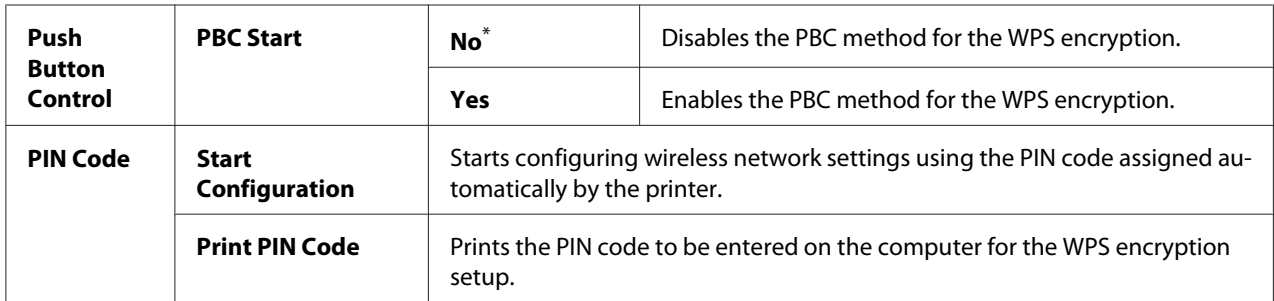

Factory default menu setting

## *Note:*

*This menu item appears only when the printer is connected to a wireless network.*

# Reset Wireless (AL-MX200DWF only)

## **Purpose:**

To initialize wireless network settings. Enabling this feature and rebooting the printer will reset all the wireless settings to their factory default settings.

#### **Values:**

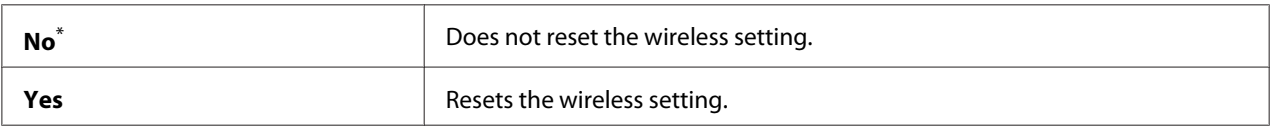

\* Factory default menu setting

## *Note:*

*This menu item appears only when the printer is connected to a wireless network.*

# TCP/IP

## **Purpose:**

To configure TCP/IP settings. To make any changes effective, turn off the printer and then turn it back on.

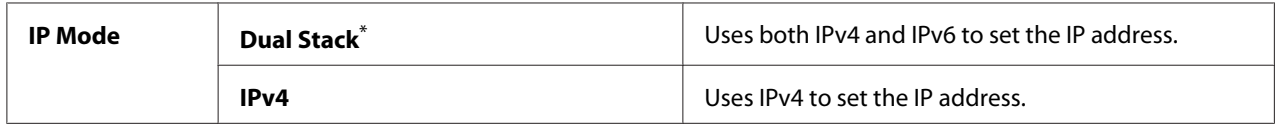

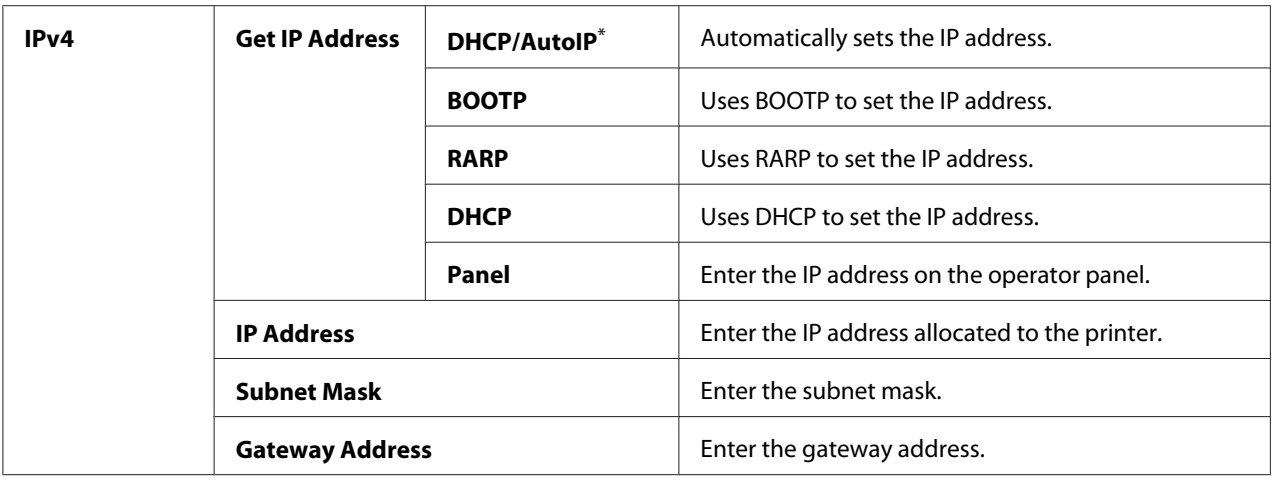

\* Factory default menu setting

#### *Note:*

*To configure the IPv6 settings, use EpsonNet Config.*

## Protocol

# **Purpose:**

To enable or disable each protocol. To make any changes effective, turn off the printer and then turn it back on.

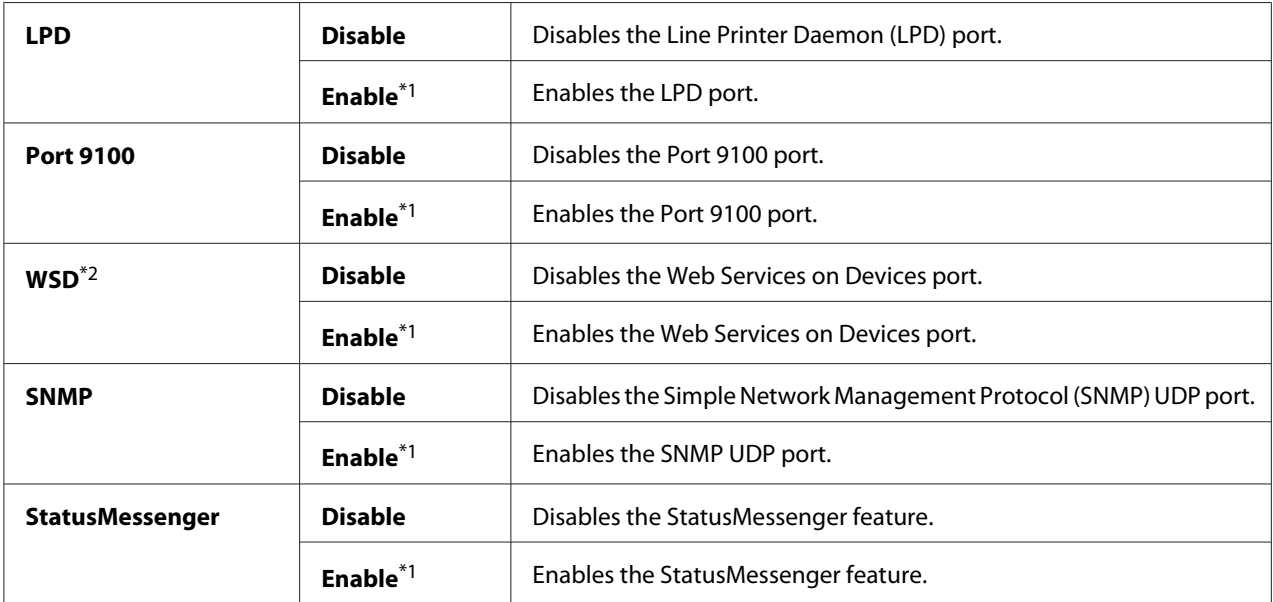

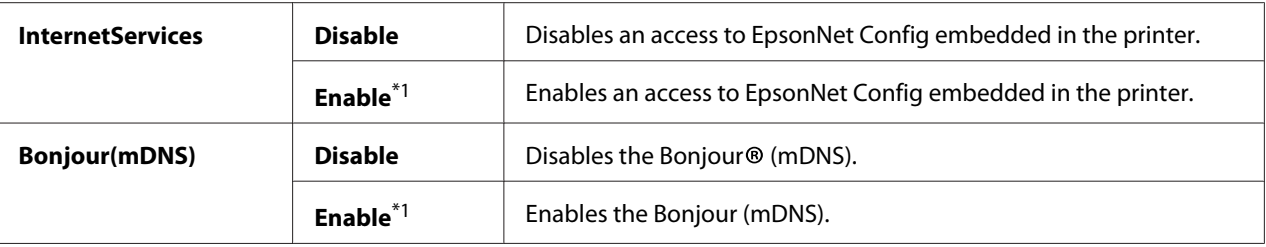

\*1 Factory default menu setting

\*2 WSD stands for Web Services on Devices.

# IP Filter

#### *Note:*

*The IP Filter feature is supported for IPv4 addresses and available only when* Protocol *is set to* LPD *or* Port 9100*.*

#### **Purpose:**

To block data received from certain IP addresses through the network. You can set up to five IP addresses. To make any changes effective, turn off the printer and then turn it back on.

#### **Values:**

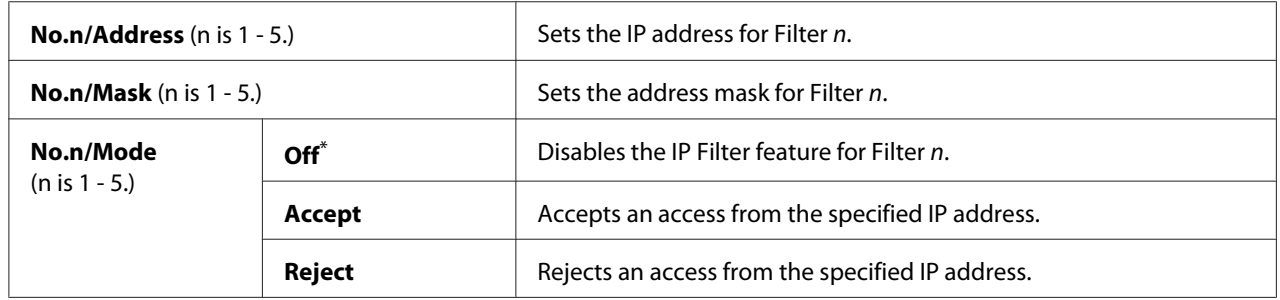

\* Factory default menu setting

## Initialize NVM

#### **Purpose:**

To initialize wired network data stored in Non-Volatile Memory (NVM). Enabling this feature and rebooting the printer will reset all the wired network settings to their factory default values.

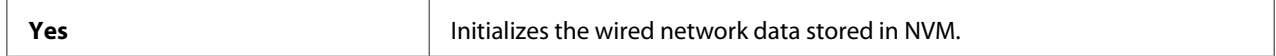

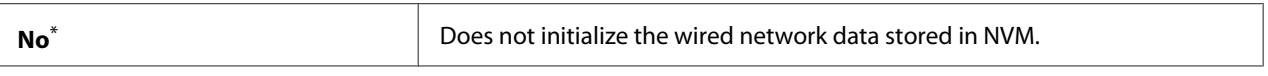

Factory default menu setting

## PS Data Format

#### **Purpose:**

To set the PS data communications protocol. To make any changes effective, turn off the printer and then turn it back on.

# **Values:**

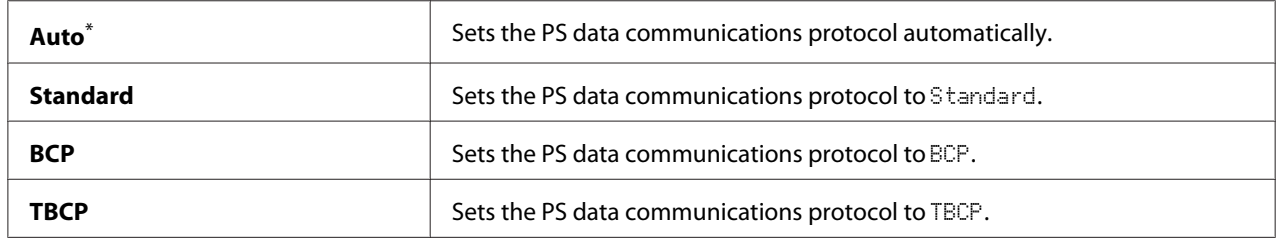

\* Factory default menu setting

# **Fax Settings**

Use the Fax Settings menu to configure the basic fax settings.

# Ans Select

## **Purpose:**

To specify the default fax receiving mode.

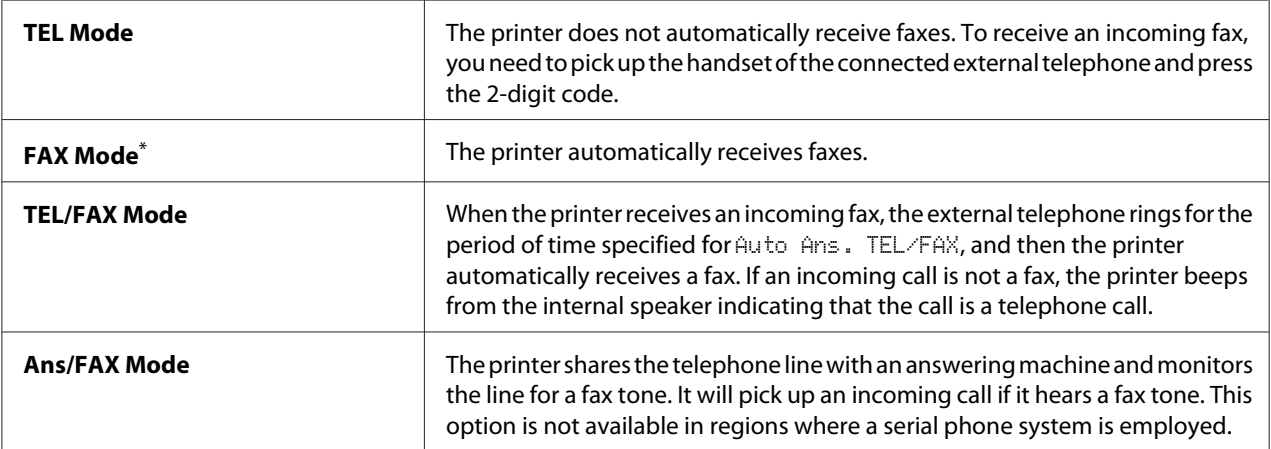

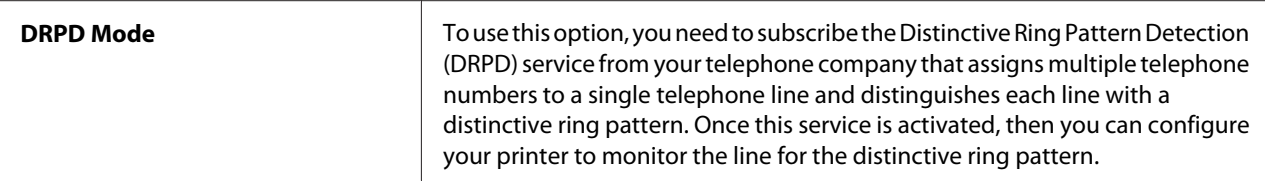

Factory default menu setting

#### Auto Answer Fax

#### **Purpose:**

To specify a period of time for which the printer waits before entering the FAX Mode upon reception of an incoming call. The interval can be specified within the range of 0 to 255 seconds. The default is 0 second.

#### Auto Ans. TEL/FAX

#### **Purpose:**

To specify a period of time for which the printer waits before entering the FAX Mode when the external telephone receives an incoming call. The interval can be specified within the range of 0 to 255 seconds. The default is 6 seconds.

#### Auto Ans. Ans/FAX

#### **Purpose:**

To specify a period of time for which the printer waits before entering the FAX Mode when the answering machine receives an incoming call. The interval can be specified within the range of 0 to 255 seconds. The default is 21 seconds.

#### Line Monitor

#### **Purpose:**

To specify the volume of the sound that the printer emits from the internal speaker while establishing a connection for fax transmission.

#### **Values:**

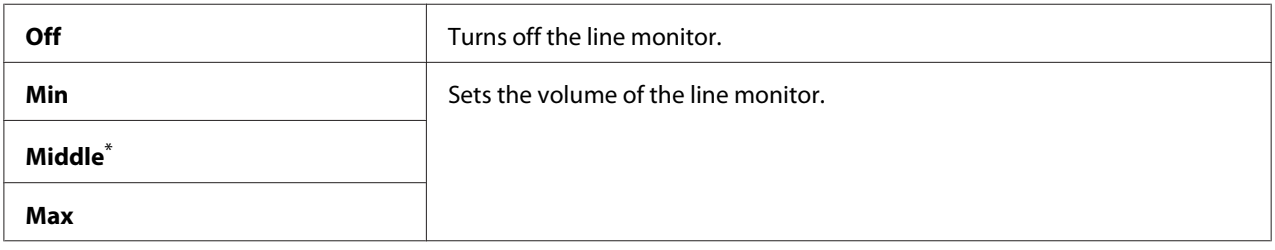

\* Factory default menu setting

# Ring Tone Volume

# **Purpose:**

To specify the volume of the ring tone that the printer emits from the internal speaker to indicate an incoming telephone call while in the TEL/FAX Mode.

## **Values:**

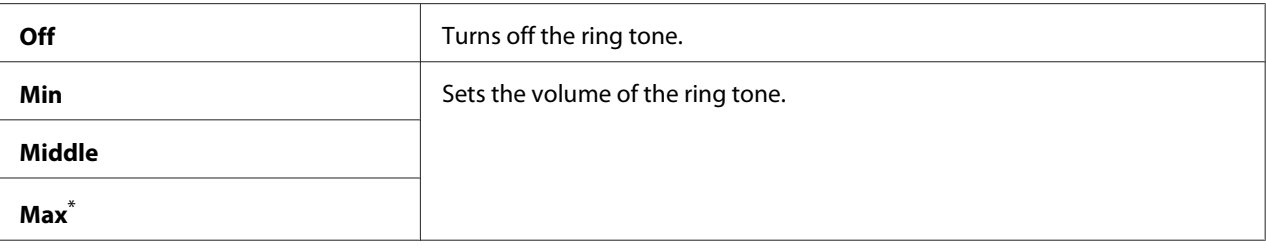

Factory default menu setting

# Line Type

# **Purpose:**

To specify the line type.

## **Values:**

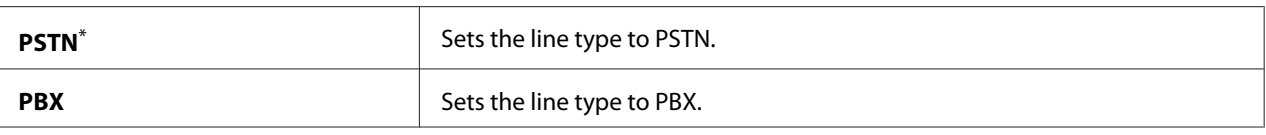

Factory default menu setting

# Dialing Type

## **Purpose:**

To specify the dialing type.

# **Values:**

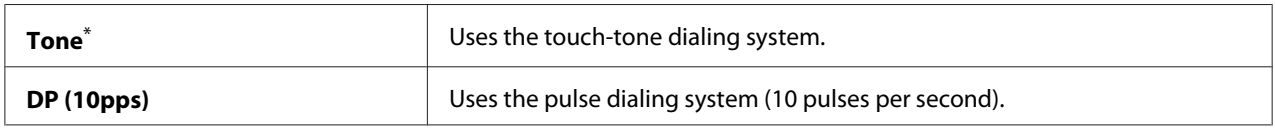

\* Factory default menu setting

## *Note:*

DP (10pps) *is not displayed when* South Africa *is set for* Region*.*

# Interval Timer

# **Purpose:**

To specify an interval between transmission attempts within the range of 3 to 255 seconds. The default is 8 seconds.

# Number of Redial

# **Purpose:**

To specify the number of redial attempts to make when the destination fax number is busy, within the range of 0 to 9. If you specify 0, the printer will not redial. The default is 3.

# Redial Delay

# **Purpose:**

To specify an interval between redial attempts within the range of 1 to 15 minutes. The default is 1 minute.

# Junk Fax Filter

## **Purpose:**

To reject faxes from the numbers that are not included in the Address Book.

## **Values:**

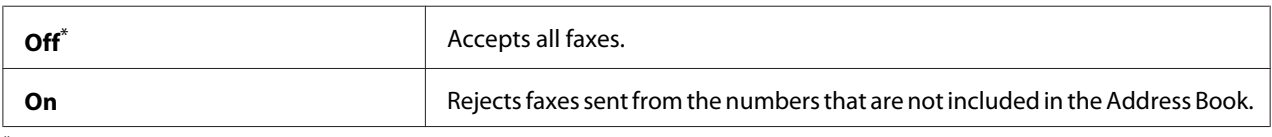

\* Factory default menu setting

## *Note:*

*Ensure to register the fax numbers you want to accept faxes from in the Address Book before using* Junk Fax Filter*.*

## Remote Receive

## **Purpose:**

To receive a fax by pressing the remote receive code on the external telephone after picking up the handset of the telephone.

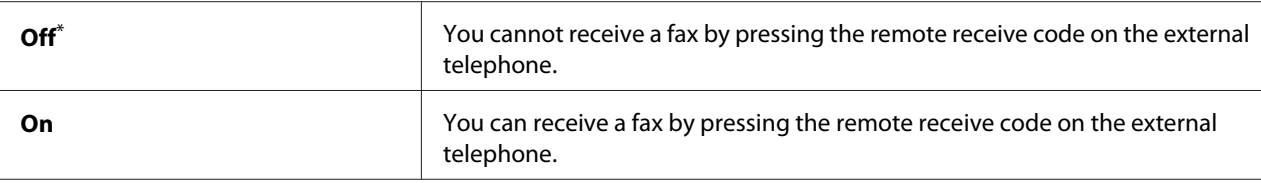

Factory default menu setting

#### Remote Rcv Tone

#### **Purpose:**

To specify the remote receive code in two digits to start the Remote Receive action. As the factory default menu setting, 00 is specified in advance.

## Send Header

#### **Purpose:**

To print the information of sender on the header of faxes.

#### **Values:**

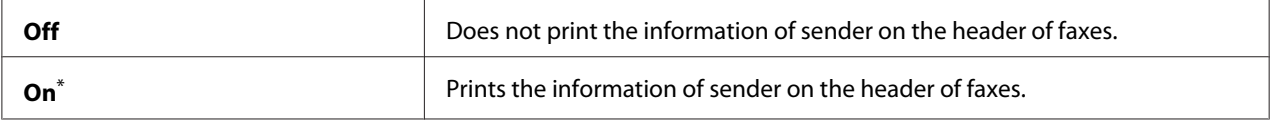

\* Factory default menu setting

## Company Name

## **Purpose:**

To specify the name of sender to be printed on the header of faxes. Up to 30 alphanumeric characters can be entered.

## Your Fax Number

## **Purpose:**

To specify the fax number of the printer to be printed on the header of faxes.

## Fax Cover Page

#### **Purpose:**

To specify whether to attach a cover page to faxes.

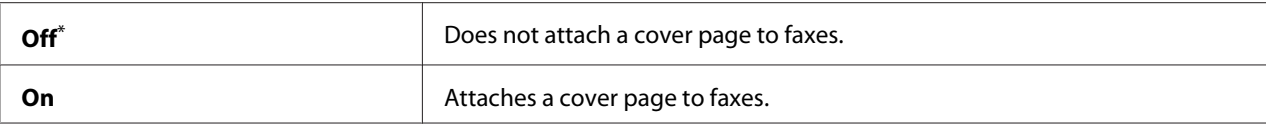

\* Factory default menu setting

# *Note:*

*The cover page is not printed for direct fax job even if*  $Fax$  Cover Page *is enabled on the operator panel.*

# DRPD Pattern

# **Purpose:**

To provide a separate number for faxing with a distinctive ring pattern.

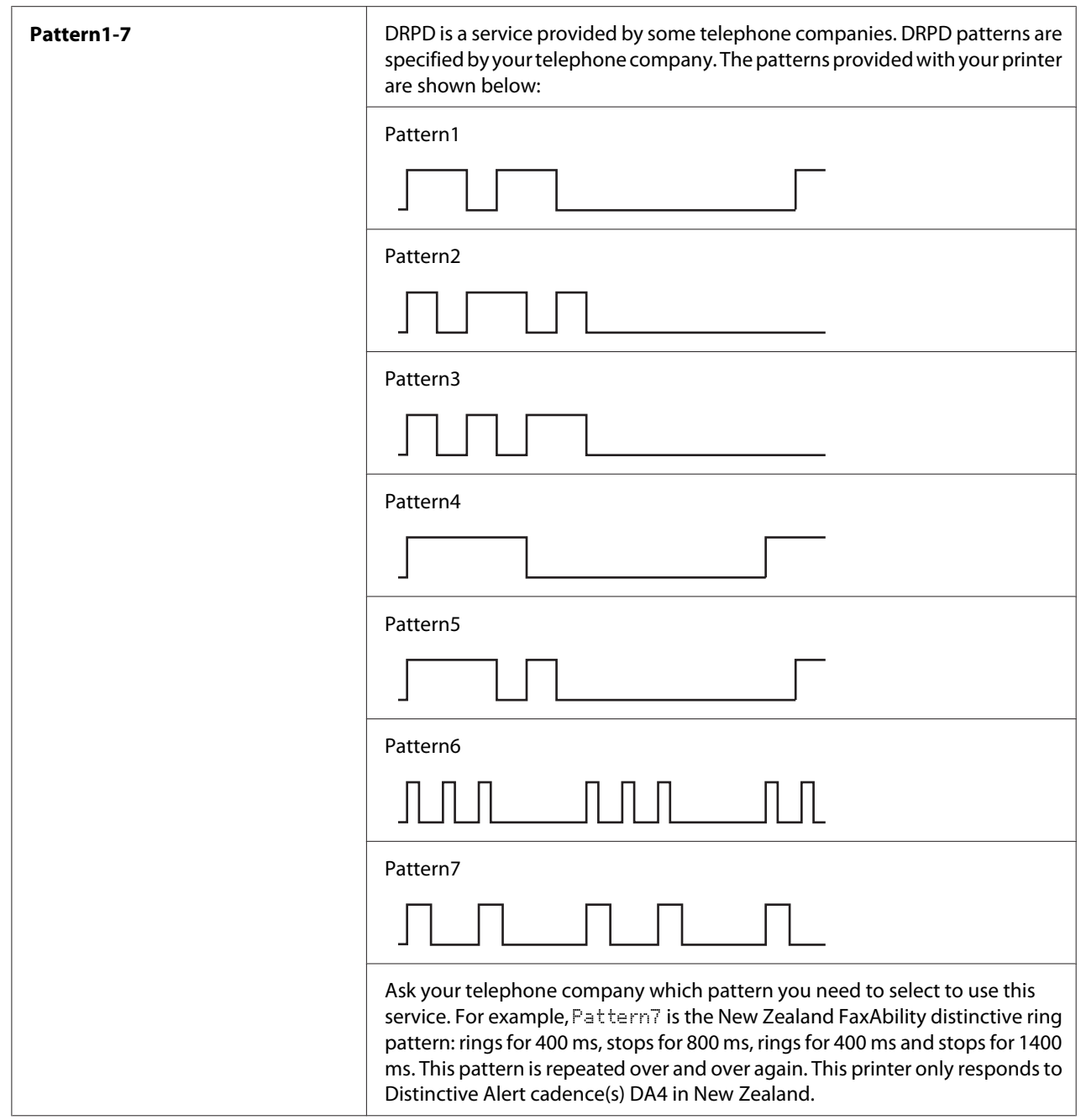

# 2-Sided Print

# **Purpose:**

To specify whether to use the duplex printing for faxing.
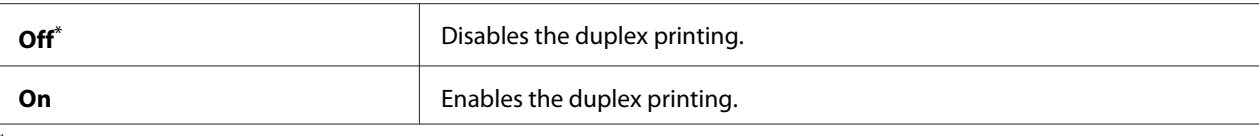

# Forward Settings

#### **Purpose:**

To specify whether to forward incoming faxes to a specified destination.

#### **Values:**

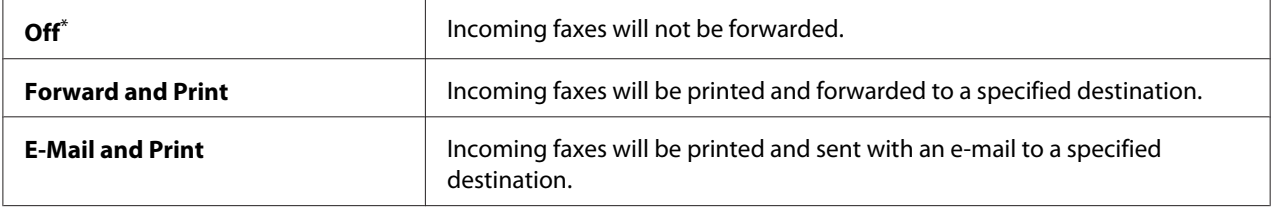

\* Factory default menu setting

## Fax Fwd Number

#### **Purpose:**

To enter the fax number of the destination to which incoming faxes will be forwarded.

## Fax Fwd E-Mail

#### **Purpose:**

To enter the e-mail address to which incoming faxes will be sent with an e-mail.

## Prefix Dial

#### **Purpose:**

To specify whether to insert a prefix dial number.

#### **Values:**

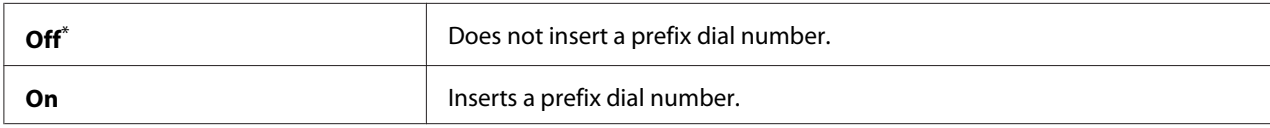

\* Factory default menu setting

## Prefix Dial Num

## **Purpose:**

To specify the prefix dial number of up to five digits. This number will be dialed before any automatic dialing number is started. It is useful for accessing the Private Automatic Branch Exchange (PABX).

# Discard Size

## **Purpose:**

To specify whether to discard text or images at the bottom of a fax page when the entire page does not fit onto the output paper.

## **Values:**

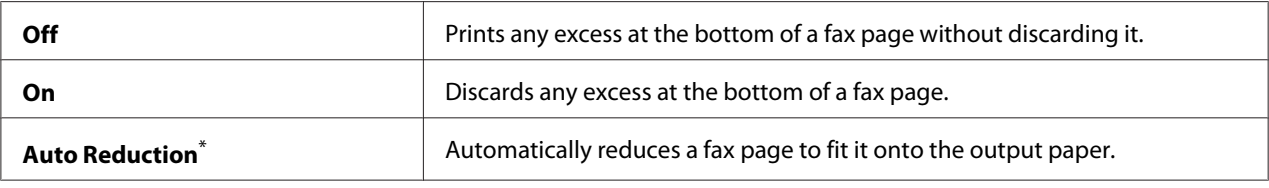

\* Factory default menu setting

## ECM

## **Purpose:**

To specify whether to enable the Error Correction Mode (ECM). To use the ECM, the remote fax machines must also support the ECM.

## **Values:**

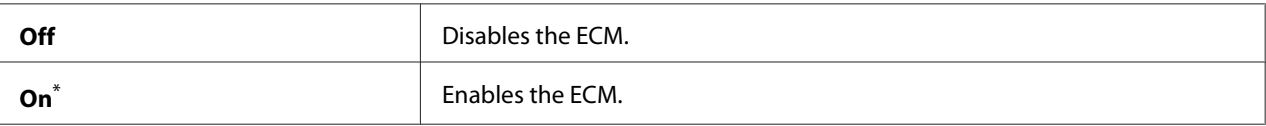

Factory default menu setting

## Extel Hook Thresh

## **Purpose:**

To specify the external telephone hook detection threshold for the condition in which a telephone line is not being used.

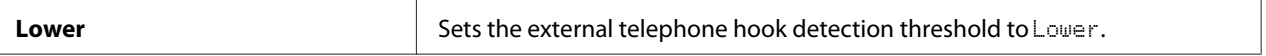

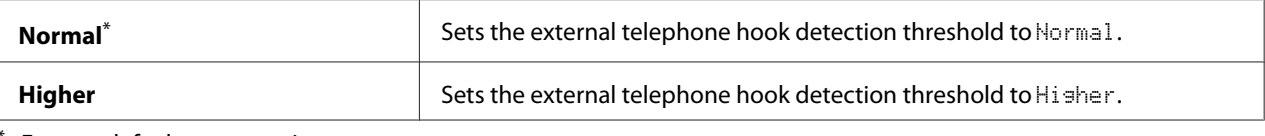

# Modem Speed

#### **Purpose:**

To specify the fax modem speed when a fax transmission or reception error occurs.

#### **Values:**

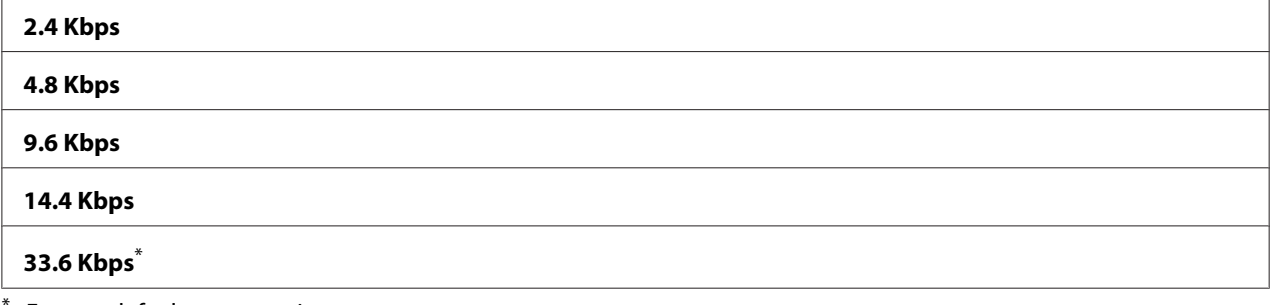

Factory default menu setting

## Fax Activity

#### **Purpose:**

To specify whether to automatically print the Fax Activity Report after every 50 incoming and outgoing fax communications.

#### **Values:**

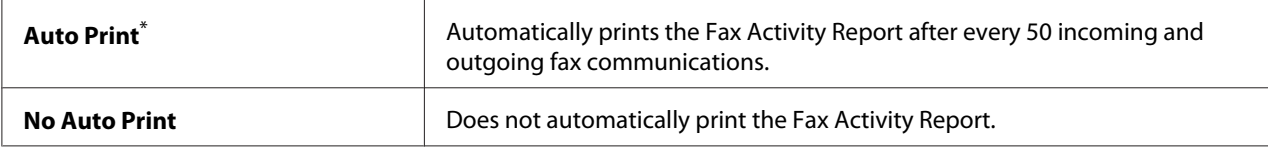

\* Factory default menu setting

#### Fax Transmit

#### **Purpose:**

To specify whether to print a transmission report after every fax transmission or only when an error occurs.

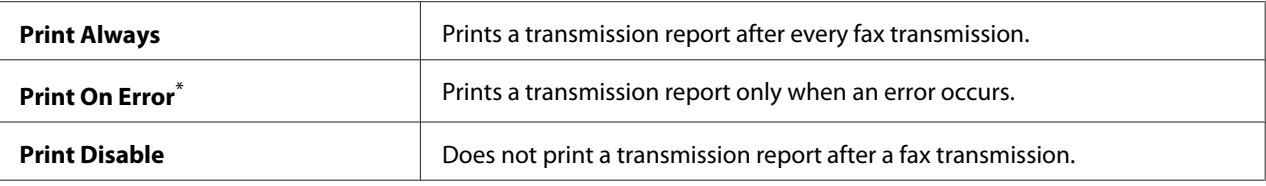

## Fax Broadcast

#### **Purpose:**

To specify whether to print a transmission report after every fax transmission to multiple destinations or only when an error occurs.

#### **Values:**

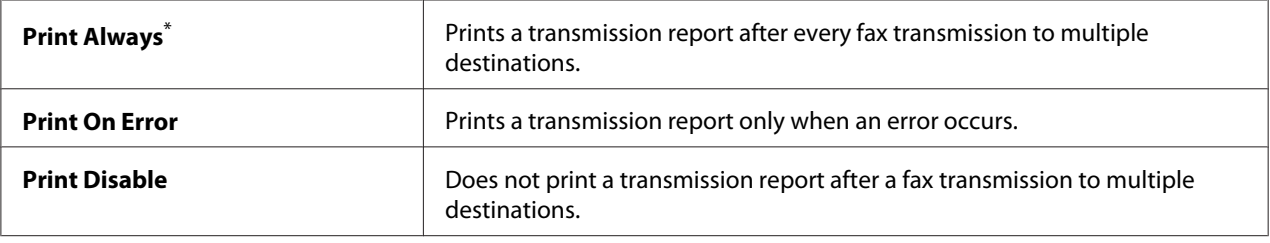

\* Factory default menu setting

# Region

#### **Purpose:**

To specify the region where the printer is used.

# **System Settings**

Use the System Settings menu to configure a variety of printer features.

## Power Saver Timer

#### **Purpose:**

To specify a time period before the printer enter each power saver mode.

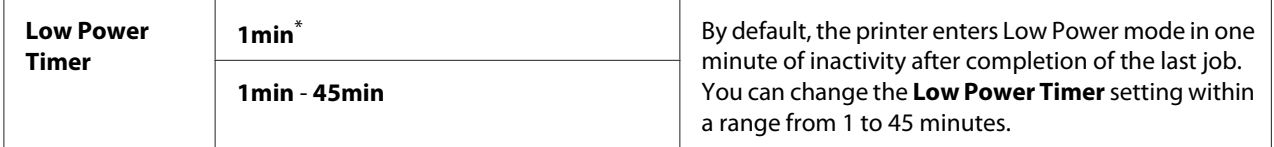

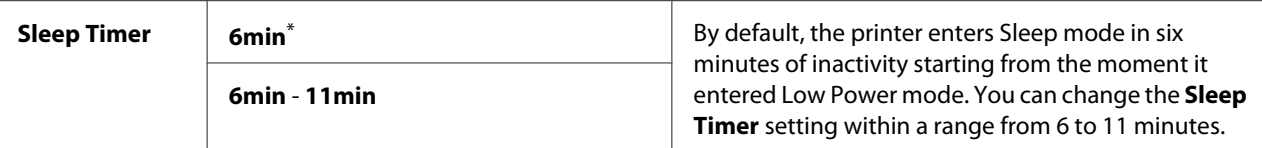

Select 1min (default) for Low Power Timer if your printer shares an electrical circuit with your room lights and you notice them flickering. Otherwise, select a high value to keep your printer available for frequent use with the minimum warm-up time.

The printer automatically exits a power saver mode when it receives a print job from a computer or fax data through the telephone line. Alternatively, you can manually bring it back to the ready-to-print state. Press any button on the operator panel in Low Power mode. In Sleep mode, press the (**Energy Saver**) button. Whether the printer is in Low Power or Sleep mode, it will take about 25 seconds for the printer to resume the ready-to-print state.

## Auto Reset

#### **Purpose:**

To specify a time period before the printer restores the default setting for the current menu item and resumes the ready-to-print state when an attempt to change the setting is left unfinished.

#### **Values:**

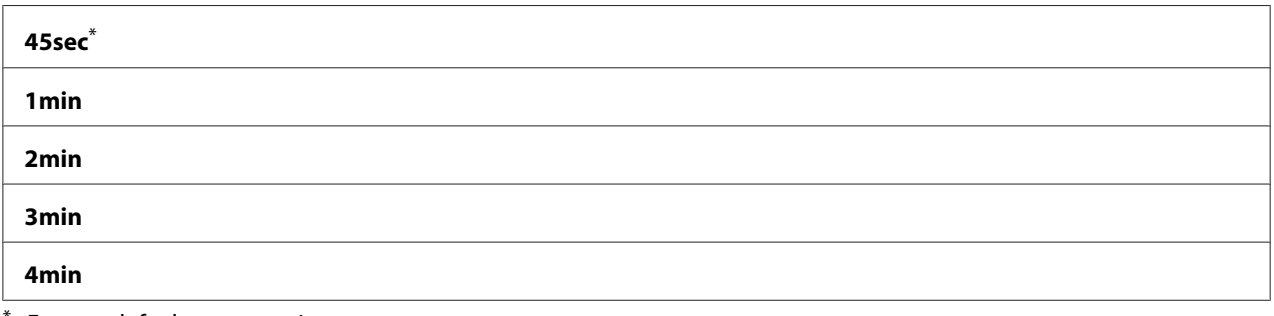

\* Factory default menu setting

## Fault Time-Out

## **Purpose:**

To specify a time period before the printer cancels a job that has halted abnormally. Any job will be cancelled when it times out.

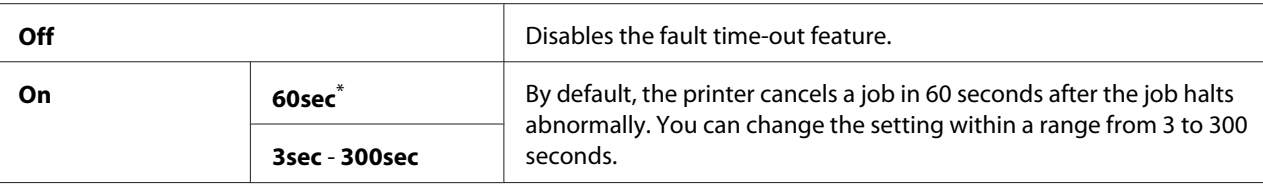

## Job Time-Out

#### **Purpose:**

To specify a time period that the printer waits to receive data from a computer. Any print job will be cancelled when it times out.

#### **Values:**

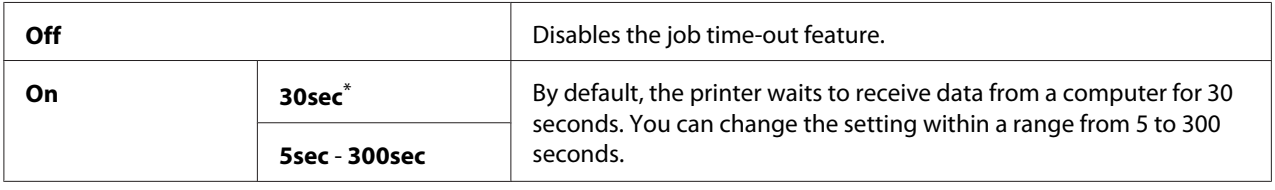

\* Factory default menu setting

# Clock Settings

#### **Purpose:**

To specify the date and time, and regional time zone of the printer.

#### **Values:**

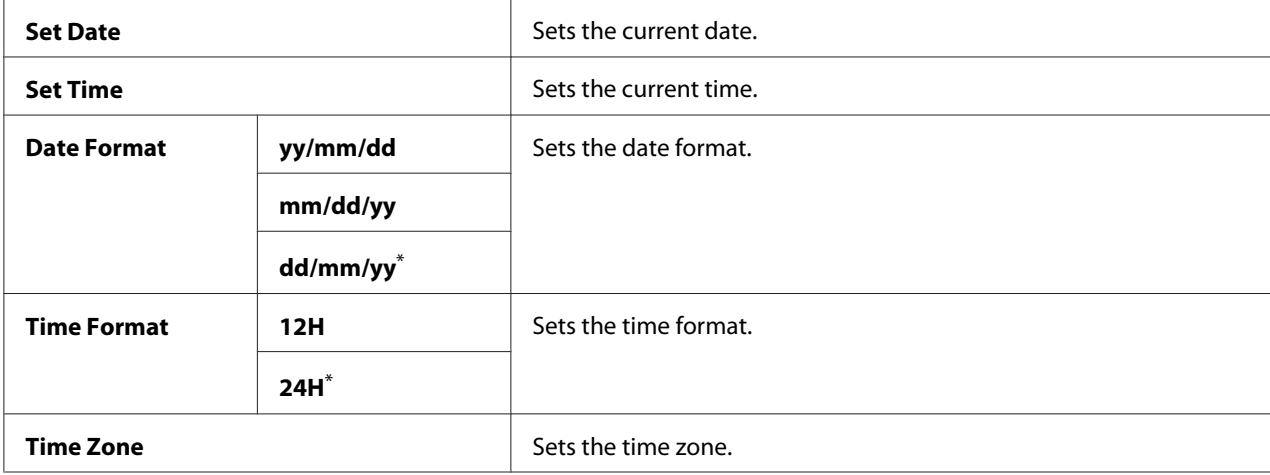

\* Factory default menu setting

# Alert Tone

# **Purpose:**

To configure settings for tones emitted by the printer during operation or when a warning message appears.

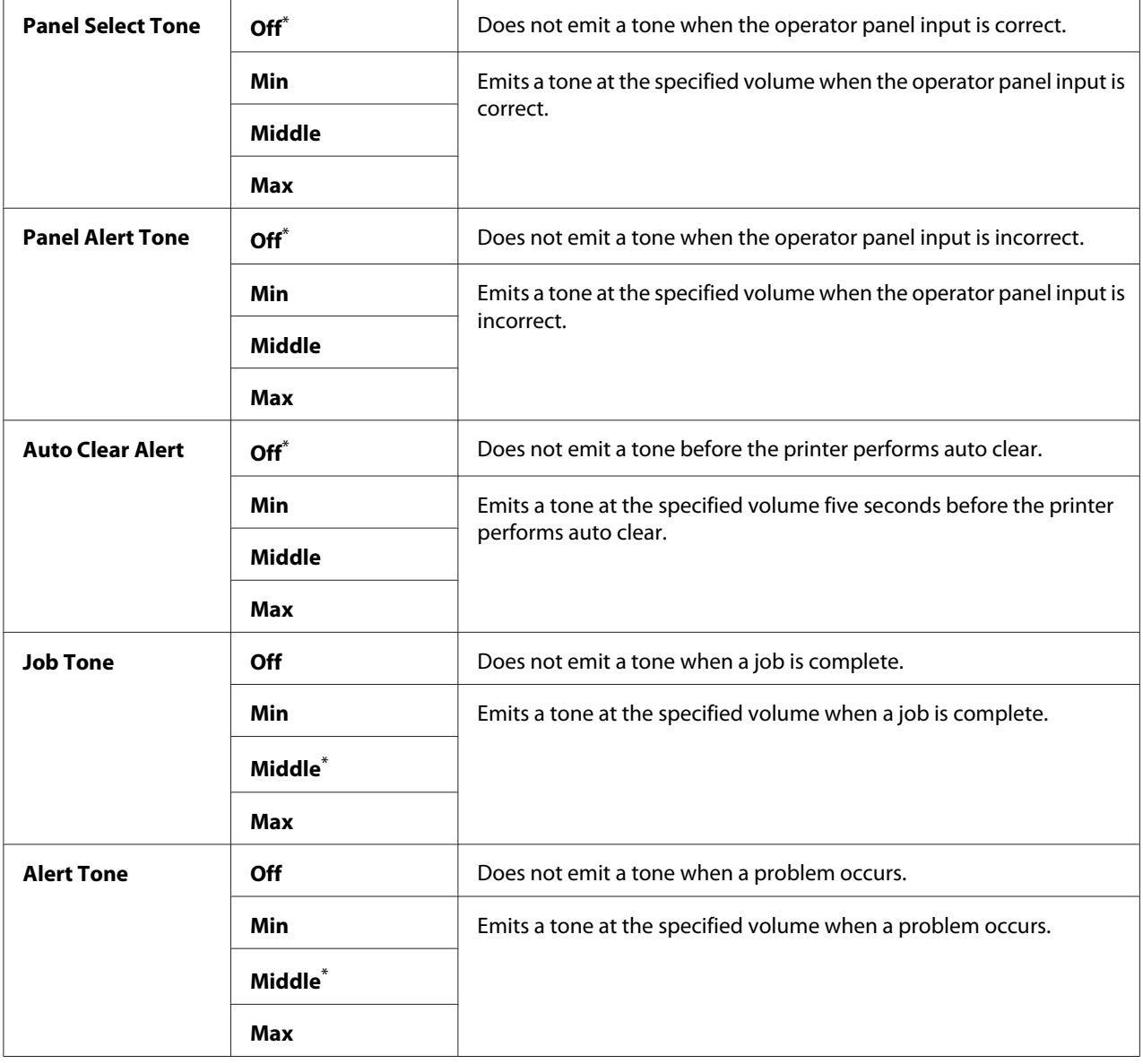

<span id="page-295-0"></span>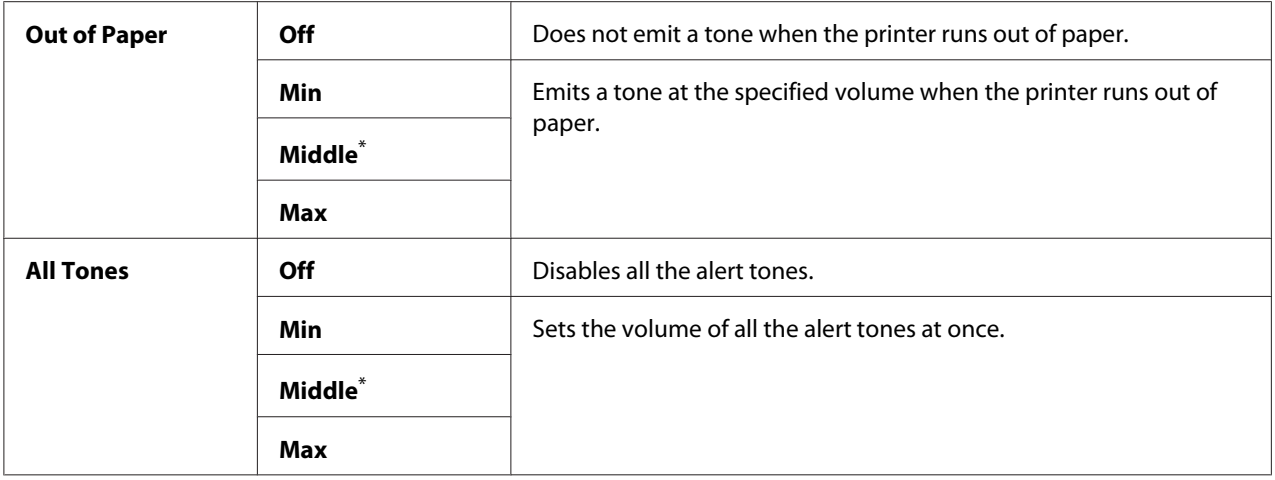

## mm / inch

#### **Purpose:**

To specify the measurement unit after the numeric value displayed on the operator panel.

## **Values:**

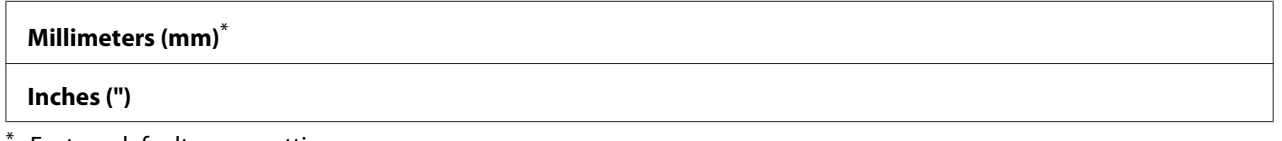

Factory default menu setting

## 2-Sided Report

## **Purpose:**

To specify whether to print a report on either side of paper.

#### **Values:**

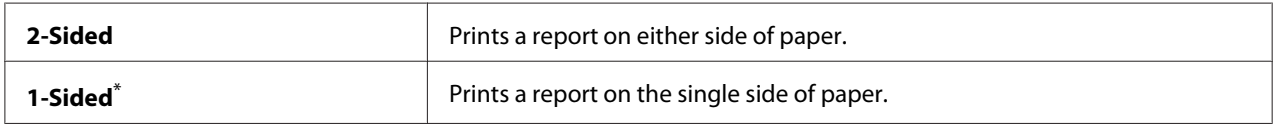

\* Factory default menu setting

# Low Toner Alert Msg

## **Purpose:**

To specify whether to show the alert message when the toner is low.

## **Values:**

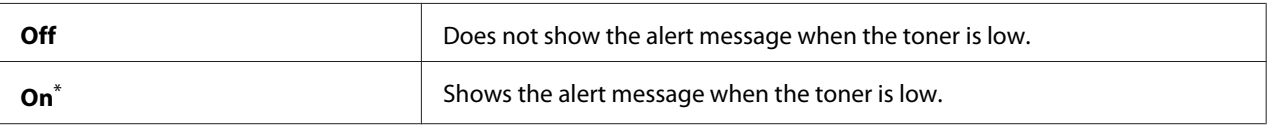

Factory default menu setting

#### Power On Wizard

#### **Purpose:**

To perform initial settings for the printer.

#### *See Also:*

*["Setting Initial Settings on the Operator Panel" on page 29](#page-28-0)*

#### **Values:**

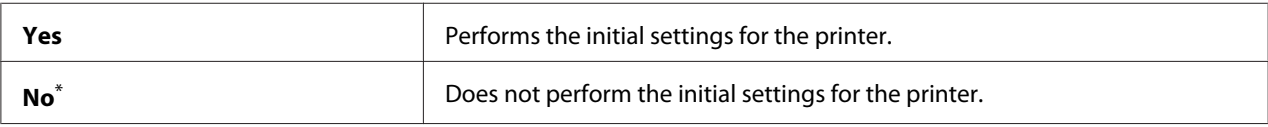

\* Factory default menu setting

## **Maintenance**

Use the Maintenance menu to adjust print settings for each paper type, initialize the Non-Volatile Memory (NVM), and change the toner cartridge settings.

## F/W Version

## **Purpose:**

To display the version of the controller.

## Adjust BTR

## **Purpose:**

To specify a voltage of the transfer roller (BTR) for optimum printing of each paper type. To lower the voltage, specify a negative value. To increase, specify a positive value.

The default settings may not yield the best output on all paper types. If you see mottles on the print output, try increasing the voltage. If you see white spots on the print output, try decreasing the voltage.

## *Note:*

*The print quality depends on the values you select for this menu item.*

## **Values:**

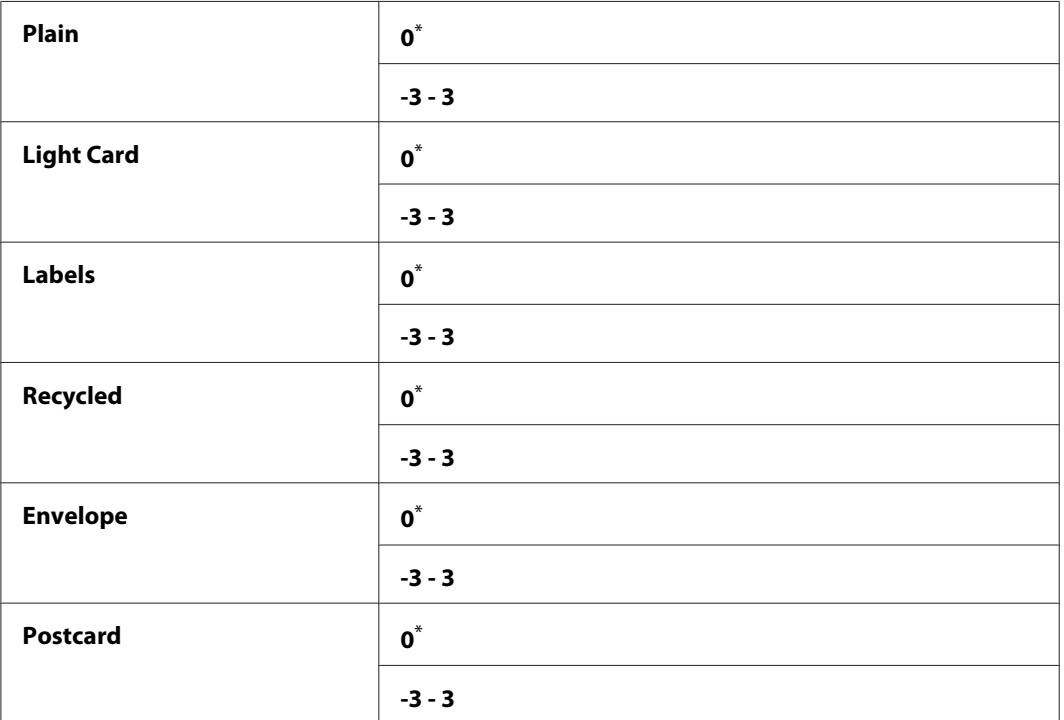

\* Factory default menu setting

## Adjust Fusing Unit

## **Purpose:**

To specify a temperature of the fusing unit for optimum printing of each paper type. To lower the temperature, specify a negative value. To increase, specify a positive value.

The default settings may not yield the best output on all paper types. When the printed paper has curled, try lowering the temperature. When the toner does not fuse on the paper properly, try increasing the temperature.

## *Note:*

*The print quality depends on the values you select for this menu item.*

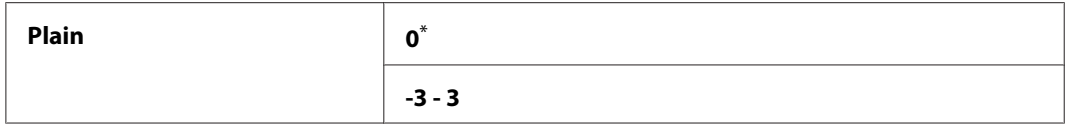

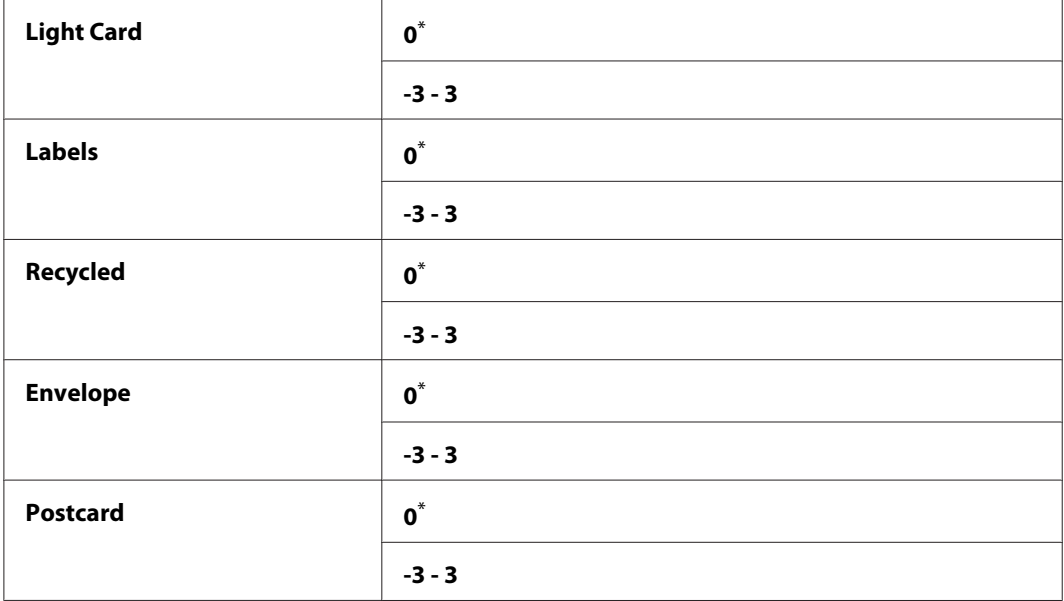

# Density Adjustment

#### **Purpose:**

To adjust the print density level within the range of  $-3$  to  $3$ . The factory default menu setting is  $\Theta$ .

# Clean Developer

#### **Purpose:**

To rotate the developer motor and stir the toner in the toner cartridge.

#### **Values:**

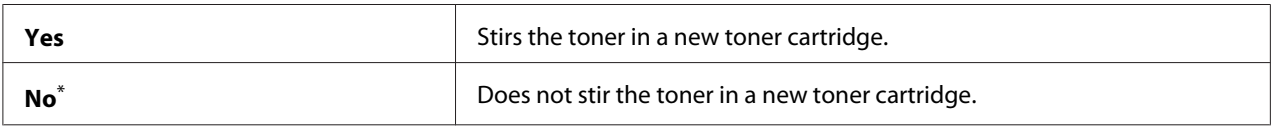

\* Factory default menu setting

## Toner Refresh

## **Purpose:**

To use up a toner cartridge when you need to replace it before the end of its life, or to stir the toner in a new toner cartridge.

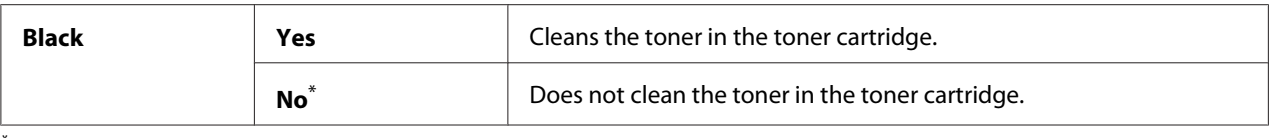

#### Machine life

#### **Purpose:**

To specify whether to continue print operations when the printer comes to the end of its service life.

#### **Values:**

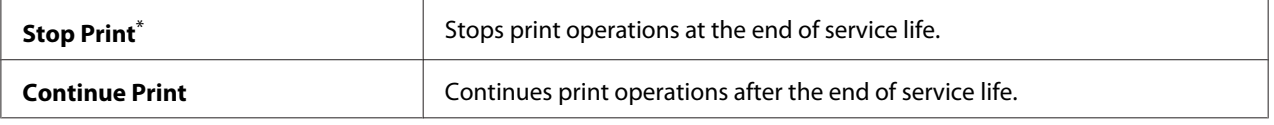

\* Factory default menu setting

#### *Note:*

❏ *When the printer no longer operates showing the error code 191-310 on the LCD panel, operate as follows to keep using the printer:*

- *-* if a job is remaining, press the  $\rightarrow$  (**Back**) button and the  $\rightarrow$  button at the same time.
- *if there is no job, select* Continue Print *in this menu.*
- ❏ *Although you can keep using the printer after the end of its service life by changing the setting to* Continue Print*, the printing quality is not guaranteed.*

#### Initialize NVM

#### **Purpose:**

To initialize the NVM for the printer settings, the Phone Book data for fax, and the Address Book data for scan. Enabling this feature and rebooting the printer will reset all the printer settings and all the Phone Book (fax) and Address Book (scan) data to their factory default values.

#### *See Also:*

*["Resetting to Factory Defaults" on page 325](#page-324-0)*

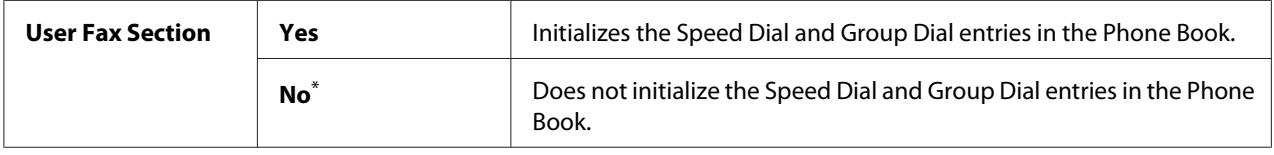

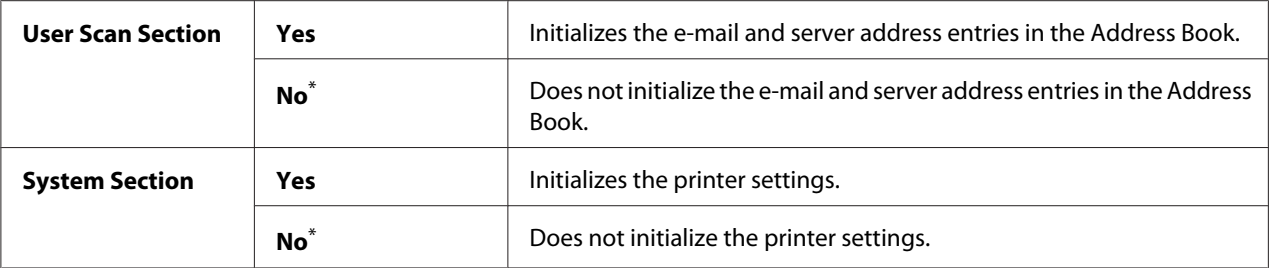

#### Non Genuine Toner

#### **Purpose:**

To use a toner cartridge of another manufacturer.

#### *Note:*

- ❏ *Using a non-genuine toner cartridge may make some printer features unusable, reduce print quality and decrease the reliability of your printer. We recommend you use only new Epson brand toner cartridges for your printer. We do not provide warranty coverage for problems caused by using non-genuine consumables.*
- ❏ *Before you use a toner cartridge of another manufacturer, be sure to restart the printer.*

#### **Values:**

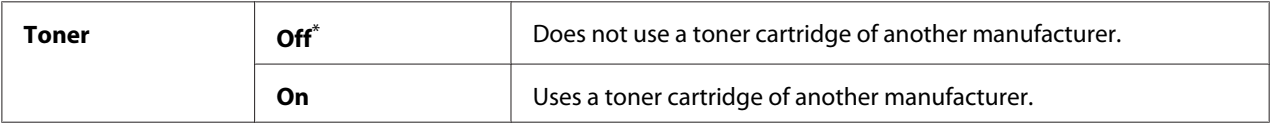

\* Factory default menu setting

#### Adjust Altitude

#### **Purpose:**

To specify the altitude of the location where the printer is installed.

The discharge phenomenon for charging the photo conductor varies with barometric pressure. You can specify the altitude of the printer location for adjustment.

#### *Note:*

*An incorrect altitude adjustment leads to poor printing quality and an incorrect indication of remaining toner.*

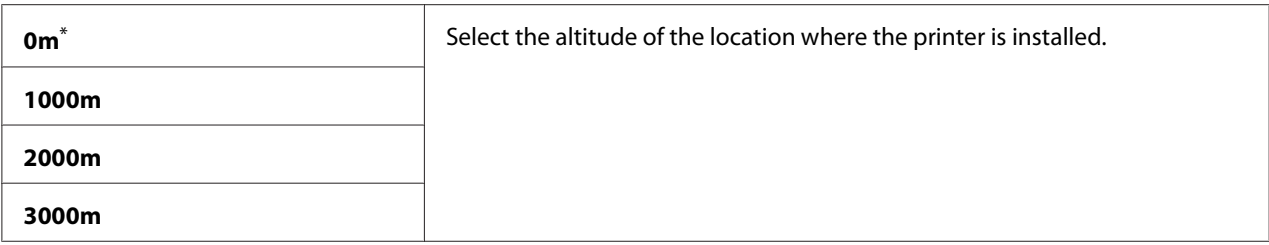

# **Secure Settings**

Use the Secure Settings menu to set a password to limit access to the operator panel menus. This prevents the printer settings from being changed accidentally.

## Panel Lock

#### **Purpose:**

To restrict access to Admin Menu and Report / List with a password.

#### *See Also:*

*["Panel Lock Feature" on page 322](#page-321-0)*

#### *Note:*

*You can select* Disable *for* Panel Lock Set *when all items under* Service Lock *are set to* Unlocked *and* Secure Receive Set *is set to* Disable*.*

## **Values:**

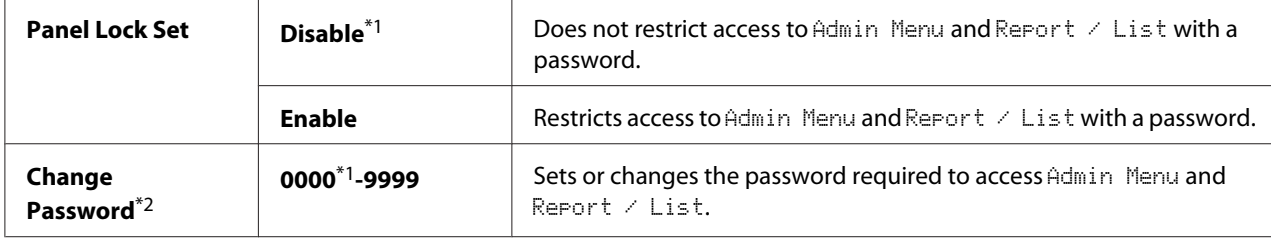

\*1 Factory default menu setting

\*2 Not displayed when Panel Lock Set is set to Disable.

## Service Lock

## **Purpose:**

To specify whether to enable each of the printer services or to require a password to use the services, and to set or change the password.

#### *See Also:*

*["Limiting Access to Copy, Fax, Scan, and USB Direct Print Operations" on page 323](#page-322-0)*

#### *Note:*

*You can access to the items under* Service Lock *only when* Panel Lock Set *is set to* Enable*.*

#### **Values:**

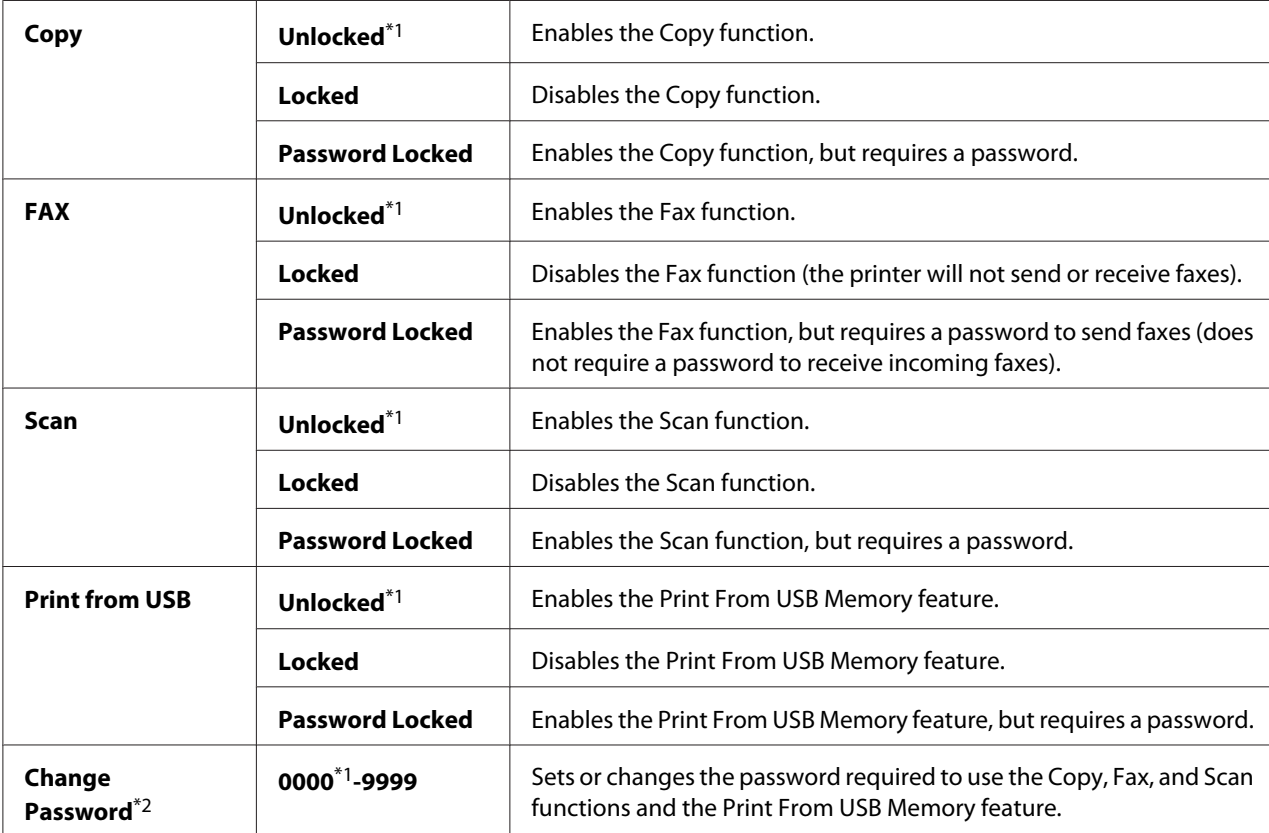

\*1 Factory default menu setting

\*<sup>2</sup> Displayed only when any of the Service Lock items is set to Password Locked.

#### Secure Receive

#### **Purpose:**

To specify whether to require a password to print incoming faxes, and to set or change the password. When Secure Receive Set is set to Enable, the printer stores incoming faxes and prints them when the correct password is entered on the operator panel.

#### *Note:*

*You can access to the items under* Secure Receive *only when* Panel Lock Set *is set to* Enable*.*

## **Values:**

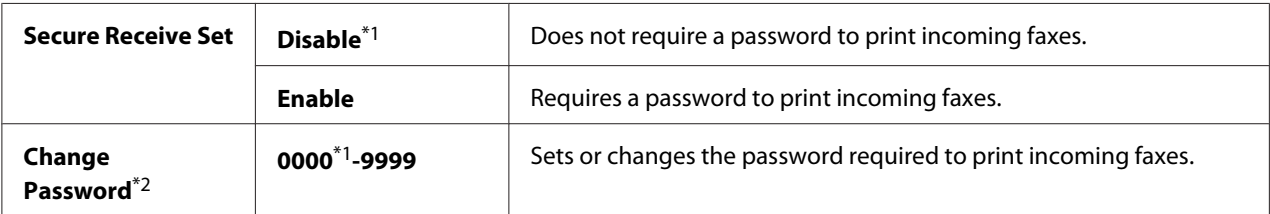

\*1 Factory default menu setting

\*2 Not displayed when Secure Receive Set is set to Disable.

#### Software Download

#### **Purpose:**

To install or discard the software data downloaded and sent by the connected computer.

#### **Values:**

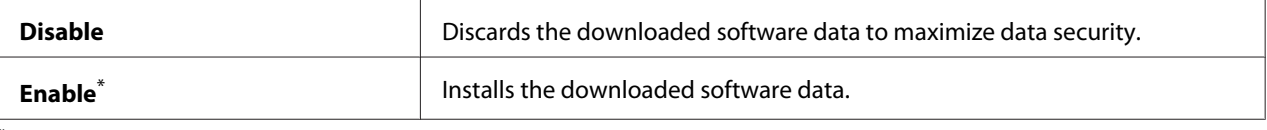

Factory default menu setting

# **Scan to E-Mail**

Use the Scan to E-Mail menu to edit the transmission source.

## Edit From Field

## **Purpose:**

To enable or disable editing of the transmission source.

#### **Values:**

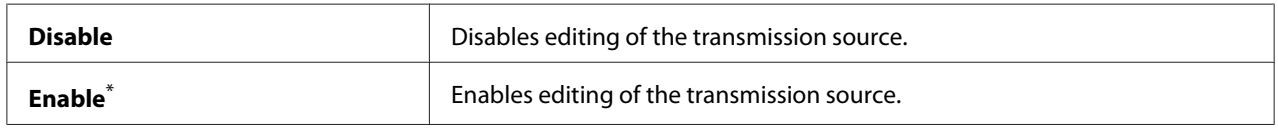

\* Factory default menu setting

# **USB Settings**

Use the USB Settings menu to change printer settings affecting a USB port.

## Port Status

## **Purpose:**

To enable or disable the USB interface.

## **Values:**

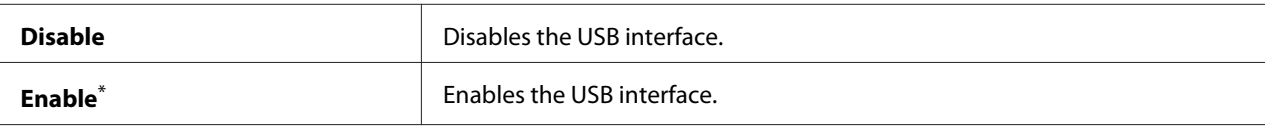

Factory default menu setting

#### PS Data Format

#### **Purpose:**

To set the PS data communications protocol. To make any changes effective, turn off the printer and then turn it back on.

## **Values:**

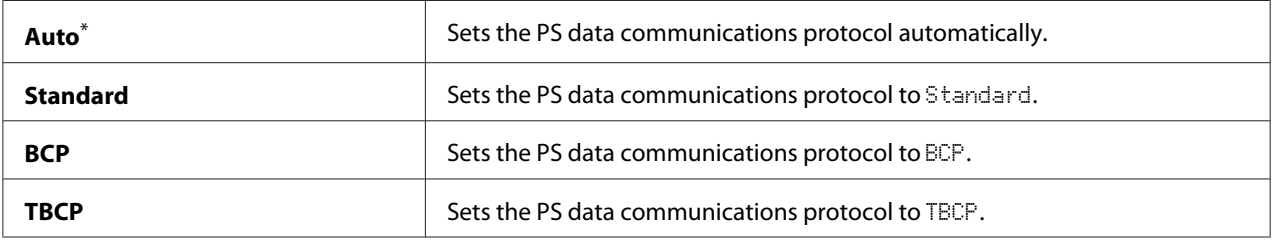

\* Factory default menu setting

# **Defaults Settings**

Use the Defaults Settings menu to configure the default copy, scan, and fax settings of the printer.

# **Copy Defaults**

Use the Copy Defaults menu to configure a variety of copy features.

## Original Size

#### **Purpose:**

To specify the default document size.

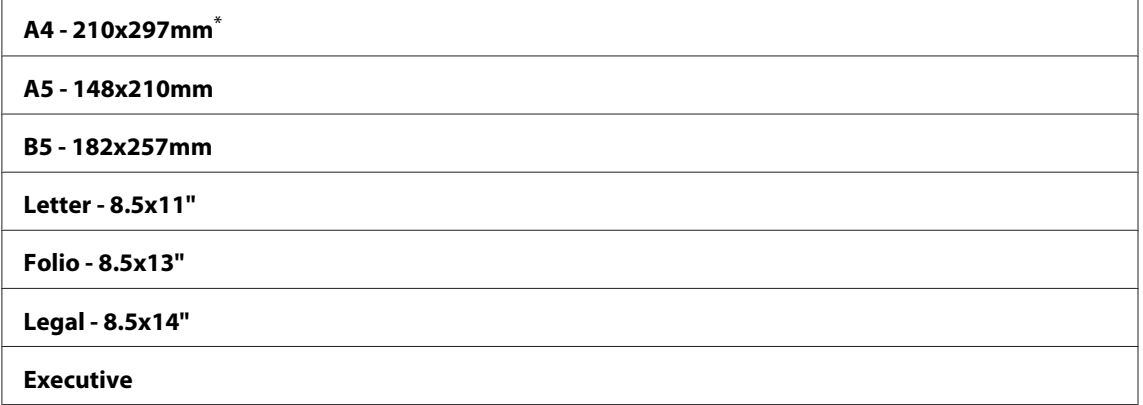

# Reduce/Enlarge

# **Purpose:**

To specify the default copy reduction/enlargement ratio.

#### **Values:**

#### **mm system**

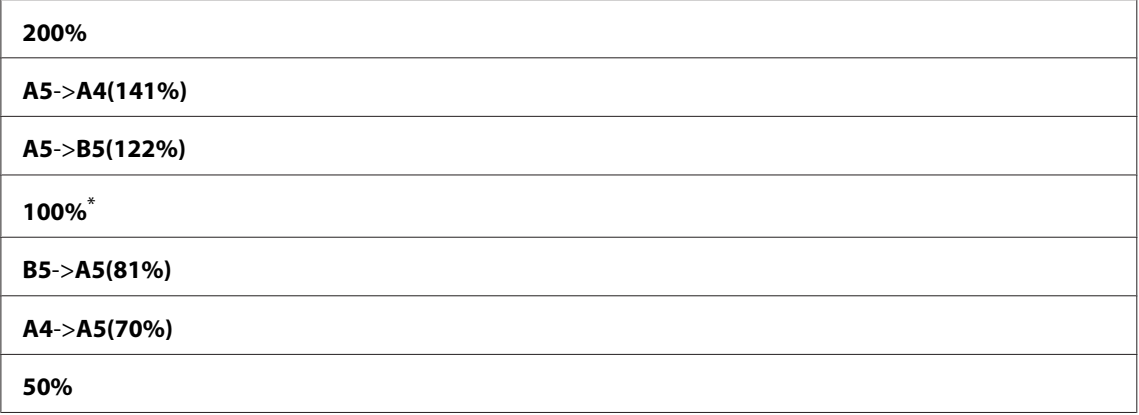

\* Factory default menu setting

# **inch system**

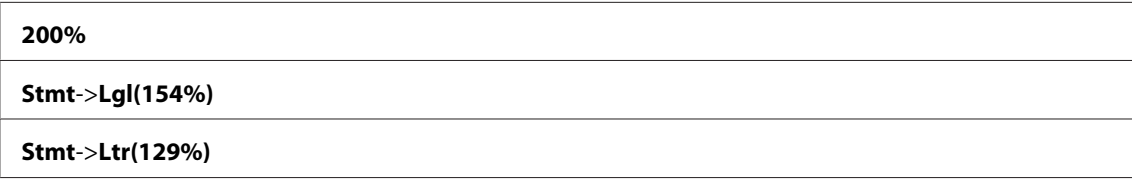

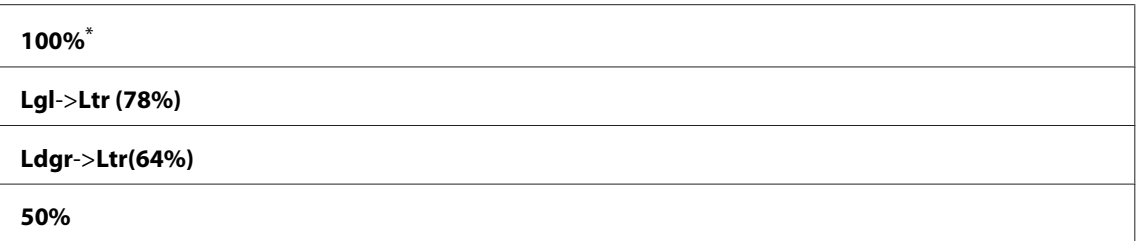

## *Note:*

- ❏ *You can also use the numeric keypad to input the desired zoom ratio from 25% to 400%, or press the* • button to enlarge the zoom ratio or press the <br>**•** button to enlarge the zoom ratio or press the <br>• button to reduce the zoom ratio sintervals.
- ❏ *This item is available only when* Multiple Up *is set to* Off *or* Manual*.*

## Collated

#### **Purpose:**

To specify whether to collate the copy job.

#### **Values:**

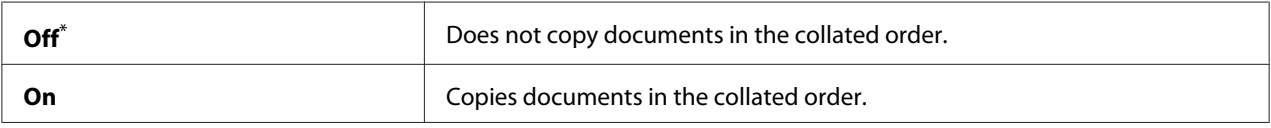

\* Factory default menu setting

## Document Type

#### **Purpose:**

To specify the default document type.

#### **Values:**

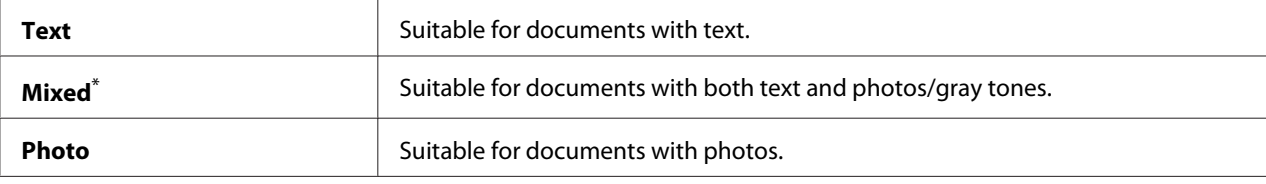

\* Factory default menu setting

# Lighten/Darken

## **Purpose:**

To specify the default copy density level.

#### **Values:**

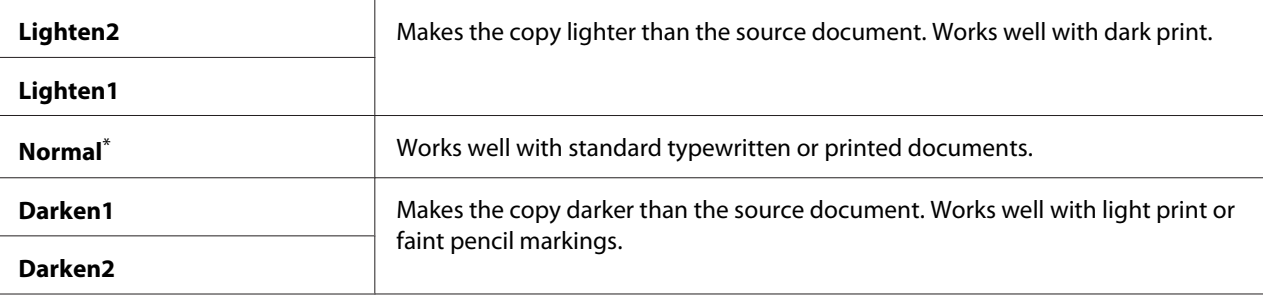

Factory default menu setting

# Sharpness

#### **Purpose:**

To specify the default sharpness level.

## **Values:**

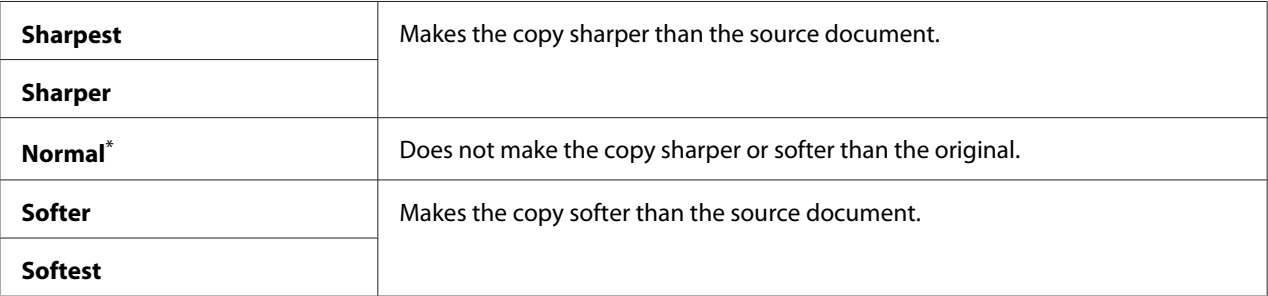

 $*$  Factory default menu setting

## Auto Exposure

#### **Purpose:**

To suppress the background of the original to enhance text on the copy.

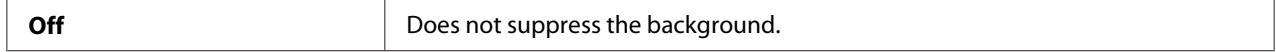

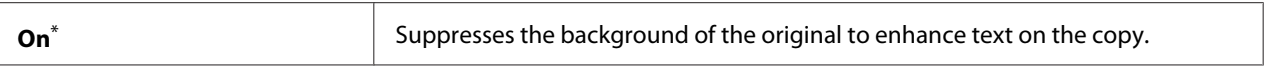

# Gray Balance

#### **Purpose:**

To specify the default gray balance level within the range of -2 to 2. The factory default menu setting is 0.

## 2-Sided

## **Purpose:**

To specify whether to print on either sides of paper.

#### **Values:**

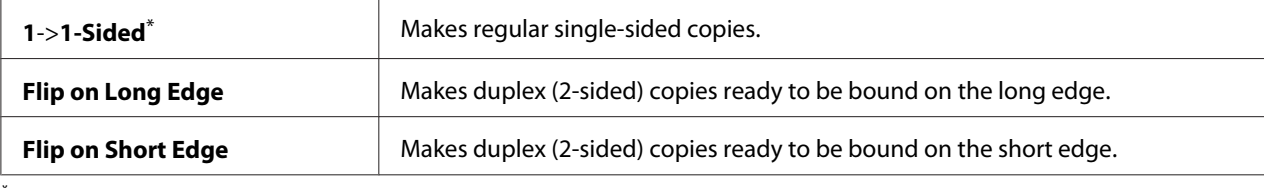

\* Factory default menu setting

## Multiple Up

#### **Purpose:**

To print two original pages to fit onto one sheet of paper.

#### **Values:**

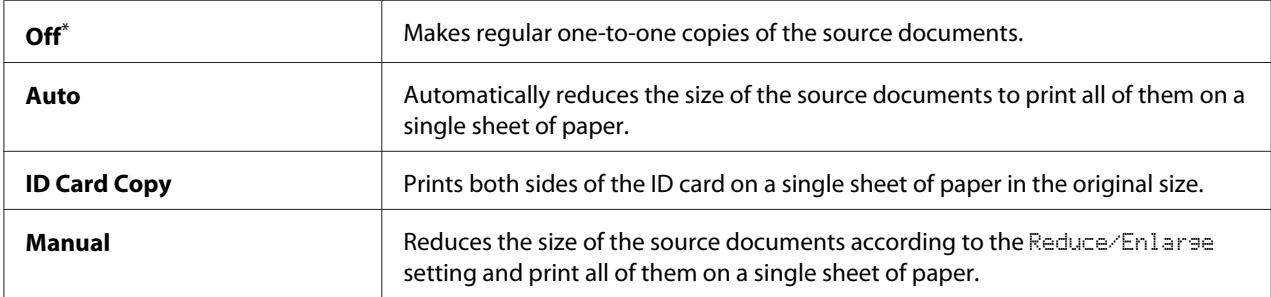

\* Factory default menu setting

## Margin Top/Bottom

## **Purpose:**

To specify the value of the top and bottom margins.

## **Values:**

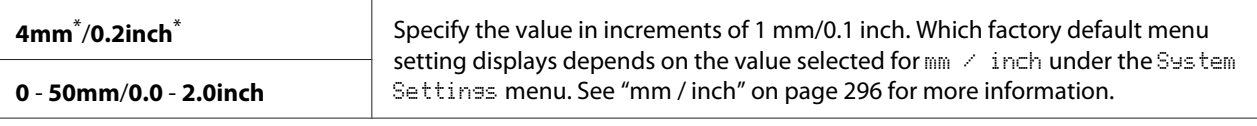

Factory default menu setting

## Margin Left/Right

## **Purpose:**

To specify the value of the left and right margins.

## **Values:**

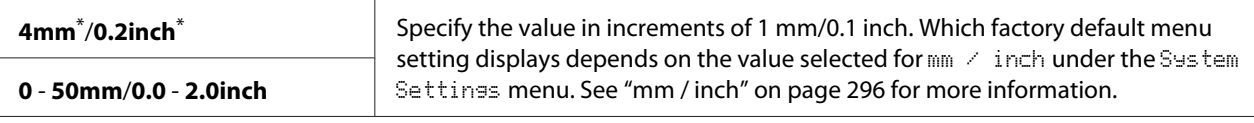

Factory default menu setting

## Margin Middle

## **Purpose:**

To specify the value of the middle margin.

#### **Values:**

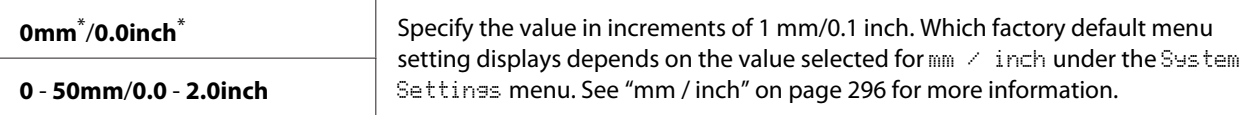

Factory default menu setting

# Paper Error

## **Purpose:**

To specify whether to display an error when the specified output paper size does not match the loaded paper.

## *Important:*

*Printing repeatedly on the paper smaller than the specified output paper size may make the interior of your printer dirty, which may result in poor print quality or breakdown in your printer.*

## **Values:**

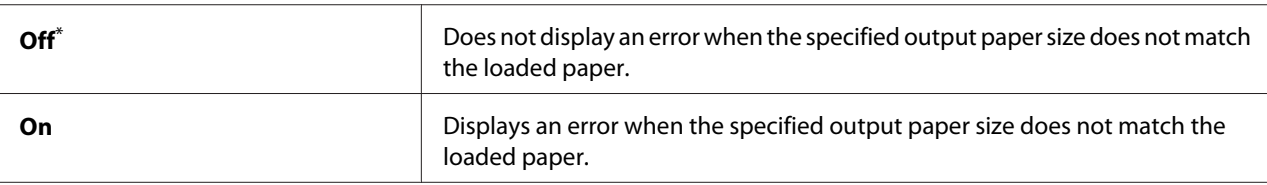

Factory default menu setting

# **Scan Defaults**

Use the Scan Defaults menus to configure a variety of scan features.

# Scan to Network

#### **Purpose:**

To store the scanned image on a network server or on a computer.

## **Values:**

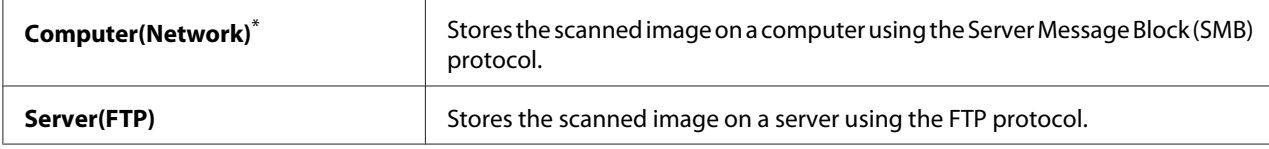

\* Factory default menu setting

# File Format

## **Purpose:**

To specify the file format to save the scanned image.

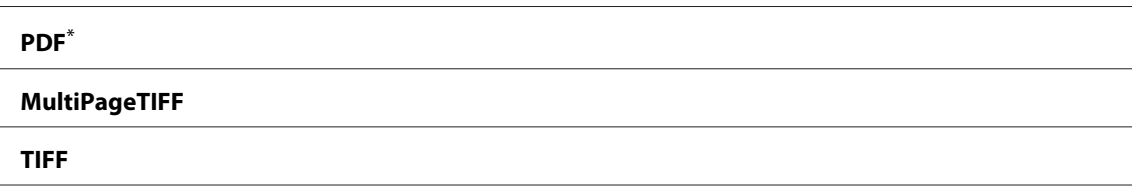

#### **JPEG**

Factory default menu setting

# Color

## **Purpose:**

To set the color mode.

## **Values:**

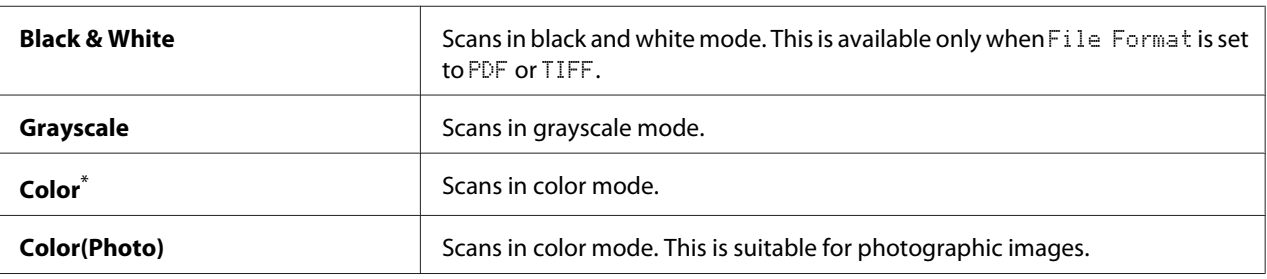

Factory default menu setting

## Resolution

## **Purpose:**

To specify the default scan resolution.

# **Values:**

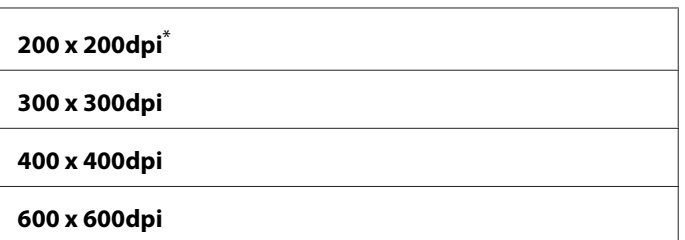

Factory default menu setting

## Document Size

**Purpose:**

To specify the default document size.

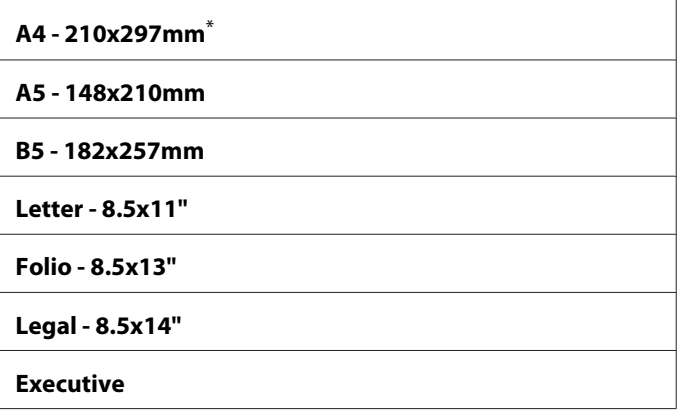

# Lighten/Darken

# **Purpose:**

To specify the default scan density level.

#### **Values:**

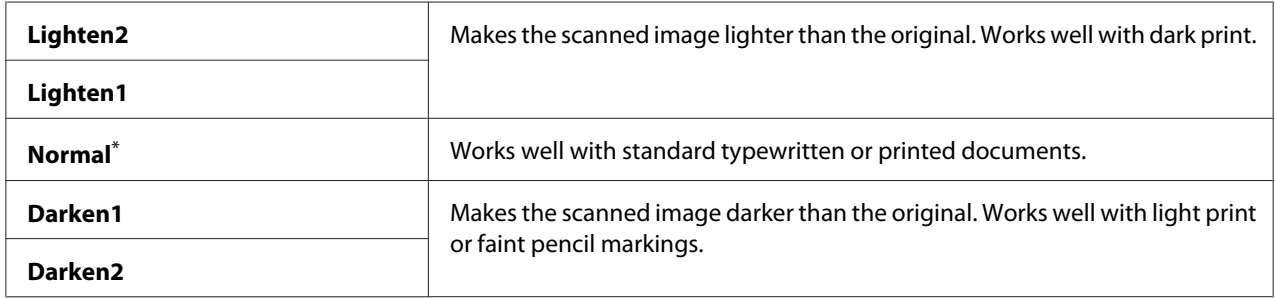

\* Factory default menu setting

# Sharpness

#### **Purpose:**

To specify the default sharpness level.

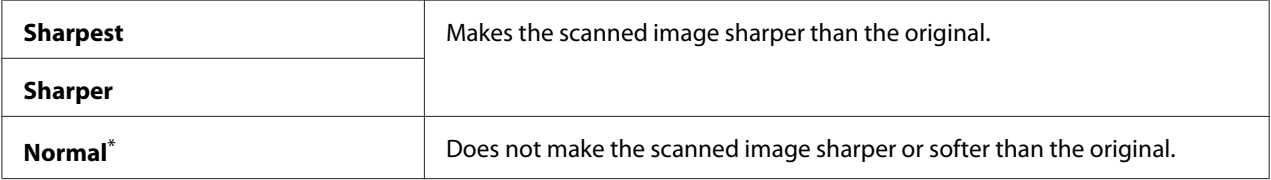

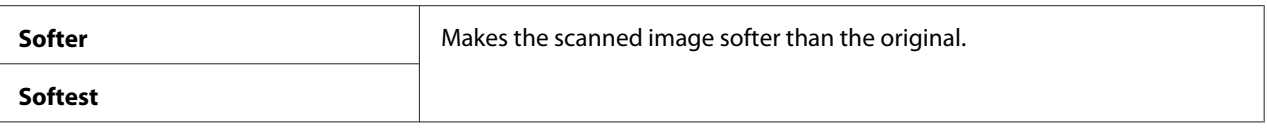

# Auto Exposure

#### **Purpose:**

To suppress the background of the original to enhance text on the scanned image.

#### **Values:**

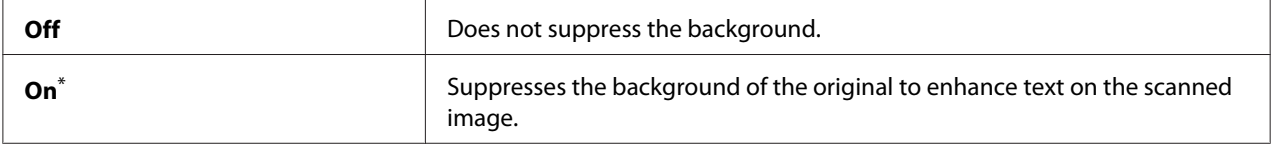

\* Factory default menu setting

#### Margin Top/Bottom

#### **Purpose:**

To specify the value of the top and bottom margins.

## **Values:**

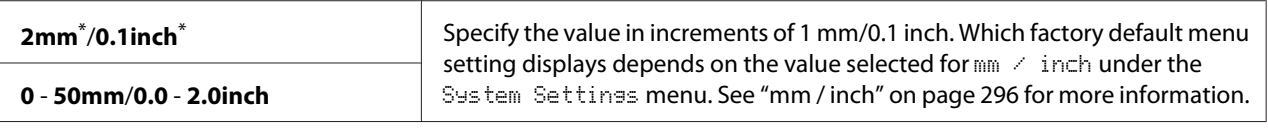

Factory default menu setting

## Margin Left/Right

#### **Purpose:**

To specify the value of the left and right margins.

#### **Values:**

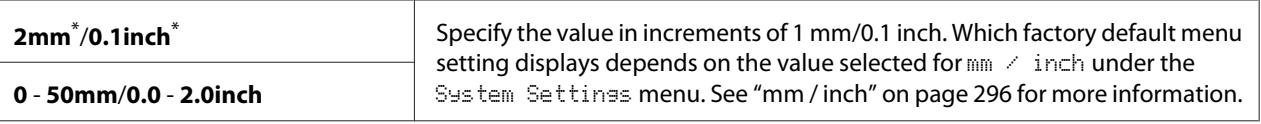

Factory default menu setting

## Margin Middle

## **Purpose:**

To specify the value of the middle margin.

## **Values:**

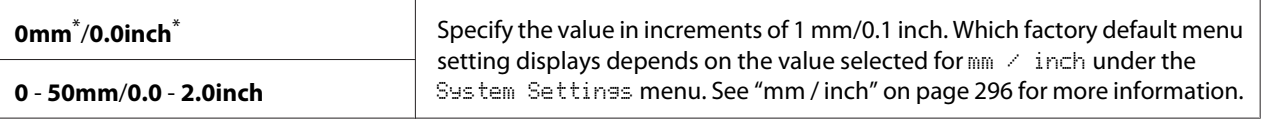

Factory default menu setting

## TIFF File Format

#### **Purpose:**

To specify the TIFF file format.

## **Values:**

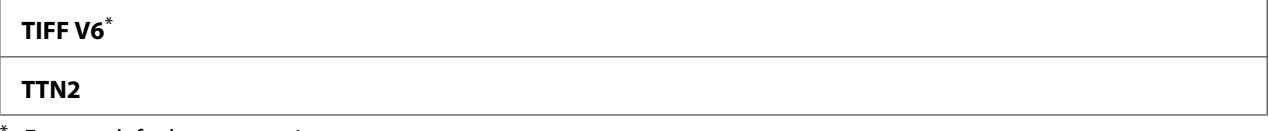

Factory default menu setting

## Image Compression

## **Purpose:**

To specify the image compression level.

#### **Values:**

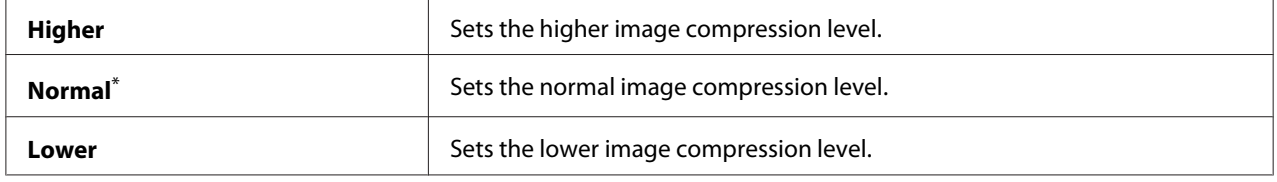

\* Factory default menu setting

## Max E-Mail Size

## **Purpose:**

To specify the maximum size of e-mail that can be sent, within the range of 50KB to 16384KB. The default is 2048KB.

# **Fax Defaults**

Use the Fax Defaults menus to configure a variety of fax features.

#### *Note:*

*The Fax service cannot be used unless you specify your region under*  $\mathbb{R}$ = $\exists$ ion. If  $\mathbb{R}$ = $\exists$ ion *is set to* Unknown*, the message* Set The Region Code *appears on the LCD panel.*

## Resolution

#### **Purpose:**

To specify the resolution level to be used for fax transmission.

#### **Values:**

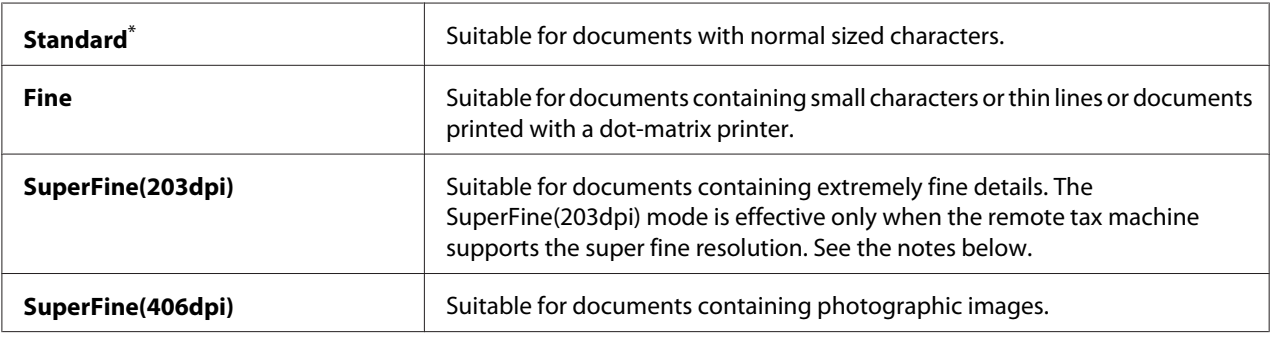

\* Factory default menu setting

#### *Note:*

*Faxes scanned in the SuperFine(203dpi) mode are received at the highest resolution of the remote machine.*

#### Document Type

#### **Purpose:**

To specify the default document type.

#### **Values:**

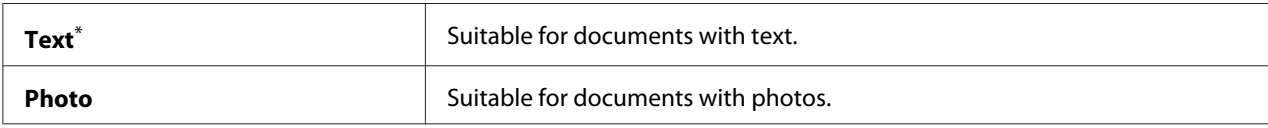

\* Factory default menu setting

# Lighten/Darken

## **Purpose:**

To specify the default fax density level.

## **Values:**

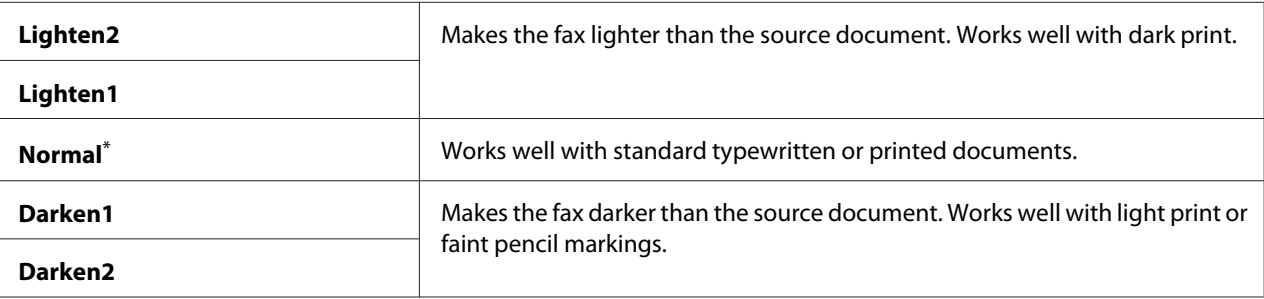

Factory default menu setting

# Delayed Start

## **Purpose:**

This feature enables you to set a specific time for the fax transmission to start. Once Delayed Start mode is activated, your printer stores all of the documents to be faxed into its memory and sends them at the specified time. After faxing in the Delayed Start mode is complete, the data in the memory is cleared.

## **Values:**

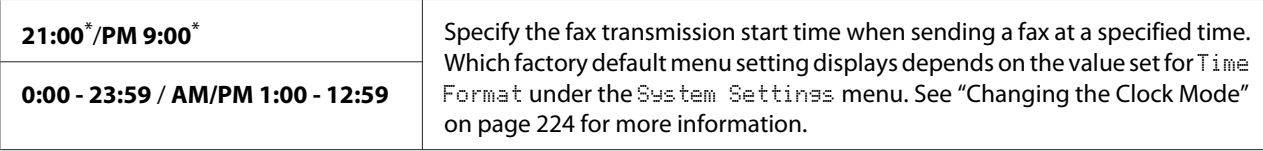

Factory default menu setting

# *Note:*

*A maximum of 19 delayed fax jobs can be stored in this printer.*

# **Print from USB Defaults**

Use the Print from USB Defaults menus to configure the Print From USB Memory feature.

# 2-Sided

## **Purpose:**

To specify whether to print on either side of paper.

## **Values:**

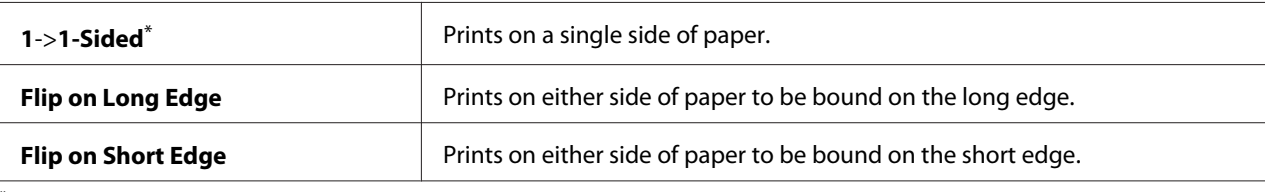

Factory default menu setting

# Layout

#### **Purpose:**

To specify the output layout.

## **Values:**

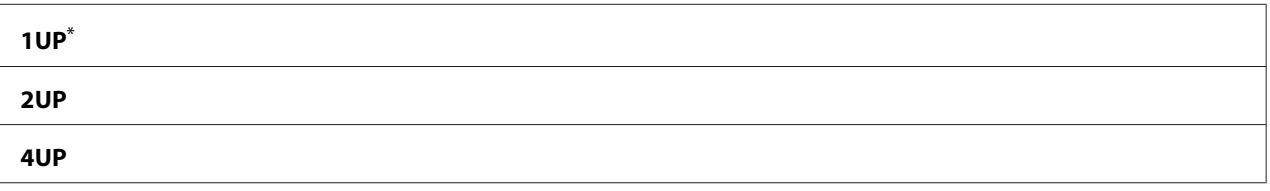

Factory default menu setting

# AutoFit

## **Purpose:**

To automatically enlarge/reduce the size of the image to fit it into the paper selected for printing.

#### **Values:**

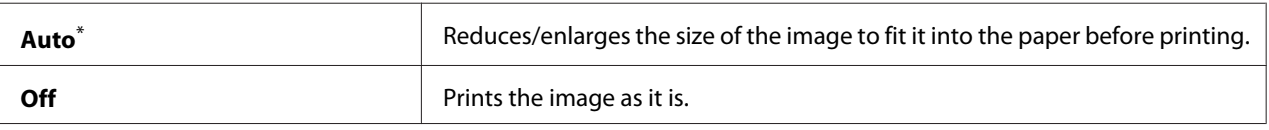

Factory default menu setting

## *Note:*

*This item is available only when a TIFF or JPG file is selected for printing.*

## PDF Password

## **Purpose:**

To specify a password for printing secure PDF files.

**Values:**

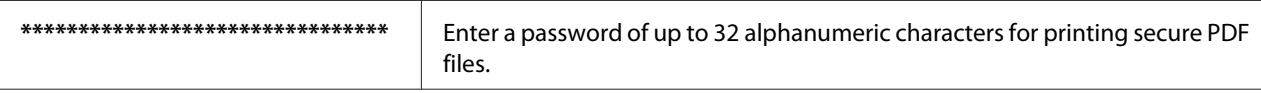

# **Tray Settings**

Use the Tray Settings option to set the paper size and type of paper loaded in the paper tray.

# **Paper Tray**

**Purpose:**

To specify the paper loaded in the paper tray.

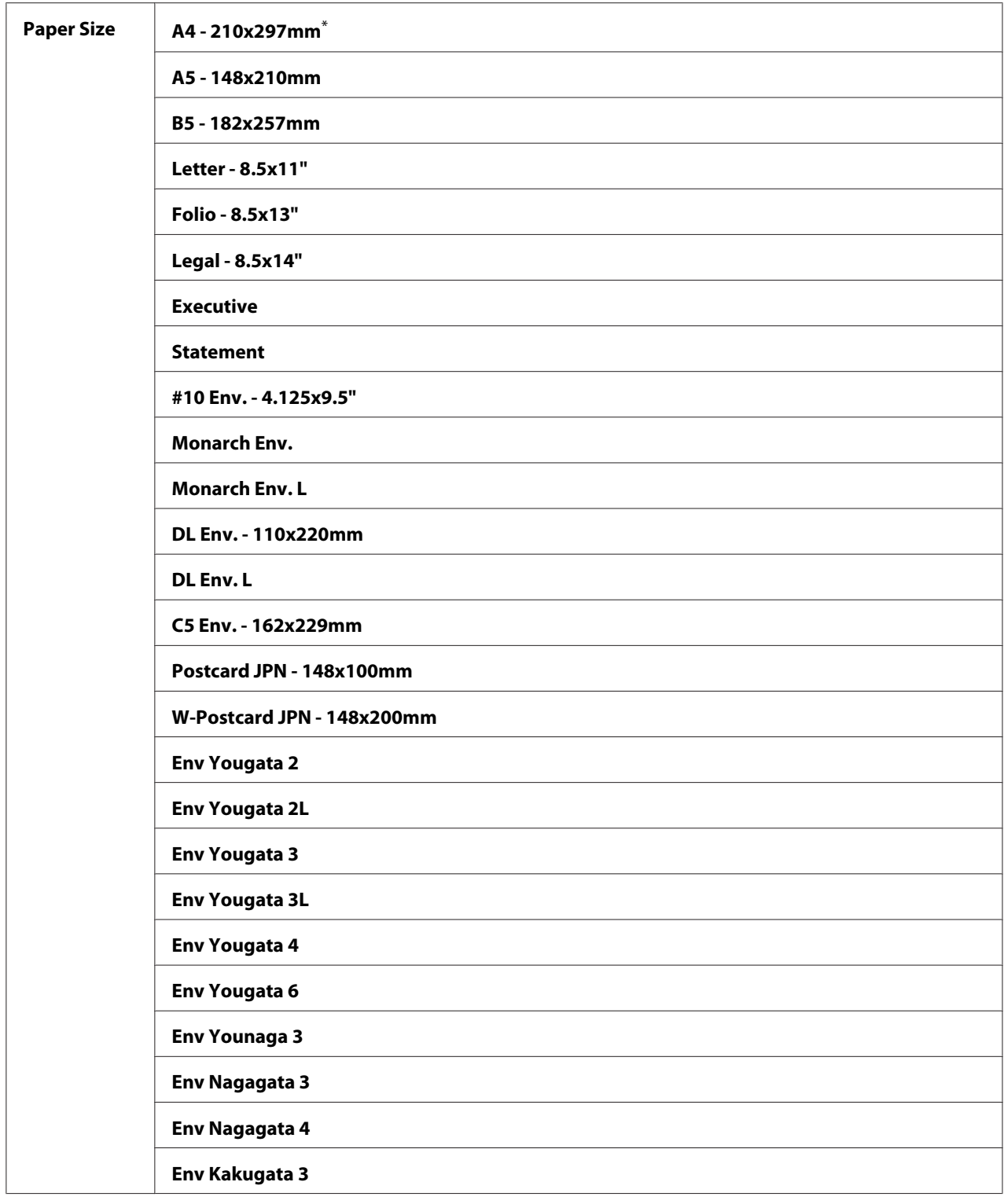

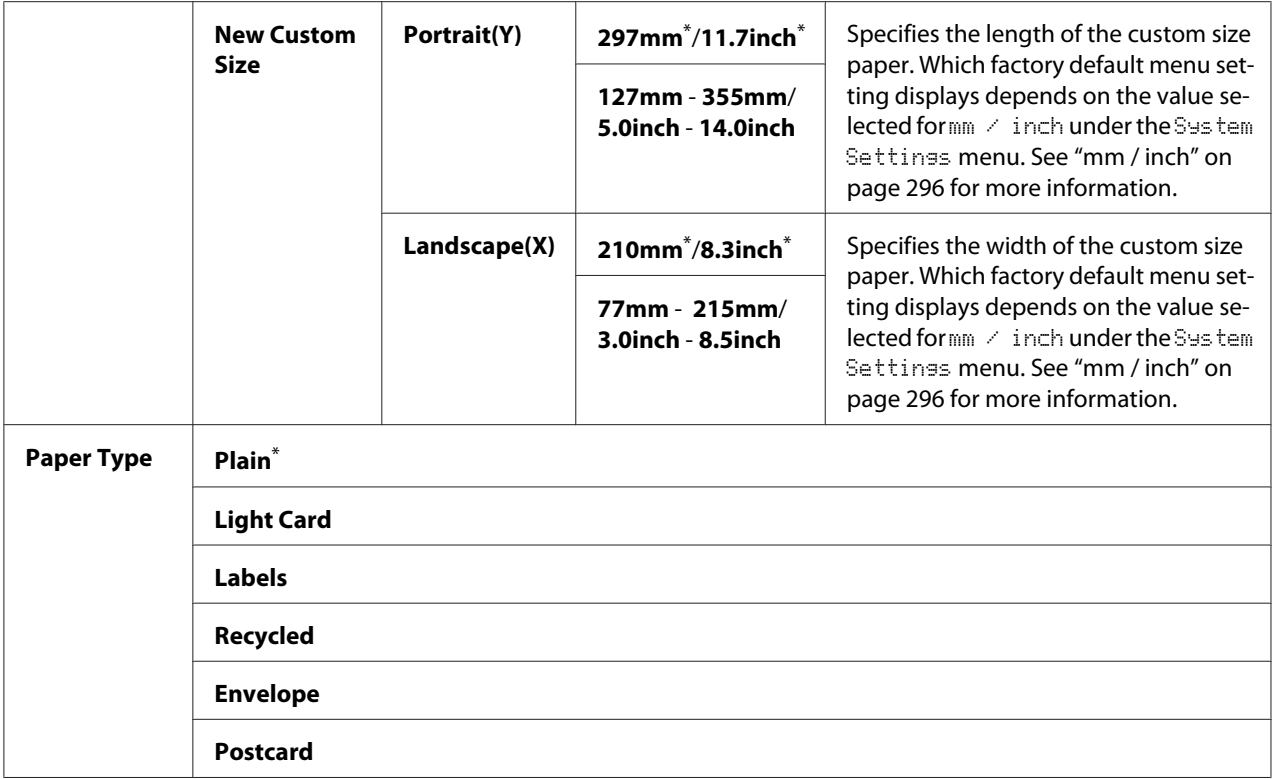

## *Note:*

*For details on the supported paper sizes, see ["Usable Print Media" on page 119.](#page-118-0)*

# **Panel Language**

#### **Purpose:**

To specify the language to be used on the operator panel.

## *See Also:*

*["Changing the Language" on page 326](#page-325-0)*

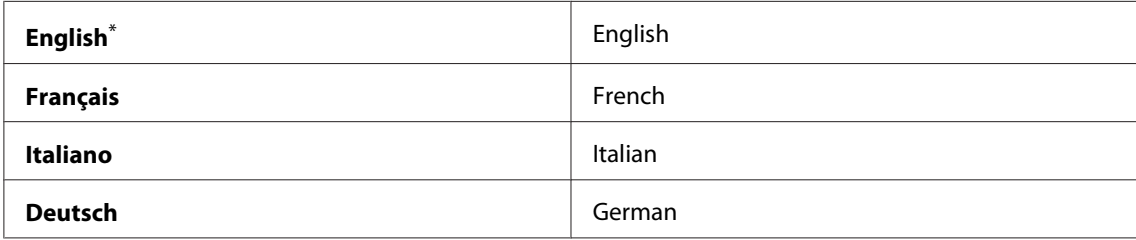

<span id="page-321-0"></span>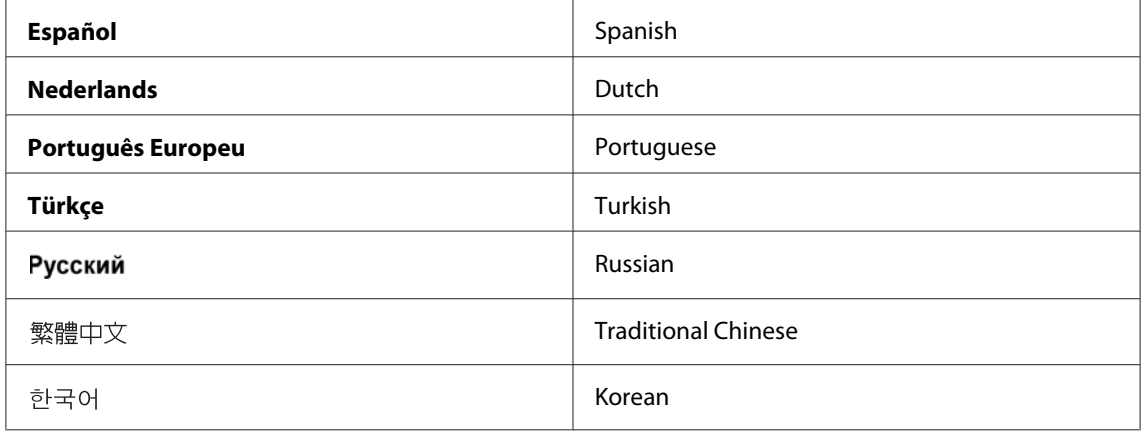

# **Panel Lock Feature**

This feature prevents unauthorized users from changing the settings on the operator panel made by the administrator. However, you can modify the settings for individual print jobs using the print driver.

# **Enabling the Panel Lock Feature**

- 1. Press the **System** button.
- 2. Select Admin Menu, and then press the  $(x)$  button.
- 3. Select Secure Settinss, and then press the  $(x)$  button.
- 4. Select Panel Lock, and then press the  $(x)$  button.
- 5. Select Panel Lock Set, and then press the  $(x)$  button.
- 6. Select Enable, and then press the  $(x)$  button.
- 7. If necessary, select Change Password, and then press the OK button.
- 8. Enter a new password, and then press the  $(x)$  button.

#### *Note:*

*The factory-default panel password is* 0000*.*

<span id="page-322-0"></span>*Note:*

- ❏ *Be sure to remember the password. The procedure described below allows you to reset the password. However, the settings for the Address Book are cleared. 1. Turn off the printer. Then, while holding the* **System** *button, turn on the printer.*
- ❏ *If you want to change the password while* Panel Lock Set *is* Enable*, perform steps 1 and 2. Enter the current password, and then press the*  $\alpha$  *button. Perform steps 3 and 4. Select* Change Password, and then press the  $\widehat{b_{\infty}}$  button. Enter a new password, and then press the  $\widehat{b_{\infty}}$  button. This *will change the password.*

# **Disabling the Panel Lock Feature**

## *Note:*

*You can select* Disable *for* Panel Lock Set *when all items under* Service Lock *are set to* Unlocked *and* Secure Receive Set *is set to* Disable*.*

- 1. Press the **System** button.
- 2. Select Admin Menu, and then press the  $(x)$  button.
- 3. Enter the password, and then press the  $(x)$  button.
- 4. Select Secure Settinss, and then press the  $(x)$  button.
- 5. Select Panel Lock, and then press the  $(x)$  button.
- 6. Select Panel Lock Set, and then press the  $(x)$  button.
- 7. Select  $\triangleright$  is able, and then press the  $(\circ \kappa)$  button.

## *Note:*

*The password is reset to* 0000 *when the setting for* Panel Lock Set *is changed from* Enable *to* Disable*.*

# **Limiting Access to Copy, Fax, Scan, and USB Direct Print Operations**

Enabling the Copy, FAX, Scan, and Print from USB lock options limits access to copy, fax, scan, and USB direct print operations.

Taking the Copy lock option as an example, the following procedure explains how to enable or disable the option. Use the same procedure to enable or disable the FAX, Scan, and Print from USB lock options.

- 1. Press the **System** button.
- 2. Select Admin Menu, and then press the ( $\alpha$ ) button.
- 3. Select Secure Settinss, and then press the  $(x)$  button.
- 4. Select Panel Lock, and then press the  $(x)$  button.
- 5. Select Panel Lock Set, and then press the  $(\alpha k)$  button.
- 6. Select  $Enable$ , and then press the  $(\infty)$  button.
- 7. If necessary, select Change Password, and change the password using the numeric keypad. Then, press the  $(x)$  button.

#### *Note:*

*The factory-default panel password is 0000.*

- 8. Press the (**Back**) button.
- 9. Select Service Lock, and then press the  $(x)$  button.
- 10. Select  $C \subset \mathbb{R}^3$ , and then press the  $(\infty)$  button.
- 11. Select one of the following options, and then press the  $(x)$  button.
	- ❏ Unlocked
	- ❏ Locked
	- ❏ Password Locked

# **Changing the Power Saver Mode Settings**

The printer enters a power saver mode after the specified time period of inactivity. You can set Power Saver Timer to place the printer in either of the power saver modes.
- 1. Press the **System** button.
- 2. Select Admin Menu, and then press the  $(\alpha k)$  button.
- 3. Select System Settings, and then press the  $(x)$  button.
- 4. Select Power Saver Timer, and then press the  $(x)$  button.
- 5. Select Low Power Timer, or Sleep Timer, and then press the  $(\alpha k)$  button.
- 6. Press the  $\triangle$  or  $\nabla$  button or enter the desired value using the numeric keypad, and then press the (ok) button. You can select from 1 - 30 minutes for Low Power Timer or 6 - 11 minutes for Sleep Timer.

### **Resetting to Factory Defaults**

Enabling the Initialize NVM feature and rebooting the printer will reset all the printer settings and the Phone Book (fax) and Address Book (scan) data to their factory default menu settings.

#### *Note:*

*The following procedure does not initialize the network settings.*

- ❏ *To initialize the wired network settings, see ["Initialize NVM" on page 281.](#page-280-0)*
- ❏ *To initialize the wireless network settings on the AL-MX200DWF model, see ["Reset Wireless \(AL-](#page-278-0)[MX200DWF only\)" on page 279](#page-278-0).*
- 1. Press the **System** button.
- 2. Select Admin Menu, and then press the  $(x)$  button.
- 3. Select Maintenance, and then press the  $(\alpha k)$  button.
- 4. Select Initialize NUM, and then press the  $(x)$  button.
- 5. Select System Section to initialize the printer settings, and then press the  $\left(\alpha\right)$  button.

Select User Fax Section to initialize the Phone Book data for fax.

Select User Scan Section to initialize the Address Book data for scan.

6. Select  $\forall \in \mathsf{s}$ , and then press the  $(\infty)$  button.

The printer restarts automatically with the factory default menu settings.

## **Changing the Language**

To display a different language on the operator panel:

### **Using the Operator Panel**

- 1. Press the **System** button.
- 2. Select Panel Language, and then press the  $(x)$  button.
- 3. Select the desired language, and then press the  $(x)$  button.

### **Using the Printer Setting Utility**

The following procedure uses Microsoft® Windows® 7 as an example.

1. Click **Start** — **All Programs** — **EPSON** — your printer — **Printer Setting Utility**.

#### *Note:*

*The window to select a printer appears in this step, when multiple print drivers are installed on your computer. In this case, click the name of the desired printer listed in* **Printer Name***.*

The Printer Setting Utility appears.

- 2. Click the **Printer Maintenance** tab.
- 3. Select **System Settings** from the list at the left side of the page.

The **System Settings** page is displayed.

4. Select the desired language from **Panel Language**, and then click the **Apply New Settings** button.

## **Using the Numeric Keypad**

As you perform various tasks, you may need to enter numbers and names. For example, when you enter the password, you enter four-digit number. When you set up your printer, you enter your name or your company name.

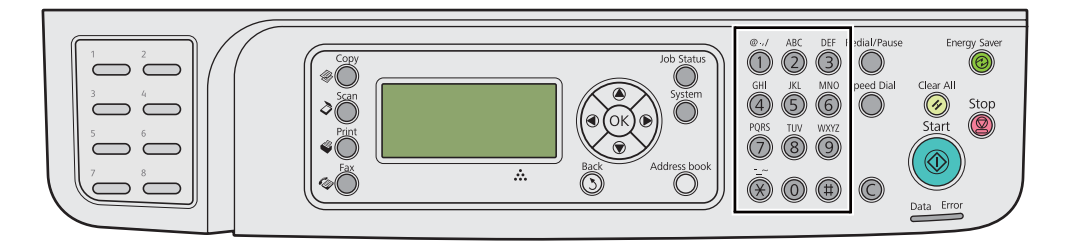

## **Entering Characters**

When prompted to enter a letter, press the appropriate button until the correct letter appears on the LCD panel.

For example, to enter the letter O, press **6**.

- ❏ Each time you press **6**, the display shows a different letter, m, n, o, M, N, O and finally 6.
- ❏ To enter additional letters, repeat the first step.
- $\Box$  Press the  $\circledcirc$  button when you are finished.

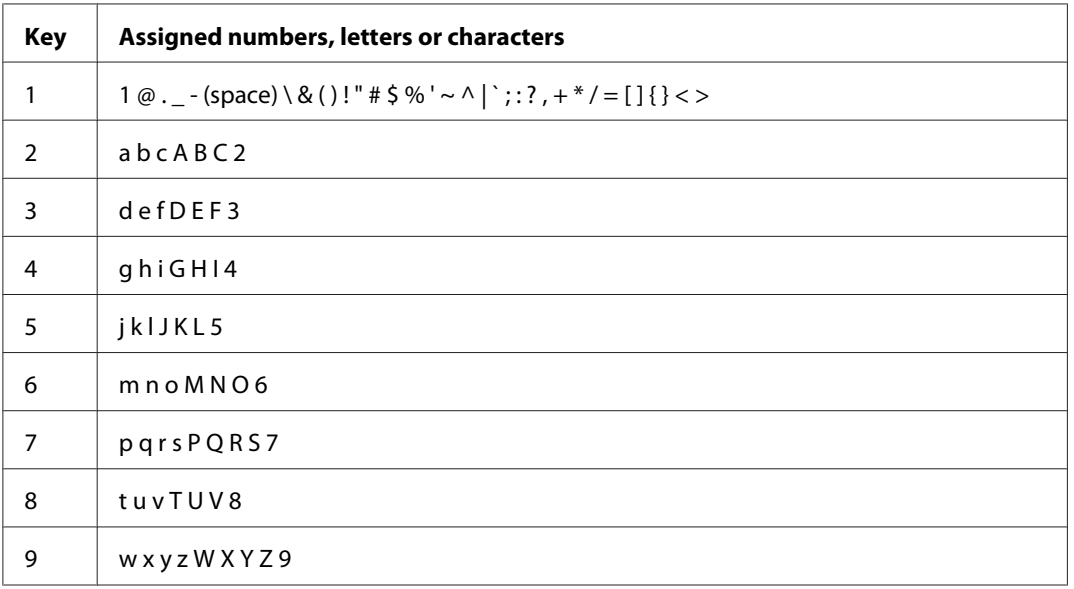

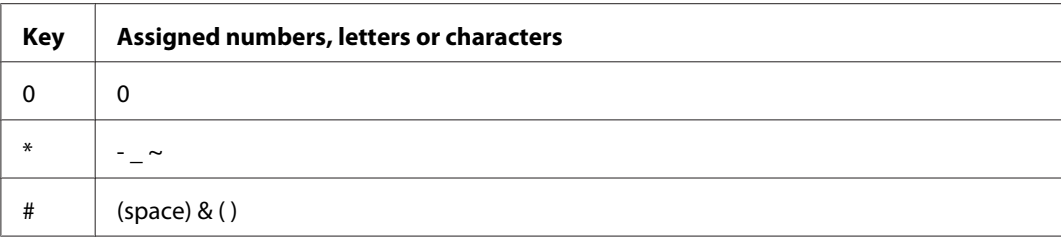

## **Changing Numbers or Names**

If an incorrect number or name is entered, press the **C** (**Clear**) button to clear the number or character. Then enter the correct number or character.

### Chapter 10

## **Troubleshooting**

### **Clearing Jams**

Careful selection of appropriate print media and proper loading allow you to avoid most jams.

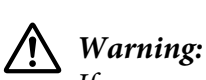

*If you cannot remove the paper jam by doing the procedures in the manual, do not try to forcibly remove the jam. Doing so may cause injuries. Contact your local Epson representative.*

*See Also:*

❏ *["About Print Media" on page 115](#page-114-0)*

❏ *["Supported Print Media" on page 119](#page-118-0)*

#### *Note:*

*Before buying large quantities of any print media, it is recommended that you try a sample first.*

### **Avoiding Jams**

- ❏ Use only recommended print media.
- ❏ See ["Loading Print Media in the Paper Tray" on page 123](#page-122-0) and ["Loading Print Media in the Priority](#page-131-0) [Sheet Inserter \(PSI\)" on page 132](#page-131-0) to load print media properly.
- ❏ Do not load print media before turning on the printer.
- ❏ Do not overload the print media sources.
- ❏ Do not load wrinkled, creased, damp, or curled print media.
- ❏ Flex, fan, and straighten print media before you load it. If a jam occurs with print media, try feeding one sheet at a time through the paper tray or the Priority Sheet Inserter (PSI).
- ❏ Do not use print media that you have cut or trimmed.
- ❏ Do not mix print media sizes, weights, or types in the same print media source.
- ❏ Ensure that the recommended print surface is face up when you load print media in the paper tray or the Priority Sheet Inserter (PSI).
- ❏ Keep print media stored in an acceptable environment.
- ❏ Do not remove the paper tray cover while printing is in progress.
- ❏ Ensure that all cables that connect to the printer are correctly attached.
- ❏ Overtightening the guides may cause jams.

#### *See Also:*

- ❏ *["About Print Media" on page 115](#page-114-0)*
- ❏ *["Supported Print Media" on page 119](#page-118-0)*
- ❏ *["Print Media Storage Guidelines" on page 119](#page-118-0)*

### **Identifying the Location of Paper Jams**

## !*Caution:*

*Do not attempt to remove a paper deeply jammed inside the product, particularly a paper wrapped around the fusing unit or the heat roller. Otherwise, it may cause injuries or burns. Switch off the product immediately and contact your local Epson representative.*

#### *Important:*

*Do not attempt to clear any jams using tools or instruments. This may permanently damage the printer.*

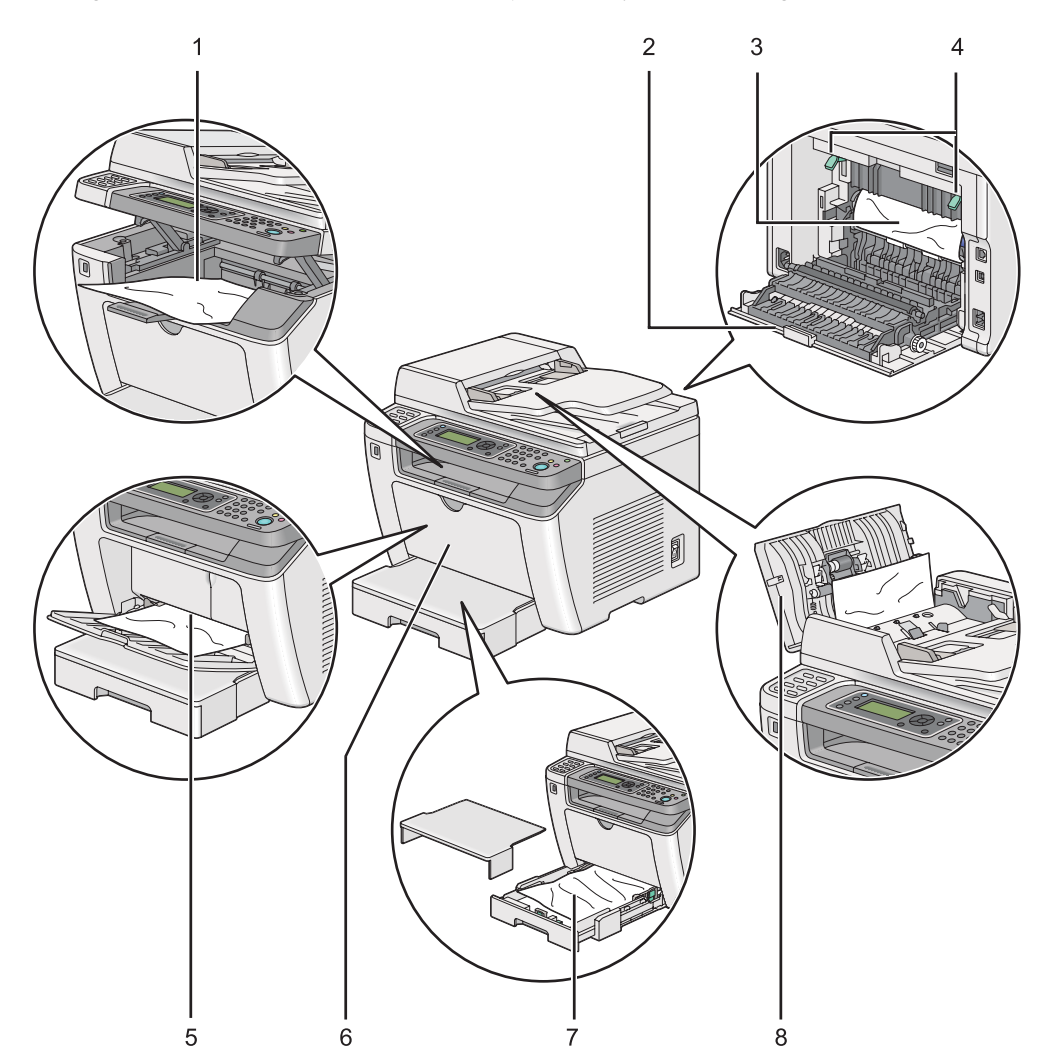

The following illustration shows where paper jams may occur along the print media path.

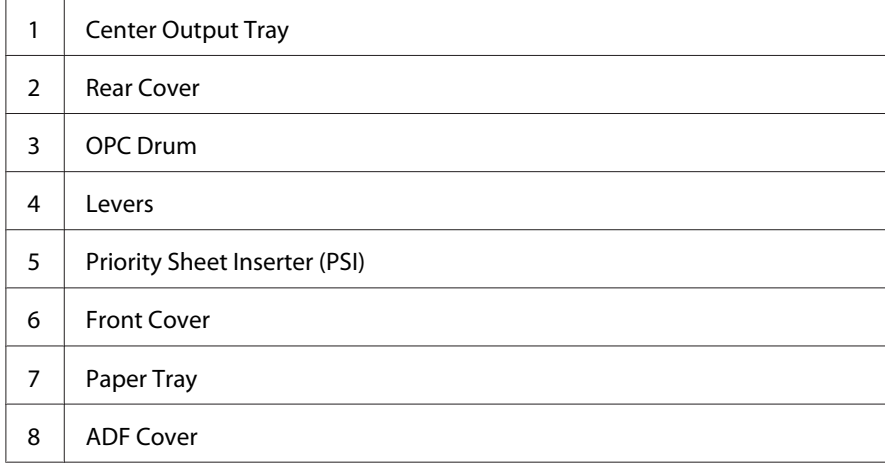

## <span id="page-331-0"></span>**Clearing Paper Jams From the Automatic Document Feeder (ADF)**

When a document is jammed while it passes through the ADF, follow the steps below to remove it.

#### *Note:*

*To resolve the error displayed on the LCD panel, you must clear all print media from the print media path.*

1. Open the ADF cover.

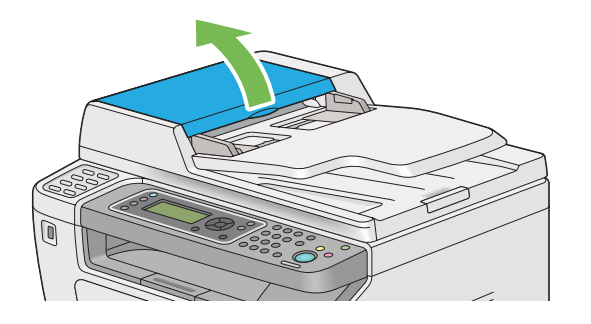

2. Remove the jammed document by carefully pulling it in the direction of the arrow shown in the following illustration.

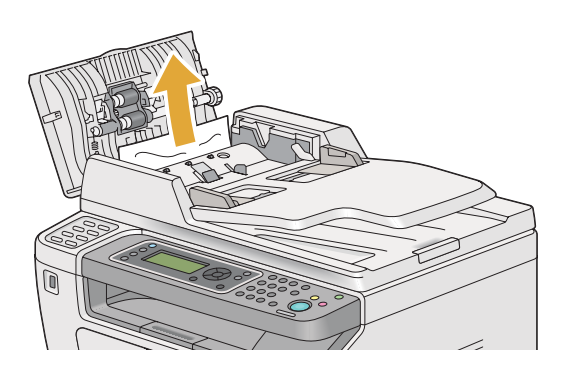

3. If you find it difficult to pull the document, open the document feeder tray.

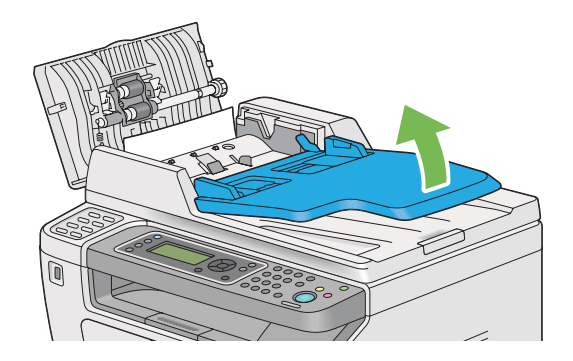

4. Remove the jammed document from the document output tray.

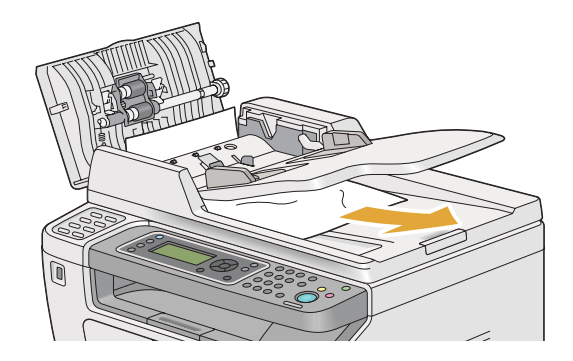

5. Close the document feeder tray.

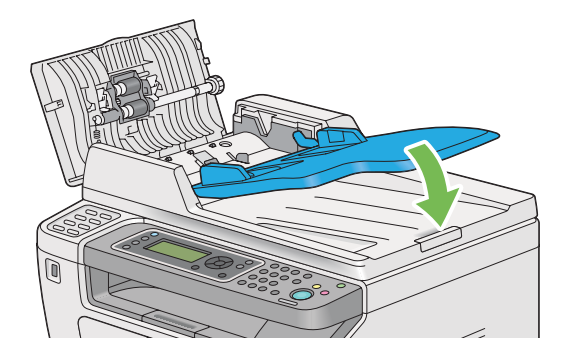

6. Close the ADF cover, and then load the documents back into the ADF.

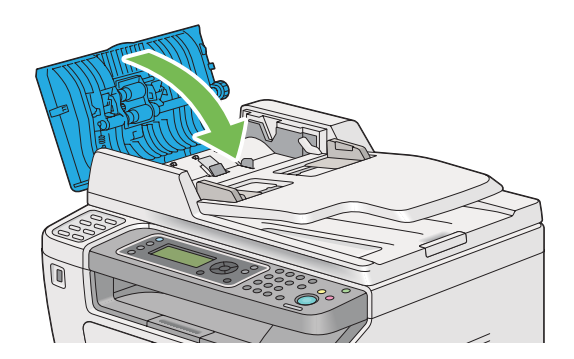

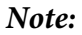

*Be sure to adjust the document guides before printing a Legal-size document.*

7. If you cannot remove the jammed document from the document output tray or cannot find any jammed document there, open the document cover.

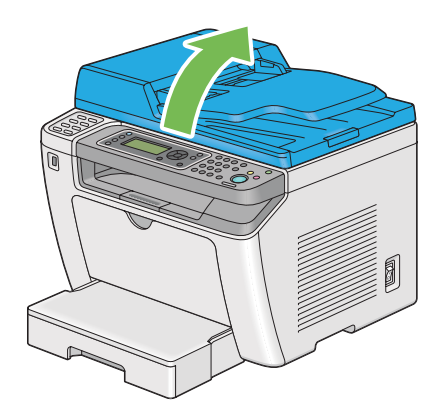

8. Remove the document from the ADF feed roller or the feed area by carefully pulling the document in the direction of the arrow shown in the following illustration.

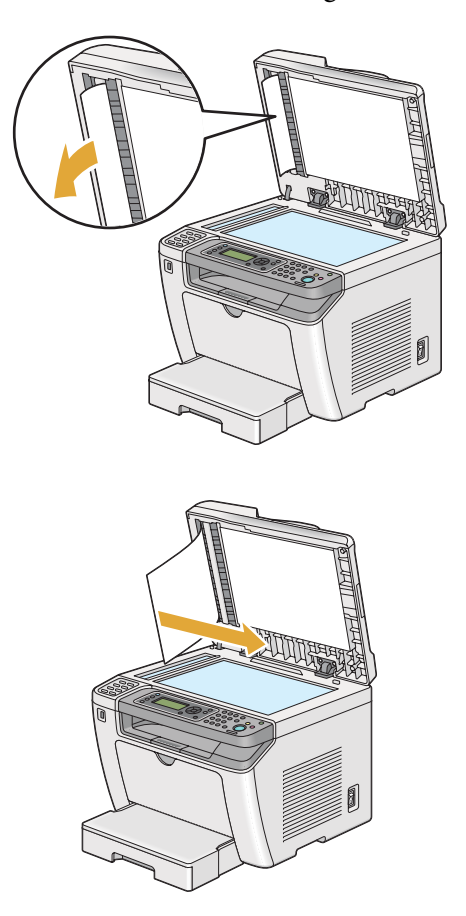

## **Clearing Paper Jams From the Front of the Printer**

#### **Clearing Paper Jams From the Paper Tray**

#### *Important:*

- ❏ *To prevent electric shock, always turn off the printer and disconnect the power cord from the grounded outlet before performing maintenance.*
- ❏ *To avoid burns, do not clear paper jams immediately after printing. The fusing unit becomes extremely hot during use.*
- ❏ *Protect the OPC drum against bright light. If the rear cover is left open for more than five minutes, print quality may deteriorate.*

#### *Note:*

*To resolve the error displayed on the LCD panel, you must clear all print media from the print media path.*

1. Push the rear cover handle and open the rear cover.

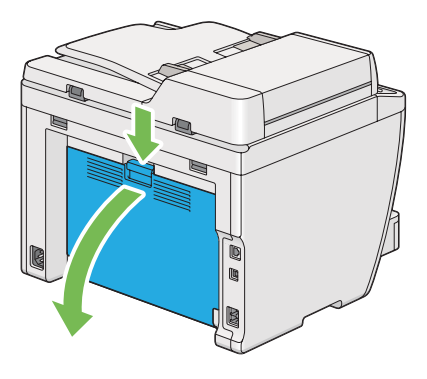

2. Lift up the levers.

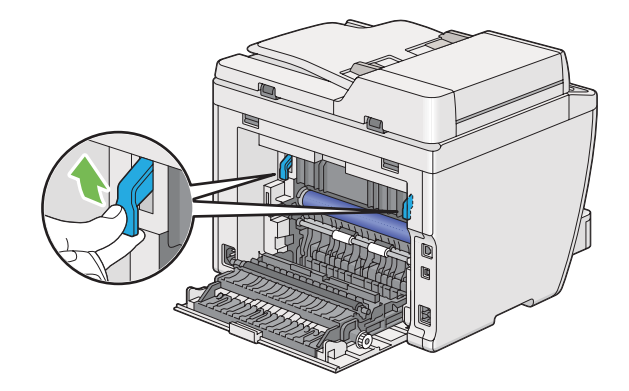

3. Pull the paper tray out of the printer carefully. Hold the tray with both hands, lift the front slightly, and remove it from the printer.

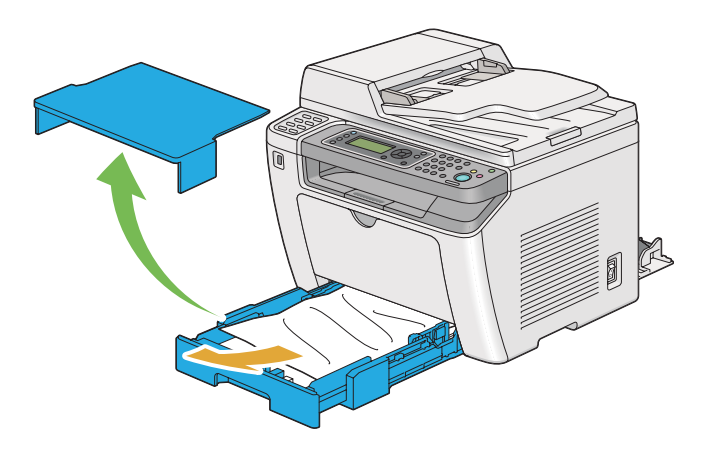

4. Remove all the jammed and/or creased paper from the tray.

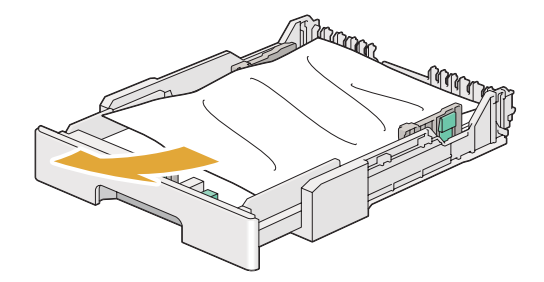

5. Pull the jammed paper out carefully to avoid tearing it.

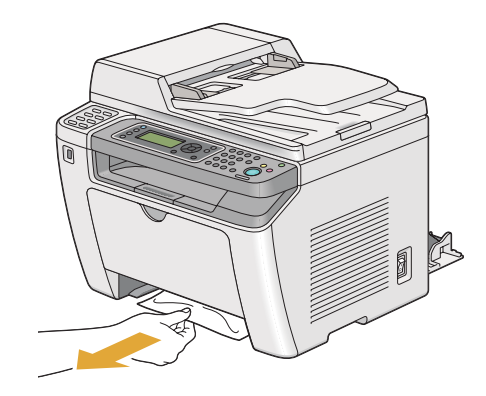

6. Lower the levers to the original position.

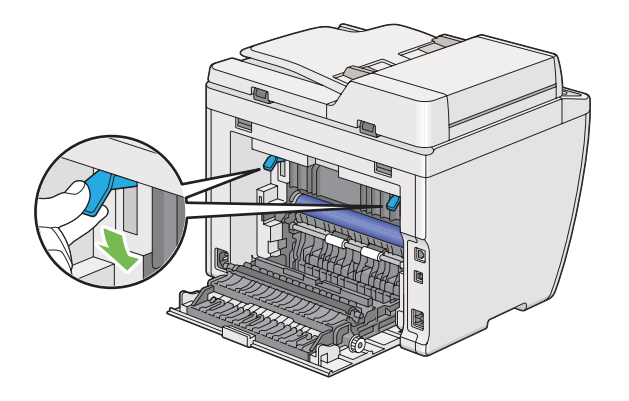

7. Close the rear cover.

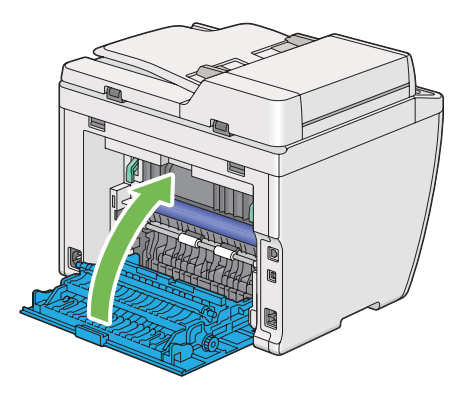

8. Insert the paper tray into the printer, and push until it clicks into place.

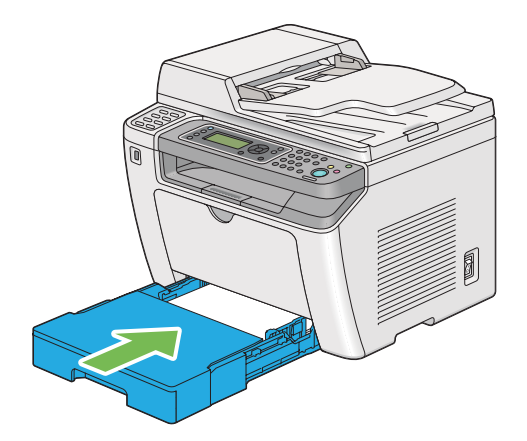

### **Clearing Paper Jams From the Priority Sheet Inserter (PSI)**

#### *Important:*

- ❏ *Do not put excessive force on the front cover when removing the jammed paper. Doing so could damage the cover.*
- ❏ *To prevent electric shock, always turn off the printer and disconnect the power cord from the grounded outlet before performing maintenance.*
- ❏ *To avoid burns, do not clear paper jams immediately after printing. The fusing unit becomes extremely hot during use.*
- ❏ *Protect the OPC drum against bright light. If the rear cover is left open for more than five minutes, print quality may deteriorate.*

#### *Note:*

*To resolve the error displayed on the LCD panel, you must clear all print media from the print media path.*

1. Push the rear cover handle and open the rear cover.

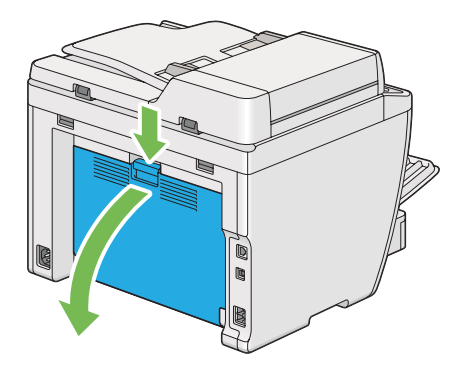

2. Lift up the levers.

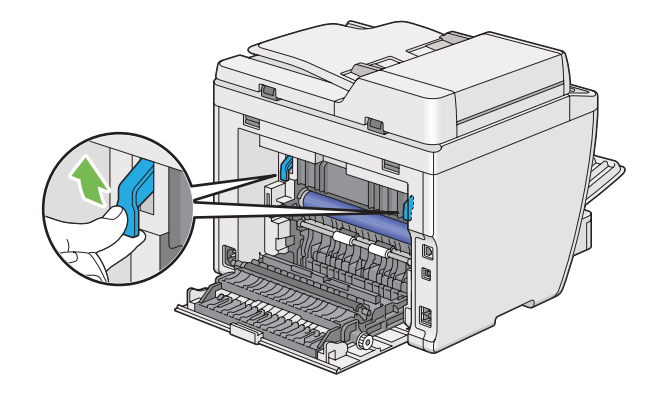

3. Pull the jammed paper out carefully to avoid tearing it.

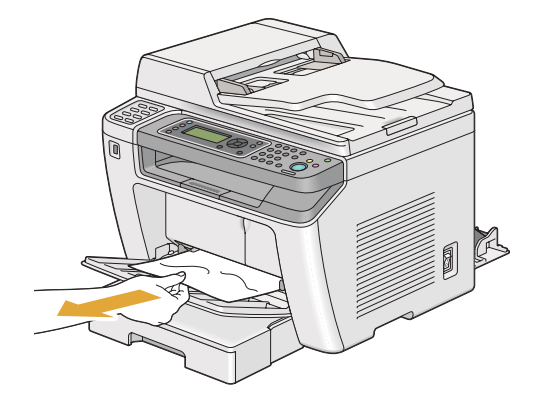

4. Lower the levers to the original position.

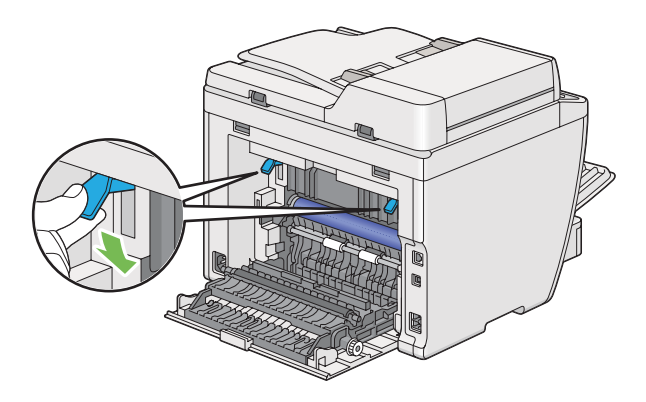

5. Close the rear cover.

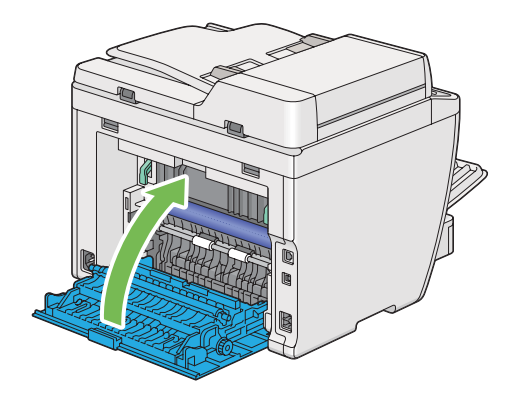

## **Clearing Paper Jams From the Rear of the Printer**

#### *Important:*

- ❏ *To prevent electric shock, always turn off the printer and disconnect the power cord from the grounded outlet before performing maintenance.*
- ❏ *To avoid burns, do not clear paper jams immediately after printing. The fusing unit becomes extremely hot during use.*
- ❏ *Protect the OPC drum against bright light. If the rear cover is left open for more than five minutes, print quality may deteriorate.*

#### *Note:*

*To resolve the error displayed on the LCD panel, you must clear all print media from the print media path.*

1. Push the rear cover handle and open the rear cover.

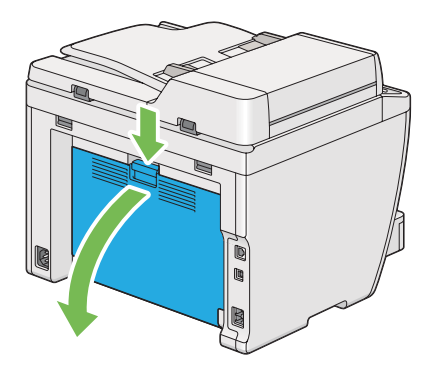

2. Lift up the levers.

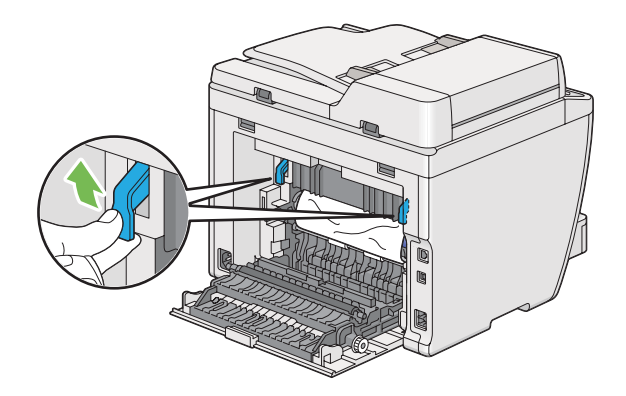

3. Remove the jammed paper from the rear of the printer.

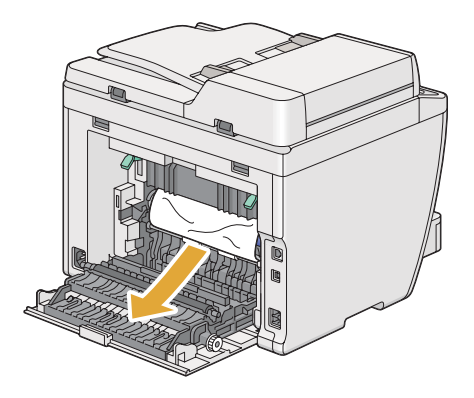

4. Lower the levers to the original position.

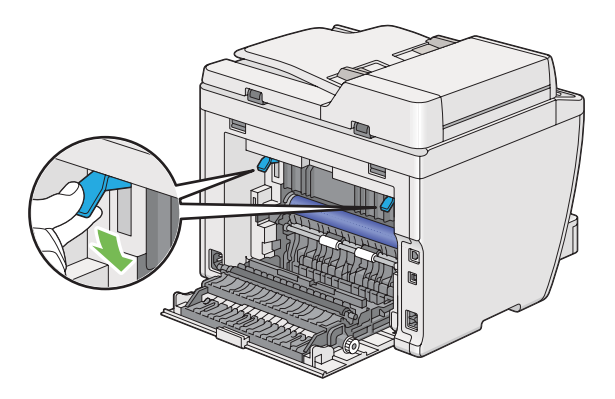

5. Close the rear cover.

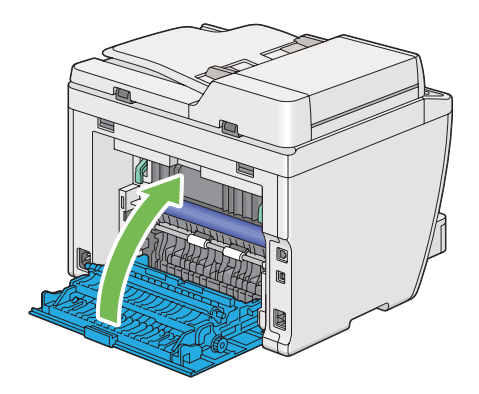

If the error is not resolved, there may be a piece of paper remaining inside the printer. Use the following procedure to clear the jam.

6. Load print media in the paper tray or the Priority Sheet Inserter (PSI) if there is no print media.

7. Press the  $\lambda$  (**Clear All**) button on the operator panel for three seconds.

The print media is fed to push out the jammed paper.

### **Clearing Paper Jams From the Center Output Tray**

#### *Important:*

- ❏ *To prevent electric shock, always turn off the printer and disconnect the power cord from the grounded outlet before performing maintenance.*
- ❏ *To avoid burns, do not clear paper jams immediately after printing. The fusing unit becomes extremely hot during use.*
- ❏ *Protect the OPC drum against bright light. If the rear cover is left open for more than five minutes, print quality may deteriorate.*

#### *Note:*

*To resolve the error displayed on the LCD panel, you must clear all print media from the print media path.*

1. Push the rear cover handle and open the rear cover.

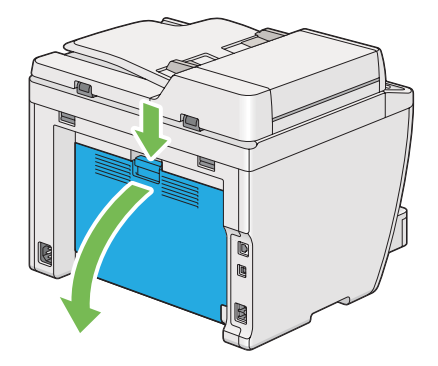

2. Lift up the levers.

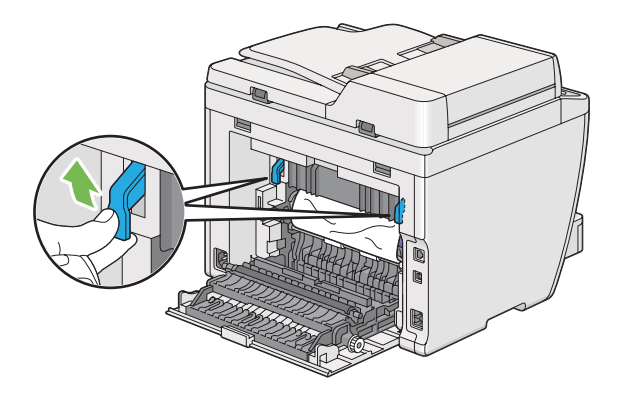

3. Remove the jammed paper from the rear of the printer.

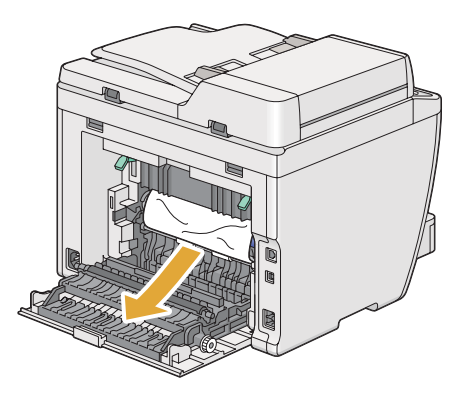

4. If no paper is found in the paper path, lift and open the scanner unit.

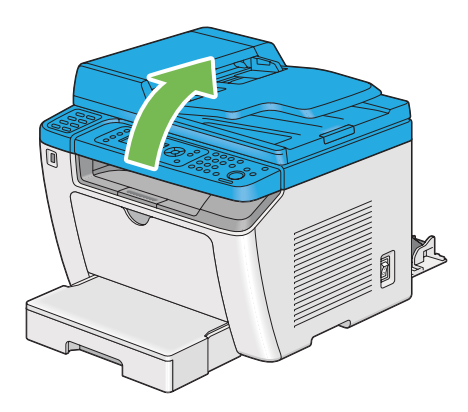

5. Remove any paper jammed out of the center output tray.

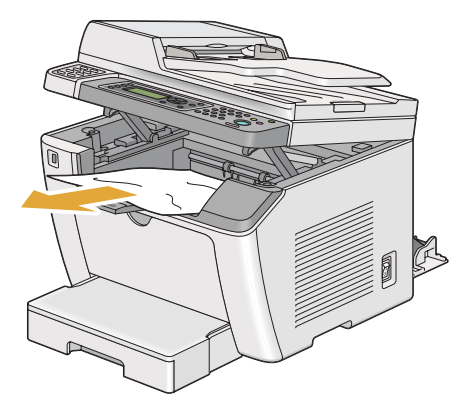

6. Lower and close the scanner unit.

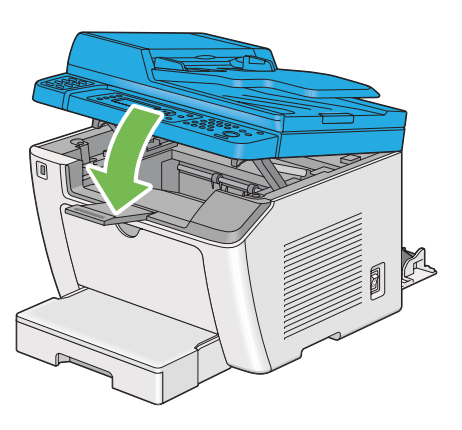

7. Lower the levers to the original position.

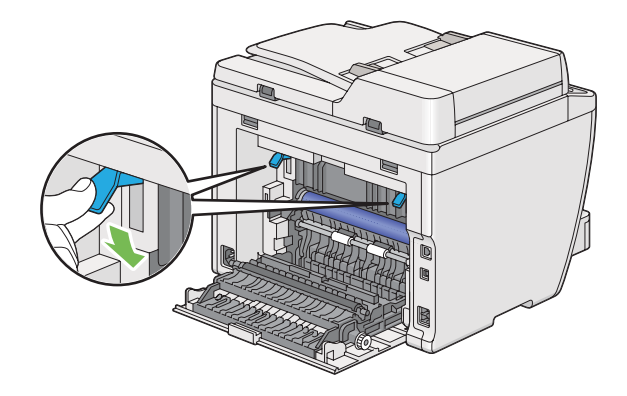

8. Close the rear cover.

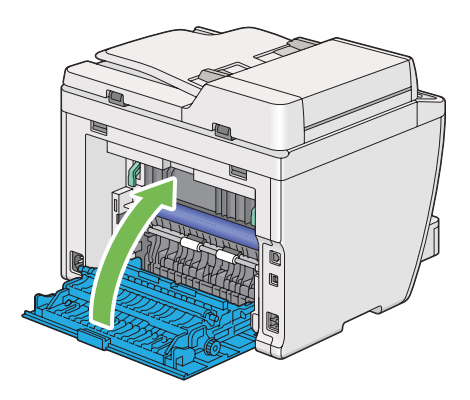

If the error is not resolved, there may be a piece of paper remaining inside the printer. Use the following procedure to clear the jam.

- 9. Load print media in the paper tray or the Priority Sheet Inserter (PSI) if there is no print media.
- 10. Press the  $\lambda$  (**Clear All**) button on the operator panel for 3 seconds.

The print media is fed to push out the jammed paper.

## **Jam Problems**

### **Misfeed Jam**

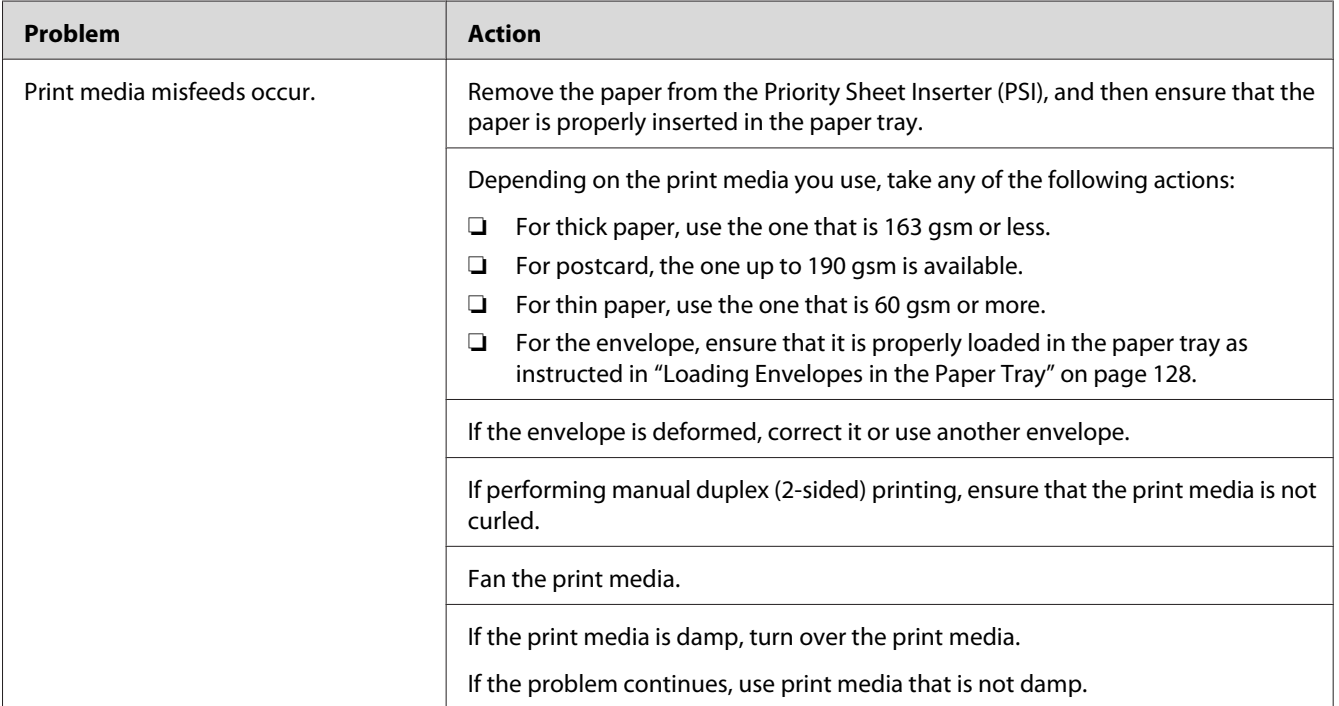

#### *Note:*

*If the problem continues even though you have taken suggested actions described above, contact our local representative office or authorized dealer.*

### **Multi-feed Jam**

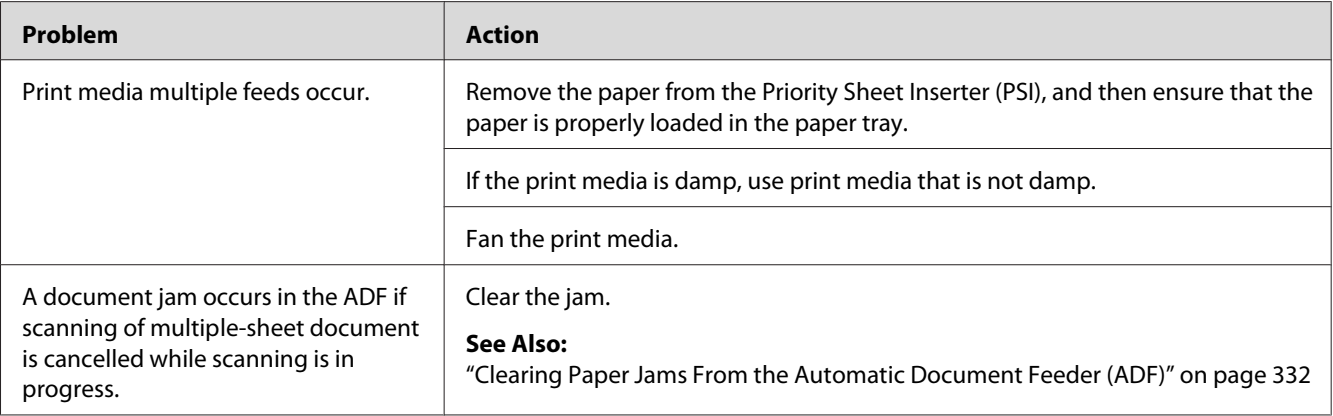

*If the problem continues even though you have taken suggested actions described above, contact our local representative office or authorized dealer.*

### **Basic Printer Problems**

Some printer problems can be easy to resolve. If a problem occurs with your printer, check each of the following:

- ❏ The power cord is connected to the printer, and to a properly grounded electrical outlet.
- ❏ The printer is turned on.
- ❏ The electrical outlet is not turned off at any switch or breaker.
- ❏ Other electrical equipment plugged into the outlet is working.
- ❏ When the AL-MX200DWF model is connected to a wireless network, an Ethernet cable should be unplugged from the printer.

If you have checked all of the above and still have a problem, turn off the printer, wait for 10 seconds, and then turn on the printer. This often fixes the problem.

## **Display Problems**

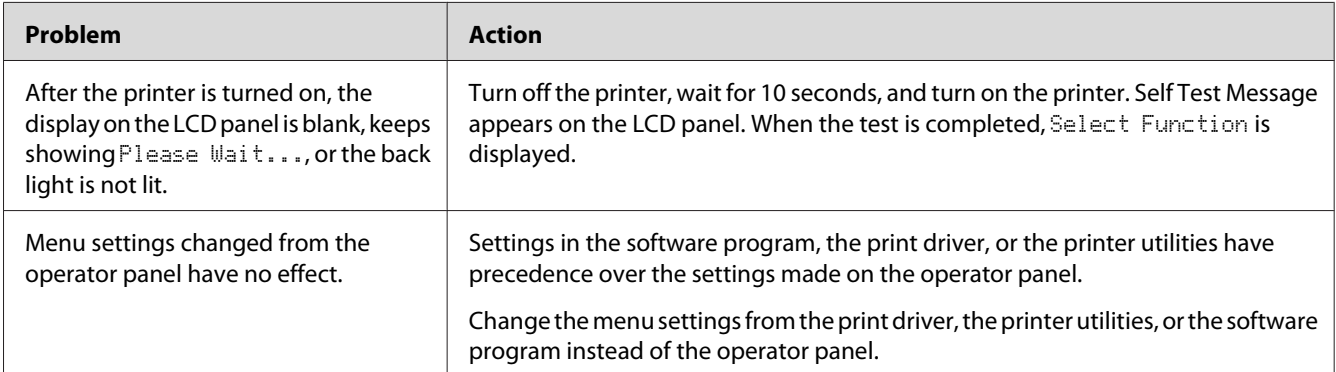

# **Printing Problems**

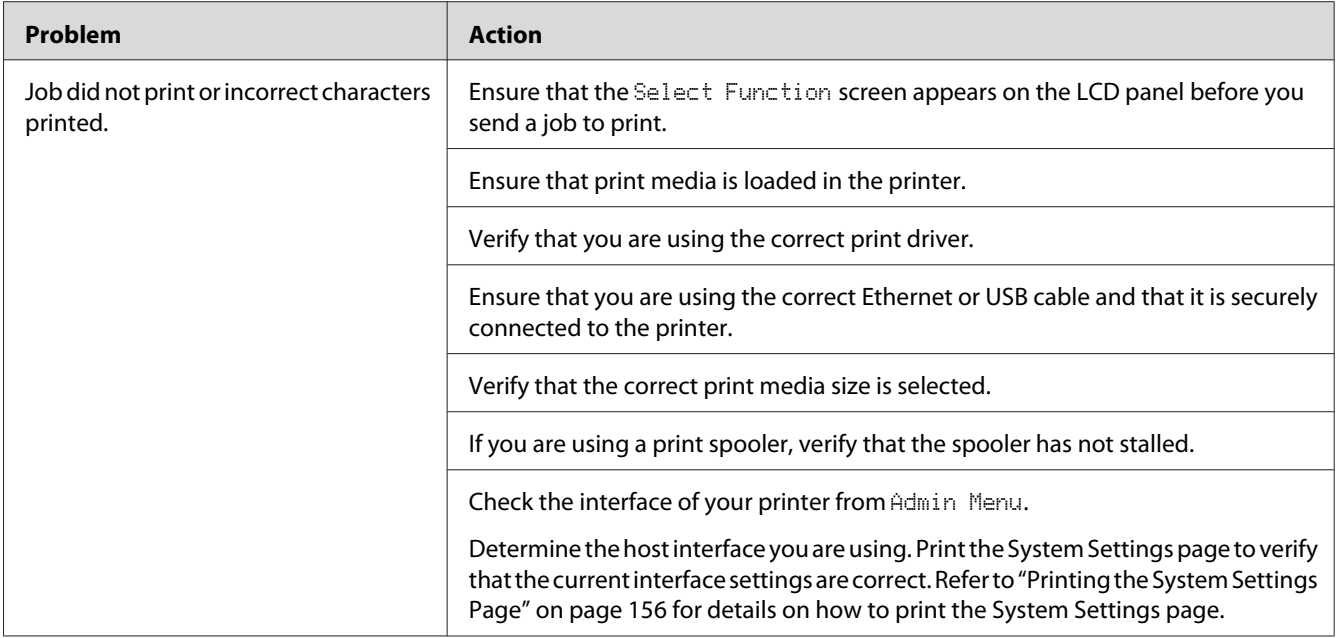

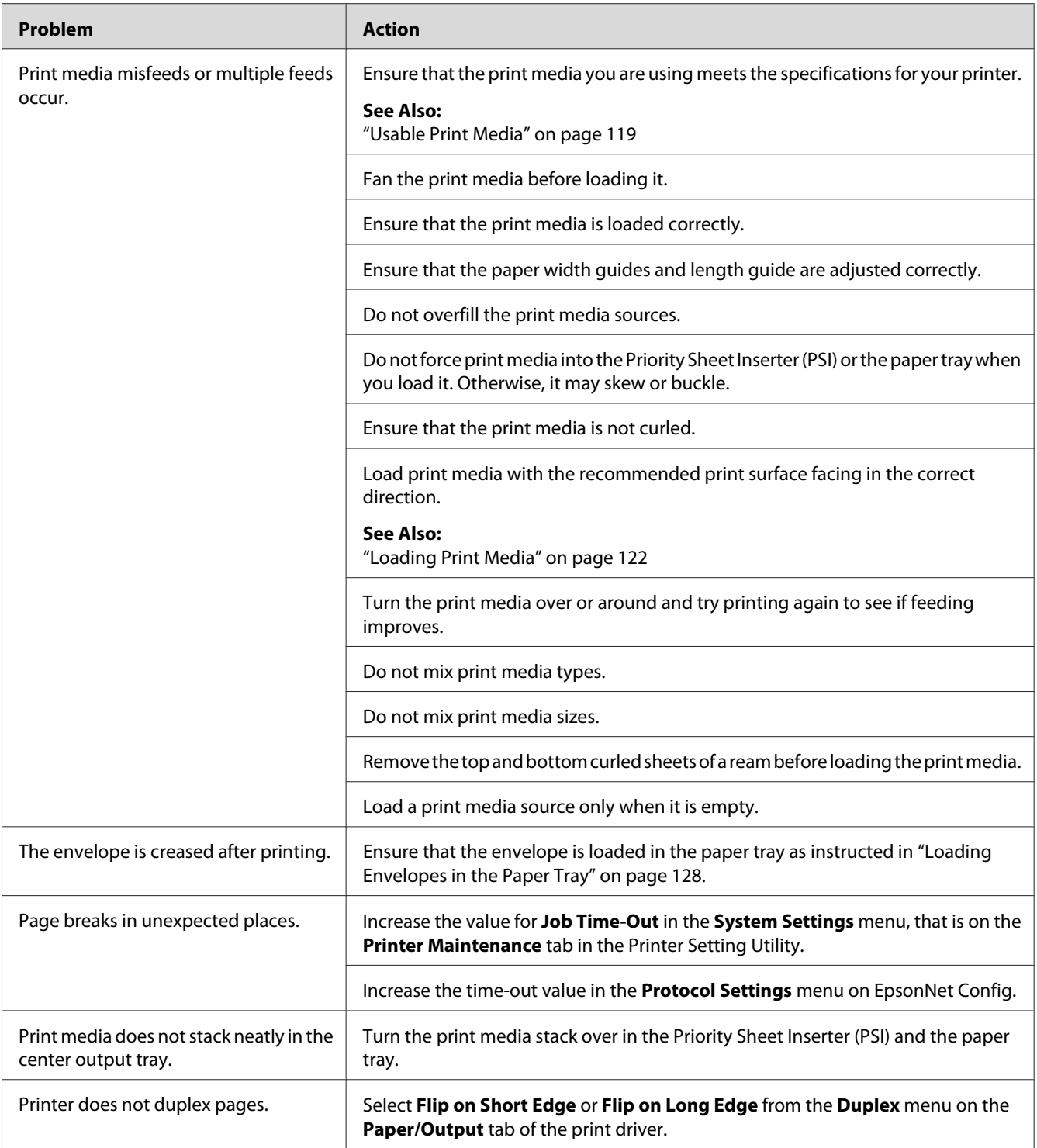

## **Print Quality Problems**

#### *Note:*

*In this section, some procedures use the Printer Setting Utility or Status Monitor. Some procedures that use the Printer Setting Utility can also be performed using the operator panel.*

#### *See Also:*

- ❏ *["Understanding the Operator Panel Menus" on page 264](#page-263-0)*
- ❏ *["Printer Setting Utility \(Windows Only\)" on page 34](#page-33-0)*
- ❏ *["Status Monitor \(Windows Only\)" on page 35](#page-34-0)*

### **The Output Is Too Light**

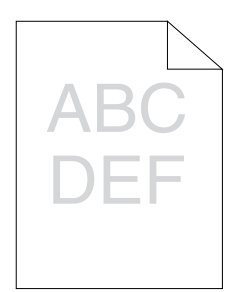

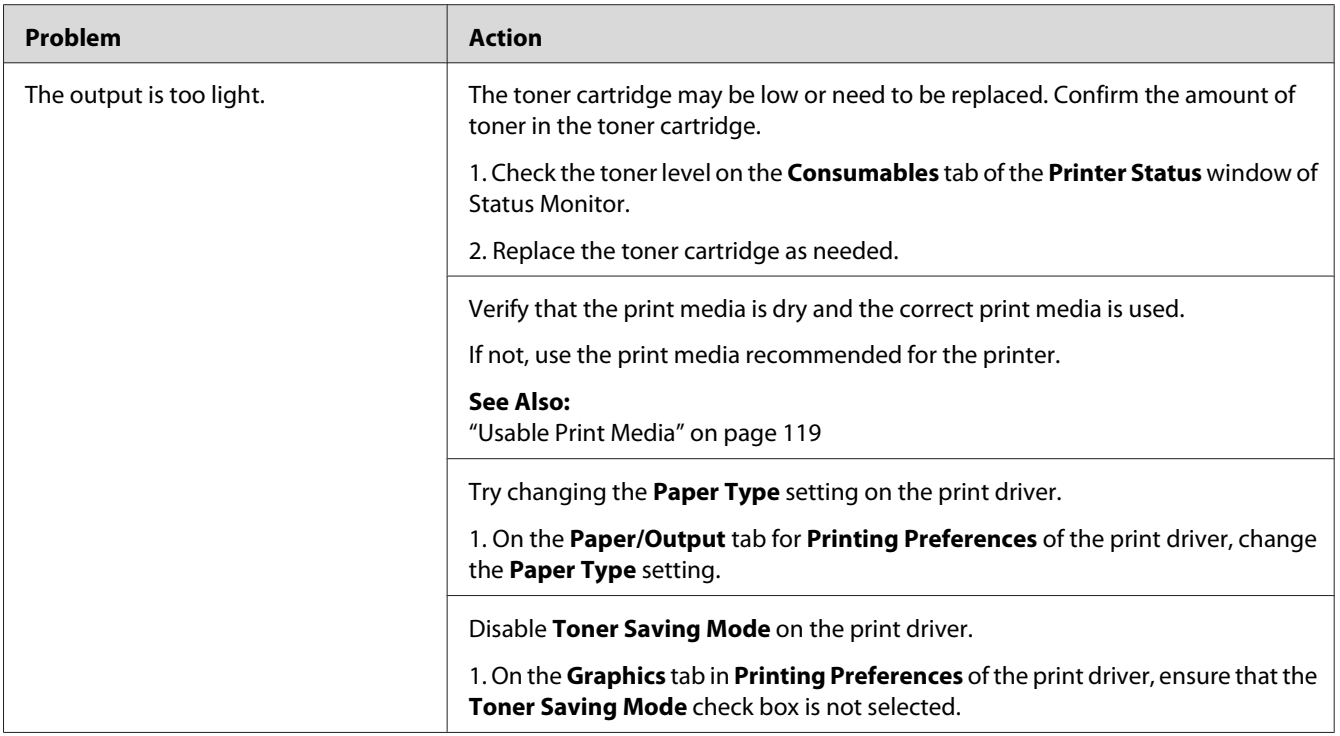

*If the problem continues even though you have taken suggested actions described above, contact our local representative office or authorized dealer.*

## **Toner Smears or Print Comes Off/Stain on Back Side**

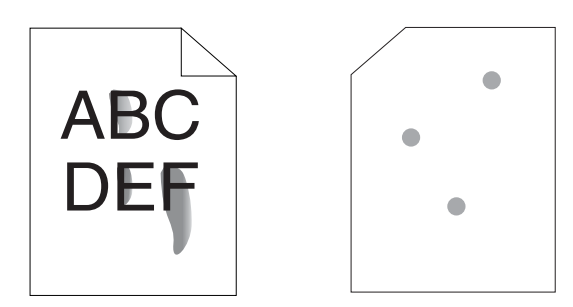

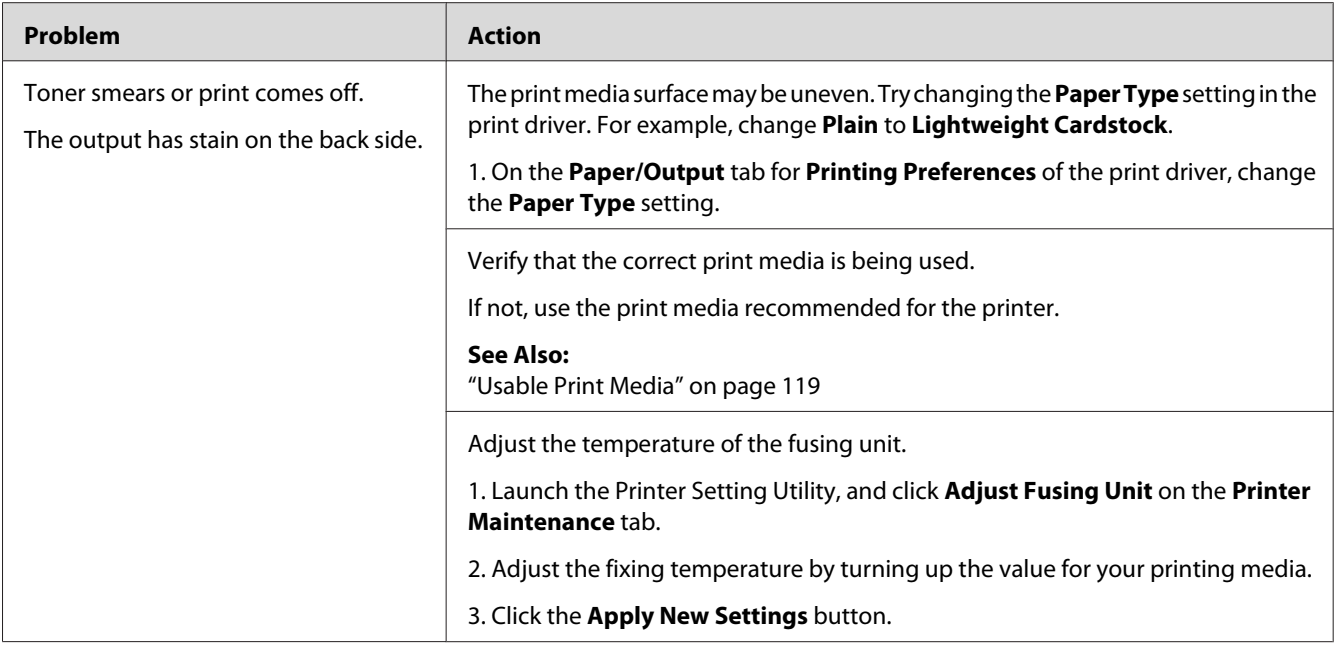

*If the problem continues even though you have taken suggested actions described above, contact our local representative office or authorized dealer.*

## **Random Spots/Blurred Images**

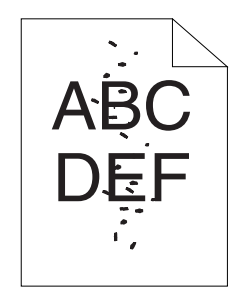

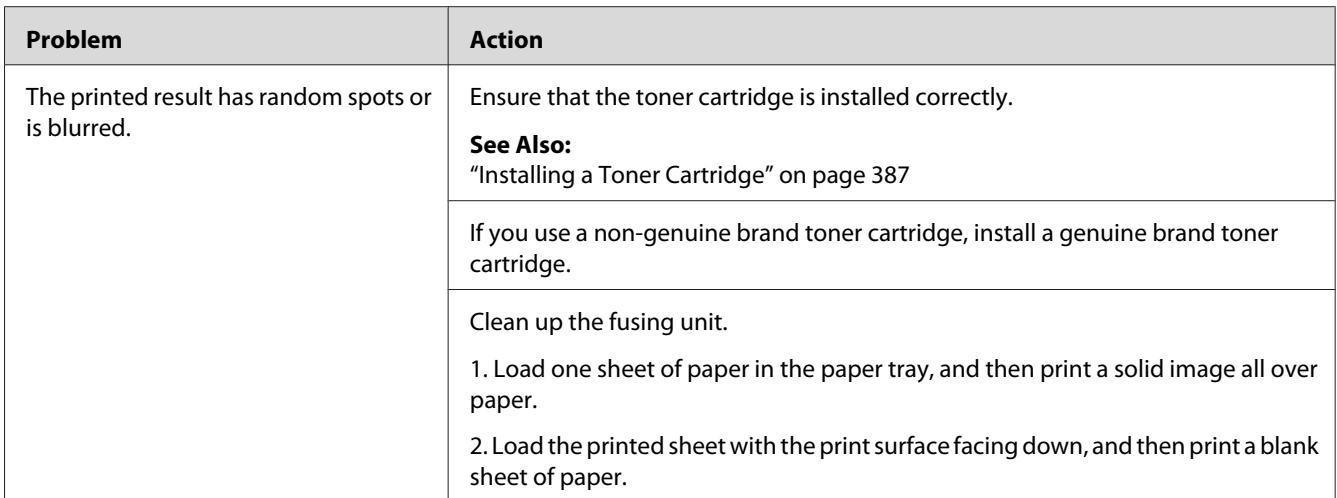

*If the problem continues even though you have taken suggested actions described above, contact our local representative office or authorized dealer.*

## **The Entire Output Is Blank**

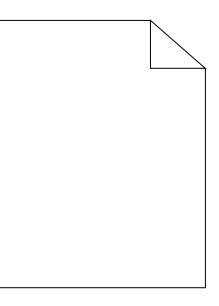

If this trouble happens, contact our local representative office or authorized dealer.

### **Streaks Appear on the Output**

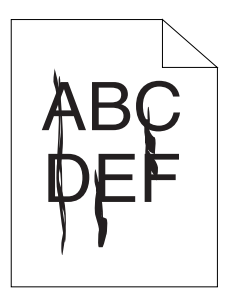

If this trouble happens, contact our local representative office or authorized dealer.

### **Mottle**

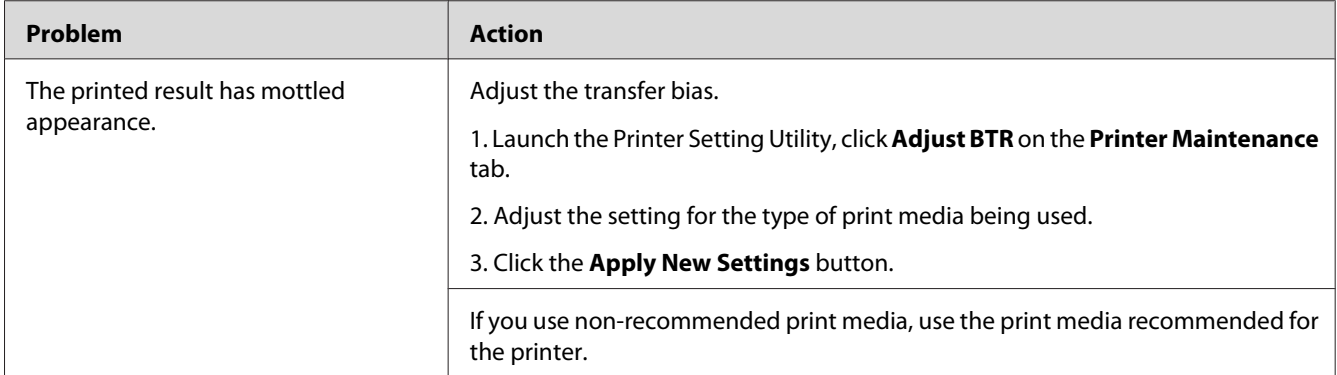

#### *Note:*

*If the problem continues even though you have taken suggested actions described above, contact our local representative office or authorized dealer.*

## **Ghosting**

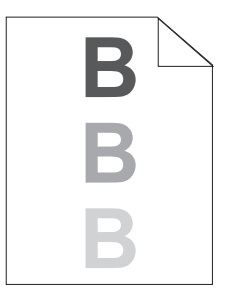

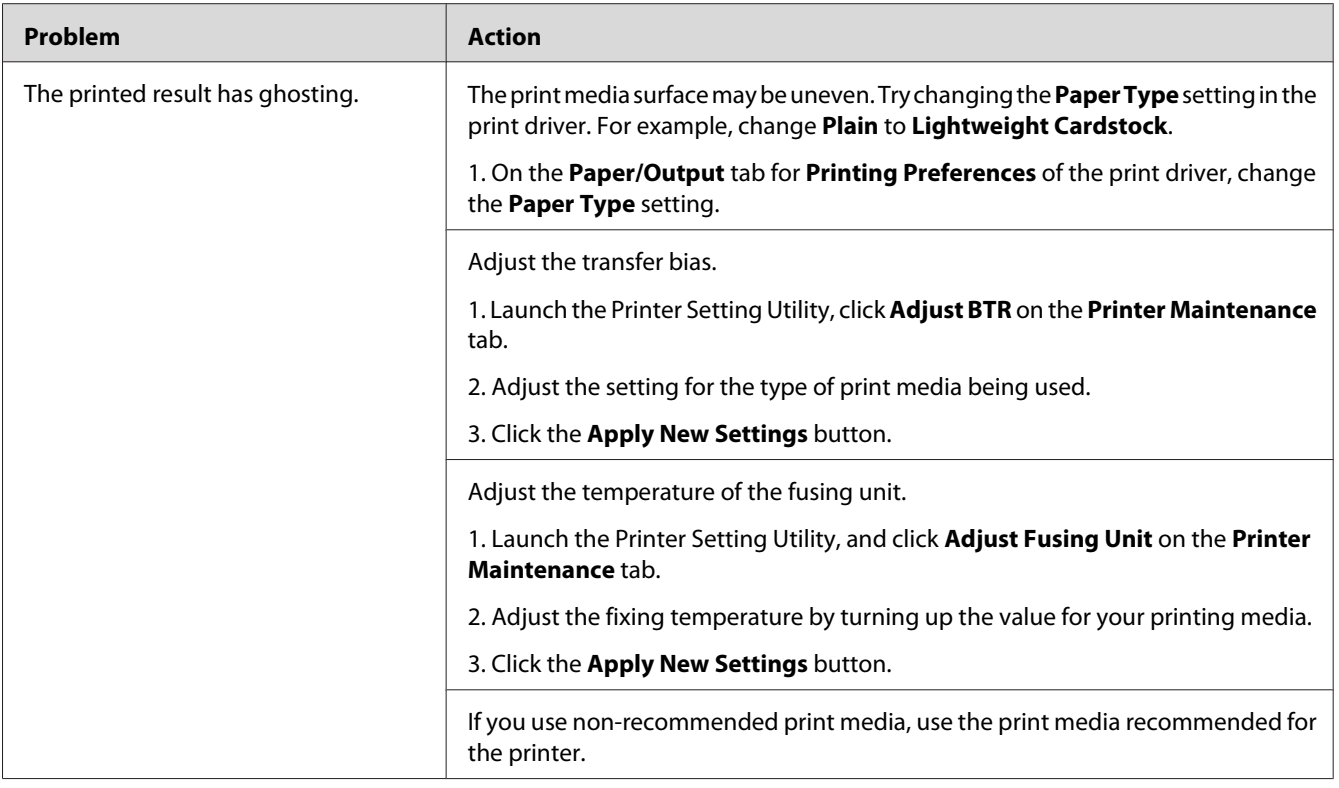

*If the problem continues even though you have taken suggested actions described above, contact our local representative office or authorized dealer.*

**Fog**

$$
\begin{array}{c}\nAB C \\
DE F\n\end{array}
$$

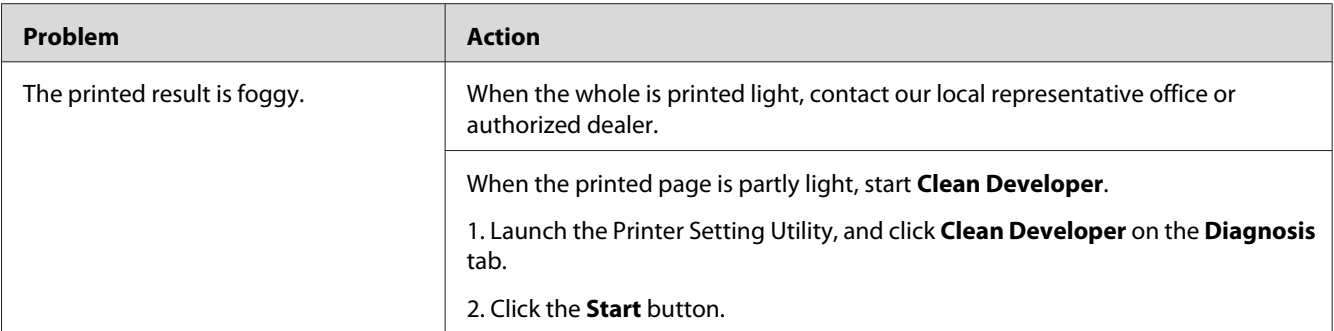

*If the problem continues even though you have taken suggested actions described above, contact our local representative office or authorized dealer.*

### **Bead-Carry-Out (BCO)**

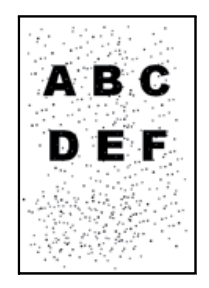

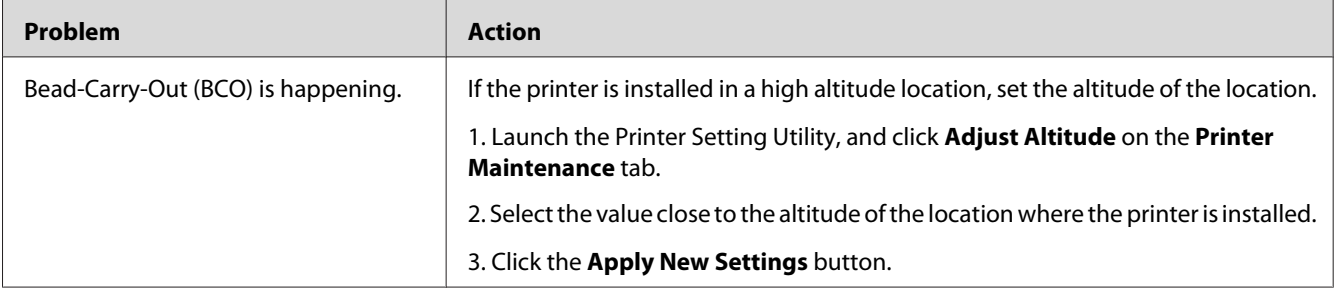

#### *Note:*

*If the problem continues even though you have taken suggested actions described above, contact our local representative office or authorized dealer.*

## **Auger Mark**

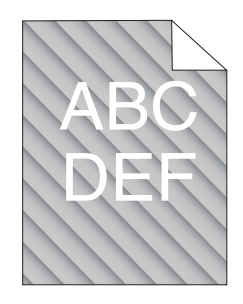

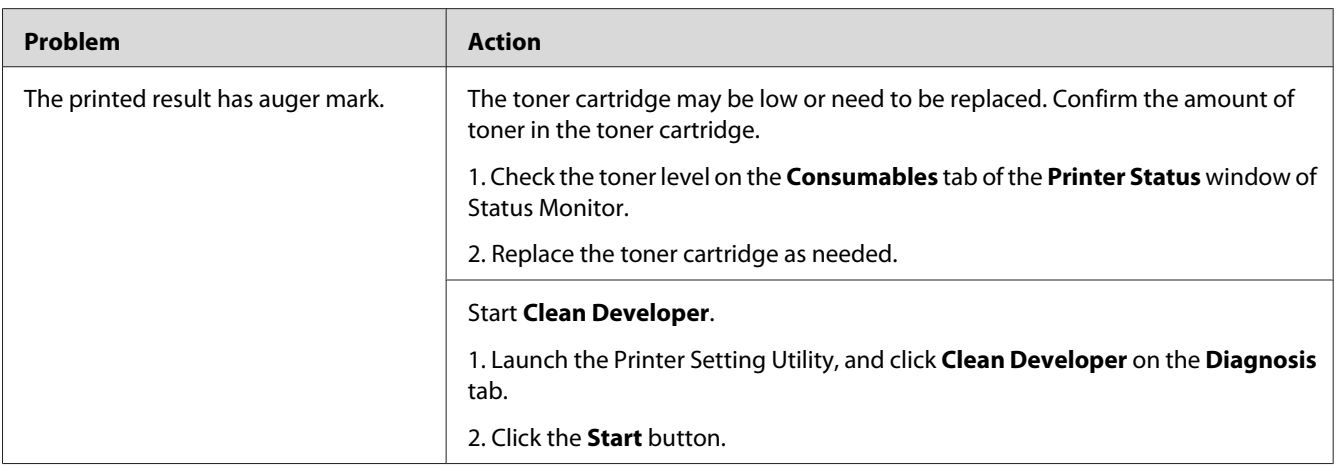

#### *Note:*

*If the problem continues even though you have taken suggested actions described above, contact our local representative office or authorized dealer.*

## **Wrinkled/Stained Paper**

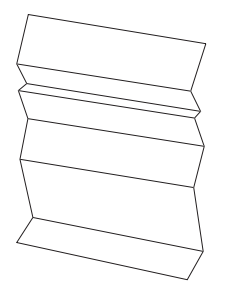

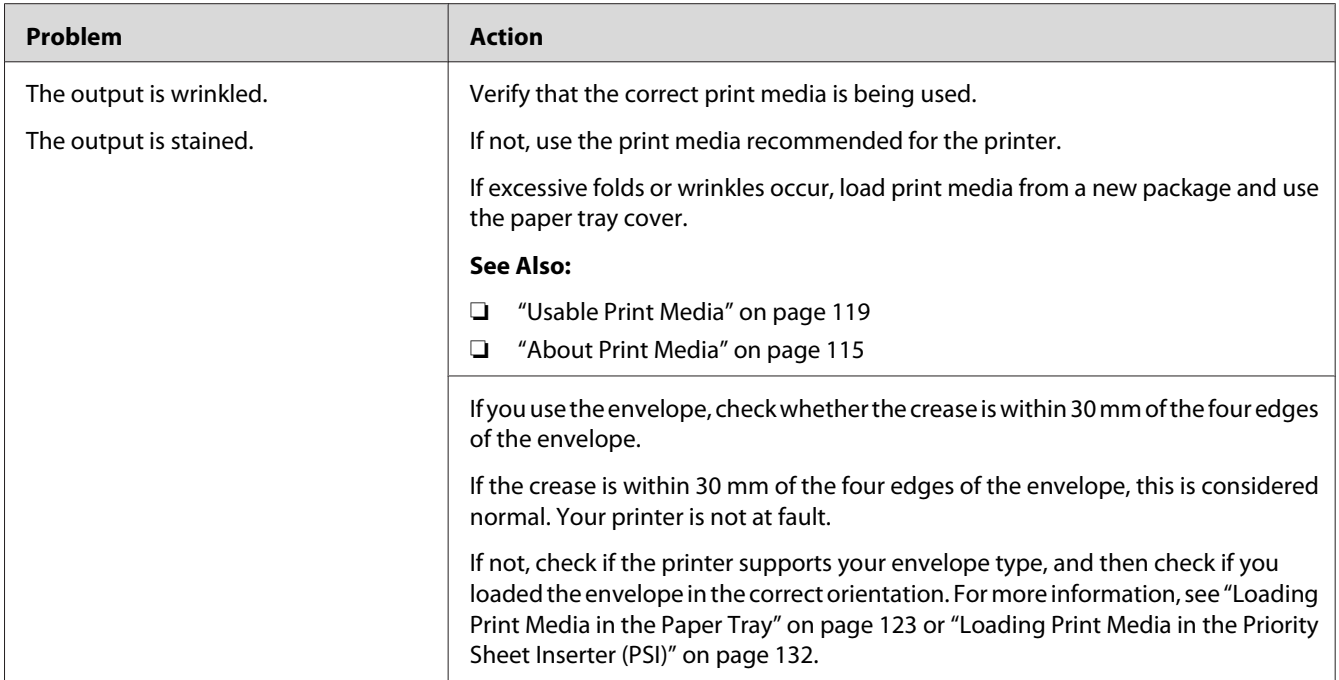

*If the problem continues even though you have taken suggested actions described above, contact our local representative office or authorized dealer.*

### **The Top Margin Is Incorrect**

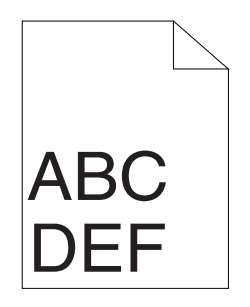

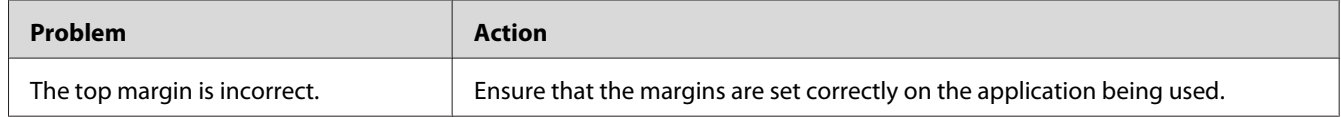

#### *Note:*

*If the problem continues even though you have taken suggested actions described above, contact our local representative office or authorized dealer.*

## **Protrudent/Bumpy Paper**

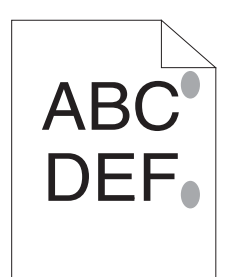

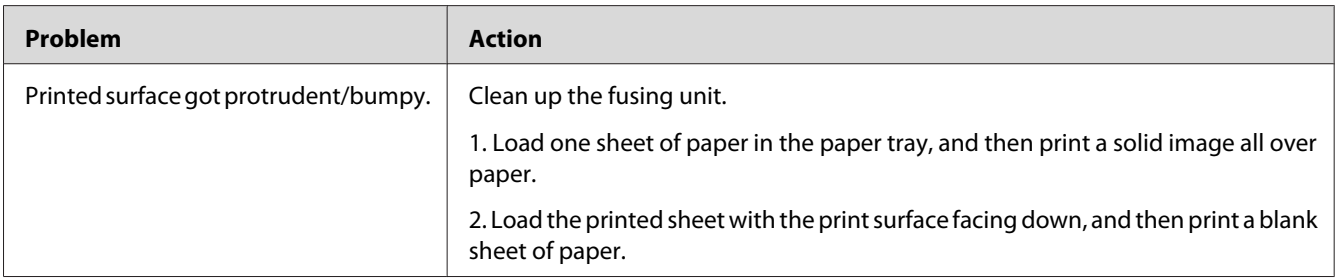

#### *Note:*

*If the problem continues even though you have taken suggested actions described above, contact our local representative office or authorized dealer.*

# **Copy Problem**

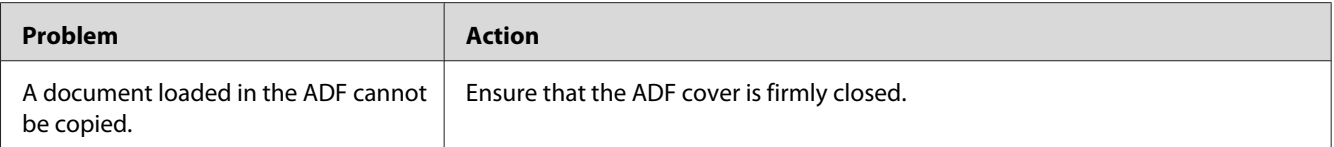

# **Copy Quality Problems**

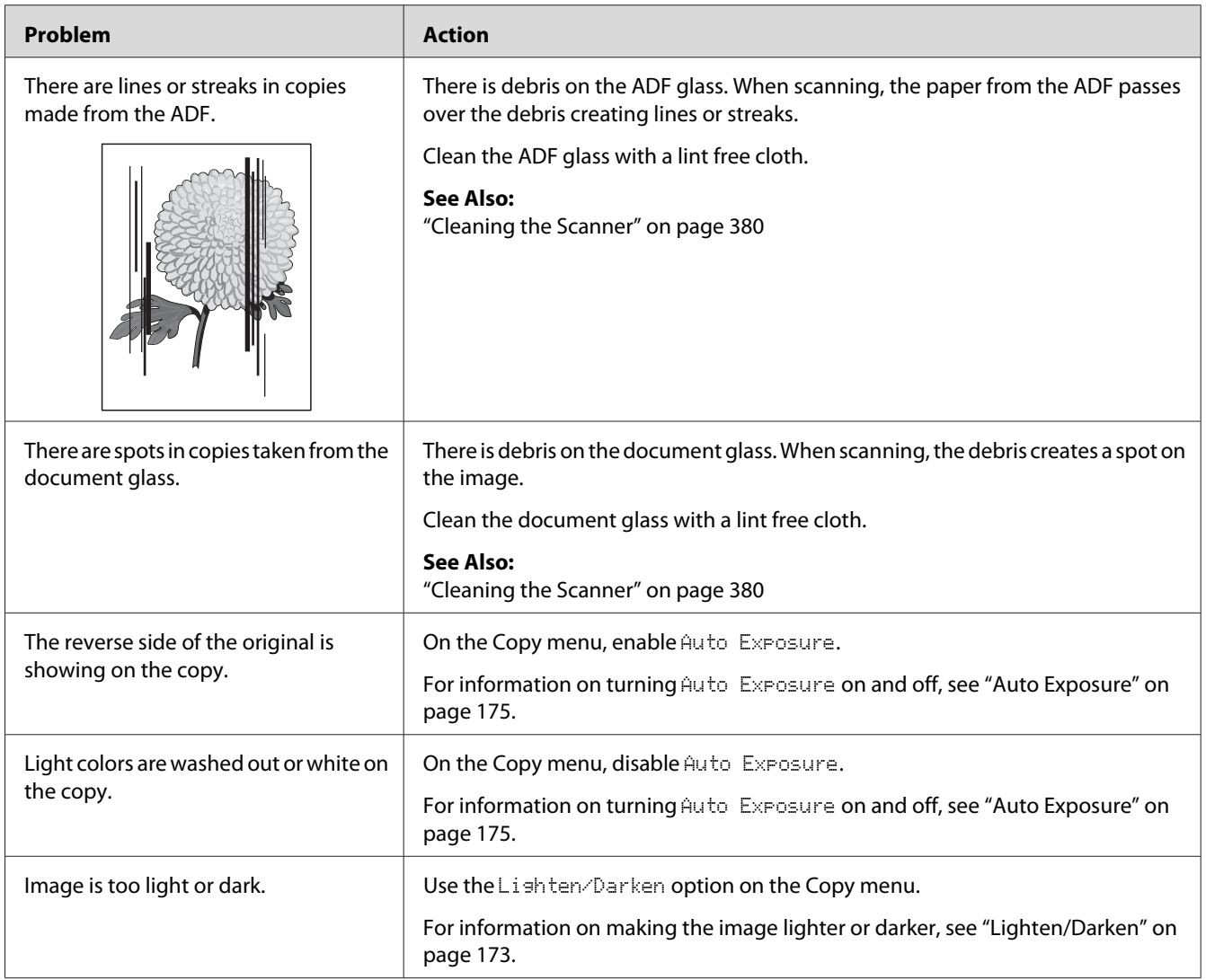

#### *Note:*

*If the problem continues even though you have taken suggested actions described above, contact our local representative office or authorized dealer.*
# **Fax Problems**

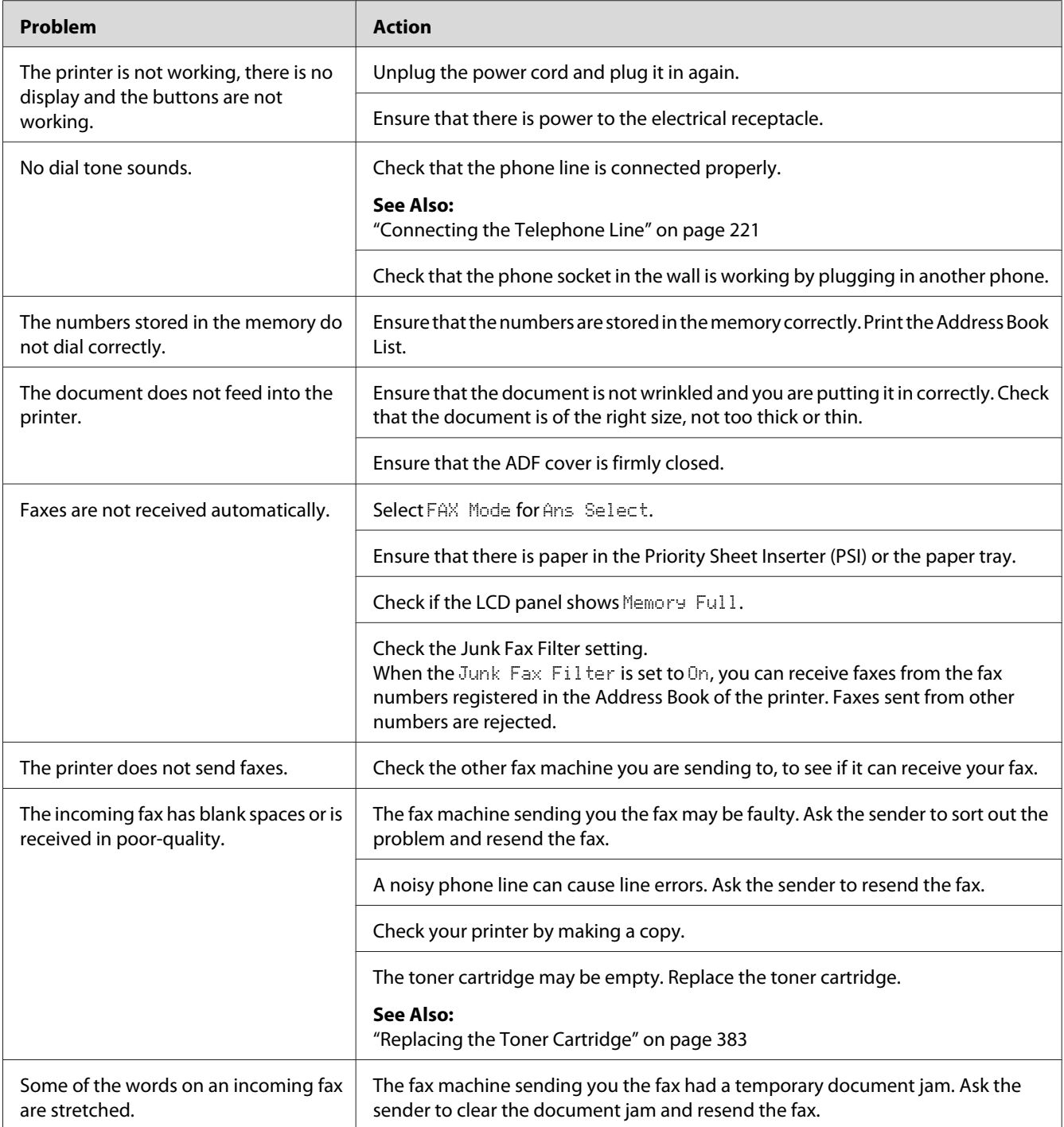

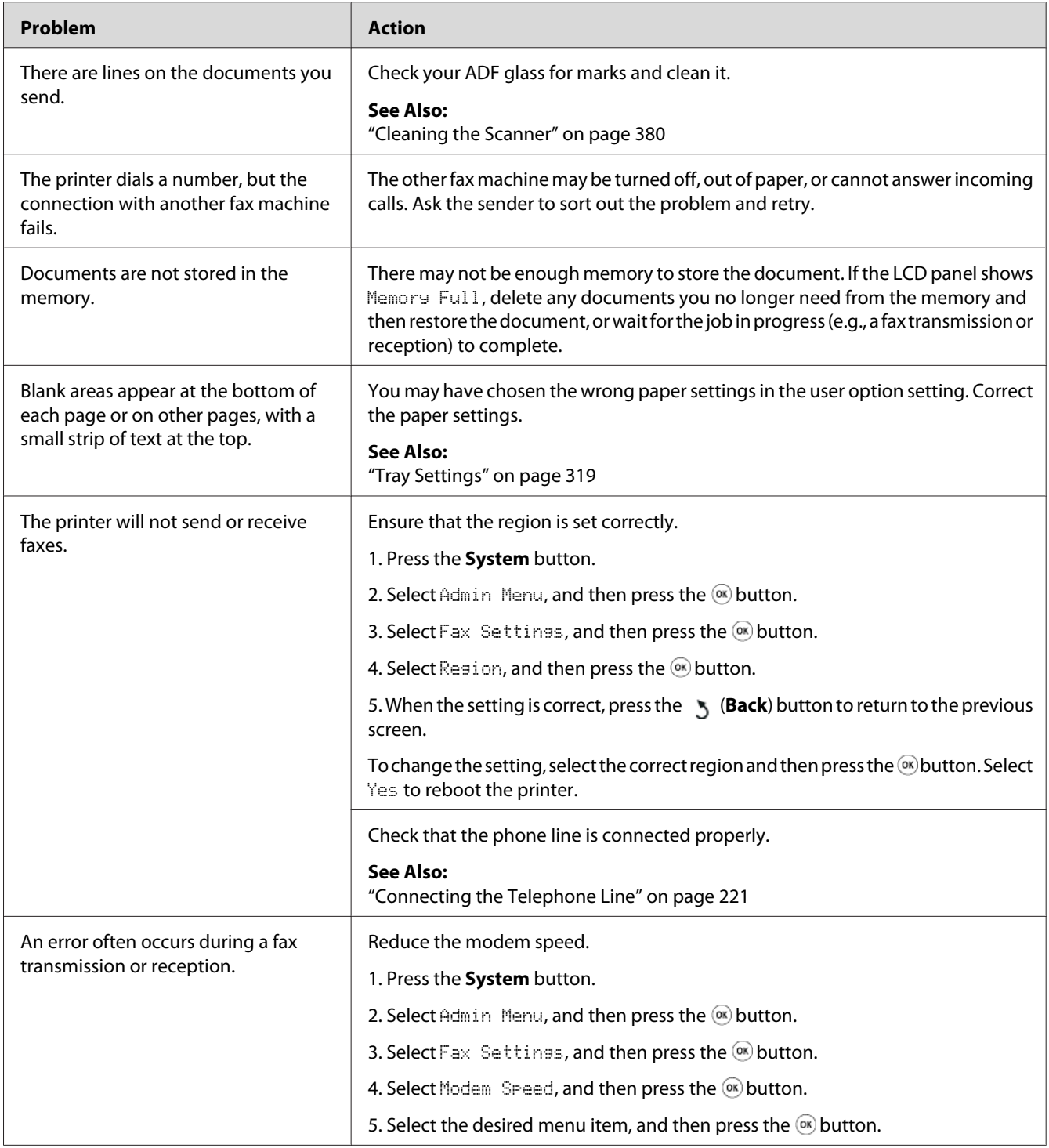

# **Scanning Problems**

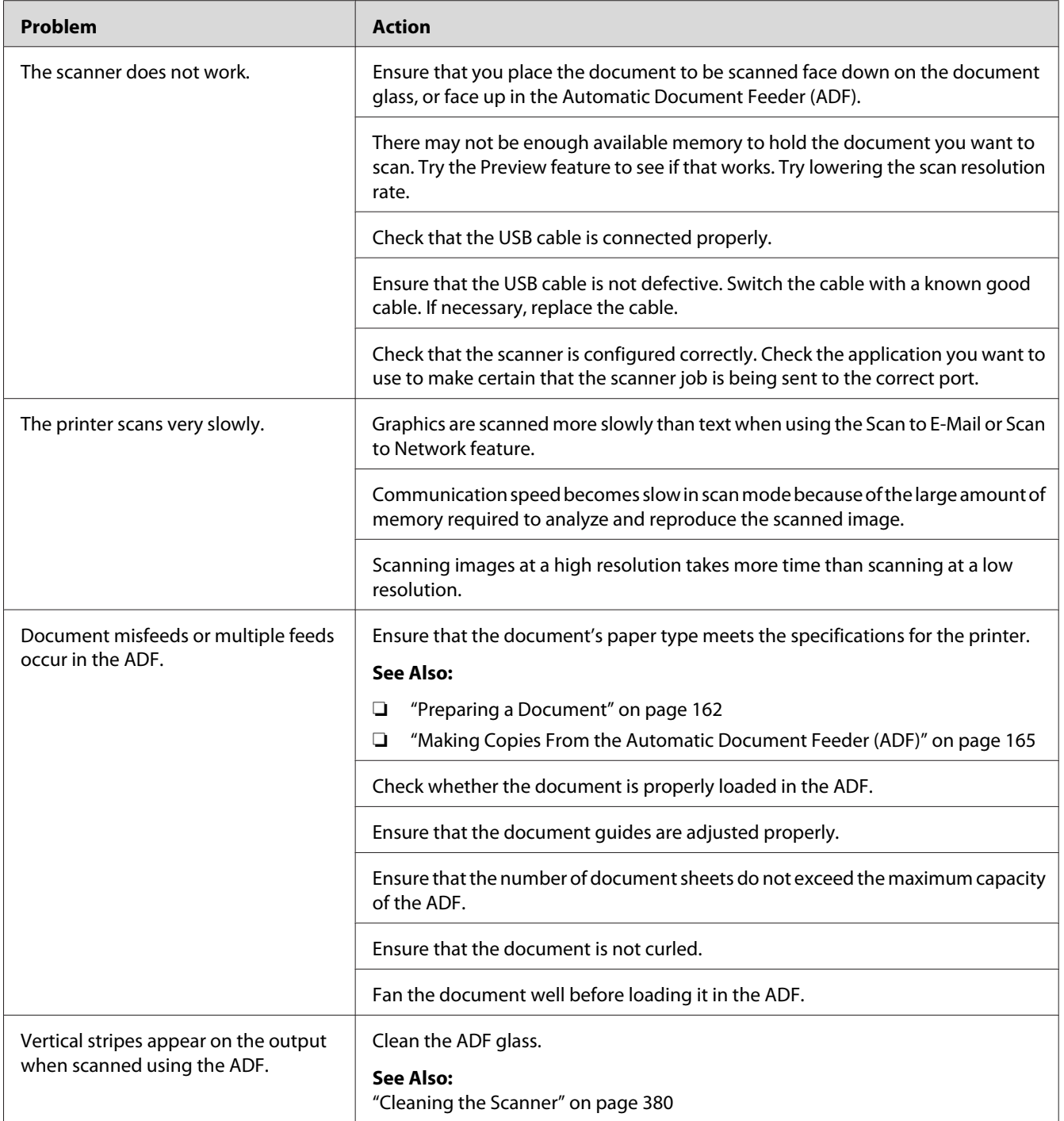

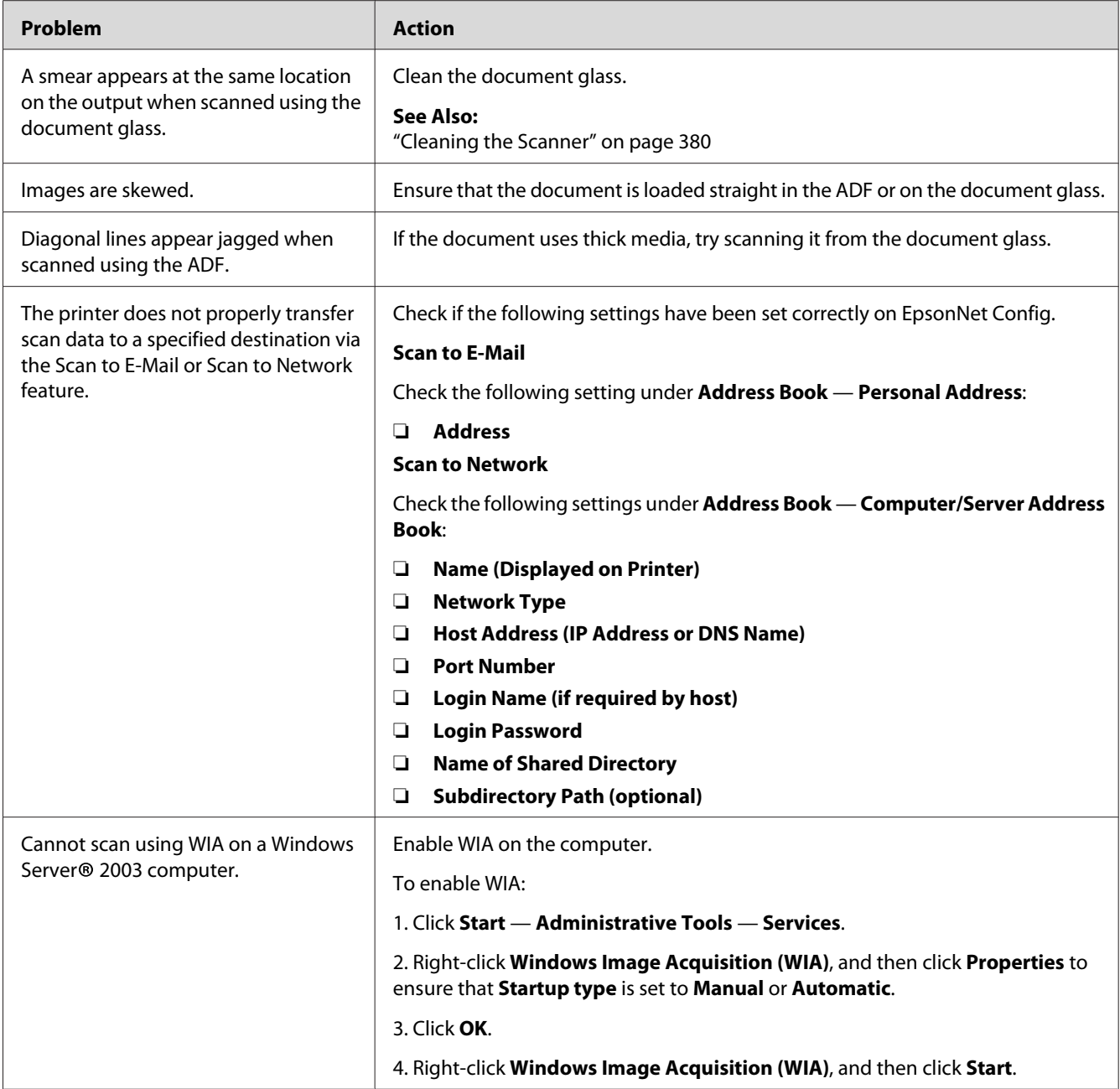

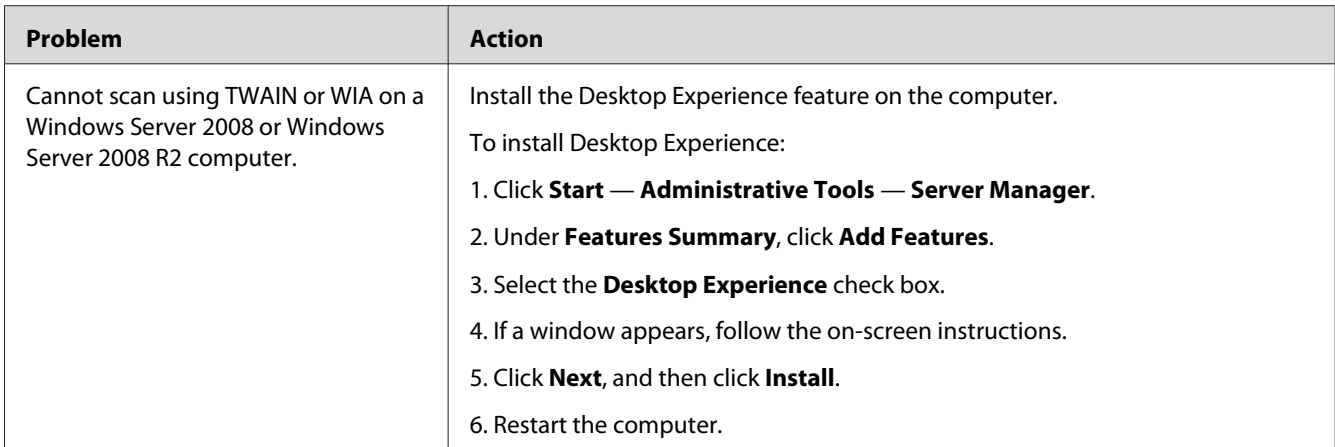

# **Scan Driver/Printer Utility Problems**

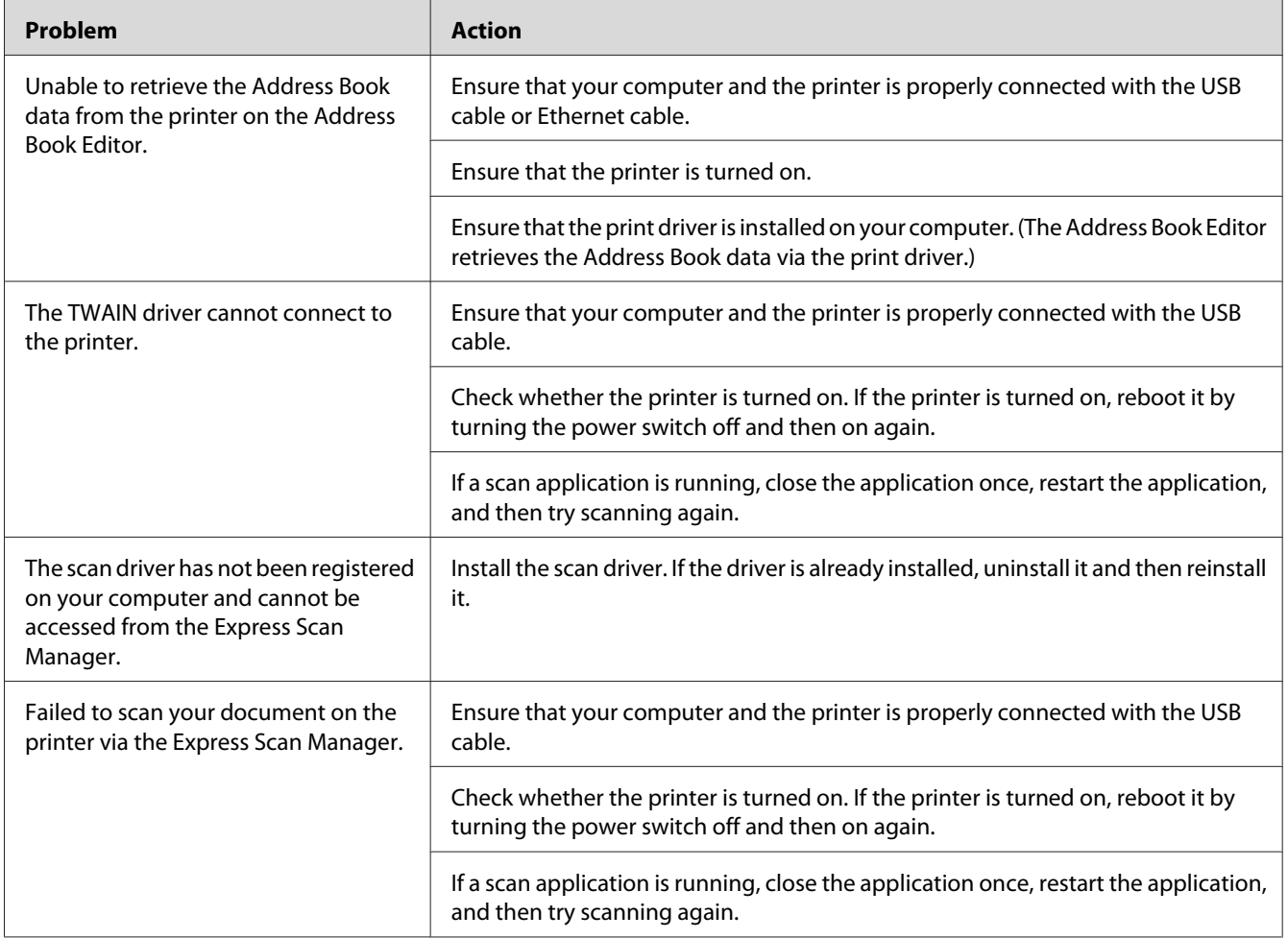

<span id="page-365-0"></span>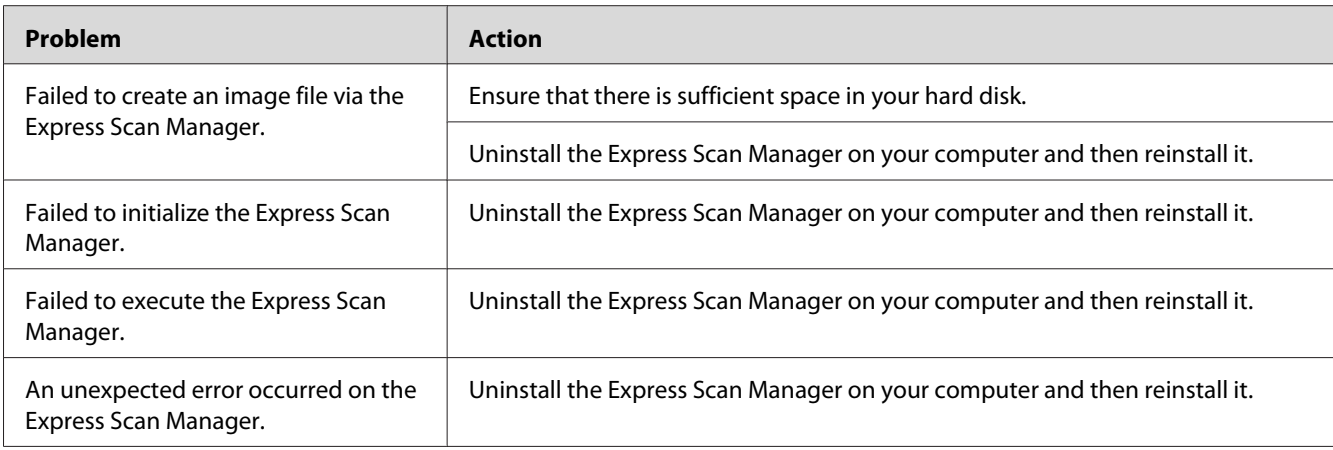

### **Other Problems**

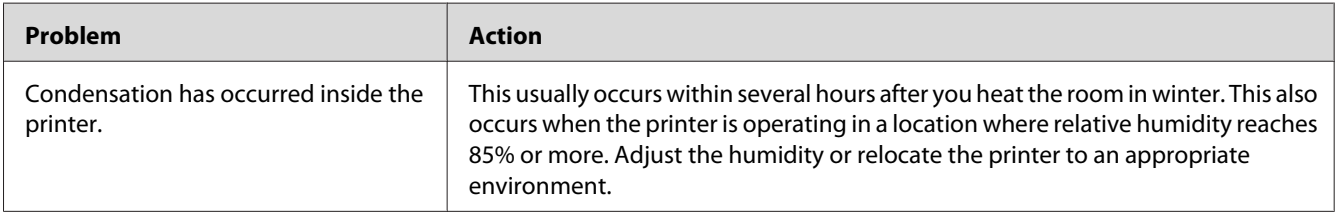

# **Understanding Printer Messages**

The printer's LCD panel displays a message describing the current state of the printer or indicates a possible printer problem you must resolve. This section describes error codes included in the messages, their meanings, and how to clear the messages.

#### *Important:*

*When an error message is displayed, the print data remaining on the printer and the information accumulated in the memory of the printer are not secured.*

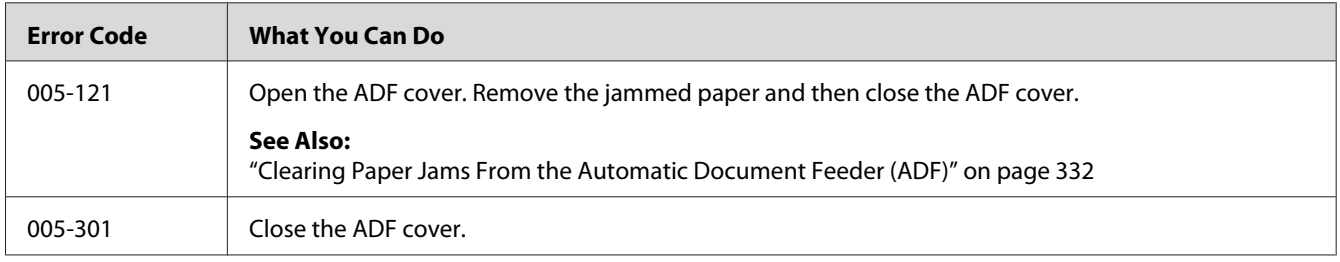

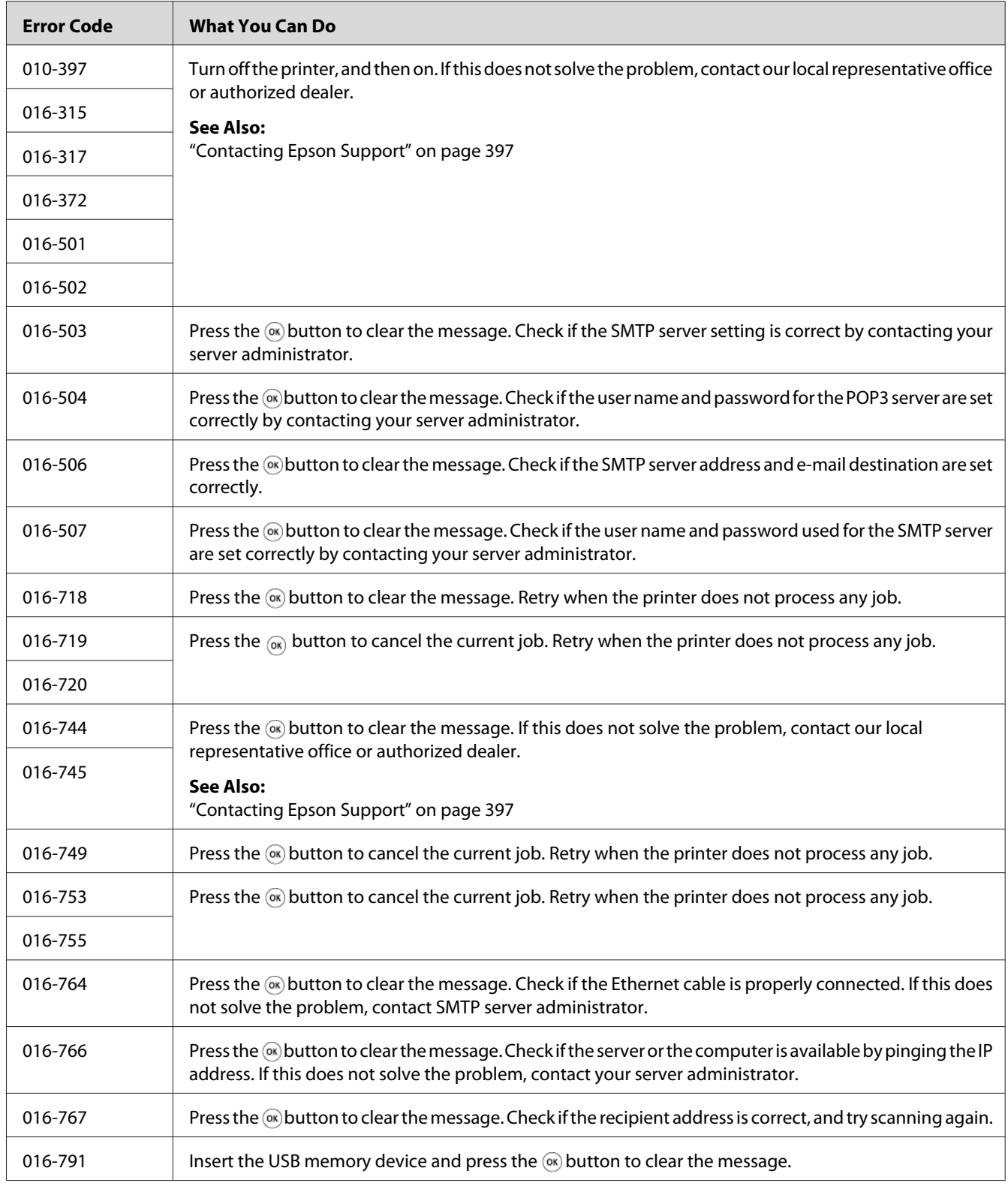

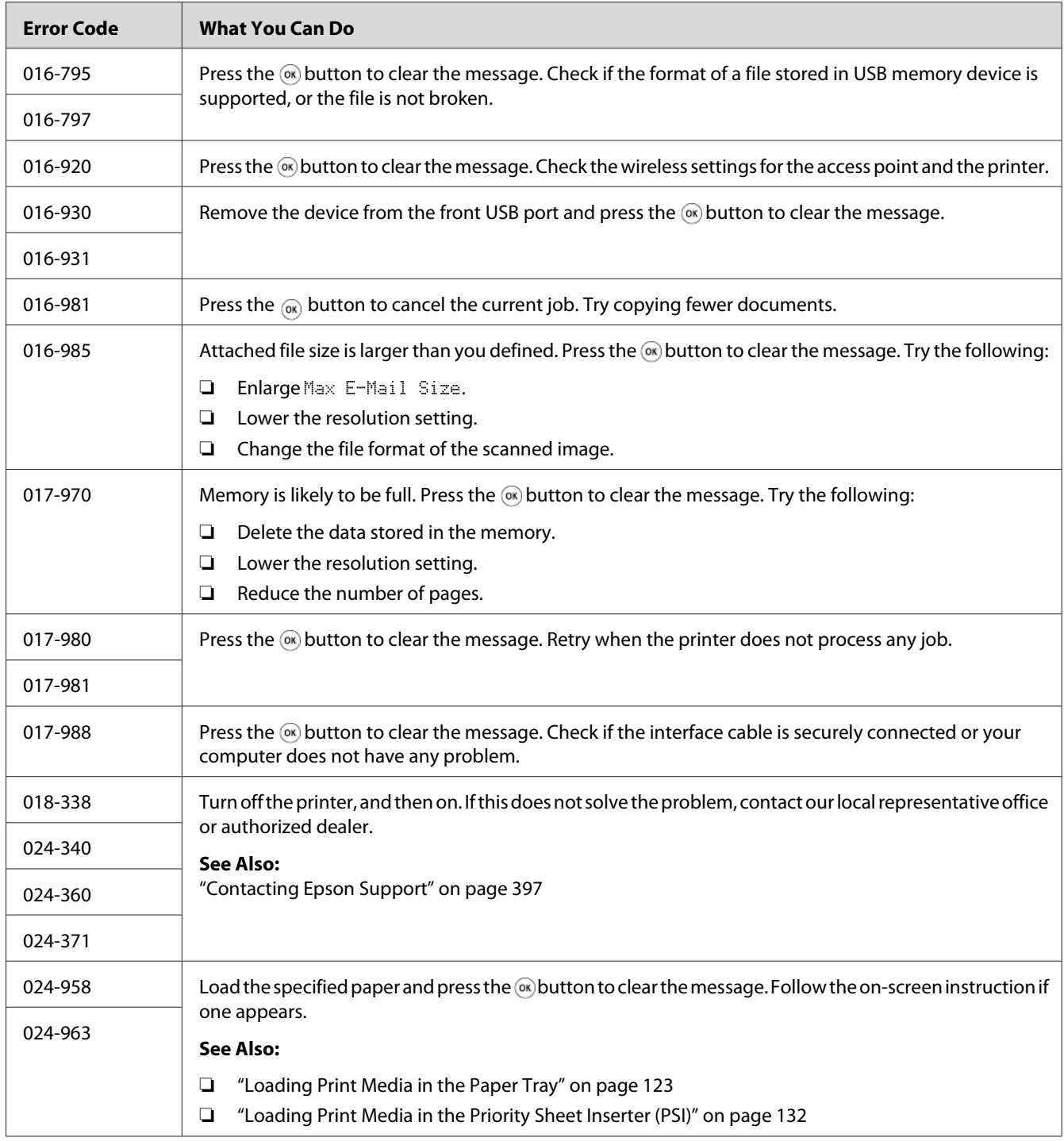

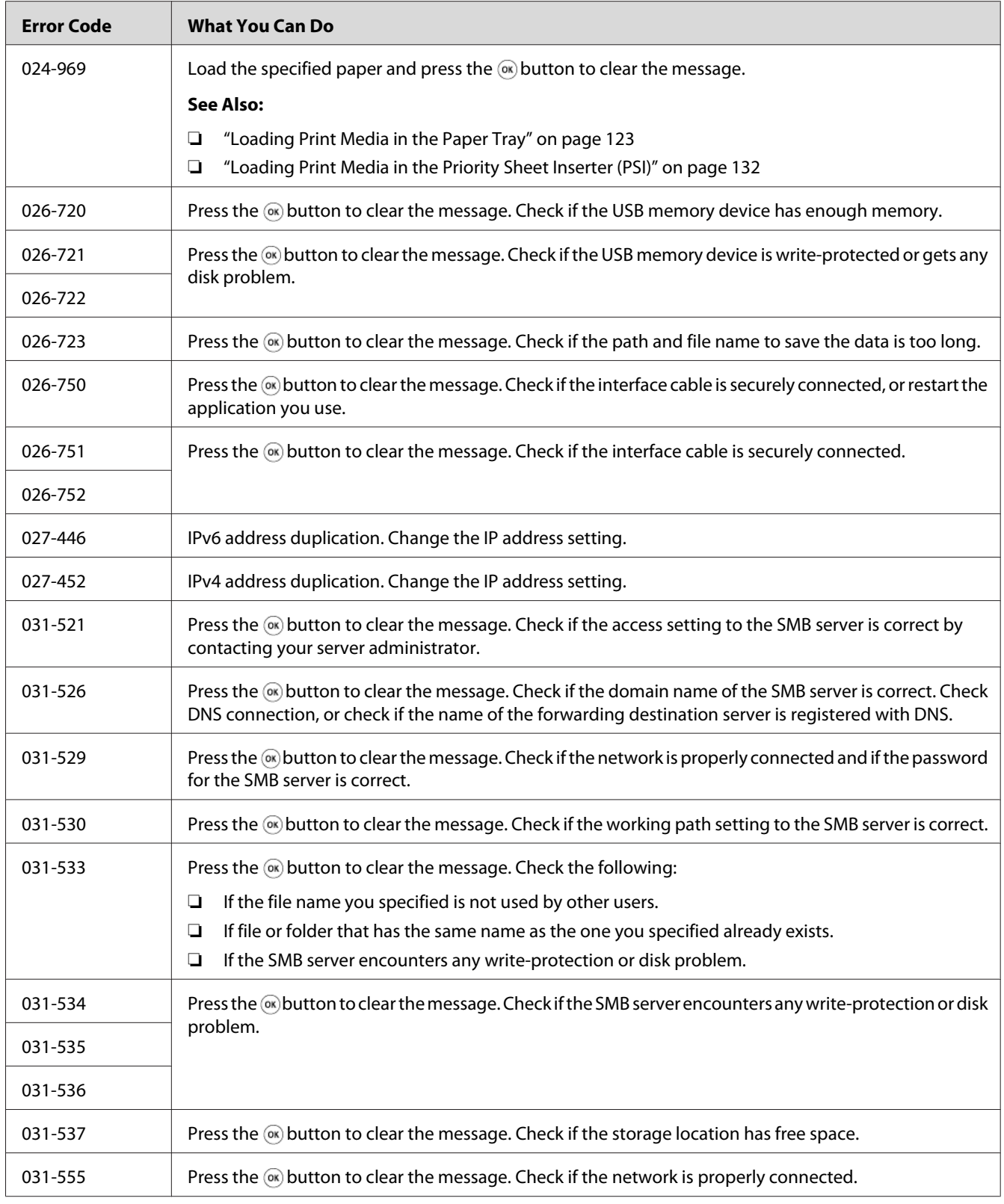

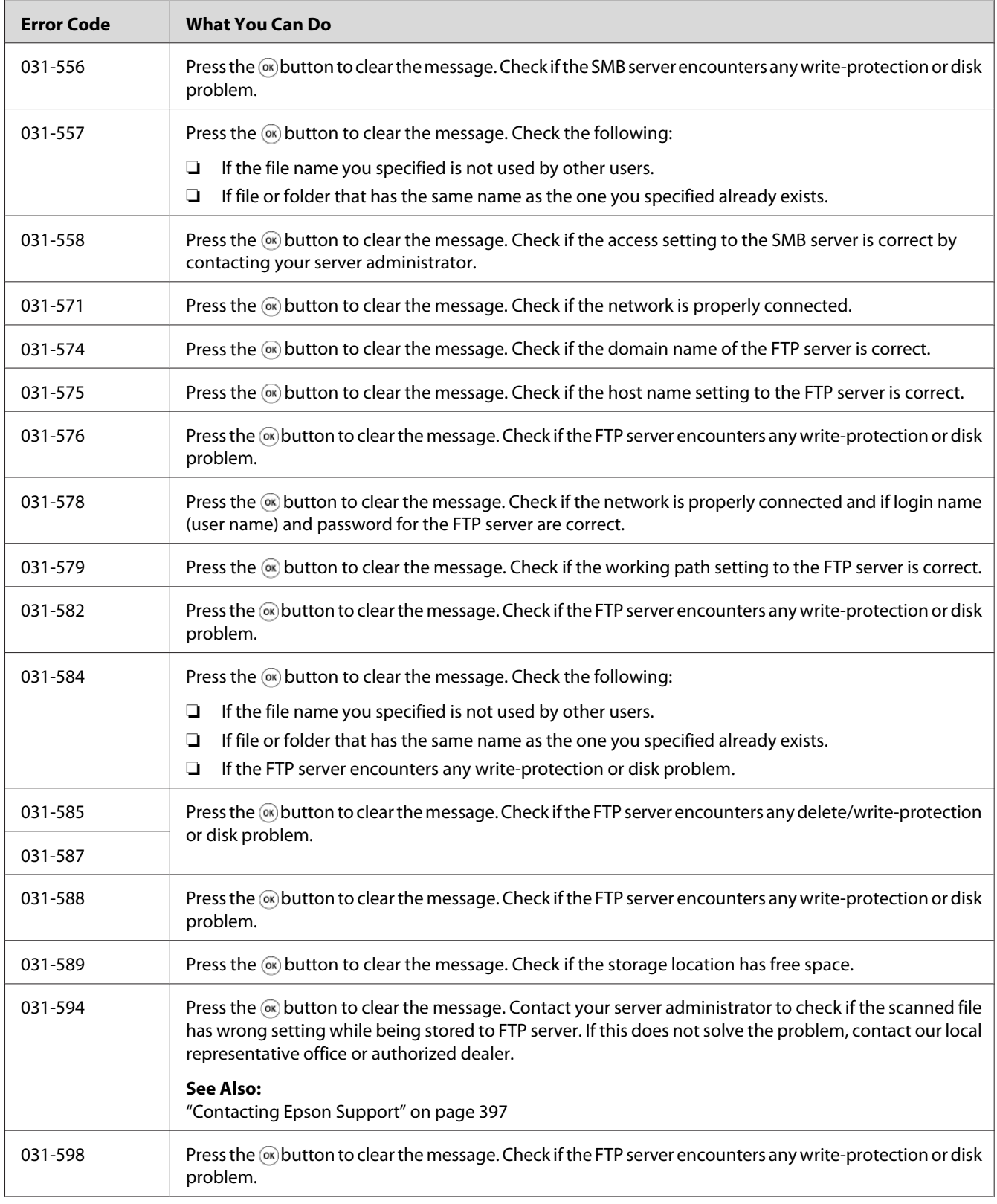

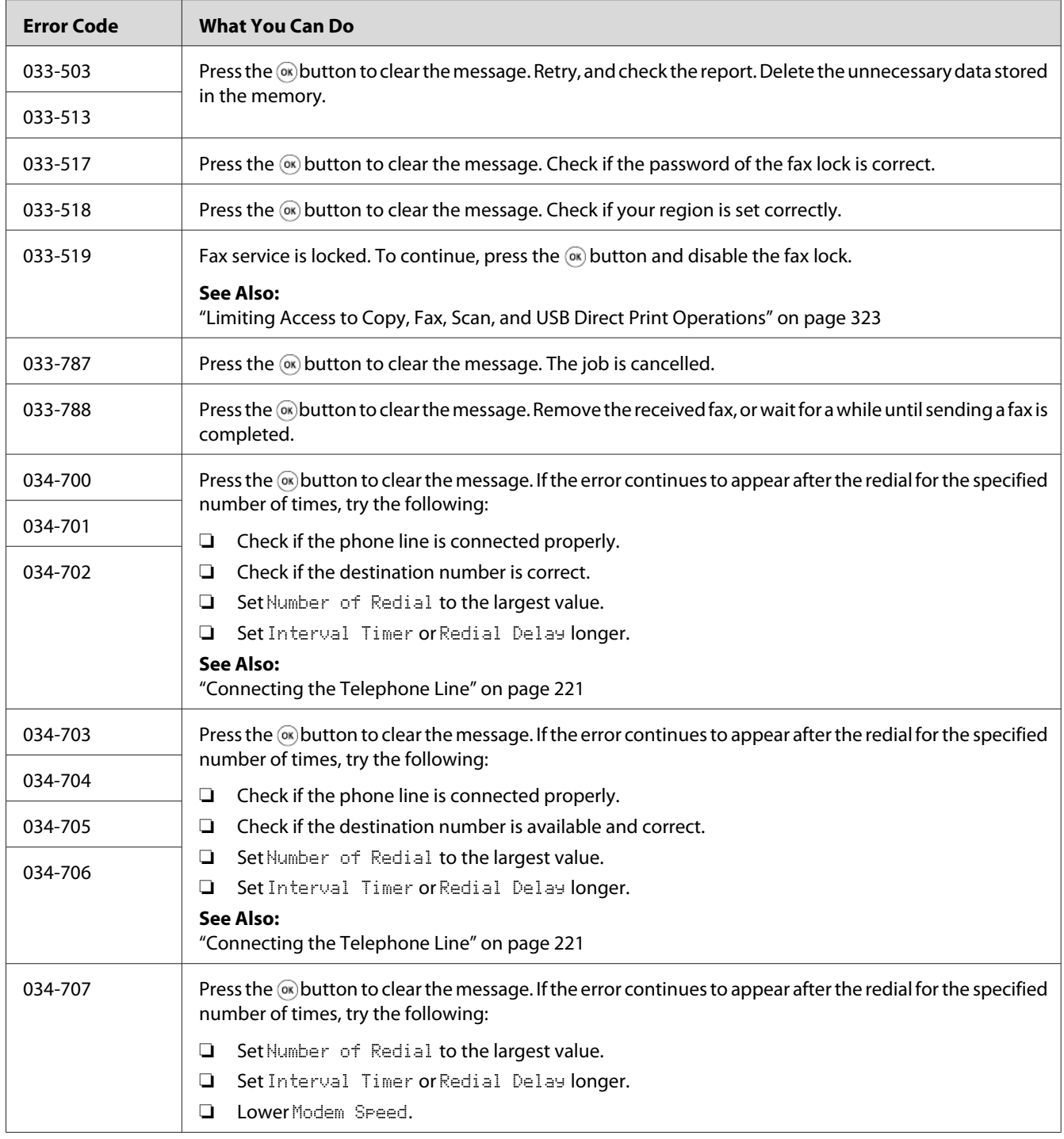

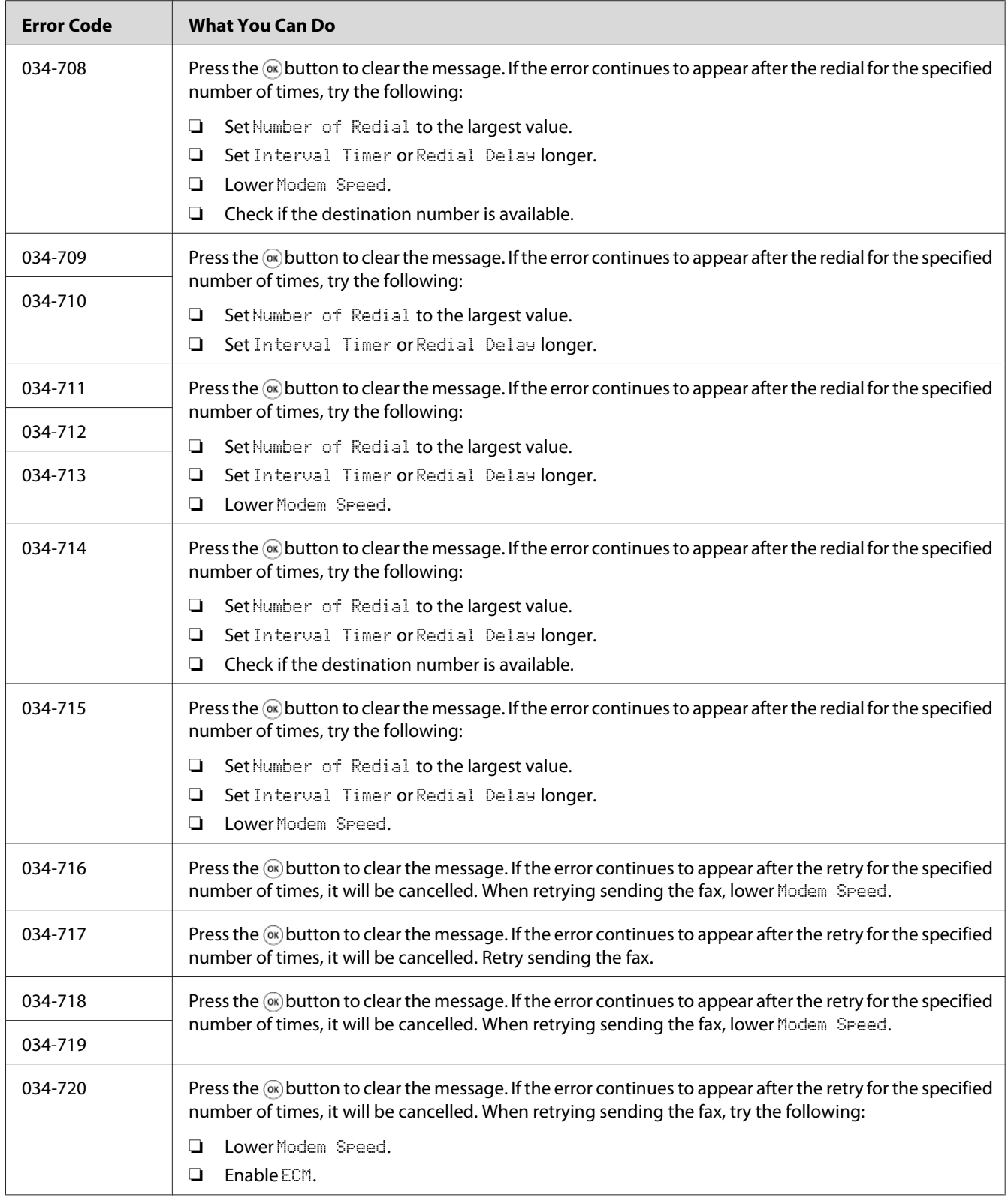

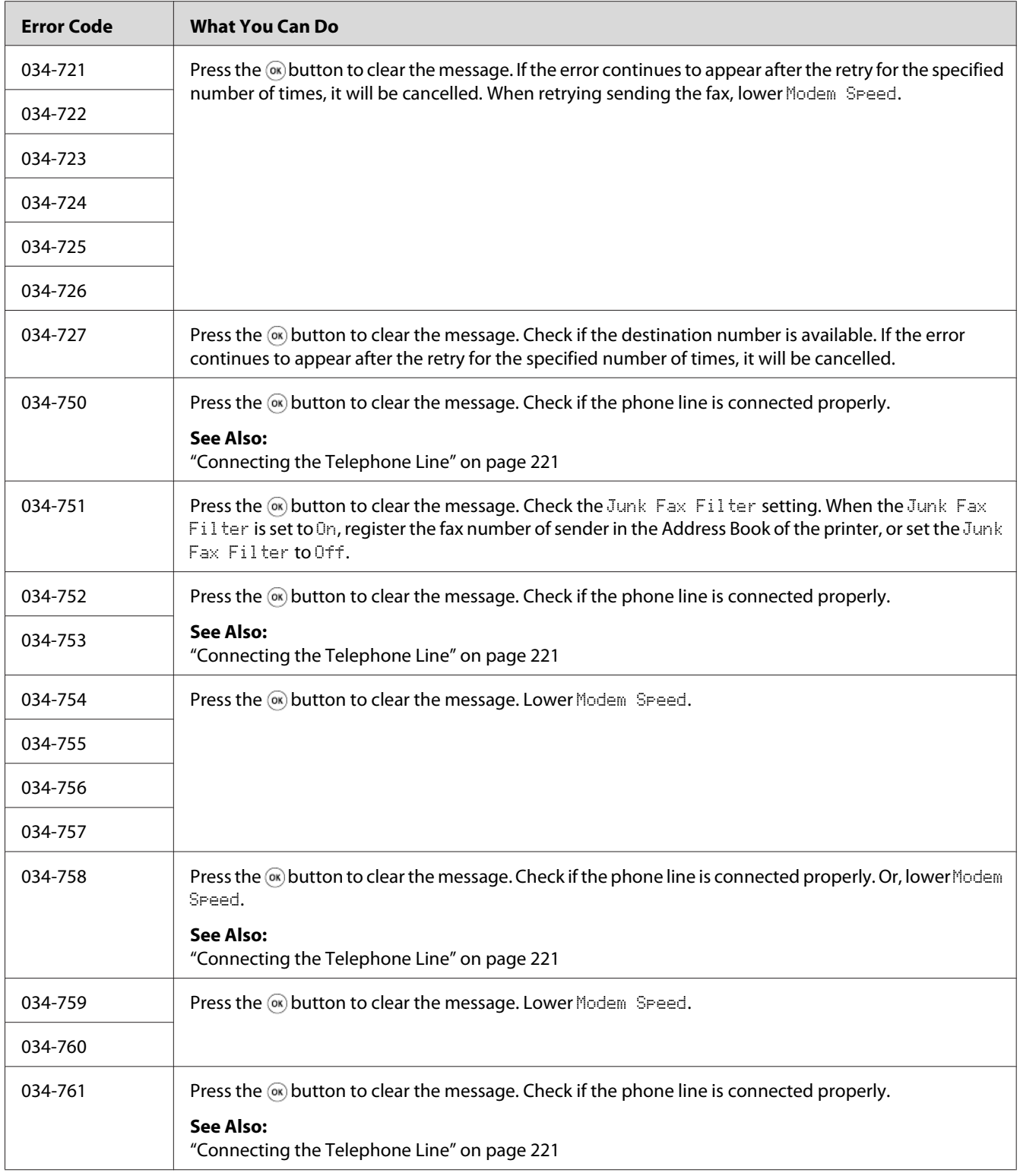

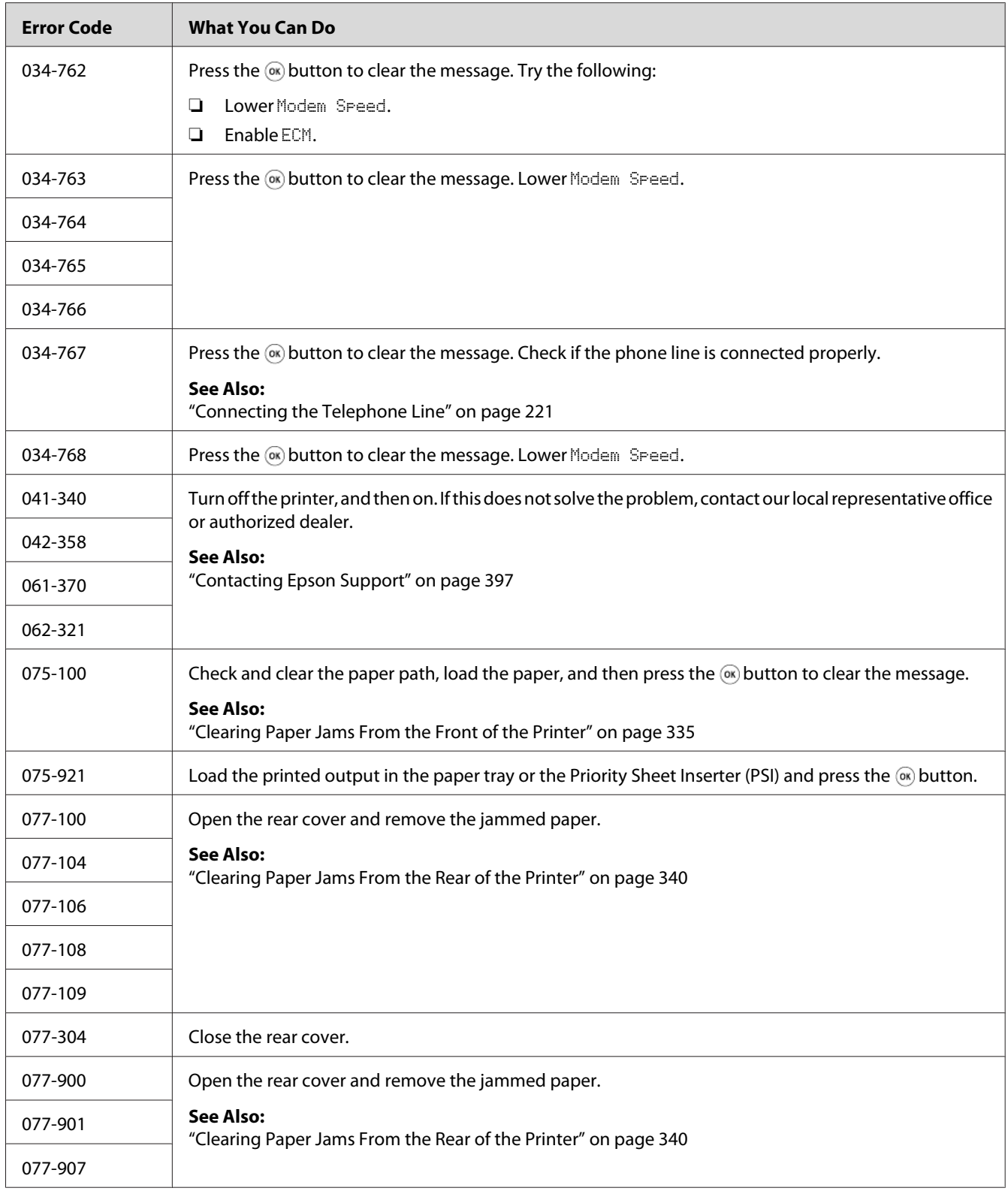

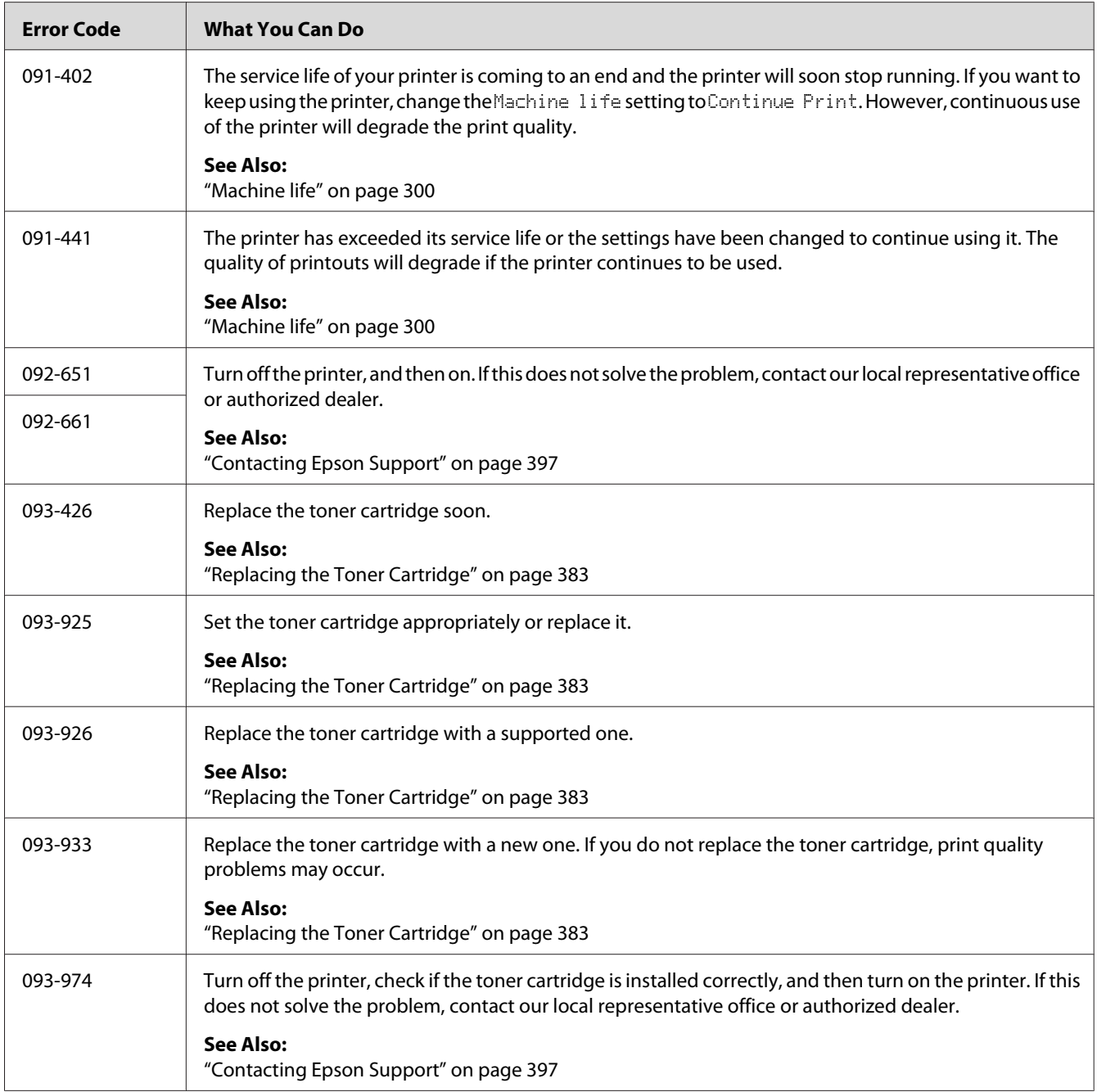

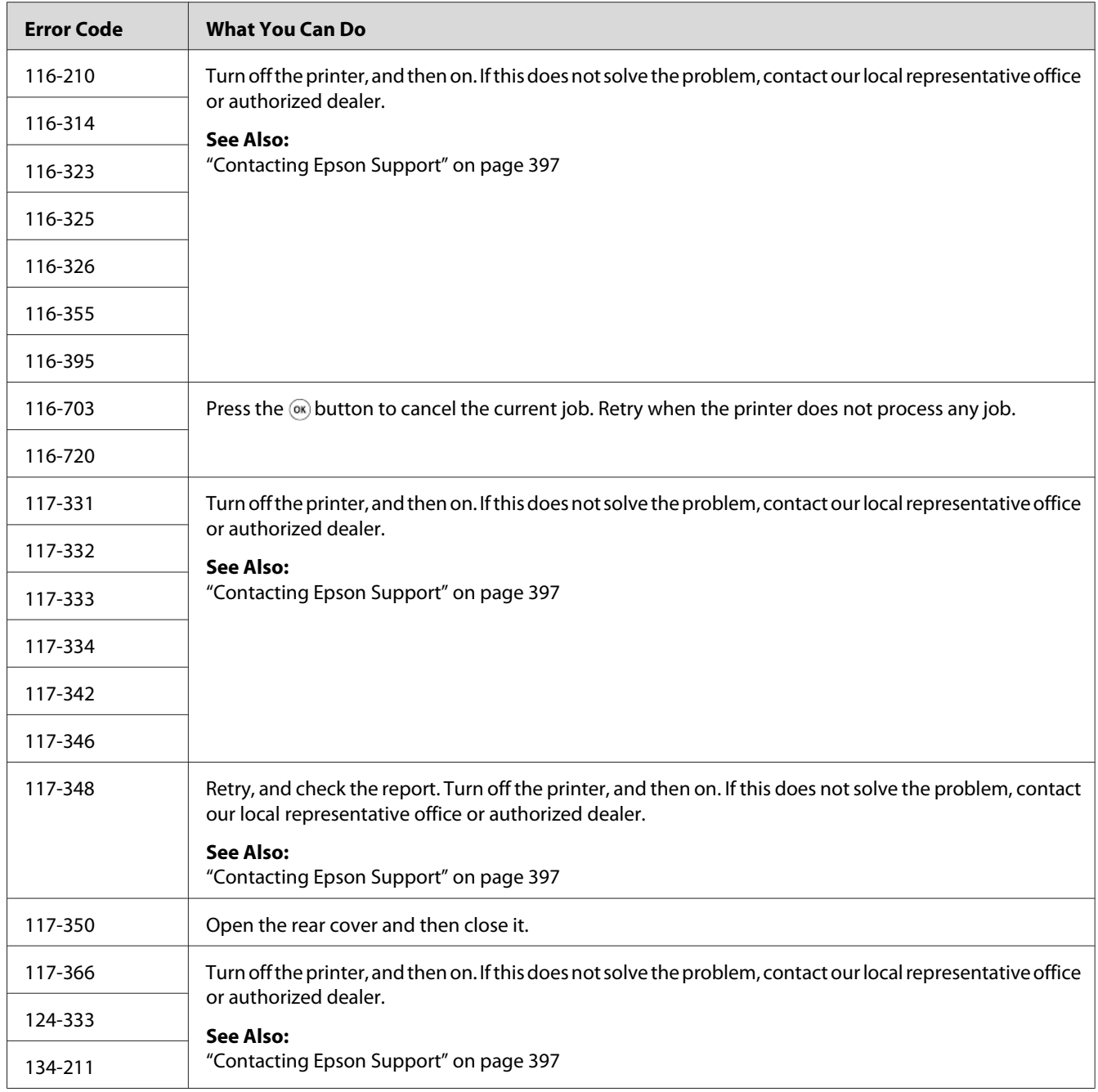

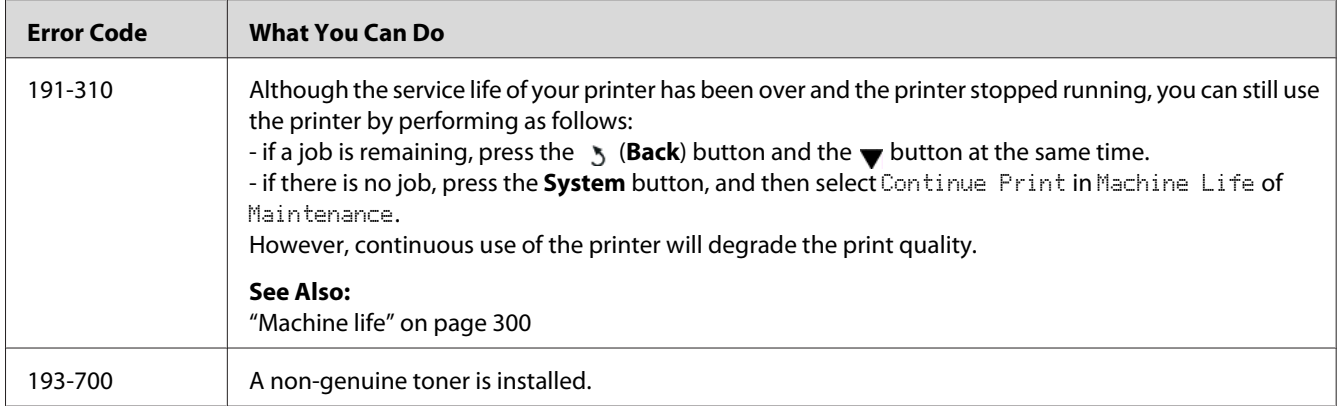

#### *Note:*

*As for the following message, which does not include an error code, refer to the table below for the solution.*

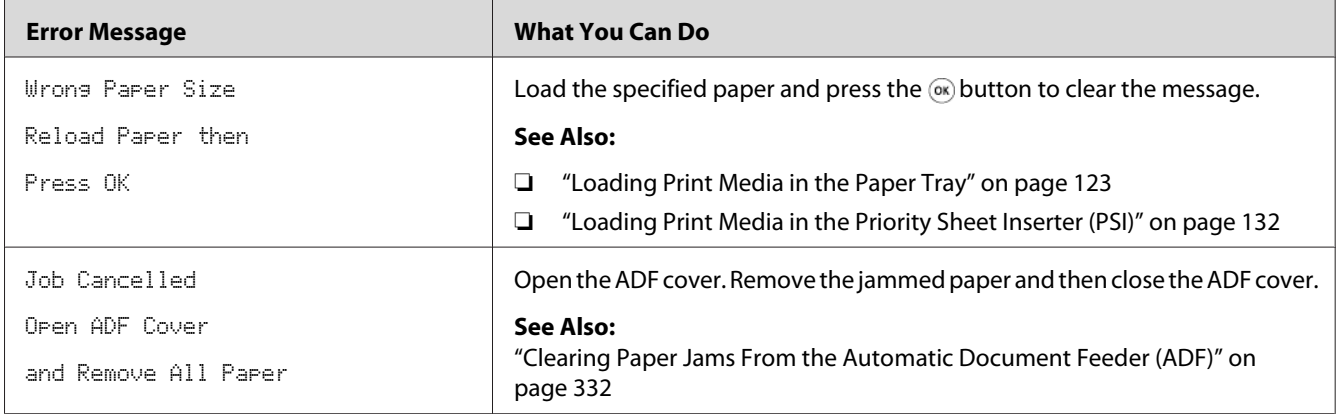

### **Contacting Service**

When you call for printer service, be prepared to describe the problem you are experiencing or the error message on the LCD panel.

You need to know the model of your printer and serial number. See the label on the rear cover of your printer.

### **Getting Help**

We provide several automatic diagnostic tools to help you produce and maintain print quality.

### **LCD Panel Messages**

The LCD panel provides you with information and troubleshooting help. When an error or warning condition occurs, the LCD panel displays a message informing you of the problem.

#### *See Also:*

*["Understanding Printer Messages" on page 366](#page-365-0)*

### **Status Monitor Alerts**

Status Monitor is a tool that is included on the Software Disc. It automatically checks the printer status when you send a print job. If the printer is unable to print your job, Status Monitor automatically displays an alert on your computer screen to let you know that the printer needs attention.

### **Enabling the Non Genuine Toner Mode**

When toner within the toner cartridge is empty, the message, 093-933, appears.

When you want to use the printer in the Non Genuine Toner mode, enable the Non Genuine Toner mode and replace the toner cartridge.

#### *Important:*

*If you use the printer in the Non Genuine Toner mode, the performance of the printer may not be at its optimum. And any problems that may arise from the use of the Non Genuine Toner mode are not covered by our quality guarantee. The continuous use of the Non Genuine Toner mode can also cause the printer to break down, and any repair charges for such break down will be incurred by users.*

#### *Note:*

*To disable the Non Genuine Toner mode, select* Off *for* Toner *of* Non Genuine Toner *on the operator panel or clear the check box next to* **On** *on the* **Non Genuine Toner** *page of the* **Printer Maintenance** *tab of the Printer Setting Utility.*

### **Using the Operator Panel**

#### *Note:*

*Before starting the operation described below, confirm that the LCD panel shows* Select Function.

1. Press the **System** button.

- 2. Select Admin Menu and then press the  $\infty$  button.
- 3. Select Maintenance and then press the  $\infty$  button.
- 4. Select Non Genuine Toner and then press the  $\infty$  button.
- 5. Select  $\top$  oner and then press the  $\infty$  button.
- 6. Select  $\overline{O}$  and then press the  $\overline{O}$  button.
- 7. Press the  $\bar{b}$  button until the top page is displayed.

The printer switches to the Non Genuine Toner mode.

### **Using the Printer Setting Utility (Windows Only)**

The following procedure uses Windows® 7 as an example.

1. Click **Start** — **All Programs** — **EPSON** — your printer — **Printer Setting Utility**.

#### *Note:*

*The window to select a printer appears in this step when multiple print drivers are installed on your computer. In this case, click the name of the desired printer listed in* **Printer Name***.*

The Printer Setting Utility starts.

- 2. Click the **Printer Maintenance** tab.
- 3. Select **Non Genuine Toner** from the list at the left side of the page.

The **Non Genuine Toner** page is displayed.

4. Select the check box next to **On**, and then click the **Apply New Settings** button.

### <span id="page-379-0"></span>Chapter 11

# **Maintenance**

### **Cleaning the Printer**

This section describes how to clean the printer in order to maintain it in good condition and print clean printouts all the time.

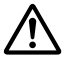

# ! *Warning:*

*When cleaning this product, use the designated cleaning materials exclusive to it. Other cleaning materials may result in poor performance of the product. Never use aerosol cleaners to avoid catching fire and explosion.*

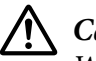

#### !*Caution:*

*When cleaning this product, always switch off and unplug it. Access to a live machine interior may cause electric shock.*

### **Cleaning the Scanner**

To ensure the best possible copies, clean the scanner at the start of each day and during the day, as needed, to keep it clean.

- 1. Slightly dampen a soft lint-free cloth or paper towel with water.
- 2. Open the document cover.

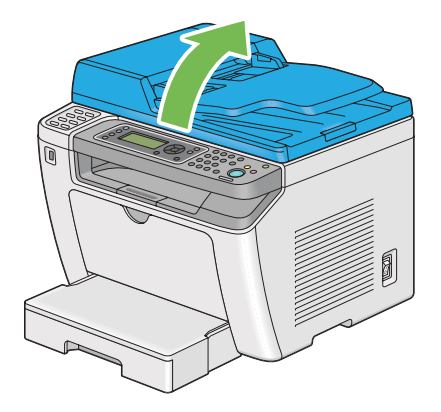

3. Wipe the surface of the document glass and ADF glass until they are clean and dry.

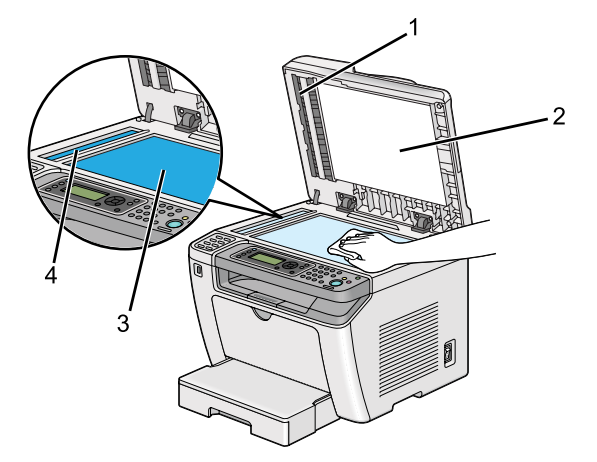

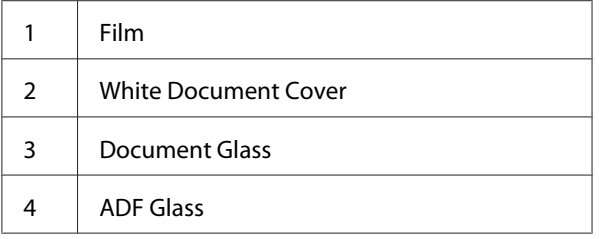

4. Wipe the underside of the white document cover and film until they are clean and dry.

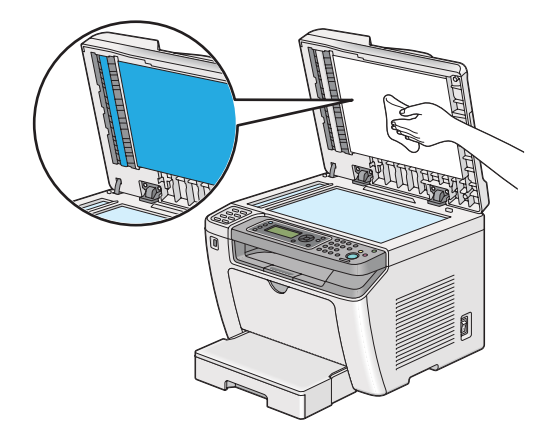

5. Close the document cover.

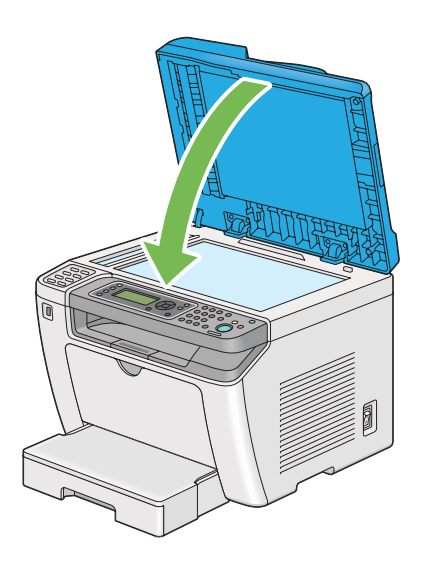

### **Cleaning the ADF Feed Roller**

To ensure the best possible copies, clean the ADF feed roller at regular intervals to keep it clean.

1. Open the ADF cover.

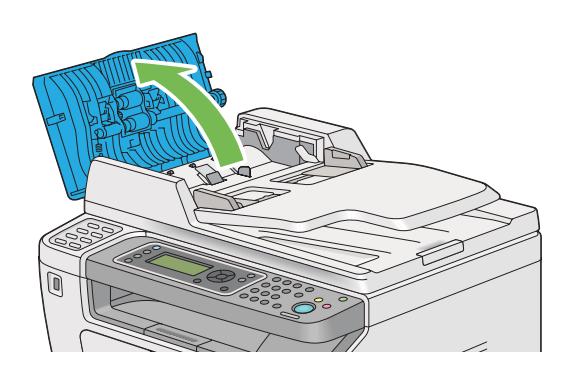

2. Wipe the ADF feed roller with a dry soft lint-free cloth or paper towel until it is clean.

<span id="page-382-0"></span>The ADF feed roller soiled with ink stains may dirty the paper that goes through the Automatic Document Feeder (ADF). In such a case, slightly dampen a soft lint-free cloth or paper towel with neutral detergent or water, and wipe the ADF feed roller until it is clean and dry.

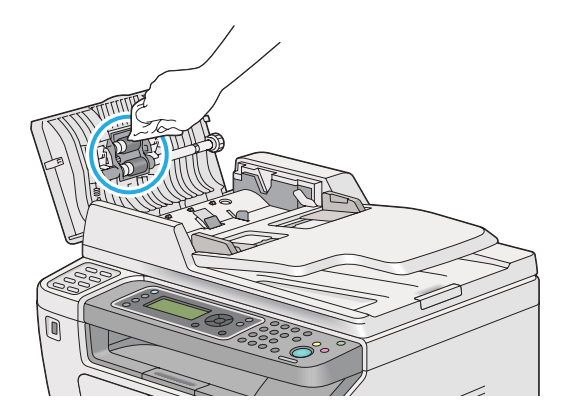

# **Replacing the Toner Cartridge**

Genuine toner cartridges are available only through Epson.

It is recommended that you use a genuine toner cartridge for your printer. Epson does not provide warranty coverage for problems caused by using non-genuine consumables.

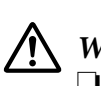

#### *Warning:*

❏ *Use a broom or a wet cloth to wipe off spilled toner. Never use a vacuum cleaner for the spills. It may catch fire by electric sparks inside the vacuum cleaner and cause explosion. If you spill a large volume of toner, contact your local Epson representative.*

❏ *Never throw a toner cartridge into an open flame. Remaining toner in the cartridge may catch fire and cause burn injuries or explosion. If you have a used toner cartridge no longer needed, contact your local Epson representative for its disposal.*

### !*Caution:*

- ❏ *Keep drum cartridges (or drum if not a cartridge type) and toner cartridges out of the reach of children. If a child accidentally swallows toner, spit it out, rinse mouth with water, drink water and consult a physician immediately.*
- ❏ *When replacing drum cartridges (or drum if not a cartridge type) and toner cartridges, be careful not to spill the toner. In case of any toner spills, avoid contact with clothes, skin, eyes and mouth as well as inhalation.*
- ❏ *If toner spills onto your skin or clothing, wash it off with soap and water. If you get toner particles in your eyes, wash it out with plenty of water for at least 15 minutes until irritation is gone. Consult a physician if necessary. If you inhale toner particles, move to a fresh air location and rinse your mouth with water. If you swallow toner, spit it out, rinse your mouth with water, drink plenty of water and consult a physician immediately.*

#### *Important:*

*Do not shake the used toner cartridge to avoid spilling of the toner.*

### **When to Replace the Toner Cartridge**

The printer has one toner cartridge: black (K).

When a toner cartridge reaches its usable life-span, the following messages appear on the LCD panel.

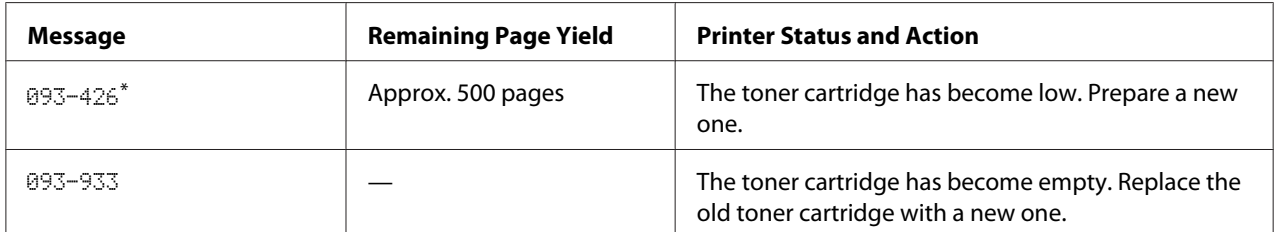

\* This warning appears only when a genuine toner cartridge is used (i.e. Non Genuine Toner is disabled).

#### *Important:*

- ❏ *When placing a used toner cartridge on the floor or on a table, place a few sheets of paper under the toner cartridge to catch any toner that may spill.*
- ❏ *Do not reuse old toner cartridges that you remove from the printer. Doing so can impair print quality.*
- ❏ *Do not shake or pound used toner cartridges. The remaining toner may spill.*
- ❏ *We recommend you use up a toner cartridge within one year after you remove it from the packaging.*

### **Removing the Toner Cartridge**

1. Open the front cover.

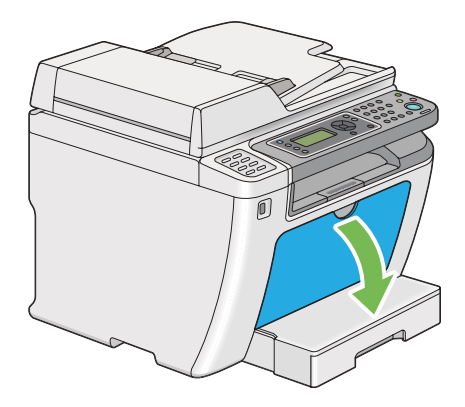

2. Open the toner access cover.

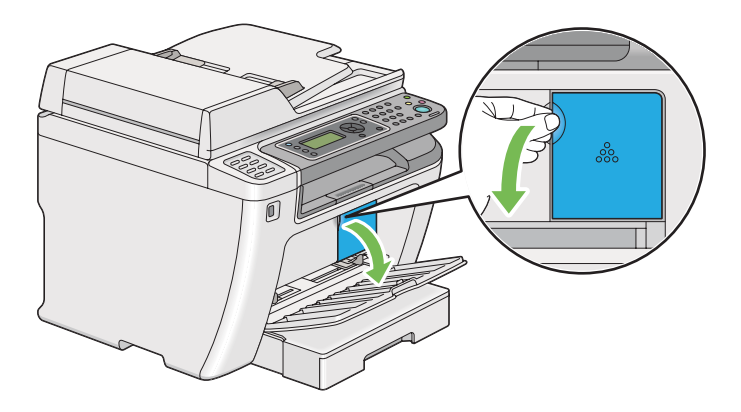

3. Spread a few sheets of paper on the floor or table where you want to place the removed toner cartridge.

4. Turn the toner cartridge counterclockwise to unlock.

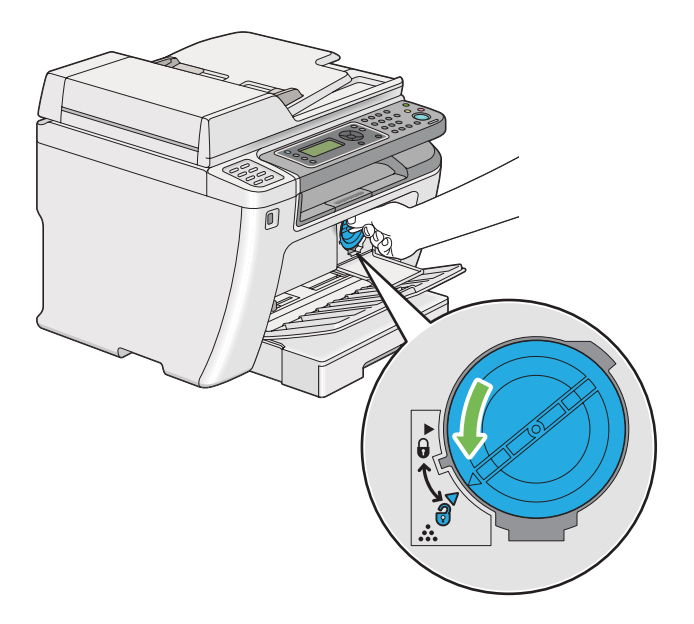

5. Pull the toner cartridge out.

#### *Important:*

❏ *Do not touch the shutter of the used toner cartridge.*

❏ *Always pull the toner cartridge out slowly so you do not spill any toner.*

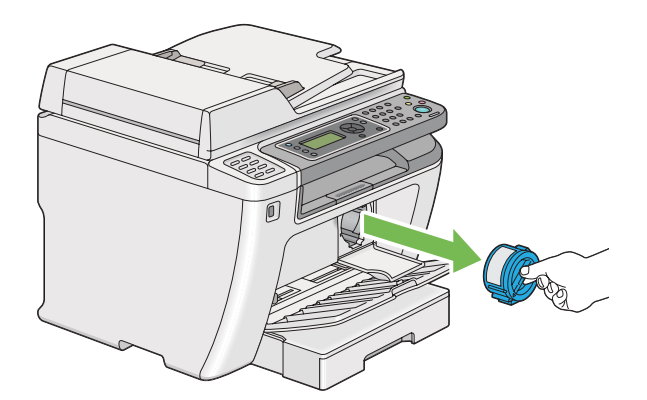

6. Place the toner cartridge slowly on the sheets of paper you spread in step 4.

### **Installing a Toner Cartridge**

1. Unpack a new toner cartridge and shake it five times to distribute the toner evenly.

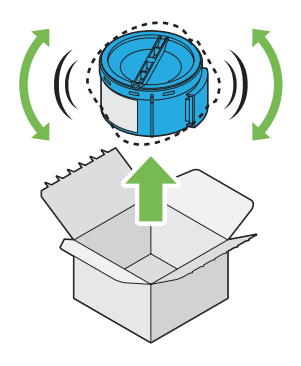

#### *Note: Handle the toner cartridge carefully to avoid spilling of the toner.*

2. Insert the toner cartridge into the cartridge holder, and then turn it clockwise to align to the lock mark.

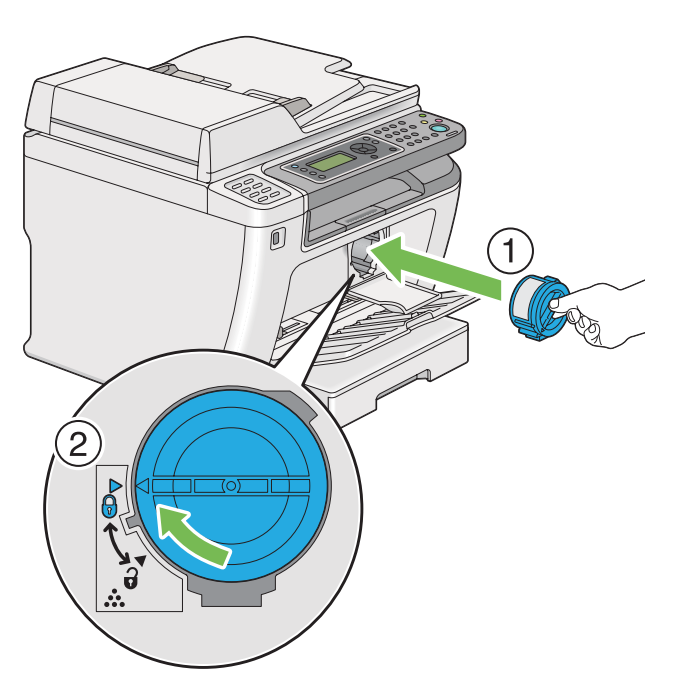

#### *Important:*

*Be sure to secure the toner cartridge firmly before printing. Otherwise, it may cause some defects.*

3. Close the toner access cover. Make sure that the cover clicks into place.

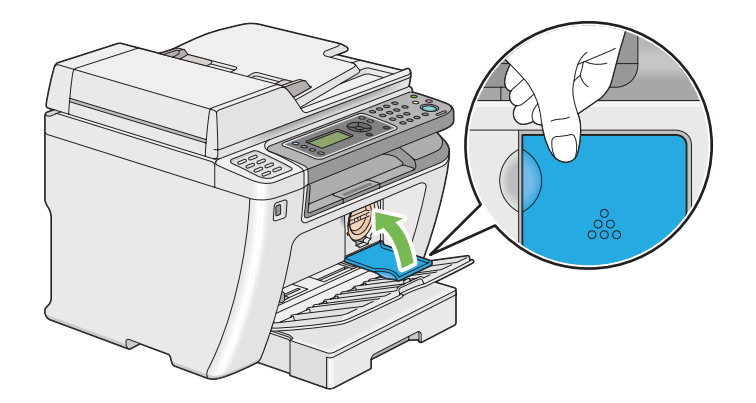

4. Close the front cover.

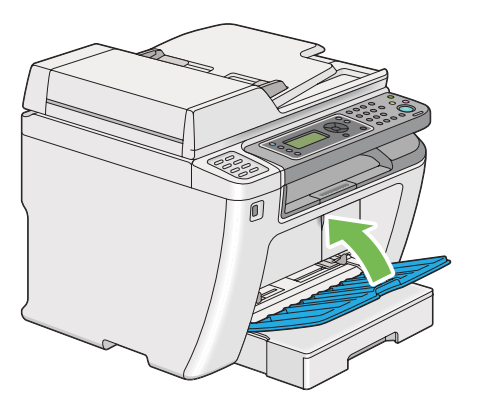

- 5. Pack the removed toner cartridge in the box in which the installed toner cartridge was packed up.
- 6. Taking care not to touch any spilled toner, dispose of the sheets of paper you used for toner cartridge replacement.

### **Ordering Supplies**

The toner cartridge needs to be ordered occasionally. The toner cartridge includes installation instructions on the box.

### **Consumables**

#### *Important:*

*Use only consumables we recommend. Use of any consumables other than recommended can impair machine quality and performance.*

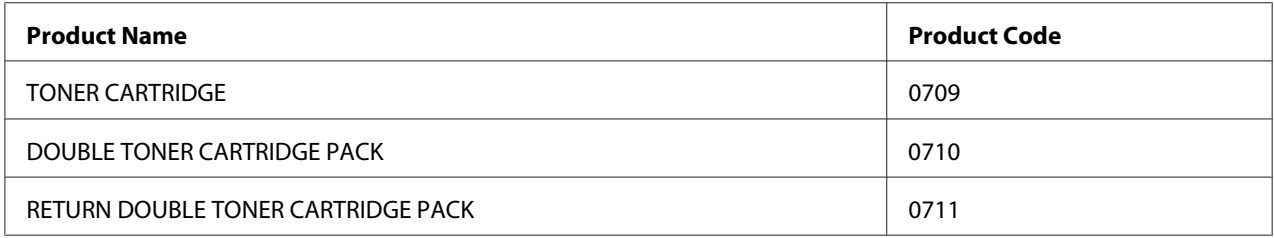

#### *Important:*

*The number of printable pages are applicable when A4 plain paper SEF ( ) is used and printing is done continuously in the print ratio of 5% in image density. Also, it satisfies the public values on the basis of JIS X6931 (ISO/IEC 19752). These values are estimates and vary depending on conditions such as the content being printed, paper size, paper type, the printer's operating environment, initializing process done when you turn on or off the printer, and adjustments to maintain print quality.*

#### *Note:*

- ❏ *The printable number of pages for the starter toner cartridge shipped with the printer is approximately 1,000 pages.*
- ❏ *Each toner cartridge includes installation instructions on the box.*

### **When to Order a Toner Cartridge**

The LCD panel displays a warning when the toner cartridge nears its replacement time. Verify that you have a replacement at hand. It is important to order a toner cartridge when the message first appears to avoid interruptions to your printing. The LCD panel displays an error message when the toner cartridge must be replaced.

To order a toner cartridge, contact our local representative office or authorized dealer.

#### *Important:*

*This printer is designed to provide the most stable performance and print quality when used with the recommended toner cartridge. Not using the toner cartridge recommended for this printer degrades the performance and printing quality of the printer. You could also incur charges if the printer breaks down. To receive customer support and achieve the optimum performance of the printer, be sure to use the recommended toner cartridge.*

### **Recycling Supplies**

- ❏ For environmental protection and efficient use of resources, Epson reuses returned toner cartridges and drums (photoreceptors) to make recycle parts, recycle materials or energy recovery.
- ❏ Proper disposal is required for toner cartridges no longer needed. Do not open toner cartridges. Return them to your local Epson representative.

### **Storing Consumables**

Store consumables in their original packaging until you need to use them. Do not store consumables in:

- $\Box$  Temperatures greater than 40 °C (140 °F).
- ❏ An environment with extreme changes in humidity or temperature.
- ❏ Direct sunlight.
- ❏ Dusty places.
- ❏ A car for a long period of time.
- ❏ An environment where corrosive gases are present.
- ❏ An environment with salty air.

### **Managing the Printer**

### **Checking or Managing the Printer with EpsonNet Config**

When the printer is installed in a TCP/IP environment, you can check printer status and configure settings using a web browser on a network computer. You can also use EpsonNet Config to check the remaining volume of consumables and the paper loaded in this printer.

#### *Note:*

*When using the printer as a local printer, you cannot use EpsonNet Config. For details on checking the status of a local printer, refer to ["Checking Printer Status with Status Monitor \(Windows Only\)" on](#page-390-0) [page 391](#page-390-0).*

#### <span id="page-390-0"></span>**Starting EpsonNet Config**

Use the following procedure to start EpsonNet Config.

- 1. Launch your web browser.
- 2. Enter the IP address of the printer in the address bar, and then press the **Enter** key.

EpsonNet Config appears on your browser.

#### Using Online Help

For details regarding the items that you can set on EpsonNet Config, click the **Help** button to display the online Help.

### **Checking Printer Status with Status Monitor (Windows Only)**

Status Monitor is a tool that is installed along with your print driver. It automatically checks the printer status when you send a print job. Status Monitor can also check the status of the paper tray and remaining amount of toner in the toner cartridge.

#### **Starting Status Monitor**

Double-click the Status Monitor icon on the taskbar or right-click the icon and select **Printer Selection**.

If the Status Monitor icon is not displayed on the taskbar, open Status Monitor from the **Start** menu.

The following procedure uses Microsoft® Windows® 7 as an example.

1. Click **Start** — **All Programs** — **EPSON** — your printer — **Activate Status Monitor**.

The **Printer Selection** window appears.

2. Click the name of the desired printer from the list.

The **Printer Status** window appears.

For details on the functions of Status Monitor, refer to the Help of Status Monitor.

#### *See Also:*

*["Status Monitor \(Windows Only\)" on page 35](#page-34-0)*

### **Checking Printer Status Through E-mail**

When connected in a network environment where e-mail exchange is available, the printer can send an e-mail report to specified e-mail addresses containing the following information:

❏ The error status which has occurred on the printer

#### **Setting the E-mail Environment**

Access EpsonNet Config. On the **Properties** tab, configure the following settings according to your e-mail environment. After configuring the settings on each window, always click **Apply** and then turn off/on the printer to reboot. For details on each item, refer to the Help on EpsonNet Config.

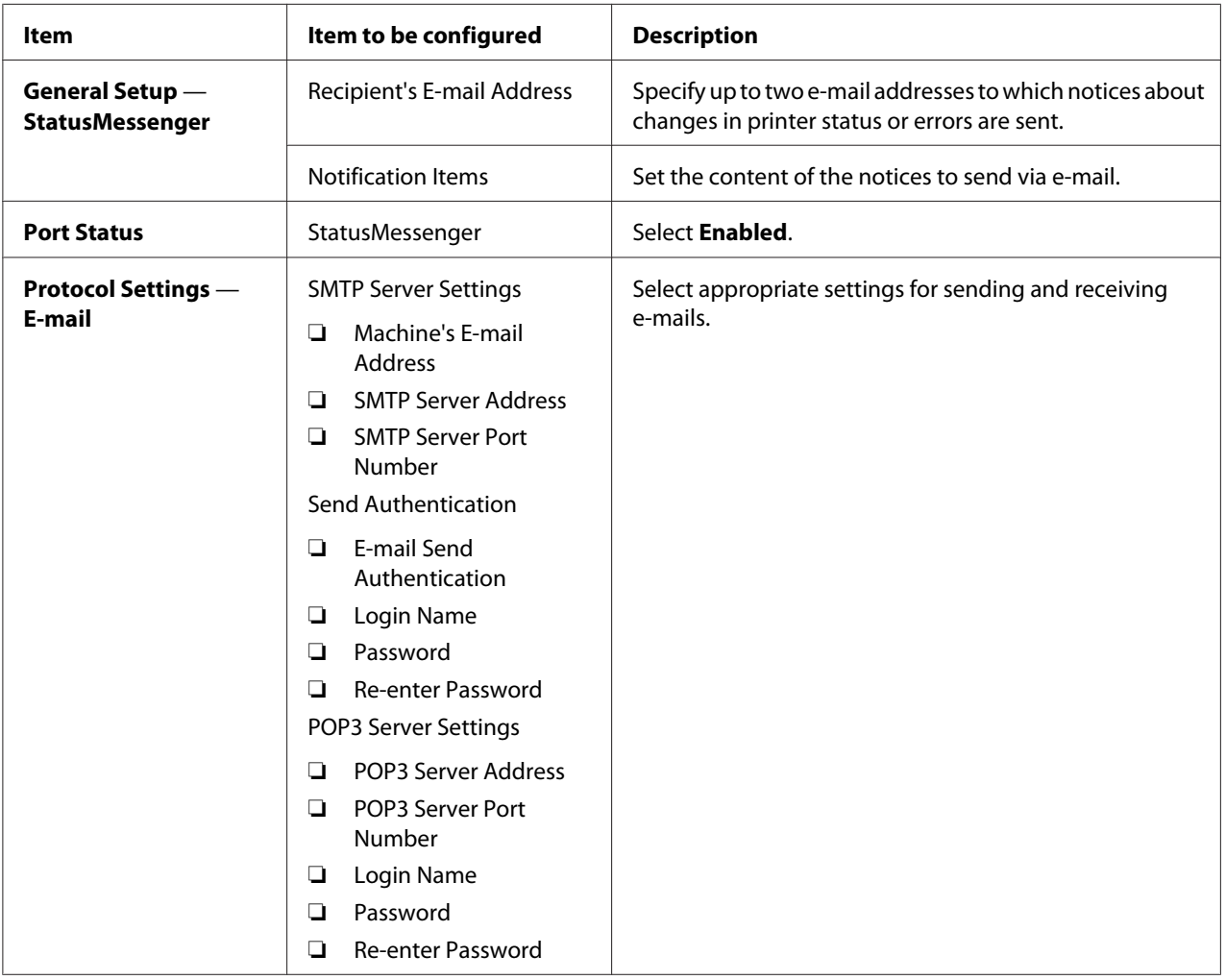

# **Conserving Supplies**

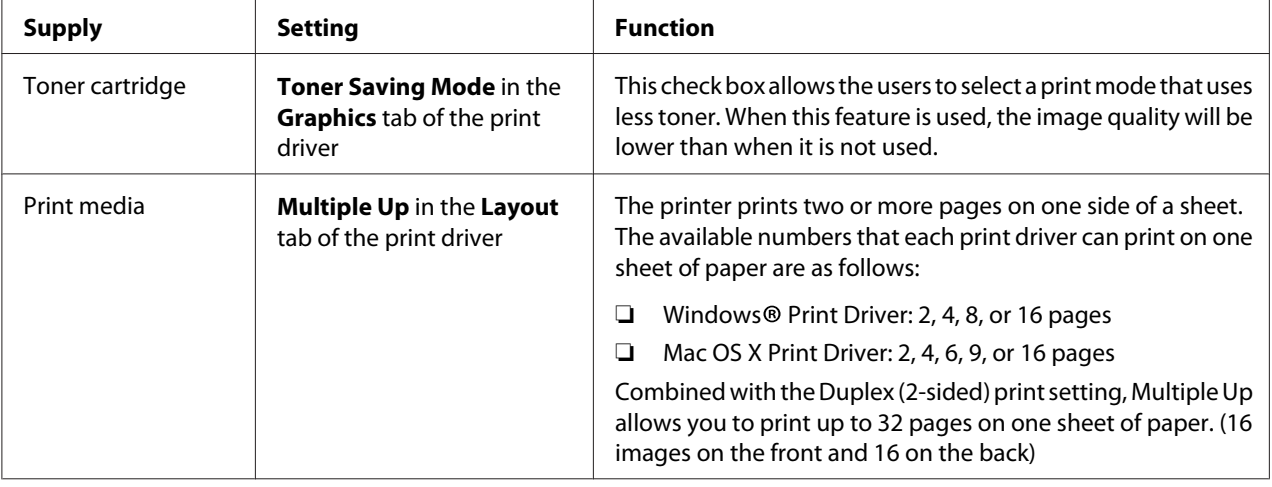

You can change several settings of your print driver to conserve toner and paper.

### **Checking Page Counts**

You can print the System Settings page to check the total number of printed pages. The total number of printed pages is shown in the Print Volume section, classified by paper sizes.

Single side print (including Multiple Up print) is counted as one job, and 2-sided print (including Multiple Up print) is counted as two. During duplex (2-sided) printing, if an error occurs after one side is printed properly, it is counted as one.

During duplex (2-sided) printing, a blank page may be inserted automatically depending on the settings of the application. In this case, the blank page is counted as one page. If a blank page is inserted during duplex (2-sided) printing for odd-number pages and the rear of the last odd-number page is left blank, however, this page is excluded from page counting.

#### *Note:*

*Refer to ["Printing the System Settings Page" on page 156](#page-155-0) for details on how to print the System Settings page.*

# **Moving the Printer**

1. Turn off the printer.

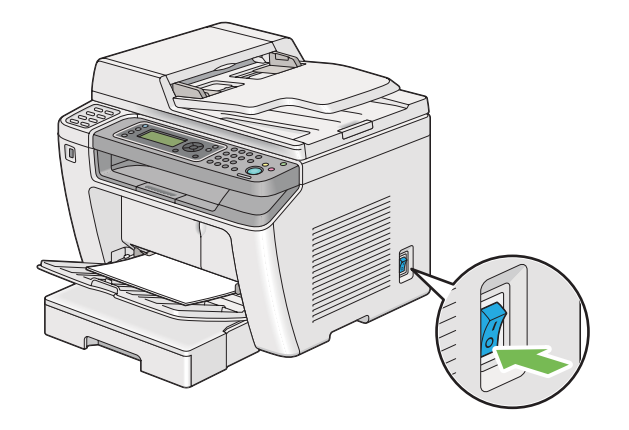

2. Disconnect the power cord, interface cable, and any other cables.

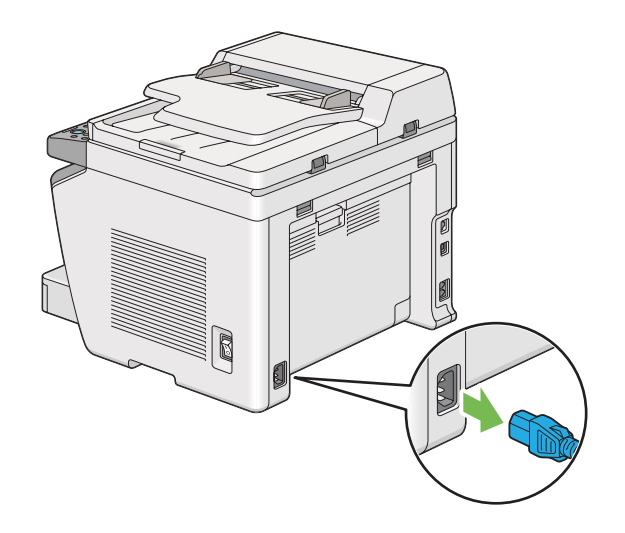

3. Remove all paper from the document output tray.

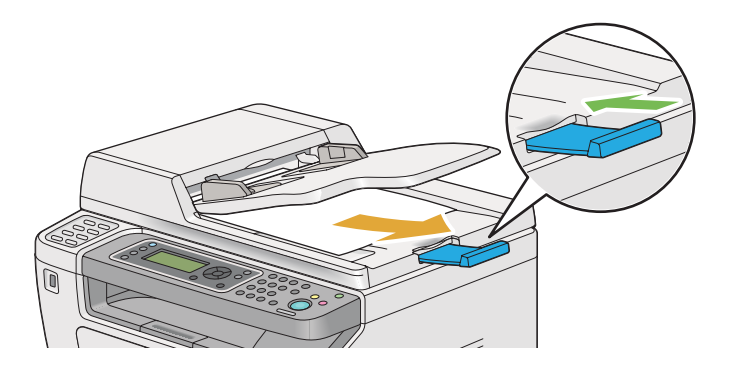

4. Lift the scanner unit, remove all paper from the center output tray, and then retract the output tray extension, if extended.

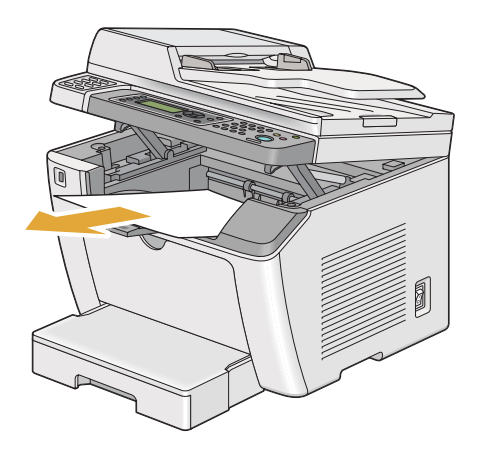

5. Remove the paper tray from the printer.

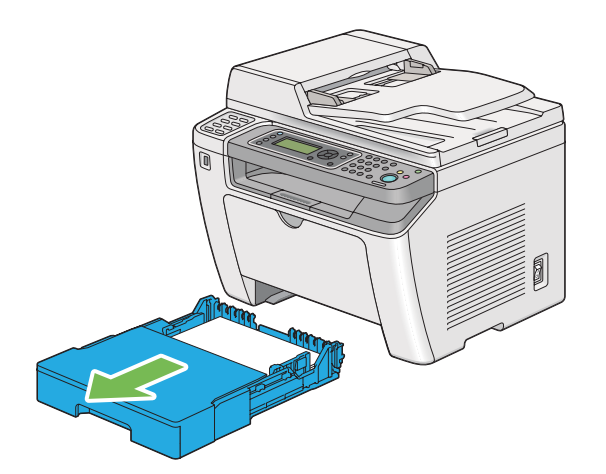

6. Lift the printer and move it gently.

#### *Note:*

*If you move the printer over a long distance, be sure to remove the toner cartridge and pack the printer inside a box to avoid spilling of the toner.*

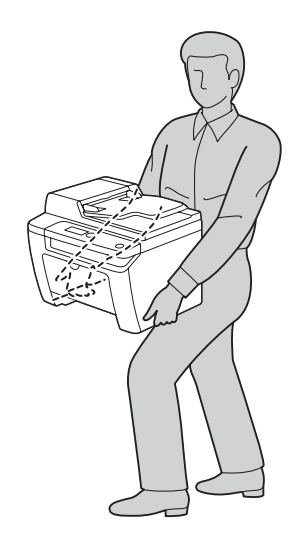

7. Place the printer at a new location and replace the paper tray.

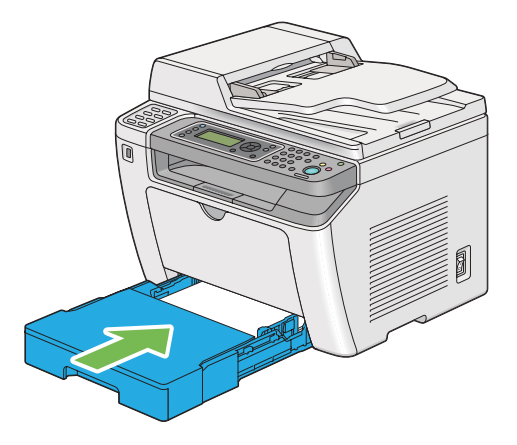
# <span id="page-396-0"></span>Appendix A **Where To Get Help**

## **Contacting Epson Support**

### **Before Contacting Epson**

If your Epson product is not operating properly and you cannot solve the problem using the troubleshooting information in your product documentation, contact Epson support services for assistance. If Epson support for your area is not listed below, contact the dealer where you purchased your product.

Epson support will be able to help you much more quickly if you give them the following information:

- ❏ Product serial number (The serial number label is usually on the back of the product.)
- ❏ Product model
- ❏ Product software version (Click **About**, **Version Info**, or similar button in the product software.)
- ❏ Brand and model of your computer
- ❏ Your computer operating system name and version
- ❏ Names and versions of the software applications you normally use with your product

### **Help for Users in Europe**

Check your **Pan-European Warranty Document** for information on how to contact Epson support.

### **Help for Users in Taiwan**

Contacts for information, support, and services are:

#### **World Wide Web ([http://www.epson.com.tw\)](http://www.epson.com.tw)**

Information on product specifications, drivers for download, and products enquiry are available.

#### **Epson HelpDesk (Phone: +0280242008)**

Our HelpDesk team can help you with the following over the phone:

- ❏ Sales enquiries and product information
- ❏ Product usage questions or problems
- ❏ Enquiries on repair service and warranty

#### **Repair service center:**

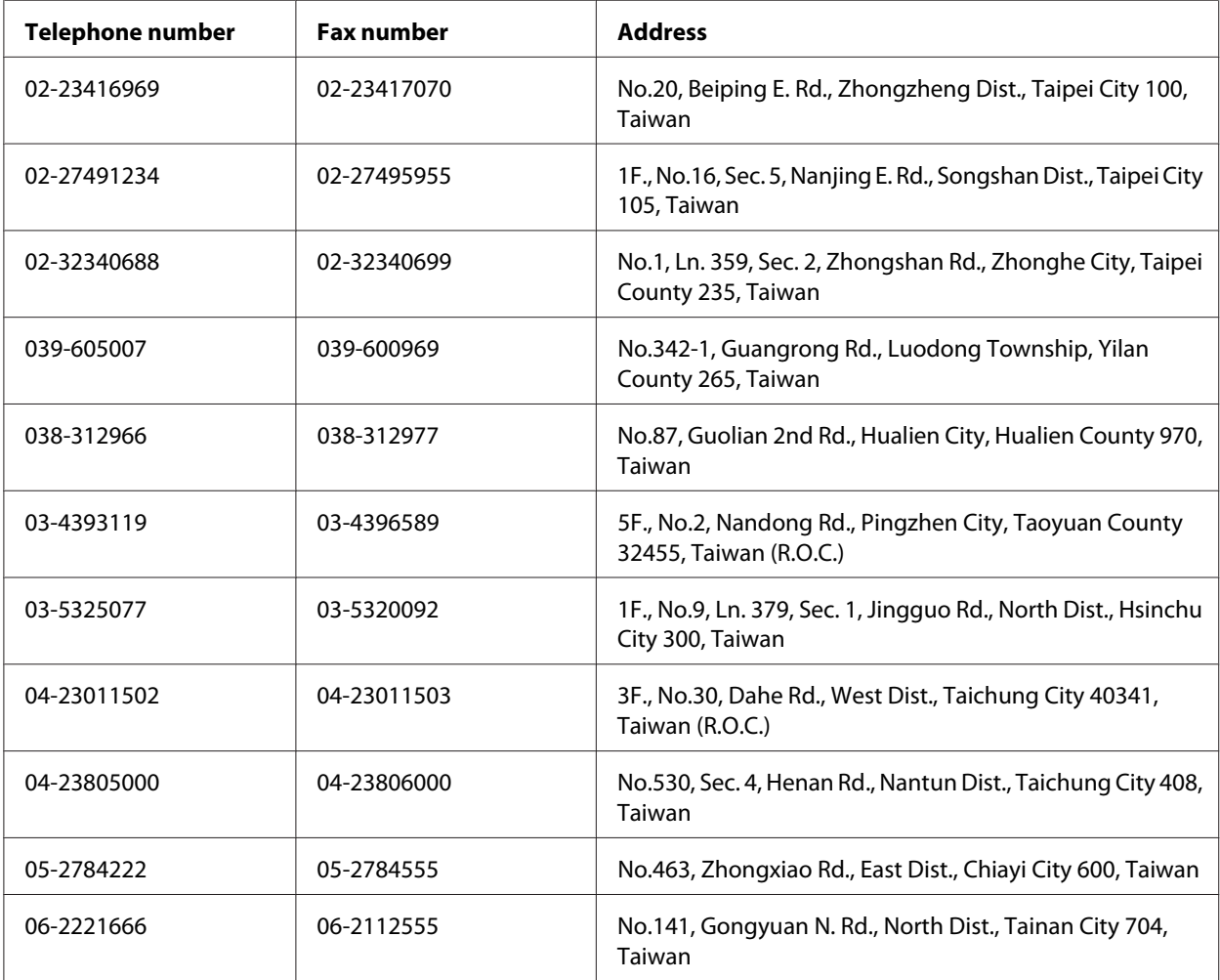

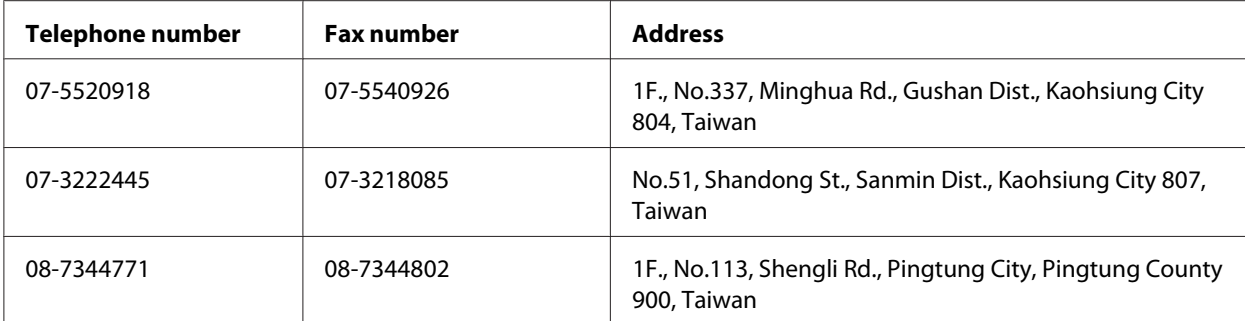

### **Help for Users in Singapore**

Sources of information, support, and services available from Epson Singapore are:

#### **World Wide Web (<http://www.epson.com.sg>)**

Information on product specifications, drivers for download, Frequently Asked Questions (FAQ), Sales Enquiries, and Technical Support via e-mail are available.

#### **Epson HelpDesk (Phone: (65) 6586 3111)**

Our HelpDesk team can help you with the following over the phone:

- ❏ Sales enquiries and product information
- ❏ Product usage questions or problems
- ❏ Enquiries on repair service and warranty

### **Help for Users in Thailand**

Contacts for information, support, and services are:

#### **World Wide Web ([http://www.epson.co.th\)](http://www.epson.co.th)**

Information on product specifications, drivers for download, Frequently Asked Questions (FAQ), and e-mail are available.

#### **Epson Hotline (Phone: (66)2685-9899)**

Our Hotline team can help you with the following over the phone:

- ❏ Sales enquiries and product information
- ❏ Product usage questions or problems
- ❏ Enquiries on repair service and warranty

### **Help for Users in Vietnam**

Contacts for information, support, and services are:

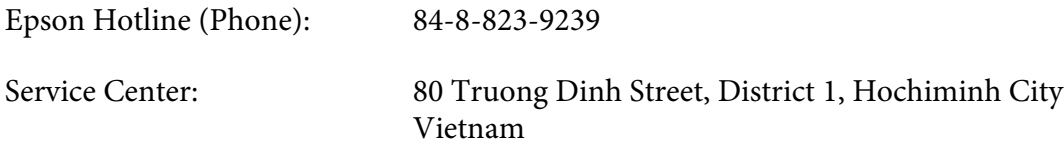

### **Help for Users in Indonesia**

Contacts for information, support, and services are:

#### **World Wide Web ([http://www.epson.co.id\)](http://www.epson.co.id)**

- ❏ Information on product specifications, drivers for download
- ❏ Frequently Asked Questions (FAQ), Sales Enquiries, questions through e-mail

#### **Epson Hotline**

- ❏ Sales enquiries and product information
- ❏ Technical support

Phone (62) 21-572 4350

Fax (62) 21-572 4357

### **Epson Service Center**

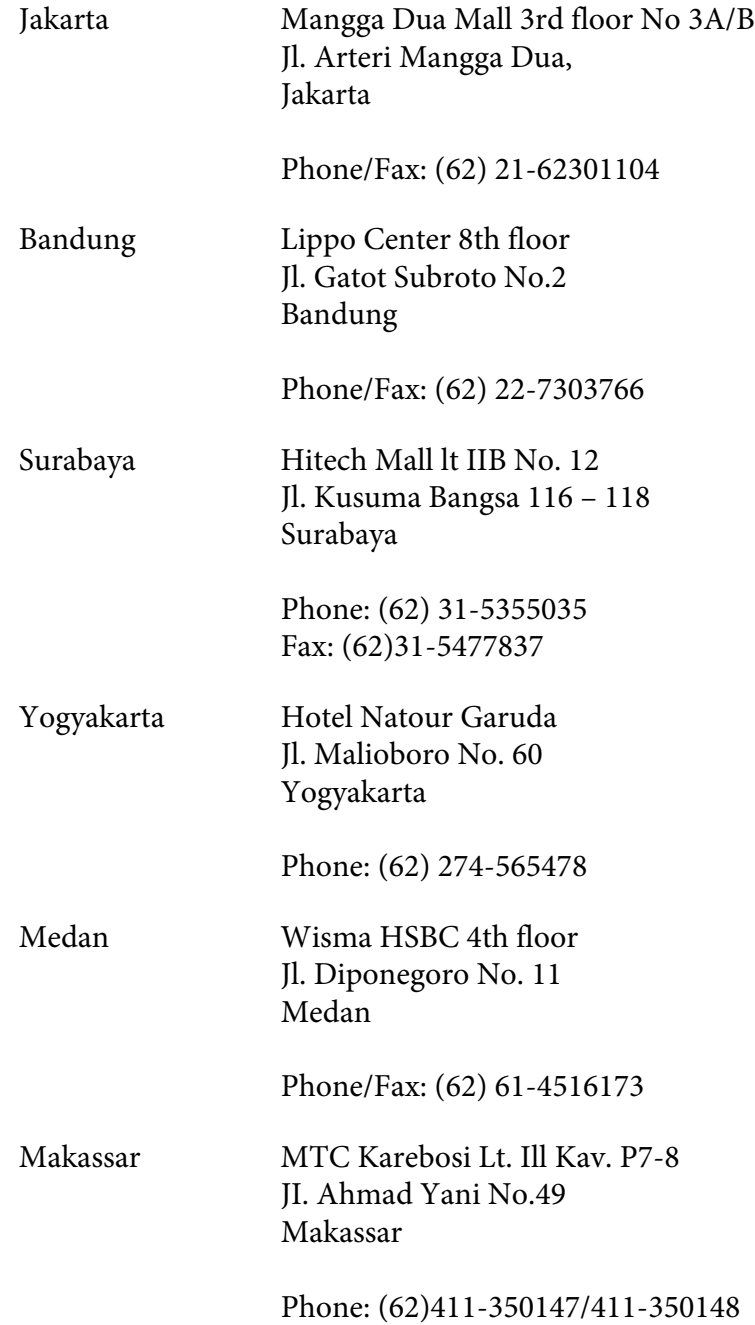

### **Help for Users in Hong Kong**

To obtain technical support as well as other after-sales services, users are welcome to contact Epson Hong Kong Limited.

#### **Internet Home Page**

Epson Hong Kong has established a local home page in both Chinese and English on the Internet to provide users with the following information:

❏ Product information

❏ Answers to Frequently Asked Questions (FAQs)

❏ Latest versions of Epson product drivers

Users can access our World Wide Web home page at:

<http://www.epson.com.hk>

#### **Technical Support Hotline**

You can also contact our technical staff at the following telephone and fax numbers:

Phone: (852) 2827-8911 Fax: (852) 2827-4383

### **Help for Users in Malaysia**

Contacts for information, support, and services are:

#### **World Wide Web (<http://www.epson.com.my>)**

- ❏ Information on product specifications, drivers for download
- ❏ Frequently Asked Questions (FAQ), Sales Enquiries, questions through e-mail

#### **Epson Trading (M) Sdn. Bhd.**

Head Office.

Phone: 603-56288288

Fax: 603-56288388/399

#### Epson Helpdesk

❏ Sales enquiries and product information (Infoline)

Phone: 603-56288222

❏ Enquiries on repair services & warranty, product usage and technical support (Techline)

Phone: 603-56288333

### **Help for Users in the Philippines**

To obtain technical support as well as other after sales services, users are welcome to contact the Epson Philippines Corporation at the telephone and fax numbers and e-mail address below:

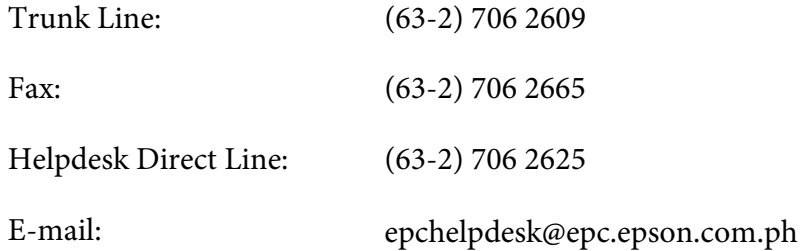

**World Wide Web** [\(http://www.epson.com.ph](http://www.epson.com.ph))

Information on product specifications, drivers for download, Frequently Asked Questions (FAQ), and E-mail Enquiries are available.

#### **Toll-Free No. 1800-1069-EPSON(37766)**

Our Hotline team can help you with the following over the phone:

❏ Sales enquiries and product information

❏ Product usage questions or problems

 $\hfill\Box\ \ \text{Enquiries on repair service and warranty}$ 

# **Index**

### $#$

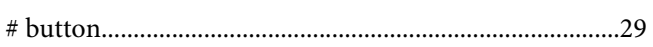

### $\overline{2}$

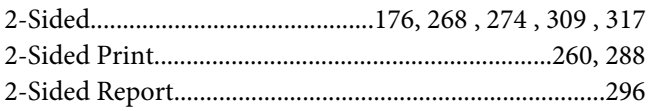

### $\overline{A}$

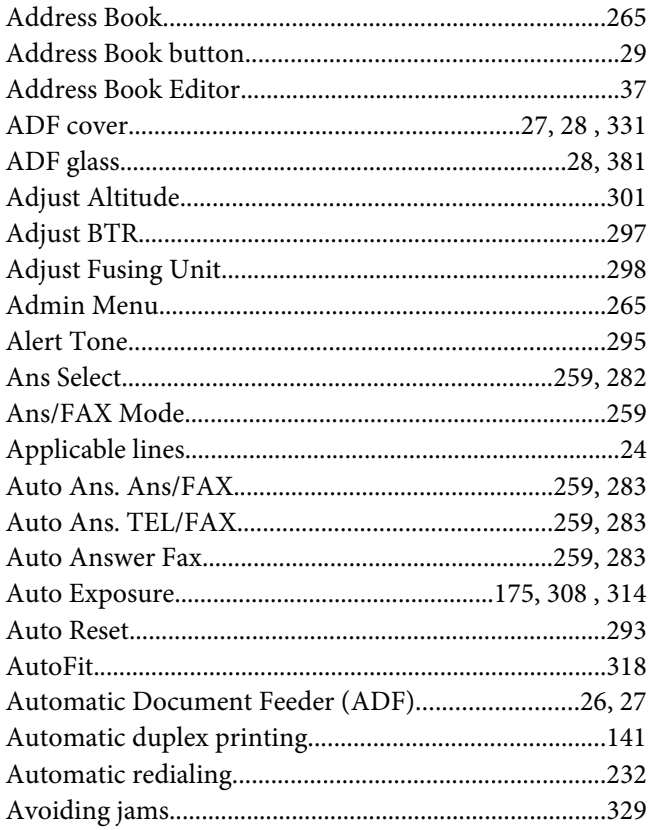

#### $\boldsymbol{B}$

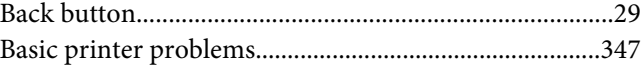

# $\mathsf{C}$

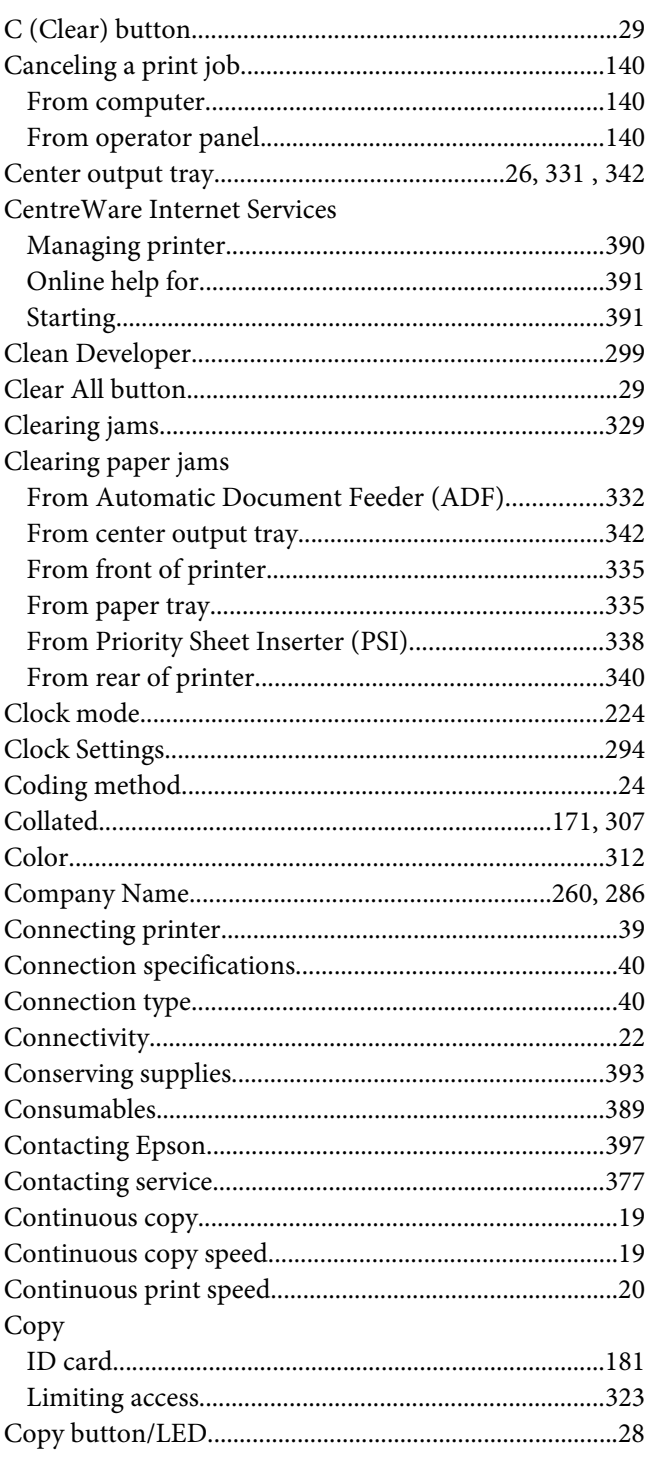

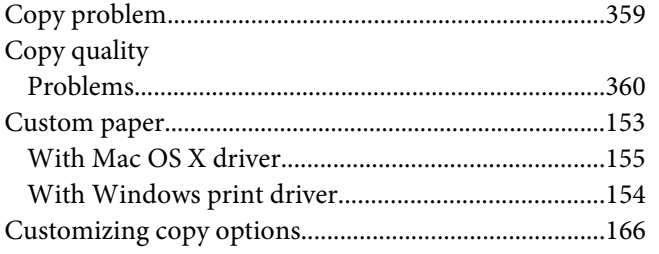

#### D

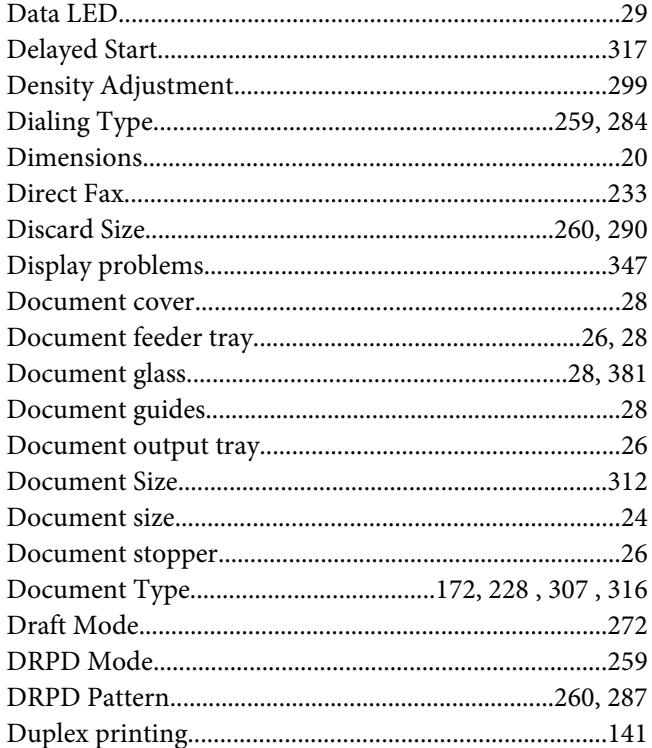

### $\mathbf{E}$

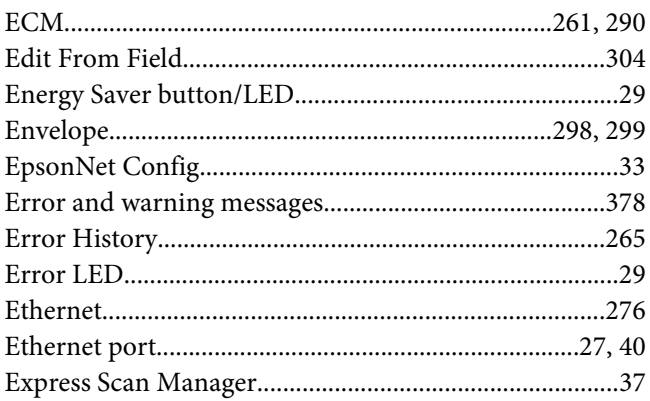

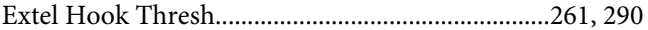

#### $\pmb{\digamma}$

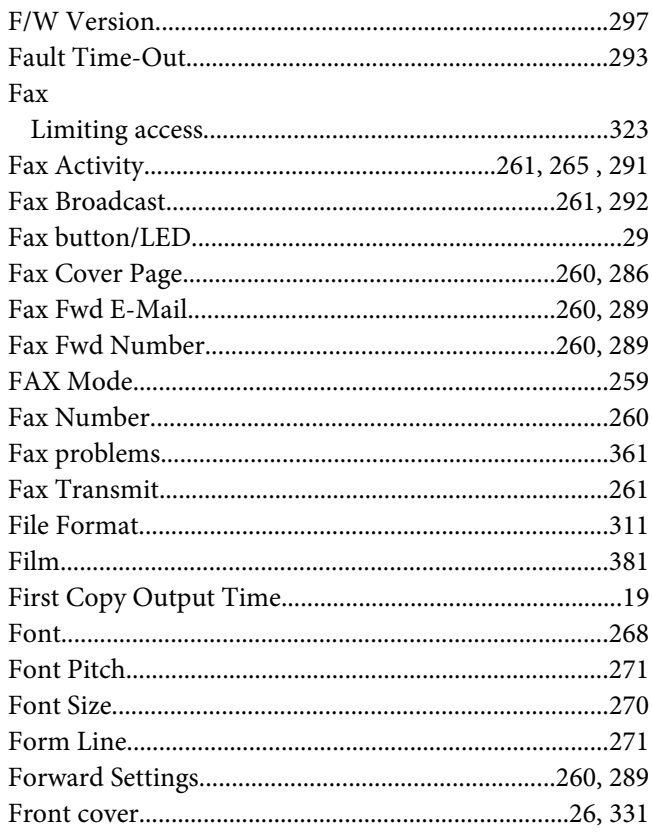

### $\overline{G}$

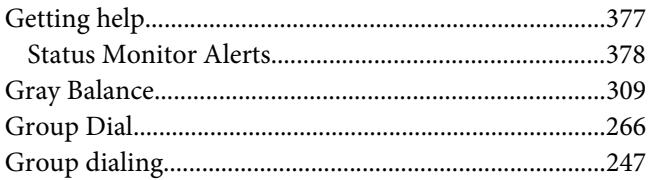

### $H$

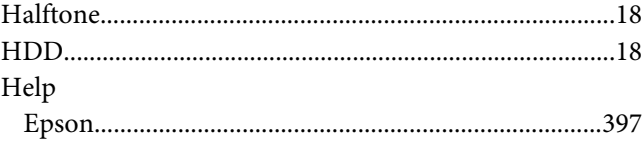

### $\mathbf{I}$

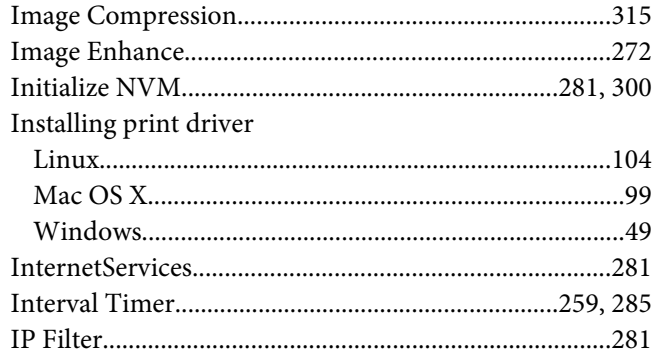

#### $\pmb{J}$

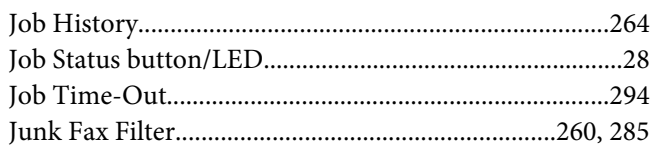

#### $\mathbf{L}$

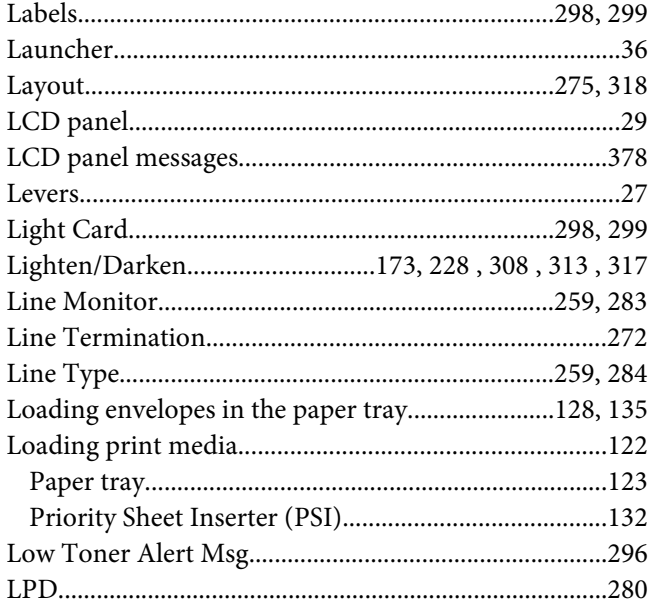

#### $\boldsymbol{M}$

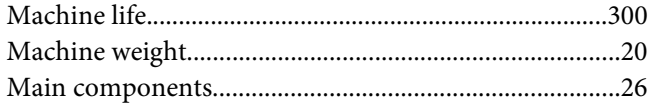

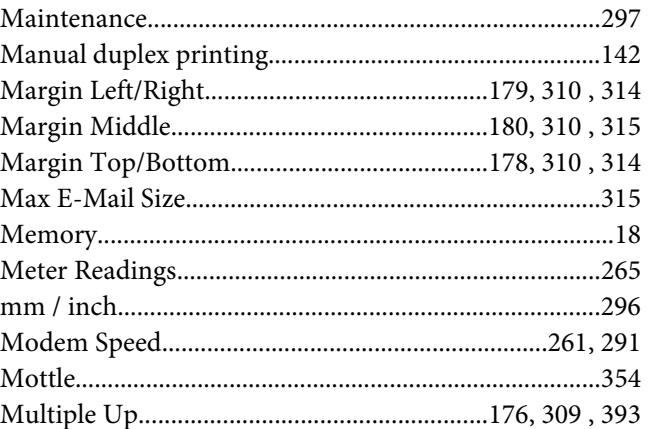

#### $\boldsymbol{N}$

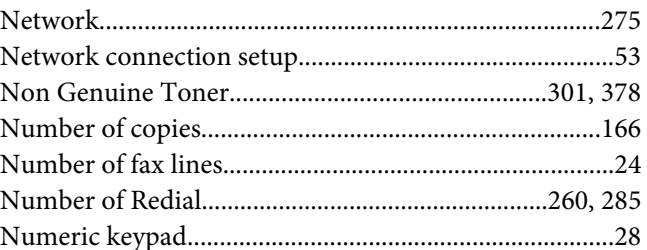

### $\boldsymbol{o}$

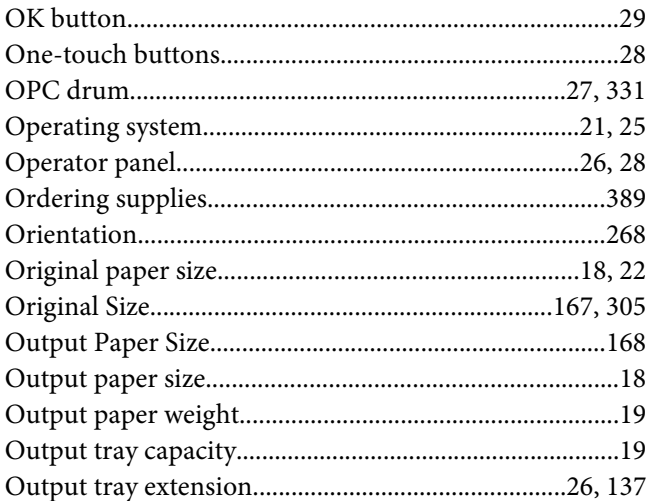

#### $\boldsymbol{P}$

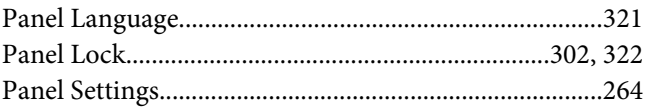

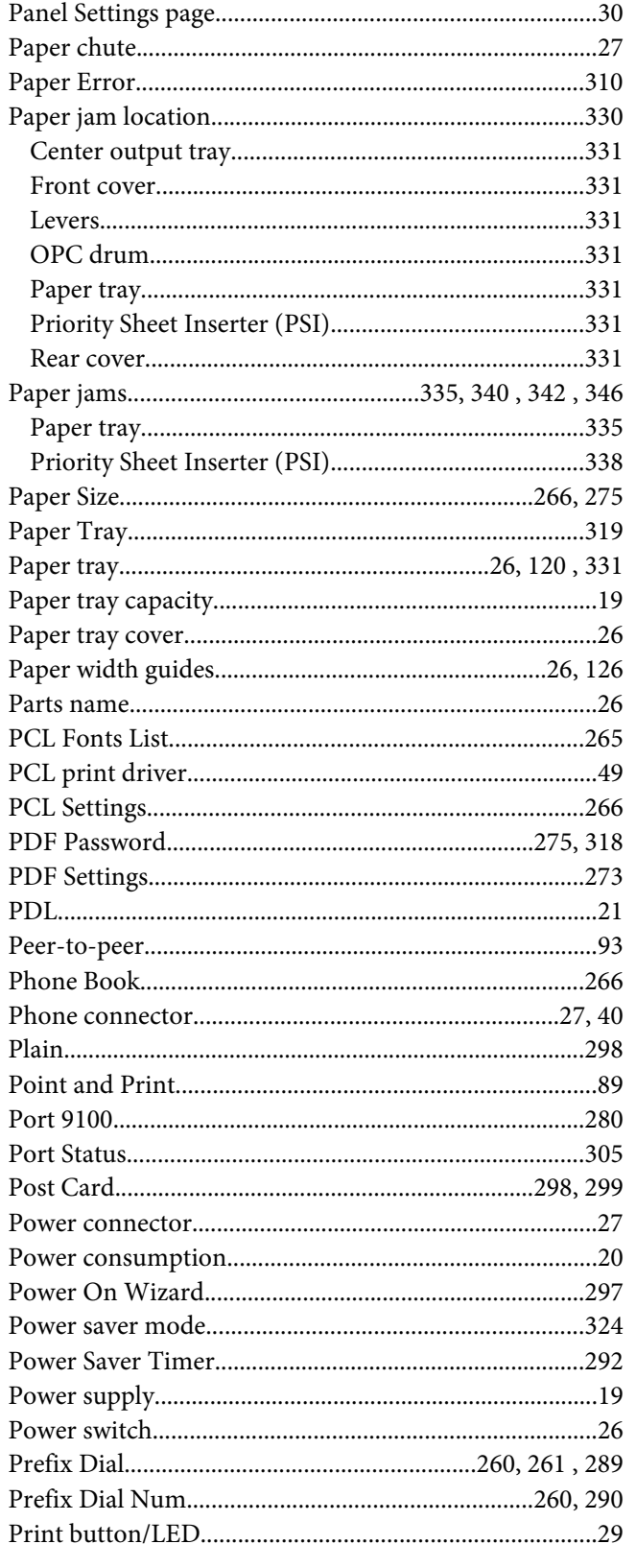

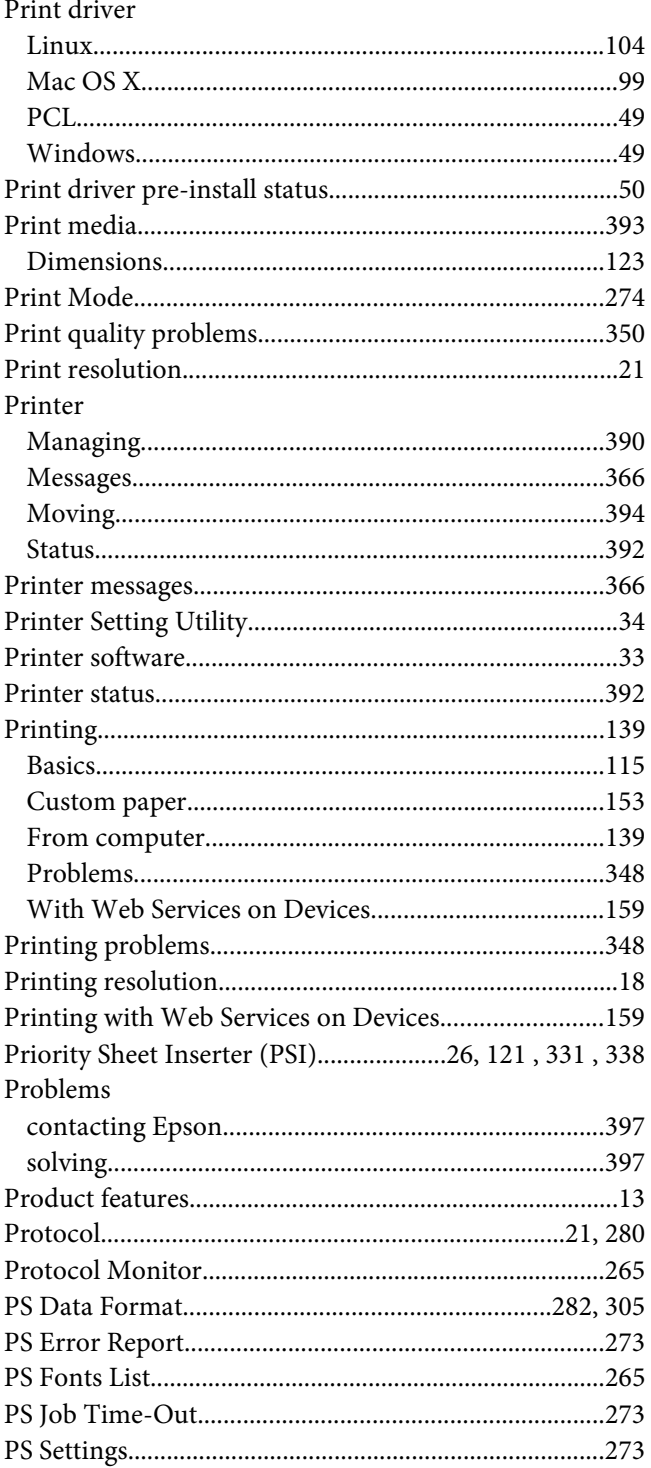

# $\overline{Q}$

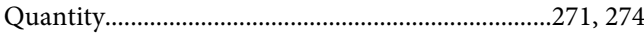

### $\boldsymbol{R}$

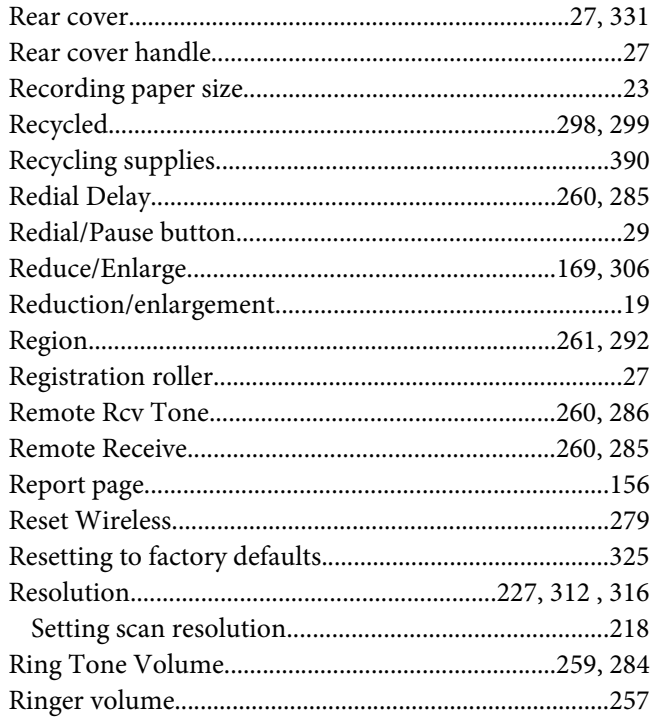

### $\mathsf{S}$

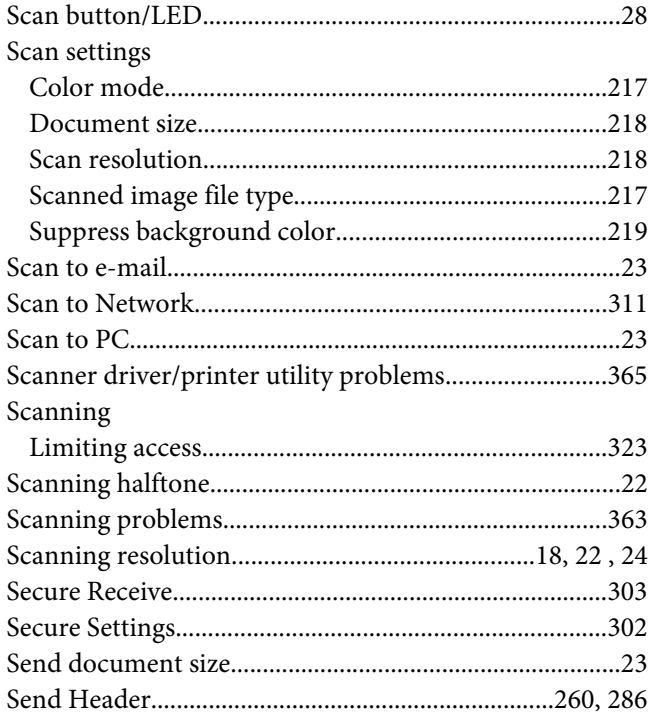

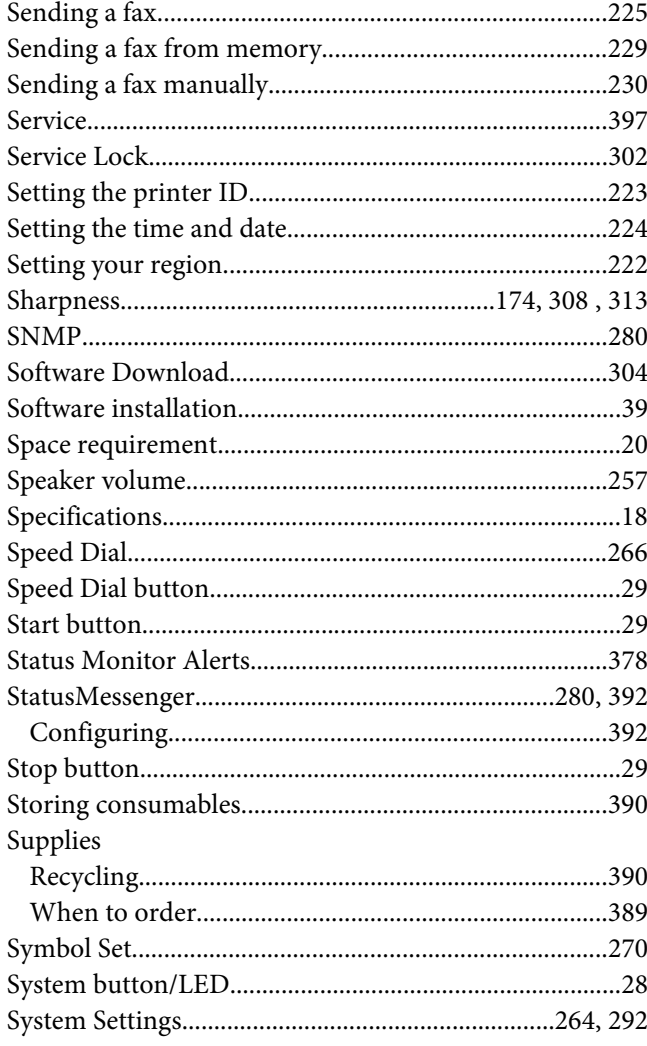

### $\overline{r}$

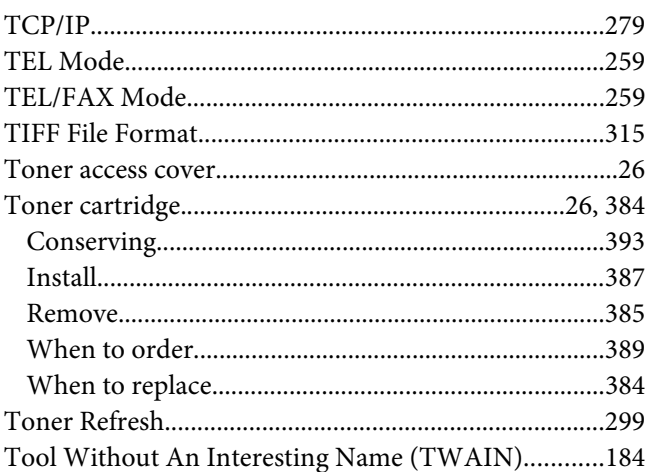

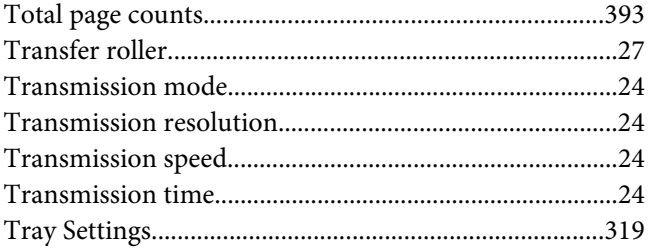

#### $\boldsymbol{U}$

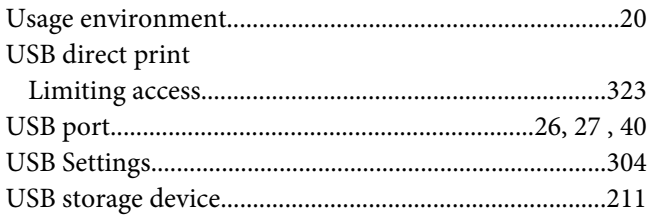

#### $W$

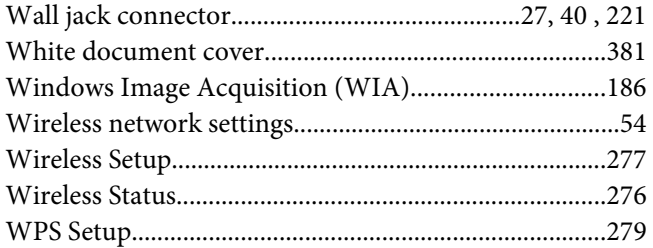

### $\mathbf{Y}$

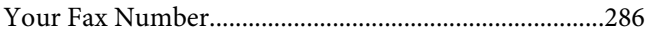